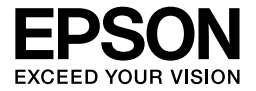

# EPL-6200/EPL-6200L

# *Brugervejledning*

# **Her finder du oplysningerne**

## *Installationsvejledning*

Indeholder oplysninger om samling af printeren og installation af printersoftwaren.

## *Brugervejledning (denne manual)*

Indeholder detaljerede oplysninger om printerens funktioner, ekstraudstyr, vedligeholdelse, fejlfinding og tekniske specifikationer.

## *Bemærk!*

- ❏ *Denne vejledning indeholder oplysninger til både EPL-6200 og EPL-6200L. Medmindre andet er angivet, gælder oplysningerne begge printermodeller.*
- ❏ *Størstedelen af illustrationerne og skærmbillederne, der bruges i denne vejledning, viser EPL-6200-modellen. Specifikke illustrationer og skærmbilleder af EPL-6200L-modellen er medtaget de steder, hvor forskellene mellem de to modeller kræver forskellige instruktionsoplysninger.*

## *Netværksvejledning*

Indeholder oplysninger til netværksadministratorer om både printerdriver og netværksindstillinger. Du skal installere denne vejledning fra software-cd-rom'en på computerens harddisk, før du kan bruge den.

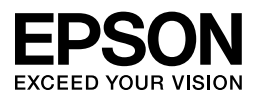

# Laserprinter EPL-6200/EPL-6200L

Denne publikation, eller dele heraf, må ikke gøres til genstand for reproduktion, lagring i et søgesystem eller nogen form for overførsel, hverken mekanisk, ved fotokopiering, optagelse eller på anden måde, uden forudgående skriftlig tilladelse fra Seiko Epson Corporation. Seiko Epson Corporation påtager sig intet ansvar i forbindelse med patenter med hensyn til brugen af de oplysninger, der er indeholdt heri. Seiko Epson Corporation påtager sig heller intet ansvar for skader, der måtte opstå som følge af brugen af de oplysninger, der er indeholdt heri.

Hverken Seiko Epson Corporation eller dets associerede selskaber kan gøres ansvarlig over for køberen af dette produkt eller tredjemand for skader, tab, omkostninger eller udgifter, som køberen eller tredjemand har pådraget sig som følge af: uheld, fejlagtig anvendelse eller misbrug af dette produkt eller uautoriserede ændringer eller reparationer af produktet eller (bortset fra USA) manglende præcis overholdelse af Seiko Epson Corporations betjeningsog vedligeholdelsesanvisninger.

Seiko Epson Corporation og Seiko Epson Corporations associerede selskaber er ikke ansvarlig for skader eller problemer, der måtte opstå som følge af brug af andet ekstraudstyr eller andre forbrugsvarer end det udstyr eller de forbrugsvarer, som Seiko Epson Corporation har angivet som Original Epson Products (originale Epson-produkter) eller Epson Approved Products (produkter, der er godkendt af Epson).

PCL er et registreret varemærke tilhørende Hewlett-Packard Company.

Features Zoran Corporation Integrated Print System (IPS) til emulering af udskriftssprog. **ZORAN** 

NEST Office Kit Copyright © 1996, Novell, Inc. Alle rettigheder forbeholdes.

IBM og PS/2 er registrerede varemærker tilhørende International Business Machines Corporation. Microsoft® og Windows® er registrerede varemærker tilhørende Microsoft Corporation i USA og andre lande.

Apple<sup>®</sup> og Macintosh<sup>®</sup> er registrerede varemærker tilhørende Apple Computer, Inc.

EPSON og EPSON ESC/P er registrerede varemærker, og EPSON ESC/P 2 er et varemærke tilhørende Seiko Epson Corporation.

Coronet er et varemærke tilhørende Ludlow Industries (UK) Ltd.

Marigold er et varemærke tilhørende Arthur Baker, og det kan være registreret i visse jurisdiktioner.

CG Times og CG Omega er varemærker tilhørende Agfa Monotype Corporation, og de kan være registreret i visse jurisdiktioner.

Arial, Times New Roman og Albertus er varemærker tilhørende The Monotype Corporation, og de kan være registreret i visse jurisdiktioner.

ITC Avant Garde Gothic, ITC Bookman, ITC Zapf Chancery og ITC Zapf Dingbats er varemærker tilhørende International Typeface Corporation, og de kan være registreret i visse jurisdiktioner.

Antique Olive er et varemærke tilhørende Fonderie Olive.

Helvetica, Palatino, Times, Univers, Clarendon, New Century Schoolbook, Miriam and David er varemærker tilhørende Heidelberger Druckmaschinen AG, og de kan være registrerede i visse jurisdiktioner.

Wingdings er et varemærke tilhørende Microsoft Corporation, og det kan være registreret i visse jurisdiktioner.

HP og HP LaserJet er registrerede varemærker tilhørende Hewlett-Packard Company.

Adobe, Adobe-logoet og PostScript3 er varemærker tilhørende Adobe Systems Incorporated, og de kan være registrerede i visse jurisdiktioner.

**Generel meddelelse:** Andre produktnavne, der nævnes heri, er kun til identifikationsformål og kan være varemærker tilhørende deres respektive ejere. Epson frasiger sig eventuelle og alle rettigheder til disse varemærker.

Copyright © 2006 Seiko Epson Corporation. Alle rettigheder forbeholdes.

# *[Indholdsfortegnelse](#page-22-0)*

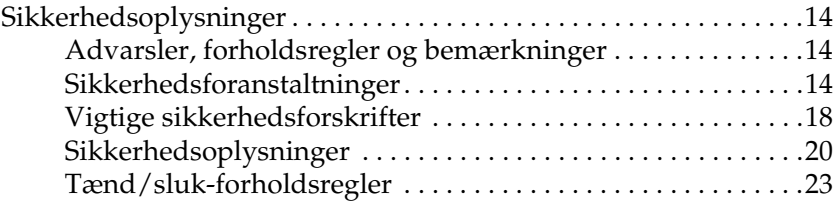

## *Kapitel 1 [Produktoplysninger](#page-31-0)*

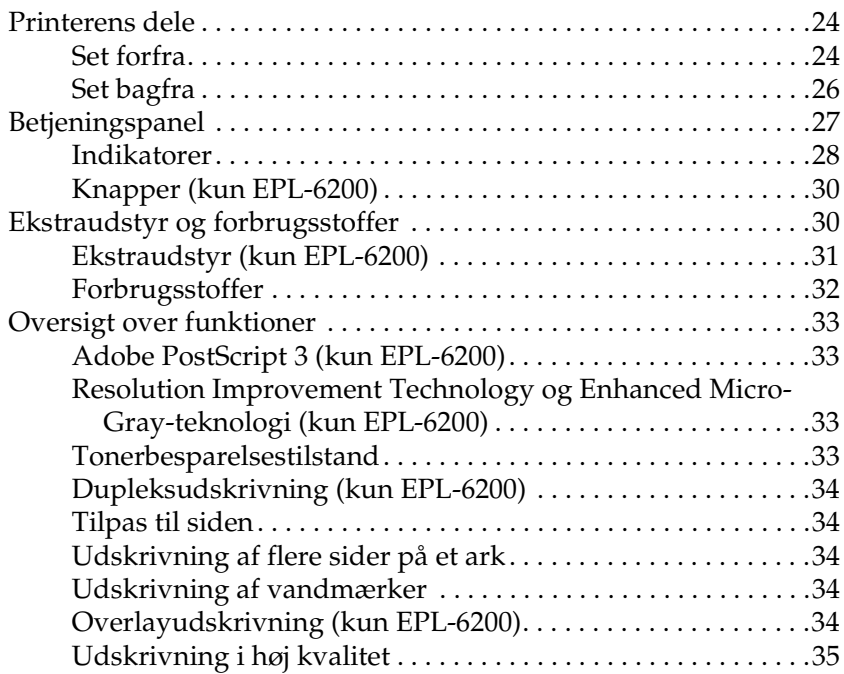

# *Kapitel 2 [Papirhåndtering](#page-42-0)*

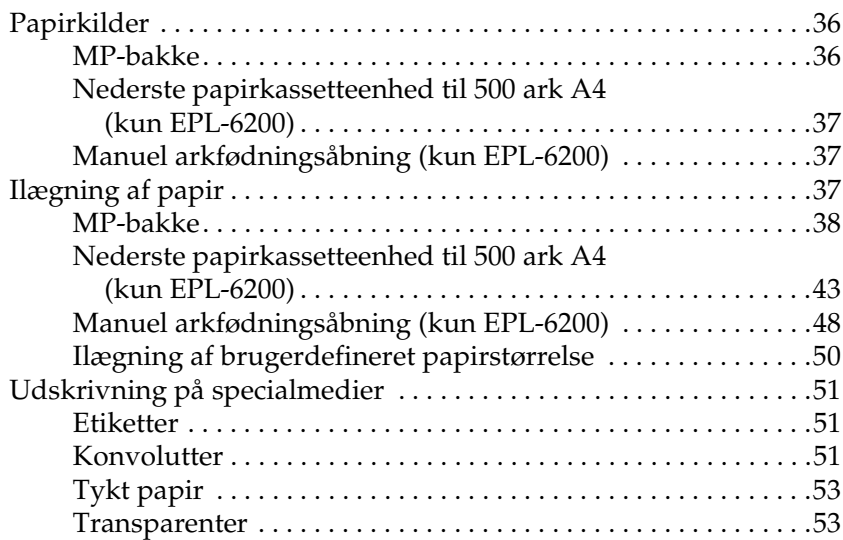

## *Kapitel 3 [Brug af printerdriveren til Windows](#page-68-0)*

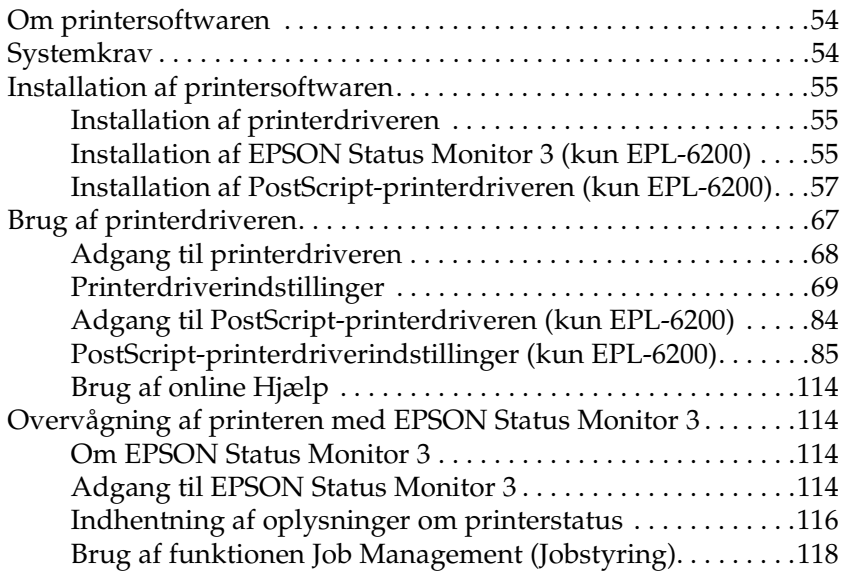

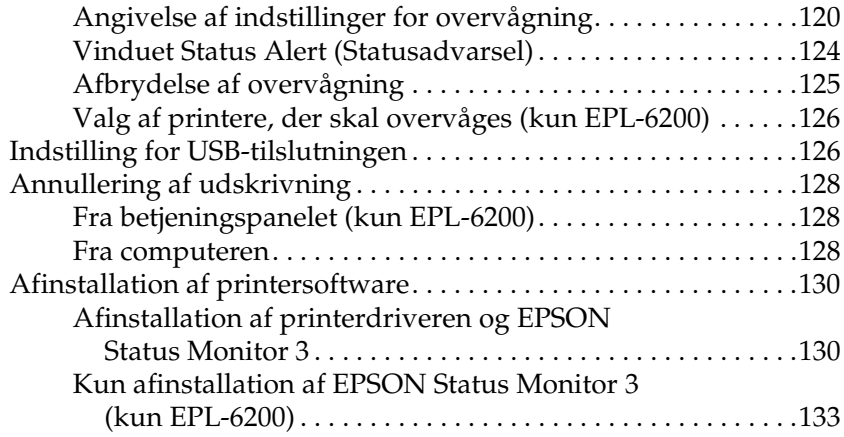

## *Kapitel 4 [Brug af printerdriveren til Macintosh](#page-154-0)*

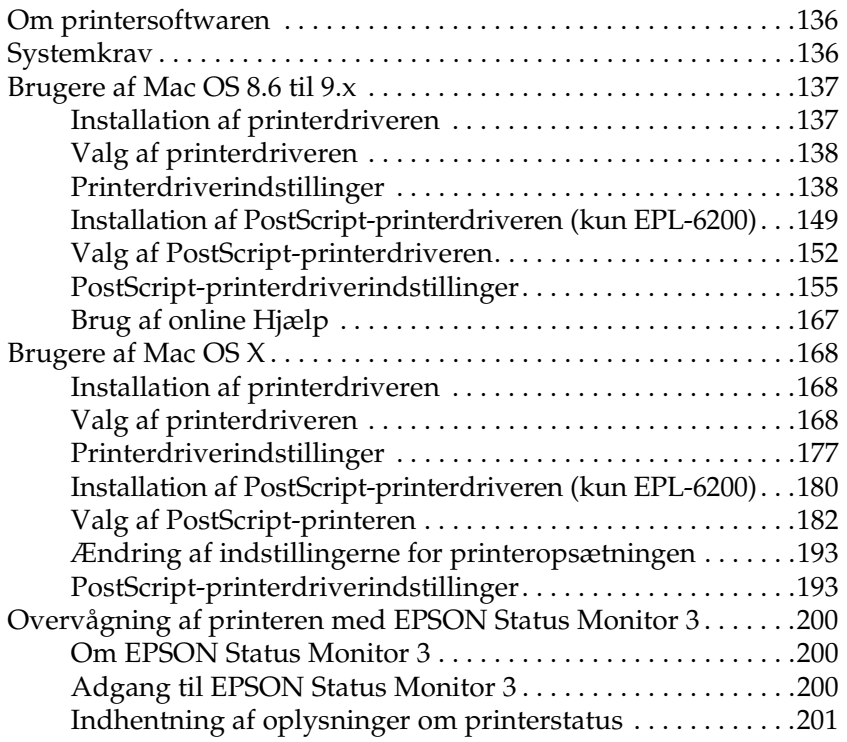

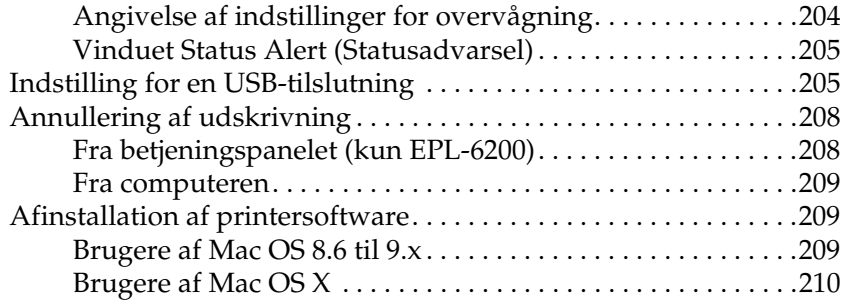

## *Kapitel 5 [Opsætning af printeren på et netværk \(EPL-6200\)](#page-229-0)*

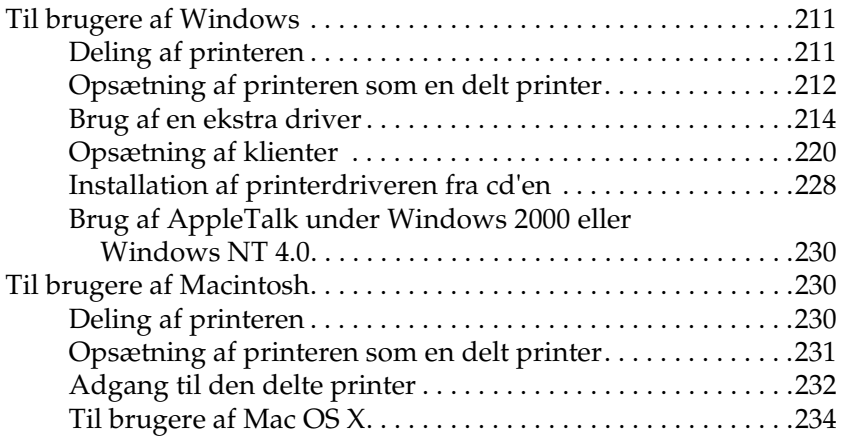

## *Kapitel 6 [Opsætning af printeren på et netværk \(EPL-6200L\)](#page-253-0)*

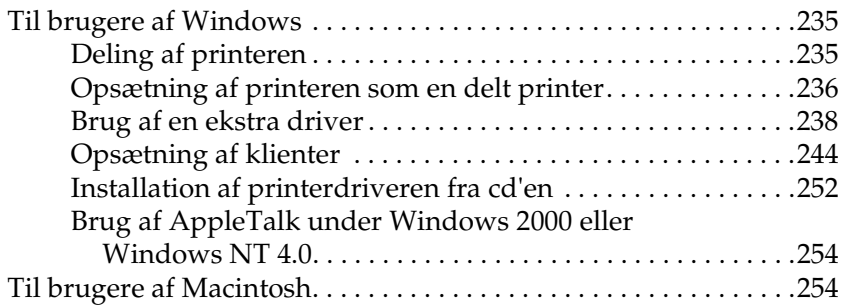

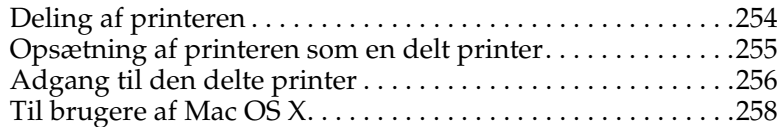

## *Kapitel 7 [Brug af værktøjet Remote Control Panel \(Fjernbetjen](#page-287-2)ingspanel) (kun EPL-6200)*

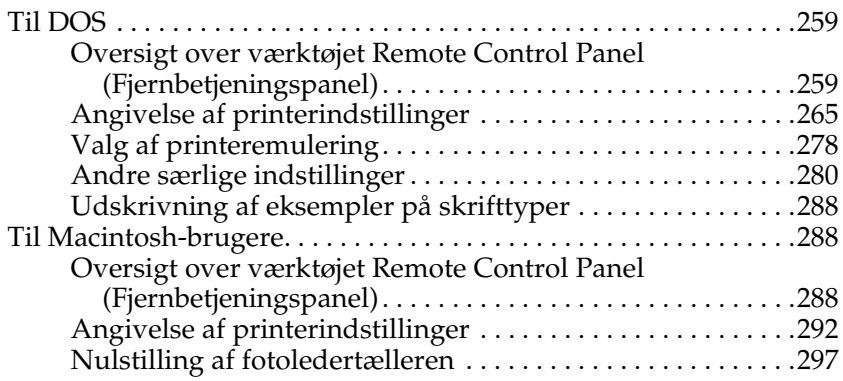

## *Kapitel 8 [Installation og fjernelse af ekstraudstyr \(kun EPL-6200\)](#page-310-0)*

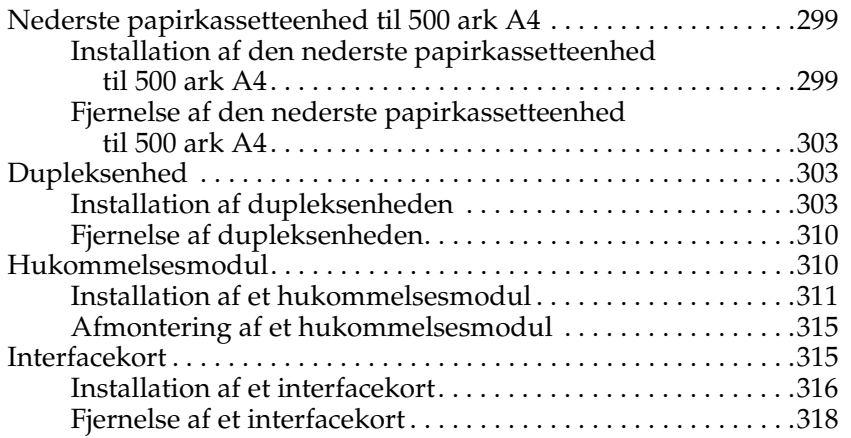

## *Kapitel 9 Udskiftning af forbrugsstoffer*

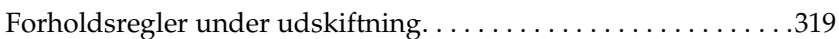

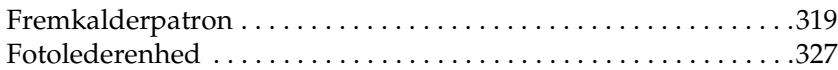

## *[Kapitel 10](#page-343-0) Rengøring og transport af printeren*

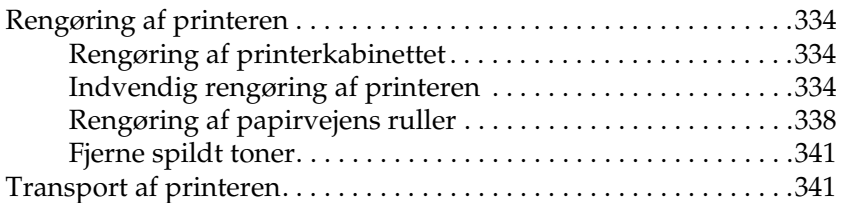

## *Kapitel 11 [Fejlfinding](#page-383-0)*

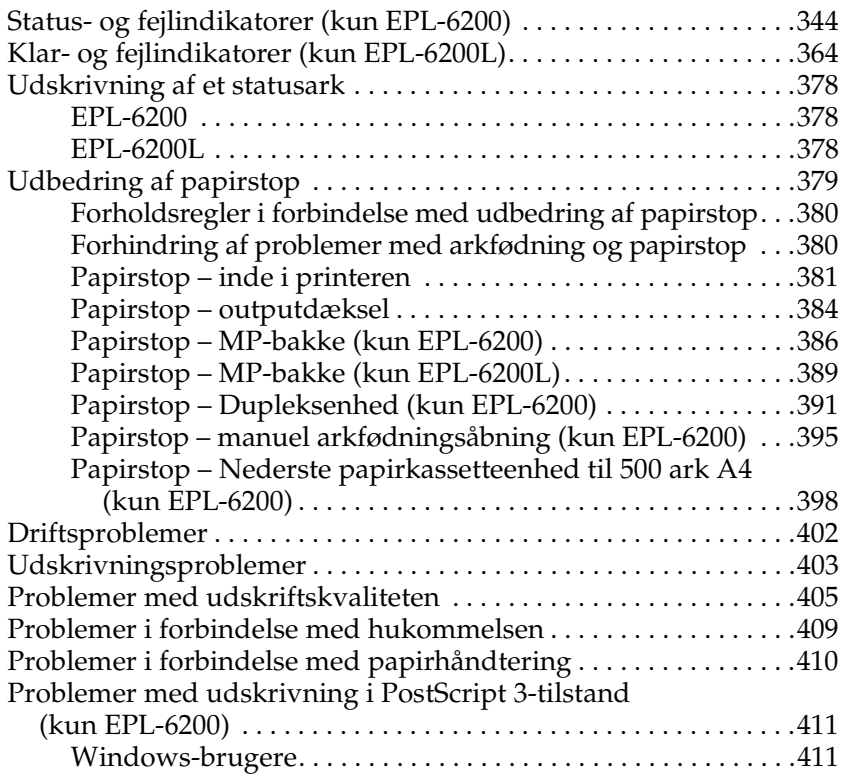

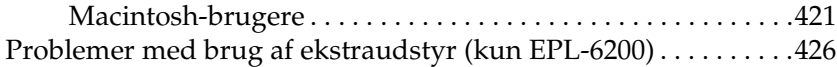

## *Bilag A [Tekniske specifikationer](#page-435-0)*

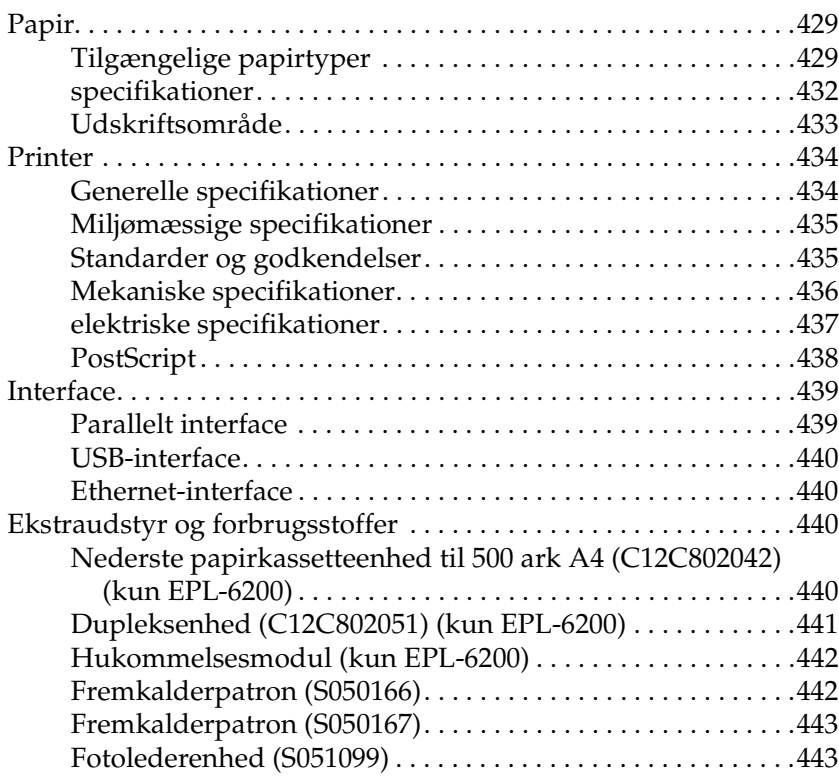

## *Bilag B Symbolsæt (kun EPL-6200)*

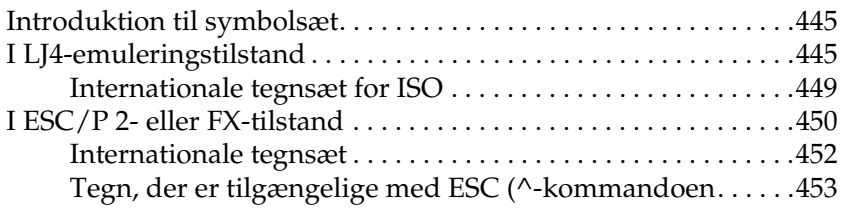

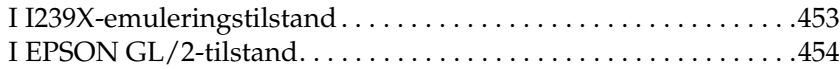

## *Bilag C [Arbejde med skrifttyper](#page-459-0)*

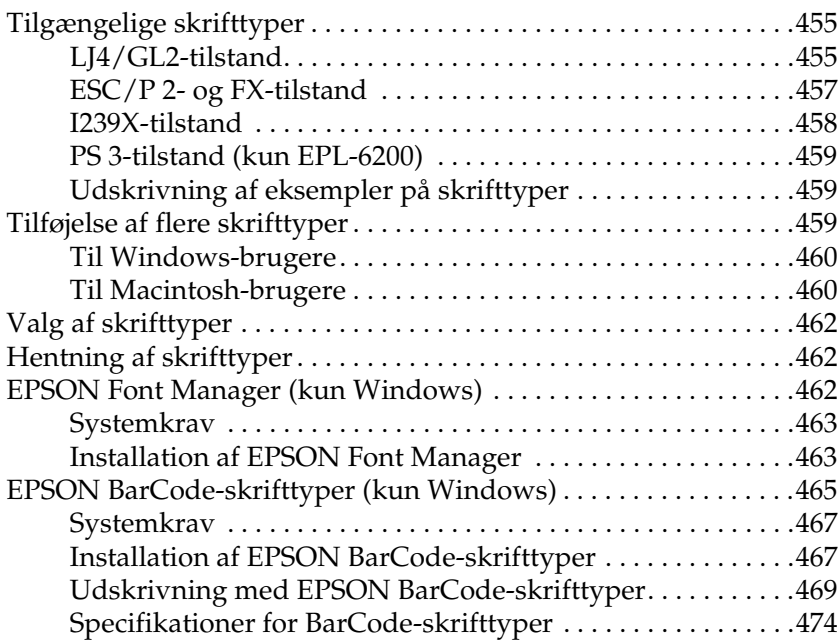

## *Bilag D [Her kan du få hjælp](#page-492-0)*

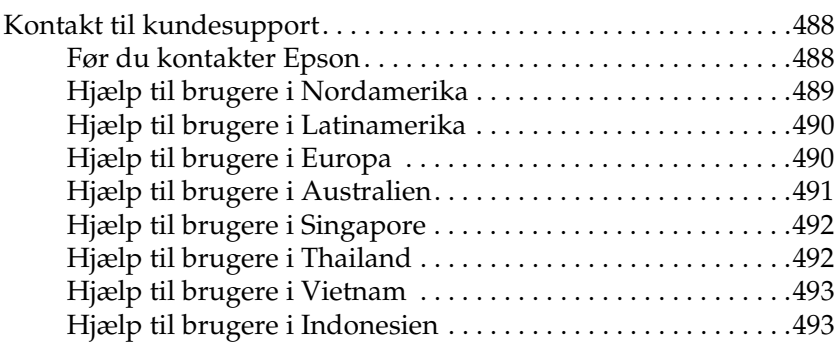

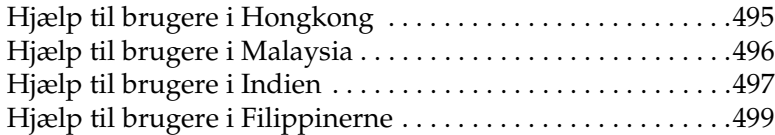

## *Ordliste*

## *Indeks*

# *Sikkerhedsoplysninger*

# *Advarsler, forholdsregler og bemærkninger*

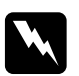

w*Advarsel! Skal følges omhyggeligt for at undgå personskade.*

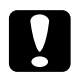

c*Forholdsregler (Forsigtig!) Skal overholdes for at undgå skader på udstyret.*

## *Bemærkninger (Bemærk!)*

*Indeholder vigtige oplysninger om og nyttige tip vedrørende betjening af printeren.*

# *Sikkerhedsforanstaltninger*

Sørg for omhyggeligt at følge disse retningslinjer for at sikre sikker og effektiv brug:

❏ Undgå omhyggeligt at berøre fikseringsenheden, som er mærket CAUTION Hot Surface (FORSIGTIG, Varm overflade), eller de omkringliggende områder. Hvis printeren har været i brug, kan fikseringsenheden og det omgivende området være meget varmt.

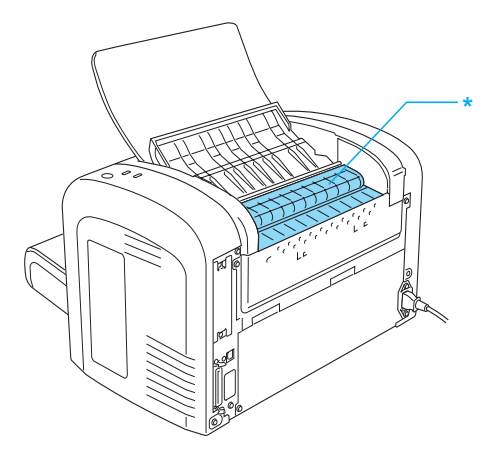

\* CAUTION Hot Surface (FORSIGTIG, varm overflade)

- ❏ Undlad at røre ved komponenterne inde i printeren, medmindre det angives i denne vejledning, at du skal gøre det.
- ❏ Tving aldrig printerens komponenter på plads. Selvom printeren er fremstillet til at være robust, kan den blive beskadiget ved hårdhændet håndtering.

❏ Når du fjerner fremkalderpatronen, må du aldrig berøre fremkalderrullen under flappen. Det kan forringe udskriftskvaliteten.

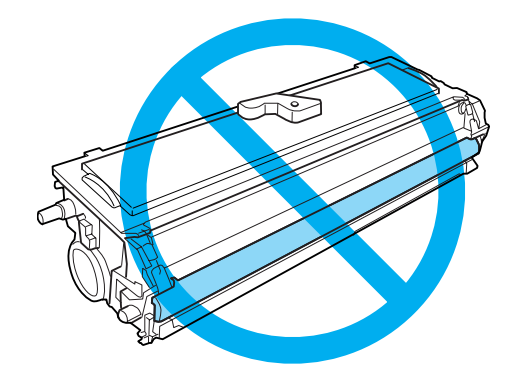

- ❏ Ved håndtering af fremkalderpatronen skal du altid placere den på en ren, jævn overflade.
- ❏ Vend ikke fremkalderpatronen med hovedet nedad eller stående på enderne.
- ❏ Forsøg ikke at ændre fremkalderpatronen eller skille den ad. Den kan ikke genfyldes.
- ❏ Rør ikke ved toneren, og undgå al kontakt med øjnene.
- ❏ Hvis der spildes toner, skal du bruge en kost og fejebakke eller en fugtig klud med sæbe og vand til at fjerne den spildte toner. Da de fine partikler kan forårsage en brand eller eksplosion, hvis de kommer i kontakt med en gnist, må du ikke bruge en støvsuger.

❏ Når du fjerner eller installerer en fotolederenhed, skal du beskytte den lysfølsomme tromle mod eksponering for lys længere end nødvendigt. Den lysfølsomme tromle er den grønne cylinder, der kan ses gennem enhedens åbninger. Overeksponering af tromlen kan forårsage unormalt mørke eller lyse områder på den udskrevne side og kan forkorte enhedens levetid.

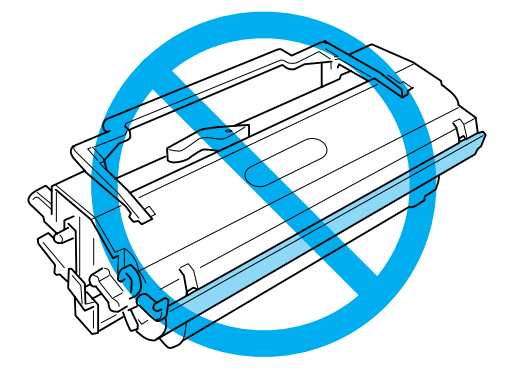

- ❏ Sørg for ikke at ridse overfladen på tromlen. Når du tager fotolederenheden ud af printeren, skal du altid anbringe enheden på en ren, jævn overflade. Undgå at berøre tromlen, da olie fra din hud kan forårsage permanent beskadigelse af tromlens overflade og forringe udskriftskvaliteten.
- ❏ For at opnå den bedst mulige udskriftskvalitet skal du undgå at opbevare fotolederenheden et sted, hvor den udsættes for direkte sollys, støv, saltholdig luft eller korrosive gasarter (f.eks. ammoniak). Undgå steder, hvor der kan opstå ekstreme eller hurtige temperatur- eller fugtighedsændringer.
- ❏ Vent mindst en time, inden du bruger en fremkalderpatron eller fotolederenhed, hvis du har flyttet den fra kolde til varme omgivelser, for at forhindre beskadigelse på grund af kondensdannelse.
- ❏ Undlad at brænde brugte fremkalderpatroner eller fotolederenheder, da disse kan eksplodere og forårsage skader. Bortskaf patronerne i overensstemmelse med de lokale forskrifter.
- ❏ Opbevar alle forbrugskomponenter uden for børns rækkevidde.
- ❏ Lad ikke fastsiddende papir blive siddende inde i printeren. Dette kan medføre overophedning af printeren.
- ❏ Undgå stikkontakter, hvor der allerede er tilsluttet andre apparater.
- ❏ Brug kun en stikkontakt, der opfylder denne printers strømkrav.

## *Vigtige sikkerhedsforskrifter*

- ❏ Følg alle advarsler og instruktioner, der er markeret på printeren.
- ❏ Tag printerledningens stik ud af kontakten før rengøring.
- ❏ Brug en hårdt opvredet klud til rengøring, og brug ikke væske- eller aerosolbaserede rengøringsmidler.
- ❏ Brug ikke printeren i fugtige omgivelser.
- ❏ Placer printeren i nærheden af en stikkontakt, hvor ledningsstikket let kan sættes i eller tages ud.
- ❏ Placer ikke printeren på en ustabil overflade.
- ❏ Placer ikke printeren på et sted, hvor der kan trædes på ledningen.
- ❏ Riller og åbninger i kabinettet og på bagsiden eller i bunden er beregnet til ventilation. Disse må ikke blokeres eller tildækkes. Placer ikke printeren på en seng, en sofa, et tæppe eller lignende overflade, og indbyg den ikke, medmindre der sørges for ordentlig ventilation.
- ❏ Tilslut printeren til en stikkontakt, der opfylder denne printers strømkrav. Printerens strømkrav fremgår af en mærkat på printeren. Kontakt det lokale elselskab eller forhandleren, hvis du er i tvivl om de lokale strømforsyningsspecifikationer.
- ❏ Kontakt en elektriker, hvis det ikke er muligt at sætte vekselstrømsstikket i stikkontakten.
- ❏ Undgå stikkontakter, hvortil der allerede er tilsluttet andre apparater.
- ❏ Brug den strømkilde, der er angivet på mærkaten. Hvis du ikke er sikker på, hvilken type strøm, der er til rådighed, skal du kontakte forhandleren eller det lokale elselskab.
- ❏ Kontakt en elektriker, hvis du ikke kan sætte stikket i kontakten.
- ❏ Juster kun de reguleringsenheder, der er nævnt i betjeningsanvisningerne, da forkert justering af andre reguleringsenheder kan forårsage beskadigelse, og det vil ofte kræve reparationer af en kvalificeret servicerepræsentant.
- ❏ Hvis du bruger en forlængerledning, skal du kontrollere, at den samlede amperekapacitet for de produkter, der er sluttet til forlængerledningen, ikke overstiger forlængerledningens amperekapacitet.
- ❏ Sæt aldrig objekter af nogen art ind i kabinettets riller, da de kan berøre farlige spændingspunkter eller kortslutte dele, hvilket kan forårsage brand eller elektrisk stød.
- ❏ Undgå at spilde væske på printeren.
- ❏ Forsøg ikke at servicere produktet selv, medmindre det er udtrykkeligt forklaret i denne vejledning. Åbning eller afmontering af afdækninger, der er mærket Do Not Remove (Må ikke fjernes) kan udsætte dig for farlige spændingspunkter eller andre risici. Lad al service i disse rum udføre af servicepersonale.
- ❏ Tag printerledningens stik ud af vægkontakten, og lad kvalificeret servicepersonale fortage service under følgende omstændigheder:
	- A. Når strømledningen eller stikket er beskadiget eller flosset.
	- B. Hvis der er spildt væske på den.
	- C. Hvis den har været udsat for regn eller vand.
	- D. Hvis den ikke fungerer normalt, når betjeningsanvisningerne følges. Juster kun de betjeningsanordninger, der er omfattet af betjeningsanvisningerne, da forkert justering af andre betjeningsanordninger kan medføre beskadigelse og ofte vil kræve omfattende arbejde af en tekniker for at få produktet til at fungere normalt igen.
	- E. Hvis printeren har været tabt, eller hvis kabinettet er beskadiget.
	- F. Hvis den udviser en tydeligt ændret virkemåle, der angiver et behov for service.

# *Sikkerhedsoplysninger*

## *Strømledning*

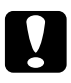

c*Forsigtig! Kontroller, at vekselstrømledningen opfylder de relevante lokale sikkerhedsstandarder.*

Brug kun den strømledning, der følger med produktet. Brug af andre ledninger kan medføre brand eller elektrisk stød. Produktets strømledning er udelukkende beregnet til dette produkt. Hvis den bruges sammen med andet udstyr, kan det medføre brand eller elektrisk stød.

## *Lasersikkerhedsmærkater*

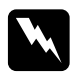

w*Advarsel: Udførelsen af andre procedurer og justeringer end de, der er angivet i denne vejledning, kan medføre, at man udsættes for farlig bestråling.*

Din printer er et laserprodukt i klasse 1 som defineret i IEC60825-specifikationerne.

Mærkaten, der vises til højre, er monteret på bagsiden af printeren i de lande, hvor det kræves.

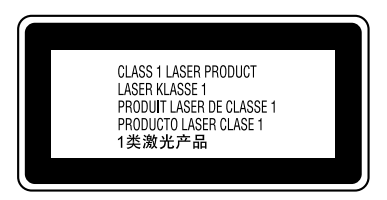

## *Intern laserudstråling*

Maks. gennemsnitlig stråleeffekt: 15 mW ved laseråbningen på skrivehovedenheden

Bølgelængde: 770 til 800 nm

Dette er en laserdiodeenhed af klasse III b, som har en usynlig laserstråle. Skrivehovedet skal IKKE SERVICERES. Skrivehovedet på derfor ikke åbnes under nogen omstændigheder.

## *CDRH-forskrifter*

Se *Brugervejledningen* på cd-rom'en, hvis du vil have oplysninger om the Center for Devices and Radiological Health of the U.S. Food and Drug Administration (de amerikanske levneds- og lægemiddelmyndigheders center for enheder og radiologisk sundhed).

## *Ozonsikkerhed*

### *Ozonemission*

Laserprintere genererer ozongas som et biprodukt under udskrivningsprocessen. Der genereres kun ozon, når printeren udskriver.

### *Eksponeringsgrænse for ozon*

Den anbefalede eksponeringsgrænse for ozon er 0,1 ppm udtrykt som en gennemsnitlig, tidsvægtet koncentration over en periode på 8 timer.

EPSON EPL-6200/EPL-6200L-laserprintereren genererer mindre end 0,1 ppm i 8 timers kontinuerlig udskrivning.

### *Minimer risikoen*

For at minimere risikoen for udsættelse for ozon skal du undgå følgende forhold:

- ❏ Brug af flere laserprintere på et begrænset område
- ❏ Brug i omgivelser med meget lav luftfugtighed
- ❏ Dårlig rumventilation
- ❏ Langvarig, kontinuerlig udskrivning kombineret med et af ovenstående forhold

### *Placering af printeren*

Printeren skal placeres, så de genererede gasser og varme:

- ❏ ikke blæses direkte ud i ansigtet på brugeren
- ❏ føres direkte ud af bygningen, hvor det er muligt

# <span id="page-22-0"></span>*Tænd/sluk-forholdsregler*

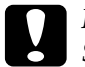

c*Forsigtig! Sluk ikke printeren:*

- ❏ *Før indikatoren* Klar *(grøn) lyser og ikke blinker.*
- ❏ *Når indikatoren* Data *(*Klar *for EPL-6200L) (gul) blinker.*
- ❏ *Under udskrivning.*

# *Kapitel 1 Produktoplysninger*

<span id="page-23-0"></span>*Printerens dele*

# <span id="page-23-1"></span>*Set forfra*

*EPL-6200*

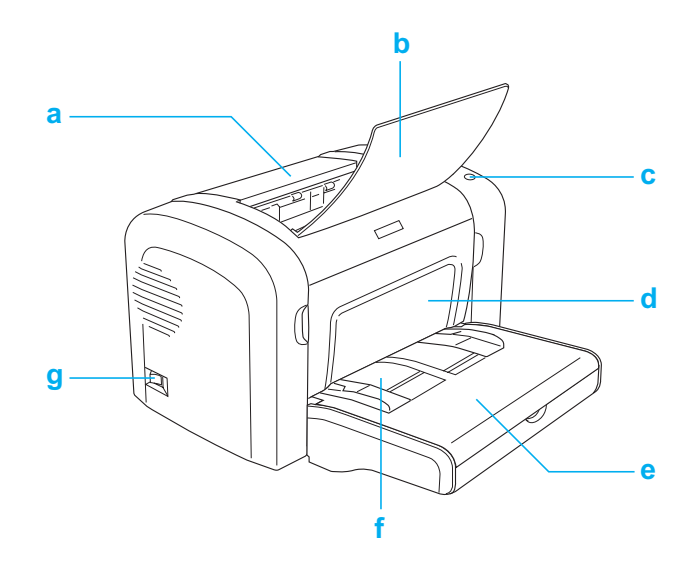

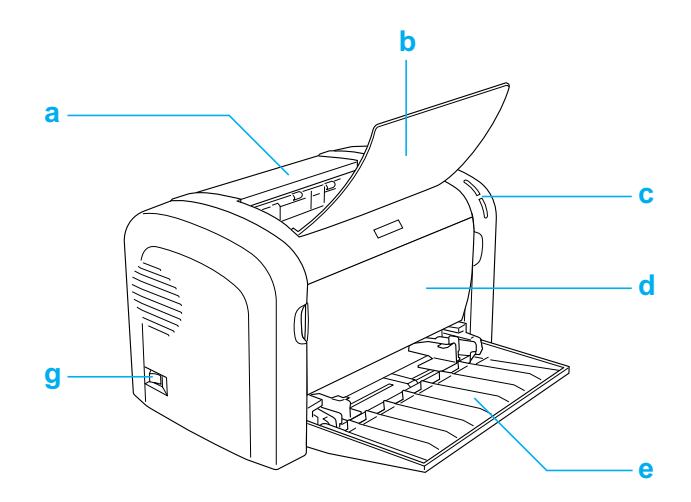

- a. Outputdæksel
- b. Outputbakke
- c. Betjeningspanel
- d. Frontdæksel
- e. MP-bakke (Multi-Purpose)
- f. Manuel arkfødningsåbning (kun EPL-6200)
- g. Netafbryder

# <span id="page-25-0"></span>*Set bagfra*

*EPL-6200*

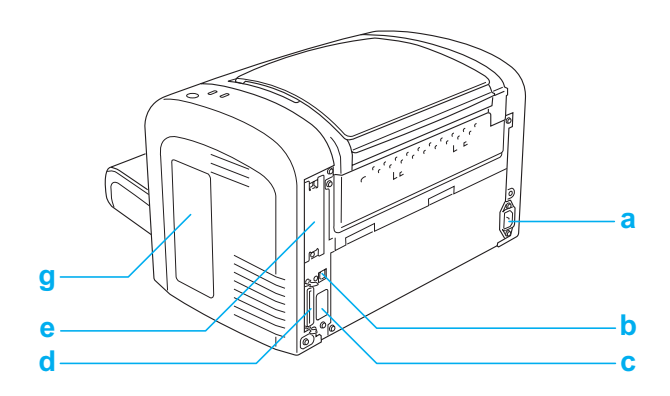

*EPL-6200-netværksmodel*

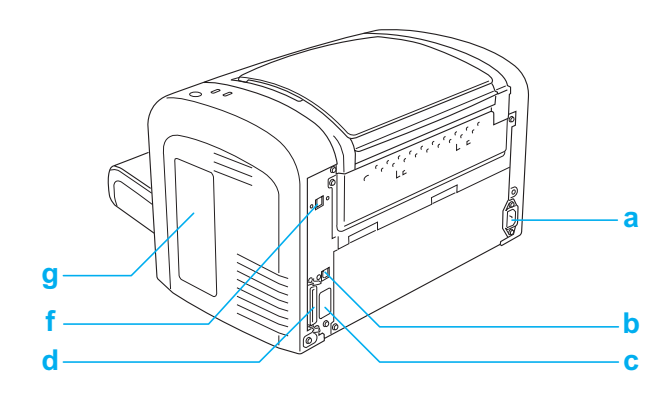

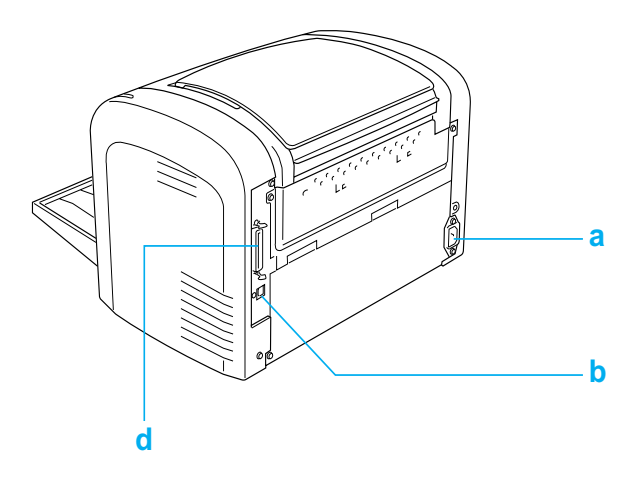

- a. Strømstik
- b. USB-stik
- c. Stik til dupleksenhed (kun EPL-6200)
- d. Stik til parallelt interface
- e. Interfaceplads type B (kun EPL-6200)
- f. Stik til Ethernet-interface (kun EPL-6200-netværk)
- g. Dæksel i højre side (kun EPL-6200)

# <span id="page-26-0"></span>*Betjeningspanel*

EPL-6200 har seks indikatorer og tre knapper, mens EPL-6200L leveres med to indikatorer. Indikatorerne giver dig besked om grundlæggende printerstatus, fejl og advarsler. Knapperne giver dig mulighed for at kontrollere et antal grundlæggende printerhandlinger.

## <span id="page-27-0"></span>*Indikatorer*

EPL-6200

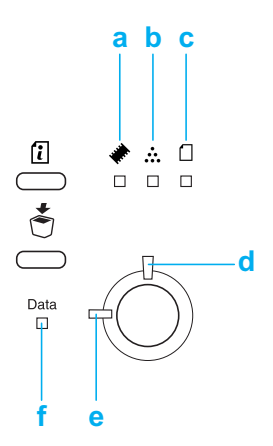

EPL-6200L

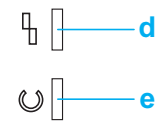

a hukommelse Tændes eller blinker normalt sammen med andre indikatorer for at angive en hukommelsesrelateret fejl eller advarsel.

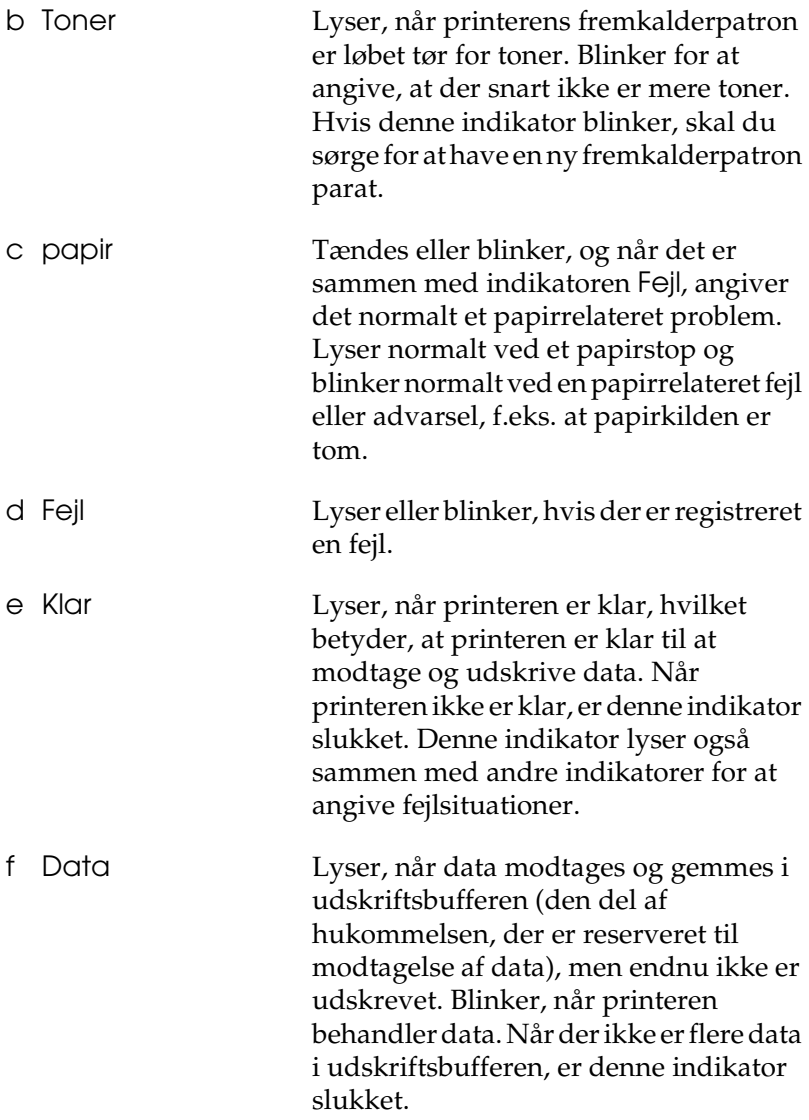

Oplysninger om de fejl, der angives af disse indikatorer, findes<br>under "Status- og fejlindikatorer (kun EPL-6200)" på side 344. under "Status- og fejlindikatorer (kun EPL-6200)" på side 344.

# <span id="page-29-0"></span>*Knapper (kun EPL-6200)*

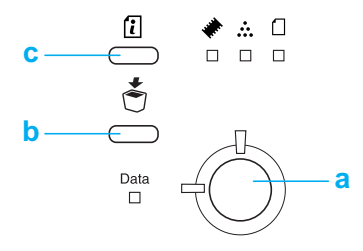

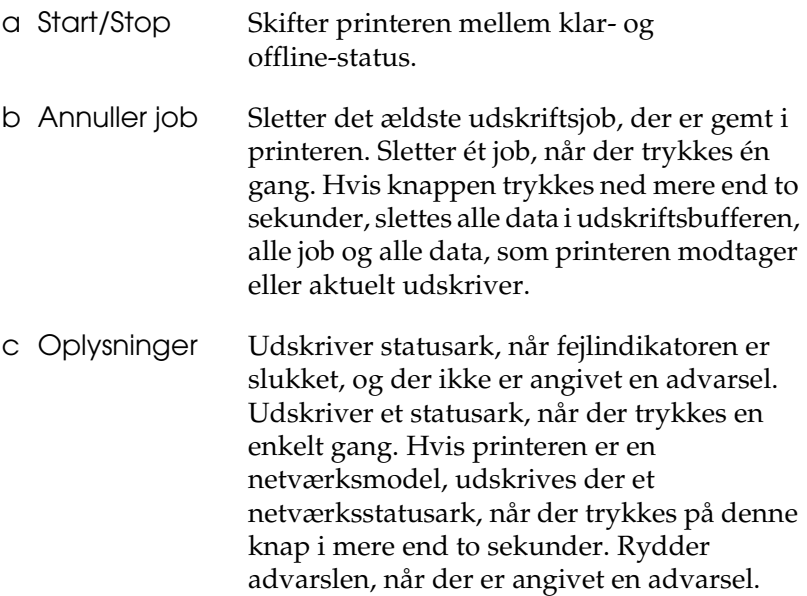

# *Ekstraudstyr og forbrugsstoffer*

Hvis du vil købe ekstraudstyr eller forbrugsstoffer, skal du kontakte din forhandler eller en kvalificeret servicerepræsentant i området.

# *Ekstraudstyr (kun EPL[-6200\)](#page-302-3)*

## *Nederste papirkassetteenhed til 500 ark A4 (C12C802042)*

Denne enhed øger papirfødningskapaciteten (op til 500 ark A4-papir). Se "Nederste papirkassetteenhed til 500 ark A4" på side 299, hvis du ønsker yderligere oplysninger.

## *Dupleksenhed (C12C802051)*

Dupleksenheden giver mulighed for automatisk udskrivning på begge sider af papiret. Se "Dupleksenhed" på side 303, hvis du [ønsker yderligere oplysninger.](#page-309-2)

### *Bemærk!*

*Den valgfri nederste papirkassetteenhed til 500 ark A4 skal være installeret for at kunne bruge dupleksenheden. Du kan ikke bruge dupleksenheden alene.*

## *Hukommelsesmodul*

Denne indstilling udvider printerens hukommelse, så du kan udskrive komplekse og grafiktunge dokumenter. Se "Hukommelsesmodul" på side 310, hvis du ønsker yderligere oplysninger.

## *Bemærk!*

*[Sørg for, at det DIMM, du a](#page-314-2)nskaffer, er kompatibelt med EPSON-produkter. Du kan få yderligere oplysninger ved at kontakte forretningen, hvor du købte denne printer, eller en kvalificeret EPSON-servicerepræsentant.*

## *Interfacekort*

Valgfri interfacekort og -moduler giver forskellige interfaces, så du kan bruge EPL-6200 med et Ethernet-netværk, en Macintosh og IBM-mainframe og andre specialiserede interfaces. Se "Interfacekort" på side 315, hvis du ønsker yderligere oplysninger.

## *Bemærk!*

*Den ekstra interfaceplads er muligvis ikke til rådighed afhængig af printermodel.*

# <span id="page-31-0"></span>*Forbrugsstoffer*

## *Fremkalderpatron (S050166) (kun EPL-6200)*

Denne patron indeholder toneren, der bruges til at skabe billedet på papiret. Patronens levetid er ca. 6.000 udskrevne sider.

## *Fremkalderpatron (S050167)*

Denne patron indeholder toneren, der bruges til at skabe billedet på papiret. Patronens levetid er ca. 3.000 udskrevne sider.

## *Bemærk!*

*EPL-6200 leveres med denne patron installeret i forvejen, mens EPL-6200L pakke med en patron, der udskriver ca. 1.500 sider.*

## *Fotolederenhed (S051099)*

Fotolederenheden indeholder en lysfølsom tromle, der fikserer toneren permanent på papiret. Printeren leveres med denne enhed installeret i forvejen. Denne enhed kræver udskiftning efter ca. 20.000 siders udskrivning.

# <span id="page-32-0"></span>*Oversigt over funktioner*

# <span id="page-32-1"></span>*Adobe PostScript 3 (kun EPL-6200)*

Printerens Adobe PostScript 3 giver dig mulighed for at udskrive dokumenter, der er formateret til PostScript-printere. Der medfølger et hundrede og seks og tredive skrifttyper i 17 skrifttypefamilier. Understøttelse af IES (Intelligent Emulation Switch) og SPL (Shared Printer Language) giver printeren mulighed for at skifte mellem PostScript-tilstand og andre emuleringer, efterhånden som der modtages udskriftsdata i printeren.

# <span id="page-32-2"></span>*Resolution Improvement Technology og Enhanced MicroGray-teknologi (kun EPL-6200)*

Resolution Improvement Technology (RITech) er en original EPSON-printerteknologi, der fungerer ved at udjævne uskarpe kanter på diagonaler og bølgede streger i både tekst og grafik. Enhanced MicroGray forbedrer halvtonekvaliteten for grafik. Med den leverede driver forbedres printerens opløsning på 600 dpi vha. RITech og Enhanced MicroGray-teknologi.

## <span id="page-32-3"></span>*Tonerbesparelsestilstand*

For at spare på den mængde toner, der bruges til udskrivning af dokumenter, kan du udskrive kladder i tonerbesparelsestilstand.

# <span id="page-33-0"></span>*Dupleksudskrivning (kun EPL-6200)*

Den valgfri dupleksenhed giver dig mulighed for let at udskrive på begge sider af papiret. Du kan fremstille dobbeltsidede dokumenter med et professionelt udseende. Brug denne funktion i forbindelse med ethvert udskriftsjob, hvis du ønsker at spare penge og ressourcer.

# <span id="page-33-1"></span>*Tilpas til siden*

Funktionen Tilpas til siden giver dig mulighed for at forstørre eller formindske dokumenterne under udskrivning i henhold til det angivne papirformat.

# <span id="page-33-2"></span>*Udskrivning af flere sider på et ark*

Vha. indstillingen Print Layout (Udskriftslayout) kan du angive udskrivning af enten to eller fire sider af et dokument på et enkelt ark papir. Du kan også angive udskrivningsrækkefølgen og vælge, om der skal udskrives en ramme omkring siderne. Størrelsen på hver side ændres automatisk, så det angivne antal sider tilpasses til det valgte papirformat.

# <span id="page-33-3"></span>*Udskrivning af vandmærker*

Printeren leveres med en liste over foruddefinerede vandmærker, som du kan føje til dine dokumenter. Du kan også oprette dine egne originale tekst- eller bitmapvandmærker.

# <span id="page-33-4"></span>*Overlayudskrivning (kun EPL-6200)*

Overlayudskrivning giver dig mulighed for at forberede standardformularer eller -skabeloner, du kan bruge som overlay, når du udskriver andre dokumenter. Denne funktion er praktisk, hvis du vil oprette firmabrevhoveder eller fakturaer.

# <span id="page-34-0"></span>*Udskrivning i høj kvalitet*

Når du bruger den leverede standarddriver, giver EPL-6200 udskrivning ved 1200 dpi med en hastighed på op til 10 sider pr. minut, mens EPL-6200L giver udskrivning ved 600 dpi med en hastighed på op til 20 sider pr. minut, når der udskrives på A4-papir. Du vil værdsætte den professionelle udskriftskvalitet, som printeren leverer, og dens hurtige behandlingshastighed.

### *Bemærk!*

*Der kan opstå en overløbsfejl for hukommelsen under udskrivning ved 1200 dpi, hvis EPL-6200 kun har installeret standardmængden af hukommelse, fordi udskrivning ved 1200 dpi bruger meget hukommelse. Hvis du normalt udskriver med 1200 dpi, skal printeren have mindst 16 MB hukommelse installeret. Hvis du regelmæssigt udskriver ved 1200 dpi i PostScript-tilstand, anbefales det, at du øger hukommelsen til 32 MB.*

# *Kapitel 2 Papirhåndtering*

# *Papirkilder*

Dette afsnit indeholder en beskrivelse af de kombinationer af papirkilder og papirtyper, som du kan bruge.

# *MP-bakke*

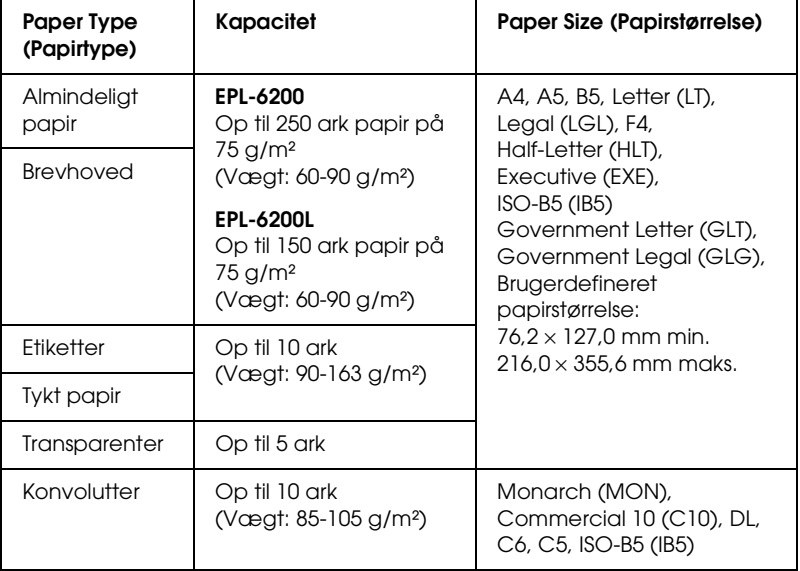
## *Nederste papirkassetteenhed til 500 ark A4 (kun EPL-6200)*

Den valgfri nederste papirkassetteenhed til 500 ark A4 giver dig en anden papirkilde ud over MP-bakken. Hvis du ønsker yderligere oplysninger om specifikationerne for den nederste papirkassetteenhed til 500 ark A4, skal du se "Nederste papirkassetteenhed til 500 ark A4 (C12C802042) (kun EPL-6200)" på side 440.

# *Manuel arkfødningsåbning (kun EPL-6200)*

Den manuelle arkfødningsåbning giver dig mulighed for at indføre papir manuelt et ark ad gangen. Brug den manuelle arkfødningsåbning, når du skal udskrive på et særligt medie, som du normalt ikke udskriver på. Hvis du gør dette, kan du undgå besværet med at fjerne papir, der er lagt i MP-bakken, og erstatte det med det medie, du vil udskrive på. Dette er især praktisk, når du kun skal udskrive et enkelt eller nogle få ark.

# *Ilægning af papir*

I dette afsnit beskrives, hvordan der lægges papir i standardpapirkilderne og de valgfrie papirkilder, der er tilgængelige for printeren.

Vær opmærksom på følgende punkter, når du vælger papir:

- ❏ Papiret skal have høj kvalitet og være relativt jævnt med en vægt på mellem 60 og 90 g/m².
- ❏ Printeren er meget følsom over for fugt. Sørg for at opbevare papiret på et tørt sted.
- ❏ Brug af farvet papir er acceptabelt, men bestrøget papir bør undgås.

❏ Du kan bruge papir med fortrykt brevhoved, hvis både papir og blæk er kompatibelt med laserprintere.

## *MP-bakke*

MP-bakken er standardpapirkilde for både EPL-6200 og EPL-6200L.

## *EPL-6200*

Du kan lægge op til 250 ark almindeligt papir i MP-bakken på EPL-6200.

Følg disse trin til ilægning af papir i MP-bakken:

1. Løft bakkedækslet af, og tryk derefter papirstyrets tap, så papirstyret glider udad og giver plads til det papir, du lægger i.

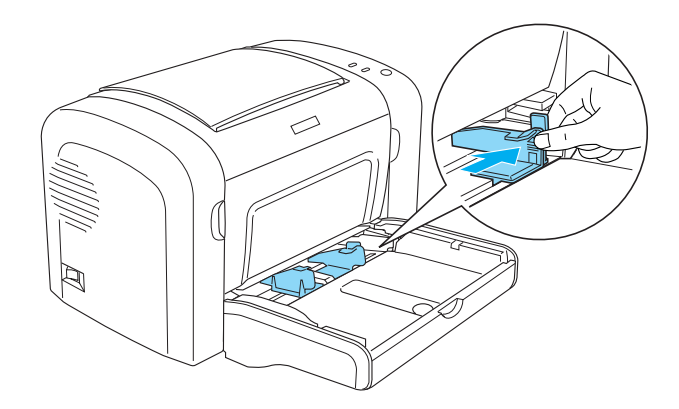

*Bemærk! Løft papirstyret let for at flytte det.*

2. Luft en stak papir, og bank den mod et fladt underlag for at jævne kanterne ud, og læg papiret i MP-bakken med udskriftssiden opad. Juster derefter papirstyret til papirets størrelse.

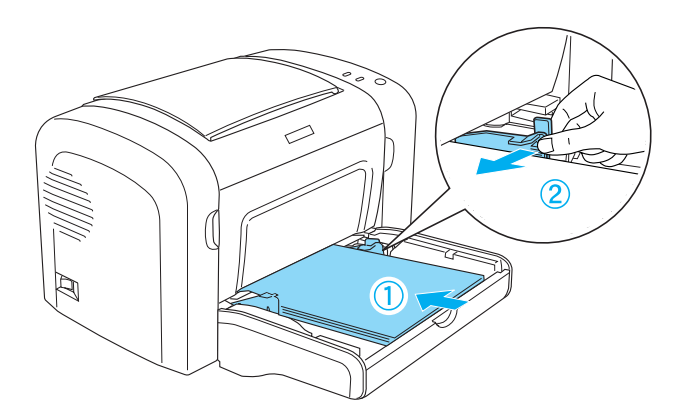

#### *Bemærk!*

- ❏ *Sørg for at lægge papiret så langt ind i MP-bakken som muligt*
- ❏ *Sørg for, at du ikke ilægger papir ud over grænsemærket.*

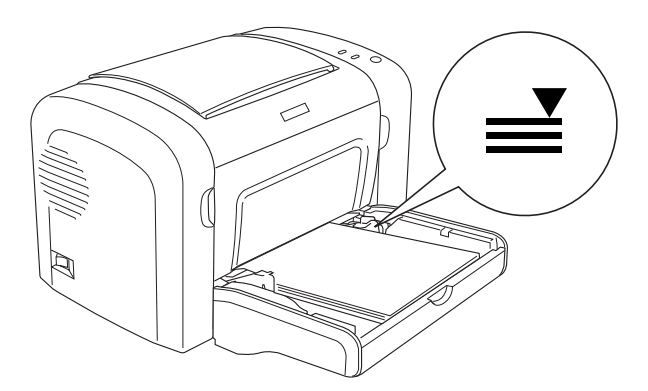

3. Sæt MP-bakkedækslet på igen.

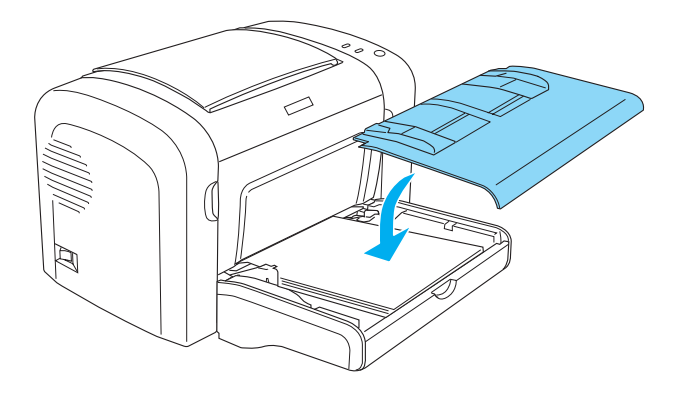

4. Løft outputbakken.

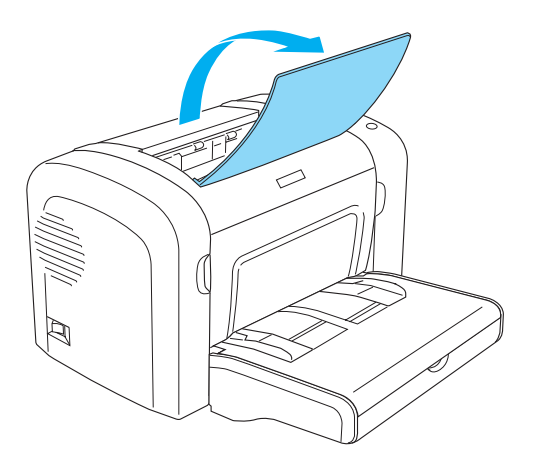

#### *Bemærk!*

- ❏ *Før udskrivning skal du sørge for, at indstillingen Paper Size (Papirstørrelse) i printerdriveren svarer til det papir, du ilægger.*
- ❏ *Hvis du vil udskrive på papir, der er tungere end 90 g/m² eller på specialpapir (f.eks. konvolutter, etiketter, transparenter eller tykt papir), skal du se "Udskrivning på specialmedier" på side 51.*

### *EPL-6200L*

Du kan lægge op til 150 ark almindeligt papir i MP-bakken på EPL-6200L.

Følg disse trin til ilægning af papir i MP-bakken:

1. Åbn MP-bakken.

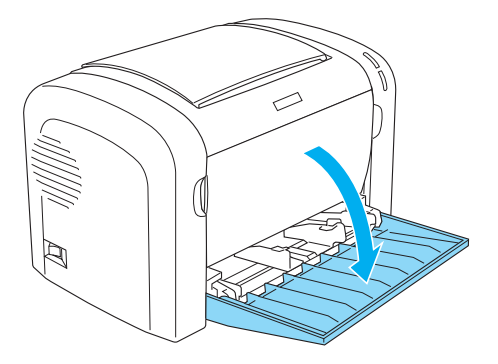

2. Tryk på papirstyrets tap, og lad derefter papirstyret glide udad, så det giver plads til det papir, du lægger i.

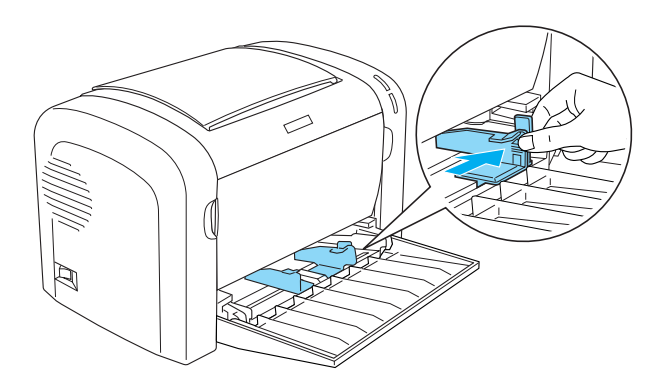

*Bemærk! Løft papirstyret let for at flytte det.*

3. Luft en stak papir, og bank den mod et fladt underlag for at jævne kanterne ud, og læg papiret i MP-bakken med udskriftssiden opad. Juster derefter papirstyret til papirets størrelse.

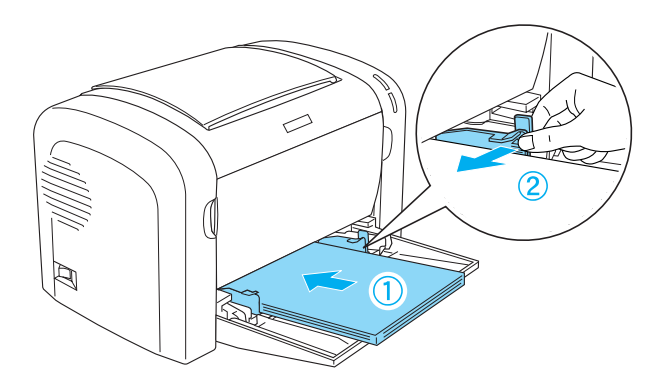

#### *Bemærk!*

- ❏ *Sørg for at lægge papiret så langt ind i MP-bakken som muligt.*
- ❏ *Sørg for, at du ikke ilægger papir ud over grænsemærket.*

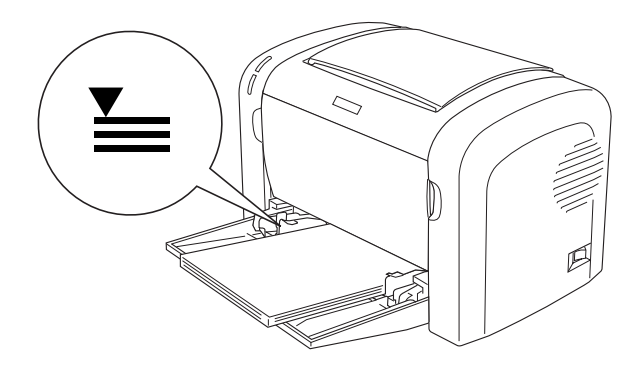

4. Løft outputbakken.

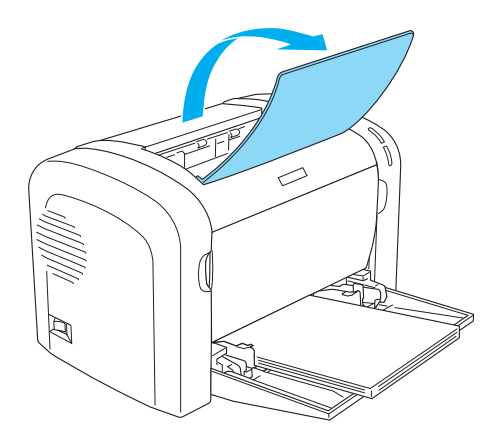

#### *Bemærk!*

- ❏ *Før udskrivning skal du sørge for, at indstillingen Paper Size (Papirstørrelse) i printerdriveren svarer til det papir, du ilægger.*
- ❏ *Hvis du vil udskrive på papir, der er tungere end 90 g/m² eller på specialpapir (f.eks. konvolutter, etiketter, transparenter eller tykt papir), skal du se "Udskrivning på specialmedier" på side 51.*

## *Nederste papirkassetteenhed til 500 ark A4 (kun EPL-6200)*

Du kan lægge op til 500 ark almindeligt papir i den nederste papirkassetteenhed til 500 ark A4.

Følg disse trin for at lægge papir i den nederste papirkassetteenhed til 500 ark A4:

1. Træk papirbakken ud af kassetteenheden.

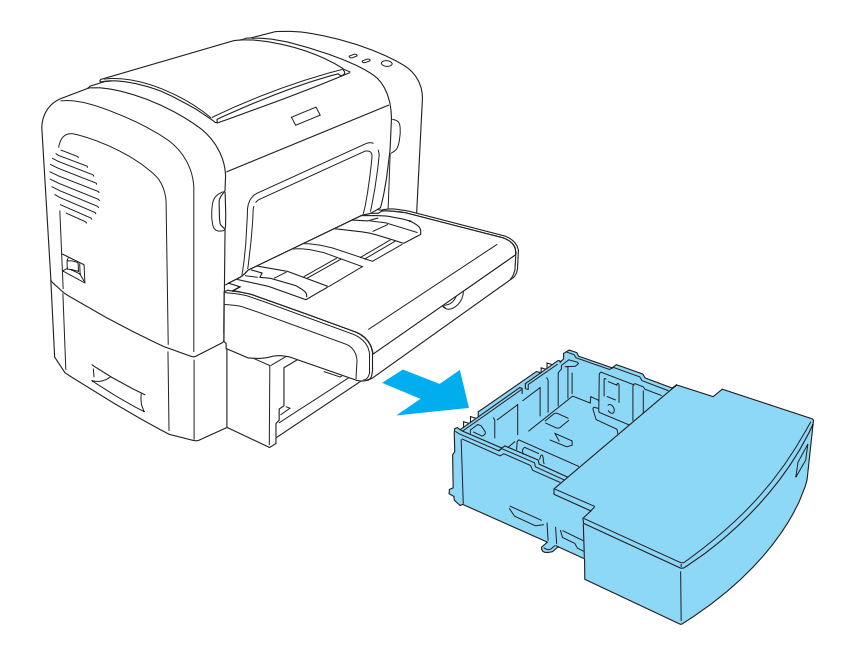

2. Løft bakkedækslet af.

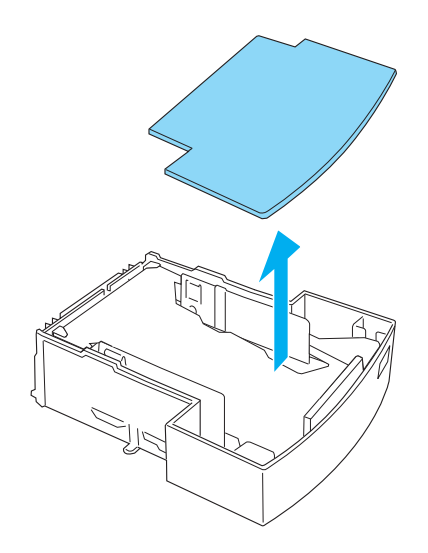

3. Tryk ned på pladen i papirbakken, indtil den låses på plads.

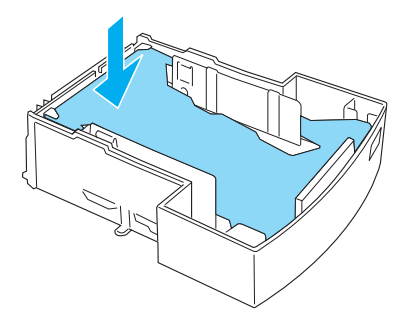

4. Luft en stak papir, og bank den mod et fladt underlag for at udjævne kanterne. Læg den derefter i papirbakken.

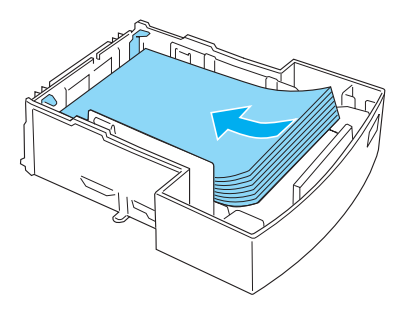

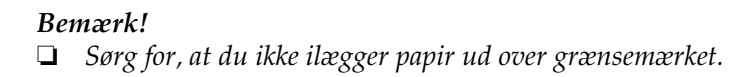

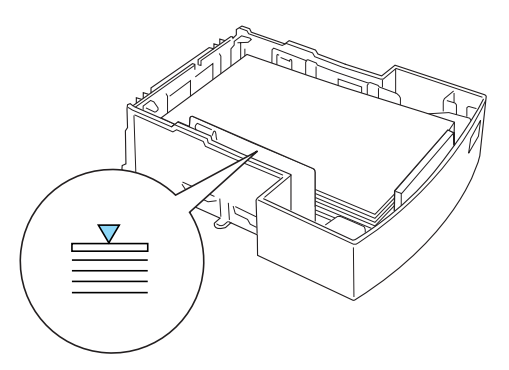

❏ *Ilæg brevhoveder med udskriftssiden opad og brevhoveddelen øverst.*

5. Sæt bakkedækslet på igen.

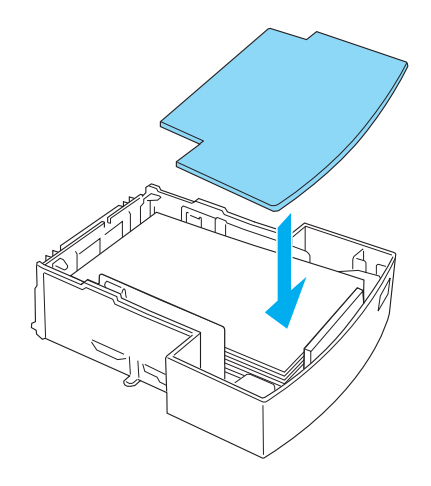

6. Sæt den fyldte papirbakke tilbage i enheden.

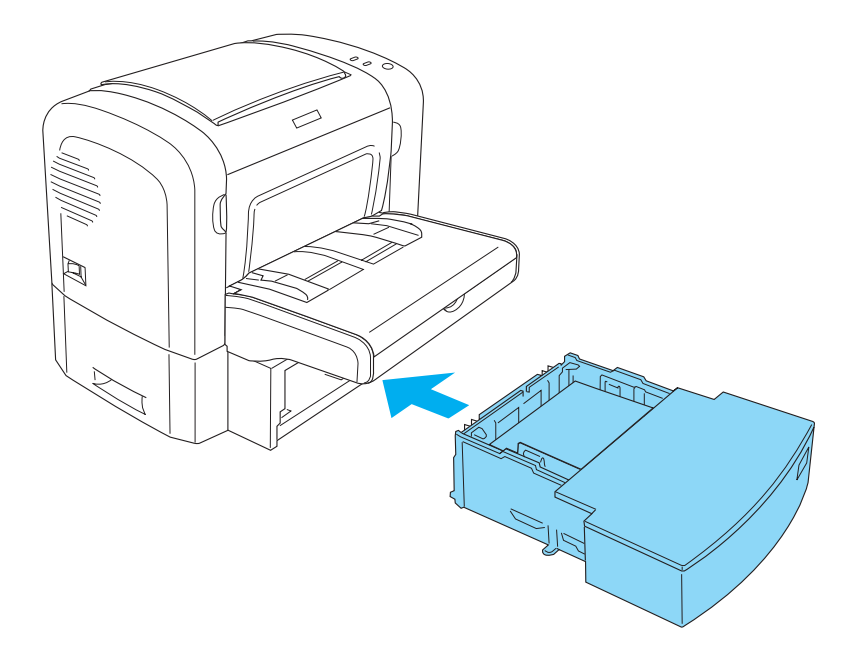

7. Løft outputbakken.

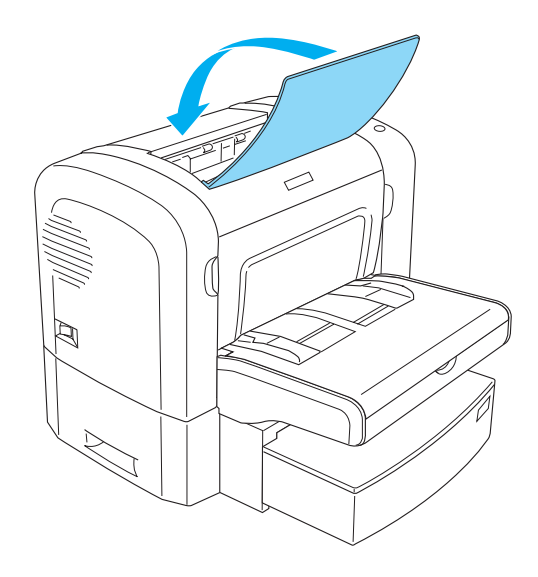

#### *Bemærk!*

- ❏ *Før udskrivning skal du sørge for, at indstillingen Paper Size (Papirstørrelse) i printerdriveren svarer til det papir, du ilægger.*
- ❏ *Hvis du vil udskrive på papir, der er tungere end 90 g/m² eller på specialpapir (f.eks. konvolutter, etiketter, transparenter eller tykt papir), skal du se "Udskrivning på specialmedier" på side 51.*

# *Manuel arkfødningsåbning (kun EPL-6200)*

Du kan ilægge papir med størrelsen 76 til 216 × 148 til 356 mm i den manuelle arkfødningsåbning.

Følg disse trin for at lægge et enkelt ark papir i den manuelle arkfødningsåbning.

1. Sørg for, dækslet er på plads på MP-bakken, og skub derefter papirstyrene udad, så der bliver plads til det papir, du lægger i.

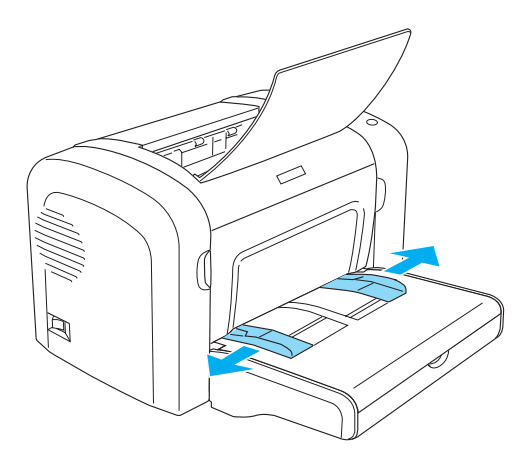

2. Indsæt et enkelt ark papir med udskriftssiden op, så langt det er muligt, i den manuelle arkfødningsåbning over bakkedækslet. Juster papirstyrene, så de passer til den papirstørrelse, du bruger.

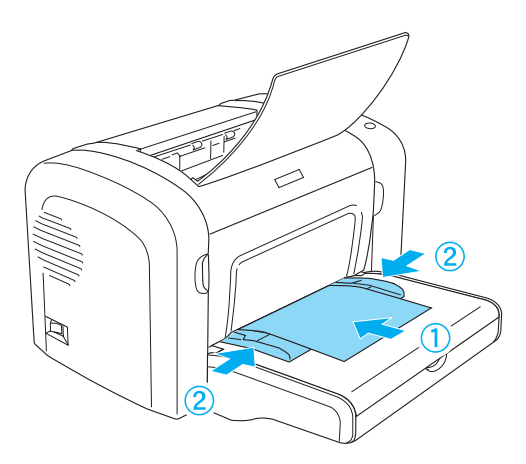

#### *Bemærk!*

*[Ilæg brevhoveder med uds](#page-265-0)kriftssiden opad og brevhoveddelen øverst mod printeren.*

3. Sørg for, at der er valgt Manual Feed (Manuel arkfødning) i printerdriverens indstillinger.

#### *Bemærk!*

*Hvis du udskriver fra et DOS-program, skal du aktivere* Manual Feed (Manuel arkfødning) *vha. værktøjet Remote Control Panel (Fjernbetjeningspanel) i stedet for. Se "Knappen Page Setup (Sidelayout)" på side 266, hvis du ønsker yderligere oplysninger.*

- 4. Send udskriftsdataene fra computeren. Indikatorerne Fejl, Klar og Papir på betjeningspanelet begynder at blinke langsomt.
- 5. Tryk på knappen  $\circ$  Start/Stop. Papiret indføres i printeren fra den manuelle arkfødningsåbning.

#### *Bemærk!*

*Når du ikke længere har brug for at indføre papiret manuelt, skal du sørge for at rydde indstillingen* Manual Feed (Manuel arkfødning) *i printerdriverindstillingerne, før du udskriver fra MP-bakken eller den valgfri nederste papirkassetteenhed til 500 ark A4.*

# *Ilægning af brugerdefineret papirstørrelse*

Du kan lægge enhver brugerdefineret papirstørrelse i MP-bakken, hvis målene blot er inden for 76,2 × 127,0 mm og 216,0 × 355,6 mm.

Den manuelle arkfødningsåbning kan indeholde enhver brugerdefineret papirstørrelse fra 76,2 × 148,0 mm til 216,0 × 355,6 mm.

#### *Bemærk!*

*Når du udskriver på en brugerdefineret papirstørrelse, skal du sørge for at vælge* Thick Wide (Tyk, bred) *eller* Thick[W] (Tyk[B])*,* Thick Narrow (Tyk, smal) *eller* Thick[N] (Tyk [S]) *eller* Transparency (Transparent) *for indstillingen Paper Type (Papirtype) i printerdriveren.*

# *Udskrivning på specialmedier*

#### *Bemærk!*

*Eftersom producenten på ethvert tidspunkt kan ændre kvaliteten af et bestemt mærke papir eller en bestemt papirtype, kan EPSON ikke garantere for kvaliteten af nogen papirtype, som ikke er fremstillet af EPSON. Afprøv altid papirmaterialet inden indkøb af større mængder eller udskrivning af større job.*

EPL-6200 og EPL-6200L kan udskrive på specielle papirkvaliteter såsom etiketter, konvolutter, tykt papir og transparenter.

## *Etiketter*

Du kan lægge op til 10 ark etiketter i MP-bakken. Men du skal måske indføre nogle typer etiketter et ark ad gangen.

For at forhindre, at etiketlimen kommer i kontakt med printerens dele, skal du altid bruge etiketter, der fuldstændigt dækker påklæbningsarket, så der ikke er mellemrum mellem de enkelte etiketter.

Du skal teste etiketarket for lækkende etiketlim ved at trykke et ark papir øverst på et ark etiketter. Hvis papiret klæber til etiketarket, når du løfter det af, må du ikke bruge etiketterne.

Når du udskriver på etiketter, skal du sørge for at vælge Labels (Etiketter) (EPL-6200) eller Thick Wide (Tyk, bred) (EPL-6200L) på rullelisten Paper Type (Papirtype) i printerdriveren.

## *Konvolutter*

Du kan lægge op til 10 konvolutter i MP-bakken afhængigt af konvoluttens tykkelse (85 til 105 g/m²). Ilæg konvolutter med flapsiden ned og den korte kant først.

EPL-6200

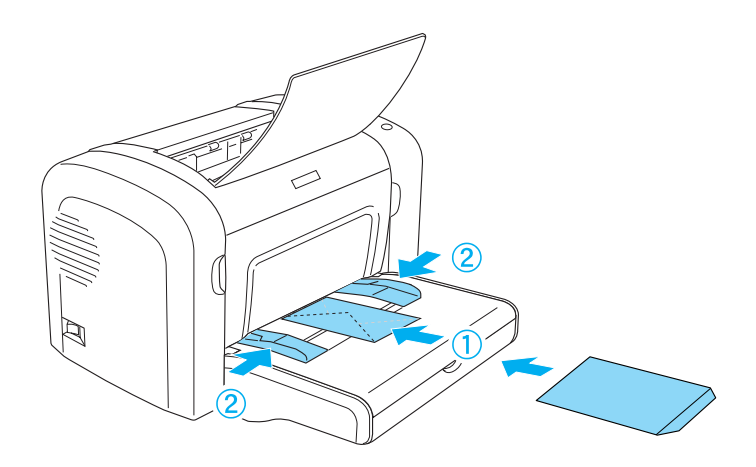

EPL-6200L

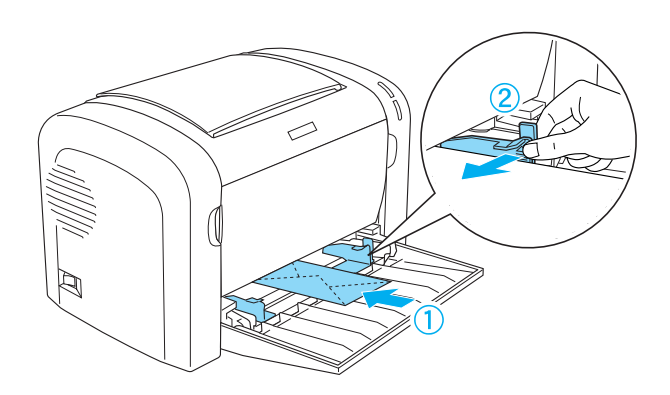

Hvis du vil udskrive på konvolutter, skal du vælge Thick Narrow (Tyk, smal) (Windows) eller Thick[N] (Tyk[S]) (Macintosh) på rullelisten Paper Type (Papirtype) i printerdriveren.

Udskriftskvaliteten på konvolutter kan være uensartet, da de forskellige dele af en konvolut har forskellige tykkelser. Udskriv på én eller to konvolutter for at se udskriftskvaliteten. Hvis udskriften er for lys, skal du justere udskriftstætheden som beskrevet i "Problemer med udskriftskvaliteten" på side 405.

Brug ikke rudekonvolutter, medmindre de er specialfremstillet til laserprintere. Plastikken på de fleste rudekonvolutter smelter, når den kommer i kontakt med den varme fikseringsenhed.

# *Tykt papir*

Du kan lægge op til 10 ark tykt papir i MP-bakken. Men du skal måske indføre nogle typer tykt papir et ark ad gangen. Brug tykt papir med en vægt mellem 90 og 163 g/m².

Hvis du vil udskrive på tykt papir, skal du sørge for at ændre indstillingen Paper Type (Papirtype) i printerdriverindstillingerne. Vælg Thick Narrow (Tyk, smal) (Windows) eller Thick[N] (Tyk[S]) (Macintosh) for tykt papir, der er mindre end 160 mm bredt. Vælg Thick Wide (Tyk, bred) (Windows) eller Thick[W] (Tyk[B]) (Macintosh), når du udskriver på tykt papir, der er 188 mm eller bredere.

## *Transparenter*

Du kan lægge op til 5 transparenter i MP-bakken. Men du skal måske indføre nogle typer transparenter et ark ad gangen.

Du kan kun bruge overheadprojector-transparenter og selvklæbende kladdefilm, der er beregnet til laserprintere eller almindelige papirkopimaskiner.

Når du udskriver på transparenter, skal du sørge for at vælge Transparency (Transparent) på rullelisten Paper Type (Papirtype) i printerdriveren.

# *Kapitel 3 Brug af printerdriveren til Windows*

## *Om printersoftwaren*

Den cd-rom, der leveres med printeren, indeholder al den software, som du skal bruge til printerens funktioner. Med printerdriveren kan du vælge mellem en lang række indstillinger for at få det bedste resultat med printeren, mens du med EPSON Status Monitor 3 kan kontrollere status for printeren. EPL-6200 leveres også med en PostScript-printerdriver til udskrivning af filer, der er formateret i PostScript 3.

## *Systemkrav*

Hvis du vil bruge printersoftwaren, skal computeren køre et af følgende operativsystemer:

Microsoft Windows 98/95 Microsoft Windows Millennium Edition Microsoft Windows NT 4.0 Microsoft Windows 2000 Microsoft Windows XP

# *Installation af printersoftwaren*

## *Installation af printerdriveren*

Printerdriveren findes på den cd-rom, der blev leveret med printeren. Hvis du ønsker oplysninger om installation af printerdriveren, skal du se *Installationsvejledning*.

## *Installation af EPSON Status Monitor 3 (kun EPL-6200)*

#### *Bemærk!*

*EPSON Status Monitor 3 installeres automatisk sammen med printerdriveren til EPL-6200L.*

Hvis du ikke installerede EPSON Status Monitor 3 efter installationen af printerdriveren, skal du installere EPSON Status Monitor 3 vha. følgende trin:

- 1. Kontroller, at printeren er slukket, og at Windows kører på computeren.
- 2. Sæt cd'en med printersoftwaren i cd-rom-drevet.

#### *Bemærk!*

- ❏ *Vælg et land, hvis vinduet med sprogvalg vises.*
- ❏ *Hvis skærmbilledet EPSON Installation Program (EPSON installationsprogram) ikke automatisk vises, skal du dobbeltklikke på ikonet My Computer (Denne computer), højreklikke på ikonet CD-ROM (cd-rom) og klikke på* OPEN *(Åbn) i den viste menu. Dobbeltklik derefter på* Epsetup.exe*.*
- 3. Klik på Continue (Fortsæt). Når skærmbilledet med softwarelicensaftalen vises, skal du læse aftalen og derefter klikke på Agree (Accepter).

4. Klik på Custom (Brugerdefineret) i den viste dialogboks.

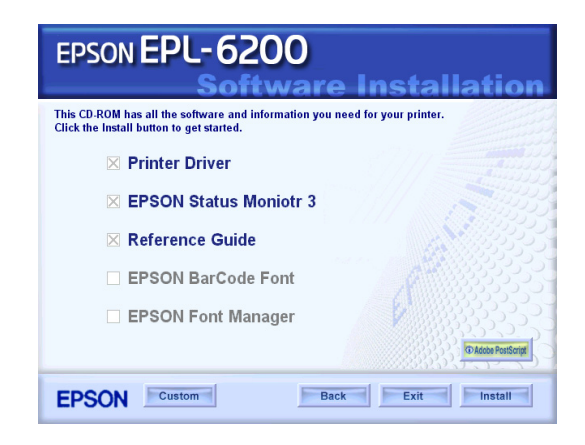

5. Marker afkrydsningsfeltet EPSON Status Monitor 3, og klik derefter på Install (Installer).

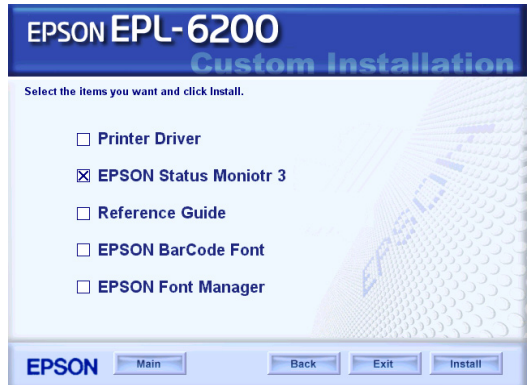

6. I den dialogboks, der vises, skal du sørge for, at printerens ikon er valgt. Klik derefter på OK (OK). Følg derefter vejledningen på skærmen.

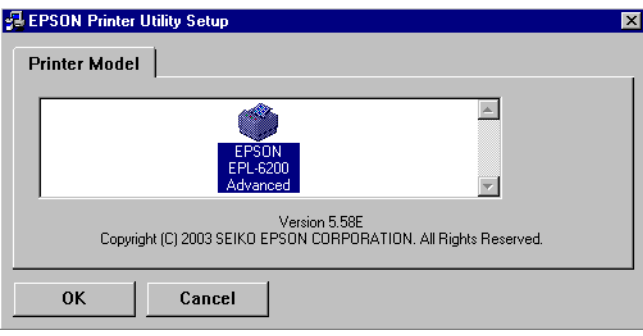

7. Klik på OK (OK), når installationen er færdig.

# *Installation af PostScript-printerdriveren (kun EPL-6200)*

Hvis du vil udskrive filer i Adobe PostScript 3-formatet i Windows Me/98/95, Windows NT 4.0 eller Windows XP/2000, skal du installere den PostScript-printerdriver, der findes på cd-rom'en, som blev leveret med printeren. Se det relevante afsnit nedenfor, hvor du kan finde installationsinstruktioner til det operativsystem, du bruger.

#### *Brugere af Windows Me, Windows 98 eller Windows 95*

Følg installationsinstruktionerne for det interface, du bruger til udskrivning.

*Bemærk! USB-interfacet er ikke tilgængeligt til udskrivning under Windows 95.*

#### *Installation af PostScript-printerdriveren for det parallelle interface*

Følg trinene nedenfor for at installere PostScript-printerdriveren for det parallelle interface:

#### *Bemærk!*

*Du skal have mindst 6 MB ledig plads på harddisken for at installere PostScript-printerdriveren.*

- 1. Indsæt cd-rom'en, der blev leveret med printeren, i cd-rom-drevet.
- 2. Klik på Start (Start), derefter på Settings (Indstillinger) og til sidst på Printers (Printere).
- 3. Dobbeltklik på ikonet Add Printer (Tilføj printer).
- 4. Guiden Add Printer (Tilføj printer) vises. Følg instruktionerne på skærmen, indtil du bliver bedt om at vælge printermodel.
- 5. Klik på Have Disk (Har diskette/cd), og angiv stien til den INF-fil, der skal bruges til installationen. Hvis cd-rom-drevet er D:, bliver stien D:\AdobePS\english\win9x\ps\_setup (skift drevbogstavet, hvis det er nødvendigt).
- 6. Vælg INF-filen for den version af Windows-operativsystemet, du kører, og fortsæt med installationen ifølge instruktionerne på skærmen, indtil du bliver bedt om at vælge den port, printeren er tilsluttet.
- 7. Vælg LPT1 som den port, printeren er tilsluttet, og klik derefter på Next (Næste). Følg instruktionerne på skærmen for resten af installationen.
- 8. Klik på Finish (Udfør), når installationen er færdig.

## *Installation af printerdriveren for USB-interfacet*

Følg trinene nedenfor for at installere PostScript-printerdriveren for USB-interfacet:

## *Bemærk!*

- ❏ *USB-interfacet er ikke tilgængeligt til udskrivning under Windows 95.*
- ❏ *Hvis Windows-driveren og Adobe PS-driveren for en Epson-printer med en USB-tilslutning allerede er installeret på computeren, skal du følge den installationsprocedure, der er forklaret i forrige afsnit, "Driverinstallation for den parallelle interfaceforbindelse", men sørg for at vælge USB som port i trin 7. Hvis du ikke har installeret en Epson-USB-printerdriver på computeren, skal du følge installationsproceduren nedenfor.*
- ❏ *Du skal have mindst 6 MB ledig plads på harddisken for at installere PostScript-printerdriveren.*
- 1. Tænd både computeren og printeren uden at slutte printeren til computeren.
- 2. Når Windows er startet, skal du slutte computeren til printeren med et USB-kabel.
- 3. Guiden Add New Hardware (Tilføj ny hardware) startes automatisk. Klik på Next (Næste) for at starte installationen af USB-printerdriveren.
- 4. Vælg Search for best driver for your device (Recommended) (Søg efter den bedste driver til enheden (anbefales)), og klik derefter på Next (Næste).
- 5. Indsæt cd-rom'en, der blev leveret med printeren, i cd-rom-drevet.
- 6. Marker kun afkrydsningsfeltet Specify a location (Angiv en placering), og angiv derefter følgende sti på cd-rom'en. Du kan klikke på Browse (Gennemse) for at vælge stien. Hvis cd-rom-drevet er D:, bliver stien D:\AdobePS\english\win9x\ps\_setup (skift drevbogstavet, hvis det er nødvendigt).
- 7. Klik på Next (Næste) for at fortsætte med installationen.
- 8. Hvis USB-PostScript-printerdriverfilen genkendes korrekt, vises meddelelsen "EPSON USB Printer (EPSON-USB-printer)". Klik på Next (Næste) for at fortsætte med installationen.
- 9. Når installationen af USB-PostScript-printerdriveren er fuldført, skal du klikke på Finish (Udfør).
- 10. Når installationen af USB-printerdriveren er fuldført, startes guiden Add Printer (Tilføj printer) automatisk. Følg instruktionerne på skærmen for at fortsætte med installationen, indtil du bliver bedt om at vælge printermodel.
- 11. Klik på Have Disk (Har diskette/cd), og angiv stien til den INF-fil, der skal bruges til installationen. Hvis cd-rom-drevet er D:, bliver stien D:\AdobePS\english\win9x\ps\_setup (skift drevbogstavet, hvis det er nødvendigt).
- 12. Vælg INF-filen for den version af Windows-operativsystemet, du kører, og fortsæt med resten af installationen ifølge instruktionerne på skærmen.
- 13. Klik på Finish (Udfør), når installationen er færdig.

#### *Installation af PostScript-printerdriveren for netværksinterfacet*

Følg trinene nedenfor for at installere PostScript-printerdriveren for netværksinterfacet:

#### *Bemærk!*

- ❏ *Hvis du vil oprette forbindelse vha. et netværksinterface, skal du installere det valgfri interfacekort i printeren.*
- ❏ *Du skal have mindst 6 MB ledig plads på harddisken for at installere PostScript-printerdriveren.*
- 1. Indsæt cd-rom'en, der blev leveret med printeren, i cd-rom-drevet.
- 2. Klik på Start (Start), derefter på Settings (Indstillinger) og til sidst på Printers (Printere).
- 3. Dobbeltklik på ikonet Add Printer (Tilføj printer).
- 4. Guiden Add Printer (Tilføj printer) vises. Klik på Next (Næste).
- 5. Vælg Network Printer (Netværksprinter), når du bliver spurgt How is this printer attached to your computer? (Hvordan er denne printer tilsluttet computeren?).
- 6. Angiv printerens netværkssti i feltet Network path or queue name (Netværkssti eller kønavn). Du kan også vælge netværksprinteren ved at klikke på Browse (Gennemse).
- 7. Når du bliver bedt om at vælge printermodel, skal du klikke på Have Disk (Har diskette/cd) og angive stien til den INF-fil, der skal bruges til installationen. Hvis cd-rom-drevet er D:, bliver stien D:\AdobePS\english\win9x\ps\_setup (skift drevbogstavet, hvis det er nødvendigt).
- 8. Vælg INF-filen for den version af Windows-operativsystemet, du kører, og fortsæt med resten af installationen ifølge instruktionerne på skærmen.
- 9. Klik på Finish (Udfør), når installationen er færdig.

## *Bemærkning til brugere af Windows Me/98/95*

Printeren udskriver måske ikke normalt, hvis computeren er tilsluttet printeren via det parallelle interface, og der er angivet ECP-tilstand. Hvis dette er tilfældet, skal du deaktivere tovejsunderstøttelse i PostScript-printerdriveren. Det gør du ved at vise printerens dialogboks Properties (Egenskaber), klikke på fanen Details (Detaljer) og derefter klikke på knappen Spool Settings (Spool-indstillinger). I dialogboksen Spool Settings (Spool-indstillinger) skal du vælge Disable bi-directional support for this printer (Deaktiver tovejsunderstøttelse af denne printer) og derefter klikke på knappen OK (OK).

## *Brugere af Windows NT 4.0*

Følg installationsinstruktionerne for det interface, du bruger til udskrivning.

#### *Bemærk!*

*USB-interfacet er ikke tilgængeligt til udskrivning under Windows NT 4.0.*

#### *Installation af printerdriveren for det parallelle interface*

Følg trinene nedenfor for at installere PostScript-printerdriveren for det parallelle interface:

#### *Bemærk!*

*Du skal have mindst 6 MB ledig plads på harddisken for at installere PostScript-printerdriveren.*

- 1. Indsæt cd-rom'en, der blev leveret med printeren, i cd-rom-drevet.
- 2. Klik på Start (Start), derefter på Settings (Indstillinger) og til sidst på Printers (Printere).
- 3. Dobbeltklik på ikonet Add Printer (Tilføj printer).
- 4. Guiden Add Printer (Tilføj printer) vises. Følg instruktionerne på skærmen, indtil du bliver bedt om at vælge printermodel.
- 5. Klik på Have Disk (Har diskette/cd), og angiv stien til den INF-fil, der skal bruges til installationen. Hvis cd-rom-drevet er D:, bliver stien D:\AdobePS\english\winnt4\ps\_setup (skift drevbogstavet, hvis det er nødvendigt).
- 6. Vælg INF-filen for den version af Windows-operativsystemet, du kører, og fortsæt med installationen ifølge instruktionerne på skærmen.
- 7. Klik på Finish (Udfør), når installationen er færdig.

*Installation af printerdriveren for netværksinterfacet*

Følg trinene nedenfor for at installere PostScript-printerdriveren for netværksinterfacet:

#### *Bemærk!*

- ❏ *Hvis du vil oprette forbindelse vha. et netværksinterface, skal du installere det valgfri interfacekort i printeren.*
- ❏ *Du skal have mindst 6 MB ledig plads på harddisken for at installere printerdriveren.*
- 1. Indsæt cd-rom'en, der blev leveret med printeren, i cd-rom-drevet.
- 2. Klik på Start (Start), derefter på Settings (Indstillinger) og til sidst på Printers (Printere).
- 3. Dobbeltklik på ikonet Add Printer (Tilføj printer).
- 4. Guiden Add Printer (Tilføj printer) vises. Vælg Network printer server (Netværksprinterserver), og klik derefter på Next (Næste).
- 5. Angiv printerens navn, eller vælg printeren på listen over tilgængelige printere på netværket, og klik derefter på OK (OK).
- 6. Klik på OK (OK), når følgende meddelelse vises:

"The server on which the XXX printer resides does not have the correct printer driver installed (Serveren, som har printeren XXX tilsluttet, har ikke den korrekte printerdriver installeret)".

- 7. Klik på Have Disk (Har diskette/cd), og angiv stien til den INF-fil, der skal bruges til installationen. Hvis cd-rom-drevet er D:, bliver stien D:\AdobePS\english\winnt4\ps\_setup (skift drevbogstavet, hvis det er nødvendigt).
- 8. Vælg INF-filen for den version af Windows-operativsystemet, du kører, og fortsæt med installationen ifølge instruktionerne på skærmen.
- 9. Klik på Finish (Udfør), når installationen er færdig.

## *Bemærkning til brugere af Windows NT 4.0*

Utilgængelige papirstørrelser vises måske på listen over papirstørrelser for den valgte papirkilde. Se "Papir" på side 429 for at bekræfte de tilgængelige papirstørrelser.

## *Brugere af Windows XP og Windows 2000*

Følg installationsinstruktionerne for det interface, du bruger til udskrivning.

#### *Installation af printerdriveren for det parallelle interface*

Følg trinene nedenfor for at installere PostScript-printerdriveren for det parallelle interface:

#### *Bemærk!*

*Du skal have mindst 6 MB ledig plads på harddisken for at installere printerdriveren.*

- 1. Indsæt cd-rom'en, der blev leveret med printeren, i cd-rom-drevet.
- 2. Klik på Start (Start), derefter på Settings (Indstillinger) og til sidst på Printers (Printere).

#### *Bemærk!*

*Hvis computeren kører Windows XP, skal du klikke på* Start (Start) *og derefter klikke på* Printers and Faxes (Printere og faxenheder)*.*

3. Dobbeltklik på ikonet Add Printer (Tilføj printer).

#### *Bemærk!*

*Hvis computeren kører Windows XP, skal du klikke på* Add a printer (Tilføj en printer) *under* Printer Tasks (Printeropgaver)*.*

4. Guiden Add Printer (Tilføj printer) vises. Følg instruktionerne på skærmen, indtil du bliver bedt om at vælge printermodel.

- 5. Klik på Have Disk (Har diskette/cd), og angiv stien til den INF-fil, der skal bruges til installationen. Hvis cd-rom-drevet er D:, bliver stien D:\AdobePS\english\win2k-xp\ps\_setup (skift drevbogstavet, hvis det er nødvendigt).
- 6. Vælg INF-filen for den version af Windows-operativsystemet, du kører, og fortsæt med installationen ifølge instruktionerne på skærmen.
- 7. Klik på Finish (Udfør), når installationen er færdig.

## *Installation af printerdriveren for USB-interfacet*

Følg trinene nedenfor for at installere PostScript-printerdriveren for USB-interfacet:

#### *Bemærk!*

*Du skal have mindst 6 MB ledig plads på harddisken for at installere printerdriveren.*

- 1. Tænd for både computeren og printeren uden at slutte printeren til computeren.
- 2. Når Windows er startet, skal du slutte computeren til printeren med et USB-kabel.
- 3. Guiden Add New Hardware (Tilføj ny hardware) startes automatisk. Klik på Next (Næste) for at starte installationen af USB-printerdriveren.
- 4. Når installationen af USB-printerdriveren er fuldført, startes guiden Add Printer (Tilføj printer) automatisk. Følg instruktionerne på skærmen for at fortsætte med installationen, indtil du bliver bedt om at vælge printermodel.
- 5. Klik på Have Disk (Har diskette/cd), og angiv stien til den INF-fil, der skal bruges til installationen. Hvis cd-rom-drevet er D:, bliver stien D:\AdobePS\english\win2k-xp\ps\_setup (skift drevbogstavet, hvis det er nødvendigt).
- 6. Vælg INF-filen for den version af Windows-operativsystemet, du kører, og fortsæt med resten af installationen ifølge instruktionerne på skærmen.
- 7. Klik på Finish (Udfør), når installationen er færdig.

#### *Installation af printerdriveren for netværksinterfacet*

Følg trinene nedenfor for at installere PostScript-printerdriveren for netværksinterfacet:

#### *Bemærk!*

- ❏ *Hvis du vil oprette forbindelse vha. et netværksinterface, skal du installere det valgfri interfacekort i printeren.*
- ❏ *Du skal have mindst 6 MB ledig plads på harddisken for at installere printerdriveren.*
- 1. Indsæt cd-rom'en, der blev leveret med printeren, i cd-rom-drevet.
- 2. Klik på Start (Start), derefter på Settings (Indstillinger) og til sidst på Printers (Printere).

#### *Bemærk!*

*Hvis computeren kører Windows XP, skal du klikke på* Start (Start) *og derefter klikke på* Printers and Faxes (Printere og faxenheder)*.*

3. Dobbeltklik på ikonet Add Printer (Tilføj printer).

#### *Bemærk!*

*Hvis computeren kører Windows XP, skal du klikke på* Add a printer (Tilføj en printer) *under* Printer Tasks (Printeropgaver)*.*

- 4. Guiden Add Printer (Tilføj printer) vises. Klik på Next (Næste).
- 5. Vælg Network printer (Netværksprinter) på skærmen, der vises.

#### *Bemærk!*

*Hvis computeren kører Windows XP, skal du klikke på* A network printer, or a printer attached to another computer (En netværksprinter eller en printer, der er tilsluttet en anden computer)*.*

- 6. Klik på Next (Næste) for at søge efter og vælge printeren på netværket.
- 7. Klik på OK (OK), når følgende meddelelse vises:

"The server on which the XXX printer resides does not have the correct printer driver installed (Serveren, som har printeren XXX tilsluttet, har ikke den korrekte printerdriver installeret)".

- 8. Når du bliver bedt om at vælge printermodel, skal du klikke på Have Disk (Har diskette/cd) og angive stien til den INF-fil, der skal bruges til installationen. Hvis cd-rom-drevet er D:, bliver stien D:\AdobePS\english\win2k-xp\ps\_setup (skift drevbogstavet, hvis det er nødvendigt[\).](#page-428-0)
- 9. Vælg INF-filen for den version af Windows-operativsystemet, du kører, og fortsæt med resten af installationen ifølge instruktionerne på skærmen.
- 10. Klik på Finish (Udfør), når installationen er færdig.

#### *Bemærkning til brugere af Windows XP/2000*

Der vises måske utilgængelige papirstørrelser på listen Paper Size (Papirstørrelse) i printerdriveren. Se "Papir" på side 429 for at bekræfte de tilgængelige papirstørrelser.

# *Brug af printerdriveren*

Ved hjælp af printerdriveren kan du vælge mellem mange forskellige indstillinger, så du opnår de bedste resultater, når du bruger printeren.

#### *Bemærk!*

- ❏ *Hvis du vil sikre korrekt drift, skal du angive et computernavn i computerens indstillinger. Sørg for, at der ikke er ugyldige tegn i navnet. Hvis printeren er delt, skal computernavnet være entydigt for din computer. Du kan finde oplysninger om, hvordan du angiver computernavnet i dokumentationen for operativsystemet.*
- ❏ *De skærmbilleder, der bruges i dette afsnit, viser EPL-6200. Hvis din printer er EPL-6200L, ser skærmen måske lidt anderledes ud.*
- ❏ *EPSON Status Monitor 3 installeres automatisk sammen med printerdriveren til EPL-6200L.*

# *Adgang til printerdriveren*

Du kan få adgang til printerdriveren fra ethvert program eller direkte fra Windows-operativsystemet.

Printerindstillinger, der angives fra mange Windows-programmer, tilsidesætter de indstillinger, som angives, når du får adgang til printerdriveren fra operativsystemet. Du skal derfor opnå adgang til printerdriveren fra programmet for at sikre dig, at du opnår det ønskede resultat.

#### *Bemærk!*

*Online Hjælp indeholder yderligere oplysninger om printerdriverindstillinger.*

- ❏ Hvis du vil have adgang til printerdriveren fra programmet, skal du klikke på kommandoen Print (Udskriv) eller Page Setup (Sideopsætning) i menuen File (Filer). Du skal også klikke på Setup (Opsætning), Options (Indstillinger), Properties (Egenskaber) eller en kombination af disse knapper.
- ❏ Hvis du vil have adgang til printerdriveren fra Windows, skal du klikke på Start (Start), pege på Settings (Indstillinger) og klikke på Printers (Printere). Højreklik derefter på ikonet EPSON EPL-6200/EPL-6200L Advanced (EPSON EPL-6200/EPL-6200L Advanced), og klik på Properties (Egenskaber) (i Windows Me, 98 eller 95), Printing Preferences (Udskriftsindstillinger) (i Windows XP eller 2000) eller Document Defaults (Dokumentstandarder) (i Windows NT 4.0).

# *Printerdriverindstillinger*

## *Valg af udskriftskvalitet (kun EPL-6200)*

#### *Bemærk!*

*Indstillingen af udskriftskvalitet for EPL-6200L kan ikke ændres. Den udskriver kun ved 600 dpi.*

Du kan ændre udskrifternes udskriftskvalitet eller opløsning, alt efter om du lægger vægt på udskrivningshastighed eller kvalitet. Hvis du har brug for udskrifter i høj kvalitet, skal du vælge et højt tal. Bemærk, at dette reducerer udskrivningshastigheden.

Der er tre udskrivningsniveauer: 600 dpi, Class 1200 dpi og True 1200 dpi. Class 1200 dpi giver udskrivningsresultater i høj kvalitet, der kan måle sig med 1200 dpi med funktionerne Enh. MG og RITech (under 600 dpi).

1. Klik på fanen Basic Settings (Grundlæggende indstillinger).

2. Vælg den ønskede udskrivningsopløsning på rullelisten Print Quality (Udskriftskvalitet).

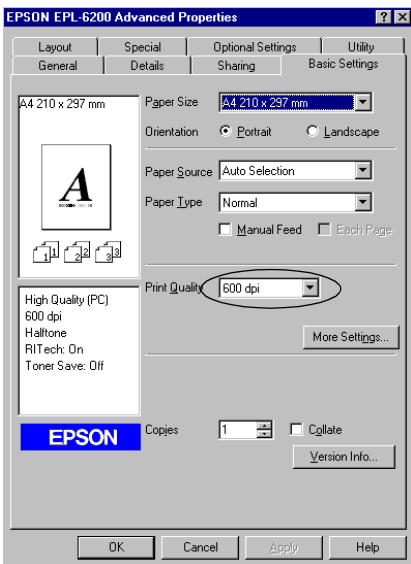

3. Klik på OK (OK) for at acceptere indstillingen.

#### *Bemærk!*

- ❏ *Hvis du ønsker oplysninger om funktionerne Enh. MG eller RITech, skal du se online Hjælp.*
- ❏ *Hvis udskrivningen mislykkes, eller hvis der vises en hukommelsesrelateret fejlmeddelelse, kan valg af en lavere opløsning muligvis gøre det muligt at fortsætte udskrivningen.*

#### *Ændre udskrifters størrelse*

Dokumentet kan automatisk forstørres eller formindskes under udskrivning.

*Sådan ændres sidestørrelsen automatisk, så den passer til outputpapirstørrelsen*

- 1. Klik på fanen Layout (Layout).
- 2. Marker afkrydsningsfeltet Zoom Options (Zoom-indstillinger).

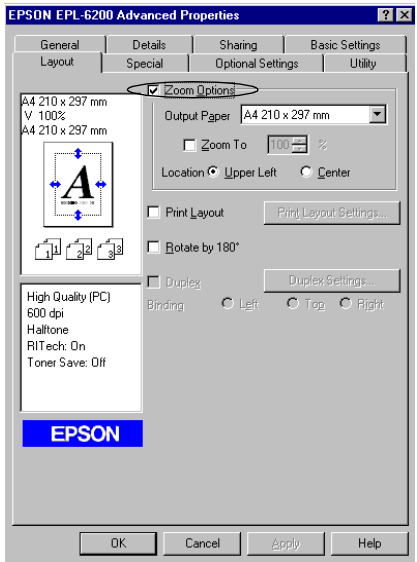

- 3. Vælg det ønskede papirformat på listen over udskriftspapir. Siden udskrives, så den passer til det valgte papir.
- 4. Vælg Upper Left (Øverst, venstre) for Location (Placering) for at udskrive det forstørrede eller formindskede sidebillede i øverste venstre hjørne af papiret. Vælg Center (Centreret) for at udskrive det forstørrede eller formindskede sidebillede med centrering.
- 5. Klik på OK (OK) for at acceptere indstillingerne.

#### *Sådan ændrer du sidestørrelsen ved hjælp af en angivet procentdel*

1. Klik på fanen Layout (Layout).

- 2. Marker afkrydsningsfeltet Zoom Options (Zoom-indstillinger).
- 3. Marker afkrydsningsfeltet Zoom To (Zoom til).

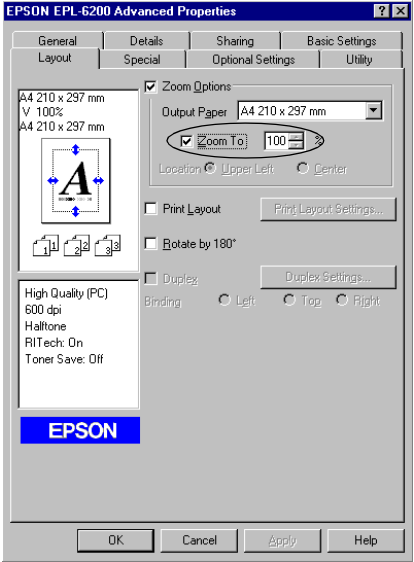

4. Angiv forstørrelsesprocenten i boksen, og klik derefter på OK. Du kan angive en procentdel mellem 50% og 200% i intervaller på 1%.

Vælg eventuelt det ønskede papirformat til udskrivning på rullelisten over outputpapir.

## *Ændring af udskriftslayoutet*

"Layout printing (Layoutudskrivning)" udskriver enten to eller fire sider på en enkelt side og angiver udskrivningsrækkefølgen, så størrelsen på hver side automatisk ændres til at passe til den angivne papirstørrelse. Du kan også vælge at udskrive dokumenter, der er omgivet af en ramme.

1. Klik på fanen Layout (Layout).
2. Marker afkrydsnings feltet Print Layout (Udskriftslayout), og klik på Print Layout Settings (Indstillinger for udskriftslayout). Dialogboksen Print Layout Settings (Indstillinger for udskriftslayout) vises.

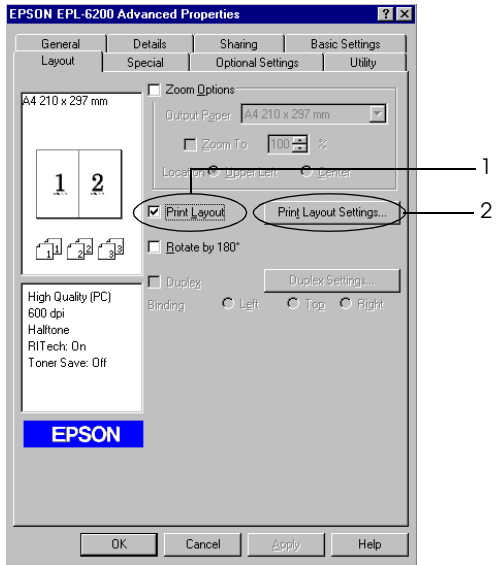

3. Vælg det antal sider, du vil have udskrevet på ét ark papir.

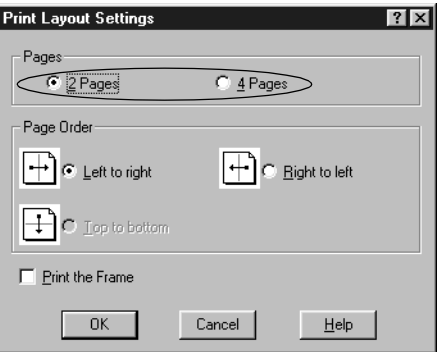

4. Vælg den siderækkefølge, i hvilken siderne skal udskrives på hvert ark.

### *Bemærk!*

*Indstillingerne for siderækkefølge afhænger af det antal sider, der er valgt ovenfor, og den papirretning (*Portrait (Stående) *eller*  Landscape (Liggende)*), der er valgt i menuen Basic Settings (Grundlæggende indstillinger).*

- 5. Klik på OK (OK) for at lukke dialogboksen Print Layout Settings (Indstillinger for udskriftslayout).
- 6. Klik på OK i menuen Layout (Layout) for at acceptere indstillingerne.

# *Brug af vandmærker*

Følg nedenstående trin for at føje et vandmærke til et dokument. I dialogboksen Watermark (Vandmærke) kan du vælge et vandmærke på en liste over foruddefinerede vandmærker, eller du kan vælge en bitmap-fil (.BMP) eller en tekstfil (.TXT) som dit eget brugerdefinerede vandmærke. Dialogboksen Watermark (Vandmærke) giver dig også mulighed for at angive forskellige detaljerede vandmærkeindstillinger. Du kan f.eks. vælge vandmærkets størrelse, intensitet og placering.

1. Klik på fanen Special (Special).

2. Marker afkrydsningsfeltet Watermark (Vandmærke).

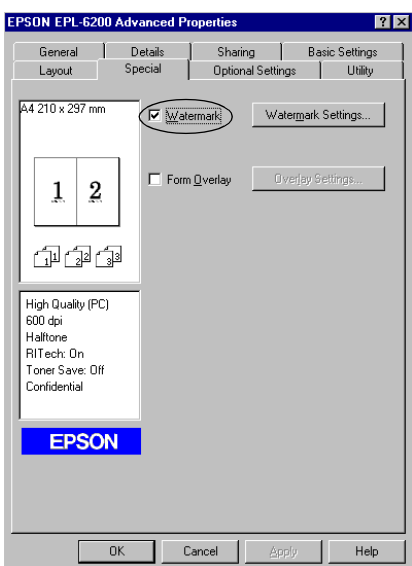

3. Klik på Watermark Settings (Vandmærkeindstillinger). Dialogboksen Watermark (Vandmærke) vises.

4. Vælg et vandmærke på rullelisten Watermark Name (Vandmærkenavn).

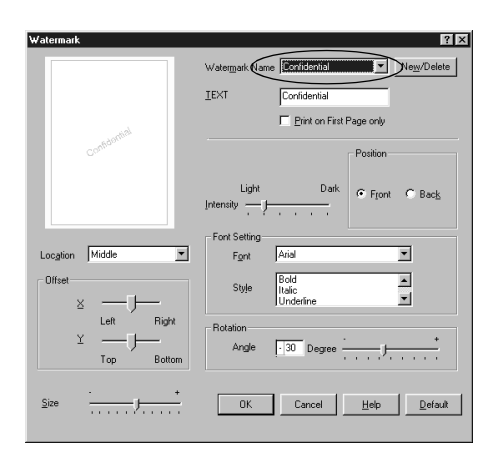

- 5. Vælg den placering på siden, hvor vandmærket skal udskrives, i listeboksen Location (Placering).
- 6. Juster den vandrette eller lodrette forskydningsposition.
- 7. Juster vandmærkets billedintensitet ved hjælp af skyderen Intensity (Intensitet).
- 8. Juster vandmærkets størrelse ved hjælp af skyderen Size (Størrelse).
- 9. Vælg Front (Forside) (for at udskrive vandmærket på dokumentets forside) eller Back (Bagside) (for at udskrive vandmærket på dokumentets bagside) for indstillingen Position (Placering).
- 10. Klik på OK (OK) for at acceptere indstillingerne.

#### *Oprettelse af et nyt vandmærke*

Du kan oprette et nyt vandmærke på følgende måde:

1. Klik på fanen Special (Special).

- 2. Marker afkrydsningsfeltet Watermark (Vandmærke).
- 3. Klik på Watermark Settings (Vandmærkeindstillinger). Dialogboksen Watermark (Vandmærke) vises.
- 4. Klik på New/Delete (Nyt/slet). Dialogboksen User Defined Watermarks (Brugerdefinerede vandmærker) vises.
- 5. Vælg Text (Tekst) eller BMP (BMP), og indtast et navn på det nye vandmærke i boksen Name (Navn).
- 6. Hvis du vælger Text (Tekst), skal du indtaste vandmærketeksten i boksen Text (Tekst). Hvis du vælger BMP (BMP), skal du klikke på Browse (Gennemse), vælge den ønskede BMP-fil og derefter klikke på OK (OK).

#### *Bemærk!*

*Inden du opretter et brugerdefineret vandmærke, skal du have klargjort en bitmap-fil (.bmp).*

- 7. Klik på Save (Gem) for at lukke dialogboksen User Defined Watermarks (Brugerdefinerede vandmærker). Vandmærket vises på listen.
- 8. Klik på OK (OK) for at registrere de nye vandmærkeindstillinger.

### *Bemærk!*

*Du kan registrere op til ti vandmærker.*

# *Brug af et overlay (kun EPL-6200)*

Med dialogboksen Overlay Settings (Overlayindstillinger) kan du udskrive formulardata flettet med data fra et andet program.

### *Bemærk!*

*Overlayfunktionen er kun tilgængelig, hvis High Quality (Printer) (Høj kvalitet (printer)) er angivet for Graphic Mode (Grafiktilstand) i dialogboksen Extended Settings (Udvidede indstillinger) fra menuen Optional Settings (Valgfrie indstillinger).*

### <span id="page-77-0"></span>*Oprettelse af et overlay*

Du kan oprette formulardata og gemme dem som en fil.

- 1. Åbn det program, du vil bruge til at oprette overlayet.
- 2. Åbn printerdriveren fra programmet. Åbn menuen File (Filer), og vælg Print (Udskriv) eller Print Setup (Indstil printer). Klik derefter på Printer (Printer), Setup (Installation), Options (Indstillinger) eller Properties (Egenskaber), eller klik på en kombination af disse knapper afhængigt af, hvilket program du bruger.
- 3. Vælg fanen Special (Speciel).
- 4. Marker afkrydsningsfeltet Form Overlay (Formularoverlay), og klik på Overlay Settings (Overlayindstillinger) for at åbne dialogboksen Overlay Settings (Overlayindstillinger).

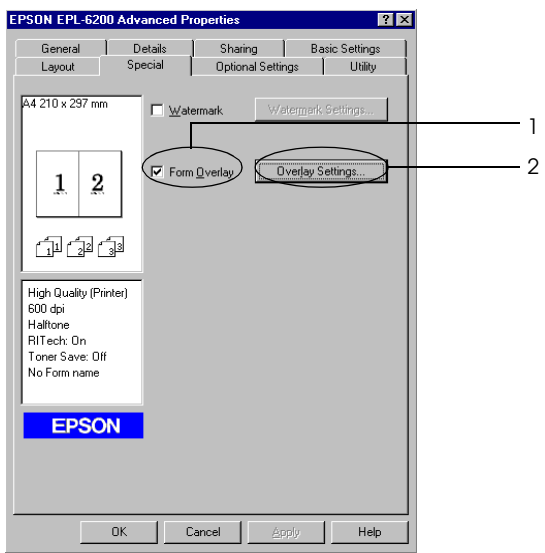

5. Klik på Create Overlay Data (Opret overlaydata).

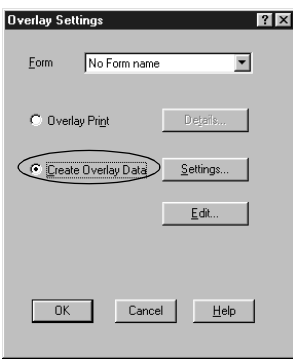

- 6. Klik på Settings (Indstillinger).
- 7. Marker afkrydsningsfeltet Use Form Name (Brug formularnavn). Klik derefter på Add Form Name (Tilføj formularnavn). Dialogboksen Add Form (Tilføj formular) vises.
- 8. Skriv formularnavnet i boksen Form Name (Formularnavn) i dialogboksen Add Form (Tilføj formular) og beskrivelsen i boksen Description (Beskrivelse).

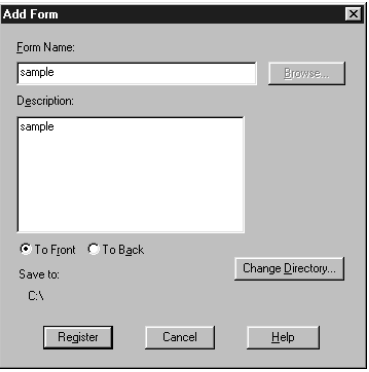

- 9. Klik på To Front (Til forside) (for at udskrive overlayet på dokumentets forside) eller To Back (Til bagside) (for at udskrive overlayet på dokumentets bagside).
- 10. Klik på Register (Registrer) i dialogboksen Add Form (Tilføj formular).
- 11. Klik på OK (OK) i dialogboksen Form Settings (Formularindstillinger).
- 12. Klik på OK (OK) i dialogboksen Overlay Settings (Overlayindstillinger). Hvis du vil stoppe proceduren, skal du klikke på Cancel (Annuller).

#### *Bemærk!*

*Den fil, du sender til printeren efter trin 10 fra et program såsom Windows Notesblok eller Word, gemmes som et overlay vha. det formularnavn, du angav i trin 8.*

13. Udskriv den fil, der er gemt som overlaydata. Det er muligt at gemme enhver slags fil som et overlay. Overlaydataene oprettes.

### *Udskrivning med et overlay*

Følg disse anvisninger for at udskrive et dokument med overlaydata.

- 1. Åbn den fil, der skal udskrives med overlaydata.
- 2. Åbn printerdriveren fra programmet. Åbn menuen File (Filer), og vælg Print (Udskriv) eller Print Setup (Indstil printer). Klik derefter på Printer (Printer), Setup (Installation), Options (Indstillinger) eller Properties (Egenskaber), eller klik på en kombination af disse knapper afhængigt af, hvilket program du bruger.
- 3. Vælg fanen Special (Speciel).
- 4. Marker afkrydsningsfeltet Form Overlay (Formularoverlay), og klik på Overlay Settings (Overlayindstillinger) for at åbne dialogboksen Overlay Settings (Overlayindstillinger).
- 5. Vælg formularen på listen Form (Formular) i dialogboksen Overlay Settings (Overlayindstillinger), og klik derefter på OK.
- 6. Klik på OK (OK) for at udskrive dataene.

### *Forskellige printerindstillinger i forbindelse med overlaydata*

Overlaydataene oprettes med de aktuelle printerindstillinger, f.eks. Resolution (Opløsning): 6[00 dpi. Hvis du vil oprette det](#page-77-0)  [samm](#page-77-0)e overlay med andre printerindstillinger, f.eks. 1200 dpi, skal du følge anvisningerne nedenfor.

- 1. Åbn printerdriveren igen som beskrevet i trin 2 under "Oprettelse af et overlay" på side 78.
- 2. Angiv printerindstillingerne, og luk printerdriveren.
- 3. Send de samme data, som du opretted[e i programmet, til](#page-80-0)  [printeren som i trin 12 und](#page-80-0)er "Oprettelse af et overlay" på side 78.

<span id="page-80-0"></span>Denne indstilling er kun tilgængelig for formularnavnedata.

## *Nulstilling af fotoledertælleren*

Når du har udskiftet en fotolederenhed, skal du nulstille fotoledertælleren vha. printerdriveren. Når du er færdig med at installere en ny fotolederenhed, skal du se "Nulstilling af fotoledertælleren" på side 81.

### *Nulstilling af fotoledertælleren*

- 1. Klik på fanen Optional Settings (Valgfrie indstillinger), og klik derefter på Printer Settings (Printerindstillinger). Dialogboksen Printer Settings (Printerindstillinger) vises.
- 2. Klik på Reset OPC Level (Nulstil OPC-niveau). Dialogboksen til nulstilling af fotoledertælleren vises.

#### EPL-6200

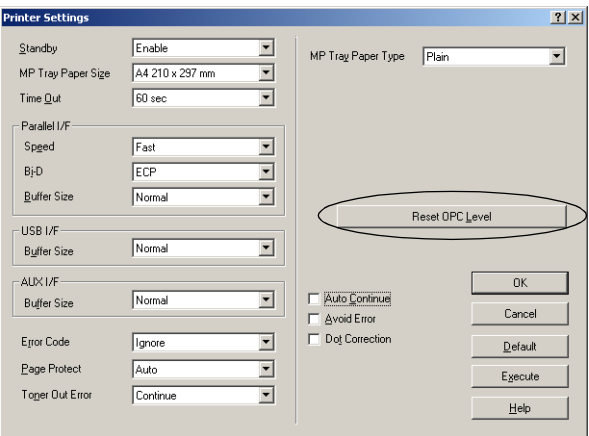

#### EPL-6200L

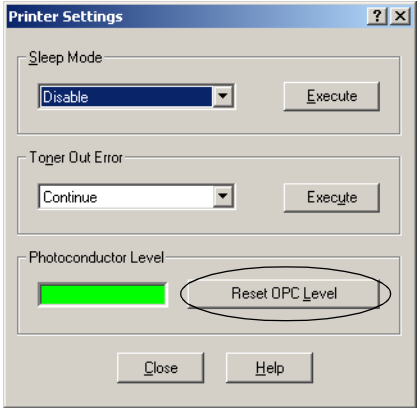

3. Klik på OK (OK) for at nulstille OPC-niveautælleren.

# *Udskrivning med dupleksenheden (kun EPL-6200)*

Ved dupleksudskrivning udskrives der på begge sider af papiret. Ved udskrivning til indbinding kan indbindingskanten angives efter ønske, så der udskrives i den relevante siderækkefølge.

- 1. Klik på fanen Layout (Layout).
- 2. Marker afkrydsningsfeltet Duplex (Dupleks). Vælg derefter Left (Venstre), Top (Top) eller Right (Højre) som indbindingsposition.
- 3. Klik på Duplex Settings (Dupleksindstillinger) for at åbne dialogboksen Duplex Settings (Dupleksindstillinger).
- 4. Angiv indbindingsmargenen for papirets for- og bagside. Vælg derefter, om for- eller bagsiden af papiret skal udskrives som startside.
- 5. Ved udskrivning til indbinding som en brochure skal du markere feltet Binding Method (Indbindingsmetode) og foretage de relevante indstillinger. Se den online hjælp for yderligere oplysninger om de enkelte indstillinger.
- 6. Klik på OK for at acceptere indstillingerne og vende tilbage til menuen Layout.

# *Undgå fejl ved utilstrækkelig hukommelse (kun EPL-6200L)*

Når du udskriver grafik eller en stor mængde data, kan printeren stoppe pga. utilstrækkelig hukommelse. Følg trinene nedenfor for at undgå hukommelsesfejl og fortsætte udskrivningen.

#### *Bemærk!*

*Udskriftskvaliteten forringes, når du bruger denne funktion.*

1. Klik på fanen Optional Settings (Valgfrie indstillinger).

2. Klik på Extended Settings (Udvidede indstillinger). Følgende dialogboks vises.

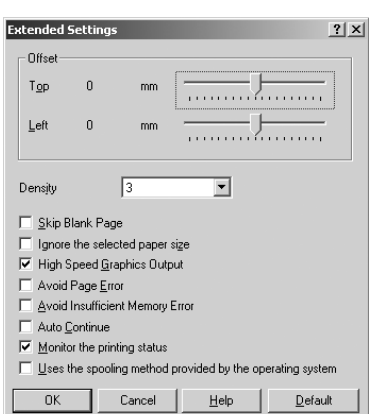

### *Bemærk!*

*Dette skærmbillede er et Windows XP-, Windows 2000- og Windows NT 4.0-skærmbillede.*

- 3. Marker afkrydsningsfeltet Avoid Insufficient Memory Error (Undgå fejl for utilstrækkelig hukommelse).
- 4. Klik på OK (OK) [for at acceptere indstillingerne.](#page-56-0)

# *Adgang til PostScript-printerdriveren (kun EPL-6200)*

Når du vil udskrive PostScript-formaterede filer, skal du bruge PostScript-printerdriveren til at udskrive med. Yderligere oplysninger om installation af den PostScript-printerdriver, der blev leveret med printeren, findes under "Installation af PostScript-printerdriveren (kun EPL-6200)" på side 57.

Du har adgang til PostScript-printerdriveren enten fra det program, du udskriver fra, eller direkte fra operativsystemet. Hvis du får adgang til PostScript-printerdriveren via et program, gælder ændringer af udskriftsindstillingerne kun det aktuelle udskriftsjob. Hvis du vil lave permanente ændringer af udskriftsindstillinger, skal du få adgang til PostScript-printerdriveren direkte fra operativsystemet.

# *PostScript-printerdriverindstillinger (kun EPL-6200)*

Med PostScript-printerdriveren kan du ændre indstillingerne for dit PostScript-udskriftsjob. Indstillingerne er grupperet i forskellige kategorier, som du har adgang til ved at klikke på den relevante fane i printerens dialogboks Properties (Egenskaber).

## *Brugere af Windows Me, Windows 98 eller Windows 95*

Online Hjælp er også tilgængelig for at hjælpe med indstillingerne. Der er to muligheder for online Hjælp. Klik på knappen Help (Hjælp) for at få procedurehjælp til indstillingerne. Hvis du vil have hjælp til et bestemt emne, skal du klikke på ikonet "?" i øverste højre hjørne af dialogboksens titellinje og derefter klikke på navnet på den indstilling, du vil have flere oplysninger om. Der vises en forklaring af indstillingen og dens valg.

### *Indstillinger under fanen Paper (Papir)*

### **Paper size (Papirstørrelse)**

Vælg den ønskede papirstørrelse. Denne indstilling skal svare til størrelsen på det papir, der er lagt i printeren. De tilgængelige papirstørrelser varierer ifølge printeren. Standardindstillingen er enten A4 eller Letter afhængigt af landet, hvor du har købt produktet.

### **Orientation (Retning)**

Angiver, hvordan dokumentet skal placeres på siden. Indstillingerne er Portrait (Stående) (lodret) og Landscape (Liggende) (vandret).

# **Collate (Sætvis)**

Marker dette afkrydsningsfelt for at udskrive flere kopier af dokument i siderækkefølge. Hvis dette afkrydsningsfelt ikke er markeret, udskrives hver side det angivne antal gange, før den følgende side udskrives.

### *Bemærk!*

*Hvis du vælger indstillingen* Collate (Sætvis) *i printerdriveren, skal du ikke angive indstillingen* Collate (Sætvis) *i selve programmet.*

### **Duplex (Dupleks)**

Vælg det ønskede format for dupleksudskrivning. Flip on long edge (Vend efter lang kant) giver tosidede udskrifter, der vendes som en bog, mens Flip on short edge (Vend efter kort kant) giver tosidede udskrifter, der vendes som en kalender. Denne funktion er kun tilgængelig, hvis den valgfri dupleksenhed er installeret.

### **Paper source (Papirkilde)**

Vælg papirkilden for udskriftsjobbet. Indstillingerne er AutoSelect Tray (Bakke til autovalg), MP Tray (MP-bakke), Cassette 1 (Kassette 1), Manual Feed 1st Page (Manuel arkfødning 1. side) og Manual Feed EachPage (Manuel arkfødning hver side). Men de faktiske papirkilder, der er tilgængelige, varierer ifølge printeren og det installerede ekstraudstyr.

### **Paper type (Papirtype)**

Vælg den papirtype, der skal udskrives på. Indstillingerne er Normal (Normal), Thick W (Tyk B), Thick N (Tyk S) og Transparency (Transparent). Sørg for at vælge den korrekte papirtype for at undgå udtværing eller spild af blæk.

### **Margins (Margener)**

Klik på denne knap for at angive margener for udskriften. Du kan vælge at angive i Inches (Tommer) eller Millimeters (Millimeter).

### **Restore Defaults (Gendan standarder)**

Klik på denne knap for at nulstille indstillingerne på dette ark til deres standardværdier.

## **Resolution (Opløsning)**

Vælg den opløsning, du vil udskrive i. Indstillingerne er Fast (Hurtig), Quality (Kvalitet) og Super (Super). Indstillingerne Quality (Kvalitet) og Super (Super) udskriver ved højere opløsninger, men udskrivningstiden er længere.

# **Print as a negative image (Udskriv som et negativt billede)**

Marker dette afkrydsningsfelt, hvis du vil udskrive dokumentet som et negativt billede. Denne funktion udskriver ved at spejle billedets værdier for RGB eller sort-hvid, og det er nyttigt til udskrivning af billeder i sort-hvid eller grovkornet RGB.

# **Print as a mirror image (Udskriv som et spejlbillede)**

Marker dette afkrydsningsfelt, hvis du vil udskrive dokumentet som et spejlbillede. Denne funktion udskriver ved at spejle billedets vandrette koordinater.

# **Layout (Layout)**

Angiv, hvor mange sider af dokumentet der skal udskrives på et enkelt ark papir. Indstillingerne er 1-up (1 op), 2-up (2 op), 4-up (4 op), 6-up (6 op), 9-up (9 op) og 16-up (16 op).

# **Print page border (Udskriv sidekant)**

Marker dette afkrydsningsfelt, hvis sidernes kanter skal udskrives, når der udskrives mere end én side af dokumentet på et enkelt ark papir.

### **Scaling (Skalering)**

Med denne indstilling kan du formindske eller forstørre det billede, der skal udskrives. Du kan angive en procentdel fra 25% til 400%. Hvis du vil formindske billedet, skal du angive en procentdel, der er mindre end 100%. Hvis du vil forstørre billedet, skal du angive en procentdel, der er større end 100%. Men hvis du kan formindske eller forstørre det billede, der skal udskrives, i det program, du udskriver fra, skal du gøre det i programmet og ikke via printerdriveren.

### **Restore Defaults (Gendan standarder)**

Klik på denne knap for at nulstille indstillingerne på dette ark til deres standardværdier.

## *Indstillinger under fanen Fonts (Skrifttyper)*

#### **Send TrueType fonts to printer according to the Font Substitution Table (Send TrueType-skrifttyper til printeren ifølge skrifttypeerstatningstabellen)**

Vælg denne alternativknap, hvis computeren skal hente TrueType-skrifttyper til printeren ifølge indstillingerne i skrifttypeerstatningstabellen. Denne indstilling kan gøre udskrivningen hurtigere.

### **Edit the Table (Rediger tabellen)**

Klik på denne knap for at redigere skrifttypeerstatningstabellen.

## **Always use TrueType fonts (Brug altid TrueType-skrifttyper)**

Vælg denne alternativknap, hvis computeren altid skal hente alle TrueType-skrifttyper, der bruges i det dokument, som skal udskrives på printeren. Dette sænker udskrivningens hastighed, men skrifttyperne i udskriften bliver identiske med dem, der står på skærmen.

### **Add Euro Currency Symbol to PostScript Fonts (Tilføj Euro-valutasymbolet til PostScript-skrifttyper)**

Marker dette afkrydsningsfelt for at tilføje symbolet for Euro-valutaen til sættet af PostScript-skrifttyper, der findes på denne printer.

### **Update Soft Fonts (Opdater softfonte)**

Klik på denne knap for at opdatere listen over installerede PostScript Type 1-skrifttyper, så de udskrives korrekt.

### **Send Fonts As (Send skrifttyper som)**

Klik på denne knap for at angive avancerede indstillinger for hentning af skrifttyper til printeren. Se online Hjælp, hvis du ønsker oplysninger om hver af de tilgængelige indstillinger.

### **Restore Defaults (Gendan standarder)**

Klik på denne knap for at nulstille indstillingerne på dette ark til deres standardværdier.

*Indstillinger under fanen Device Options (Enhedsindstillinger)*

#### **Available printer memory (in KB) (Tilgængelig printerhukommelse (i KB))**

Angiv mængden af tilgængelig printerhukommelse. Hvis den angivne værdi ikke svarer til den faktiske mængde hukommelse på printeren, og der opstår udskrivningsproblemer, skal du ændre indstillingen.

### **Available font cache (in KB) (Tilgængelig skrifttypecache (i KB))**

Viser mængden af tilgængelig skrifttypecachehukommelse for Type 32-skrifttyper. Printerdriveren justerer automatisk skrifttypecachestørrelsen ifølge den hukommelsesindstilling, der er angivet under Installable options (Installerbart ekstraudstyr).

## **Density (Tæthed)**

Angiv tætheden, der skal udskrives med. Indstillingerne er Lightest (Lysest), Light (Lys), Medium (Medium), Dark (Mørk) og Darkest (Mørkest).

# **RITech**

Vælg, om du vil bruge RITech under udskrivning. RITech forbedrer udseendet af udskrevne streger, tekst og grafik. Indstillingerne er On (Til) og Off (Fra).

### **Toner Save Mode (Tonerbesparelsestilstand)**

Vælg, om du vil bruge tonerbesparelsestilstand under udskrivning. Når tonerbesparelsestilstand er aktiveret, bruger printeren omkring 50% mindre toner end normalt. Indstillingerne er On (Til) og Off (Fra).

# **Image Protect (Billedbeskyttelse)**

Med denne indstilling kan du angive, om du vil bruge komprimering med tab, når der ikke er tilstrækkelig hukommelse under udskrivning. Indstillingerne er On (Til) og Off (Fra). Når Image Protect (Billedbeskyttelse) er angivet til On (Til), bruges ikke komprimering med tab. Hvis den er sat til Off (Fra), bruges komprimering med tab, når der ikke er tilstrækkelig hukommelse.

## **Start Page (Startside)**

Angiver, om udskrivning skal startes fra den første side eller den anden side (bagside). Indstillingerne er Front (Forside) og Back (Bagside). Hvis der vælges Back (Bagside), bliver den første side tom. Denne indstilling er kun aktiveret, når der er valgt Print on Both Sides (Udskriv på begge sider).

# **Separations (Separationer)**

Denne indstilling giver dig mulighed for at vælge farven til separationsudskrivning. Indstillingerne er None (Ingen), Cyan (Cyan), Magenta (Magenta), Yellow (Gul) og Black (Sort).

# **Installable options (Installerbart ekstraudstyr)**

De indstillinger, der er tilgængelige under Installable options (Installerbart ekstraudstyr), giver dig mulighed for at angive, om bestemt ekstraudstyr er installeret på printeren, og i givet fald hvad det er. Brug rullelisten Change setting for (Skift indstilling for) til at angive oplysningerne for det installerede ekstraudstyr.

# **Restore Defaults (Gendan standarder)**

Klik på denne knap for at nulstille indstillingerne på dette ark til deres standardværdier.

# *Indstillinger under fanen PostScript (PostScript)*

# **PostScript-outputformat**

Angiv formatet for PostScript-filer. Indstillingerne er PostScript (optimize for speed) (PostScript (optimeret til hastighed)), PostScript (optimize for portability-ADSC) (PostScript (optimeret til bærbarhed-ADSC)), Encapsulated PostScript (EPS) (EPS (Encapsulated PostScript)) og Archive format (Arkivformat). Se online Hjælp, hvis du ønsker oplysninger om hvert af disse formater.

# **PostScript-brevhoved**

Med denne indstilling kan du angive, hvordan brevhovedoplysninger sendes til printeren. Indstillingerne er Download header with each print job (Hent brevhoved til hvert udskriftsjob) og Assume header is downloaded and retained (Antag, at brevhovedet hentes og bevares).

## **Send Header Now (Send brevhoved nu)**

Klik på denne knap for at sende PostScript-brevhovedoplysninger til printeren med det samme. Denne knap er kun tilgængelig, når alternativknappen Download header with each print job (Hent brevhoved med hvert udskriftsjob) er valgt. Hvis du klikker på knappen Send Header Now (Send brevhoved nu) og derefter på OK, vælges alternativknappen Assume header is downloaded and retained (Antag, at brevhovedet hentes og bevares) automatisk.

### **Print PostScript error information (Udskriv PostScript-fejloplysninger)**

Marker dette afkrydsningsfelt, hvis printeren automatisk skal udskrive en side med PostScript-fejlmeddelelser, når der opstår en fejl i udskriftsjobbet. Aktiver denne indstilling, hvis du har udskriftsproblemer.

# **Job timeout (Jobtimeout)**

Angiv det maksimale antal sekunder, der kan gå, når et udskriftsjob sendes fra computeren til printeren, før printeren stopper med at forsøge at udskrive dokumentet. Hvis du angiver "0" (nul), stopper printeren aldrig med at forsøge at udskrive.

# **Wait timeout (Ventetimeout)**

Angiv det maksimale antal sekunder, som printeren vil vente på at få flere PostScript-oplysninger fra computeren, før udskriftsjobbet automatisk annulleres. Når tiden er gået, stopper printeren med at forsøge at udskrive dokumentet og udskriver en fejlmeddelelse i stedet. Hvis du angiver"0" (nul), stopper printeren ikke med at vente. Det er en god ide at øge denne værdi, når der udskrives komplicerede dokumenter.

Med denne indstilling kan du forhindre, at printeren standser, hvis og når computeren, der sender udskriftsjobbet, standser.

# **Advanced (Avanceret)**

Klik på denne knap for at angive følgende avancerede PostScript-indstillinger:

#### *PostScript language level (PostScript-sprogniveau)*

Angiv det PostScript-sprogniveau, der skal bruges. Vælg det højeste PostScript-sprogniveau, som printeren understøtter, for at optimere dens funktioner. Brug kun et lavere PostScript-sprogniveau, hvis du har udskrivningsproblemer, eller hvis du har tænkt dig at udskrive filen vha. en anden printer.

#### *Data format (Dataformat)*

Vælg det dataformat, der skal bruges. Indstillingerne er ASCII data (ASCII-data), Binary communications protocol (Binær kommunikationsprotokol), Tagged binary communications protocol (Kodet binær kommunikationsprotokol) og Pure binary data (Rene binære data). Men kun ASCII data (ASCII-data) og Tagged binary communications protocol (Kodet binær kommunikationsprotokol) kan vælges, når der køres under Windows Me/98/95.

Hvis du vælger ASCII data (ASCII-data), sendes udskriftsdata i formatet ASCII (7-bit), der kan tage længere tid at udskrive, men som kan sendes via enhver I/O-kanal, herunder seriel, parallel og Ethernet.

Hvis du vælger Tagged binary communications protocol (Kodet binær kommunikationsprotokol), sendes alle data undtagen særlige kontroltegn i binært format (8-bit). Det binære format kan sendes over parallelle eller serielle kommunikationsporte og er hurtigere end afsendelse af data i ASCII-formatet.

#### *Bemærk!*

*Den kodede binære kommunikationsprotokol kan ikke bruges med AppleTalk.*

#### *Send CTRL+D before job (Send CTRL+D før jobbet)*

Marker dette afkrydsningsfelt for at angive, at tegnet CTRL+D skal sendes i starten af hvert PostScript-dokument. CTRL+D ved BOF (beginning-of-file – filstart) nulstiller printeren til standardindstillingerne for at sikre, at tidligere udskriftsjob ikke påvirker det aktuelle udskriftsjob. Men aktivering af denne indstilling kan forårsage, at udskriftsjobbet mislykkes, hvis det er tilsluttet via et netværk i stedet for det parallelle eller serielle interface.

*Send CTRL+D after job (Send CTRL+D efter jobbet)*

Marker dette afkrydsningsfelt for at angive, at tegnet CTRL+D skal sendes i starten af hvert PostScript-dokument. CTRL+D ved EOF (end-of-file – filslut) nulstiller printeren til standardindstillingerne for at sikre, at det aktuelle udskriftsjob ikke påvirker senere udskriftsjob. Men aktivering af denne indstilling kan forårsage, at udskriftsjobbet mislykkes, hvis det er tilsluttet via et netværk i stedet for det parallelle eller serielle interface.

*Display alert for applications incompatible with driver features (Vis advarsel for programmer, der ikke er kompatible med driverfunktioner)* Marker dette afkrydsningsfelt, hvis printerdriveren skal vise meddelelser for at advare dig om manglende kompatibilitet mellem printerens funktioner og funktioner i programmet, der bruges til udskrivning.

# **Restore Defaults (Gendan standarder)**

Klik på denne knap for at nulstille indstillingerne på dette ark til deres standardværdier.

*Indstillinger under fanen Watermarks (Vandmærker)*

# **Select a watermark (Vælg et vandmærke)**

Angiv, om der skal bruges et vandmærke under udskrivning. Indstillingerne er None (Ingen), CONFIDENTIAL (FORTROLIGT), COPY (KOPI) og DRAFT (KLADDE).

# **Edit (Rediger)**

Klik på denne knap for at redigere det valgte vandmærke. Knappen er ikke tilgængelig, når der er valgt None (Ingen) under Select a watermark (Vælg et vandmærke).

# **New (Ny)**

Klik på denne knap for at oprette et nyt vandmærke.

# **Delete (Slet)**

Klik på denne knap for at slette det valgte vandmærke. Knappen er ikke tilgængelig, når der er valgt None (Ingen) under Select a watermark (Vælg et vandmærke).

### **Print watermark (Udskriv vandmærke)**

Angiv, hvordan det valgte vandmærke skal udskrives. Indstillingerne er On first page only (Kun på første side), In background (I baggrunden) og As outline only (Kun som kontur).

*Indstillinger under fanen Job Settings (Jobindstillinger)*

### **Quick Print Job (Hurtigt udskriftsjob)**

*Re-Print Job (Udskriv job igen)* Vælg, om printeren skal udskrive jobbet igen. Indstillingerne er On (Til) og Off (Fra).

*Verify Job (Kontroller job)*

Vælg, om et job skal kontrolleres. Indstillingerne er On (Til) og Off (Fra).

*Stored Job (Gemt job)* Vælg, om et job skal gemmes. Indstillingerne er On (Til) og Off (Fra).

*Confidential Job (Fortroligt job)*

Angiv, om jobbet er fortroligt. Indstillingerne er On (Til) og Off (Fra).

#### *Password (Adgangskode)*

Hvis jobbet er fortroligt, skal du angive en adgangskode for det. Denne indstilling er kun tilgængelig, hvis der er valgt On (Til) for Confidential Job (Fortroligt job).

*User Name (Brugernavn)* Angiv et brugernavn for reserveringsjobbet.

*Job Name (Jobnavn)* Angiv et jobnavn for reserveringsjobbet.

#### *Preview (Eksempel)*

Vælg, om funktionen Preview (Eksempel) skal bruges. Denne indstilling er kun tilgængelig, når der er angivet Quick Print Job (Hurtigt udskriftsjob). Indstillingerne er On (Til) og Off (Fra).

#### *Job Management On (Jobstyring slået til)*

Vælg, om funktionen Job Management (Jobstyring) skal bruges. Indstillingerne er On (Til) og Off (Fra). Hvis afkrydsningsfeltet Job Management On (Jobstyring slået til) er markeret, sendes oplysninger om jobbet til printeren.

### *Windows NT 4.0-brugere*

Dialogboksen Print (Udskriv), der åbnes ved at vælge Print (Udskriv) i menuen File (Filer) i det program, du bruger, giver dig mulighed for at angive udskrivningsindstillinger for det aktuelle dokument. De tilgængelige indstillinger er grupperet under fanerne Page Setup (Sidelayout) og Advanced (Avanceret). Desuden er indstillinger, der er specifikke for printeren, tilgængelige via fanen Device Settings (Enhedsindstillinger) i printerens dialogboks Properties (Egenskaber). Nedenfor kan du finde en beskrivelse af alle tilgængelige indstillinger.

Online Hjælp er tilgængelig for at hjælpe med indstillingerne. Hvis du vil have hjælp til et bestemt emne, skal du klikke på ikonet "?" i øverste højre hjørne af dialogboksens titellinje og derefter klikke på navnet på den indstilling, du vil have flere oplysninger om. Der vises en forklaring af indstillingen og dens valg.

### *Indstillinger under fanen Page Setup (Sidelayout)*

### **Paper Size (Papirstørrelse)**

Vælg den ønskede papirstørrelse. Denne indstilling skal svare til størrelsen på det papir, der er lagt i printeren. De tilgængelige papirstørrelser varierer ifølge printeren. Standardindstillingen er enten A4 eller Letter afhængigt af landet, hvor du har købt produktet.

### <span id="page-94-0"></span>**Paper Source (Papirkilde)**

Vælg papirkilden for udskriftsjobbet. Indstillingerne er Automatically Select (Automatisk valg), MP Tray (MP-bakke), Cassette 1 (Kassette 1), Manual Feed 1st Page (Manuel arkfødning 1. side) og Manual Feed EachPage (Manuel arkfødning hver side). Men de faktiske papirkilder, der er tilgængelige, varierer ifølge printeren og det installerede ekstraudstyr.

### <span id="page-94-1"></span>**Copy Count (Kopitælling)**

Angiv antallet af kopier, der skal udskrives.

### **Collate Copies (Udskriv kopier sætvis)**

Dette afkrydsningsfelt vises kun, hvis der er angivet mere end én kopi for Copy Count (Kopitælling). Marker dette afkrydsningsfelt for at udskrive flere kopier af dokument i siderækkefølge. Hvis dette afkrydsningsfelt ikke er markeret, udskrives hver side det angivne antal gange, før den følgende side udskrives.

#### *Bemærk!*

*Hvis du vælger indstillingen* Collate (Sætvis) *i printerdriveren, skal du ikke angive indstillingen* Collate (Sætvis) *i selve programmet.*

## <span id="page-95-0"></span>**Orientation (Retning)**

Angiver, hvordan dokumentet skal placeres på siden. Indstillingerne er Portrait (Stående) (lodret), Landscape (Liggende) (vandret) og Rotated (Roteret) (roteret 90º° mod uret).

# <span id="page-95-1"></span>**Color Appearance (Farvevisning)**

Angiv, om dokumentet skal udskrives i gråtoner eller farve. Indstillingerne er Monochrome (Monokrom) og Color (Farve).

*Indstillinger under fanen Advanced (Avanceret)*

#### **EPSON EPL-6200 PS3 Document Settings (Dokumentindstillinger for EPSON EPL-6200 PS3)**

*Undo Changed Option/s (Fortryd ændrede indstillinger)* Klik på denne knap for at fortryde alle de ændringer, der er foretaget af indstillingerne. Indstillingerne returneres til deres standardværdier. Denne knap er kun aktiveret, hvis en eller flere af standardværdierne er blevet ændret.

#### *About Adobe PostScript Printer Driver (Om Adobe PostScript-printerdriveren)*

Klik på denne knap for at få vist oplysninger om den PostScript-printerdriver, der er installeret i øjeblikket.

### **Paper/Output (Papir/udskrift)**

#### *Paper Size (Papirstørrelse)*

Hvis du angav indstillingen Paper Size (Papirstørrelse) på arket Page Setup (Sidelayout), afspejles denne indstilling her. Hvis du [vil ændre denne indstilling, skal du](#page-95-0) vælge den ønskede papirstørrelse blandt de viste indstillinger i bunden af dialogboksen. Se "Paper Size (Papirstørrelse)" på side 95, hvis du ønsker yderligere oplysninger om denne indstilling.

#### *Orientation (Retning)*

Hvis du angav indstillingen Orientation (Retning) på arket Page Setup (Sidelayout), afspejles denne indstilling her. Hvis du vil æ[ndre denne indstilling, skal du vælge de](#page-94-0)n ønskede retning blandt de viste indstillinger i bunden af dialogboksen. Se "Orientation (Retning)" på side 96, hvis du ønsker yderligere oplysninger om denne indstilling.

#### *Paper Source (Papirkilde)*

Hvis du angav indstillingen Paper Source (Papirkilde) på arket Page Setup (Sidelayout), afspejles denne indstilling her. Hvis du vil ændre denne indstilling, skal du vælge den ønskede papirkilde blandt de viste indstillinger i bunden af dialogboksen. Se "Paper Source (Papirkilde)" på side 95, hvis du ønsker yderligere oplysninger om denne indstilling.

#### *Media (Medie)*

V[ælg den papirtype, der skal udskrives på](#page-94-1). Indstillingerne er Normal (Normal), Thick (Tyk), Extra Thick (Ekstra tyk) og Transparency (Transparent). Sørg for at vælge den korrekte papirtype for at undgå udtværing eller spild af blæk.

### *Copy Count (Kopitælling)*

Hvis du angav indstillingen Copy Count (Kopitælling) på arket Page Setup (Sidelayout), afspejles denne indstilling her. Hvis du vil ændre denne indstilling, skal du angive det ønskede antal sider, der skal udskrives, i tekstboksen i bunden af dialogboksen. Se "Copy Count (Kopitælling)" på side 95, hvis du ønsker yderligere oplysninger om denne indstilling.

### **Graphic (Grafik)**

#### *Re[solution \(Opløsning\)](#page-95-1)*

Vælg den opløsning, du vil udskrive i. Indstillingerne er Fast (Hurtig) og Quality (Kvalitet). Indstillingen Quality (Kvalitet) udskriver ved en højere opløsning, men udskrivningstiden er længere.

#### *Color Appearance (Farvevisning)*

Hvis du angav indstillingen Color Appearance (Farvevisning) på arket Page Setup (Sidelayout), afspejles denne indstilling her. Hvis du vil ændre denne indstilling, skal du vælge den ønskede indstilling blandt de viste indstillinger i bunden af dialogboksen. Se "Color Appearance (Farvevisning)" på side 96, hvis du ønsker yderligere oplysninger om denne indstilling.

#### *Scaling (Skalering)*

Med denne indstilling kan du formindske eller forstørre det billede, der skal udskrives. Du kan angive en procentdel fra 1% til 1000%. Hvis du vil formindske billedet, skal du angive en procentdel, der er mindre end 100%. Hvis du vil forstørre billedet, skal du angive en procentdel, der er større end 100%. Når du forstørrer et dokument, er det kun den del af dokumentet, som passer på det valgte papir, der udskrives. Hvis du kan formindske eller forstørre billedet, der skal udskrives, i det program, du udskriver fra, skal du gør det i programmet.

#### *TrueType Font (TrueType-skrifttype)*

Angiv, hvordan TrueType-skrifttyper i dokumentet skal udskrives. Vælg Substitute with Device Font (Erstat med enhedens skrifttype) for at bruge tilsvarende PostScript-skrifttyper til udskrivning af dokumenter, der indeholder TrueType-skrifttyper. Vælg Download as Softfont (Hent som softfont) for at hente TrueType-skrifttyper til printeren i stedet for at bruge PostScript-skrifttyper.

Hvis dokumentet indeholder overlappende tekst og grafik, skal du vælge Substitute with Device Font (Erstat med enhedens skrifttype). Hvis der bruges hentede TrueType-skrifttyper til udskrivning, når tekst og grafik overlapper, kan der opstå outputfejl.

## **Document Options (Dokumentindstillinger)**

*Page Layout (N-up) Option (Sidelayoutindstilling (N-op))* Angiv, hvor mange sider af dokumentet der skal udskrives på et enkelt ark papir. Indstillingerne er Normal (one-up) (Normal (en-op)), Two-up (1x2) (To-op (1x2)), Four-up (2x2) (Fire-op (2x2)), Six-up (2x3) (Seks-op (2x3)), Nine-up (3x3) (Ni-op (3x3)) og Sixteen-up (4x4) (Seksten-op (4x4)).

### **PostScript Options (PostScript-indstillinger)**

*PostScript Output Option (PostScript-outputindstilling)* Angiv formatet for PostScript-filer. Indstillingerne er Optimize for Speed (Optimer til hastighed)), Optimize for Portability (Optimer til bærbarhed), Encapsulated PostScript (EPS) (EPS (Encapsulated PostScript)) og Archive format (Arkivformat). Se online Hjælp, hvis du ønsker oplysninger om hvert af disse formater.

#### *TrueType Font Download Option (Hentningsindstilling for TrueType-skrifttype)*

Angiv, hvordan TrueType-skrifttyper skal hentes til printeren. Indstillingerne er Automatic (Automatisk), Outline (Kontur) (skalerbar konturskrifttype), Bitmap (Bitmap) (bitmapskrifttype) og Native TrueType (Oprindelig TrueType) (konturskrifttype).

*PostScript language level (PostScript-sprogniveau)* Angiv det PostScript-sprogniveau, der skal bruges. Indstillingerne er 2 og 3.

*Send PostScript Error Handler (Send PostScript-fejlhandler)* Angiv, om printeren automatisk udskriver en side med PostScript-fejlmeddelelser, når der opstår en fejl i udskriftsjobbet. Indstillingerne er Yes (Ja) og No (Nej).

### *Mirrored Output (Spejlvendt output)*

Angiv, om dokumentet udskrives som et spejlvendt billede ved at spejle billedets vandrette koordinater. Indstillingerne er Yes (Ja) og No (Nej).

### **Printerfunktioner**

### *Density (Tæthed)*

Angiv tætheden, der skal udskrives med. Indstillingerne er Lightest (Lysest), Light (Lys), Medium (Medium), Dark (Mørk) og Darkest (Mørkest).

#### *RITech (RITech)*

Vælg, om du vil bruge RITech under udskrivning. RITech forbedrer udseendet af udskrevne streger, tekst og grafik. Indstillingerne er On (Til) og Off (Fra).

#### *Toner Save Mode (Tonerbesparelse)*

Vælg, om du vil bruge tonerbesparelsestilstand under udskrivning. Når tonerbesparelsestilstand er aktiveret, bruger printeren omkring 50% mindre toner end normalt. Indstillingerne er On (Til) og Off (Fra).

#### *Image Protect (Billedbeskyttelse)*

Med denne indstilling kan du angive, om du vil bruge komprimering med tab, når der ikke er tilstrækkelig hukommelse under udskrivning. Indstillingerne er On (Til) og Off (Fra). Når Image Protect (Billedbeskyttelse) er angivet til On (Til), bruges ikke komprimering med tab. Hvis den er sat til Off (Fra), bruges komprimering med tab, når der ikke er tilstrækkelig hukommelse.

#### *Start Page (Startside)*

Angiver, om udskrivning skal startes fra den første side eller den anden side (bagside). Indstillingerne er Front (Forside) og Back (Bagside). Hvis der vælges Back (Bagside), bliver den første side tom. Denne indstilling er kun aktiveret, når der er valgt Print on Both Sides (Udskriv på begge sider).

#### *Separations (Separationer)*

Denne indstilling giver dig mulighed for at vælge farven til separationsudskrivning. Indstillingerne er None (Ingen), Cyan (Cyan), Magenta (Magenta), Yellow (Gul) og Black (Sort).

#### *Indstillinger under fanen Device Settings (Enhedsindstillinger)*

### **Enhedsindstillinger for EPSON EPL-6200 PS 3**

*Undo Changed Option/s (Fortryd ændrede indstillinger)* Klik på denne knap for at fortryde alle de ændringer, der er foretaget af indstillingerne. Indstillingerne returneres til deres standardværdier. Denne knap er kun aktiveret, hvis en eller flere af standardværdierne er blevet ændret.

#### *About Adobe PostScript Printer Driver (Om Adobe PostScript-printerdriveren)*

Klik på denne knap for at få vist oplysninger om den PostScript-printerdriver, der er installeret i øjeblikket.

## **Form To Tray Assignment (Indret efter bakketildeling)**

Tildel den ønskede papirstørrelse til de forskellige tilgængelige papirkilder. Når denne indstilling er angivet, indføres automatisk papir i printeren fra den papirkilde, der indeholder den valgte papirstørrelse.

Indstillingerne for papirkilde er MP Tray (MP-bakke), Cassette 1 (Kassette 1), Manual Feed 1st Page (Manuel arkfødning 1. side) og Manual Feed EachPage (Manuel arkfødning hver side). Men de faktiske papirkilder, der er tilgængelige, varierer ifølge printeren og det installerede ekstraudstyr.

De tilgængelige papirstørrelser varierer ifølge printeren. Standardindstillingen er enten A4 eller Letter afhængigt af landet, hvor du har købt produktet.

## **Font Substitution Table (Skrifttypeerstatningstabel)**

Dobbeltklik for at få vist skrifttypeerstatningstabellen og indstillingerne for skrifttypetilknytningen TrueType-til-PostScript.

#### **Available PostScript Memory (Tilgængelig PostScript-hukommelse)**

Angiv mængden af tilgængelig PostScript-hukommelse. Den tilgængelige PostScript-hukommelse er en del af printerens totale fysiske hukommelse. Det anbefales, at du bruger standardindstillingerne.

### **Output Protocol (Outputprotokol)**

Angiv den protokol, som printeren skal bruge til udskriftsjob. Indstillingerne er ASCII (ASCII), TBCP (TBCP) og Binary (Binær).

### *Bemærk!*

Binary (Binær) *kan kun bruges med AppleTalk. Men når der bruges AppleTalk, er* TBCP *ikke tilgængelig.*

Hvis der vælges ASCII (ASCII), sendes udskriftsdata i formatet ASCII (7-bit), der kan tage længere tid at udskrive, men som kan sendes via enhver I/O-kanal, herunder seriel, parallel og Ethernet.

Hvis du vælger TBCP (TBCP) (Tagged Binary Communications Protocol), sendes alle data undtagen særlige kontroltegn i binært format (8-bit). De binære formater kan sendes over parallelle eller serielle kommunikationsporte og er hurtigere end afsendelse af data i ASCII-formatet.

### *Bemærk!*

*Den kodede binære kommunikationsprotokol kan ikke bruges med AppleTalk.*

# **Send CTRL-D Before Each Job (Send CTRL-D før hvert job)**

Angiv, om der skal sendes et CTRL+D-tegn ved starten af hvert PostScript-dokument. CTRL+D ved BOF (beginning-of-file – filstart) nulstiller printeren til standardindstillingerne for at sikre, at tidligere udskriftsjob ikke påvirker det aktuelle udskriftsjob. Men aktivering af denne indstilling kan forårsage, at udskriftsjobbet mislykkes, hvis det er tilsluttet via et netværk i stedet for det parallelle eller serielle interface.

# **Send CTRL-D After Each Job (Send CTRL-D efter hvert job)**

Angiv, om der skal sendes et CTRL+D-tegn ved slutningen af hvert PostScript-dokument. CTRL+D ved EOF (end-of-file – filslut) nulstiller printeren til standardindstillingerne for at sikre, at det aktuelle udskriftsjob ikke påvirker senere udskriftsjob. Men aktivering af denne indstilling kan forårsage, at udskriftsjobbet mislykkes, hvis det er tilsluttet via et netværk i stedet for det parallelle eller serielle interface.

# **Job timeout (Jobtimeout)**

Angiv det maksimale antal sekunder, der kan gå, når et udskriftsjob sendes fra computeren til printeren, før printeren stopper med at forsøge at udskrive dokumentet. Hvis du angiver "0" (nul), stopper printeren aldrig med at forsøge at udskrive.

### **Wait timeout (Ventetimeout)**

Angiv det maksimale antal sekunder, som printeren vil vente på at få flere PostScript-oplysninger fra computeren, før udskriftsjobbet automatisk annulleres. Når tiden er gået, stopper printeren med at forsøge at udskrive dokumentet og udskriver en fejlmeddelelse i stedet. Hvis du angiver "0" (nul), stopper printeren ikke med at vente. Du kan øge denne værdi, når der udskrives komplicerede dokumenter.

#### **Minimum Font Size to Download as Outline (Mindste skriftstørrelse, der skal hentes som kontur)**

Angiv den mindste skriftstørrelse (i pixel), som printerdriveren skal hente TrueType-skrifttyper til som konturskrifttyper (Type 1). En skrifttype, der er mindre end mindsteindstillingen, hentes som en bitmapskrifttype (Type 3/Type 32).

#### **Maximum Font Size to Download as Bitmap (Største skriftstørrelse, der skal hentes som bitmap)**

Angiv den største skriftstørrelse (i pixel), som printerdriveren skal hente TrueType-skrifttyper til som bitmapskrifttyper (Type 3/Type 32). En skrifttype, der er større end den maksimale indstilling, hentes som en konturskrifttype (Type 1).

### **Installerbart ekstraudstyr**

De indstillinger, der er tilgængelige under Installable Options (Installerbart ekstraudstyr), giver dig mulighed for at angive, om bestemt ekstraudstyr er installeret på printeren, og i givet fald hvad det er. De tilgængelige indstillinger er Installed Memory (Installeret hukommelse), Lower Cassette Unit (Nederste kassetteenhed) og Duplex Unit (Dupleksenhed).

*Indstillinger under fanen Job Settings (Jobindstillinger)*

### **Quick Print Job (Hurtigt udskriftsjob)**

#### *Re-Print Job (Udskriv job igen)*

Vælg, om printeren skal udskrive jobbet igen. Indstillingerne er On (Til) og Off (Fra).

#### *Verify Job (Kontroller job)*

Vælg, om et job skal kontrolleres. Indstillingerne er On (Til) og Off (Fra).

*Stored Job (Gemt job)* Vælg, om et job skal gemmes. Indstillingerne er On (Til) og Off (Fra).

*Confidential Job (Fortroligt job)* Angiv, om jobbet er fortroligt. Indstillingerne er On (Til) og Off (Fra).

#### *Password (Adgangskode)*

Hvis jobbet er fortroligt, skal du angive en adgangskode for det. Denne indstilling er kun tilgængelig, hvis der er valgt On (Til) for Confidential Job (Fortroligt job).

*User Name (Brugernavn)* Angiv et brugernavn for reserveringsjobbet.

*Job Name (Jobnavn)* Angiv et jobnavn for reserveringsjobbet.

#### *Preview (Eksempel)*

Vælg, om funktionen Preview (Eksempel) skal bruges. Denne indstilling er kun tilgængelig, når der er angivet Quick Print Job (Hurtigt udskriftsjob). Indstillingerne er On (Til) og Off (Fra).

*Job Management On (Jobstyring slået til)*

Vælg, om funktionen Job Management (Jobstyring) skal bruges. Indstillingerne er On (Til) og Off (Fra). Hvis afkrydsningsfeltet Job Management On (Jobstyring slået til) er markeret, sendes oplysninger om jobbet til printeren.

# *Brugere af Windows XP og Windows 2000*

Printerindstillinger, der er specifikke for printeren, tilgængelige via fanen Device Settings (Enhedsindstillinger) i PostScript-printerens dialogboks Properties (Egenskaber). Ud over disse indstillingerne skal du klikke på knappen Printing Preferences (Udskriftsindstillinger) på arket General (Generelt) eller knappen Printing Defaults (Udskrivningsstandarder) på arket Advanced (Avanceret) for at få yderligere udskriftsindstillinger. De grundlæggende udskriftsindstillinger er grupperet under fanerne Layout (Layout) og Paper/Quality (Papir/kvalitet), mens mere avancerede indstillinger er tilgængelige ved at klikke på knappen Advanced (Avanceret) på et af arkene.

Online Hjælp er også tilgængelig for at hjælpe med indstillingerne. Der er to muligheder for online Hjælp. Klik på knappen Help (Hjælp) for at få procedurehjælp til indstillingerne. Hvis du vil have hjælp til et bestemt emne, skal du klikke på ikonet "?" i øverste højre hjørne af dialogboksens titellinje og derefter klikke på navnet på den indstilling, du vil have flere oplysninger om. Der vises en forklaring af indstillingen og dens valg.

## *Indstillinger under fanen Device Settings (Enhedsindstillinger)*

## **Form To Tray Assignment (Indret efter bakketildeling)**

Tildel den ønskede papirstørrelse til de forskellige tilgængelige papirkilder. Når denne indstilling er angivet, indføres automatisk papir i printeren fra den papirkilde, der indeholder den valgte papirstørrelse.

Indstillingerne for papirkilde er MP Tray (MP-bakke), Cassette 1 (Kassette 1), Manual Feed 1st Page (Manuel arkfødning 1. side) og Manual Feed EachPage (Manuel arkfødning hver side). Men de faktiske papirkilder, der er tilgængelige, varierer ifølge printeren og det installerede ekstraudstyr.

De tilgængelige papirstørrelser varierer ifølge printeren. Standardindstillingen er enten A4 eller Letter afhængigt af landet, hvor du har købt produktet.

### **Font Substitution Table (Skrifttypeerstatningstabel)**

Dobbeltklik for at få vist skrifttypeerstatningstabellen og indstillingerne for skrifttypetilknytningen TrueType-til-PostScript.

#### **Available PostScript Memory (Tilgængelig PostScript-hukommelse)**

Angiv mængden af tilgængelig PostScript-hukommelse. Den tilgængelige PostScript-hukommelse er en del af printerens totale fysiske hukommelse. Det anbefales, at du bruger standardindstillingerne.

### **Output Protocol (Outputprotokol)**

Angiv den protokol, som printeren skal bruge til udskriftsjob. Indstillingerne er ASCII (ASCII), TBCP (TBCP) og Binary (Binær).

#### *Bemærk!*

Binary (Binær) *kan kun bruges med AppleTalk. Men når der bruges AppleTalk, er* TBCP *ikke tilgængelig.*

Hvis der vælges ASCII (ASCII), sendes udskriftsdata i formatet ASCII (7-bit), der kan tage længere tid at udskrive, men som kan sendes via enhver I/O-kanal, herunder seriel, parallel og Ethernet.

Hvis du vælger TBCP (TBCP) (Tagged Binary Communications Protocol), sendes alle data undtagen særlige kontroltegn i binært format (8-bit). De binære formater kan sendes over parallelle eller serielle kommunikationsporte og er hurtigere end afsendelse af data i ASCII-formatet.

#### *Bemærk!*

*Den kodede binære kommunikationsprotokol kan ikke bruges med AppleTalk.*

### **Send CTRL-D Before Each Job (Send CTRL-D før hvert job)**

Angiv, om der skal sendes et CTRL+D-tegn ved starten af hvert PostScript-dokument. CTRL+D ved BOF (beginning-of-file – filstart) nulstiller printeren til standardindstillingerne for at sikre, at tidligere udskriftsjob ikke påvirker det aktuelle udskriftsjob.

Men aktivering af denne indstilling kan forårsage, at udskriftsjobbet mislykkes, hvis det er tilsluttet via et netværk i stedet for det parallelle eller serielle interface. Omvendt hvis dokumentet ikke udskrives, når det sendes til en printer, der er tilsluttet via en parallel eller seriel port, skal indstillingen ændres til Yes (Ja).

### **Send CTRL-D After Each Job (Send CTRL-D efter hvert job)**

Angiv, om der skal sendes et CTRL+D-tegn ved slutningen af hvert PostScript-dokument. CTRL+D ved EOF (end-of-file – filslut) nulstiller printeren til standardindstillingerne for at sikre, at det aktuelle udskriftsjob ikke påvirker senere udskriftsjob.

Men aktivering af denne indstilling kan forårsage, at udskriftsjobbet mislykkes, hvis det er tilsluttet via et netværk i stedet for det parallelle eller serielle interface. Hvis dokumentet ikke udskrives, når det sendes til en netværksprinter, skal indstillingen ændres til No (Nej).

#### **Convert Gray Text to PostScript Gray (Konverter grå tekst til PostScript-grå)**

Angiv, om ægte grå (RGB value) i tekst skal konverteres til den grå, der leveres af PostScript-driveren.

#### **Convert Gray Graphics to PostScript Gray (Konverter grå grafik til PostScript-grå)**

Angiv, om ægte grå (RGB value) i grafik skal konverteres til den grå, der leveres af PostScript-driveren.

#### **Add Euro Currency Symbol to PostScript Fonts (Tilføj Euro-valutasymbolet til PostScript-skrifttyper)**

Angiv, om symbolet for Euro-valutaen skal føjes til sættet af PostScript-skrifttyper, der findes på denne printer.

### **Job timeout (Jobtimeout)**

Angiv det maksimale antal sekunder, der kan gå, når et udskriftsjob sendes fra computeren til printeren, før printeren stopper med at forsøge at udskrive dokumentet. Hvis du angiver " $0$ " (nul), stopper printeren aldrig med at forsøge at udskrive.

### **Wait timeout (Ventetimeout)**

Angiv det maksimale antal sekunder, som printeren vil vente på at få flere PostScript-oplysninger fra computeren, før udskriftsjobbet automatisk annulleres. Når tiden er gået, stopper printeren med at forsøge at udskrive dokumentet og udskriver en fejlmeddelelse i stedet. Hvis du angiver "0" (nul), stopper printeren ikke med at vente. Det er en god ide at øge denne værdi, når der udskrives komplicerede dokumenter.

#### **Minimum Font Size to Download as Outline (Mindste skriftstørrelse, der skal hentes som kontur)**

Angiv den mindste skriftstørrelse (i pixel), som printerdriveren skal hente TrueType-skrifttyper til som konturskrifttyper (Type 1). En skrifttype, der er mindre end mindsteindstillingen, hentes som en bitmapskrifttype (Type 3).

Med denne indstilling kan du finindstille indstillingen Automatic (Automatisk) for indstillingen TrueType Font Download Option (Hentningsindstilling for TrueType-skrifttype) i dialogboksen Advanced Options (Avancerede indstillinger) i dialogboksen Printing Preferences (Udskriftsindstillinger).

#### **Maximum Font Size to Download as Bitmap (Største skriftstørrelse, der skal hentes som bitmap)**

Angiv den største skriftstørrelse (i pixel), som printerdriveren skal hente TrueType-skrifttyper til som bitmapskrifttyper (Type 3). En skrifttype, der er større end den maksimale indstilling, hentes som en konturskrifttype (Type 1).

Med denne indstilling kan du finindstille indstillingen Automatic (Automatisk) eller tilsidesætte indstillingen Bitmap (Bitmap) for indstillingen TrueType Font Download Option (Hentningsindstilling for TrueType-skrifttype) i dialogboksen Advanced Options (Avancerede indstillinger) i dialogboksen Printing Preferences (Udskriftsindstillinger).

### **Installable Options (Installerbart ekstraudstyr)**

De indstillinger, der er tilgængelige under Installable Options (Installerbart ekstraudstyr), giver dig mulighed for at angive, om bestemt ekstraudstyr er installeret på printeren, og i givet fald hvad det er. De tilgængelige indstillinger er Installed Memory (Installeret hukommelse), Lower Cassette Unit (Nederste kassetteenhed) og Duplex Unit (Dupleksenhed).

### *Indstillinger under fanen Layout (Layout)*

# **Orientation (Retning)**

Angiver, hvordan dokumentet skal placeres på siden. Indstillingerne er Portrait (Stående) (lodret), Landscape (Liggende) (vandret) og Rotated Landscape (Roteret liggende) (roteret 90º mod uret).

# **Print on Both Sides (Udskriv på begge sider)**

Angiv, om der skal udskrives på begge sider af papiret, og i givet fald hvilken kant der skal vendes efter. Indstillingerne er None (Ingen), Flip on Short Edge (Vend efter kort kant) og Flip on Long Edge (Vend efter lang kant). Denne indstilling er kun tilgængelig, når den valgfri dupleksenhed er installeret, og der er angivet Installed (Installeret) for Duplex Unit (Dupleksenhed) under indstillingen Installable Options (Installerbart ekstraudstyr).
### **Page Order (Siderækkefølge)**

Angiv den rækkefølge, som siderne i dokumentet skal udskrives i. Indstillingerne er Front to Back (Forside til bagside) og Back to Front (Bagside til forside).

## **Pages Per Sheet (Sider pr. ark)**

Angiv, hvor mange sider af dokumentet der skal udskrives på et enkelt ark papir. Indstillingerne er 1, 2, 4, 6, 9 og 16.

*Indstillinger under fanen Paper/Quality (Papir/kvalitet)*

### **Paper Source (Papirkilde)**

Vælg papirkilden for udskriftsjobbet. Indstillingerne er Automatically Select (Automatisk valg), MP Tray (MP-bakke), Cassette 1 (Kassette 1), Cassette 2 (Kassette 2), Cassette 3 (Kassette 3) og Manual Feed (Manuel arkfødning). Men de faktiske papirkilder, der er tilgængelige, varierer ifølge printeren og det installerede ekstraudstyr.

## **Media (Medie)**

Vælg den papirtype, der skal udskrives på. Indstillingerne er Normal (Normal), Thick (Tyk), Extra Thick (Ekstra tyk) og Transparency (Transparent). Sørg for at vælge den korrekte papirtype for at undgå udtværing eller spild af blæk.

## **Color (Farve)**

Angiv, hvordan farvebilleder skal udskrives. Indstillingerne er Black & White (Sort-hvid) og Color (Farve).

## *Advanced settings (Avancerede indstillinger)*

## **Paper Size (Papirstørrelse)**

Vælg den ønskede papirstørrelse. Denne indstilling skal svare til størrelsen på det papir, der er lagt i printeren. De tilgængelige papirstørrelser varierer ifølge printeren. Standardindstillingen er enten A4 eller Letter afhængigt af landet, hvor du har købt produktet.

## **Copy Count (Kopitælling)**

Angiv antallet af kopier, der skal udskrives.

## **Collated (Sætvis)**

Dette afkrydsningsfelt vises kun, hvis der er angivet mere end én kopi for Copy Count (Kopitælling). Marker dette afkrydsningsfelt for at udskrive flere kopier af dokument i siderækkefølge. Hvis dette afkrydsningsfelt ikke er markeret, udskrives hver side det angivne antal gange, før den følgende side udskrives.

### *Bemærk!*

*Hvis du vælger indstillingen* Collate (Sætvis) *i printerdriveren, skal du ikke angive indstillingen* Collate (Sætvis) *i selve programmet.*

## **Print Quality (Udskriftskvalitet)**

Vælg den opløsning, du vil udskrive i. Indstillingerne er Fast (Hurtig) og Quality (Kvalitet). Indstillingen Quality (Kvalitet) udskriver ved en højere opløsning, men udskrivningstiden er længere.

## **ICM Method (ICM-metode)**

Angiv, om IMC (Image Color Management – Billedfarvestyring) skal aktiveres, og i givet fald hvordan den skal håndteres. Indstillingerne er ICM Disabled (ICM er deaktiveret), ICM Handled by Host System (ICM håndteres af værtssystemet), ICM handled by Printer (ICM håndteres af printeren) og ICM Handled by Printer using printer calibration (ICM håndteres af printeren vha. printerkalibrering). Se online Hjælp, hvis du ønsker oplysninger om hver af disse indstillinger.

# **ICM Intent (ICM-gengivelse)**

Angiv, hvordan farvebilleder skal behandles for at give den bedst mulige udskrift. Indstillingerne er Graphics (Grafik) (diagrammer, lyse farver), Pictures (Billeder) (fotografier), Proof (Proof) (udskrive i en bestemt blækfarve) og Match (Match) (gennemse farveindstillinger fra en anden printer).

## **Scaling (Skalering)**

Med denne indstilling kan du formindske eller forstørre det billede, der skal udskrives. Du kan angive en procentdel fra 1% til 1000%. Hvis du vil formindske billedet, skal du angive en procentdel, der er mindre end 100%. Hvis du vil forstørre billedet, skal du angive en procentdel, der er større end 100%. Hvis du kan formindske eller forstørre det billede, der skal udskrives, i det program, du udskriver fra, skal du gøre det i programmet og ikke via printerdriveren.

## **TrueType Font (TrueType-skrifttype)**

Angiv, hvordan TrueType-skrifttyper i dokumentet skal udskrives. Vælg Substitute with Device Font (Erstat med enhedens skrifttype) for at bruge tilsvarende PostScript-skrifttyper til udskrivning af dokumenter, der indeholder TrueType-skrifttyper. Vælg Download as Softfont (Hent som softfont) for at hente TrueType-skrifttyper til printeren i stedet for at bruge PostScript-skrifttyper.

### **Advanced Printing Features (Avancerede udskrivningsfunktioner)**

Angiv, om de avancerede udskrivningsfunktioner skal aktiveres. Indstillingerne er Enabled (Aktiveret) og Disabled (Deaktiveret).

## **PostScript Output Option (PostScript-outputindstilling)**

Angiv formatet for PostScript-filer. Indstillingerne er Optimize for Speed (Optimer til hastighed), Optimize for Portability (Optimer til bærbarhed), Encapsulated PostScript (EPS) (EPS (Encapsulated PostScript)) og Archive format (Arkivformat). Se online Hjælp, hvis du ønsker oplysninger om hvert af disse formater.

### **TrueType Font Download Option (Hentningsindstilling for TrueType-skrifttype)**

Angiv, hvordan TrueType-skrifttyper skal hentes til printeren. Indstillingerne er Automatic (Automatisk), Outline (Kontur) (skalerbar konturskrifttype), Bitmap (Bitmap) (bitmapskrifttype) og Native TrueType (Oprindelig TrueType) (konturskrifttype).

### **PostScript language level (PostScript-sprogniveau)**

Angiv det PostScript-sprogniveau, der skal bruges. Indstillingerne er 1, 2 og 3.

## **Send PostScript Error Handler (Send PostScript-fejlhandler)**

Angiv, om printeren automatisk udskriver en side med PostScript-fejlmeddelelser, når der opstår en fejl i udskriftsjobbet. Indstillingerne er Yes (Ja) og No (Nej).

### **Mirrored Output (Spejlvendt output)**

Angiv, om dokumentet udskrives som et spejlvendt billede ved at spejle billedets vandrette koordinater. Indstillingerne er Yes (Ja) og No (Nej).

## **Density (Tæthed)**

Angiv tætheden, der skal udskrives med. Indstillingerne er Lightest (Lysest), Light (Lys), Medium (Medium), Dark (Mørk) og Darkest (Mørkest).

## **RITech**

Vælg, om du vil bruge RITech under udskrivning. RITech forbedrer udseendet af udskrevne streger, tekst og grafik. Indstillingerne er On (Til) og Off (Fra).

## **Toner Save Mode (Tonerbesparelsestilstand)**

Vælg, om du vil bruge tonerbesparelsestilstand under udskrivning. Når tonerbesparelsestilstand er aktiveret, bruger printeren omkring 50% mindre toner end normalt. Indstillingerne er On (Til) og Off (Fra).

## **Image Protect (Billedbeskyttelse)**

Med denne indstilling kan du angive, om du vil bruge komprimering med tab, når der ikke er tilstrækkelig hukommelse under udskrivning. Indstillingerne er On (Til) og Off (Fra). Når Image Protect (Billedbeskyttelse) er angivet til On (Til), bruges ikke komprimering med tab. Hvis den er sat til Off (Fra), bruges komprimering med tab, når der ikke er tilstrækkelig hukommelse.

# **Start Page (Startside)**

Angiver, om udskrivning skal startes fra den første side eller den anden side (bagside). Indstillingerne er Front (Forside) og Back (Bagside). Hvis der vælges Back (Bagside), bliver den første side tom. Denne indstilling er kun aktiveret, når der er valgt Print on Both Sides (Udskriv på begge sider).

# **Separations (Separationer)**

Denne indstilling giver dig mulighed for at vælge farven til separationsudskrivning. Indstillingerne er None (Ingen), Cyan (Cyan), Magenta (Magenta), Yellow (Gul) og Black (Sort).

## **Quick Print Job (Hurtigt udskriftsjob)**

*Re-Print Job (Udskriv job igen)* Vælg, om printeren skal udskrive jobbet igen. Indstillingerne er On (Til) og Off (Fra).

### *Verify Job (Kontroller job)*

Vælg, om et job skal kontrolleres. Indstillingerne er On (Til) og Off (Fra).

### *Stored Job (Gemt job)*

Vælg, om et job skal gemmes. Indstillingerne er On (Til) og Off (Fra).

### *Confidential Job (Fortroligt job)*

Angiv, om jobbet er fortroligt. Indstillingerne er On (Til) og Off (Fra).

### *Password (Adgangskode)*

Hvis jobbet er fortroligt, skal du angive en adgangskode for det. Denne indstilling er kun tilgængelig, hvis der er valgt On (Til) for Confidential Job (Fortroligt job).

*User Name (Brugernavn)* Angiv et brugernavn for reserveringsjobbet.

*Job Name (Jobnavn)*

Angiv et jobnavn for reserveringsjobbet.

### *Preview (Eksempel)*

Vælg, om funktionen Preview (Eksempel) skal bruges. Denne indstilling er kun tilgængelig, når der er angivet Quick Print Job (Hurtigt udskriftsjob). Indstillingerne er On (Til) og Off (Fra).

### *Job Management On (Jobstyring slået til)*

Vælg, om funktionen Job Management (Jobstyring) skal bruges. Indstillingerne er On (Til) og Off (Fra). Hvis afkrydsningsfeltet Job Management On (Jobstyring slået til) er markeret, sendes oplysninger om jobbet til printeren.

# *Brug af online Hjælp*

Online Hjælp er tilgængelig for at hjælpe med printerdriverindstillingerne. Der er to muligheder for online Hjælp. Klik på knappen Help (Hjælp) for at få procedurehjælp til indstillingerne. Hvis du vil have hjælp til et bestemt emne, skal du klikke på ikonet "?" i øverste højre hjørne af dialogboksens titellinje og derefter klikke på navnet på den indstilling, du vil have flere oplysninger om. Der vises en forklaring af indstillingen og dens valg.

# *Overvågning af printeren med EPSON Status Monitor 3*

# *Om EPSON Status Monitor 3*

EPSON Status Monitor 3 er et hjælpeprogram, der overvåger printeren og giver dig oplysninger om printerens aktuelle status. Med dette hjælpeprogram kan du f.eks. finde mængden af resterende toner. Hvis der opstår en udskrivningsfejl, opretter hjælpeprogrammet en meddelelse, der beskriver fejlen. Der er adgang til EPSON Status Monitor 3 fra printerdriveren.

# *Adgang til EPSON Status Monitor 3*

Du kan få adgang til EPSON Status Monitor 3 fra ethvert program eller fra Windows-operativsystemet.

❏ EPSON Status Monitor 3 vises automatisk, når der opstår en fejl.

- ❏ Der er adgang til EPSON Status Monitor 3 fra programmet ved at klikke på kommandoen Print (Udskriv) eller Page Setup (Sidelayout) i menuen File (Filer), klikke på Properties (Egenskaber) og derefter klikke på fanen Utility (Værktøj) og klikke på ikonet EPSON Status Monitor 3 (EPSON Status Monitor 3) for at starte EPSON Status Monitor 3.
- ❏ Hvis du vil have adgang til EPSON Status Monitor 3 fra Windows, skal du klikke på Start (Start), pege på Settings (Indstillinger) og klikke på Printers (Printere). Højreklik derefter på ikonet EPL-6200/EPL-6200L Advanced (EPL-6200/EPL-6200L Advanced), og klik på Properties (Egenskaber) (i Windows Me, 98 eller 95), Printing Preferences (Udskriftsindstillinger) (i Windows XP eller 2000) eller Document Defaults (Dokumentstandarder) (i Windows NT 4.0).

Klik derefter på fanen Utility (Værktøj), og klik på ikonet EPSON Status Monitor 3 (EPSON Status Monitor 3) for at starte EPSON Status Monitor 3.

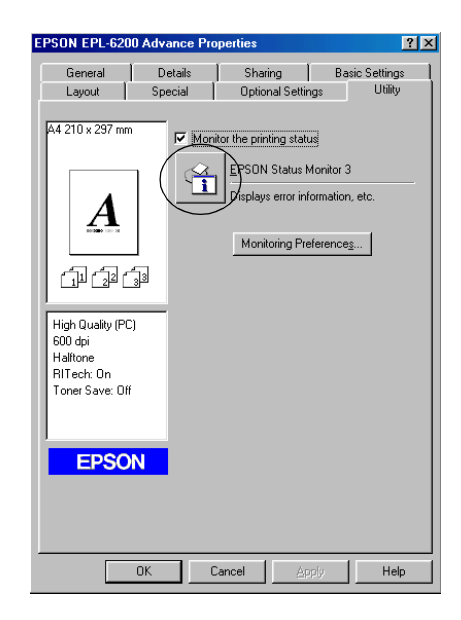

#### *Bemærk! Dette er en EPL-6200-skærm. EPL-6200L har en lidt anderledes skærm.*

#### *Bemærk! (kun EPL-6200)*

*Fjern ikke markeringen i afkrydsningsfeltet* Monitor the printing status (Overvåg udskrivningsstatus)*. Hvis du fjerner markeringen i afkrydsningsfeltet, vises vinduet Status Alert (Statusadvarsel) ikke længere for at give dig besked, når der opstår en fejl, og printeren kan måske ikke genoprettes efter nogle fejl.*

# *Indhentning af oplysninger om printerstatus*

Du kan overvåge printerens status og få oplysninger om forbrugsstoffer ved hjælp af dialogboksen EPSON Status Monitor 3 (EPSON Status Monitor 3).

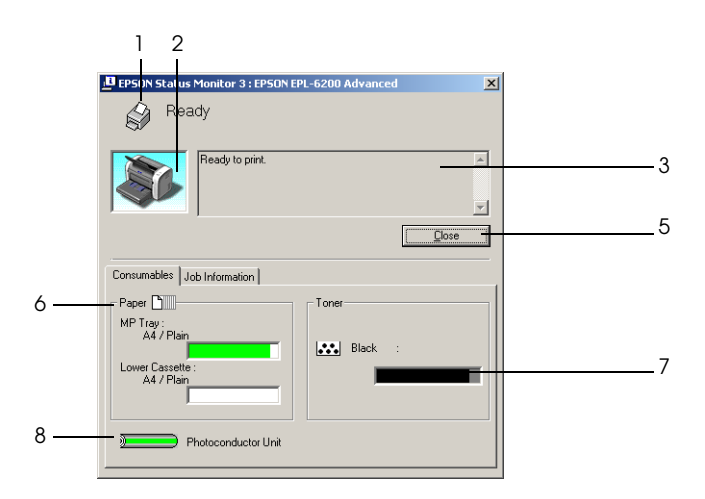

EPL-6200

#### EPL-6200L

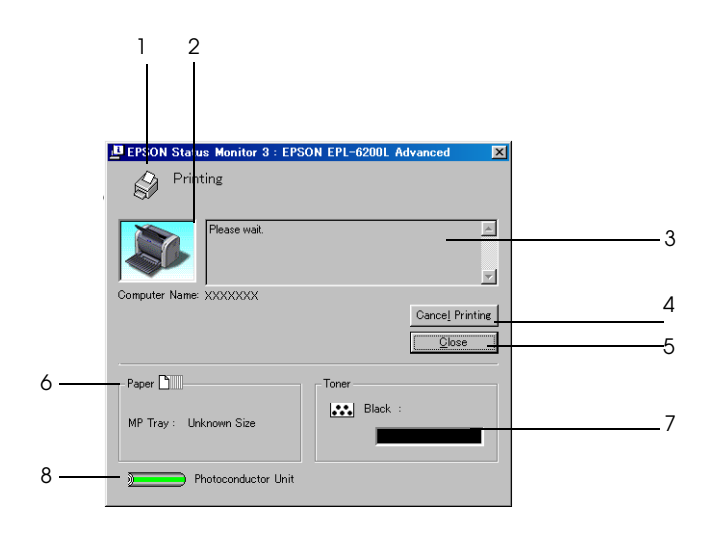

- 1. Ikon/meddelelse: Viser printerstatus.
- 2. Printerbillede: Billedet øverst til venstre viser printerens status i grafisk form.
- 3. Tekstboks: Tekstboksen ud for printerbilledet viser printerens aktuelle status. Hvis der opstår et problem, vises den mest sandsynlige løsning på problemet.
- 4. Knappen Cancel Printing (Annuller udskrivning) (kun EPL-6200L): Når der klikkes på denne knap, annulleres det aktuelle udskriftsjob, som printeren udskriver.
- 5. Knappen Close (Luk): Lukker dialogboksen.

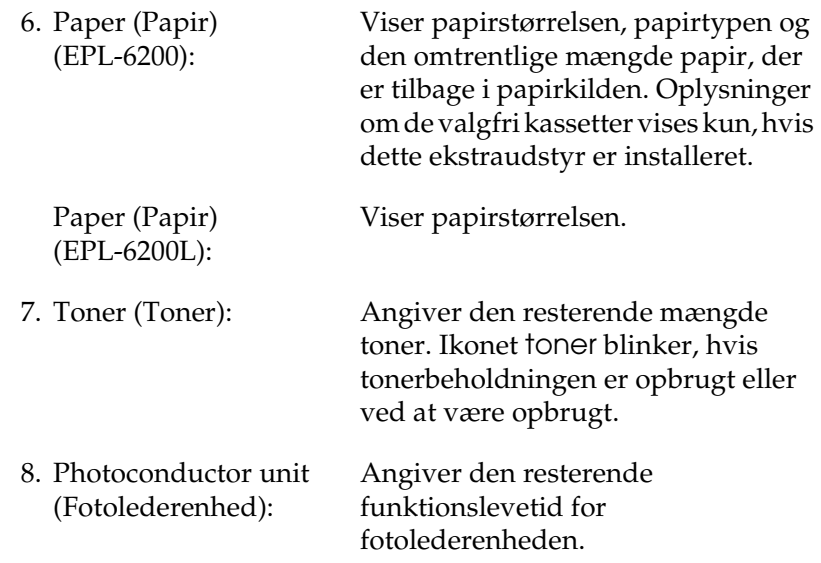

# *Brug af funktionen Job Management (Jobstyring)*

Du kan hente oplysninger om udskriftsjobbene i menuen Job Information (Joboplysninger) i dialogboksen EPSON Status Monitor 3 (EPSON Status Monitor 3).

Hvis du vil have vist menuen Job Information (Joboplysninger), skal du markere afkrydsningsfeltet Show job information (Vis joboplysninger) i dialogboksen Monitoring Preferences (Overvågningsindstillinger). (Se "Angivelse af indstillinger for overvågning" på side 120, hvis du ønsker yderligere oplysninger). Klik derefter på fanen Job Information (Joboplysninger) i dialogboksen EPSON Status Monitor 3 (EPSON Status Monitor 3).

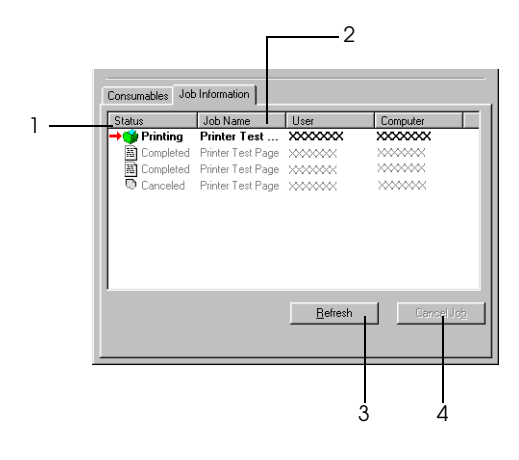

1. Status (Status): Waiting (Venter): Det udskriftsjob, der venter på at blive udskrevet. Deleting (Sletter): Det udskriftsjob, som slettes. Printing (Udskriver): Det udskriftsjob, der aktuelt udskrives. Completed (Udført): Viser kun de job, som er blevet udskrevet. Canceled (Annulleret): Viser kun de udskriftsjob, som er blevet annulleret.

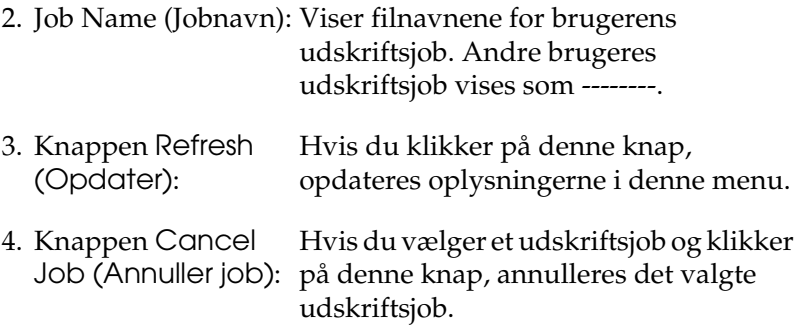

### *Indstilling til oplysning om, at udskrivning er gennemført*

Hvis afkrydsningsfeltet Notify when printing completed (Vis meddelelse, når udskrivning er gennemført) er markeret, kan funktionen Notify when printing completed (Vis meddelelse, når udskrivning er gennemført) anvendes.

Hvis du vil bruge denne funktion, skal du klikke på det angivne udskriftsjob fra udskriftsjoblisten i menuen Job Information (Joboplysninger) i dialogboksen EPSON Status Monitor 3. Når destinationsjobbet er fuldført, vises dialogboksen Notify when printing completed (Vis meddelelse, når udskrivning er gennemført).

### *Bemærk!*

*Hvis du annullerer destinationsjobbet, vises dialogboksen Notify when printing completed (Vis besked, når udskrivning er afsluttet) ikke.*

# *Angivelse af indstillinger for overvågning*

Hvis du vil angive bestemte indstillinger for overvågning, skal du klikke på Monitoring Preferences (Overvågningsindstillinger) i menuen Utility (Værktøj) i printerdriveren. Dialogboksen Monitoring Preferences (Overvågningsindstillinger) vises.

#### EPL-6200

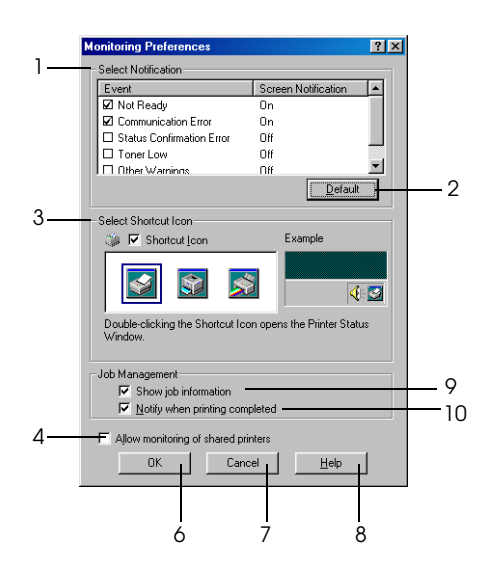

EPL-6200L

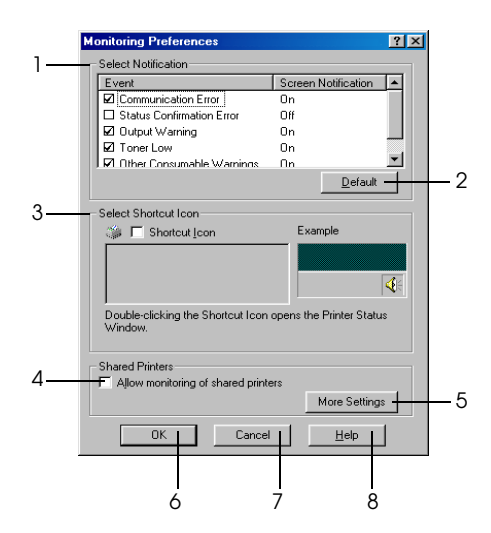

Følgende indstillinger og knapper vises i dialogboksen:

1. Select Notification (Vælg besked): Brug afkrydsningsfelterne i dette område til at vælge de fejltyper, som du ønsker at få besked om. *Bemærk! (kun EPL-6200L) Du kan vælge* Once a day (En gang om dagen) *for forbrugsstoffer. Once a day (En gang om dagen): Når der er en besked, vises den en gang om dagen, indtil den er løst.* 2. Knappen Default (Standard): Genopretter standardindstillingerne. 3. Select Shortcut Icon (Vælg genvejsikon): Hvis du vil bruge genvejsikonet, skal du markere afkrydsningsfeltet Shortcut Icon (Genvejsikon) og vælge et ikon. Det valgte ikon vises i højre side af proceslinjen. Når genvejsikonet befinder sig på proceslinjen, kan du dobbeltklikke på det for at åbne dialogboksen Status Monitor 3 (Status Monitor 3). Du kan også højreklikke på genvejsikonet og vælge Monitoring Preferences (Overvågningsindstillinger) for at åbne dialogboksen Monitoring Preferences (Overvågningsindstillinger) og EPSON EPL-6200 Advanced (EPSON EPL-6200 Advanced) for at åbne dialogboksen EPSON Status Monitor 3 (EPSON Status Monitor 3). 4. Afkrydsningsfeltet Allow Marker dette afkrydsningsfelt for at monitoring of shared printers (Tillad overvågning af delte printere): overvåge en delt printer. Du skal foretage denne indstilling på serveren.

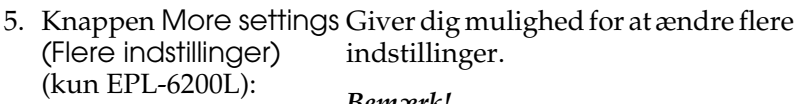

*Bemærk! Hvis du ændrer indstillingerne, anvendes de på alle printere, der har det samme brugerinterface.* 6. Knappen OK (OK): Gemmer nye ændringer. 7. Knappen Cancel (Annuller): Annullerer eventuelle ændringer. 8. Knappen Help (Hjælp): Åbner online Hjælp til dialogboksen Monitoring Preferences (Overvågningsindstillinger). Vælg, om oplysninger på

- 9. Afkrydsningsfeltet Show Job Information udskriftsjobbet skal vises. (Vis joboplysninger) (kun EPL-6200):
- 10.Afkrydsningsfeltet Notify Vælg, om EPSON Status Monitor 3 end of print job (Giv besked om slutning på er fuldført. udskriftsjob) (kun EPL-6200): skal meddele dig, når et udskriftsjob

*More settings (Flere indstillinger) (kun EPL-6200L):*

Du kan overvåge over routere eller bruge SMB-protokollen for kommunikation til at overvåge Windows-delte printere.

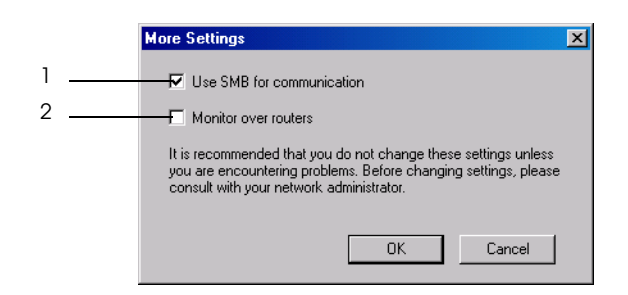

*Bemærk! Dette er et Windows XP-/2000-skærmbillede.*

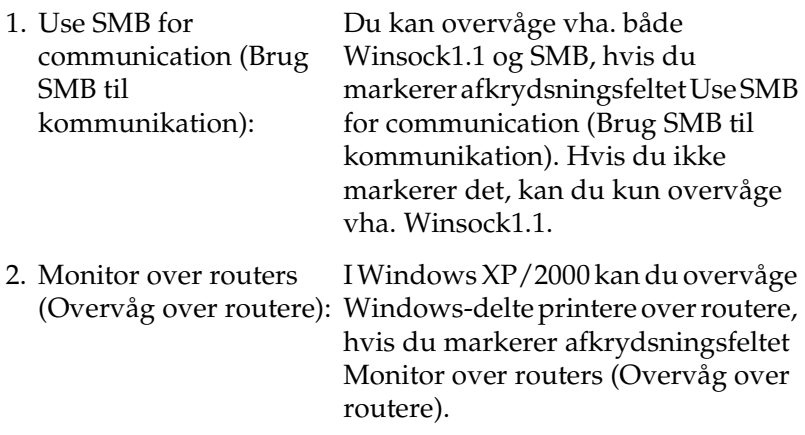

# *Vinduet Status Alert (Statusadvarsel)*

Vinduet Status Alert (Statusadvarsel) vises automatisk, når der opstår en fejl. Det angiver, hvilken type fejl der er opstået, og du får tilbudt en mulig løsning. Det lukkes automatisk, når problemet er blevet løst.

Vinduet Status Alert (Statusadvarsel) åbnes, når der er opstået en fejl. Vinduet åbnes ikke, når fejlen er angivet til ikke at give besked i dialogboksen Monitoring Preferences (Overvågningsindstillinger).

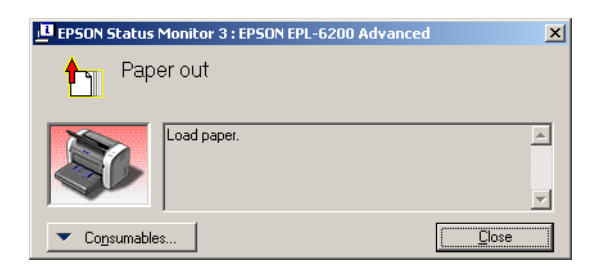

EPL-6200

#### EPL-6200L

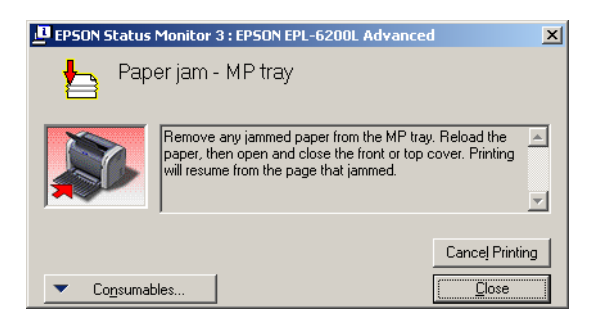

Hvis du vil se oplysninger om printerforbrugsstoffer, skal du klikke på Consumables (Forbrugsstoffer). Når du har klikket på denne knap, forsvinder vinduet Status Alert (Statusadvarsel) ikke, selv ikke efter at et problem er blevet løst. Klik på Close (Luk), hvis du vil lukke boksen.

# *Afbrydelse af overvågning*

Du kan afbryde overvågningen af udskrivningsstatus ved at fjerne markeringen i afkrydsningsfeltet Monitor the Printing Status (Overvåg udskrivningsstatus) i printerdrivermenuen Utility (Værktøj) (EPL-6200) eller dialogboksen Extended Settings (Udvidede indstillinger) (EPL-6200L), hvis det slet ikke er nødvendigt at overvåge printeren.

### *Bemærk!*

- ❏ *Afkrydsningsfeltet* Monitor the Printing Status (Overvåg udskrivningsstatus) *vises i menuen Utility (Værktøj) under Document Defaults (Dokumentstandarder) i Windows NT 4.0 eller i menuen Utility (Værktøj) under Printing Preference (Udskriftsindstillinger) i Windows XP eller 2000 for EPL-6200.*
- ❏ *Du kan se den aktuelle printerstatus ved at klikke på ikonet EPSON Status Monitor 3 (EPSON Status Monitor 3) i printerdrivermenuen Utility (Værktøj).*

# *Valg af printere, der skal overvåges (kun EPL-6200)*

Du kan bruge værktøjet "Monitored Printers (Overvågede printere)" til at ændre den type printere, som skal overvåges af EPSON Status Monitor 3. Når du installerer EPSON Status Monitor 3, installeres dette værktøj også. Det er som regel ikke nødvendigt at ændre en konfiguration. Brug værktøjet, når du har brug for at ændre indstillingerne.

- 1. Klik på Start (Start), peg på Programs (Programmer), peg på EPSON Printers (EPSON-printere), og klik derefter på Monitored printers (Overvågede printere).
- 2. Fjern markeringen i afkrydsningsfelterne for de printere, der ikke overvåges.

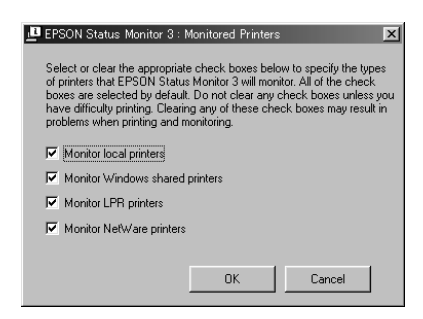

3. Klik på OK (OK).

# *Indstilling for USB-tilslutningen*

Det USB-interface, der leveres med printeren, er i overensstemmelse med Microsofts Plug and Play (PnP)-USB-specifikationer.

### *Bemærk!*

*Det er kun pc-systemer, der er udstyret med et USB-stik, og som kører Windows Me, 98, XP eller 2000, der understøtter USB-interfacet.*

- 1. Klik på Start (Start), peg på Settings (Indstillinger), og klik derefter på Printers (Printere). I Windows XP: Klik på Start (Start), og klik derefter på Printers and Faxes (Printere og faxenheder).
- 2. Højreklik på ikonet EPSON EPL-6200/EPL-6200L Advanced (EPSON EPL-6200/EPL-6200L Advanced), og klik på Properties (Egenskaber) i den menu, der vises.
- 3. Klik på fanen Details (Detaljer). Klik på fanen Ports (Porte) i Windows XP eller 2000.
- 4. Vælg den rette USB-port på rullelisten Print to the following port (Udskriv til følgende port). I Windows Me eller 98 skal du vælge EPUSB1: (EPSON EPL-6200/EPL-6200L). Vælg USB001 (USB001) i Windows XP eller 2000 på listen i menuen Ports (Porte).

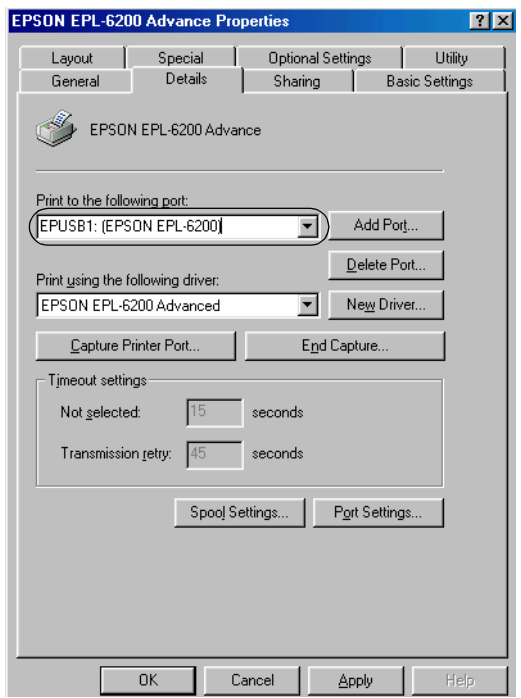

#### *Bemærk! Dette skærmbillede er et Windows 98-skærmbillede.*

5. Klik på OK (OK) for at gemme denne indstilling.

# *Annullering af udskrivning*

Hvis udskrifterne ikke er, som du forventede, og hvis de indeholder forkerte eller forvanskede tegn eller billeder, kan det være nødvendigt at annullere udskrivningen.

# *Fra betjeningspanelet (kun EPL-6200)*

Hvis du vil annullere udskrivningen, skal du trykke på knappen  $\dot{\sigma}$  Cancel Job (Annuller job) på betjeningspanelet. Det aktuelle job annulleres.

#### *Bemærk!*

*Du kan annullere alle udskriftsjobbene ved at holde knappen*  $\check{\sigma}$  Cancel Job (Annuller job) *nede i mere end 2 sekunder.*

# *Fra computeren*

Hvis du vil annullere udskrivning fra computeren, kan du enten bruge spooleren eller vinduet EPSON Status Monitor 3 (EPSON Status Monitor 3).

*Annullering fra spooleren*

Når printerikonet vises på proceslinjen, skal du følge anvisningerne nedenfor for at annullere udskrivningen. Dobbeltklik på printerikonet på proceslinjen. Marker opgaven på listen, og klik derefter på Cancel (Annuller) i menuen Document (Dokument).

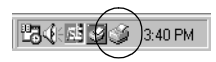

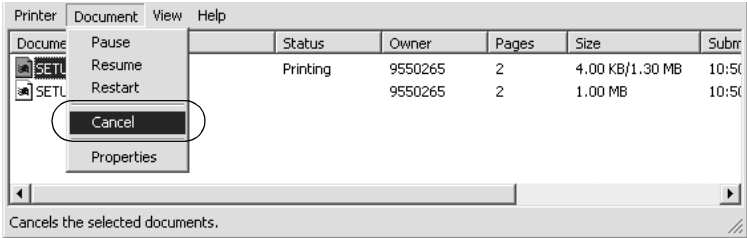

Når den sidste side er blevet udskrevet, begynder den grønne Klar-indikator på printeren at lyse.

Det aktuelle job annulleres.

*Annullering fra vinduet EPSON Status Monitor 3 (EPSON Status Monitor 3) (kun EPL-6200L)*

Du kan annullere udskrivning fra EPSON Status Monitor 3.

#### *Bemærk!*

*EPSON Status Monitor 3 installeres automatisk sammen med printerdriveren til EPL-6200L. Hvis du vil annullere udskrivning fra EPSON Status Monitor 3 med EPL-6200, skal du sørge for, det installeres.*

Åbn printerdriveren, og klik derefter på fanen Utility (Værktøj). Klik på knappen EPSON Status Monitor 3 (EPSON Status Monitor 3), og klik derefter på knappen Cancel Printing (Annuller udskrivning).

# *Afinstallation af printersoftware*

Hvis du vil geninstallere eller opgradere printerdriveren, skal du sørge for på forhånd at have afinstalleret den aktuelle printersoftware.

# *Afinstallation af printerdriveren og EPSON Status Monitor 3*

Følg disse trin for at afinstallere printerdriveren og EPSON Status Monitor 3:

#### *Bemærk!*

*Printerdriveren og EPSON Status Monitor 3 installeres samtidigt for EPL-6200L og kan ikke afinstalleres separat. Ikke alle trinene nedenfor kræves til afinstallation.*

- 1. Luk alle programmer.
- 2. Klik på Start (Start), peg på Settings (Indstillinger), og klik på Control Panel (Kontrolpanel).
- 3. Dobbeltklik på ikonet Add/Remove Programs (Tilføj/fjern programmer).

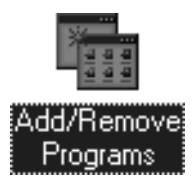

4. Vælg EPSON Printer Software (EPSON-printersoftware), og klik derefter på Add/Remove (Tilføj/fjern).

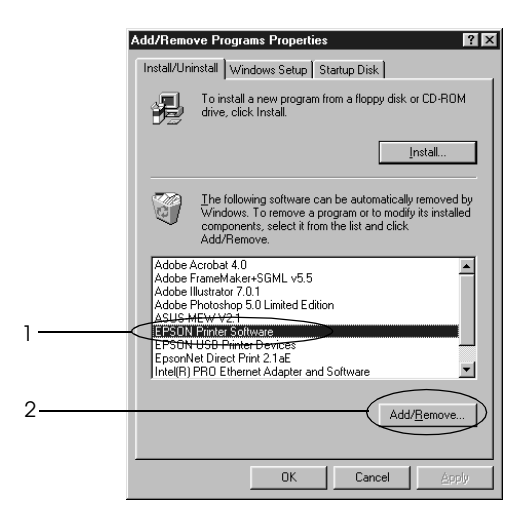

### *Bemærk!*

*Hvis du bruger Windows XP eller Windows 2000, skal du klikke på*  Change or Remove Programs (Rediger/fjern programmer)*, vælge* EPSON Printer Software (EPSON-printersoftware) *og derefter klikke på*  Change/Remove (Rediger/fjern)*.*

5. Klik på fanen Printer Model (Printer Model), og vælg derefter printerikonet.

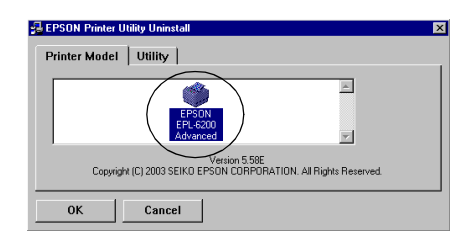

### *Bemærk!*

*Hvis printeren er EPL-6200L, skal du klikke på* OK *og gå direkte videre til trin 8.*

6. Klik på fanen Utility (Værktøj), og bekræft, at afkrydsningsfeltet EPSON Status Monitor 3 (EPSON Status Monitor 3) er markeret.

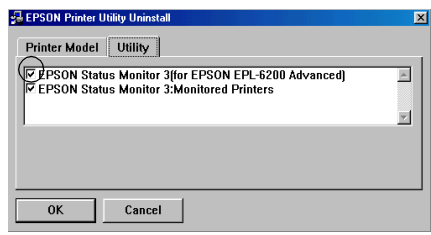

### *Bemærk!*

*Marker kun afkrydsningsfeltet* EPSON Status Monitor 3 (EPSON Status Monitor 3)*, når du også afinstallerer EPSON Status Monitor 3.*

7. Hvis du vil afinstallere værktøjet Monitored Printers (Overvågede printere), skal du markere afkrydsningsfeltet EPSON Status Monitor 3 (EPSON Status Monitor 3): Monitored Printers (Overvågede printere) og klikke på OK (OK).

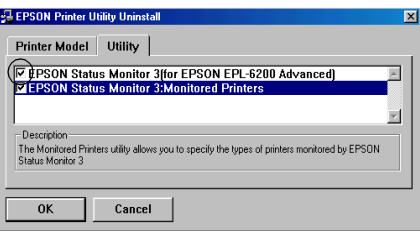

### *Bemærk!*

*Du kan vælge kun at afinstallere værktøjet Monitored Printers (Overvågede printere) i EPSON Status Monitor 3. Hvis du afinstallerer dette værktøj, vil du ikke kunne ændre indstillingen Monitored Printers (Overvågede printere) fra EPSON Status Monitor 3.*

8. Følg anvisningerne på skærmen.

# *Kun afinstallation af EPSON Status Monitor 3 (kun EPL-6200)*

Følg disse trin, hvis du kun vil afinstallere EPSON Status Monitor 3 uden at afinstallere printerdriveren:

- 1. Luk alle programmer.
- 2. Klik på Start (Start), peg på Settings (Indstillinger), og klik derefter på Control Panel (Kontrolpanel).
- 3. Dobbeltklik på ikonet Add/Remove Programs (Tilføj/fjern programmer).

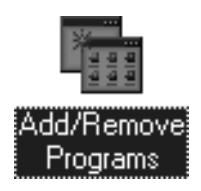

4. Vælg EPSON Printer Software (EPSON-printersoftware), og klik derefter på Add/Remove (Tilføj/fjern).

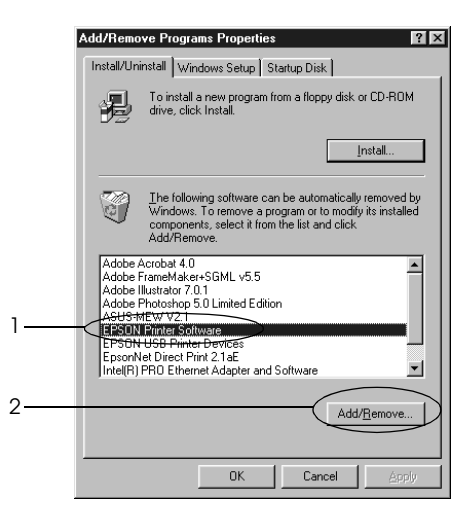

### *Bemærk!*

*Hvis du bruger Windows XP eller Windows 2000, skal du klikke på*  Change or Remove Programs (Rediger/fjern programmer)*, vælge* EPSON Printer Software (EPSON-printersoftware) *og derefter klikke på*  Change/Remove (Rediger/fjern)*.*

5. Hvis du vil kontrollere, at printerdriveren ikke er afinstalleret, skal du klikke på det hvide rum, så ingen ikoner er valgt i menuen Printer Model (Printermodel).

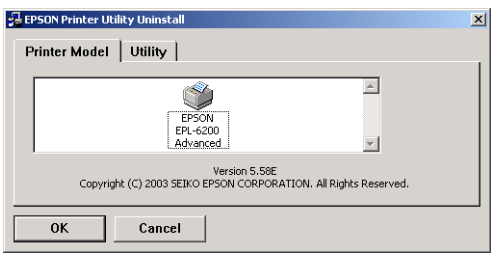

6. Klik på fanen Utility (Værktøj), marker afkrydsningsfeltet EPSON Status Monitor 3 (EPSON Status Monitor 3), og klik derefter på OK (OK).

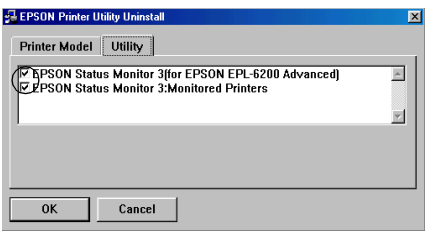

7. Hvis du også vil afinstallere værktøjet Monitored Printers (Overvågede printere), skal du markere afkrydsningsfeltet EPSON Status Monitor 3 (EPSON Status Monitor 3): Monitored Printers (Overvågede printere) og klikke på OK (OK).

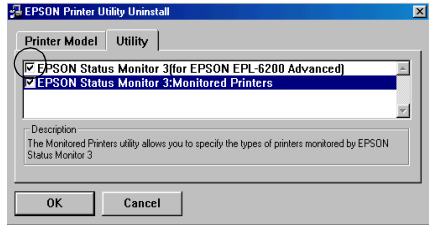

### *Bemærk!*

*Du kan vælge kun at afinstallere værktøjet Monitored Printers (Overvågede printere) i EPSON Status Monitor 3. Hvis du afinstallerer dette værktøj, vil du ikke kunne ændre indstillingen Monitored Printers (Overvågede printere) fra EPSON Status Monitor 3.*

8. Følg anvisningerne på skærmen.

# *Kapitel 4*

# *Brug af printerdriveren til Macintosh*

# *Om printersoftwaren*

Med printerdriveren kan du vælge mellem en la[ng række](#page-288-0)  [indstillinger for at få det bedste resultat med printeren, mens du](#page-288-0)  [med](#page-288-0) EPSON Status Monitor 3 kan kontrollere status for printeren. EPL-6200 leveres også med en PostScript-printerdriver til udskrivning af filer, der er formateret i PostScript 3.

Du kan normalt ikke foretage indstillinger, f.eks. nulstilling af fotoledertælleren, i printerdriveren. Værktøjet Remote Control Panel (Fjernbetjeningspanel) giver dig mulighed for at foretage sådanne indstillinger. Hvis du vil installere værktøjet Remote Control Panel (Fjernbetjeningspanel), skal du se "Installation af værktøjet Remote Control Panel (Fjernbetjeningspanel)" på side 289.

# *Systemkrav*

Hvis du vil bruge printersoftwaren, skal Macintosh-computeren køre et af følgende operativsystemer:

Mac OS 8.6 til 9.x Mac OS X, version 10.1.2 og nyere

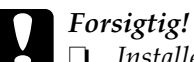

❏ *Installer ikke PostScript-printerdriveren (kun til EPL-6200), som findes på cd-rom'en, der leveres med printeren, på en computer, der kører System 8.5 eller ældre. Installation af PostScript-printerdriveren på tidligere systemer kan beskadige dem.*

❏ *PostScript-printerdriveren (kun for EPL-6200), som findes på cd-rom'en, der leveres med printeren, kan ikke bruges på Macintosh 68K-computere.*

#### *Bemærk!*

- ❏ *Når du udskriver via USB-porten fra en Power Macintosh, der kører Mac0S 8.6 eller 9.x, skal printeren indstilles til at håndtere ASCII-data. Hvis du vil angive denne indstilling, skal du vælge*  Print (Udskriv) *i menuen File (Arkiv) i det program, du bruger, og derefter skal du vælge navnet på programmet blandt de tilgængelige indstillinger i dialogboksen Print (Udskriv). Vælg ASCII som dataformatindstilling på siden med indstillinger, der vises. Det faktiske indstillingsnavn kan variere fra program til program, men kaldes ofte Encoding (Kodning) eller Data (Data).*
- ❏ *Du opnår det bedste resultat, hvis du slutter printeren direkte til computerens USB-port. Hvis du er nødt til at bruge flere USB-hubber, anbefales det, at du slutter printeren til hubben i øverste det lag.*

# *Brugere af Mac OS 8.6 til 9.x*

# *Installation af printerdriveren*

Printerdriveren findes på den cd-rom, der blev leveret med printeren. Hvis du ønsker oplysninger om installation af printerdriveren, skal du se *installationsvejledningen*.

# *Valg af printerdriveren*

Hvis printeren er udstyret med et netværkskort, skal du vælge det i Chooser (Vælger) som beskrevet nedenfor.

#### *Bemærk!*

*Hvis printeren er tilsluttet computeren via en USB-port, skal du se det forrige afsnit med titlen "Indstilling for en USB-tilslutning" på side 205 for at få yderligere oplysninger om, hvordan printeren vælges.*

- 1. Vælg Chooser (Vælger) i menuen Apple (Apple). Dialogboksen Chooser (Vælger) vises.
- 2. Sørg for, at AppleTalk er aktiv.
- 3. Klik på ikonet EPL-6200 for at vælge det. Navnet på printeren vises i boksen Select a Printer Port (Vælg en printerport).
- 4. Klik på navnet på printeren for at vælge den.

### *Bemærk!*

*Hvis computeren er tilsluttet mere end én AppleTalk-zone, skal du klikke på den AppleTalk-zone, som printeren er tilsluttet, på listen*  AppleTalk Zones (AppleTalk-zoner)*.*

5. Luk Chooser (Vælger).

# *Printerdriverindstillinger*

Brug printerdriveren til at kontrollere printeren og ændre dens indstillinger. Ved hjælp af printerdriveren er det nemt at angive alle udskriftsindstillinger, herunder indstillinger for papirkilde, papirstørrelse og papirretning. Se nedenfor for at få adgang til drivermenuerne.

Hvis du vil have adgang til printerdriveren fra Mac OS 8.6 til 9.x, skal du vælge Chooser (Vælger) i menuen Apple (Apple). Klik derefter på ikonet EPL-6200, og klik på Setup (Valg).

- ❏ Hvis du vil åbne dialogboksen Paper Setting (Papirindstilling), skal du vælge Page Setup (Sidelayout) i menuen File (Arkiv) i et hvilket som helst program.
- ❏ Hvis du vil åbne dialogboksen Basic Settings (Grundlæggende indstillinger), skal du vælge Print (Udskriv) i menuen File (Arkiv) i et hvilket som helst program.
- ❏ Hvis du vil åbne dialogboksen Layout (Layout), skal du klikke på ikonet Layout (Layout) i dialogboksen Basic Settings (Grundlæggende indstillinger).

## *Valg af udskriftskvalitet (kun EPL-6200)*

### *Bemærk!*

*Indstillingen af udskriftskvalitet for EPL-6200L kan ikke ændres. Den udskriver kun ved 600 dpi.*

Du kan ændre udskrifternes udskriftskvalitet eller opløsning, alt efter om du lægger vægt på udskrivningshastighed eller kvalitet. Hvis du har brug for udskrifter i høj kvalitet, skal du vælge et højt tal. Bemærk, at dette reducerer udskrivningshastigheden.

Der er tre udskrivningsniveauer: 600 dpi, Class 1200 dpi og 1200 dpi. Class 1200 dpi giver udskrivningsresultater i høj kvalitet, der svarer til 1200 dpi med funktionerne Enh.MG og RITech (under 600 dpi).

- 1. Åbn dialogboksen Basic Settings (Grundlæggende indstillinger).
- 2. Vælg Automatic (Automatisk) for Print Quality (Udskriftskvalitet), og vælg den ønskede udskrivningsopløsning på rullelisten Resolution (Opløsning).

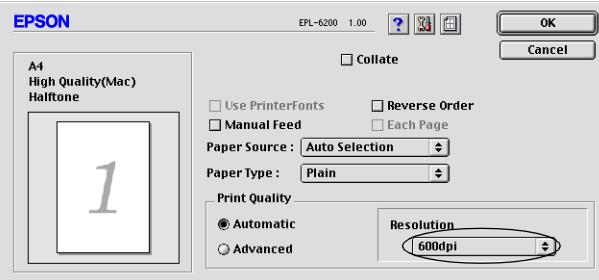

### *Bemærk!*

- ❏ *Hvis udskrivningen mislykkes, eller hvis der vises en hukommelsesrelateret fejlmeddelelse, kan valg af en lavere opløsning muligvis gøre det muligt at fortsætte udskrivningen.*
- ❏ *Se online Hjælp, hvis du ønsker oplysninger om funktionerne Enh.MG eller RITech.*

### *Ændre udskrifters størrelse*

Funktionen Fit to Page (Tilpas til side) i dialogboksen Layout (Layout) giver dig mulighed for at forstørre eller formindske dokumenter under udskrivning i overensstemmelse med den angivne papirstørrelse.

#### *Bemærk!*

- ❏ *Graden af forstørrelse eller formindskelse angives automatisk i overensstemmelse med den papirstørrelse, der er valgt i dialogboksen Paper Setting (Papirindstilling).*
- ❏ *Den ændrings- eller formindskelsesgrad, der er valgt i dialogboksen Paper Setting (Papirindstilling), er ikke tilgængelig.*
- 1. Åbn dialogboksen Layout (Layout).
- 2. Marker afkrydsningsfeltet Fit to Page (Tilpas til side).

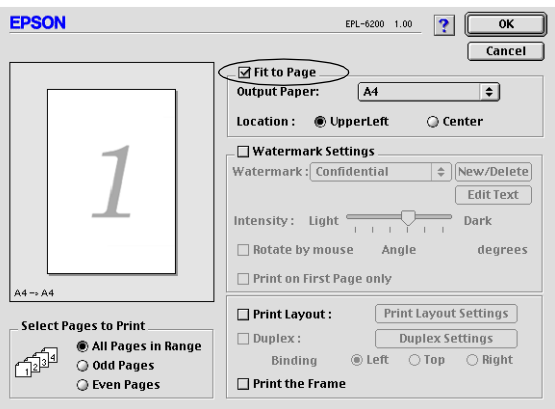

3. Vælg det ønskede papirformat på listen over udskriftspapir. Siden udskrives, så den passer til det valgte papir.

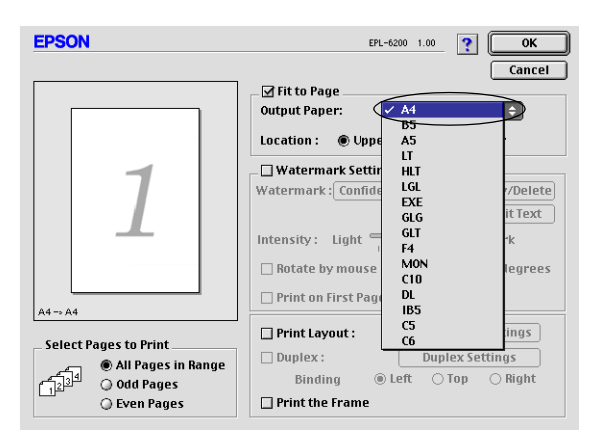

4. Klik på OK (OK) for at acceptere indstillingerne.

# *Ændring af udskriftslayoutet*

"Layout printing (Layoutudskrivning)" udskriver enten to eller fire sider på en enkelt side og angiver udskrivningsrækkefølgen, så størrelsen på hver side automatisk ændres til at passe til den angivne papirstørrelse. Du kan også vælge at udskrive dokumenter, der er omgivet af en ramme.

1. Åbn dialogboksen Layout (Layout).

2. Marker afkrydsningsfeltet Print Layout (Udskriftslayout), og klik derefter på Print Layout Settings (Indstillinger for udskriftslayout). Dialogboksen Print Layout Settings (Indstillinger for udskriftslayout) vises.

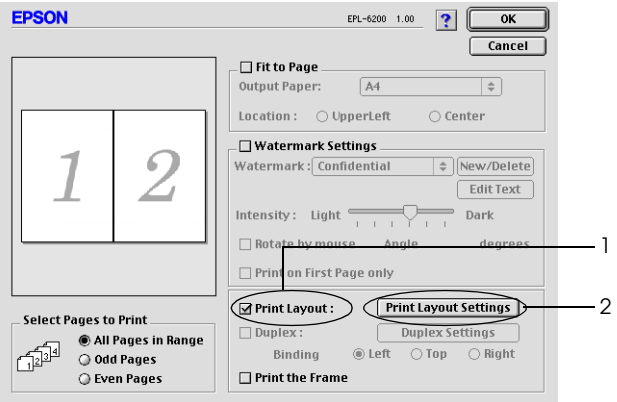

3. Vælg det antal sider, du vil have udskrevet på ét ark papir.

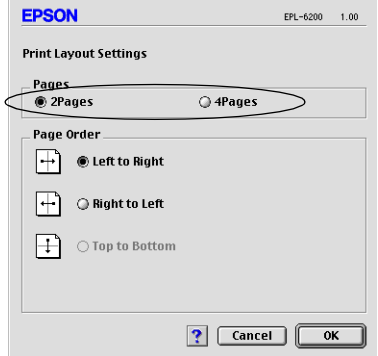

4. Vælg den siderækkefølge, siderne skal udskrives i på hvert ark.

#### *Bemærk!*

*Indstillingerne for siderækkefølge afhænger af Pages (Sider), der er valgt i Orientation (Retning).*

- 5. Klik på OK (OK) for at lukke dialogboksen Print Layout Settings (Indstillinger for udskriftslayout).
- 6. Marker afkrydsningsfeltet Print the Frame (Udskriv rammen) i dialogboksen Layout (Layout), hvis du vil udskrive siderne, så de omgives af en ramme.
- 7. Klik på OK i dialogboksen Layout (Layout) for at acceptere indstillingerne.

## *Brug af vandmærker*

Følg nedenstående trin for at føje et vandmærke til et dokument. I dialogboksen Layout (Layout) kan du vælge et vandmærke på en liste over foruddefinerede vandmærker, eller du kan vælge en bitmap-fil (PICT) eller en tekstfil som dit eget brugerdefinerede vandmærke. Dialogboksen Layout (Layout) giver dig også mulighed for at angive forskellige detaljerede vandmærkeindstillinger. Du kan f.eks. vælge vandmærkets størrelse, intensitet og placering.

- 1. Åbn dialogboksen Layout (Layout).
- 2. Marker afkrydsningsfeltet Watermark Settings (Vandmærkeindstillinger).

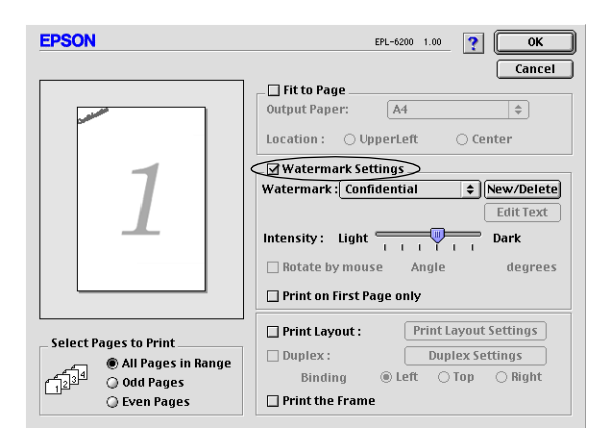

3. Vælg et vandmærke på rullelisten Watermark (Vandmærke).

- 4. Vælg den placering på siden, hvor vandmærket skal udskrives, ved at trække vandmærkebilledet i visningsvinduet. Træk desuden i vandmærkets størrelseshåndtag, hvis du vil ændre størrelsen på vandmærket.
- 5. Juster vandmærkets billedintensitet ved hjælp af skyderen Intensity (Intensitet).
- 6. Hvis du opretter et tekstvandmærke, kan du rotere det ved at angive grader i boksen Angle (Vinkel). Du kan også markere afkrydsningsfeltet Rotate by mouse (Roter med musen) og rotere tekstvandmærket ved hjælp af markøren i visningsvinduet.
- 7. Klik på OK (OK) for at acceptere indstillingerne.

### *Oprettelse af et nyt vandmærke*

Hvis du vil oprette et tekstvandmærke, skal du følge instruktionerne nedenfor:

- 1. Åbn dialogboksen Layout (Layout).
- 2. Marker afkrydsningsfeltet Watermark Settings (Vandmærkeindstillinger).
- 3. Klik på New/Delete (Nyt/slet).

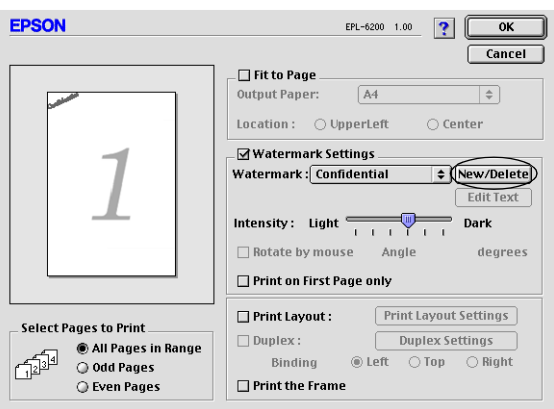
4. Klik på Add Text (Tilføj tekst).

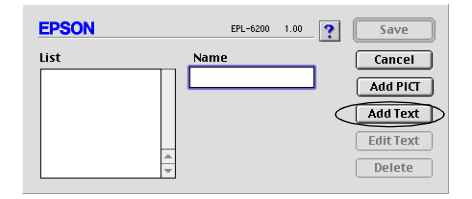

5. Skriv vandmærketeksten i boksen Text (Tekst), vælg Font (Skrift) og Style (Skriftsnit), og klik derefter på OK (OK).

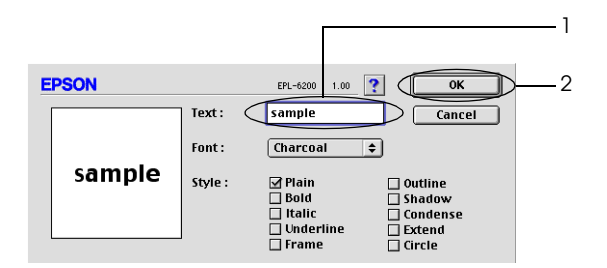

6. Skriv det ønskede navn til vandmærket i boksen Name (Navn), og klik derefter på Save (Gem).

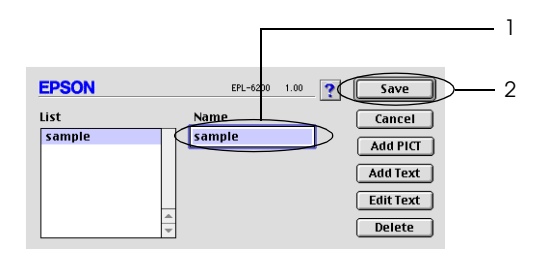

#### *Bemærk!*

*Hvis du vil redigere det gemte tekstvandmærke, skal du markere det på listen og klikke på* Edit Text (Rediger tekst)*. Efter redigering skal du huske at klikke på* OK (OK) *for at lukke dialogboksen.*

7. Klik på OK (OK) i dialogboksen Layout (Layout).

#### *Bemærk!*

*Hvis du vil redigere det gemte tekstvandmærke, skal du markere det på listen og klikke på* Edit Text (Rediger tekst) *i trin 4 ovenfor.*

Hvis du vil oprette et bitmapvandmærke, skal du følge instruktionerne nedenfor:

#### *Bemærk!*

*Inden du opretter et brugerdefineret vandmærke, skal du have klargjort en bitmap-fil (PICT).*

- 1. Åbn dialogboksen Layout (Layout).
- 2. Marker afkrydsningsfeltet Watermark Settings (Vandmærkeindstillinger).
- 3. Klik på New/Delete (Nyt/slet).

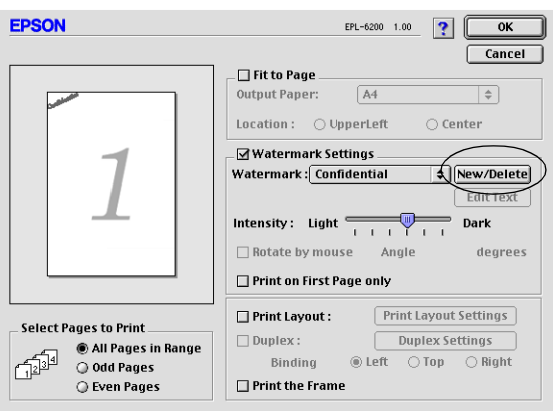

4. Klik på Add PICT (Tilføj billede).

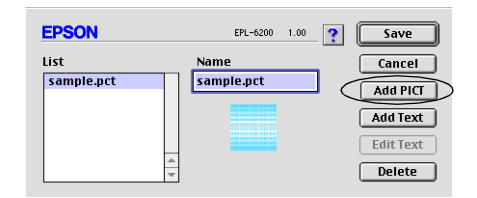

5. Vælg PICT-filen, og klik på Open (Åbn). Når du klikker på Create (Opret), vises vandmærket i visningsvinduet.

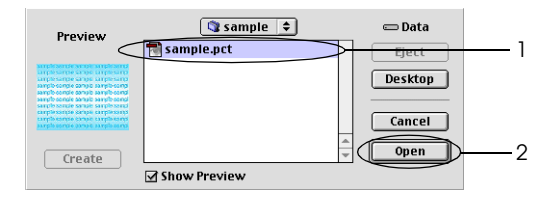

6. Skriv det ønskede navn til vandmærket i boksen Name (Navn), og klik derefter på Save (Gem).

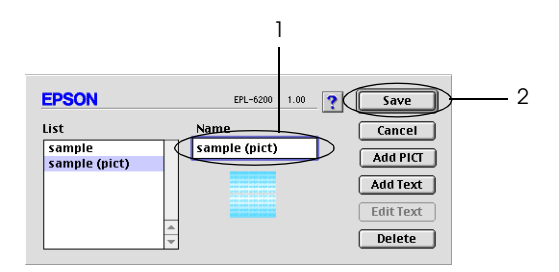

#### *Bemærk!*

*Hvis du vil redigere det gemte tekstvandmærke, skal du markere det på listen og klikke på* Edit Text (Rediger tekst)*. Efter redigering skal du huske at klikke på* OK (OK) *for at lukke dialogboksen.*

7. Klik på OK (OK) i dialogboksen Layout (Layout).

#### *Bemærk!*

*Hvis du vil redigere det gemte tekstvandmærke, skal du markere det på listen og klikke på* Edit Text (Rediger tekst) *i trin 4 ovenfor.*

# *Udskrivning med dupleksenheden (kun EPL-6200)*

Ved dupleksudskrivning udskrives der på begge sider af papiret. Ved udskrivning til indbinding kan indbindingskanten angives efter ønske, så der udskrives i den relevante siderækkefølge.

- 1. Klik på ikonet Layout i dialogboksen Basic Settings (Grundlæggende indstillinger). Dialogboksen Layout vises.
- 2. Marker afkrydsningsfeltet Duplex (Dupleks).
- 3. Vælg indbindingsposition Left (Venstre), Top (Top) eller Right (Højre).
- 4. Klik på Duplex Settings (Dupleksindstillinger) for at åbne dialogboksen Duplex Settings (Dupleksindstillinger).
- 5. Angiv indbindingsmargenen for papirets for- og bagside.
- 6. Vælg, om for- eller bagsiden af papiret skal udskrives som startside.
- 7. Klik på OK for at acceptere indstillingerne og vende tilbage til dialogboksen Layout.

## *Forhindring af fejl for utilstrækkelig hukommelse (kun EPL-6200L)*

Når du udskriver grafik eller en stor mængde data, kan printeren stoppe pga. utilstrækkelig hukommelse. Følg trinene nedenfor for at undgå hukommelsesfejl og fortsætte udskrivningen.

#### *Bemærk!*

*Udskriftskvaliteten forringes, når du bruger denne funktion.*

- 1. Klik på ikonet Extended Settings (Udvidede indstillinger) i dialogboksen Basic Settings (Grundlæggende indstillinger).
- 2. Marker afkrydsningsfeltet Avoid Insufficient Memory Error (Undgå fejl for utilstrækkelig hukommelse).
- 3. Klik på OK (OK) for at acceptere indstillingerne.

# *Installation af PostScript-printerdriveren (kun EPL-6200)*

Hvis du vil udskrive filer i Adobe PostScript 3-format i Mac OS 8.6 til 9.x og Mac OS X, version 10.2.x, skal du installere PostScript-printerdriveren og de skærmskrifter, der findes på den cd-rom, som følger med printeren. Se det relevante afsnit nedenfor, hvor du kan finde installationsinstruktioner til det operativsystem, du bruger.

Det installationsprogram, der findes på den cd-rom, som blev leveret med printeren, installerer PostScript-driveren og skærmskrifterne. Før du installerer printerdriveren, skal du sørge for, at harddisken har mindst 3.1 MB ledig plads.

Installationsprogrammet har to installationsmetoder: Easy Install (Almindelig installering) og Custom Install (Speciel installering).

Easy Install (Almindelig installering) installerer alle de nødvendige filer. Normalt skal du bruge metoden Easy Install (Almindelig installering), da dette sikrer, at alle de nødvendige filer kopieres, og at computeren konfigureres, så du får den bedste udnyttelse.

Custom Install (Speciel installering) installerer kun de filer, du angiver. Du kan bruge metoden Custom Install (Speciel installering), hvis der er begrænset plads på harddisken, og du kun vil installere de filer, der er absolut nødvendige. Men hvis du har tilstrækkelig diskplads, anbefales det, at du vælger metoden Easy Install (Almindelig installering).

#### *Easy Install (Almindelig installering)*

Hvis Macintosh-computeren starter programmer automatisk (f.eks. et virusprogram), når computeren startes, skal du afslutte programmerne, før du kører installationsprogrammet.

Følg trinene nedenfor for at installere printerdriveren:

- 1. Tænd for Macintosh-computeren, hvis den ikke allerede er tændt.
- 2. Indsæt cd-rom'en, der blev leveret med printeren, i cd-rom-drevet.
- 3. Dobbeltklik på cd-rom-ikonet, og dobbeltklik derefter på Dansk.
- 4. Dobbeltklik på AdobePS 8.7, og dobbeltklik derefter på AdobePS Installer (AdobePS- installationsprogram).
- 5. Følg instruktionerne på skærmen, indtil installationsskærmen vises.
- 6. Vælg Easy Install (Almindelig installering), og klik derefter på Install (Installer).

#### *Bemærk!*

*Det er kun Easy Install (Almindelig installering), der er tilgængelig, når printerdriveren for EPL-6200L installeres.*

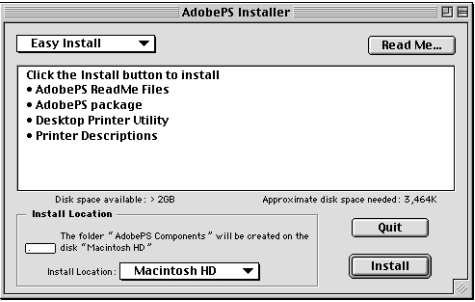

7. Når installationen er fuldført, skal du klikke på Restart (Genstart) for at genstarte computeren.

Dette fuldfører installationen af printerdriveren. Du skal nu vælge printerdriveren som beskrevet i næste afsnit.

Hvis du tilslutter to eller flere EPSON-printere af samme model vha. AppleTalk, og du vil omdøbe printeren, skal du se *Administrator's Guide (Administratorvejledning)*, der blev leveret med printeren.

# *Custom Install (Speciel installering) (kun EPL-6200)*

Hvis Macintosh-computeren starter programmer automatisk (f.eks. et virusprogram), når computeren startes, skal du afslutte programmerne, før du kører installationsprogrammet.

Hvis du vil udføre Custom Install (Speciel installering), hvor du angiver, hvilke filer der skal installeres, skal du følge trin 1 til 5 i metoden Easy Install (Almindelig installering) (se forrige afsnit) og derefter udføre følgende:

- 1. Vælg Custom Install (Speciel installering).
- 2. Marker de elementer, du vil installere.

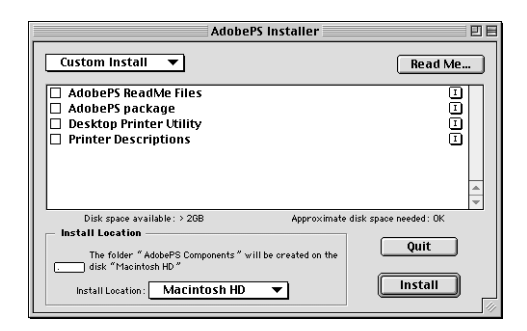

## *Bemærk!*

*Hvis du ønsker oplysninger om et bestemt element, skal du klikke på ikonet*  $\Box$  *til højre for elementet.* 

- 3. Klik på Install (Installer).
- 4. Klik på Quit (Slut), når installationen er færdig.
- 5. Genstart computeren.

Dette fuldfører installationen af printersoftwaren. Du skal nu vælge printerdriveren som beskrevet i næste afsnit.

Hvis du ikke kan udskrive efter Custom Install (Speciel installering), skal du udføre installationen Easy Install (Almindelig installering) for at kopiere alle de nødvendige filer til computeren.

Hvis du tilslutter to eller flere printere af samme model vha. AppleTalk, og du vil omdøbe printeren, skal du se *Administrator's Guide (Administratorvejledning)*[, der blev leveret med printeren.](#page-204-0)

# *Valg af PostScript-printerdriveren*

Hvis printeren er udstyret med et netværkskort, skal du vælge det i Chooser (Vælger) som beskrevet nedenfor.

#### *Bemærk!*

*Hvis printeren er tilsluttet computeren via en USB-port, skal du se det forrige afsnit med titlen "Indstilling for en USB-tilslutning" på side 205 for at få yderligere oplysninger om, hvordan printeren vælges.*

1. Vælg Chooser (Vælger) i menuen Apple (Apple). Dialogboksen Chooser (Vælger) vises.

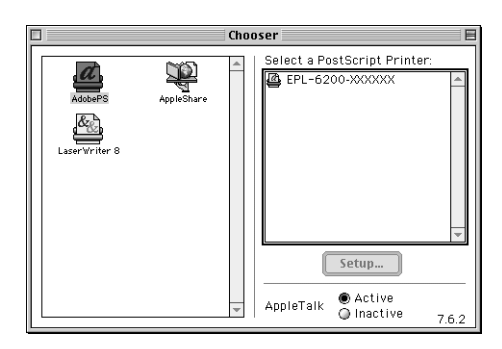

- 2. Sørg for, at AppleTalk er aktiv.
- 3. Klik på ikonet AdobePS (AdobePS) for at vælge det. Navnet på printeren vises i boksen Select a PostScript Printer (Vælg en PostScript-printer).

#### *Bemærk!*

*Som standard vises den sekscifrede MAC-adresse efter printernavnet. Se i manualen for netværkskortet for at få yderligere oplysninger.*

4. Klik på navnet på printeren for at vælge den. Knappen Create (Opret) vises.

#### *Bemærk!*

*Hvis computeren er tilsluttet mere end én AppleTalk-zone, skal du klikke på den AppleTalk-zone, som printeren er tilsluttet, på listen*  AppleTalk Zones (AppleTalk-zoner)*.*

5. Klik på Create (Opret).

Der vises en meddelelse, der angiver afslutningen af installationen. Dialogboksen Chooser (Vælger) vises igen. Knappen Create (Opret) ændres til Setup (Valg).

Du kan bekræfte, at installationen er fuldført, ved at klikke på Setup (Valg) i dialogboksen Chooser (Vælger) og derefter klikke på Printer Info (Printeroplysninger) og Configure (Konfigurer) og kontrollere indstillingerne.

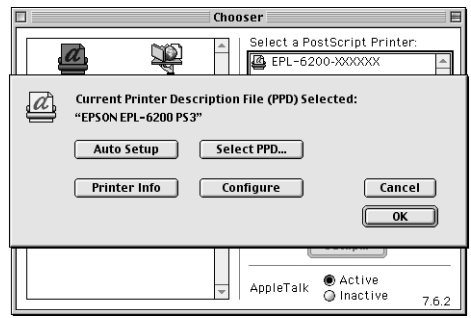

Hvis installationen ikke lykkedes, skal du følge trinene nedenfor:

- 1. Returner til dialogboksen, der er vist ovenfor.
- 2. Klik på Select PPD (Vælg PPD). Dialogboksen til valg af PPD vises.
- 3. Vælg EPL-6200 PS3, og klik derefter på Select (Vælg).

Hvis du har brug for at annullere installationen af den valgte PPD, skal du klikke på Cancel (Annuller). Hvis du vil forsøge at installere printeren igen, skal du gentage trin 5 ovenfor.

#### *Bemærk!*

*Hvis QuickDrawGX er installeret, skal du deaktivere det i Extensions Manager (Udvidelseskontrol), før du kan bruge Adobe PostScript-printerdriveren.*

# *PostScript-printerdriverindstillinger*

Med printerdriveren kan du ændre indstillingerne for dit udskriftsjob. Der er adgang til printerdriverindstillingerne via dialogboksene Page Setup (Sidelayout) og Print (Udskriv) i det program, du udskriver fra. De forskellige indstillinger er grupperet under dialogboksene Page Setup (Sidelayout) og Print (Udskriv) på følgende måde:

- ❏ Dialogboksen Page Setup (Sidelayout): Indstillinger, der berører attributterne for den side, som skal udskrives, f.eks. papirstørrelse, retning og margener, findes her.
- ❏ Dialogboksen Print (Udskriv): Alle andre udskriftsindstillinger, f.eks. papirkilde, opløsning og andre PostScript-indstillinger, findes her.

De indstillinger, der faktisk er tilgængelige, kan variere afhængigt af programmet.

# *Dialogboksen Page Setup (Sidelayout)*

Når du vælger Page Setup (Sidelayout) i menuen File (Arkiv) i programmet, vises dialogboksen, der er vist nedenfor. Den viste dialogboks kan være lidt anderledes afhængigt af programmet. Der er fire sider med indstillinger i denne dialogboks: Page Attributes (Sideattributter), Watermark (Vandmærke), PostScript Options (PostScript-indstillinger) og Custom Page Default (Standard for brugerdefineret side).

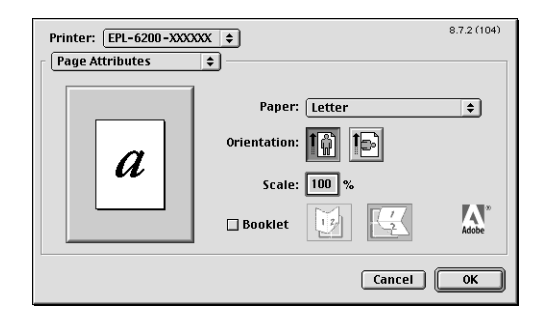

De indstillinger og knapper, der vises i dialogboksen Page Setup (Sidelayout), er forklaret nedenfor.

## **Cancel (Annuller)**

Klik på denne knap for at afslutte dialogboksen uden at gemme de foretagede ændringer.

## *Page Attributes (Sideattributter)*

# **Papir**

Vælg den ønskede papirstørrelse i lokalmenuen Paper (Papir). Denne indstilling skal svare til størrelsen på det papir, der er lagt i printeren. De tilgængelige papirstørrelser varierer ifølge printeren. Standardindstillingen er enten A4 eller Letter afhængigt af landet, hvor du har købt produktet.

# **Orientation (Retning)**

Angiv, om siden skal udskrives i stående retning (lodret) eller liggende retning (vandret).

# **Scale (Skalering)**

Med denne indstilling kan du formindske eller forstørre det billede, der skal udskrives. Du kan angive en procentdel fra 25% til 400%. Standard er 100%. Hvis du vil formindske billedet, skal du angive en procentdel, der er mindre end 100%. Hvis du vil forstørre billedet, skal du angive en procentdel, der er større end 100%. Men hvis du kan formindske eller forstørre det billede, der skal udskrives, i det program, du udskriver fra, skal du gøre det i programmet og ikke via printerdriveren.

# **Booklet (Brochure)**

Marker dette afkrydsningsfelt, hvis du vil udskrive to dokumentsider på et enkelt ark papir. Når arket foldes halvt over, dannes en brochure. Du kan angive sideretning for enten venstre/højre- eller top/bund-foldning.

## *Watermark (Vandmærke)*

### **None (Intet)**

Denne alternativknap er valgt som standard og angiver, at udskriftsjobbet udskrives uden vandmærke.

## **First (Første)**

Vælg denne alternativknap, hvis det valgte vandmærke kun skal udskrives på første side i dokumentet.

## **All (Alle)**

Vælg denne alternativknap, hvis det valgte vandmærke skal udskrives på alle sider i dokumentet.

# **PICT (PICT)**

Vælg denne alternativknap for at vise alle tilgængelige vandmærker i PICT-format i lokalmenuen Watermark (Vandmærke).

## **EPS (EPS)**

Vælg denne alternativknap for at vise alle tilgængelige vandmærker i EPS-format i lokalmenuen Watermark (Vandmærke).

# **TEXT (TEXT)**

Vælg denne alternativknap for at vise alle tilgængelige vandmærker i TEXT-format i lokalmenuen Watermark (Vandmærke).

## **Foreground (Forgrund)**

Marker dette afkrydsningsfelt, hvis det valgte vandmærke skal udskrives i forgrunden, dvs. over dokumentets tekst og/eller grafik.

## **Save With Document (Gem med dokumentet)**

Marker dette afkrydsningsfelt, hvis du vil gemme vandmærket med dokumentet til senere udskrifter.

### **Edit (Rediger)**

Klik på denne knap for at ændre indholdet af det valgte vandmærke. Kun vandmærker i TEXT-format kan ændres. Denne knap er kun tilgængelig, når alternativknappen TEXT (TEXT) er valgt.

#### *PostScript Options (PostScript-indstillinger)*

#### **Visual Effects (Visuelle effekter)**

#### *Flip Horizontal (Spejlvend vandret)*

Marker dette afkrydsningsfelt for at spejlvende det udskrevne billede vandret på siden.

#### *Flip Vertical (Spejlvend lodret)*

Marker dette afkrydsningsfelt for at spejlvende det udskrevne billede lodret på siden.

#### *Invert Image (Inverter)*

Marker dette afkrydsningsfelt for at invertere billedet eller teksten på siden, så de sorte områder på siden bliver hvide, og de hvide områder bliver sorte.

#### **Image and Text (Billede og tekst)**

#### *Substitute Fonts (Erstat skrifter)*

Marker dette afkrydsningsfelt for at tillade, at printeren bruger erstatningsskrifter under udskrivning.

#### *Smooth Text (Udglattet tekst)*

Marker dette afkrydsningsfelt for at forbedre udseendet af bitmapskrifter.

#### *Smooth Graphics (Udglattet grafik)*

Marker dette afkrydsningsfelt for at forbedre udseendet af udskrevet grafik ved at udjævne uskarpe kanter.

#### *Precision Bitmap Alignment (Nøjagtig justering af punktbilleder)*

Marker dette afkrydsningsfelt for at reducere det udskrevne dokument og korrigere for forvrængninger, der kan opstå i udskrevet bitmapgrafik.

*Unlimited Downloadable Fonts (Mange indlæste skrifter)* Marker dette afkrydsningsfelt, når der bruges et stort antal indlæste skrifter i et dokument. Indstillingen kan sænke udskrivningens hastighed.

*Custom Page Default (Standard for brugerdefineret side)*

## **Units (Enheder)**

Vælg den ønskede enhed, som du vil arbejde med, når du tilpasser siden. Indstillingerne er cm (cm), inches (tommer) og pts (punkter).

### **Lokalmenuen Paper size (Papirstørrelse)**

I denne lokalmenu vises automatisk den papirstørrelse, der er valgt på siden Page Attributes (Sideattributter). Du kan ændre papirstørrelsen ved at klikke i menuen og vælge den ønskede papirstørrelse, der skal tilpasses.

### **Paper Size (Papirstørrelse)**

Angiv de ønskede værdier for Width (Bredde), Height (Højde) og Offset (Forskydning) for den brugerdefinerede side.

## **PPD Limits (PPD-grænser)**

Klik i lokalmenuen, og vælg de forskellige attributter til at få vist de minimale og maksimale værdier, der tillades af den valgte PPD-fil (PostScript Printer Description).

## **Margins (Margener)**

Angiv de ønskede margenværdier for Top (Top), Bottom (Bund), Left (Venstre) og Right (højre).

# **Custom Page Name (Navn på brugerdefineret side)**

Angiv et navn for den brugerdefinerede side, du opretter.

## **Remove (Fjern)**

Klik her for at slette den brugerdefinerede side, der er valgt i lokalmenuen Paper Size (Papirstørrelse). Knappen er nedtonet, når der vælges en ikke-brugerdefineret papirstørrelse.

## **Add (Tilføj)**

Klik her for at føje den brugerdefinerede side, du opretter, til listen over valgbare papirstørrelser. Knappen er nedtonet, hvis der ikke indtastes noget i tekstboksen Custom Page Name (Navn på brugerdefineret side).

# *Dialogboksen Print (Udskriv)*

Når du vælger Print (Udskriv) i menuen File (Arkiv) i programmet, vises dialogboksen, der er vist nedenfor. Den viste dialogboks kan være lidt anderledes afhængigt af programmet. Der er otte sider med indstillinger i denne dialogboks: General (Generelt), Background Printing (Udskrivning i baggrund), Cover Page (Forside), Color Matching (Farvetilpasning), Layout (Layout), Error Handling (Fejlhåndtering), PostScript Settings (PostScript-indstillinger) og Printer Setting (Printerindstilling).

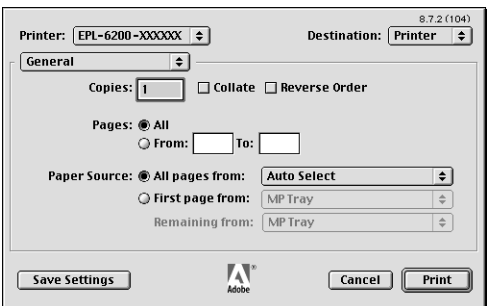

De indstillinger og knapper, der vises i dialogboksen Print (Udskriv), er forklaret nedenfor.

## **Cancel (Annuller)**

#### **Klik på denne knap for at afslutte dialogboksen uden at gemme de foretagede ændringer.**

#### **Save Settings (Gem indstillinger)**

Klik på denne knap for at gemme ændringer af indstillinger. Indtil du foretager yderligere ændringer og klikker på denne knap igen, bruges de gemte ændringer som standardindstillinger for denne printer.

# *General (Generelle specifikationer)*

# **Copies (Kopier)**

Angiv, hvor mange kopier af dokumentet der skal udskrives. Angiv et hvilket som helst tal fra 1 (standard) til 32.000. Vælg indstillingen Collate (Sætvis), når der udskrives flere kopier af et flersidet dokument, så hver dokumentkopi udskrives med siden i rækkefølge. Vælg indstillingen Reverse Order (Omvendt rækkefølge) for at udskrive dokumentet med siderne i omvendt rækkefølge (dvs. start med den sidste side).

# **Reverse Order (Omvendt rækkefølge)**

Marker dette afkrydsningsfelt for at omvende udskriftsrækkefølgen.

# **Pages (Sider)**

#### *All (Alle)*

Vælg denne alternativknap for at udskrive alle dokumentets sider.

#### *From (Fra), To (Til)*

Angiv området af sider, der skal udskrives. Tilgængelige tal er 1 til 32.000.

# **Paper Source (Papirkilde)**

#### *All pages from (Alle sider fra)*

Vælg papirkilden for udskriftsjobbet. Indstillingerne er Auto Select (Automatisk valg), MP Tray (MP-bakke), Cassette 1 (Kassette 1), Cassette 2 (Kassette 2), Cassette 3 (Kassette 3) og Manual Feed (Manuel arkfødning). Men de faktiske papirkilder, der er tilgængelige, varierer ifølge printeren og det installerede ekstraudstyr.

#### *First page from (Første side fra)*

Vælg papirkilden til udskrivning af dokumentets første side.

## *Remaining from (Resterende fra)*

Vælg papirkilden til udskrivning af resten af dokumentet efter den første side.

#### *Bemærk!*

- ❏ Cassette 2 (Kassette 2) *og* Cassette 3 (Kassette 3 *kan kun vælges, hvis den tilsvarende valgfri kassetteenhed er installeret på printeren.*
- ❏ *Hvis du udskriver på en brugerdefineret papirstørrelse, der er oprettet under indstillingssiden* Custom Page Default (Standard for brugerdefineret side) *i dialogboksen Page Setup (Sidelayout), skal papiret indføres fra* MP Tray (MP-bakken*. Kun indstillingerne* Auto Select (Automatisk valg) *og* MP Tray (MP-bakke) *kan vælges.*

## *Background Printing (Udskrivning i baggrund)*

# **Print in (Udskriv i)**

#### *Foreground (no spool file) (Forgrund (ingen spoolfil))*

Vælg denne alternativknap for at udskrive dokumentet i forgrunden. Når den er valgt, kan du ikke bruge computeren til andre handlinger under udskrivning.

#### *Background (Baggrund)*

Vælg denne alternativknap for at udskrive dokumentet i baggrunden. Når denne alternativknap er valgt, kan du bruge computeren til andre handlinger under udskrivning.

## **Print Time (Udskrivningstid)**

#### *Urgent (Haster)*

Vælg denne alternativknap for at give dokumentet første prioritet mellem udskriftsjobbene i udskriftskøen.

#### *Normal (Normal)*

Vælg denne alternativknap for at placere dokumentet i udskriftskøen i den rækkefølge, der modtages i.

#### *Print at (Udskrivningstidspunkt)*

Vælg denne alternativknap for at angive en dato og et klokkeslæt, hvor dokumentet skal udskrives.

#### *Put Document on Hold (Sæt dokumentet i venteposition)*

Vælg denne alternativknap for at bevare dokumentet i udskriftskøen uden at udskrive det.

# *Cover Page (Forside)*

#### **Print Cover Page (Udskriv forside)**

*None (Ingen)*

Vælg denne alternativknap, hvis du ikke vil udskrive en forside.

#### *Before Document (Før dokument)*

Vælg denne alternativknap, hvis du vil udskrive forsiden som den første side i dokumentet.

#### *After Document (Efter dokument)*

Vælg denne alternativknap, hvis du vil udskrive forsiden som den sidste side i dokumentet.

#### **Cover Page Paper Source (Papirkilde for forside)**

Vælg papirkilden til udskrivningen af forsiden. Indstillingerne er Same as document (Samme som dokument), MP Tray (MP-bakke), Cassette 1 (Kassette 1), Cassette 2 (Kassette 2) og Cassette 3 (Kassette 3). Men de faktiske papirkilder, der er tilgængelige, varierer ifølge printeren og det installerede ekstraudstyr.

#### *Bemærk!*

Cassette 2 (Kassette 2) *og* Cassette 3 (Kassette 3 *kan kun vælges, hvis den tilsvarende valgfri kassetteenhed er installeret på printeren.*

## *Color Matching (Farvetilpasning)*

#### **Print Color (Udskriftsfarve)**

Angiv, om dokumentet skal udskrives i farve eller gråtoner. Indstillingerne er: Black and White (Sort-hvid) og Color/Grayscale (Farve/gråtoner). Når der er valgt Black and White (Sort-hvid), er udskrivning kompatibel med Apple LaserWriter 7.x.

## *Layout (Layout)*

#### **Pages per sheet (Sider pr. ark)**

Angiv, hvor mange sider af dokumentet der skal udskrives på et enkelt ark papir.

# **Layout direction (Layoutretning)**

Angiv, om dokumentet skal lægges ud fra venstre til højre eller fra højre til venstre.

# **Border (Kant)**

Angiv, om dokumentet udskrives med en kant omkring siden. Indstillingerne er none (ingen), Single hairline (Enkelt fin streg), Single thin line (Enkelt tynd linje), Double hairline (Dobbelt fin streg) og Double thin line (Dobbelt tynd linje).

# **Print on Both Sides (Udskriv på begge sider)**

Marker dette afkrydsningsfelt for at udskrive på begge sider af papiret.

# *Bemærk!*

*Dette afkrydsningsfelt vises måske også, når den valgfri dupleksenhed ikke er installeret. Men du vil ikke kunne bruge denne funktion.*

# *Error Handling (Fejlhåndtering)*

# **If there is a PostScript error (Hvis der er en PostScript-fejl):**

*No special reporting (Ingen særlig rapportering)* Når denne alternativknap er valgt, rapporteres PostScript-fejl ikke.

## *Summarize on screen (Vis oversigt på skærm)*

Når denne alternativknap er valgt, vises en oversigt over PostScript-fejlene på skærmen.

## *Print detailed report (Udskriv detaljeret rapport)*

Når denne alternativknap er valgt, udskrives en detaljeret rapport over PostScript-fejlene.

# *PostScript Settings (PostScript-indstillinger)*

# **Format (Format)**

Vælg det filformat, som den nye fil skal have. Indstillingerne er PostScript Job (PostScript-job), EPS Mac Standard Preview (EPS Mac, standardvisning), EPS Mac Enhanced Preview (EPS Mac, udvidet visning) og EPS No Preview (EPS, ingen visning).

## **PostScript Level (PostScript-niveau)**

Vælg PostScript-kompatibilitetsniveauet for den PostScript-fil, der indeholder en beskrivelse af dokumentet. Indstillingerne er Level 1, 2 and 3 Compatible (Kompatibel på niveau 1, 2 og 3), Level 2 Only (Kun niveau 2) og Level 3 Only (Kun niveau 3).

#### **Data Format (Dataformat)**

#### *ASCII (ASCII)*

Vælg denne alternativknap, hvis du vil redigere dokumentet på et senere tidspunkt. Filen gemmes som en ASCII- eller tekstfil.

#### *Binary (Binær)*

Vælg denne alternativknap for at gemme filen som en binær fil. Binære filer er normalt mindre end ASCII-filer.

#### **Font inclusion (Vedlæg skrifter)**

Angiv den type skrifter, der skal med i filen. Indstillingerne er None (Ingen), All (Alle), All But Standard 13 (Alle undtagen Standard 13) og All But Fonts in PPD file (Alle undtagen skrifter i PPD-filen).

*Print Setting (Udskriftsindstilling)*

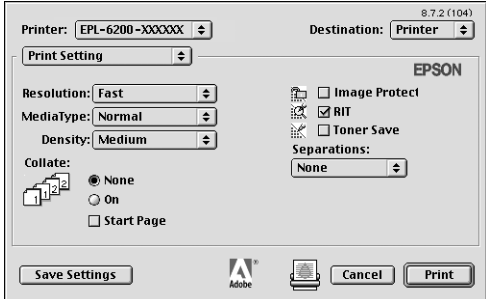

## **Resolution (Opløsning)**

Vælg den opløsning, du vil udskrive i. Indstillingerne er Fast (Hurtig) og Quality (Kvalitet). Indstillingen Quality (Kvalitet) udskriver ved en højere opløsning, men udskrivningstiden er længere.

## **MediaType (Medietype)**

Vælg den papirtype, der skal udskrives på. Indstillingerne er Normal (Normal), Thick (Tyk), Extra Thick (Ekstra tyk) og Transparency (Transparent). Sørg for at vælge den korrekte papirtype for at undgå udtværing eller spild af blæk.

## **Density (Tæthed)**

Angiv tætheden, der skal udskrives med. Indstillingerne er Lightest (Lysest), Light (Lys), Medium (Medium), Dark (Mørk) og Darkest (Mørkest).

### **Collate (Sætvis)**

Vælg alternativknappen On (Til) for at udskrive flere kopier af dokumentet i siderækkefølge. Hvis der vælges None (Ingen), udskrives hver side det angivne antal gange, før den følgende side udskrives.

#### *Bemærk!*

*Hvis du aktiverer indstillingen* Collate (Sætvis) *her (der er valgt* On (Til)*), skal du ikke angive indstillingen* Collate (Sætvis) *i selve programmet.*

# **Start Page (Startside)**

Marker dette afkrydsningsfelt for at starte udskrivning fra den anden side (bagside), og lad den første side være blank. Denne indstilling er kun aktiveret, når afkrydsningsfeltet Print on Both Sides (Udskriv på begge sider) på siden Layout (Layout) er markeret.

## **Image Protect (Billedbeskyttelse)**

Marker dette afkrydsningsfelt for at prioritere kvaliteten af det udskrevne billede. Når det er markeret, bruges der ikke komprimering med tab, selv når der er begrænset hukommelse under udskrivning. Hvis dette afkrydsningsfelt ikke markeres, bruges komprimering med tab, når der er begrænset hukommelse.

# **RITech**

Marker dette afkrydsningsfelt, hvis du vil bruge RITech under udskrivning. RITech forbedrer udseendet af udskrevne streger, tekst og grafik.

## **Toner Save (Tonerbesparelse)**

Marker dette afkrydsningsfelt, hvis du vil bruge funktionen Toner Save (Tonerbesparelse) under udskrivning. Når funktionen Toner Save (Tonerbesparelse) er aktiveret, bruger printeren omkring 50% mindre toner end normalt.

## **Separations (Separationer)**

Denne indstilling giver dig mulighed for at vælge farven til separationsudskrivning. Indstillingerne er None (Ingen), Cyan (Cyan), Magenta (Magenta), Yellow (Gul) og Black (Sort).

# *Brug af online Hjælp*

Du har adgang til online Hjælp fra printerdriveren. Med online Hjælp får du detaljerede oplysninger og instruktioner til den printerdriver, der kontrollerer printeren. Den installeres automatisk, når du installerer printerdriveren.

Hjælpebobler er tilgængelige for at hjælpe med printerdriverindstillingerne. Følg trinene nedenfor for at bruge hjælpebobler, når dialogboksen Print (Udskriv) eller Page Setup (Sidelayout) vises:

- 1. Klik på menuen Help (Hjælp), og vælg derefter Show Balloons (Vis bobler).
- 2. Placer markøren over det element, du vil have hjælp til. Oplysninger om dette element vises i en flydende boble.

Hvis du vil afslutte hjælpebobler, skal du klikke i menuen Help (Hjælp) og derefter vælge Hide Balloons (Skjul bobler).

# *Brugere af Mac OS X*

# *Installation af printerdriveren*

Printerdriveren findes på den cd-rom, der blev leveret med printeren. Hvis du ønsker oplysninger om installation af printerdriveren, skal du se *installationsvejledningen*.

# *Valg af printerdriveren*

Proceduren til valg af printer varierer afhængigt af den protokol eller det interface, der bruges til at forbinde printeren og computeren.

#### *Bemærk!*

*Du skal foretage indstillingerne af det installerede ekstraudstyr manuelt, når printeren er tilsluttet vha. USB, IP-udskrivning eller Rendezvous. Når printeren er tilsluttet vha. AppleTalk, foretager printersoftwaren automatisk indstillingerne.*

#### *AppleTalk*

Følg disse trin for at vælge printeren, når den er tilsluttet vha. AppleTalk:

1. Gå til mappen Utilities (Tilbehør), der findes i mappen Applications (Programmer), og dobbeltklik på Print Center (Print Center). Vinduet Printer List (Printerliste) vises.

> $000$ **Printer List**  $\bigcirc$ Ħ Make Default Add Delete Configure Name  $\triangle$  Status

#### *Bemærk!*

*Hvis du starter Print Center (Print Center) for første gang, eller der endnu ikke er føjet en printer til Print Center (Print Center), vises følgende skærm:*

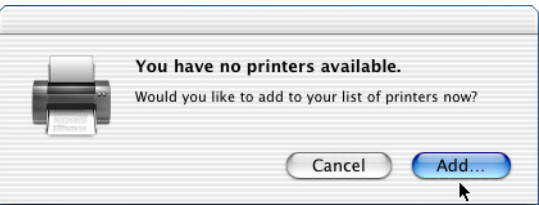

*Klik på* Add (Tilføj)*, og fortsæt med trin 3.*

2. Klik på Add (Tilføj) i vinduet Printer List (Printerliste). Du kan også vælge Add Printer (Tilføj printer) i menuen Printers (Printere).

3. Vælg AppleTalk i lokalmenuen i vinduet, der åbnes.

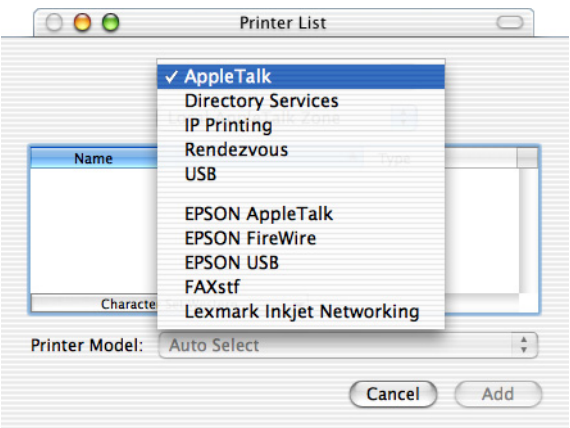

4. Vælg dit printernavn på listen Name (Navn), og vælg derefter Auto Select (Automatisk valg) i lokalmenuen Printer Model (Printermodel).

#### *Bemærk!*

*Som standard vises den sekscifrede MAC-adresse efter printernavnet.*

- 5. Klik på Add (Tilføj). Installationsprogrammet starter kommunikation med printeren. Når kommunikationen er oprettet, og konfigurationen er fuldført, føjes din printer automatisk til printerlisten.
- 6. Quit Print Center (Afslut Print Center).

## *IP Printing (IP-udskrivning)*

Følg disse trin for at vælge printeren, når den er tilsluttet vha. IP Printing (IP-udskrivning):

1. Gå til mappen Utilities (Tilbehør), der findes i mappen Applications (Programmer), og dobbeltklik på Print Center (Print Center). Vinduet Printer List (Printerliste) vises.

> $000$ **Printer List**  $\bigcirc$ Ħ Make Default Add Delete Configure Name  $\triangle$  Status

#### *Bemærk!*

*Hvis du starter Print Center (Print Center) for første gang, eller der endnu ikke er føjet en printer til Print Center (Print Center), vises følgende skærm:*

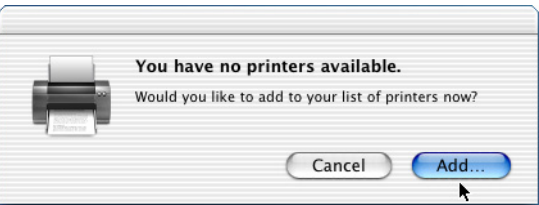

*Klik på* Add (Tilføj)*, og fortsæt med trin 3.*

2. Klik på Add (Tilføj) i vinduet Printer List (Printerliste). Du kan også vælge Add Printer (Tilføj printer) i menuen Printers (Printere).

3. Vælg IP Printing (IP-udskrivning) i lokalmenuen i vinduet, der åbnes.

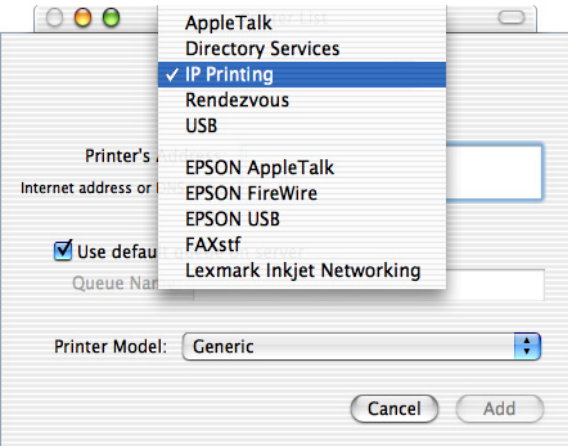

4. Angiv printerens IP-adresse.

#### *Bemærk!*

*Se netværksvejledningen, eller kontakt netværksadministratoren for at få oplysninger om printerens IP-adresse.*

- 5. Sørg for, at afkrydsningsfeltet Use default queue on server (Brug standardkø på serveren) er markeret.
- 6. Vælg Epson i lokalmenuen Printer Model (Printermodel). Listen Model Name (Modelnavn) vises.
- 7. Vælg printermodellen på listen Model Name (Modelnavn).
- 8. Klik på Add (Tilføj). Printerens IP-adresse føjes automatisk som et printernavn til printerlisten.
- 9. Vælg printerens IP-adresse på listen, og vælg derefter Show Info (Vis oplysninger) i menuen Printers (Printere). Dialogboksen Printer Info (Printeroplysninger) vises.
- 10. Vælg Installable Options (Installerbart ekstraudstyr) i lokalmenuen, og foretag de ønskede indstillinger.
- 11. Klik på Apply Changes (Anvend ændringer), og luk derefter dialogboksen Printer Info (Printeroplysninger).
- 12. Quit Print Center (Afslut Print Center).

### *USB (USB)*

Følg disse trin for at vælge printeren, når den er tilsluttet vha. USB-interfacet:

#### *Bemærk!*

*Sørg for at vælge printeren vha. proceduren, der er beskrevet nedenfor. Plug and Play-funktionen vælger automatisk printeren, når printeren er tilsluttet via USB-interfacet. Men dette automatiske valg fungerer måske ikke korrekt.*

- 1. Sørg for, at printeren er sluttet korrekt til computeren med et USB-kabel, og at printeren er tændt.
- 2. Gå til mappen Utilities (Tilbehør), der findes i mappen Applications (Programmer), og dobbeltklik på Print Center (Print Center).

Vinduet Printer List (Printerliste) vises.

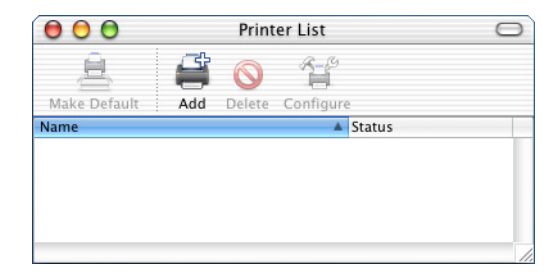

#### *Bemærk!*

*Hvis du starter Print Center (Print Center) for første gang, eller der endnu ikke er føjet en printer til Print Center (Print Center), vises følgende skærm:*

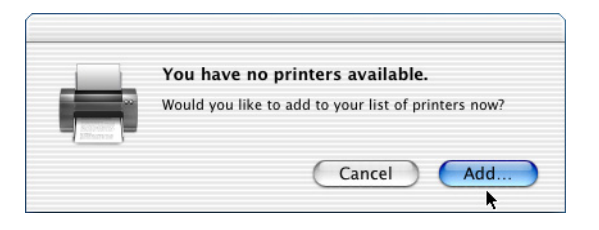

*Klik på* Add (Tilføj)*, og fortsæt med trin 3.*

- 3. Klik på Add (Tilføj) i vinduet Printer List (Printerliste). Du kan også vælge Add Printer (Tilføj printer) i menuen Printers (Printere).
- 4. Vælg USB (USB) i lokalmenuen i vinduet, der åbnes. Printernavnet vises automatisk på listen Name (Navn).

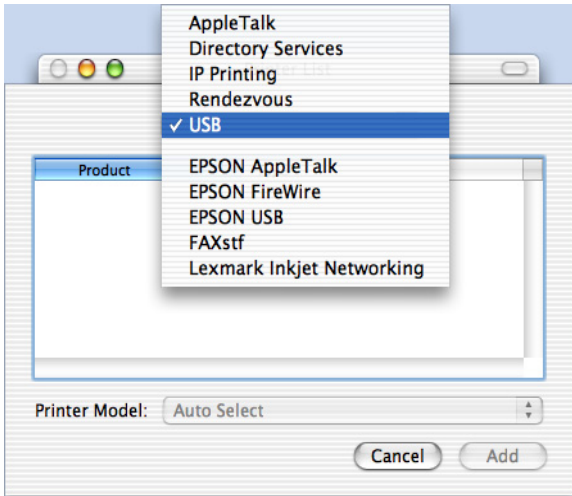

- 5. Sørg for, at din printermodel er valgt på listen Printer Model (Printermodel).
- 6. Klik på Add (Tilføj). Printeren føjes automatisk til printerlisten.
- 7. Klik på printernavnet på listen, og vælg derefter Show Info (Vis oplysninger) i menuen Printers (Printere). Dialogboksen Printer Info (Printeroplysninger) vises.
- 8. Vælg Installable Options (Installerbart ekstraudstyr) i lokalmenuen, og foretag de ønskede indstillinger.
- 9. Klik på Apply Changes (Anvend ændringer), og luk derefter dialogboksen Printer Info (Printeroplysninger).
- 10. Quit Print Center (Afslut Print Center).

*Rendezvous*

Der er to måder at vælge printeren på, når den er tilsluttet vha. Rendezvous.

#### **Valg i Print Center (Print Center)**

Følg disse trin for at vælge printeren fra Print Center (Print Center):

1. Gå til mappen Utilities (Tilbehør), der findes i mappen Applications (Programmer), og dobbeltklik på Print Center (Print Center).

Vinduet Printer List (Printerliste) vises.

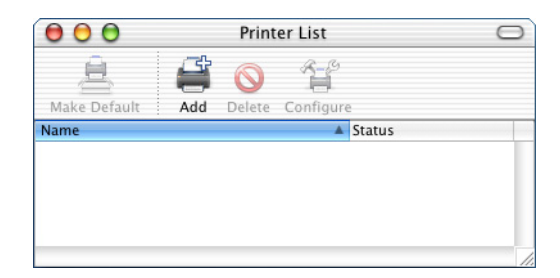

#### *Bemærk!*

*Hvis du starter Print Center (Print Center) for første gang, eller der endnu ikke er føjet en printer til Print Center (Print Center), vises følgende skærm:*

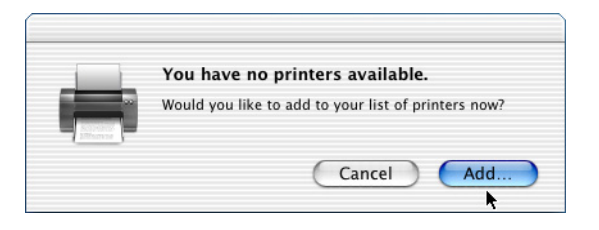

*Klik på* Add (Tilføj)*, og fortsæt med trin 3.*

- 2. Klik på Add (Tilføj) i vinduet Printer List (Printerliste). Du kan også vælge Add Printer (Tilføj printer) i menuen Printers (Printere).
- 3. Vælg Rendezvous i lokalmenuen i vinduet, der åbnes.

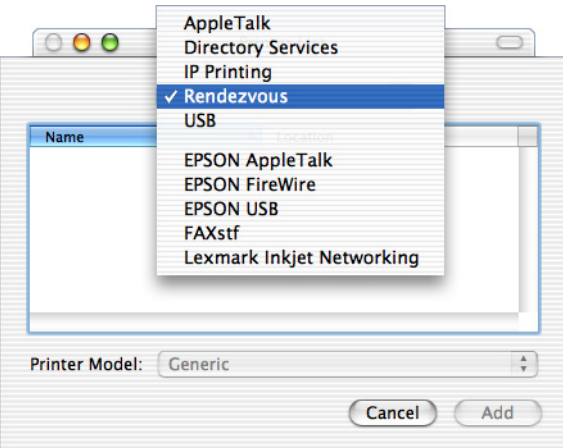

4. Vælg printeren på listen Name (Navn). Printernavnet skal være vedhæftet enden.

- 5. Sørg for, at din printermodel er valgt på listen Printer Model (Printermodel).
- 6. Klik på Add (Tilføj). Printeren føjes automatisk til printerlisten.
- 7. Klik på printernavnet på listen, og vælg derefter Show Info (Vis oplysninger) i menuen Printers (Printere). Dialogboksen Printer Info (Printeroplysninger) vises.
- 8. Vælg Installable Options (Installerbart ekstraudstyr) i lokalmenuen, og foretag de ønskede indstillinger.
- 9. Klik på Apply Changes (Anvend ændringer), og luk derefter dialogboksen Printer Info (Printeroplysninger).
- 10. Quit Print Center (Afslut Print Center).

# **Valg fra et program**

Følg disse trin for at vælge printeren fra et program:

- 1. Start et program, og vælg derefter Print (Udskriv) i menuen File (Arkiv).
- 2. Vælg Rendezvous Printer (Rendezvous-printer) i lokalmenuen Printer (Printer) i vinduet, der åbnes.
- 3. Vælg printermodellen på listen over printere, der vises.

# *Printerdriverindstillinger*

Brug printerdriveren til at kontrollere printeren og ændre dens indstillinger. Ved hjælp af printerdriveren er det nemt at angive alle udskriftsindstillinger, herunder indstillinger for papirkilde, papirstørrelse og papirretning. Se nedenfor for at få adgang til drivermenuerne.

For at få adgang til printerdriveren fra Mac OS X skal du registrere printeren under Print Center (Print Center) og derefter klikke på Print (Udskriv) i menuen File (Arkiv) i et program og vælge printeren.

# *Valg af udskriftskvalitet (kun EPL-6200)*

#### *Bemærk!*

*Indstillingen af udskriftskvalitet for EPL-6200L kan ikke ændres. Den udskriver kun ved 600 dpi.*

Du kan ændre udskrifternes udskriftskvalitet eller opløsning, alt efter om du lægger vægt på udskrivningshastighed eller kvalitet. Hvis du har brug for udskrifter i høj kvalitet, skal du vælge et højt tal. Bemærk, at dette reducerer udskrivningshastigheden.

Der er tre udskrivningsniveauer: 600 dpi, Class 1200 dpi og 1200 dpi. Class 1200 dpi giver udskrivningsresultater i høj kvalitet, der svarer til 1200 dpi med funktionerne Enh.MG og RITech (under 600 dpi).

- 1. Åbn dialogboksen Basic Settings (Grundlæggende indstillinger).
- 2. Klik på knappen Automatic (Automatisk), og vælg derefter opløsningen i rullelisten Resolution (Opløsning).

## *Bemærk!*

- ❏ *Hvis udskrivningen mislykkes, eller hvis der vises en hukommelsesrelateret fejlmeddelelse, kan valg af en lavere opløsning muligvis gøre det muligt at fortsætte udskrivningen.*
- ❏ *Se online Hjælp, hvis du ønsker oplysninger om funktionerne Enh.MG eller RITech.*

# *Ændring af udskriftslayoutet*

"Layout printing (Layoutudskrivning)" udskriver enten to eller fire sider på en enkelt side og angiver udskrivningsrækkefølgen, så størrelsen på hver side automatisk ændres til at passe til den angivne papirstørrelse. Du kan også vælge at udskrive dokumenter, der er omgivet af en ramme.

- 1. Åbn dialogboksen Print (Udskriv).
- 2. Vælg Layout i rullelisten.
- 3. Vælg det antal sider, du vil udskrive på et ark papir, i rullelisten.
- 4. Klik på Print (Udskriv) for at starte udskrivningen.

#### *Bemærk!*

*Indstillingerne for* Layout *er en standardfunktion i Mac OS X.*

# *Udskrivning med dupleksenheden (kun EPL-6200)*

Ved dupleksudskrivning udskrives der på begge sider af papiret. Ved udskrivning til indbinding kan indbindingskanten angives efter ønske, så der udskrives i den relevante siderækkefølge.

- 1. Åbn dialogboksen Print (Udskriv).
- 2. Vælg Duplex Settings (Dupleksindstillinger) i rullelisten.
- 3. Marker afkrydsningsfeltet Duplex Settings (Dupleksindstillinger).
- 4. Vælg indbindingsposition Left (Venstre), Top (Top) eller Right (Højre).
- 5. Angiv indbindingsmargenen for papirets for- og bagside.
- 6. Vælg, om for- eller bagsiden af papiret skal udskrives som startside.
- 7. Klik på Print (Udskriv) for at starte udskrivningen.

## *Forhindring af fejl for utilstrækkelig hukommelse (kun EPL-6200L)*

Når du udskriver grafik eller en stor mængde data, kan printeren stoppe pga. utilstrækkelig hukommelse. Følg trinene nedenfor for at undgå hukommelsesfejl og fortsætte udskrivningen.

#### *Bemærk!*

*Udskriftskvaliteten forringes, når du bruger denne funktion.*

- 1. Åbn dialogboksen Extension Settings (Udvidede indstillinger).
- 2. Marker afkrydsningsfeltet Avoid Insufficient Memory Error (Undgå fejl for utilstrækkelig hukommelse).
- 3. Klik på OK (OK) for at acceptere indstillingerne.

# *Installation af PostScript-printerdriveren (kun EPL-6200)*

Programmet PS Installer, der følger med på cd-rom'en med printersoftware, installerer PostScript 3-printerdriveren. Sørg for, at der ikke kører programmer på Macintosh-computeren, før printerdriveren installeres. Hvis der kører programmer såsom Print Center (Print Center), kan printerdriveren ikke installeres korrekt.

Følg disse trin for at installere printerdriveren:

- 1. Tænd for Macintosh-computeren, hvis den ikke allerede er tændt.
- 2. Sæt cd'en med printersoftwaren i cd-rom-drevet.
- 3. Dobbeltklik på cd-rom-ikonet, og dobbeltklik derefter på Mac OS X.
- 4. Dobbeltklik på PS Installer. Vinduet Authenticate (Godkend) vises. Sørg for at indtaste brugernavnet og adgangskoden for en administrator.

#### *Bemærk!*

*Du skal logge på Mac OS X som administrator for at kunne udføre softwareinstallationer.*
5. Klik på Continue (Fortsæt) i velkomstskærmen, der vises, og følg derefter instruktionerne på skærmen.

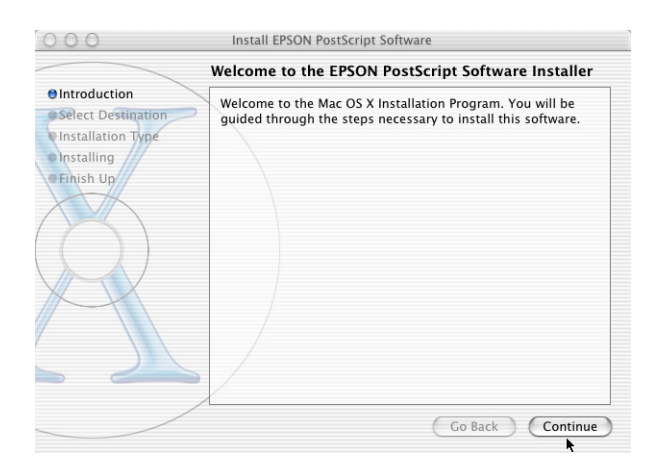

6. Når følgende skærm vises, skal du klikke på Install (Installer).

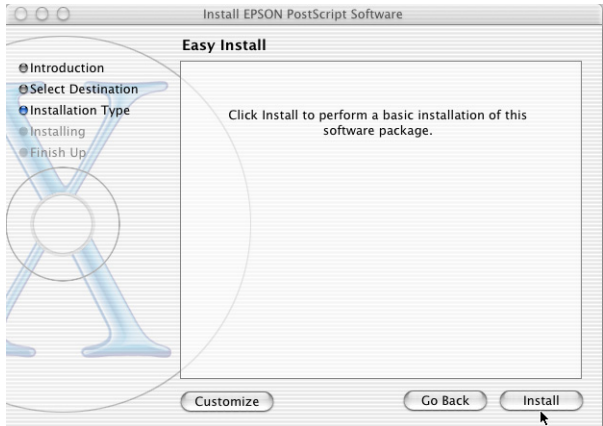

7. Klik på Close (Luk), når installationen er færdig.

Dette fuldfører installationen af PostScript 3-printerdriveren. Du skal nu vælge printeren som beskrevet i næste afsnit.

# *Valg af PostScript-printeren*

Proceduren til valg af printer varierer afhængigt af den protokol eller det interface, der bruges til at forbinde printeren og computeren.

#### *Bemærk!*

- ❏ *Du kan ikke bruge FireWire til printertilslutning i PostScript 3-tilstand. Selvom* EPSON FireWire *vises i interfacelokalmenuen, kan den ikke bruges med PostScript 3-printerdriveren.*
- ❏ *Du skal foretage indstillingerne af det installerede ekstraudstyr manuelt, når printeren er tilsluttet vha. USB, IP-udskrivning eller Rendezvous. Når printeren er tilsluttet vha. AppleTalk, foretager printersoftwaren automatisk indstillingerne.*

*AppleTalk*

Følg disse trin for at vælge printeren, når den er tilsluttet vha. AppleTalk:

1. Gå til mappen Utilities (Tilbehør), der findes i mappen Applications (Programmer), og dobbeltklik på Print Center (Print Center).

Vinduet Printer List (Printerliste) vises.

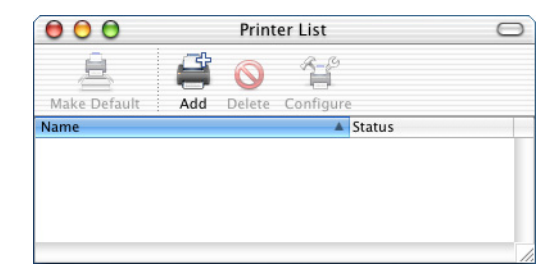

*Hvis du starter Print Center (Print Center) for første gang, eller der endnu ikke er føjet en printer til Print Center (Print Center), vises følgende skærm:*

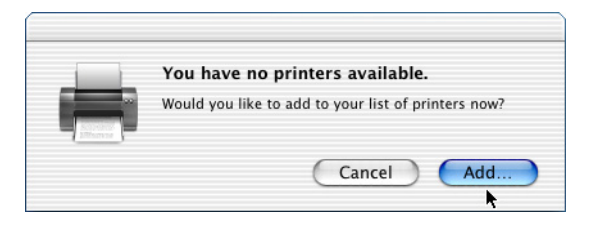

*Klik på* Add (Tilføj)*, og fortsæt med trin 3.*

- 2. Klik på Add (Tilføj) i vinduet Printer List (Printerliste). Du kan også vælge Add Printer (Tilføj printer) i menuen Printers (Printere).
- 3. Vælg AppleTalk i lokalmenuen i vinduet, der åbnes.

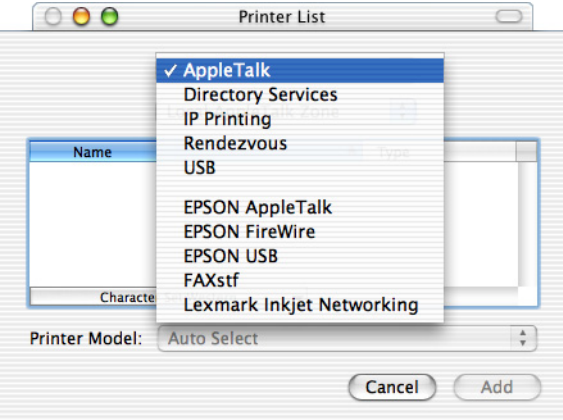

*Sørg for at vælge* AppleTalk*. Vælg ikke* EPSON AppleTalk*, da den ikke kan bruges med PostScript 3-printerdriveren.*

4. Vælg dit printernavn på listen Name (Navn), og vælg derefter Auto Select (Automatisk valg) i lokalmenuen Printer Model (Printermodel).

#### *Bemærk!*

*Som standard vises den sekscifrede MAC-adresse efter printernavnet.*

- 5. Klik på Add (Tilføj). Installationsprogrammet starter kommunikation med printeren. Når kommunikationen er oprettet, og konfigurationen er fuldført, føjes din printer automatisk til printerlisten.
- 6. Quit Print Center (Afslut Print Center).

## *IP Printing (IP-udskrivning)*

Følg disse trin for at vælge printeren, når den er tilsluttet vha. IP Printing (IP-udskrivning):

#### *Bemærk!*

*Sørg for at angive ASCII (ASCII) som dataformat i programmet. Binære data kan ikke udskrives korrekt, når der bruges IP-udskrivning.*

1. Gå til mappen Utilities (Tilbehør), der findes i mappen Applications (Programmer), og dobbeltklik på Print Center (Print Center). Vinduet Printer List (Printerliste) vises.

> $000$ **Printer List**  $\bigcap$ Ë Make Default Add Delete Configure Name  $\triangle$  Status

#### *Bemærk!*

*Hvis du starter Print Center (Print Center) for første gang, eller der endnu ikke er føjet en printer til Print Center (Print Center), vises følgende skærm:*

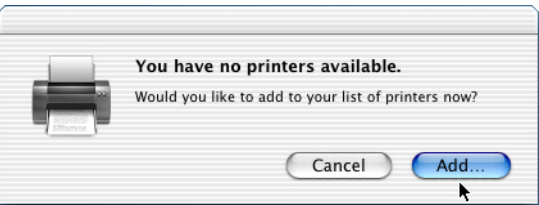

*Klik på* Add (Tilføj)*, og fortsæt med trin 3.*

2. Klik på Add (Tilføj) i vinduet Printer List (Printerliste). Du kan også vælge Add Printer (Tilføj printer) i menuen Printers (Printere).

3. Vælg IP Printing (IP-udskrivning) i lokalmenuen i vinduet, der åbnes.

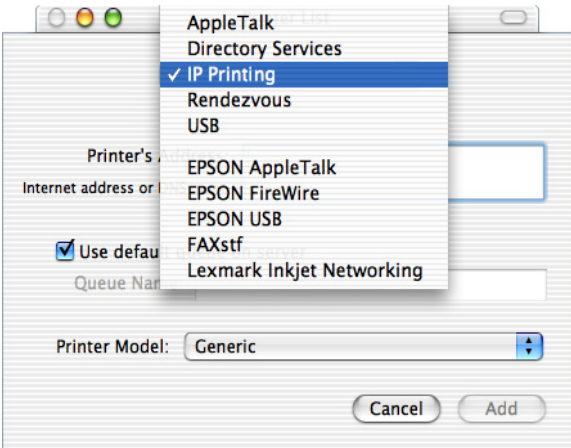

#### *Bemærk!*

*Sørg for at vælge* IP Printing (IP-udskrivning)*. Vælg ikke* EPSON TCP/IP*, da den ikke kan bruges med PostScript 3-printerdriveren.*

4. Angiv printerens IP-adresse.

#### *Bemærk!*

*Se netværksvejledningen, eller kontakt netværksadministratoren for at få oplysninger om printerens IP-adresse.*

- 5. Sørg for, at afkrydsningsfeltet Use default queue on server (Brug standardkø på serveren) er markeret.
- 6. Vælg Epson i lokalmenuen Printer Model (Printermodel). Listen Model Name (Modelnavn) vises.
- 7. Vælg printermodellen på listen Model Name (Modelnavn).
- 8. Klik på Add (Tilføj). Printerens IP-adresse føjes automatisk som et printernavn til printerlisten.
- 9. Vælg printerens IP-adresse på listen, og vælg derefter Show Info (Vis oplysninger) i menuen Printers (Printere). Dialogboksen Printer Info (Printeroplysninger) vises.
- 10. Vælg Installable Options (Installerbart ekstraudstyr) i lokalmenuen, og foretag de ønskede indstillinger.
- 11. Klik på Apply Changes (Anvend ændringer), og luk derefter dialogboksen Printer Info (Printeroplysninger).
- 12. Quit Print Center (Afslut Print Center).

## *USB (USB)*

Følg disse trin for at vælge printeren, når den er tilsluttet vha. USB-interfacet:

### *Bemærk!*

- ❏ *Sørg for at angive PS3 som printertilstand på printerens betjeningspanel for at få korrekte udskrivningsresultater.*
- ❏ *Sørg for at vælge printeren vha. proceduren, der er beskrevet nedenfor. Plug and Play-funktionen vælger automatisk printeren, når printeren er tilsluttet via USB-interfacet. Men dette automatiske valg fungerer måske ikke korrekt.*
- 1. Sørg for, at printeren er sluttet korrekt til computeren med et USB-kabel, og at printeren er tændt.

2. Gå til mappen Utilities (Tilbehør), der findes i mappen Applications (Programmer), og dobbeltklik på Print Center (Print Center). Vinduet Printer List (Printerliste) vises.

> $000$ **Printer List**  $\bigcap$ Ë Make Default Add Delete Configure Name  $\triangle$  Status

#### *Bemærk!*

*Hvis du starter Print Center (Print Center) for første gang, eller der endnu ikke er føjet en printer til Print Center (Print Center), vises følgende skærm:*

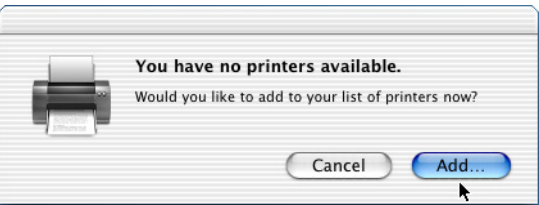

*Klik på* Add (Tilføj)*, og fortsæt med trin 3.*

3. Klik på Add (Tilføj) i vinduet Printer List (Printerliste). Du kan også vælge Add Printer (Tilføj printer) i menuen Printers (Printere).

4. Vælg USB (USB) i lokalmenuen i vinduet, der åbnes. Printernavnet vises automatisk på listen Name (Navn).

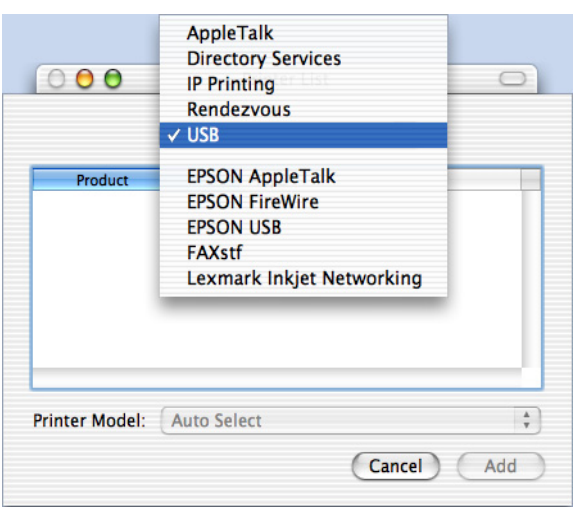

### *Bemær[k!](#page-179-0)*

*[Sørg for at vælge](#page-179-0)* USB (USB)*. Vælg ikke* EPSON USB*, da den ikke kan bruges med PostScript 3-printerdriveren.*

5. Sørg for, at din printermodel er valgt på listen Printer Model (Printermodel).

### *Bemærk!*

*Hvis printermodellen ikke er valgt automatisk på listen Printer Model (Printermodel), skal du installere PostScript-printerdriveren igen. Se "Installation af PostScript-printerdriveren (kun EPL-6200)" på side 180, hvis du ønsker oplysninger om, hvordan du gør dette.*

- 6. Klik på Add (Tilføj). Printeren føjes automatisk til printerlisten.
- 7. Klik på printernavnet på listen, og vælg derefter Show Info (Vis oplysninger) i menuen Printers (Printere). Dialogboksen Printer Info (Printeroplysninger) vises.
- 8. Vælg Installable Options (Installerbart ekstraudstyr) i lokalmenuen, og foretag de ønskede indstillinger.
- 9. Klik på Apply Changes (Anvend ændringer), og luk derefter dialogboksen Printer Info (Printeroplysninger).
- 10. Quit Print Center (Afslut Print Center).

### *Rendezvous*

Der er to måder at vælge printeren på, når den er tilsluttet vha. Rendezvous.

### *Bemærk!*

*Sørg for at angive ASCII (ASCII) som dataformat i programmet. Binære data kan ikke udskrives korrekt, når der bruges en Rendezvous-forbindelse.*

## **Valg i Print Center (Print Center)**

Følg disse trin for at vælge printeren fra Print Center (Print Center):

1. Gå til mappen Utilities (Tilbehør), der findes i mappen Applications (Programmer), og dobbeltklik på Print Center (Print Center).

Vinduet Printer List (Printerliste) vises.

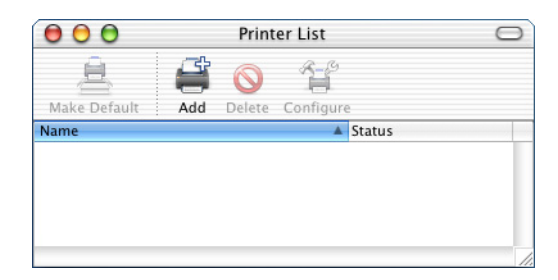

*Hvis du starter Print Center (Print Center) for første gang, eller der endnu ikke er føjet en printer til Print Center (Print Center), vises følgende skærm:*

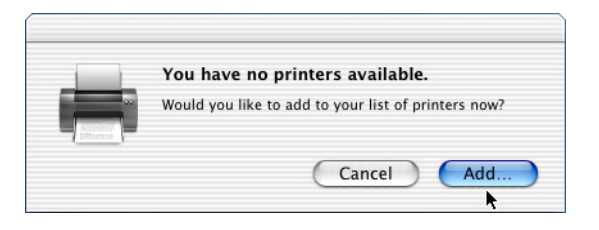

*Klik på* Add (Tilføj)*, og fortsæt med trin 3.*

- 2. Klik på Add (Tilføj) i vinduet Printer List (Printerliste). Du kan også vælge Add Printer (Tilføj printer) i menuen Printers (Printere).
- 3. Vælg Rendezvous i lokalmenuen i vinduet, der åbnes.

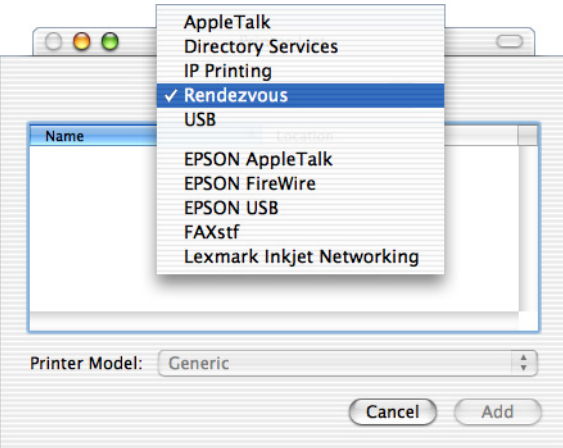

4. Vælg printeren på listen Name (Navn). Printernavnet skal have vedhæftet (PostScript) i enden.

5. Sørg for, at din printermodel er valgt på listen Printer Model (Printermodel).

#### *Bemærk!*

*Hvis printermodellen ikke er valgt automatisk på listen Printer Model (Printermodel), skal du installere PostScript-printerdriveren igen. Se "Installation af PostScript-printerdriveren (kun EPL-6200)" på side 180, hvis du ønsker oplysninger om, hvordan du gør dette.*

- 6. Klik på Add (Tilføj). Printeren føjes automatisk til printerlisten.
- 7. Klik på printernavnet på listen, og vælg derefter Show Info (Vis oplysninger) i menuen Printers (Printere). Dialogboksen Printer Info (Printeroplysninger) vises.
- 8. Vælg Installable Options (Installerbart ekstraudstyr) i lokalmenuen, og foretag de ønskede indstillinger.
- 9. Klik på Apply Changes (Anvend ændringer), og luk derefter dialogboksen Printer Info (Printeroplysninger).
- 10. Quit Print Center (Afslut Print Center).

## **Valg fra et program**

Følg disse trin for at vælge printeren fra et program:

- 1. Start et program, og vælg derefter Print (Udskriv) i menuen File (Arkiv).
- 2. Vælg Rendezvous Printer (Rendezvous-printer) i lokalmenuen Printer (Printer) i vinduet, der åbnes.
- 3. Vælg printermodellen på listen over printere, der vises.

# <span id="page-192-0"></span>*Ændring af indstillingerne for printeropsætningen*

Du kan let ændre eller opdatere indstillingerne for printeropsætningen. Det omfatter mængden af installeret hukommelse, og om ekstraudstyr såsom dupleksenheden og de nederste kassetteenheder installeres på printeren.

Følg disse trin for at ændre indstillingerne for printeropsætningen:

- 1. Gå til mappen Utilities (Tilbehør), der findes i mappen Applications (Programmer), og dobbeltklik på Print Center (Print Center). Vinduet Printer List (Printerliste) vises.
- 2. Marker printeren på listen.
- 3. Vælg Show Info (Vis oplysninger) i menuen Printers (Printere). Dialogboksen Printer Info (Printeroplysninger) vises.
- 4. Foretag de nødvendige ændringer af indstillingerne, og luk derefter dialogboksen.
- 5. Quit Print Center (Afslut Print Center).

## *PostScript-printerdriverindstillinger*

Med printerdriveren kan du ændre indstillingerne for dit udskriftsjob. Der er adgang til printerdriverindstillingerne via dialogboksene Page Setup (Sidelayout) og Print (Udskriv) i det program, du udskriver fra. De forskellige indstillinger er grupperet under dialogboksene Page Setup (Sidelayout) og Print (Udskriv) på følgende måde:

❏ Dialogboksen Page Setup (Sidelayout): Indstillinger, der berører attributterne for den side, som skal udskrives, f.eks. papirstørrelse, retning og margener, findes her.

❏ Dialogboksen Print (Udskriv): Alle andre udskriftsindstillinger, f.eks. papirkilde, opløsning og andre PostScript-indstillinger, findes her.

De indstillinger, der faktisk er tilgængelige, kan variere afhængigt af programmet.

#### *Bemærk!*

*Når der udskrives under Mac OS X, kan tekst eller billeder i sort udskrives ved at blande fire tonerfarver (cyan, magenta, gul og sort) i stedet for kun at bruge sort toner, selvom du aktiverer tilstanden Pure Black (Ren sort), afhængigt af det anvendte program. Ligeledes kan du afhængigt af programmet måske ikke bruge funktionen Press Simulation (Trykpressesimulering).*

## *Dialogboksen Page Setup (Sidelayout)*

Når du vælger Page Setup (Sidelayout) i menuen File (Arkiv) i programmet, vises dialogboksen Page Setup (Sidelayout). Der er tre sider med indstillinger i denne dialogboks: Page Attributes (Sideattributter), Custom Page Default (Standard for brugerdefineret side) og Summary (Oversigt).

De indstillinger og knapper, der vises i dialogboksen Page Setup (Sidelayout), er forklaret nedenfor.

## **Cancel (Annuller)**

Klik på denne knap for at afslutte dialogboksen uden at gemme de foretagede ændringer.

## **Page Attributes (Sideattributter)**

## *Paper (Papir)*

Vælg den ønskede papirstørrelse i lokalmenuen Paper (Papir). Denne indstilling skal svare til størrelsen på det papir, der er lagt i printeren. De tilgængelige papirstørrelser varierer ifølge printeren. Standardindstillingen er enten A4 eller Letter afhængigt af landet, hvor du har købt produktet.

### *Orientation (Retning)*

Angiv, om siden skal udskrives i stående retning (lodret) eller liggende retning (vandret).

#### *Scale (Skalering)*

Med denne indstilling kan du formindske eller forstørre det billede, der skal udskrives. Du kan angive en procentdel fra 25% til 400%. Standard er 100%. Hvis du vil formindske billedet, skal du angive en procentdel, der er mindre end 100%. Hvis du vil forstørre billedet, skal du angive en procentdel, der er større end 100%. Men hvis du kan formindske eller forstørre det billede, der skal udskrives, i det program, du udskriver fra, skal du gøre det i programmet og ikke via printerdriveren.

### **Custom Page Default (Standard for brugerdefineret side)**

#### *Paper Size (Papirstørrelse)*

Angiv de ønskede værdier for bredde og højde for den brugerdefinerede side.

#### *Bemærk!*

- ❏ *Når du bruger en brugerdefineret papirstørrelse, skal du sørge for, at den angivne højde og bredde ikke overskrider den brugerdefinerede papirstørrelse, der understøttes af printeren.*
- ❏ *Billeddata udskrives måske ikke korrekt, hvis du bruger en brugerdefineret papirstørrelse.*

#### *Margins (Margener)*

Angiv de ønskede margenværdier for Top (Top), Bottom (Bund), Left (Venstre) og Right (højre).

*Custom Page Name (Navn på brugerdefineret side)* Angiv et navn for den brugerdefinerede side, du opretter.

#### **Summary (Oversigt)**

Viser alle indstillingsværdierne i dialogboksen Page Setup (Sidelayout).

## *Dialogboksen Print (Udskriv)*

Når du vælger Print (Udskriv) i menuen File (Arkiv) i programmet, vises dialogboksen Print (Udskriv). Den viste dialogboks kan være lidt anderledes afhængigt af programmet. Der er flere indstillingssider i denne dialogboks, f.eks. Copies & Pages (Kopier og sider), Layout (Layout), Duplex (Dupleks), Output Options (Outputindstillinger), Error Handling (Fejlhåndtering), Paper Feed (Papirfødning), Printer Features (Printerfunktioner) og Summary (Oversigt).

De indstillinger og knapper, der vises i dialogboksen Print (Udskriv), er forklaret nedenfor.

#### *Cancel (Annuller)*

Klik på denne knap for at afslutte dialogboksen uden at gemme de foretagede ændringer.

#### *Save Settings (Gem indstillinger)*

Klik på denne knap for at gemme ændringer af indstillinger. Indtil du foretager yderligere ændringer og klikker på denne knap igen, bruges de gemte ændringer som standardindstillinger for denne printer.

#### *Preview (Eksempel)*

Klik på denne knap for at få vist et eksempel af det udskrevne billede.

#### *Save AS PDF... (Gem som PDF...)*

Klik på denne knap for at gemme de angivne sider som en PDF-fil.

## **Copies & Pages (Kopier og sider)**

#### *Copies (Kopier)*

Angiv, hvor mange kopier af dokumentet der skal udskrives. Angiv et tal fra 1 (standard) til 32.000.

Vælg indstillingen Collate (Sætvis) ved udskrivning af flere kopier af et flersidet dokument, så hver dokumentkopi udskrives med siden i rækkefølge.

### *Collated (Sætvis)*

Vælg denne alternativknap for at udskrive flere kopier af dokumentet i siderækkefølge. Hvis den ikke vælges, udskrives hver side det angivne antal gange, før den følgende side udskrives.

*Hvis du aktiverer indstillingen* Collated (Sætvis) *her, skal du ikke angive indstillingen* Collate (Sætvis) *i selve programmet.*

Pages (Sider)

### *All (Alle)*

Vælg denne alternativknap for at udskrive alle dokumentets sider.

*From (Fra), To (Til)* Angiv området af sider, der skal udskrives.

### **Layout (Layout)**

### *Pages per sheet (Sider pr. ark)*

Angiv, hvor mange sider af dokumentet der skal udskrives på et enkelt ark papir.

### *Layout direction (Layoutretning)*

Angiv, om dokumentet skal lægges ud fra venstre til højre eller fra højre til venstre.

### *Border (Kant)*

Angiv, om dokumentet udskrives med en kant omkring siden. Indstillingerne er none (ingen), Single hairline (Enkelt fin streg), [Single thin line \(Enkelt tynd linje\)](#page-192-0), [Double hairline](#page-192-0)  (Dobbelt fin streg) og Double thin line (Dobbelt tynd linje).

## **Duplex (Dupleks)**

*Print on Both Sides (Udskriv på begge sider)*

Marker dette afkrydsningsfelt for at udskrive på begge sider af papiret.

## *Bemærk!*

*Du kan kun markere dette afkrydsningsfelt, når de nødvendige indstillinger er foretaget for dupleksenheden. Se "Ændring af indstillingerne for printeropsætningen" på side 193, hvis du ønsker yderligere oplysninger.*

## *Binding (Indbinding)*

Giver dig mulighed for at vælge, hvilken kant af dokumentet der skal indbindes.

*Denne indstilling er kun tilgængelig, når indstillingen* Print on Both Sides (Udskriv på begge sider) *er valgt.*

### **Output Options (Outputindstillinger)**

#### *Save as File (Gem som arkiv)*

Marker dette afkrydsningsfelt for at oprette en PDF- eller PostScript-fil.

#### *Format (Format)*

Vælg formatet for den fil, du opretter. Indstillingerne er: PDF (PDF) og PostScript (PostScript).

### **Error Handling (Fejlhåndtering)**

PostScript Errors (PostScript-fejl)

*No special reporting (Ingen særlig rapportering)* Når denne alternativknap er valgt, rapporteres PostScript-fejl ikke.

### *Print detailed report (Udskriv detaljeret rapport)*

Når denne alternativknap er valgt, udskrives en detaljeret rapport over PostScript-fejlene.

## **Paper Feed (Papirfødning)**

### *All pages from (Alle sider fra)*

Vælg papirkilden for udskriftsjobbet. Indstillingerne er Auto Tray Select (Automatisk bakkevalg), MP Tray (MP-bakke), Cassette 1 (Kassette 1), Cassette 2 (Kassette 2), Cassette 3 (Kassette 3), Cassette 4 (Kassette 4), Manual Feed 1st Page (Manuel arkfødning 1. side) og Manual Feed EachPage (Manuel arkfødning hver side). Men de faktiske papirkilder, der er tilgængelige, varierer ifølge det installerede ekstraudstyr.

#### *First page from (Første side fra)*

Vælg papirkilden til udskrivning af dokumentets første side.

#### *Remaining from (Resterende fra)*

Vælg papirkilden til udskrivning af resten af dokumentet efter den første side.

- ❏ Cassette 2 (Kassette 2)*,* Cassette 3 (Kassette 3 *og*  Cassette 4 (Kassette 4) *kan kun vælges, hvis den tilsvarende valgfri kassetteenhed er installeret på printeren.*
- ❏ *Hvis du udskriver på en brugerdefineret papirstørrelse, der er oprettet under indstillingssiden* Custom Page Default (Standard for brugerdefineret side) *i dialogboksen Page Setup (Sidelayout), skal papiret indføres fra* MP Tray (MP-bakken*. Kun indstillingerne*  Auto Tray Select (Automatisk bakkevalg) *og* MP Tray (MP-bakke) *kan vælges.*

## **Printer Features (Printerfunktioner)**

## *Resolution (Opløsning)*

Vælg den opløsning, du vil udskrive i. Indstillingerne er Fast (Hurtig) og Quality (Kvalitet). Indstillingen Quality (Kvalitet) udskriver ved en højere opløsning, men udskrivningstiden er længere.

## *RITech (RITech)*

Marker dette afkrydsningsfelt, hvis du vil bruge RITech under udskrivning. RITech forbedrer udseendet af udskrevne streger, tekst og grafik.

## *Toner Save (Tonerbesparelse)*

Marker dette afkrydsningsfelt, hvis du vil bruge funktionen Toner Save (Tonerbesparelse) under udskrivning. Når funktionen Toner Save (Tonerbesparelse) er aktiveret, bruger printeren omkring 50% mindre toner end normalt.

## *Image Protect (Billedbeskyttelse)*

Marker dette afkrydsningsfelt for at prioritere kvaliteten af det udskrevne billede. Når det er markeret, bruges der ikke komprimering med tab, selv når der er begrænset hukommelse under udskrivning. Hvis dette afkrydsningsfelt ikke markeres, bruges komprimering med tab, når der er begrænset hukommelse.

## *Separations (Separationer)*

Denne indstilling giver dig mulighed for at vælge farven til separationsudskrivning. Indstillingerne er None (Ingen), Cyan (Cyan), Magenta (Magenta), Yellow (Gul) og Black (Sort).

## *MediaType (Medietype)*

Vælg den papirtype, der skal udskrives på. Indstillingerne er Normal (Normal), Thick (Tyk), Transparency (Transparent) og Letterhead (Brevhoved). Sørg for at vælge den korrekte papirtype for at undgå udtværing eller spild af blæk.

### **Summary (Oversigt)**

Viser alle indstillingsværdierne i dialogboksen Print (Udskriv).

# *Overvågning af printeren med EPSON Status Monitor 3*

## *Om EPSON Status Monitor 3*

EPSON Status Monitor 3 er et hjælpeprogram, der overvåger printeren og giver dig oplysninger om printerens aktuelle status. Du kan f.eks. få oplyst mængden af resterende toner eller den resterende funktionslevetid for fremkalderpatronen med dette værktøj. Hvis der opstår en udskrivningsfejl, opretter hjælpeprogrammet en meddelelse, der beskriver fejlen. Der er adgang til EPSON Status Monitor 3 fra printerdriveren. Se følgende afsnit, hvis du ønsker yderligere oplysninger.

# *Adgang til EPSON Status Monitor 3*

## *Brugere af Mac OS 8.6 til 9.x*

Du kan få adgang til EPSON Status Monitor 3 ved at vælge henvisningen EPSON Status Monitor 3 i menuen Apple (Apple).

### *Bemærk!*

- ❏ *EPSON Status Monitor 3 vises automatisk, når der opstår en fejl.*
- ❏ *Den korrekte printerport skal allerede være valgt i Chooser (Vælger), således at de nødvendige oplysninger kan modtages fra den valgte printerdriver, når EPSON Status Monitor 3 starter. Hvis printerporten ikke er korrekt, opstår der en fejl.*
- ❏ *Hvis du ændrer printerdriveren i Chooser (Vælger), mens spool-filen udskrives i baggrunden, er det muligt, at overførsel af data til printeren afbrydes.*
- ❏ *Statusoplysninger om printeren og forbrugsstoffer vises kun i statusvinduet, hvis Chooser (Vælger) indhenter statusoplysninger på normal vis.*

## *Brugere af Mac OS X*

Følg disse anvisninger for at få adgang til EPSON Status Monitor 3.

1. Klik på Print (Udskriv) i menuen File (Arkiv) i et hvilket som helst program. Dialogboksen Print (Udskriv) vises.

2. Vælg Utilities (Tilbehør) på den liste, hvor Copies & Pages (Kopier og sider) vises.

3. Klik på printerikonet.

# *Indhentning af oplysninger om printerstatus*

Du kan overvåge printerens status og få oplysninger om forbrugsstoffer ved hjælp af dialogboksen EPSON Status Monitor 3 (EPSON Status Monitor 3).

EPL-6200

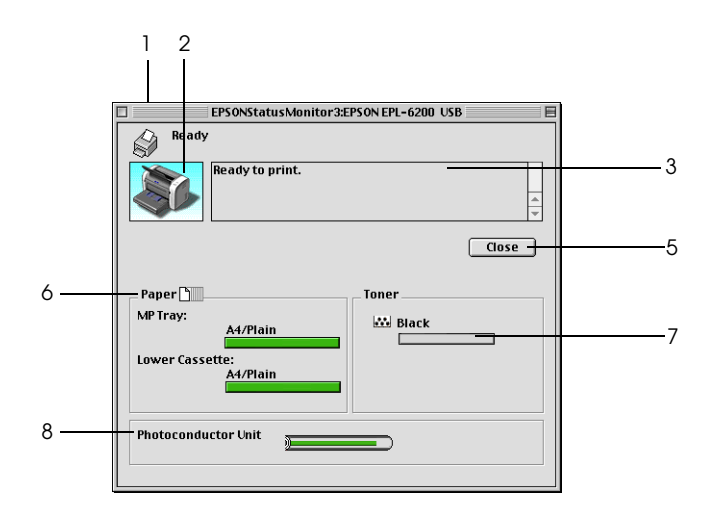

EPL-6200L

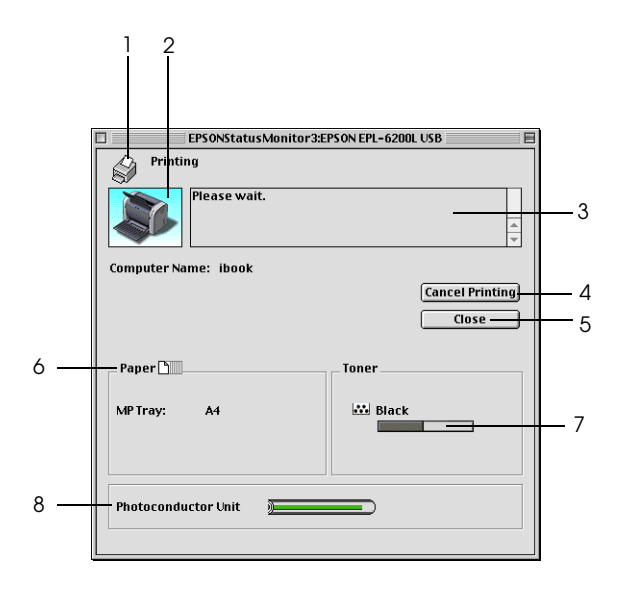

- 1. Ikon/meddelelse: Viser printerstatus.
- 2. Printerbillede: Billedet øverst til venstre viser printerens status i grafisk form.
- 3. Tekstboks: Tekstboksen ud for printerbilledet viser printerens aktuelle status. Hvis der opstår et problem, vises den mest sandsynlige løsning på problemet.
- 4. Knappen Cancel Når der klikkes på denne knap, annulleres Printing (Annuller det aktuelle udskriftsjob, som printeren udskrivning) (kun udskriver. EPL-6200L):
- 5. Knappen Close (Luk) : Lukker dialogboksen. 6. Paper (Papir): (EPL-6200) Viser papirkilderne, papirtypen og den omtrentlige mængde papir, der er tilbage i hver papirkilde. Paper (Papir): (EPL-6200L) Viser papirstørrelsen. 7. Toner (Toner): Angiver den resterende mængde toner. Ikonet toner blinker, hvis tonerbeholdningen er opbrugt eller ved at være opbrugt. 8. Photoconductor Unit life (Levetid for fotolederenheden.Angiver den resterende funktionslevetid
	- for

fotolederenhed):

# *Angivelse af indstillinger for overvågning*

Hvis du vil foretage bestemte overvågningsindstillinger, skal du vælge Monitor Setup (Konfiguration af overvågning) i menuen File (Arkiv) i EPSON Status Monitor 3. Dialogboksen Monitoring Preferences (Overvågningsindstillinger) vises.

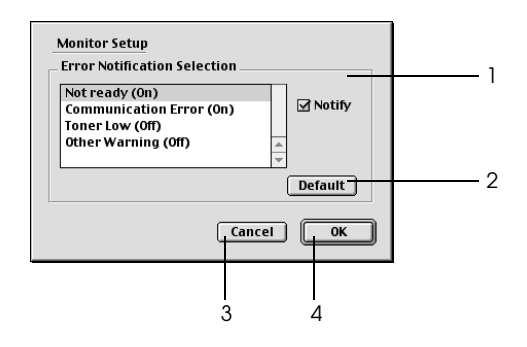

Følgende indstillinger og knapper vises i dialogboksen:

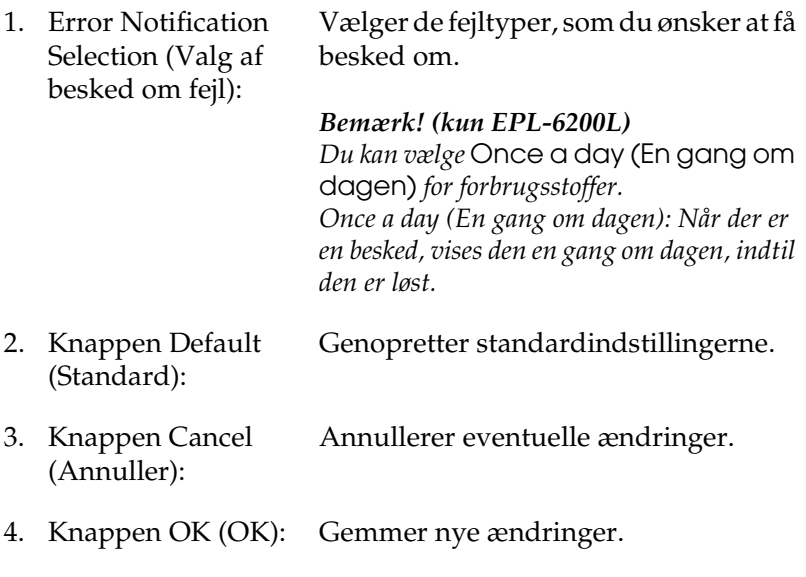

# *Vinduet Status Alert (Statusadvarsel)*

Vinduet Status Alert (Statusadvarsel) vises automatisk, når der opstår en fejl. Det angiver, hvilken type fejl der er opstået, og du får tilbudt en mulig løsning. Det lukkes automatisk, når problemet er blevet løst.

Hvis du vil se oplysninger om printerforbrugsstoffer, skal du klikke på Show Details (Flere valg). Hvis du klikker på denne knap, forsvinder vinduet Status Alert (Statusadvarsel) ikke, selv ikke efter at et problem er blevet løst. Klik på Close (Luk), hvis du vil lukke boksen.

# *Indstilling for en USB-tilslutning*

Hvis printeren er tilsluttet computeren via en USB-port, kan du ikke vælge printeren fra Chooser (Vælger). Du skal starte Apples Desktop Printer Utility og registrere printeren som en printer på skrivebordet. Desktop Printer Utility installeres automatisk, når du installerer Adobe PostScript-printerdriveren. Printeren på skrivebordet oprettes via følgende procedure:

## *Bemærk!*

- ❏ *Når du udskriver via USB-porten fra en Power Macintosh, der kører Mac0S 8.6 eller 9.x, skal printeren indstilles til at håndtere ASCII-data. Hvis du vil angive denne indstilling, skal du vælge*  Print (Udskriv) *i menuen File (Arkiv) i det program, du bruger, og derefter skal du vælge navnet på programmet blandt de tilgængelige indstillinger i dialogboksen Print (Udskriv). Vælg ASCII som dataformatindstilling på siden med indstillinger, der vises. Det faktiske indstillingsnavn kan variere fra program til program, men kaldes ofte Encoding (Kodning) eller Data (Data).*
- ❏ *Du opnår det bedste resultat, hvis du slutter printeren direkte til computerens USB-port. Hvis du er nødt til at bruge flere USB-hubber, anbefales det, at du slutter printeren til hubben i øverste det lag.*
- ❏ *Manual dupleksudskrivning kan ikke udføres, hvis printeren er tilsluttet Macintosh-computeren via en USB-port. I dette tilfælde skal du ikke vælge* Print on Both Sides (Udskriv på begge sider) *på indstillingssiden* Layout (Layout) *i dialogboksen Print (Udskriv).*
- ❏ *Afkrydsningsfeltet* Print on Both Sides (Udskriv på begge sider) *vises måske også, når den valgfri dupleksenhed ikke er installeret. Men du vil ikke kunne bruge denne funktion.*
- 1. Start Desktop Printer Utility. Desktop Printer Utility findes i mappen AdobePS Components på Macintosh HD efter en almindelig installering af printerdriveren.

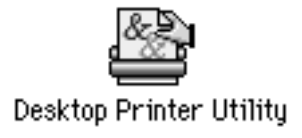

2. Der vises en dialogboks ligesom den, der er vist nedenfor. Vælg AdobePS i lokalmenuen With (Med), klik på Printer (USB) på listen Create Desktop (Opret skrivebord), og klik derefter på OK (OK).

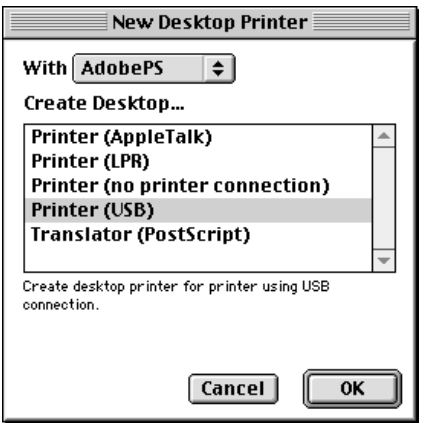

3. Klik på Change (Rediger) under USB Printer Selection (USB-printervalg) i dialogboksen, der vises, for at vælge printeren. Den dialogboks, der er vist nedenfor, åbnes med en liste over tilsluttede USB-printere. Vælg printeren EPL-6200 på listen, og klik derefter på OK (OK).

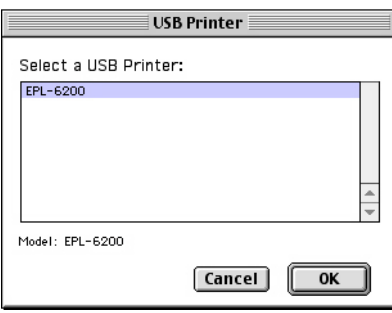

4. Klik på Auto Setup (Automatisk) for at vælge PPD-filen (PostScript Printer Description). Når der er valgt en PPD-fil, vises det valgte printernavn under printerikonet. Hvis printernavnet er forkert, skal du klikke på Change (Rediger) og derefter vælge den korrekte PPD-fil. PPD-filerne findes i System Folder (Systemmappe)\Extensions (Udvidelser)\Printer Descriptions (Printerbeskrivelser).

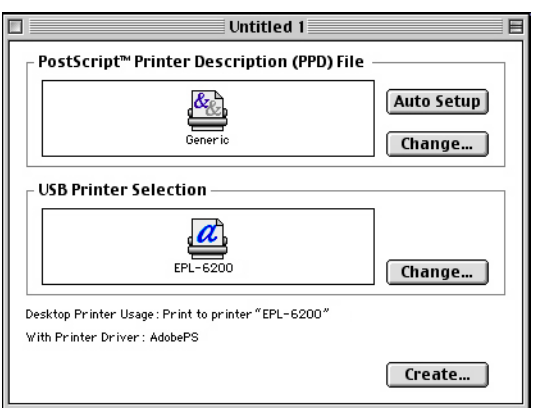

5. Når USB-printeren og PPD-filen er valgt, skal du klikke på Create (Opret) i bunden af dialogboksen. USB-printerikonet vises på skrivebordet.

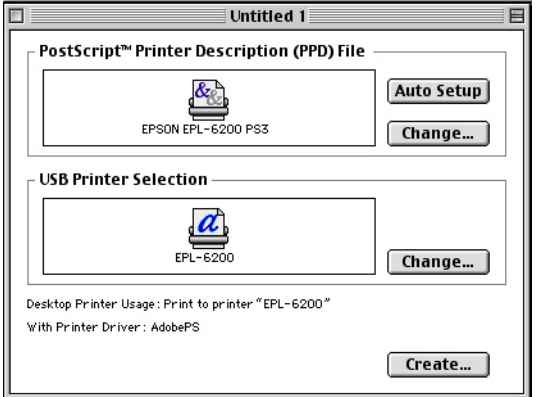

Du kan nu udskrive vha. den printer, der er tilsluttet computeren via USB-porten. Brug Chooser (Vælger), hvis du vil udskrive til en printer vha. AppleTalk.

# *Annullering af udskrivning*

Hvis udskrifterne ikke er, som du forventede, og hvis de indeholder forkerte eller forvanskede tegn eller billeder, kan det være nødvendigt at annullere udskrivningen.

# *Fra betjeningspanelet (kun EPL-6200)*

Hvis du vil annullere udskrivningen, skal du trykke på knappen q Job Cancel (Jobannullering) på betjeningspanelet. Det aktuelle job annulleres.

# *Fra computeren*

Hvis du vil annullere udskrivning fra computeren, skal du bruge værktøjet EPSON Status Monitor 3. Under udskrivning i baggrunden skal du åbne EPSON Status Monitor 3 i menuen Application (Program). Afbryd derefter udskrivningen fra EPSON Status Monitor 3, eller slet den fil, der er i standbytilstand.

# *Afinstallation af printersoftware*

Hvis du vil geninstallere eller opgradere printerdriveren, skal du sørge for på forhånd at have afinstalleret den aktuelle printersoftware.

# *Brugere af Mac OS 8.6 til 9.x*

Følg disse trin for at afinstallere printersoftwaren:

- 1. Luk alle programmer, og genstart Macintosh-computeren.
- 2. Sæt cd'en med printersoftwaren i Macintosh-computeren.
- 3. Dobbeltklik på mappen Dansk og dobbeltklik derefter på mappen Disk 1 (Diskette 1) i mappen Printer Driver (Printerdriver).
- 4. Dobbeltklik på ikonet Installer (Installationsprogram).

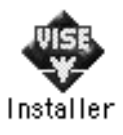

5. Klik på Continue (Fortsæt). Når skærmbilledet med softwarelicensaftalen vises, skal du læse aftalen og derefter klikke på Accept (Accepter).

- 6. Vælg Uninstall (Afinstaller) i menuen øverst til venstre, og klik derefter på Uninstall (Afinstaller).
- 7. Følg anvisningerne på skærmen.

# *Brugere af Mac OS X*

Følg disse trin for at afinstallere printersoftwaren:

- 1. Luk alle programmer, og genstart Macintosh-computeren.
- 2. Sæt cd'en med printersoftwaren i Macintosh-computeren.
- 3. Dobbeltklik på mappen Mac OS X .
- 4. Dobbeltklik på mappen Printer Driver (Printerdriver).
- 5. Dobbeltklik på ikonet EPL6200\_10a eller EPL6200L\_10a.

### *Bemærk!*

*Hvis dialogboksen Authorization (Godkendelse) vises, skal du indtaste* adgangskoden eller sætningen *og derefter klikke på*  OK (OK)*.*

- 6. Når skærmbilledet med softwarelicensaftalen vises, skal du læse aftalen og derefter klikke på Accept (Accepter).
- 7. Vælg Uninstall (Afinstaller) i menuen øverst til venstre, og klik derefter på Uninstall (Afinstaller).
- 8. Følg anvisningerne på skærmen.

# *Kapitel 5*

# *Opsætning af printeren på et netværk (EPL-6200)*

# *Til brugere af Windows*

## *Deling af printeren*

Dette afsnit indeholder en beskrivelse af, hvordan printeren deles på et Windows-standardnetværk.

Computere på et netværk kan dele en printer, som er sluttet direkt[e til én af computerne. Den computer, der er sluttet direkte](#page-211-0) til printeren, er printerserveren, og de andre computere er klienter, som skal have tilladelse til at dele printeren med printe[rserveren. Klienterne deler printeren v](#page-213-0)ia printerserveren.

Angiv de relevante indstillinger for printerserveren og klienterne i overensstemmelse med det anvendte Windows-operativsystem og din[e adgangsrettigheder til netværket.](#page-220-0)

### **Indstilling af printerserveren**

- ❏ Se "Opsætning af printeren som en delt printer" på side 212, hvis du er bruger af Windows Me, 98 eller 95.
- ❏ Se "Brug af en ekstra driver" på side 214, hvis du er bruger af Windows XP, 2000 eller NT 4.0.

### **Indstilling af klienterne**

❏ Se "Med Windows Me, 98 eller 95" på side 221, hvis du er bruger af Windows Me, 98 eller 95.

- ❏ Se "Med Windows XP eller 2000" på side 223, hvis du er bruger af Windows XP eller 2000.
- ❏ Se "Med Windows NT 4.0" på side 226, hvis du er bruger af Windows NT 4.0.

- ❏ *Ved deling af printeren skal du sørge for at indstille EPSON Status Monitor 3, således at den delte printer kan overvåges på printerserveren. Se "Brug af funktionen Job Management (Jobstyring)" på side 118.*
- ❏ *Når du bruger en delt printer i et Windows Me-, 98- eller 95-miljø, skal du på serveren dobbeltklikke på ikonet* Network (Netværk) *i Control panel (Kontrolpanel) og kontrollere, at komponenten "File and printer sharing for Microsoft Networks (Fil- og printerdeling til Microsoft-netværk)" er installeret. Derefter skal du på serveren og klienterne kontrollere, at "IPX/SPX-compatible Protocol (IPX/SPX-kompatibel protokol)" eller "TCP/IP Protocol (TCP/IP-protokol)" er installeret.*
- <span id="page-211-0"></span>❏ *Printerserveren og klienterne skal indstilles på det samme netværkssystem, og de skal på forhånd være under den samme netværksstyring.*
- ❏ *Afhængigt af den anvendte version af Windows-operativsystemet kan skærmbillederne på følgende sider afvige fra det skærmbillede, du ser.*

# *Opsætning af printeren som en delt printer*

Hvis printerserverens operativsystem er Windows Me, 98 eller 95, skal du følge disse anvisninger for at indstille printerserveren.

- 1. Klik på Start (Start), peg på Settings (Indstillinger), og klik på Control Panel (Kontrolpanel).
- 2. Dobbeltklik på ikonet Network (Netværk).
- 3. Klik på File and Print Sharing (Fil- og udskriftsdeling) i menuen Configuration (Konfiguration).
- 4. Marker afkrydsningsfeltet I want to be able to allow others to print to my printer(s) (Jeg vil give andre mulighed for at udskrive til min(e) printer(e)), og klik derefter på OK (OK).

5. Klik på OK (OK) for at acceptere indstillingerne.

#### *Bemærk!*

- ❏ *Når "Insert the Disk (Indsæt cd'en)" vises, skal du sætte cd'en til Windows Me, 98 eller 95 i computeren. Klik på* OK (OK)*, og følg derefter vejledningen på skærmen.*
- ❏ *Når prompten om at genstarte computeren vises, skal du genstarte computeren og fortsætte med indstillingerne. Se "Til brugere, der genstarter computeren" på side 213.*

### *Til brugere, der genstarter computeren*

- 1. Dobbeltklik på ikonet Printers (Printere) i Control Panel (Kontrolpanel).
- 2. Højreklik på ikonet EPSON EPL-6200 Advanced , og klik på Sharing (Deling) i den menu, der vises.
- 3. Vælg knappen Shared As (Delt som), indtast navnet i boksen Share Name (Sharenavn), og klik på OK (OK). Indtast om nødvendigt en kommentar og en adgangskode.

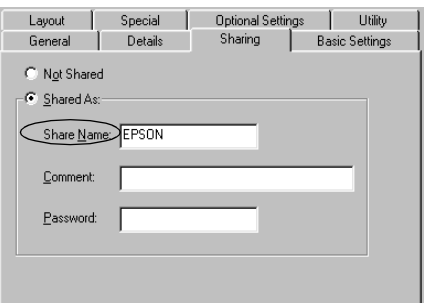

#### *Bemærk!*

❏ *Brug ikke mellemrum eller bindestreger i navnet på den delte printer, da det kan medføre en fejl.*

❏ *[Ved deling af printeren skal du sørge for at](#page-222-0) indstille EPSON Status Monitor 3 således, at den delte printer kan overvåges på [printerserveren. Se "Brug af funktio](#page-225-0)nen Job Management (Jobstyring)" på side 118.*

<span id="page-213-0"></span>Du skal indstille klientcomputerne, så de kan bruge printeren på et netværk. Se følgende sider, hvis du ønsker yderligere oplysninger.

- ❏ "Med Windows Me, 98 eller 95" på side 221
- ❏ "Med Windows XP eller 2000" på side 223
- ❏ "Med Windows NT 4.0" på side 226

# *Brug af en ekstra driver*

Hvis printerserverens operativsystem er Windows 2000, XP eller NT 4.0, kan du installere ekstra drivere på serveren. De ekstra drivere er til klientcomputere, der kører et andet operativsystem end serveren.

Følg disse anvisninger for at indstille en Windows XP-, 2000- eller NT 4.0-computer som printerserver, og installer de ekstra drivere.

## *Bemærk!*

- ❏ *Du skal have adgang til Windows XP, Windows 2000* eller *Windows NT 4.0 som den lokale computers administrator.*
- ❏ *Hvis printerserverens operativsystem er Windows NT 4.0, kan den ekstra driver kun bruges, hvis Service Pack 4 eller nyere er installeret.*
- 1. Hvis du bruger en Windows 2000- eller en Windows NT 4.0-printerserver, skal du klikke på Start (Start), pege på Settings (Indstillinger) og klikke på Printers (Printere). Hvis du bruger en Windows XP-printerserver, skal du klikke på Start (Start) og pege på Printers and Faxes (Printere og faxenheder). Windows XP Home Edition-brugere: Peg på Control Panel (Kontrolpanel), og klik derefter på Printers and Faxes (Printere og faxenheder).

2. Højreklik på ikonet EPSON EPL-6200 Advanced , og klik på Sharing (Deling) i den menu, der vises.

Hvis du bruger Windows XP, og følgende menu vises, skal du klikke på enten Network Setup Wizard (Guiden Netværksinstallation) eller på If you understand the security risks but want to share printers without running the wizard, click here (Hvis du forstår sikkerhedsrisikoen, men vil dele printere uden at køre guiden, skal du klikke her).

I begge tilfælde skal du derefter følge vejledningen på skærmen.

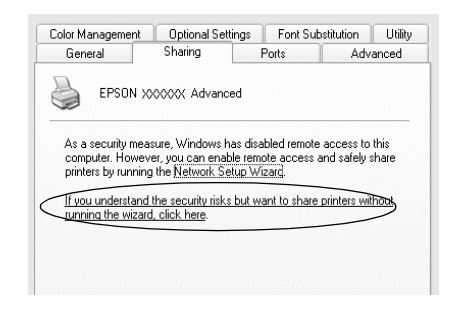

3. Til en Windows 2000- eller NT 4.0-printerserver skal du vælge knappen Shared (Delt) (Windows 2000) eller Shared as (Delt som) (Windows NT 4.0) og derefter skrive navnet i boksen Sharenavn.

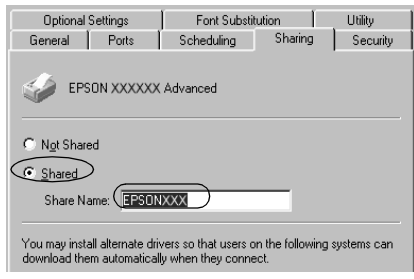

Hvis du bruger en Windows XP-printerserver, skal du vælge knappen Share this printer (Del denne printer) og derefter indtaste navnet i boksen Share name (Sharenavn).

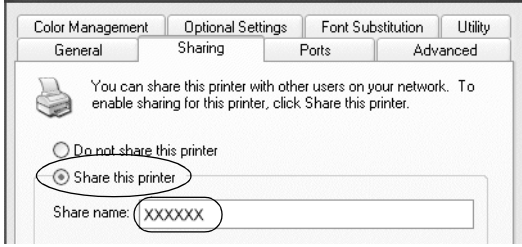

## *Bemærk!*

*Brug ikke mellemrum eller bindestreger i sharenavnet på den delte printer, da der så kan opstå fejl.*

4. Vælg de ekstra drivere.

## *Bemærk!*

*Hvis servercomputeren og klientcomputerne bruger det samme operativsystem, er det ikke nødvendigt at installere ekstra drivere. Du kan i så fald nøjes med at klikke på* OK (OK) *efter trin 3.*

På en Windows NT 4.0-printerserver
Vælg den Windows-version, som klienterne bruger. Vælg f.eks. Windows 95 (Windows 95) for at installere den ekstra driver til Windows Me-, 98- eller 95-klienter. Klik derefter på OK (OK).

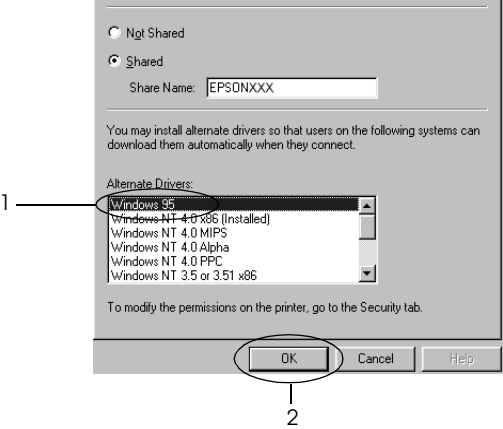

#### *Bemærk!*

- ❏ *Du behøver ikke at vælge* Windows NT 4.0x86 (Windows NT 4.0x86)*, eftersom denne driver allerede er blevet installeret.*
- ❏ *Vælg ikke andre ekstra drivere end* Windows 95 (Windows 95)*. De andre ekstra drivere er ikke tilgængelige.*
- På en Windows XP- eller 2000-printerserver

Klik på Additional Drivers (Yderligere drivere).

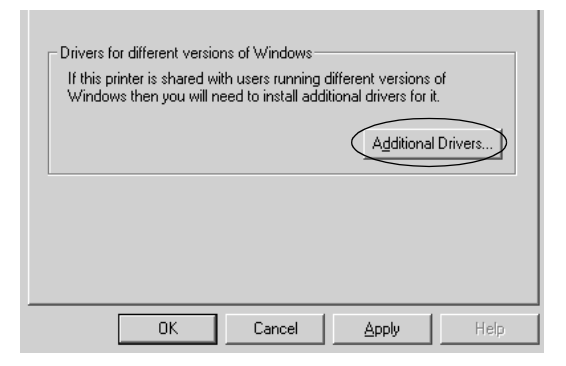

Vælg den Windows-version, som klienterne bruger, og klik derefter på OK (OK).

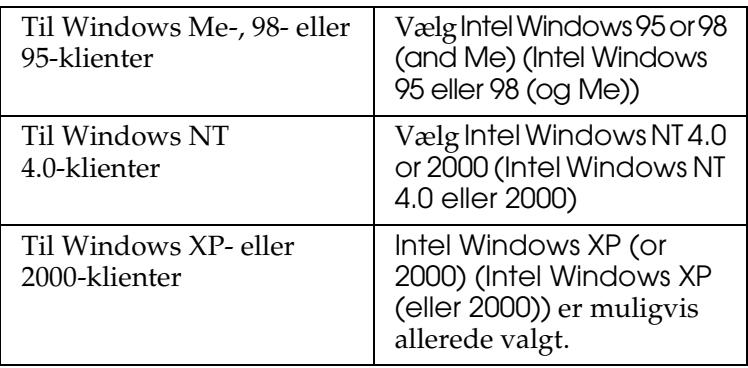

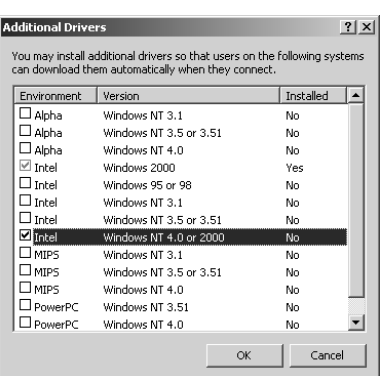

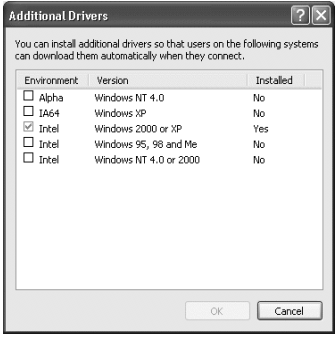

### *Bemærk!*

- ❏ *Du behøver ikke at installere den ekstra driver, hvis du bruger Intel Windows 2000 (eller XP), eftersom denne driver er forudinstalleret.*
- ❏ *Vælg ikke andre ekstra drivere end Intel Windows 95 eller 98 (og Me) og Intel Windows NT 4.0 eller 2000. De andre ekstra drivere er ikke tilgængelige.*
- 5. Når der vises en prompt, skal du sætte den cd, der følger med printeren, i cd-rom-drevet og derefter klikke på OK (OK).
- 6. I overensstemmelse med meddelelsen skal du indtaste det korrekte navn på det drev og den mappe, som indeholder printerdriveren til klienterne, og derefter klikke på OK (OK). Den viste meddelelse afhænger af klientens operativsystem.

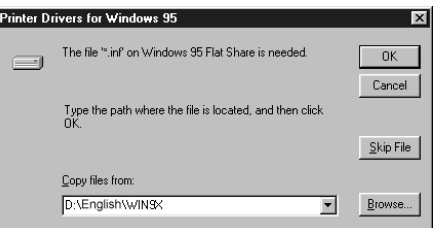

Mappenavnet afhænger af det anvendte operativsystem.

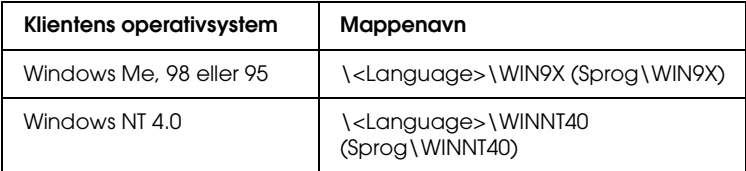

Ved driverinstallation i Windows XP eller 2000 vises meddelelsen "Digital Signature is not found (Den digitale signatur blev ikke fundet)" muligvis. Klik på Yes (Ja) (Windows 2000) eller Continue Anyway (Fortsæt alligevel) (Windows XP), og fortsæt installationen.

7. Ved installation i Windows XP eller 2000 skal du klikke på Close (Luk). Ved installation i Windows NT 4.0 lukkes egenskabsvinduet automatisk.

#### *Bemærk! Kontroller følgende ved printerdeling:*

- ❏ *Sørg for at indstille EPSON Status Monitor 3, således at den delte printer kan overvåges på printerserveren. Se "Brug af funktionen Job Management (Jobstyring)" på side 118.*
- [❏](#page-220-0) *Indstil sikkerheden for den delte printer (adgangsrettighed til [klienter\). Klienter kan ikke bruge den delte](#page-222-0) printer uden en sådan rettighed. Se Windows Hjælp, hvis du ønsker yderligere [oplysninger.](#page-225-0)*

Du skal indstille klientcomputerne, så de kan bruge printeren på et netværk. Se følgende sider, hvis du ønsker yderligere oplysninger:

- ❏ "Med Windows Me, 98 eller 95" på side 221
- ❏ "Med Windows XP eller 2000" på side 223
- ❏ "Med Windows NT 4.0" på side 226

# *[Opsætning af klienter](#page-213-0)*

Dette afsnit indeholder en beskrivelse af, hvordan du installerer printerdriveren ved at få adgang til den delte printer på et netværk.

## *Bemærk!*

❏ *Hvis du vil dele printeren på et Windows-netværk, skal du foretage indstilling af printerserveren. Se "Opsætning af printeren som en delt printer" på side 212 (Windows Me, 98 eller 95) eller "Brug af en ekstra driver" på side 214 (Windows XP, 2000 eller NT 4.0), hvis du ønsker yderligere oplysninger.*

- ❏ *Dette afsnit indeholder en beskrivelse af, hvordan du får adgang til den delte printer på et standardnetværkssystem ved hjælp af serveren (Microsoft-arbejdsgruppe). Kontakt netværksadministratoren, hvis du ikke kan få adgang til den delte printer på grund af netværkssystemet.*
- ❏ *Dette afsnit indeholder en beskrivelse af, hvordan du installerer printerdriveren ved at få adgang til den delte printer fra mappen*  Printers (Printere)*. Du kan også få adgang til den delte printer fra Network Neighborhood (Andre computere) eller My Network (Dette netværk) på skrivebordet i Windows.*
- ❏ *Du kan ikke bruge den ekstra driver på serversystemets operativsystem.*
- ❏ *Hvis du vil bruge EPSON Status Monitor 3 på klienter, skal du både installere printerdriveren og EPSON Status Monitor 3 på hver klient fra cd'en.*

# <span id="page-220-0"></span>*Med Windows Me, 98 eller 95*

Følg disse anvisninger for at foretage indstilling af Windows Me-, 98- eller 95-klienter.

- 1. Klik på Start (Start), peg på Settings (Indstillinger), og klik på Printers (Printere).
- 2. Dobbeltklik på ikonet Add Printer (Tilføj printer), og klik derefter på Next (Næste).
- 3. Vælg Network printer (Netværksprinter), og klik derefter på Next (Næste).
- 4. Klik på Browse (Gennemse), hvorefter dialogboksen Browse for Printer (Søg efter printer) vises.

#### *Bemærk!*

*Du kan også indtaste "*\\(navnet på den computer, der er sluttet lokalt til den delte printer)\(navnet på den delte printer)*" i Network path or queue name (Netværkssti eller kønavn).* 5. Klik på den computer eller server, der er tilsluttet den delte printer, og på navnet på den delte printer. Klik derefter på OK (OK).

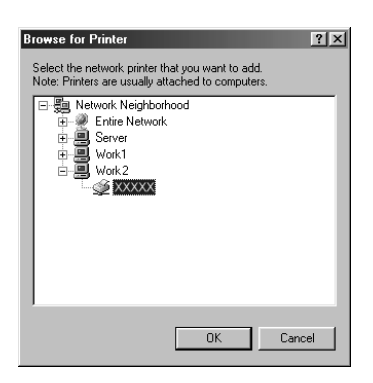

#### *Bemærk!*

*Navnet på den delte printer kan ændres af den computer eller server, der er tilsluttet den delte printer. Kontakt netværksadministratoren, hvis du ikke er sikker på, hvilket navn den delte printer har.*

6. Klik på Next (Næste).

#### *Bemærk!*

- ❏ *Hvis printerdriveren på forhånd er blevet installeret på klienten, skal du vælge den nye printerdriver eller den aktuelle printerdriver. Når der vises en prompt om, at du skal vælge printerdriver, skal du vælge print[erdriveren i](#page-227-0)  [overensstemmelse med meddelelsen.](#page-227-0)*
- ❏ *Hvis printerserverens operativsystem er Windows Me, 98 eller 95, eller hvis den ekstra driver til Windows Me, 98 eller 95 er installeret på Windows XP-, 2000- eller NT 4.0-printerserveren, skal du gå til det næste trin.*
- ❏ *Hvis den ekstra driver til Windows Me, 98 eller 95 ikke er installeret på Windows XP-, 2000- eller NT 4.0-printerserveren, skal du gå til "Installation af printerdriveren fra cd'en" på side 228.*

7. Kontroller navnet på den delte printer, og vælg, om du vil bruge printeren som standardprinter. Klik på Next (Næste), og følg derefter vejledningen på skærmen.

#### *Bemærk!*

*Du kan ændre navnet på den delte printer, så det kun vises på klientcomputeren.*

## <span id="page-222-0"></span>*Med Windows XP eller 2000*

Følg disse anvisninger for at foretage indstilling af Windows XPeller 2000-klienter.

Du kan installere printerdriveren til den delte printer, hvis du har adgangsrettigheden Power Users (Superbrugere) eller mere udvidede adgangsrettigheder, også selvom du ikke er administrator.

Hvis printerserverens operativsystem er Windows NT 4.0, skal du kontrollere følgende:

- ❏ På en Windows NT 4.0-printerserver er den ekstra driver til Windows XP- eller 2000-klienter "Windows NT 4.0 x86"-driveren, som på forhånd er blevet installeret som printerdriver til Windows NT 4.0. Ved installation af printerdriveren på Windows XP- eller 2000-klienter fra Windows NT 4.0-printerserveren installeres driveren til Windows NT 4.0.
- ❏ Du kan ikke installere printerdriveren til Windows XP eller 2000 som ekstra driver på en Windows NT 4.0-printerserver. For at installere printerdriveren til Windows XP/2000 på Windows XP/2000-klienter installerer administratoren den lokale printerdriver på klienterne fra den cd, der følger med printeren, og udfører derefter nedenstående handlinger.
- 1. Windows 2000-klienter: Klik på Start (Start), peg på Settings (Indstillinger), og klik på Printers (Printere). Windows XP-klienter: Klik på Start (Start), og peg på Printers and Faxes (Printere og faxenheder). Windows XP Home Edition-brugere: Peg på Control Panel (Kontrolpanel), og klik derefter på Printers and Faxes (Printere og faxenheder).

2. Window 2000: Dobbeltklik på ikonet Add Printer (Tilføj printer), og klik derefter på Next (Næste).

Windows XP: Klik på Add a printer (Tilføj en printer) i menuen Printer Tasks (Printeropgaver).

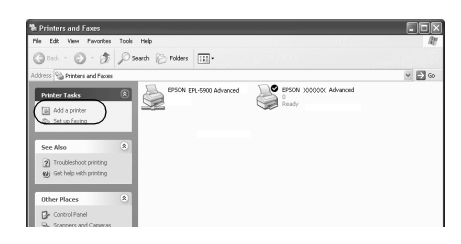

- 3. Vælg Network printer (Netværksprinter) (Windows 2000) eller A network printer, or a printer attached to another computer (En netværksprinter eller en printer, der er tilsluttet en anden computer) (Windows XP), og klik derefter på Next (Næste).
- 4. Windows 2000: Indtast navnet på den delte printer, og klik derefter på Next (Næste).

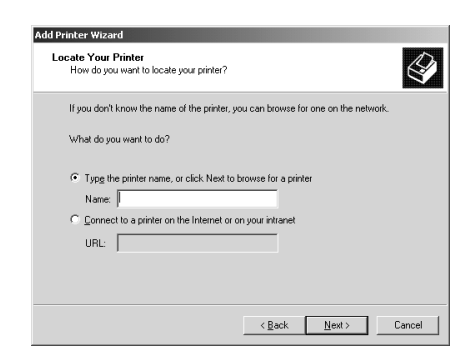

## *Bemærk!*

*Du kan også indtaste "\\*(navnet på den computer, der er sluttet lokalt til den delte printer)\(navnet på den delte printer)*" i Network path or queue name (Netværkssti eller kønavn). Ellers skal du klikke på* Next (Næste) *for at søge efter en printer.* Windows XP: Vælg knappen Browse for a printer (Søg efter en printer).

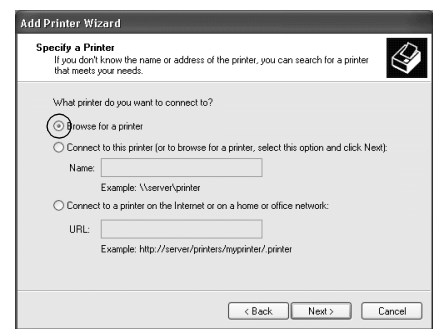

5. Klik på ikonet for den computer eller server, der er tilsluttet den delte printer, og på navnet på den delte printer. Klik derefter på Next (Næste).

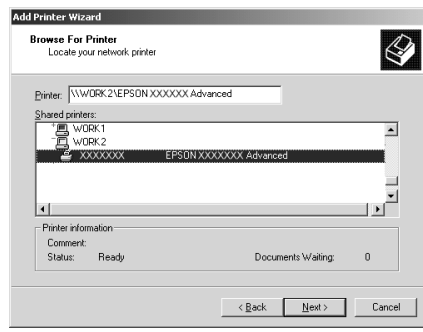

## *Bemærk!*

❏ *Navnet på den delte printer kan ændres af den computer eller server, der er tilsluttet den delte printer. Kontakt netværksadministratoren, hvis du ikke er sikker på, hvilket navn den delte printer har.*

- ❏ *Hvis printerdriveren på forhånd er blevet installeret på klienten, skal du enten vælge den nye printerdriver eller den aktuelle printerdriver. Når der vises en prompt om, at du skal vælge printerdriver, skal du vælge printerdriveren i overensstemmelse med meddelelsen. Hvis den lokale printerdriver til Windows XP eller 2000 på forhånd er blevet installeret, kan du vælge printerdrivere[n til Windows XP eller](#page-227-0)  [2000 som den aktuelle printerdriver i s](#page-227-0)tedet for den alternative driver på Windows NT 4.0-serveren.*
- ❏ *Hvis den ekstra driver til Windows XP eller 2000 (NT 4.0) er installeret på Windows XP-, 2000- eller NT 4.0-printerserveren, skal du gå til det næste trin.*
- ❏ *Hvis den ekstra driver ikke er installeret på Windows NT 4.0-printerserveren, eller printerserverens operativsystem er Windows Me, 98 eller 95, skal du gå til "Installation af printerdriveren fra cd'en" på side 228.*
- 6. Windows 2000: Vælg, om printeren skal bruges som standardprinter, og klik derefter på Next (Næste).
- <span id="page-225-0"></span>7. Kontroller indstillingerne, og klik derefter på Finish (Udfør).

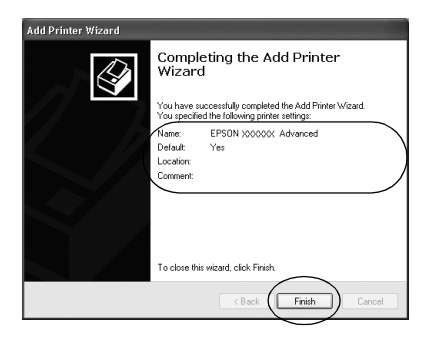

# *Med Windows NT 4.0*

Følg disse anvisninger for at foretage indstilling af Windows NT 4.0-klienter.

Du kan installere printerdriveren til den delte printer, hvis du har adgangsrettigheden Power Users (Superbrugere) eller mere udvidede adgangsrettigheder, også selvom du ikke er administrator.

- 1. Klik på Start (Start), peg på Settings (Indstillinger), og klik på Printers (Printere).
- 2. Dobbeltklik på ikonet Add Printer (Tilføj printer).
- 3. Vælg Network printer server (Netværksprinterserver), og klik derefter på Next (Næste).
- 4. Klik på ikonet for den computer eller server, der er tilsluttet den delte printer, og på navnet på den delte printer. Klik derefter på OK (OK).

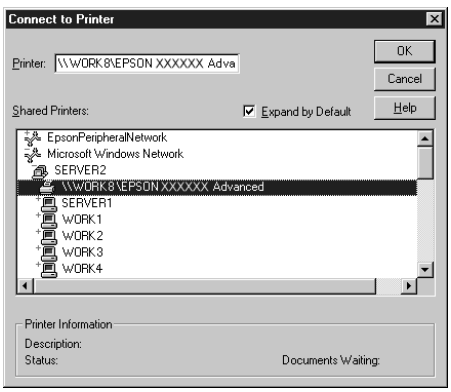

## *Bemærk!*

- ❏ *Du kan også indtaste "*\\(navnet på den computer, der er sluttet lokalt til den delte printer)\(navnet på den delte printer)*" i Network path or queue name (Netværkssti eller kønavn).*
- ❏ *Navnet på den delte printer kan ændres af den computer eller server, der er tilsluttet den delte printer. Kontakt netværksadministratoren, hvis du ikke er sikker på, hvilket navn den delte printer har.*
- ❏ *Hvis printerdriveren på forhånd er blevet installeret på klienten, skal du vælge den nye printerdriver eller den aktuelle [printerdriver. Når der vises en prompt om, at du ska](#page-227-0)l vælge printerdriver, skal du vælge printerdriveren i overensstemmelse med meddelelsen.*
- ❏ *Hvis den ekstra driver til Windows NT 4.0 er installeret på Windows XP- eller 2000-printerserveren, skal du gå til det næste trin.*
- <span id="page-227-0"></span>❏ *Hvis den ekstra driver til Windows NT 4.0 ikke er installeret på Windows XP- eller 2000-printerserveren, eller printerserverens operativsystem er Windows Me, 98 eller 95, skal du gå til "Installation af printerdriveren fra cd'en" på side 228.*
- 5. Vælg, om printeren skal bruges som standardprinter, og klik derefter på Next (Næste).
- 6. Klik på Finish (Udfør).

# *Installation af printerdriveren fra cd'en*

Dette afsnit indeholder en beskrivelse af, hvordan du installerer printerdriveren på klienterne ved opsætning af netværkssystemet på følgende måde:

- ❏ De ekstra drivere er ikke installeret på Windows XP-, 2000 eller NT 4.0-printerserveren.
- ❏ Printerserverens operativsystem er Windows Me, 98 eller 95, og klientens operativsystem er Windows XP, 2000 eller NT 4.0.

Afhængigt af den anvendte version af Windows-operativsystemet kan skærmbillederne på følgende sider afvige fra det skærmbillede, du ser.

#### *Bemærk!*

❏ *Ved installation på Windows XP, 2000 eller NT 4.0-klienter skal du have adgang til Windows XP, 2000 eller NT 4.0 som administrator.*

- ❏ *Hvis de ekstra drivere er installeret, eller hvis servercomputeren og klientcomputerne bruger det samme operativsystem, behøver du ikke at installere printerdriverne fra cd'en.*
- 1. Få adgang til den delte printer. Der vises muligvis en prompt. Klik på OK (OK), og følg derefter vejledningen på skærmen for at installere printerdriveren fra cd'en.
- 2. Indsæt cd'en, og indtast derefter det korrekte navn på det drev og den mappe, som indeholder printerdriveren til klienterne, og klik derefter på OK (OK).

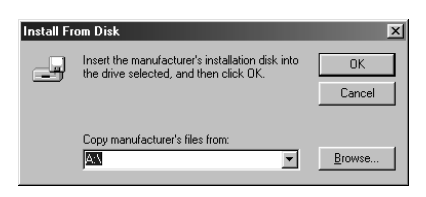

Ved driverinstallation i Windows XP eller 2000 vises meddelelsen "Digital Signature is not found (Den digitale signatur blev ikke fundet)" muligvis. Klik på Yes (Ja) (Windows 2000) eller Continue Anyway (Fortsæt alligevel) (Windows XP), og fortsæt installationen.

Mappenavnet afhænger af det anvendte operativsystem.

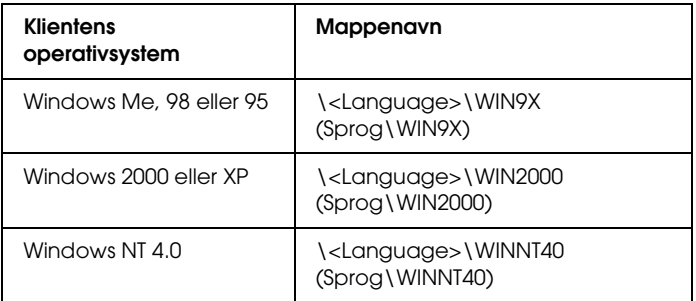

3. Vælg navnet på printeren, og klik derefter på OK (OK). Følg derefter vejledningen på skærmen.

# *Brug af AppleTalk under Windows 2000 eller Windows NT 4.0*

Brug følgende indstillinger, hvis computeren kører Windows NT 4.0 eller Windows 2000, og printeren er tilsluttet via et valgfrit netværkskort vha. AppleTalk-protokollen:

- ❏ Brug SelecType til at angive elementet Emulation Mode-AUX til PS3. Hvis du bruger standardindstillingen Auto (Automatisk), udskrives en ekstra unødvendig side.
- ❏ Sørg for, at SEND CTRL-D Before Each Job (Send CTRL-D før hvert job) og SEND CTRL-D After Each Job (Send CTRL-D efter hvert job) er angivet til No (Nej) på arket Device Settings (Enhedsindstillinger) i printerens dialogboks Properties (Egenskaber).
- ❏ TBCP (Tagged Binary Communications Protocol) kan ikke bruges som indstilling af Output Protocol (Outputprotokol).

# *Til brugere af Macintosh*

# *Deling af printeren*

Dette afsnit indeholder en beskrivelse af, hvordan printeren deles på et AppleTalk-netværk.

Computere på netværket kan dele en printer, som er sluttet direkte til en af computerne. Den computer, der er sluttet direkte til printeren, er printerserveren, og de andre computere er klienter, som skal have tilladelse til at dele printeren med printerserveren. Klienterne deler printeren via printerserveren.

#### *Bemærkning til Mac OS X-brugere:*

*Denne funktion er kun tilgængelig med Mac OS X 10.2 eller nyere. Hvis du vil dele en printer på et netværk, skal du bruge indstillingen Printer Sharing (Printerdeling), som er en standardfunktion i Mac OS X 10.2 eller nyere.*

# *Opsætning af printeren som en delt printer*

Følg disse anvisninger for at dele en printer, der er sluttet direkte til din computer, sammen med andre computere på et AppleTalk-netværk.

#### *Bemærk!*

*Denne funktion er ikke tilgængelig med Mac OS X. Men du kan dele din printer ved at installere et tilslutningskort med en FireWire-port i Type B Interface-kortpladsen.*

- 1. Tænd printeren.
- 2. Vælg Chooser (Vælger) i menuen Apple (Apple), og klik på ikonet EPL-6200 Advanced. Og vælg derefter USB-porten i boksen "Select a printer port (Vælg en printerport)" til højre. Klik derefter på Setup (Valg). Dialogboksen Printer Setup (Printerindstilling) vises.

#### *Bemærk!*

*Sørg for, at* On (Til) *er valgt under Background Printing (Udskrivning i baggrund).*

3. Klik på Printer Sharing Setup (Indstilling af printerdeling) under Printer Sharing Set up (Indstilling af printerdeling).

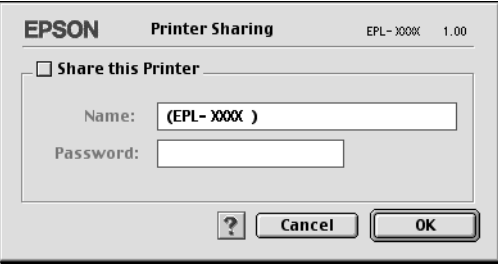

4. Dialogboksen Printer Sharing (Printerdeling) vises. Marker afkrydsningsfeltet Share this Printer (Del denne printer), og indtast derefter printerens navn og adgangskode, hvis det er nødvendigt.

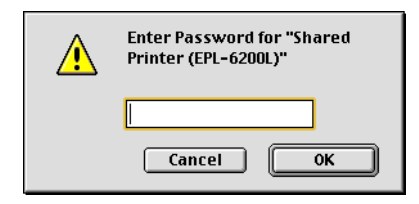

- 5. Klik på OK (OK) for at acceptere indstillingerne.
- 6. Luk Chooser (Vælger).

# *Adgang til den delte printer*

Følg disse anvisninger for at få adgang til printeren fra en anden computer på netværket:

#### *Bemærk!*

*Denne funktion er ikke tilgængelig med Mac OS X.*

- 1. Tænd printeren.
- 2. Vælg Chooser (Vælger) i menuen Apple (Apple) på hver computer, hvorfra du ønsker at have adgang til printeren. Klik derefter på ikonet EPL-6200 Advanced (AT), og vælg navnet på den delte printer i boksen "Select a printer port (Vælg en printerport)" til højre. Du kan kun vælge mellem printere, der er forbundet til den aktuelle AppleTalk-zone.

#### *Bemærk!*

*Sørg for, at* On (Til) *er valgt under Background Printing (Udskrivning i baggrund).*

3. Klik på Setup (Indstilling), indtast adgangskoden til printeren, og klik derefter på OK (OK). Dialogboksen Printer Setup (Printerindstilling) vises. Klik på Shared Printer Information (Oplysninger om delt printer) under Printer Sharing Set up (Indstilling af printerdeling).

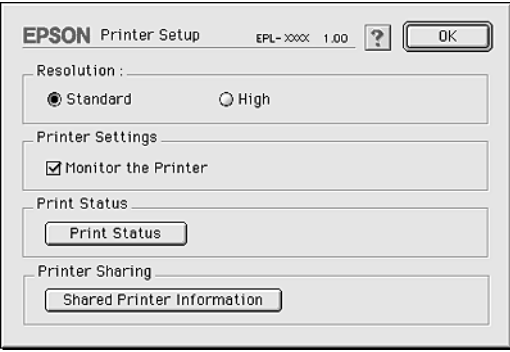

4. Følgende meddelelsestype vises, hvis der er installeret skrifttyper på klienten, som ikke er tilgængelige på printerserveren.

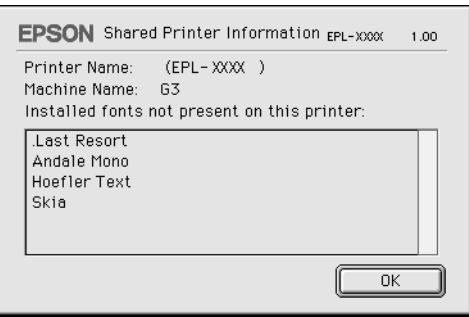

- 5. Klik på OK (OK) for at lukke meddelelsen.
- 6. Luk Chooser (Vælger).

# *Til brugere af Mac OS X*

Brug indstillingen Printer Sharing (Printerdeling), som er en standardfunktion i Mac OS X 10.2 eller nyere. Denne funktion er ikke tilgængelig med Mac OS X 10.1.

Du finder yderligere oplysninger i dokumentationen til operativsystemet.

# *Kapitel 6*

# *Opsætning af printeren på et netværk (EPL-6200L)*

# *Til brugere af Windows*

# *Deling af printeren*

Dette afsnit indeholder en beskrivelse af, hvordan printeren deles på et Windows-standardnetværk.

Computere på et netværk kan dele en printer, som er sluttet direkt[e til én af computerne. Den computer, der er sluttet direkte](#page-235-0) til printeren, er printerserveren, og de andre computere er klienter, som skal have tilladelse til at dele printeren med printe[rserveren. Klienterne deler printeren v](#page-237-0)ia printerserveren.

Angiv de relevante indstillinger for printerserveren og klienterne i overensstemmelse med det anvendte Windows-operativsystem og din[e adgangsrettigheder til netværket.](#page-244-0)

#### **Indstilling af printerserveren**

- ❏ Se "Opsætning af printeren som en delt printer" på side 236, hvis du er bruger af Windows Me, 98 eller 95.
- ❏ Se "Brug af en ekstra driver" på side 238, hvis du er bruger af Windows XP, 2000 eller NT 4.0.

#### **Indstilling af klienterne**

❏ Se "Med Windows Me, 98 eller 95" på side 245, hvis du er bruger af Windows Me, 98 eller 95.

- [❏](#page-117-0) Se "Med Windows XP eller 2000" på side 247, hvis du er bruger af Windows XP eller 2000.
- ❏ Se "Med Windows NT 4.0" på side 250, hvis du er bruger af Windows NT 4.0.

#### *Bemærk!*

- ❏ *Ved deling af printeren skal du sørge for at indstille EPSON Status Monitor 3, således at den delte printer kan overvåges på printerserveren. Se "Brug af funktionen Job Management (Jobstyring)" på side 118.*
- ❏ *Når du bruger en delt printer i et Windows Me-, 98- eller 95-miljø, skal du på serveren dobbeltklikke på ikonet* Network (Netværk) *i Control panel (Kontrolpanel) og kontrollere, at komponenten "File and printer sharing for Microsoft Networks (Fil- og printerdeling til Microsoft-netværk)" er installeret. Hvis "IPX/SPX-compatible Protocol (IPX/SPX-kompatibel protokol)" er installeret, skal du derefter på serveren og klienterne kontrollere, at "TCP/IP Protocol (TCP/IP-protokol)" også er installeret.*
- <span id="page-235-0"></span>❏ *Printerserveren og klienterne skal indstilles på det samme netværkssystem, og de skal på forhånd være under den samme netværksstyring.*
- ❏ *Afhængigt af den anvendte version af Windows-operativsystemet kan skærmbillederne på følgende sider afvige fra det skærmbillede, du ser.*

# *Opsætning af printeren som en delt printer*

Hvis printerserverens operativsystem er Windows Me, 98 eller 95, skal du følge disse anvisninger for at indstille printerserveren.

- 1. Klik på Start (Start), peg på Settings (Indstillinger), og klik på Control Panel (Kontrolpanel).
- 2. Dobbeltklik på ikonet Network (Netværk).
- 3. Klik på File and Print Sharing (Fil- og udskriftsdeling) i menuen Configuration (Konfiguration).
- 4. Marker afkrydsningsfeltet I want to be able to allow others to print to my printer(s) (Jeg vil give andre mulighed for at udskrive til min(e) printer(e)), og klik derefter på OK (OK).

5. Klik på OK (OK) for at acceptere indstillingerne.

#### *Bemærk!*

- ❏ *Når "Insert the Disk (Indsæt cd'en)" vises, skal du sætte cd'en til Windows Me, 98 eller 95 i computeren. Klik på* OK (OK)*, og følg derefter vejledningen på skærmen.*
- ❏ *Når prompten om at genstarte computeren vises, skal du genstarte computeren og fortsætte med indstillingerne. Se "Til brugere, der genstarter computeren" på side 237.*

## *Til brugere, der genstarter computeren*

- 1. Dobbeltklik på ikonet Printers (Printere) i Control Panel (Kontrolpanel).
- 2. Højreklik på ikonet EPSON EPL-6200L Advanced , og klik på Sharing (Deling) i den menu, der vises.
- 3. Vælg knappen Shared As (Delt som), indtast navnet i boksen Share Name (Sharenavn), og klik på OK (OK). Indtast om nødvendigt en kommentar og en adgangskode.

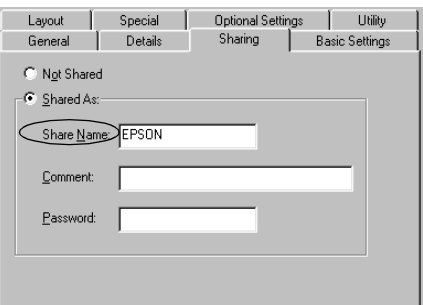

#### *Bemærk!*

❏ *Brug ikke mellemrum eller bindestreger i navnet på den delte printer, da det kan medføre en fejl.*

❏ *[Ved deling af printeren skal du sørge for at](#page-246-0) indstille EPSON Status Monitor 3 således, at den delte printer kan overvåges på [printerserveren. Se "Brug af funktio](#page-249-0)nen Job Management (Jobstyring)" på side 118.*

<span id="page-237-0"></span>Du skal indstille klientcomputerne, så de kan bruge printeren på et netværk. Se følgende sider, hvis du ønsker yderligere oplysninger.

- ❏ "Med Windows Me, 98 eller 95" på side 245
- ❏ "Med Windows XP eller 2000" på side 247
- ❏ "Med Windows NT 4.0" på side 250

# *Brug af en ekstra driver*

Hvis printerserverens operativsystem er Windows 2000, XP eller NT 4.0, kan du installere ekstra drivere på serveren. De ekstra drivere er til klientcomputere, der kører et andet operativsystem end serveren.

Følg disse anvisninger for at indstille en Windows XP-, 2000- eller NT 4.0-computer som printerserver, og installer de ekstra drivere.

## *Bemærk!*

- ❏ *Du skal have adgang til Windows XP, Windows 2000* eller *Windows NT 4.0 som den lokale computers administrator.*
- ❏ *Hvis printerserverens operativsystem er Windows NT 4.0, kan den ekstra driver kun bruges, hvis Service Pack 4 eller nyere er installeret.*
- 1. Hvis du bruger en Windows 2000- eller en Windows NT 4.0-printerserver, skal du klikke på Start (Start), pege på Settings (Indstillinger) og klikke på Printers (Printere). Hvis du bruger en Windows XP-printerserver, skal du klikke på Start (Start) og pege på Printers and Faxes (Printere og faxenheder). Windows XP Home Edition-brugere: Peg på Control Panel (Kontrolpanel), og klik derefter på Printers and Faxes (Printere og faxenheder).

2. Højreklik på ikonet EPSON EPL-6200L Advanced , og klik på Sharing (Deling) i den menu, der vises.

Hvis du bruger Windows XP, og følgende menu vises, skal du klikke på enten Network Setup Wizard (Guiden Netværksinstallation) eller på If you understand the security risks but want to share printers without running the wizard, click here (Hvis du forstår sikkerhedsrisikoen, men vil dele printere uden at køre guiden, skal du klikke her). I begge tilfælde skal du derefter følge vejledningen på skærmen.

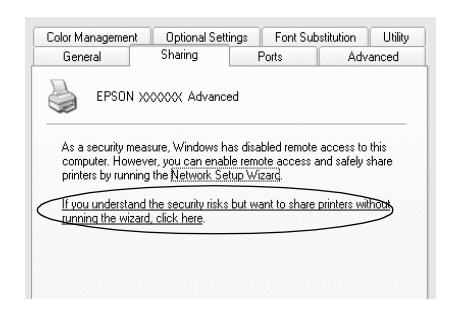

3. Til en Windows 2000- eller NT 4.0-printerserver skal du vælge knappen Shared (Delt) (Windows 2000) eller Shared as (Delt som) (Windows NT 4.0) og derefter skrive navnet i boksen Sharenavn.

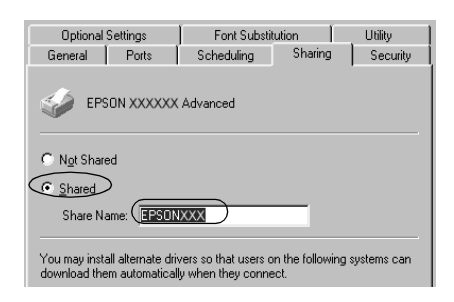

Hvis du bruger en Windows XP-printerserver, skal du vælge knappen Share this printer (Del denne printer) og derefter indtaste navnet i boksen Share name (Sharenavn).

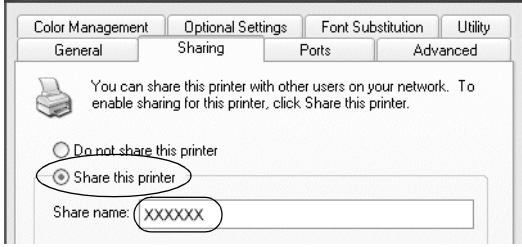

## *Bemærk!*

*Brug ikke mellemrum eller bindestreger i sharenavnet på den delte printer, da der så kan opstå fejl.*

4. Vælg de ekstra drivere.

## *Bemærk!*

*Hvis servercomputeren og klientcomputerne bruger det samme operativsystem, er det ikke nødvendigt at installere ekstra drivere. Du kan i så fald nøjes med at klikke på* OK (OK) *efter trin 3.*

På en Windows NT 4.0-printerserver

Vælg den Windows-version, som klienterne bruger. Vælg f.eks. Windows 95 (Windows 95) for at installere den ekstra driver til Windows Me-, 98- eller 95-klienter. Klik derefter på OK (OK).

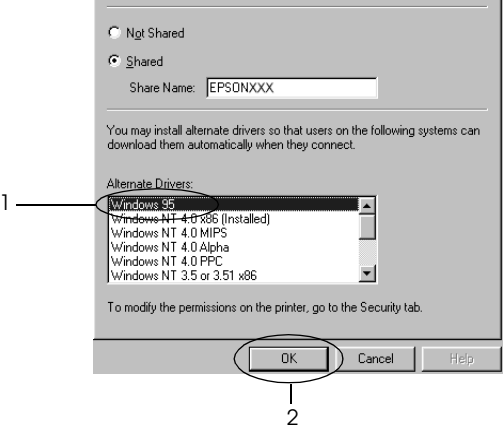

#### *Bemærk!*

- ❏ *Du behøver ikke at vælge* Windows NT 4.0x86 (Windows NT 4.0x86)*, eftersom denne driver allerede er blevet installeret.*
- ❏ *Vælg ikke andre ekstra drivere end* Windows 95 (Windows 95)*. De andre ekstra drivere er ikke tilgængelige.*
- På en Windows XP- eller 2000-printerserver

Klik på Additional Drivers (Yderligere drivere).

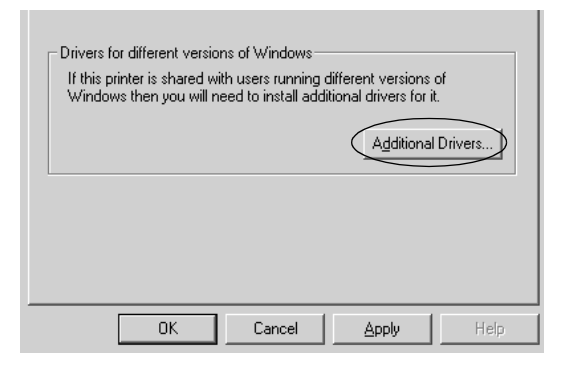

Vælg den Windows-version, som klienterne bruger, og klik derefter på OK (OK).

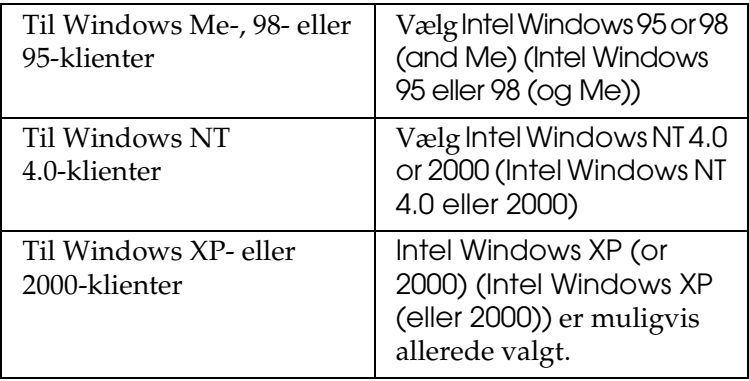

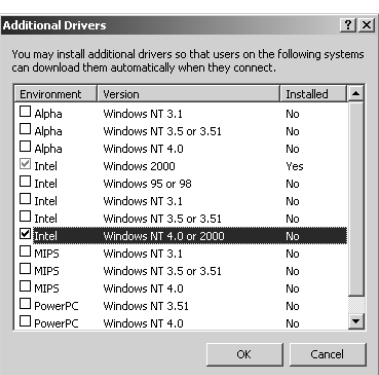

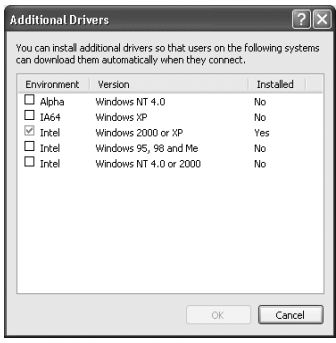

### *Bemærk!*

- ❏ *Du behøver ikke at installere den ekstra driver, hvis du bruger Intel Windows 2000 (eller XP), eftersom denne driver er forudinstalleret.*
- ❏ *Vælg ikke andre ekstra drivere end Intel Windows 95 eller 98 (og Me) og Intel Windows NT 4.0 eller 2000. De andre ekstra drivere er ikke tilgængelige.*
- 5. Når der vises en prompt, skal du sætte den cd, der følger med printeren, i cd-rom-drevet og derefter klikke på OK (OK).
- 6. I overensstemmelse med meddelelsen skal du indtaste det korrekte navn på det drev og den mappe, som indeholder printerdriveren til klienterne, og derefter klikke på OK (OK). Den viste meddelelse afhænger af klientens operativsystem.

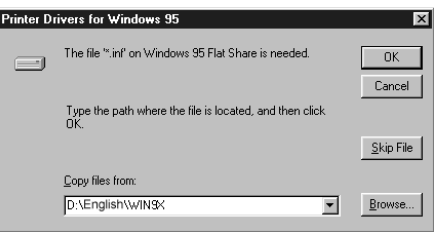

Mappenavnet afhænger af det anvendte operativsystem.

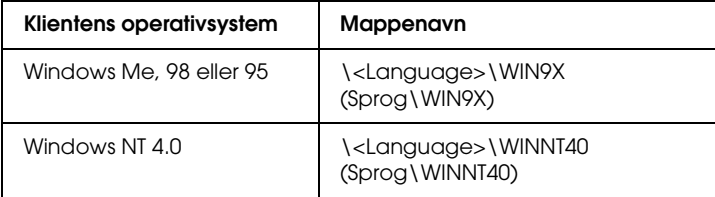

Ved driverinstallation i Windows XP eller 2000 vises meddelelsen "Digital Signature is not found (Den digitale signatur blev ikke fundet)" muligvis. Klik på Yes (Ja) (Windows 2000) eller Continue Anyway (Fortsæt alligevel) (Windows XP), og fortsæt installationen.

7. Ved installation i Windows XP eller 2000 skal du klikke på Close (Luk). Ved installation i Windows NT 4.0 lukkes egenskabsvinduet automatisk.

#### *Bemærk! Kontroller følgende ved printerdeling:*

- ❏ *Sørg for at indstille EPSON Status Monitor 3, således at den delte printer kan overvåges på printerserveren. Se "Brug af funktionen Job Management (Jobstyring)" på side 118.*
- [❏](#page-244-0) *Indstil sikkerheden for den delte printer (adgangsrettighed til [klienter\). Klienter kan ikke bruge den delte](#page-246-0) printer uden en sådan rettighed. Se Windows Hjælp, hvis du ønsker yderligere [oplysninger.](#page-249-0)*

Du skal indstille klientcomputerne, så de kan bruge printeren på et netværk. Se følgende sider, hvis du ønsker yderligere oplysninger:

- ❏ "Med Windows Me, 98 eller 95" på side 245
- ❏ "Med Windows XP eller 2000" på side 247
- ❏ "Med Windows NT 4.0" på side 250

# *[Opsætning af klienter](#page-237-0)*

Dette afsnit indeholder en beskrivelse af, hvordan du installerer printerdriveren ved at få adgang til den delte printer på et netværk.

## *Bemærk!*

❏ *Hvis du vil dele printeren på et Windows-netværk, skal du foretage indstilling af printerserveren. Se "Opsætning af printeren som en delt printer" på side 236 (Windows Me, 98 eller 95) eller "Brug af en ekstra driver" på side 238 (Windows XP, 2000 eller NT 4.0), hvis du ønsker yderligere oplysninger.*

- ❏ *Dette afsnit indeholder en beskrivelse af, hvordan du får adgang til den delte printer på et standardnetværkssystem ved hjælp af serveren (Microsoft-arbejdsgruppe). Kontakt netværksadministratoren, hvis du ikke kan få adgang til den delte printer på grund af netværkssystemet.*
- ❏ *Dette afsnit indeholder en beskrivelse af, hvordan du installerer printerdriveren ved at få adgang til den delte printer fra mappen*  Printers (Printere)*. Du kan også få adgang til den delte printer fra Network Neighborhood (Andre computere) eller My Network (Dette netværk) på skrivebordet i Windows.*
- ❏ *Du kan ikke bruge den ekstra driver på serversystemets operativsystem.*

# <span id="page-244-0"></span>*Med Windows Me, 98 eller 95*

Følg disse anvisninger for at foretage indstilling af Windows Me-, 98- eller 95-klienter.

- 1. Klik på Start (Start), peg på Settings (Indstillinger), og klik på Printers (Printere).
- 2. Dobbeltklik på ikonet Add Printer (Tilføj printer), og klik derefter på Next (Næste).
- 3. Vælg Network printer (Netværksprinter), og klik derefter på Next (Næste).
- 4. Klik på Browse (Gennemse), hvorefter dialogboksen Browse for Printer (Søg efter printer) vises.

#### *Bemærk!*

*Du kan også indtaste "*\\(navnet på den computer, der er sluttet lokalt til den delte printer)\(navnet på den delte printer)*" i Network path or queue name (Netværkssti eller kønavn).* 5. Klik på den computer eller server, der er tilsluttet den delte printer, og på navnet på den delte printer. Klik derefter på OK (OK).

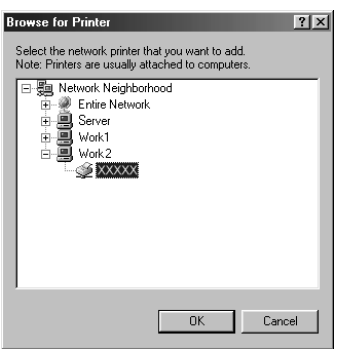

#### *Bemærk!*

*Navnet på den delte printer kan ændres af den computer eller server, der er tilsluttet den delte printer. Kontakt netværksadministratoren, hvis du ikke er sikker på, hvilket navn den delte printer har.*

6. Klik på Next (Næste).

#### *Bemærk!*

- ❏ *Hvis printerdriveren på forhånd er blevet installeret på klienten, skal du vælge den nye printerdriver eller den aktuelle printerdriver. Når der vises en prompt om, at du skal vælge printerdriver, skal du vælge print[erdriveren i](#page-251-0)  [overensstemmelse med meddelelsen.](#page-251-0)*
- ❏ *Hvis printerserverens operativsystem er Windows Me, 98 eller 95, eller hvis den ekstra driver til Windows Me, 98 eller 95 er installeret på Windows XP-, 2000- eller NT 4.0-printerserveren, skal du gå til det næste trin.*
- ❏ *Hvis den ekstra driver til Windows Me, 98 eller 95 ikke er installeret på Windows XP-, 2000- eller NT 4.0-printerserveren, skal du gå til "Installation af printerdriveren fra cd'en" på side 252.*

7. Kontroller navnet på den delte printer, og vælg, om du vil bruge printeren som standardprinter. Klik på Next (Næste), og følg derefter vejledningen på skærmen.

#### *Bemærk!*

*Du kan ændre navnet på den delte printer, så det kun vises på klientcomputeren.*

## <span id="page-246-0"></span>*Med Windows XP eller 2000*

Følg disse anvisninger for at foretage indstilling af Windows XPeller 2000-klienter.

Du kan installere printerdriveren til den delte printer, hvis du har adgangsrettigheden Power Users (Superbrugere) eller mere udvidede adgangsrettigheder, også selvom du ikke er administrator.

Hvis printerserverens operativsystem er Windows NT 4.0, skal du kontrollere følgende:

- ❏ På en Windows NT 4.0-printerserver er den ekstra driver til Windows XP- eller 2000-klienter "Windows NT 4.0 x86"-driveren, som på forhånd er blevet installeret som printerdriver til Windows NT 4.0. Ved installation af printerdriveren på Windows XP- eller 2000-klienter fra Windows NT 4.0-printerserveren installeres driveren til Windows NT 4.0.
- ❏ Du kan ikke installere printerdriveren til Windows XP eller 2000 som ekstra driver på en Windows NT 4.0-printerserver. For at installere printerdriveren til Windows XP/2000 på Windows XP/2000-klienter installerer administratoren den lokale printerdriver på klienterne fra den cd, der følger med printeren, og udfører derefter nedenstående handlinger.
- 1. Windows 2000-klienter: Klik på Start (Start), peg på Settings (Indstillinger), og klik på Printers (Printere). Windows XP-klienter: Klik på Start (Start), og peg på Printers and Faxes (Printere og faxenheder). Windows XP Home Edition-brugere: Peg på Control Panel (Kontrolpanel), og klik derefter på Printers and Faxes (Printere og faxenheder).

2. Window 2000: Dobbeltklik på ikonet Add Printer (Tilføj printer), og klik derefter på Next (Næste).

Windows XP: Klik på Add a printer (Tilføj en printer) i menuen Printer Tasks (Printeropgaver).

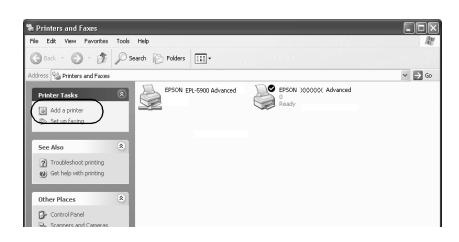

- 3. Vælg Network printer (Netværksprinter) (Windows 2000) eller A network printer, or a printer attached to another computer (En netværksprinter eller en printer, der er tilsluttet en anden computer) (Windows XP), og klik derefter på Next (Næste).
- 4. Windows 2000: Indtast navnet på den delte printer, og klik derefter på Next (Næste).

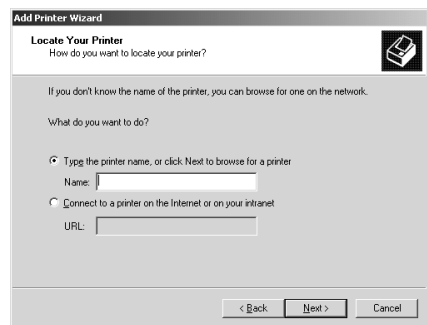

## *Bemærk!*

*Du kan også indtaste "\\*(navnet på den computer, der er sluttet lokalt til den delte printer)\(navnet på den delte printer)*" i Network path or queue name (Netværkssti eller kønavn). Ellers skal du klikke på* Next (Næste) *for at søge efter en printer.* 

Windows XP: Vælg knappen Browse for a printer (Søg efter en printer).

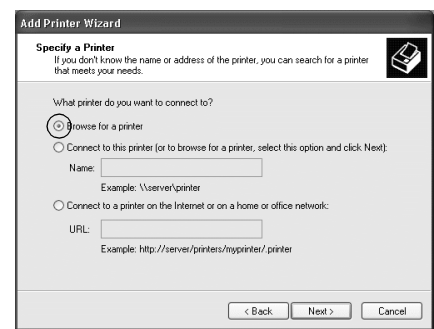

5. Klik på ikonet for den computer eller server, der er tilsluttet den delte printer, og på navnet på den delte printer. Klik derefter på Next (Næste).

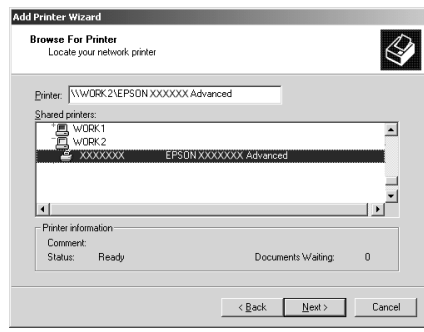

#### *Bemærk!*

❏ *Navnet på den delte printer kan ændres af den computer eller server, der er tilsluttet den delte printer. Kontakt netværksadministratoren, hvis du ikke er sikker på, hvilket navn den delte printer har.*

- ❏ *Hvis printerdriveren på forhånd er blevet installeret på klienten, skal du enten vælge den nye printerdriver eller den aktuelle printerdriver. Når der vises en prompt om, at du skal vælge printerdriver, skal du vælge printerdriveren i overensstemmelse med meddelelsen. Hvis den lokale printerdriver til Windows XP eller 2000 på forhånd er blevet installeret, kan du vælge printerdrivere[n til Windows XP eller](#page-251-0)  [2000 som den aktuelle printerdriver i s](#page-251-0)tedet for den alternative driver på Windows NT 4.0-serveren.*
- ❏ *Hvis den ekstra driver til Windows XP eller 2000 (NT 4.0) er installeret på Windows XP-, 2000- eller NT 4.0-printerserveren, skal du gå til det næste trin.*
- ❏ *Hvis den ekstra driver ikke er installeret på Windows NT 4.0-printerserveren, eller printerserverens operativsystem er Windows Me, 98 eller 95, skal du gå til "Installation af printerdriveren fra cd'en" på side 252.*
- 6. Windows 2000: Vælg, om printeren skal bruges som standardprinter, og klik derefter på Next (Næste).
- <span id="page-249-0"></span>7. Kontroller indstillingerne, og klik derefter på Finish (Udfør).

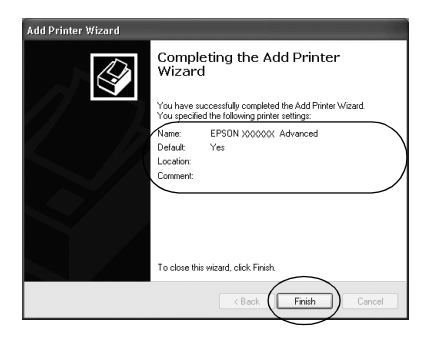

# *Med Windows NT 4.0*

Følg disse anvisninger for at foretage indstilling af Windows NT 4.0-klienter.

Du kan installere printerdriveren til den delte printer, hvis du har adgangsrettigheden Power Users (Superbrugere) eller mere udvidede adgangsrettigheder, også selvom du ikke er administrator.

- 1. Klik på Start (Start), peg på Settings (Indstillinger), og klik på Printers (Printere).
- 2. Dobbeltklik på ikonet Add Printer (Tilføj printer).
- 3. Vælg Network printer server (Netværksprinterserver), og klik derefter på Next (Næste).
- 4. Klik på ikonet for den computer eller server, der er tilsluttet den delte printer, og på navnet på den delte printer. Klik derefter på OK (OK).

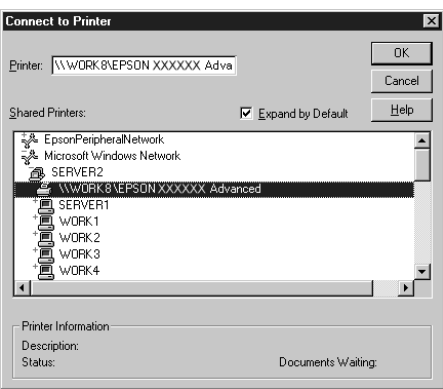

## *Bemærk!*

- ❏ *Du kan også indtaste "*\\(navnet på den computer, der er sluttet lokalt til den delte printer)\(navnet på den delte printer)*" i Network path or queue name (Netværkssti eller kønavn).*
- ❏ *Navnet på den delte printer kan ændres af den computer eller server, der er tilsluttet den delte printer. Kontakt netværksadministratoren, hvis du ikke er sikker på, hvilket navn den delte printer har.*
- ❏ *Hvis printerdriveren på forhånd er blevet installeret på klienten, skal du vælge den nye printerdriver eller den aktuelle [printerdriver. Når der vises en prompt om, at du ska](#page-251-0)l vælge printerdriver, skal du vælge printerdriveren i overensstemmelse med meddelelsen.*
- ❏ *Hvis den ekstra driver til Windows NT 4.0 er installeret på Windows XP- eller 2000-printerserveren, skal du gå til det næste trin.*
- <span id="page-251-0"></span>❏ *Hvis den ekstra driver til Windows NT 4.0 ikke er installeret på Windows XP- eller 2000-printerserveren, eller printerserverens operativsystem er Windows Me, 98 eller 95, skal du gå til "Installation af printerdriveren fra cd'en" på side 252.*
- 5. Vælg, om printeren skal bruges som standardprinter, og klik derefter på Next (Næste).
- 6. Klik på Finish (Udfør).

# *Installation af printerdriveren fra cd'en*

Dette afsnit indeholder en beskrivelse af, hvordan du installerer printerdriveren på klienterne ved opsætning af netværkssystemet på følgende måde:

- ❏ De ekstra drivere er ikke installeret på Windows XP-, 2000 eller NT 4.0-printerserveren.
- ❏ Printerserverens operativsystem er Windows Me, 98 eller 95, og klientens operativsystem er Windows XP, 2000 eller NT 4.0.

Afhængigt af den anvendte version af Windows-operativsystemet kan skærmbillederne på følgende sider afvige fra det skærmbillede, du ser.

#### *Bemærk!*

❏ *Ved installation på Windows XP, 2000 eller NT 4.0-klienter skal du have adgang til Windows XP, 2000 eller NT 4.0 som administrator.*
- ❏ *Hvis de ekstra drivere er installeret, eller hvis servercomputeren og klientcomputerne bruger det samme operativsystem, behøver du ikke at installere printerdriverne fra cd'en.*
- 1. Få adgang til den delte printer. Der vises muligvis en prompt. Klik på OK (OK), og følg derefter vejledningen på skærmen for at installere printerdriveren fra cd'en.
- 2. Indsæt cd'en, og indtast derefter det korrekte navn på det drev og den mappe, som indeholder printerdriveren til klienterne, og klik derefter på OK (OK).

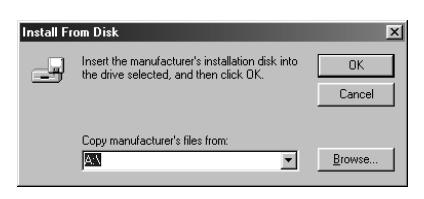

Ved driverinstallation i Windows XP eller 2000 vises meddelelsen "Digital Signature is not found (Den digitale signatur blev ikke fundet)" muligvis. Klik på Yes (Ja) (Windows 2000) eller Continue Anyway (Fortsæt alligevel) (Windows XP), og fortsæt installationen.

Mappenavnet afhænger af det anvendte operativsystem.

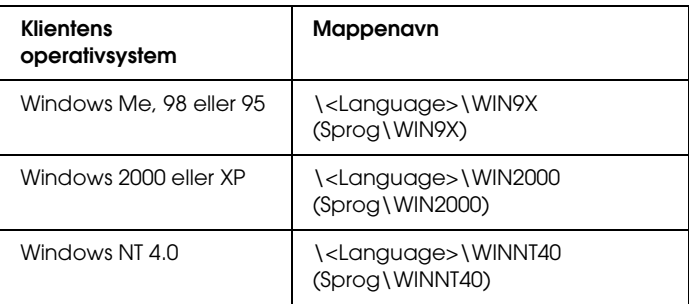

3. Vælg navnet på printeren, og klik derefter på OK (OK). Følg derefter vejledningen på skærmen.

# *Brug af AppleTalk under Windows 2000 eller Windows NT 4.0*

Brug følgende indstillinger, hvis computeren kører Windows NT 4.0 eller Windows 2000, og printeren er tilsluttet via et valgfrit netværkskort vha. AppleTalk-protokollen:

- ❏ Brug SelecType til at angive elementet Emulation Mode-AUX til PS3. Hvis du bruger standardindstillingen Auto (Automatisk), udskrives en ekstra unødvendig side.
- ❏ Sørg for, at SEND CTRL-D Before Each Job (Send CTRL-D før hvert job) og SEND CTRL-D After Each Job (Send CTRL-D efter hvert job) er angivet til No (Nej) på arket Device Settings (Enhedsindstillinger) i printerens dialogboks Properties (Egenskaber).
- ❏ TBCP (Tagged Binary Communications Protocol) kan ikke bruges som indstilling af Output Protocol (Outputprotokol).

# *Til brugere af Macintosh*

# *Deling af printeren*

Dette afsnit indeholder en beskrivelse af, hvordan printeren deles på et AppleTalk-netværk.

Computere på netværket kan dele en printer, som er sluttet direkte til en af computerne. Den computer, der er sluttet direkte til printeren, er printerserveren, og de andre computere er klienter, som skal have tilladelse til at dele printeren med printerserveren. Klienterne deler printeren via printerserveren.

#### *Bemærkning til Mac OS X-brugere:*

*Denne funktion er kun tilgængelig med Mac OS X 10.2 eller nyere. Hvis du vil dele en printer på et netværk, skal du bruge indstillingen Printer Sharing (Printerdeling), som er en standardfunktion i Mac OS X 10.2 eller nyere.*

# *Opsætning af printeren som en delt printer*

Følg disse anvisninger for at dele en printer, der er sluttet direkte til din computer, sammen med andre computere på et AppleTalk-netværk.

#### *Bemærk!*

*Denne funktion er ikke tilgængelig med Mac OS X. Men du kan dele din printer ved at installere et tilslutningskort med en FireWire-port i Type B Interface-kortpladsen.*

- 1. Tænd printeren.
- 2. Vælg Chooser (Vælger) i menuen Apple (Apple), og klik på ikonet EPL-6200L Advanced. Og vælg derefter USB-porten i boksen "Select a printer port (Vælg en printerport)" til højre. Klik derefter på Setup (Valg). Dialogboksen Printer Setup (Printerindstilling) vises.

#### *Bemærk!*

*Sørg for, at* On (Til) *er valgt under Background Printing (Udskrivning i baggrund).*

3. Klik på Printer Sharing Setup (Indstilling af printerdeling) under Printer Sharing Set up (Indstilling af printerdeling).

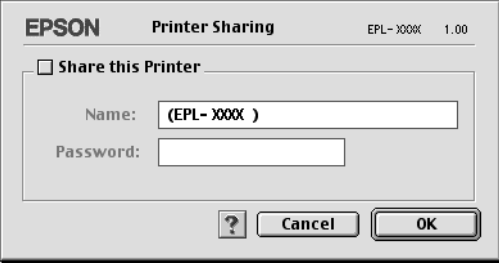

4. Dialogboksen Printer Sharing (Printerdeling) vises. Marker afkrydsningsfeltet Share this Printer (Del denne printer), og indtast derefter printerens navn og adgangskode, hvis det er nødvendigt.

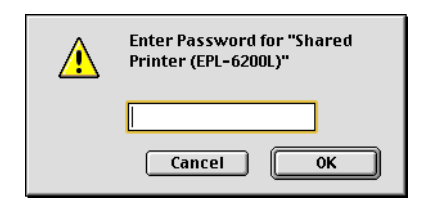

- 5. Klik på OK (OK) for at acceptere indstillingerne.
- 6. Luk Chooser (Vælger).

# *Adgang til den delte printer*

Følg disse anvisninger for at få adgang til printeren fra en anden computer på netværket:

#### *Bemærk!*

*Denne funktion er ikke tilgængelig med Mac OS X.*

- 1. Tænd printeren.
- 2. Vælg Chooser (Vælger) i menuen Apple (Apple) på hver computer, hvorfra du ønsker at have adgang til printeren. Klik derefter på ikonet EPL-6200L Advanced (AT), og vælg navnet på den delte printer i boksen "Select a printer port (Vælg en printerport)" til højre. Du kan kun vælge mellem printere, der er forbundet til den aktuelle AppleTalk-zone.

#### *Bemærk!*

*Sørg for, at* On (Til) *er valgt under Background Printing (Udskrivning i baggrund).*

3. Klik på Setup (Indstilling), indtast adgangskoden til printeren, og klik derefter på OK (OK). Dialogboksen Printer Setup (Printerindstilling) vises. Klik på Shared Printer Information (Oplysninger om delt printer) under Printer Sharing Set up (Indstilling af printerdeling).

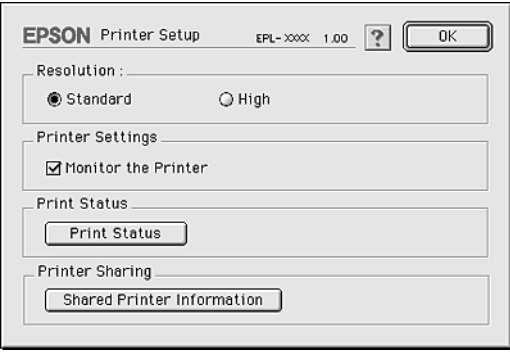

4. Følgende meddelelsestype vises, hvis der er installeret skrifttyper på klienten, som ikke er tilgængelige på printerserveren.

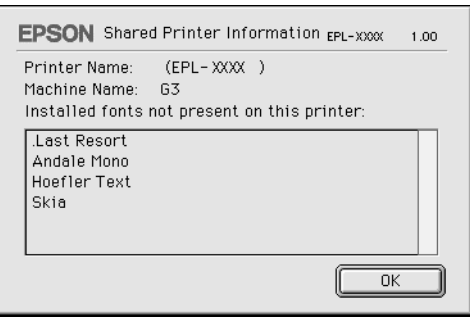

- 5. Klik på OK (OK) for at lukke meddelelsen.
- 6. Luk Chooser (Vælger).

# *Til brugere af Mac OS X*

Brug indstillingen Printer Sharing (Printerdeling), som er en standardfunktion i Mac OS X 10.2 eller nyere. Denne funktion er ikke tilgængelig med Mac OS X 10.1.

Du finder yderligere oplysninger i dokumentationen til operativsystemet.

# *Kapitel 7*

# *Brug af værktøjet Remote Control Panel (Fjernbetjeningspanel) (kun EPL-6200)*

# *Til DOS*

# *Oversigt over værktøjet Remote Control Panel (Fjernbetjeningspanel)*

Remote Control Panel (Fjernbetjeningspanel) er et hjælpeprogram, der giver dig mulighed for at ændre printerindstillinger, f.eks. udskriftskvalitet, papirstørrelse og RITech-indstilling, når disse indstillinger ikke kan foretages fra programmet eller printerdriveren.

#### *I disse tilfælde skal du bruge værktøjet Remote Control Panel (Fjernbetjeningspanel)*

#### *Bemærk!*

*Før du bruger dette værktøj, skal du sørge for at læse filen README (Vigtigt) i mappen RCP på cd'en med printersoftware. Navnet på mappen afhænger af landet, hvor du købte produktet. Denne fil indeholder vigtige oplysninger om værktøjet.*

Værktøjet Remote Control Panel (Fjernbetjeningspanel) er det softwareinterface, der giver dig mulighed for at vælge printeremuleringstilstand og foretage indstillinger, du normalt ikke kan foretage i printerdriveren. Desuden kan du med dette værktøj også foretage grundlæggende printerindstillinger, f.eks. antal kopier, papirstørrelse og papirtype.

Men du behøver ikke bruge værktøjet Remote Control Panel (Fjernbetjeningspanel) til at ændre grundlæggende printerindstillinger. Du kan ændre grundlæggende indstillinger, der har indflydelse på den endelige udskrift, i de fleste programmer, og indstillinger, du foretager i dit program, tilsidesætter dem, der foretages fra værktøjet Remote Control Panel (Fjernbetjeningspanel). Men hvis du ikke kan ændre printerindstillinger fra dit program, eller hvis du kører DOS, giver værktøjet Remote Control Panel (Fjernbetjeningspanel) dig adgang til sådanne indstillinger.

# *Operativmiljø*

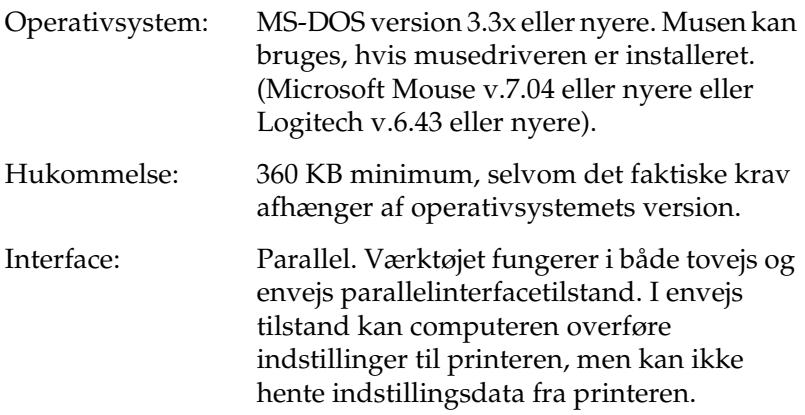

### *Installation af værktøjet Remote Control Panel (Fjernbetjeningspanel)*

Følg disse trin for at installere værktøjet Remote Control Panel (Fjernbetjeningspanel):

- 1. Sæt cd'en med printersoftwaren i computerens cd-rom-drev.
- 2. Skriv følgende ved DOS-prompten, og tryk derefter på tasten **Enter**

## D:\RCP\SETUP

#### *Bemærk! Drevbogstavet varierer afhængigt af computeren.*

3. Følg anvisningerne på skærmen.

## *Adgang til værktøjet Remote Control Panel (Fjernbetjeningspanel)*

Før du starter værktøjet Remote Control Panel (Fjernbetjeningspanel), skal du huske, at du kan bruge følgende taster på tastaturet for at navigere i værktøjet:

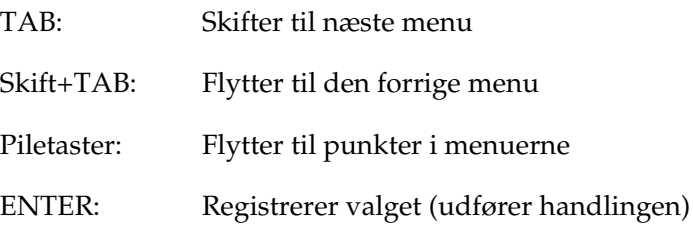

Hvis du vil starte værktøjet Remote Control Panel (Fjernbetjeningspanel), skal du skrive følgende i DOS-prompten og trykke på tasten Enter. Hvis du har ændret standardbiblioteket under installationen, skal du skrive dette bibliotek i stedet for.

C:\EPSONRCP\EPRCP

Hvis værktøjet Remote Control Panel (Fjernbetjeningspanel) ikke kunne kommunikere med printeren i tovejs tilstand, returneres dialogboksen Error (Fejl). Hvis tovejs kommunikation er mulig, skal du springe dette afsnit over og gå direkte til "Dialogboksen Mode-Select (Tilstandsvalg)" på side 264.

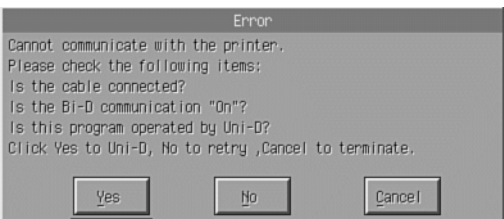

Følgende knapper vises i dialogboksen Error (Fejl):

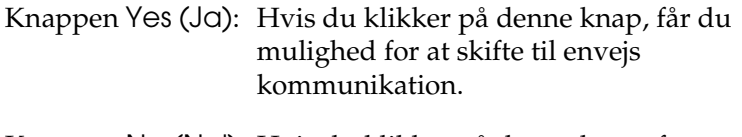

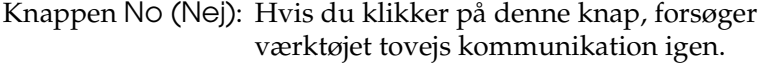

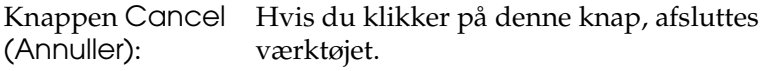

Klik på Yes (Ja), hvorefter dialogboksen Printer-Select (Printervalg) vises.

# *Dialogboksen Printer-Select (Printervalg)*

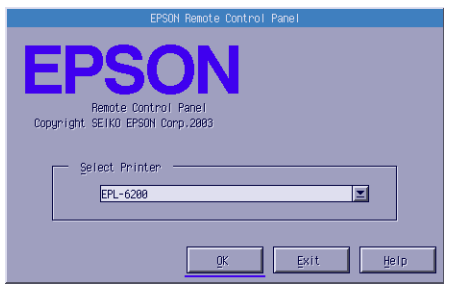

Følgende indstilling og knapper vises i dialogboksen:

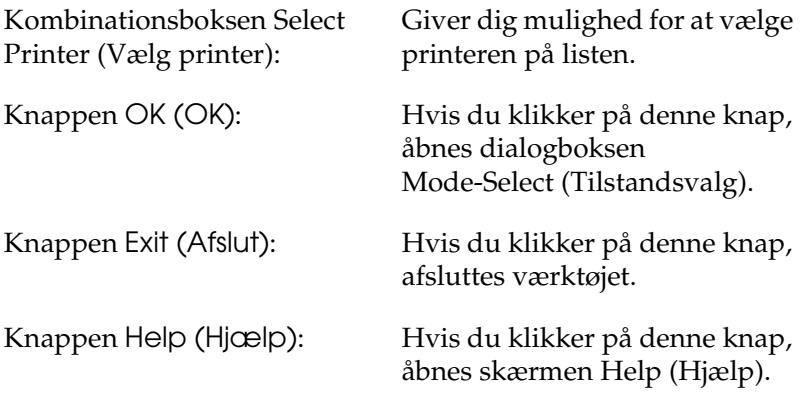

Vælg printer, og klik på OK (OK). Dialogboksen Mode-Select (Tilstandsvalg) vises.

# *Dialogboksen Mode-Select (Tilstandsvalg)*

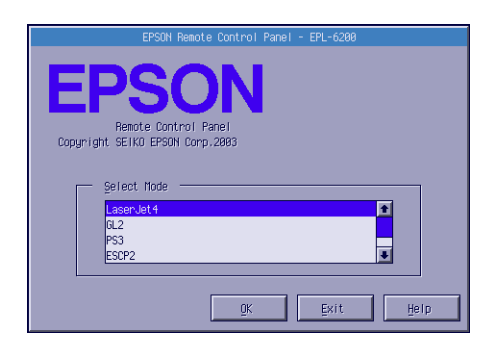

Følgende indstilling og knapper vises i dialogboksen::

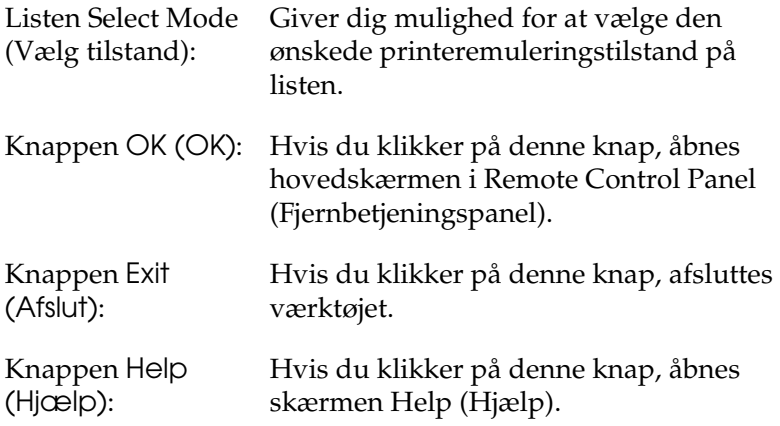

Vælg den emuleringstilstand, du vil konfigurere, og klik på OK (OK). Den hovedskærm i Remote Control Panel (Fjernbetjeningspanel), der vises, varierer en smule afhængigt af den emuleringstilstand, du vælger. Eksemplet nedenfor er for LaserJet4-emuleringstilstanden.

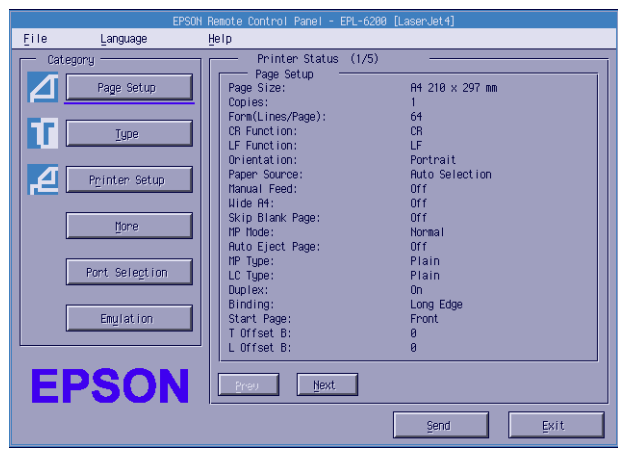

# *Angivelse af printerindstillinger*

De indstillinger, der præsenteres i dette afsnit, er også tilgængelige i printerdriveren. I de fleste programmer får du adgang til printerdriveren fra selve programmet. Du skal altid forsøge at ændre grundlæggende printerindstillinger fra programmet eller ved at åbne printerdriveren direkte fra operativsystemet.

Indstillinger, der er foretaget i programmet eller i printerdriveren, tilsidesætter de indstillinger, der er foretaget i værktøjet Remote Control Panel (Fjernbetjeningspanel). Men hvis du ikke har adgang til printerdriveren, eller hvis du kører DOS, skal du foretage disse indstillinger via dette værktøj.

#### *Bemærk!*

*Indstillinger, der er foretaget i værktøjet Remote Control Panel (Fjernbetjeningspanel), træder ikke i kraft, før du klikker på* Send (Send) *for at sende oplysningerne til printeren. Hvis du deler denne printer, afspejler indstillingerne, der er vist i værktøjet Remote Control Panel (Fjernbetjeningspanel), måske ikke de faktiske indstillinger i printeren, da de kan være ændret af andre brugere. Selvom værktøjet Remote Control Panel (Fjernbetjeningspanel) allerede viser de ønskede indstillinger, skal du altid klikke på* Send (Send) *for at sikre, at du kan udskrive med denne indstilling.*

# *Knappen Page Setup (Sidelayout)*

Klik på Page Setup (Sidelayout) på skærmen Remote Control Panel (Fjernbetjeningspanel), hvorefter følgende dialogboks vises:

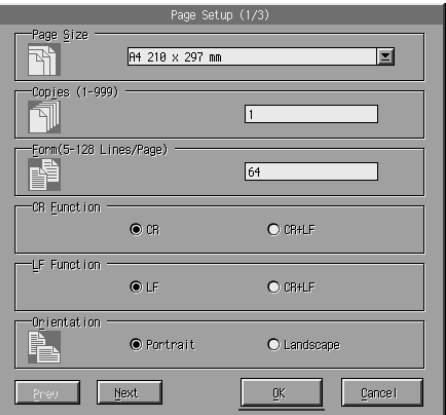

#### *Bemærk!*

*Brug* Next (Næste) *og* Prev (Forrige) *for at få adgang til alle tilgængelige indstillinger.* 

# *Page Size (Sidestørrelse)*

Du kan angive standardsidestørrelsen her. Du skal kun ændre dette element i værktøjet Remote Control Panel (Fjernbetjeningspanel), hvis du ikke kan ændre sidestørrelsen fra programmet.

Hvis den ønskede sidestørrelse ikke er vist nedenfor, kan du definere en ny størrelse vha. indstillingen Custom (Brugerdefineret). Du skal definere en brugerdefineret sidestørrelse inden for følgende mål: 76 til 216 mm × 127 til 356 mm.

Page Size (Sidestørrelse) har følgende indstillinger:

```
A4 (standard)
A5
B5LT (Letter)
HLT (Half letter)
LGL (Legal)
GLT (Government letter)
GLG (Government legal)
EXE (Executive)
F4
MON (Monarch)
C10 (Commercial 10)
DL.
C<sub>5</sub>C6ISO B5 (International B5)
CTM (Custom (Brugerdefineret))
```
*Copies (Kopier)*

Giver dig mulighed for at vælge antallet af kopier, der skal udskrives. Du kan angive et vilkårligt tal fra 1 til 999. Hvis det er muligt, skal du angive antallet af kopier fra programmet. Denne indstilling har også indflydelse på indstillingen under andre emuleringstilstande.

# *Form (Form) (kun LaserJet4)*

Giver dig mulighed for at angive antallet af vandrette linjer på siden. Du kan angive et vilkårligt tal fra 5 til 128. Denne indstilling er kun tilgængelig i LaserJet4-tilstand.

### *CR Function (CR-funktion) (kun LaserJet4)*

Bestemmer, om der skal udføres en vognretur (CR – Carriage Return) eller en vognretur og et linjeskift (LF – Line Feed). Når der vælges CR (CR) (standard), udfører printeren ikke en linjeskiftkommando med hver vognretur. CR+LF (CR+LF) får printeren til at føje et linjeskift til hver vognreturkommando, den modtager. Vælg CR+LF (CR+LF), hvis linjer med tekst overlapper hinanden i dokumentet.

## *LF Function (LF-funktion) (kun LaserJet4)*

Bestemmer, om der kun skal udføres et linjeskift (LF – Line Feed) eller et linjeskift og en vognretur (CR – Carriage Return). Når der vælges LF (LF) (standard), udfører printeren ikke en vognretur med hvert linjeskift eller sideskift (FF – Form Feed). CR+LF (CR+LF) får printeren til at føje en vognretur til hver linjeskifteller sideskiftkommando, den modtager. Vælg CR+LF (CR+LF), hvis printeren ikke udskriver tegn ud over den højre margen.

## *Orientation (Retning)*

Giver mulighed for at angive, om siden skal udskrives i retningen Portrait (Stående) (standard) eller Landscape (Liggende). Siderne i denne manual har stående retning.

## *Paper Source (Papirkilde)*

Giver mulighed for at vælge metoden og kilden for papirforsyning fra følgende indstillinger: Auto Selection (Automatisk valg) (papiret indføres fra den bakke, der indeholder den korrekte papirstørrelse), MP Tray (MP-bakke) og Lower Cassette (Nederste kassette) (nederste papirkassetteenhed til 500 ark A4, hvis den er installeret). Standard er Auto Selection (Automatisk valg).

## *Manual Feed (Manuel arkfødning)*

1st Page (Første side) vælger den manuelle arkfødningstilstand for den første side af dokumentet, mens Each Page (Hver side) vælger den manuelle arkfødningstilstand for alle sider i det dokument, du udskriver. Den manuelle arkfødningstilstand indfører altid papir fra MP-bakken. Standardindstillingen er Off (Fra).

# *Wide A4 (Bred A4) (kun LaserJet4)*

Giver dig mulighed for at bruge bred A4-papirstørrelse i MP-bakken.

### *MP Mode (MP-tilstand)*

Bestemmer prioriteringsrækkefølgen for papirkilder, der skal bruges, når indstillingen Paper Source (Papirkilde) er angivet til Auto (Automatisk), eller når papirkilden ikke er angivet. De tilgængelige valg er Normal (Normal) (standard) og Last (Sidste). Normal (Normal) prioriterer MP-bakken, mens Last (Sidste) angiver den valgfri nederste papirkassetteenhed til 500 ark A4 som førsteprioriteret papirkilde.

## *Auto Eject Page (Lever side automatisk)*

Angiver, om papiret føres ud, når der forekommer en timeout ifølge indstillingen Timeout (Timeout). Standardindstillingen er Off (Fra), så papiret udskrives ikke, når der opstår en timeout. Dette element er ikke tilgængeligt i PCL6-tilstand.

#### *Skip Blank Page (Spring over tom side)*

Når denne indstilling er aktiveret, springer printeren over sider, der ikke har billeder eller tegn, så du sparer papir. Standardindstillingen er Off (Fra).

## *MP Type (MP-type)*

Giver dig mulighed for at angive den papirtype, der bruges, når der udskrives fra MP-bakken. De tilgængelige indstillinger er Plain (Almindelig) (standard), Letterhead (Brevhoved), Recycled (Genbrugspapir), Color (Farve), Transparency (Transparent) og Labels (Etiketter).

# *LC Type (LC-type)*

Giver dig mulighed for at angive den type papir, der bruges, når der udskrives fra den valgfri nederste papirkassetteenhed til 500 ark A4. De tilgængelige indstillinger er Plain (Almindelig) (standard), Letterhead (Brevhoved), Recycled (Genbrugspapir) og Color (Farve).

## *Duplex (Dupleks)*

Aktiverer eller deaktiverer dupleksudskrivning. Standardindstillingen er Off (Fra).

# *Binding (Indbinding)*

Giver dig mulighed for at vælge udskriftens indbindingsretning, når der er angivet dupleksudskrivning. Vælg mellem Long Edge (Lang kant) (standard) og Short Edge (Kort kant).

# *Start Page (Startside)*

Vælger, om udskrivning starter fra forsiden eller bagsiden, når der er angivet dupleksudskrivning. Indstillingerne er Front (Forside) (standard) og Back (Bagside).

# *Knappen Printer Setup (Printerindstilling)*

Klik på Printer Setup (Printerindstilling) på skærmen Remote Control Panel (Fjernbetjeningspanel), hvorefter følgende dialogboks vises:

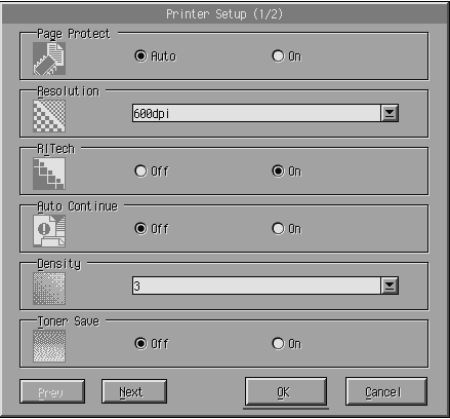

#### *Bemærk!*

*Brug* Next (Næste) *og* Prev (Forrige) *for at få adgang til alle tilgængelige indstillinger.*

# *Page Protect (Sidebeskyttelse)*

Page Protect (Sidebeskyttelse) er en funktion, der giver dig mulighed for at allokere yderligere printerhukommelse til udskrivning af data. Du kan bruge Page Protect (Sidebeskyttelse), hvis du udskriver en meget kompleks side. Hvis fejlen Print Overrun (Udskriftsoverløb) opstår, skal du ændre indstillingen til On (Til) og udskrive dataene igen. Dette reducerer den mængde hukommelse, der er reserveret til modtagelse af data, så computeren muligvis tager længere tid om at sende udskriftsjobbet, men du kan udskrive komplekse job. Page Protect (Sidebeskyttelse) fungerer normalt bedst, hvis den er angivet til Auto (Automatisk) (standard). Du skal muligvis øge printerens hukommelse, hvis der fortsat opstår hukommelsesfejl.

#### *Bemærk!*

*Ændring af indstillingen Page Protect (Sidebeskyttelse) omkonfigurerer printerens hukommelse, hvilket medfører sletning af eventuelle hentede skrifttyper.*

#### *[Resolution \(Opløsning\)](#page-68-0)*

[Giver dig mulighed for at vælge den opløsni](#page-138-0)ng, du vil bruge til udskrivning. De tilgængelige indstillinger er 1200 dpi, 600 dpi (standard) og 300 dpi.

#### *RITech*

Giver dig mulighed for at slå indstillingen RITech (Resolution Improvement Technology) til og fra. Standardindstillingen er On (Til). Hvis du ønsker yderligere oplysninger om RITech, skal du se "Valg af udskriftskvalitet (kun EPL-6200)" på side 69 (Windows) eller "Valg af udskriftskvalitet (kun EPL-6200)" på side 139 (Macintosh).

#### *Auto Continue (Automatisk fortsættelse)*

Tillader, at printeren automatisk genoprettes efter fejlene Print Overrun (Udskriftsoverløb), Insufficient Memory for Current Task (Utilstrækkelig hukommelse til den aktuelle opgave) og Change Paper (Skift papir). Printeren fortsætter udskrivningen i nogle få sekunder, efter at et af disse problemer opstår.

Hvis Auto Continue (Automatisk fortsættelse) er angivet til Off (Fra), skal du trykke på knappen O Start/Stop for at genoptage udskrivningen. I de fleste tilfælde skal du lade Auto Continue (Automatisk fortsættelse) være Off (Fra) (default), så du kan se, når der opstår en fejl, og foretage de nødvendige rettelser. Du kan angive Auto Continue (Automatisk fortsættelse) til On (Til), når du udskriver lange udskriftsjob, eller når du er væk fra printeren i længere perioder.

#### *Density (Tæthed)*

Giver dig mulighed for at justere udskrivningstætheden, så udskriften bliver mørkere eller lysere. Klik på piletasten for at gøre udskriften mørkere eller lysere.

#### *Toner Save (Tonerbesparelse)*

Du kan angive tilstanden Toner Save (Tonerbesparelse) til On (Til) eller Off (Fra) (standard). Hvis denne indstilling er valgt, sparer printeren toner ved at erstatte den sorte tegninderside med en grå skygge. Konturen på tegnenes højre og nederste kant vises med fuldsort.

### *Toner Out (Ikke mere toner)*

Giver dig mulighed for at angive, om printeren skal fortsætte eller stoppe udskrivningen, når printeren får fejlen Toner Out (Ikke mere toner). Hvis den er angivet til Continue (Fortsæt) (standard), fortsætter printeren udskrivningen uanset fejlen. Denne indstilling anbefales, hvis du fysisk er på afstand af printeren. Hvis den er angivet til Stop (Stop), stopper printeren udskrivningen, når den får fejlen Toner Out (Ikke mere toner).

#### *Image Optimum (Billedoptimum) (kun LaserJet4)*

Giver dig mulighed for at udskrive kompleks grafik, selv når udskriftsdataene når hukommelsesgrænsen. Når den er angivet til On (Til), reduceres mængden af grafikdata automatisk, så komplekse dokumenter udskrives. Men kvaliteten af grafik er reduceret.

### *Tray Assign (Bakketildeling)*

Ændrer tildelingen for kommandoen til valg af papirkilde. Når der vælges 4, indstilles kommandoerne som kompatible med HP LaserJet4. Når der vælges 4K, indstilles kommandoerne som kompatible med HP LaserJet 4000, 5000 og 8000. Når der vælges 5S, indstilles kommandoerne som kompatible med HP LaserJet 5S.

## *MP Tray Size (Størrelse på MP-bakke)*

Giver dig mulighed for at angive papirstørrelsen for MP-bakken. Indstillingerne er de samme som dem under Page Size (Sidestørrelse). Denne indstilling har også indflydelse på indstillingen under andre emuleringstilstande.

## *Paper Type (Papirtype)*

Giver dig mulighed for at vælge papirtypen for at forbedre udskriftskvaliteten. Thick W (Tyk B) (188 mm bred eller bredere) er til papir med en bredde på mere end 188 mm. Thick N (Tyk S) (160 til 188 mm bred) er til tykt og smalt papir såsom konvolutter. Transparency (Transparent) er til transparenter. Brug altid Normal (Normal) (standard), medmindre der opstår problemer med udskriftskvalitet.

## *Dot Correction (Punktkorrektion)*

Denne indstilling er kun relevant for udskrivning ved 1200 dpi. Når den er angivet til On (Til), korrigeres udskrivningsmønstret for etpunkts linjer automatisk, så udseendet forbedres.

## *Knappen More (Mere)*

Klik på More (Mere) på skærmen Remote Control Panel (Fjernbetjeningspanel), hvorefter følgende dialogboks vises:

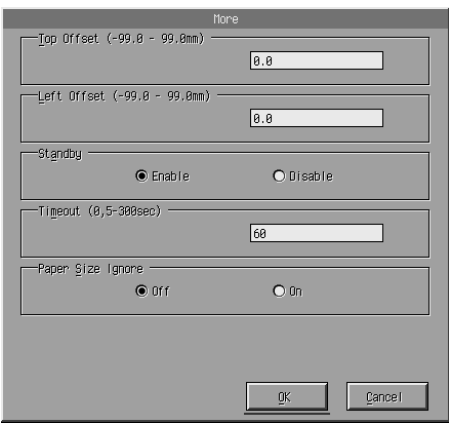

## *Top Offset (Topforskydning)*

Giver dig mulighed for at justere den lodrette udskrivningsposition på siden. Indstillingen er i millimeter. Du kan flytte udskrivningspositionen med 0,5 mm-intervaller fra den øverste kant (parametrene er fra -99 til 99).

## *Left Offset (Venstreforskydning)*

Giver dig mulighed for at justere den vandrette udskrivningsposition på siden. Indstillingen er i millimeter. Du kan flytte udskrivningspositionen med 0,5 mm-intervaller fra den venstre kant (parametrene er fra -99 til 99).

## *Standby (Standby)*

Giver dig mulighed for at angive tilstanden Standby (Standby) til Enable (Aktiver) (standard) eller Disable (Deaktiver). Når Standby (Standby) er aktiveret, skifter printeren til hviletilstand, hvis den ikke bruges i 15 minutter. Printeren begynder at varme op, så snart du sender data, og den er klar til udskrivning efter ca. 16 sekunder. Når Standby (Standby) er deaktiveret, forbliver printeren varmet op og er hele tiden klar til udskrivning.

# *Timeout (Timeout)*

Giver dig mulighed for at angive den tid, printeren venter, før den ser efter det næste udskriftsjob. Hvis printeren er online og ikke modtager nye data i det angivne antal sekunder, skifter printeren automatisk til den næste kanal, der modtager data. Du kan angive timeoutværdien i intervaller på et sekund (parametrene er fra 5 til 300).

# *Paper Size Ignore (Ignorer papirstørrelsesfejl)*

Giver dig mulighed for at vælge, om en papirstørrelsesfejl skal ignoreres, når den opstår. Når du aktiverer dette punkt, udskriver printeren, selvom billedstørrelsen overskrider udskriftsområdet for den angivne papirstørrelse. Dette kan forårsage udtværing på grund af toner, der ikke overføres korrekt til papiret. Hvis dette punkt er angivet til Off (Fra), stopper printeren udskrivningen, hvis der opstår en papirstørrelsesfejl.

# *Country (Land) (kun ESCP2, FX)*

Giver dig mulighed for at vælge det internationale tegnsæt.

# *CG Table (CG-tabel) (kun ESCP2, FX)*

Giver dig mulighed for at vælge tegntabellen. Tegntabeller indeholder de tegn og symboler, der anvendes i forskellige sprog. Printeren udskriver teksten, der er baseret på den valgte tegntabel.

# *Code Page (Tegntabel) (kun I239X)*

Giver dig mulighed for at vælge tegntabellen. Tegntabeller indeholder de tegn og symboler, der anvendes i forskellige sprog. Printeren udskriver teksten, der er baseret på den valgte tegntabel.

# *Knappen Port Selection (Portvalg)*

Klik på Port Selection (Portvalg) på skærmen Remote Control Panel (Fjernbetjeningspanel), hvorefter følgende dialogboks vises:

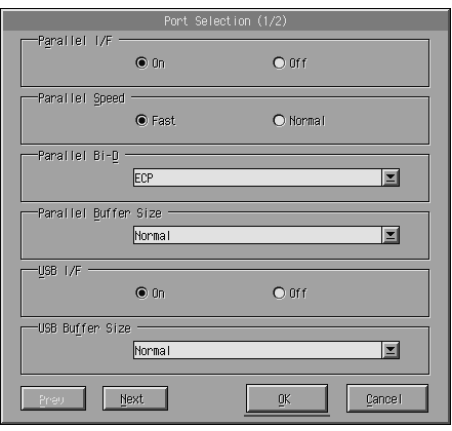

#### *Bemærk!*

*Brug* Next (Næste) *og* Prev (Forrige) *for at få adgang til alle tilgængelige indstillinger.*

# *Parallel I/F (Parallelt interface)*

Giver dig mulighed for at vælge, om parallelporten skal aktiveres. Standardindstillingen er On (Til).

# *Parallel Speed (Parallelhastighed)*

Giver dig mulighed for at angive impulsbredden for ACKNLG-signalet ved modtagelse af data via parallelporten. Når denne indstilling er angivet til Fast (Hurtig) (standard), er impulsbredden ca. 1 NS. Når denne indstilling er angivet til Normal (Normal), er impulsbredden ca. 10 NS.

### *Parallel Bi-D (Parallel tovejs)*

Giver dig mulighed for at angive tovejskommunikationstilstand: ECP (standard), Nibble eller Off (Fra).

## *Parallel Buffer Size (Størrelse på parallelbuffer)*

Giver dig mulighed for at angive mængden af hukommelse, der skal bruges til modtagelse og udskrivning af data via det parallelle interface. Hvis den er angivet til Maximum (Maksimum), tildeles der mere hukommelse til modtagelse af data. Hvis den er angivet til Minimum (Minimum), tildeles der mere hukommelse til udskrivning af data. Standardindstillingen er Normal (Normal).

# *USB I/F (USB-interface)*

Giver dig mulighed for at vælge, om USB-porten skal aktiveres. Standardindstillingen er On (Til).

### *USB Buffer Size (USB-bufferstørrelse)*

Giver dig mulighed for at angive mængden af hukommelse, der skal bruges til modtagelse og udskrivning af data via USB-interfacet. Hvis den er angivet til Maximum (Maksimum), tildeles der mere hukommelse til modtagelse af data. Hvis den er angivet til Minimum (Minimum), tildeles der mere hukommelse til udskrivning af data. Standardindstillingen er Normal (Normal).

## *AUX I/F (AUX-interface)*

Giver dig mulighed for at vælge, om den ekstra interfaceport skal aktiveres (hvis der er installeret et ekstra interfacekort). Standardindstillingen er On (Til).

#### *Bemærk!*

*Indstillingen* AUX I/F *er muligvis ikke tilgængelig afhængig af printermodel.*

## *AUX Buffer Size (AUX-bufferstørrelse)*

Giver dig mulighed for at angive mængden af hukommelse, der skal bruges til modtagelse og udskrivning af data via det ekstra interfacekort. Hvis den er angivet til Maximum (Maksimum), tildeles der mere hukommelse til modtagelse af data. Hvis den er angivet til Minimum (Minimum), tildeles der mere hukommelse til udskrivning af data. Standardindstillingen er Normal (Normal).

#### *Bemærk!*

*Indstillingen* AUX Buffer Size *(AUX bufferstørrelse) er muligvis ikke tilgængelig afhængig af printermodel.*

# *Valg af printeremulering*

Du skal ændre printeremuleringstilstanden via værktøjet Remote Control Panel (Fjernbetjeningspanel), fordi printerdriveren ikke giver dig adgang til denne indstilling.

De emuleringstilstande, der som standard understøttes, er: LJ4 (PCL5e), GL2, FX, ESCP2, I239X og PS3 (kun EPL-6200). Du kan angive forskellige emuleringer for hvert interface, dvs. for hver computer du slutter printeren til.

#### *Bemærk!*

*Indstillinger, der er foretaget i værktøjet Remote Control Panel (Fjernbetjeningspanel), træder ikke i kraft, før du klikker på* Send (Send) *for at sende oplysningerne til printeren. Hvis du deler denne printer, afspejler indstillingerne, der er vist i værktøjet Remote Control Panel (Fjernbetjeningspanel), måske ikke de faktiske indstillinger i printeren, da de kan være ændret af andre brugere. Selvom værktøjet Remote Control Panel (Fjernbetjeningspanel) allerede viser de ønskede indstillinger, skal du altid klikke på* Send (Send) *for at sikre, at du kan udskrive med denne indstilling.*

# *Knappen Emulation (Emulering)*

Klik på Emulation (Emulering) på skærmen Remote Control Panel (Fjernbetjeningspanel), hvorefter følgende dialogboks vises:

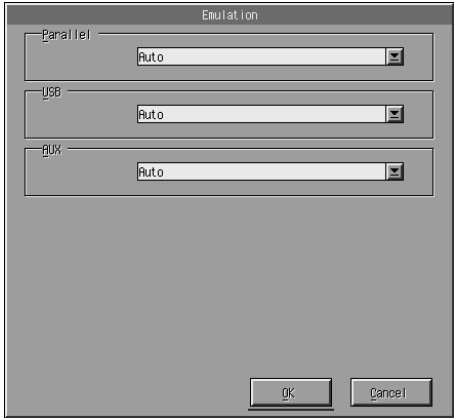

*Parallel (Parallel)*

Giver dig mulighed for at angive emuleringen for det parallelle interface.

*USB (USB)*

Giver dig mulighed for at angive emuleringen for USB-interfacet.

## *AUX (AUX)*

Giver dig mulighed for at angive emuleringen for det ekstra interface. Denne indstilling er kun tilgængelig, hvis et valgfrit type B-interfacekort er installeret.

#### *Bemærk!*

*Indstillingen* AUX *er muligvis ikke tilgængelig afhængig af printermodel.*

# *Andre særlige indstillinger*

Indstillingerne i dette afsnit er mindre almindelige indstillinger, som du foretager, når du bruger printeren. Men hvis du vil foretage ændringerne, der er beskrevet nedenfor, skal de foretages via værktøjet Remote Control Panel (Fjernbetjeningspanel), da printerdriveren ikke giver adgang til dem.

#### *Bemærk!*

*Indstillinger, der er foretaget i værktøjet Remote Control Panel (Fjernbetjeningspanel), træder ikke i kraft, før du klikker på* Send (Send) *for at sende oplysningerne til printeren. Hvis du deler denne printer, afspejler indstillingerne, der er vist i værktøjet Remote Control Panel (Fjernbetjeningspanel), måske ikke de faktiske indstillinger i printeren, da de kan være ændret af andre brugere. Selvom værktøjet Remote Control Panel (Fjernbetjeningspanel) allerede viser de ønskede indstillinger, skal du altid klikke på* Send (Send) *for at sikre, at du kan udskrive med denne indstilling.*

# *Knappen Type (Type)*

Klik på Type (Type) på skærmen Remote Control Panel (Fjernbetjeningspanel), hvorefter følgende dialogboks vises:

#### *Bemærk!*

*Denne knap og dialogboksen er kun tilgængelige i LaserJet4-tilstand.*

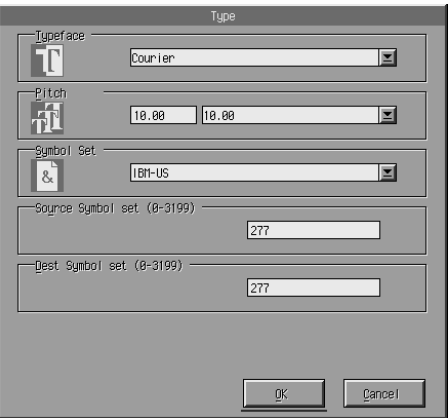

## *Typeface (Skrifttype)*

Giver dig mulighed for at angive skrifttypen.

# *Pitch (Pitch)*

Giver dig mulighed for at angive pitch for skrifttyper med fast pitch. Intervallet for pitch er 0,44 til 99,99.

# *Symbol Set (Symbolsæt)*

Giver dig mulighed for at vælge, hvilket symbolsæt der skal bruges. Hvis den valgte skrifttype ikke er tilgængelig for det symbolsæt, du vælger, erstattes skrifttypen af det symbolsæt, der er valgt i øjeblikket. Følgende symbolsæt er tilgængelige:

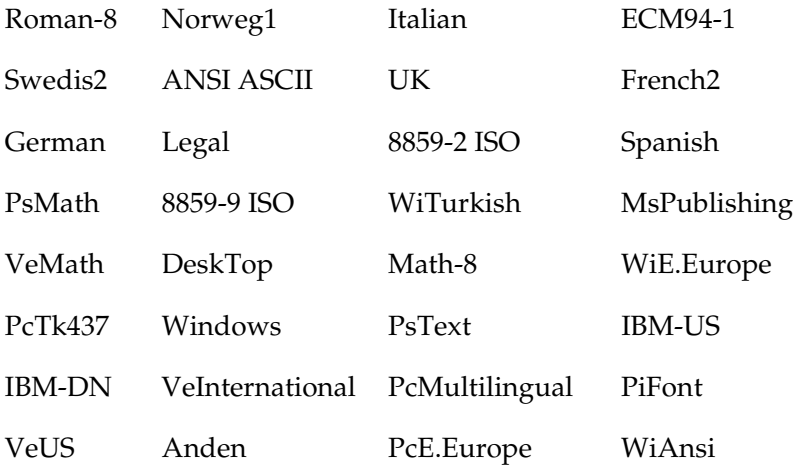

#### *Bemærk!*

- ❏ *Følgende symbolsæt kan ikke vælges med Swiss 721 SWM- og Dutch 801 SWM-skrifttyper: PsMath, MsPublishing, VeMath, Math-8 og PiFont.*
- ❏ *Tegnene 9Bh til 9Fh i symbolsættene VeInternational og VeUS kan ikke udskrives, når enten Swiss 721 SWM- eller Dutch 801 SWM-skrifttypen er valgt.*

# *Knappen Others (Andre)*

Klik på Others (Andre), hvorefter dialogboksen Others (Andre) vises. Den viste dialogboks afhænger af emuleringstilstanden.

#### *Bemærk!*

*Denne knap er ikke tilgængelig i LaserJet4-tilstand.*

#### *GL2-tilstand*

Følgende dialogboks vises, når emuleringstilstanden er GL2:

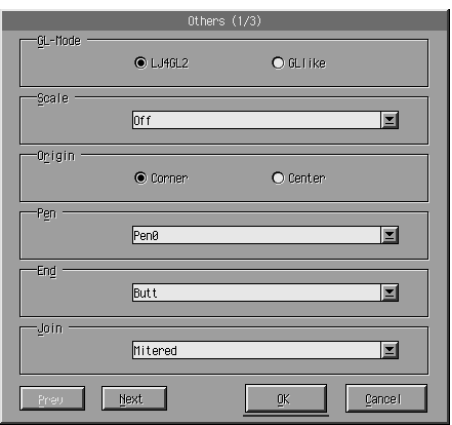

#### *Bemærk!*

*Brug* Next (Næste) *og* Prev (Forrige) *for at få adgang til alle tilgængelige indstillinger.*

## *GL-Mode (GL-tilstand)*

Giver dig mulighed for at vælge tilstanden LJ4GL2 eller GLlike. Standardindstillingen er LJ4GL2.

### *Scale (Skalering)*

Giver dig mulighed for at skifte mellem udskrivning i original eller reduceret størrelse. Denne indstilling bestemmer også reduktionsskalaen for reduceret udskrivning. Du kan udskrive data, der oprindeligt er oprettet til den papirstørrelse, som er valgt under indstillingen Scale (Skalering), på papir af den størrelse, som er valgt under indstillingen Page Size (Sidestørrelse). Du kan f.eks. skalere en side i A3-størrelse til en side i A4-størrelse.

# *Origin (Kilde)*

Giver dig mulighed for at angive kilden for plotterenhedens koordinatsystem til det nederste venstre hjørne (Corner (Hjørne)) eller til centrum i hard-clip-grænsen (Center (Centrum)).

# *Pen (Pen)*

Giver dig mulighed for at vælge farven af de udskrevne tegn. Pen0 (Pen 0) er hvid, der betyder, at baggrunden udskrives i stedet for tegnet ligesom symbolerne for forsigtigt og advarsel i denne manual. Alle andre er sorte ligesom tegnene i denne sætning. Pennene 2-6 er forskellige farver til farveprintere, og de er kun tilgængelige i GLlike-tilstand.

# *End (Afslutning)*

Giver dig mulighed for at vælge typen af linjeafslutning. Standardindstillingen er Butt (Stump). Se illustrationerne nedenfor.

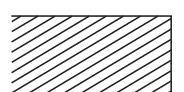

Butt (Stump) Square (Firkantet) Triangular (Trekantet) Round (Rund)

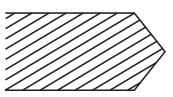

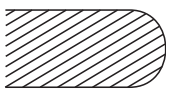

## *Join (Forbindelse)*

Giver dig mulighed for at definere, hvordan linjeafslutningerne skal forbindes. Standardindstillingen er Mitered (Samlet på gering). Se illustrationerne nedenfor.

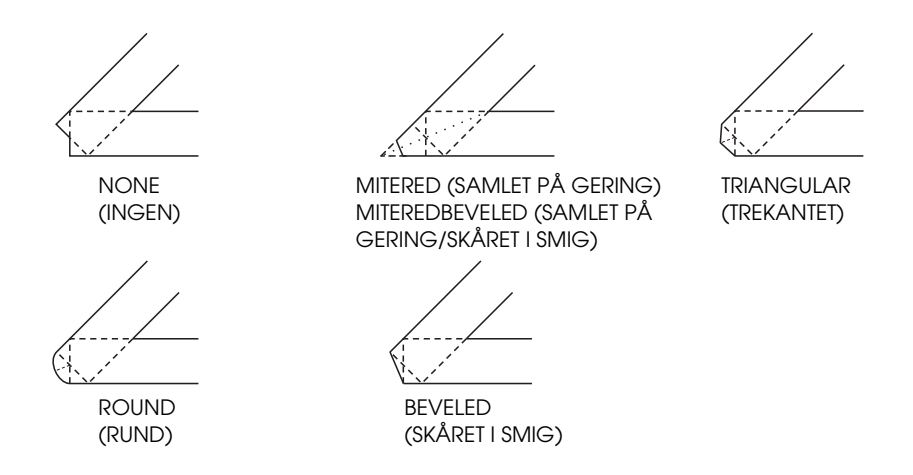

*Pen0 (Pen 0), Pen1 (Pen 1), Pen2 (Pen 2), Pen3 (Pen 3), Pen4 (Pen 4), Pen5 (Pen 5), Pen6 (Pen 6)*

Giver dig mulighed for at vælge linjebredden. Du kan vælge en værdi fra 0,05 mm til 5,00 mm i intervaller på 0,05 mm. Pen 3 til Pen 6 er kun tilgængelige i GLlike-tilstand.

*Tilstandene ESCP2, FX og I239X*

Følgende dialogboks vises, når emuleringstilstanden er ESCP2, FX eller I239X:

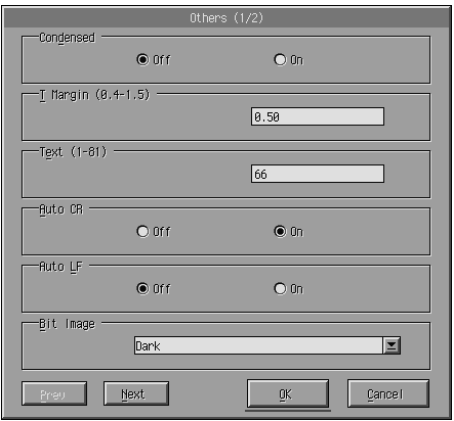

### *Bemærk!*

*Brug* Next (Næste) *og* Prev (Forrige) *for at få adgang til alle tilgængelige indstillinger.*

# *Condensed (Smal) (kun ESCP2, FX)*

Giver dig mulighed for at ændre tegnafstanden. Smal udskrivning er nyttig til regneark og andre programmer, hvor der skal være mange oplysninger på en enkelt linje. Men tegn på 15 cpi (tegn pr. tomme) kan ikke gøres smallere.

# *T.Margin (Topmargen) (kun ESCP2, FX)*

Giver dig mulighed for at angive afstanden fra toppen af arket til grundlinjen for den første linje, der kan udskrives. Dette måles med intervaller på 0,05 tommer.

# *Text (Tekst) (kun ESCP2, FX)*

Giver dig mulighed for at angive sidelængden i linjer. Måleenheden for denne indstilling er 1/6 tommelinje.

#### *Bemærk!*

*Hvis du ændrer indstillingerne Orientation (Retning), Page Size (Sidestørrelse) eller T. Margin (Topmargen), vender indstillingen for sidelængde automatisk tilbage til standardindstillingen for hver papirstørrelse.*

# *Auto CR (Auto-CR)*

Giver dig mulighed for at bruge den automatiske vognreturindstilling for at udføre handlingen vognretur/linjeskift (CR-LF), når udskriftspositionen overskrider den højre margen. Hvis Auto CR (Auto-CR) er Off (Fra), udskriver printeren ikke tegn ud over den højre margen, og den udfører ikke tekstombrydning, før den modtager en vognretur. De fleste programmer holder styr på denne funktion.

## *Auto LF (Auto-LF)*

Giver dig mulighed for at angive indstillingen for linjeskift. Hvis Auto LF (Auto-LF) angives til Off (Fra), sender printeren ikke en kommando om automatisk linjeskift (LF) med hver vognretur (CR). Når du angiver Auto LF (Auto-LF) til On (Til), føjer printeren et linjeskift til hver vognretur, den modtager. Hvis tekstlinjerne overlappper hinanden, skal du angive Auto LF (Auto-LF) til On (Til).

## *Bit Image (Bitbillede)*

Når Bit Image (Bitbillede) er angivet til Dark (Mørk) eller Light (Lys), kan printeren korrekt emulere de grafiktætheder, der er angivet med printerkommandoerne. Hvis du vælger Dark (Mørk), er bitbilledtætheden høj. Hvis du vælger Light (Lys), er bitbilledtætheden lav.

Hvis Bit Image (Bitbillede) er angivet til BarCode (Stregkode), konverterer printeren bitbilleder til stregkoder ved automatisk at udfylde eventuelle lodrette mellemrum mellem punkter. Dette giver ubrudte lodrette linjer, der kan læses af en stregkodelæser. BarCode (Stregkode) er ikke tilgængelig i I239X-tilstand.

Denne tilstand reducerer størrelsen på det billede, der udskrives, og kan medføre en vis forvrængning ved udskrivning af bitbilledgrafik.

## *ZeroChar (Nultegn)*

Denne indstilling giver dig mulighed for at angive, om printeren udskriver et gennemstreget nul (**Ø**) eller et ikke-gennemstreget nul (0). Denne funktion er nyttig til klart at skelne mellem det store bogstav O og nul, når der udskrives dokumenter såsom programlister.

# *Font (Skrifttype)*

Giver dig mulighed for at vælge en skrifttype. Standardskrifttypen er Courier. Når den ønskede skrifttype er valgt, kan du også justere tegnafstanden og -størrelsen for skrifttypen med indstillingerne Pitch (Pitch) og Condensed (Smal).

# *Pitch (Pitch)*

Du kan vælge en tegnpitch på 10, 12 eller 15 cpi (characters per inch – tegn pr. tomme) eller vælge proportionel afstand.

# *Alt.Graphics (Alternativ grafik) (kun I239X)*

Aktiverer eller deaktiverer indstillingen Alternate Graphics (Alternativ grafik). Standardindstillingen er Off (Fra).

## *Character Set (Tegnsæt) (kun I239X)*

Giver dig mulighed for at vælge tegntabellen 1 eller 2. Når den er angivet til 1, angives tegnkoderne 80h til 9Fh som kontrolkoder 00h til 1Fh. Når den er angivet til 2, angives tegnkoderne 80h til 9Fh som normale tegn.

# *Udskrivning af eksempler på skrifttyper*

Hvis du vil udskrive eksempler på skrifttyper, der er tilgængelige med forskellige printeremuleringstilstande, skal du vælge det skrifttypeeksempel, du vil udskrive, i menuen File (Filer). Menuen File (Filer), der er vist nedenfor, er til LaserJet4-emuleringstilstanden.

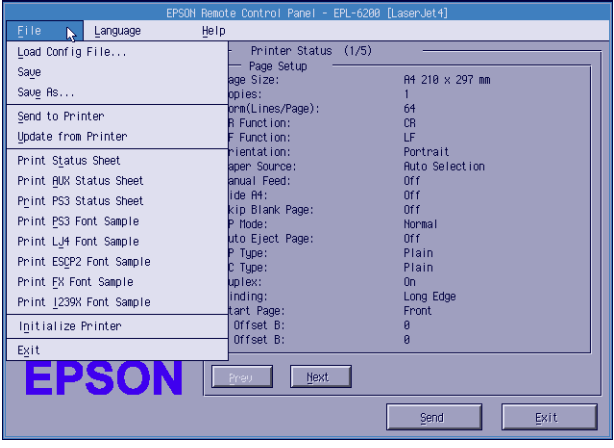

# *Til Macintosh-brugere*

# *Oversigt over værktøjet Remote Control Panel (Fjernbetjeningspanel)*

I dette afsnit får du en overordnet introduktion til funktionerne i værktøjet Remote Control Panel (Fjernbetjeningspanel), og du får instruktioner til installation og kørsel.

#### *I disse tilfælde skal du bruge værktøjet Remote Control Panel (Fjernbetjeningspanel)*

Værktøjet Remote Control Panel (Fjernbetjeningspanel) er det softwareinterface, der giver dig mulighed for at vælge printerporten og foretage indstillinger, du normalt ikke kan foretage i printerdriveren.
## *Operativmiljø*

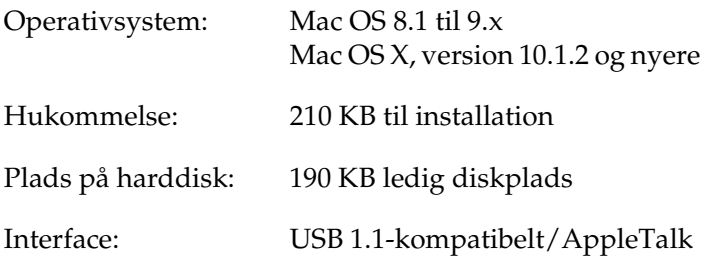

## *Installation af værktøjet Remote Control Panel (Fjernbetjeningspanel)*

Følg disse trin for at installere værktøjet Remote Control Panel (Fjernbetjeningspanel):

- 1. Sæt cd'en med printersoftwaren i computerens cd-rom-drev.
- 2. Træk symbolet RCP for EPL-6200 (RCP til EPL-6200) direkte til skrivebordet eller hvor som helst på harddisken.

### <span id="page-288-0"></span>*Adgang til værktøjet Remote Control Panel (Fjernbetjeningspanel)*

Følg disse trin for at få adgang til værktøjet Remote Control Panel (Fjernbetjeningspanel):

1. Dobbeltklik på symbolet RCP for EPL-6200 (RCP til EPL-6200). Dialogboksen Remote Control Panel utility for EPL-6200 (Værktøjet Remote Control Panel (Fjernbetjeningspanel) til EPL-6200) vises.

2. Vælg en printerport, og klik derefter på Select (Vælg).

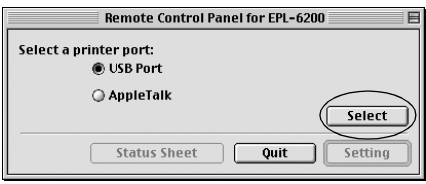

#### *Bemærk!*

- ❏ *Hvis printeren er tilsluttet via en USB-port, skal du klikke på*  USB port (USB port)*.*
- ❏ *Hvis printeren er tilsluttet via et ekstra interfacekort, skal du klikke på* AppleTalk*.*
- 3. Klik på navnet på printeren, og klik derefter på OK (OK). Hvis du valgte USB Port (USB-port) i forrige trin, vises nedenstående skærm:

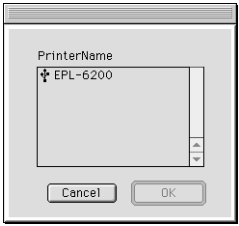

Hvis du valgte AppleTalk i forrige trin, vises nedenstående skærm:

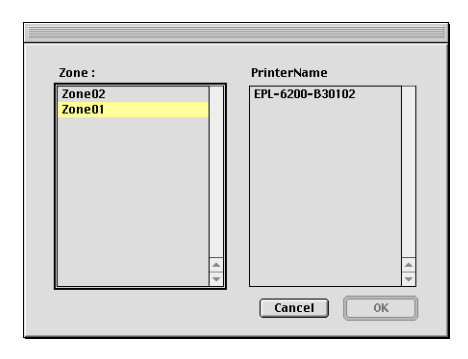

### *Bemærk!*

- ❏ *Der vises AppleTalk-zoner, hvis de er konfigureret på netværket. Vælg den zone, som printeren er tilsluttet. Hvis du ikke ved, hvilken AppleTalk-zone printeren er tilsluttet, skal du spørge netværksadministratoren.*
- ❏ *Printernavnet kan være et andet, når den er tilsluttet et AppleTalk-netværk. Bekræft printernavnet hos netværksadministratoren.*
- 4. Klik på Setting (Indstilling).

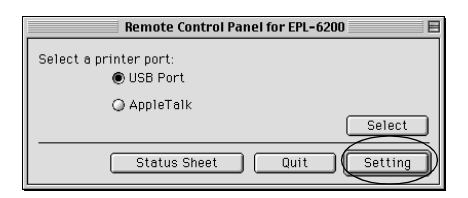

#### *Bemærk!*

*Du kan udskrive et statusark ved at klikke på* Status Sheet (Statusark)*.*

- 5. Foretag de ønskede indstillinger, og klik derefter på OK (OK), [når du er færdig. Se "Angivelse af printerindstillinger" på](#page-288-0)  side 292, hvis du ønsker yderligere oplysninger.
- 6. Klik på Quit (Slut).

## *Angivelse af printerindstillinger*

Du kan ændre printerindstillinger via værktøjet Remote Control Panel (Fjernbetjeningspanel). Se "Adgang til værktøjet Remote Control Panel (Fjernbetjeningspanel)" på side 289 for at få adgang til værktøjet Remote Control Panel (Fjernbetjeningspanel)

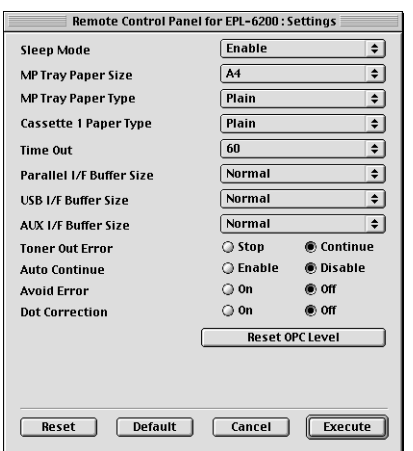

Følgende indstillinger og knapper vises i dialogboksen:

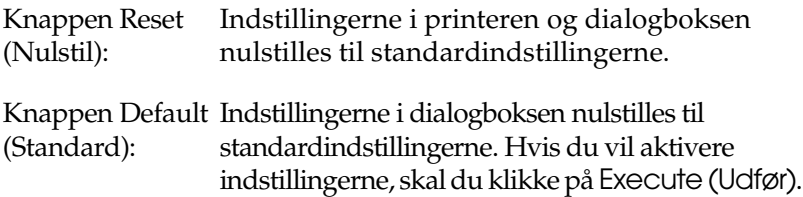

Knappen Cancel Afslutter dette værktøj uden at ændre nogen (Annuller): indstillinger.

Knappen Execute Klik på denne knap for at bekræfte (Udfør): indstillingerne. Indstillingerne er tilgængelige, når du har klikket på denne knap.

#### *Bemærk!*

*Indstillinger, der er foretaget i værktøjet Remote Control Panel (Fjernbetjeningspanel) træder ikke i kraft, før du klikker på* Execute (Udfør)*.*

## *Standby (Standby)*

Giver dig mulighed for at angive tilstanden Standby (Standby) til Enable (Aktiver) (standard) eller Disable (Deaktiver). Når Standby (Standby) er aktiveret, skifter printeren til hviletilstand, hvis den ikke bruges i 15 minutter. Printeren begynder at varme op, så snart du sender data, og den er klar til udskrivning efter ca. 11 sekunder. Når Standby (Standby) er deaktiveret, forbliver printeren varmet op og er hele tiden klar til udskrivning.

## *MP Tray Paper Size (Papirstørrelse i MP-bakke)*

Du kan angive papirstørrelsen i MP-bakken her.

## *Bemærk!*

*Den brugerdefinerede papirstørrelse, der er angivet i printerdriveren, kan ikke vælges her.*

Page Size (Sidestørrelse) har følgende indstillinger:

A4 (standard)  $A<sub>5</sub>$  $B5$ LT (Letter) HLT (Half letter) LGL (Legal) GLT (Government letter) GLG (Government legal) EXE (Executive)  $FA$ MON (Monarch) C10 (Commercial 10)  $DI.$  $C5$  $C<sub>6</sub>$ IB5 (International B5)

## *MP Tray Paper Type (Papirtype i MP-bakke)*

Giver dig mulighed for at angive den papirtype, der bruges, når der udskrives fra MP-bakken. De tilgængelige indstillinger er Plain (Almindelig) (standard), Letterhead (Brevhoved), Recycled (Genbrugspapir), Color (Farve), Transparency (Transparent) og Labels (Etiketter).

## *Cassette 1 Paper Type (Papirtype i kassette 1)*

Giver dig mulighed for at angive den type papir, der bruges, når der udskrives fra den valgfri nederste papirkassetteenhed til 500 ark A4. De tilgængelige indstillinger er Plain (Almindelig) (standard), Letterhead (Brevhoved), Recycled (Genbrugspapir) og Color (Farve).

#### *Bemærk!*

*Denne indstilling er kun tilgængelig, når den nederste papirkassetteenhed til 500 ark A4 er installeret.*

## *Time Out (Timeout)*

Giver dig mulighed for at angive den tid, printeren venter, før den ser efter det næste udskriftsjob. Hvis printeren er online og ikke modtager nye data i det angivne antal sekunder, skifter printeren automatisk til den næste kanal, der modtager data. Du kan angive timeoutværdien i intervaller på et sekund (parametrene er fra 0 til 300).

## *Parallel I/F Buffer Size (Bufferstørrelse for parallelt interface)*

Giver dig mulighed for at angive mængden af hukommelse, der skal bruges til modtagelse og udskrivning af data via det parallelle interface. Hvis den er angivet til Maximum (Maksimum), tildeles der mere hukommelse til modtagelse af data. Hvis den er angivet til Minimum (Minimum), tildeles der mere hukommelse til udskrivning af data. Standardindstillingen er Normal (Normal).

## *USB I/F Buffer Size (Bufferstørrelse for USB-interface)*

Giver dig mulighed for at angive mængden af hukommelse, der skal bruges til modtagelse og udskrivning af data via USB-interfacet. Hvis den er angivet til Maximum (Maksimum), tildeles der mere hukommelse til modtagelse af data. Hvis den er angivet til Minimum (Minimum), tildeles der mere hukommelse til udskrivning af data. Standardindstillingen er Normal (Normal).

## *AUX I/F Buffer Size (Bufferstørrelse for AUX-interface)*

Giver dig mulighed for at angive mængden af hukommelse, der skal bruges til modtagelse og udskrivning af data via det ekstra interfacekort. Hvis den er angivet til Maximum (Maksimum), tildeles der mere hukommelse til modtagelse af data. Hvis den er angivet til Minimum (Minimum), tildeles der mere hukommelse til udskrivning af data. Standardindstillingen er Normal (Normal).

## *Toner Out Error (Ikke mere toner-fejl)*

Giver dig mulighed for at angive, om printeren skal fortsætte eller stoppe udskrivningen, når printeren får fejlen Toner Out (Ikke mere toner). Hvis den er angivet til Continue (Fortsæt) (standard), fortsætter printeren udskrivningen uanset fejlen. Denne indstilling anbefales, hvis du fysisk er på afstand af printeren. Hvis den er angivet til Stop (Stop), stopper printeren udskrivningen, når den får fejlen Toner Out (Ikke mere toner).

## *Auto Continue (Automatisk fortsættelse)*

Tillader, at printeren automatisk genoprettes efter fejlene Print Overrun (Udskriftsoverløb), Insufficient Memory for Current Task (Utilstrækkelig hukommelse til den aktuelle opgave) og Change Paper (Skift papir). Printeren fortsætter udskrivningen i nogle få sekunder, efter at et af disse problemer opstår.

Hvis Auto Continue (Automatisk fortsættelse) er slået fra, skal du trykke på knappen O Stɑrt/Stop for at genoptage udskrivningen. I de fleste tilfælde skal du lade Auto Continue (Automatisk fortsættelse) være Disable (Deaktiver) (default), så du kan se, når der opstår en fejl, og foretage de nødvendige rettelser. Du kan angive Auto Continue (Automatisk fortsættelse) til Enable (Aktiver), når du udskriver lange udskriftsjob, eller når du er væk fra printeren i længere perioder.

## *Avoid Error (Undgå fejl)*

Når du udskriver komplicerede data (data, der indeholder mange ord eller meget grafik), kan der opstå en sidefejl, fordi udskrivningshastigheden er hurtigere end billedbehandlingshastigheden. Hvis du vil undgå denne sidefejl, skal du angive Avoid Error (Undgå fejl) til On (Til).

#### *Bemærk!*

*Når denne indstilling er* On (Til)*, kan udskrivningstiden være meget lang. Når du ikke udskriver komplicerede data, skal du angive denne indstilling til* Off (Fra) *(standard).*

## *Dot Correction (Punktkorrektion)*

Denne indstilling er kun relevant for udskrivning ved 1200 dpi. Når den er angivet til On (Til), korrigeres udskrivningsmønstret for etpunkts linjer automatisk, så udseendet forbedres.

*Bemærk!*

*Når Print Mode (Udskrivningstilstand) i printerdriveren er angivet til*  CRT*, er denne indstilling ikke tilgængelig.*

*Reset OPC Level (Nulstil OPC-niveau)*

Klik her for at nulstille fotolederenhedens levetidstæller.

*Bemærk! Nulstil fotoledertælleren, når du udskifter fotolederenheden.*

## *Nulstilling af fotoledertælleren*

Når du har udskiftet fotolederenheden, skal du nulstille fotoledertælleren.

Du kan nulstille denne tæller fra værktøjet Remote Control Panel (Fjernbetjeningspanel).

## *Nulstilling af fotoledertælleren*

Følg disse trin for at nulstille fotoledertælleren:

- 1. Åbn værktøjet Remote Control Panel (Fjernbetjeningspanel).
- 2. Klik på Setting (Indstilling).

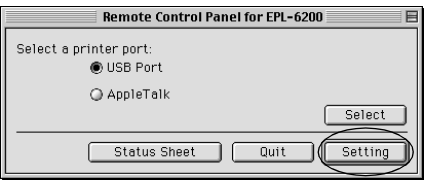

3. Klik på Reset OPC Level (Nulstil OPC-niveau).

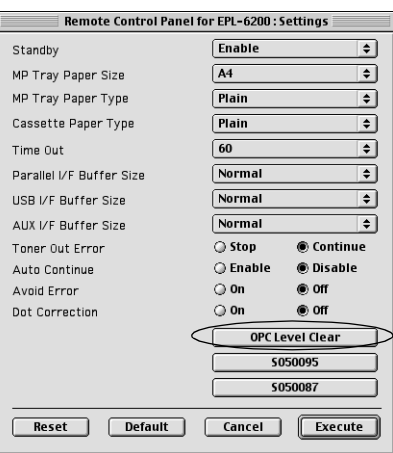

4. Klik på OK (OK).

Fotoledertælleren er nulstillet.

## *Kapitel 8*

## *Installation og fjernelse af ekstraudstyr (kun EPL-6200)*

## *Nederste papirkassetteenhed til 500 ark A4*

Den valgfri nederste papirkassetteenhed til 500 ark A4 giver dig en anden papirkilde ud over MP-bakken. I dette afsnit beskrives, hvordan kassetteenheden installeres og fjernes.

## *Installation af den nederste papirkassetteenhed til 500 ark A4*

Følg disse anvisninger for at installere nederste papirkassetteenhed til 500 ark A4 (ekstraudstyr):

- 1. Sluk printeren.
- 2. Træk printerens netledning ud af stikkontakten og printeren.
- 3. Tag alle interfacekabler ud af interfacestikkene.
- 4. Pak den nederste papirkassetteenhed til 500 ark A4 ud, og fjern alle beskyttelsesmaterialer.

5. Sørg for, at printeren og kassetteenheden vender i samme retning. Løft printeren, og ret benene på kassetteenheden ind efter hullerne i bunden af printeren. Sænk derefter printeren, til den hviler sikkert på kassetteenheden.

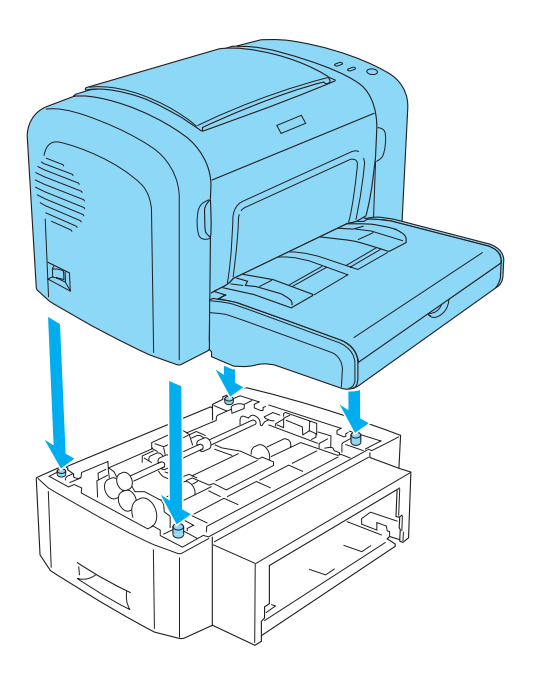

6. Løft bakkedækslet af, og tryk ned på pladen i papirbakken, indtil den låses på plads. Indsæt derefter papirbakken i kassetteenheden.

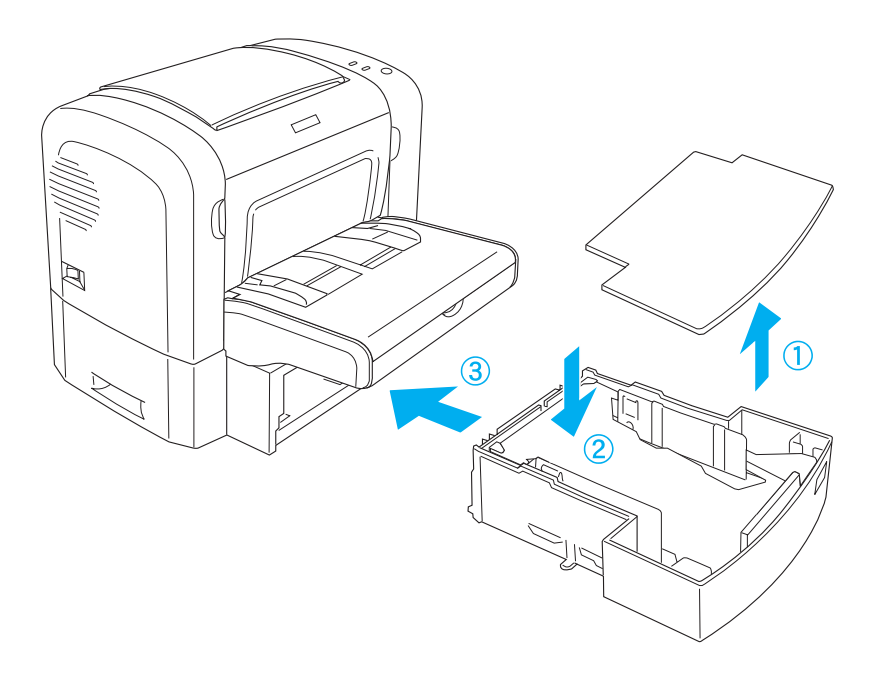

7. Sæt bakkedækslet på igen.

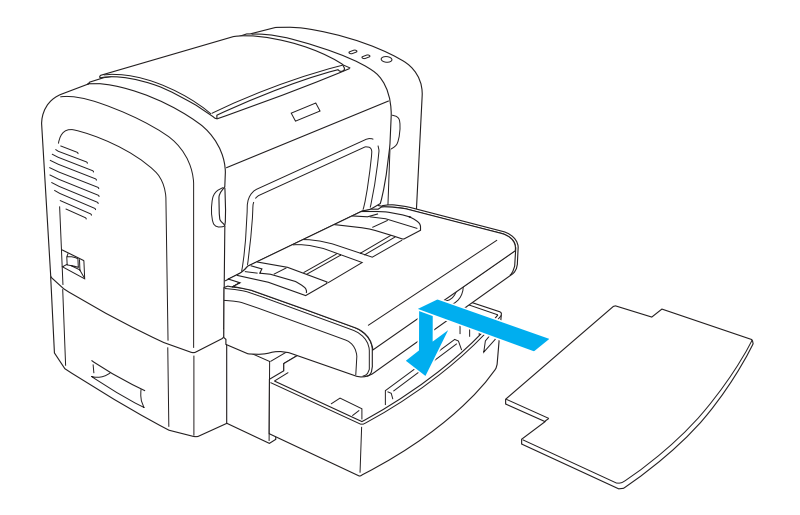

- [8.](#page-377-0) [Tilslut eventuelle interfacekabler, du h](#page-377-0)ar fjernet.
- 9. Sørg for, at printerens netafbryder er slukket, før du sætter netledningen ind i printeren og stikkontakten.
- 10. Tænd printeren.

Hvis du vil bekræfte, at den nederste papirkassetteenhed til 500 ark A4 er installeret korrekt, skal du udskrive et statusark. Se "Udskrivning af et statusark" på side 378 for at udskrive et statusark.

Hvis du vil bruge den nederste papirkassetteenhed til 500 ark A4 som papirkilde, skal du sørge for at vælge Lower Cassette (Nederste kassette) i printerdriveren eller Lower Cassette (Nederste kassette) i værktøjet Remote Control Panel (Fjernbetjeningspanel) under indstillingen Paper Source (Papirkilde).

#### *Bemærk!*

*Hvis computeren kører Windows Me, 98, 95, XP, 2000 eller NT 4.0, kan du også bekræfte, at den nederste papirkassetteenhed til 500 ark A4 er korrekt installeret ved at kontrollere de oplysninger, der vises i menuen Optional Settings (Valgfrie indstillinger) i printerdriveren.*

## *Fjernelse af den nederste papirkassetteenhed til 500 ark A4*

Hvis du vil fjerne den nederste papirkassetteenhed til 500 ark A4, skal du udføre installationsproceduren bagfra.

## *Dupleksenhed*

Den valgfri dupleksenhed giver dig mulighed for let at udskrive på begge sider af papiret. Du kan fremstille dobbeltsidede dokumenter med et professionelt udseende. Brug denne funktion i forbindelse med ethvert udskriftsjob, hvis du ønsker at spare penge og ressourcer. I dette afsnit beskrives, hvordan dupleksenheden installeres og fjernes.

#### *Bemærk!*

*Den valgfri dupleksenhed kan kun installeres, hvis den valgfri nederste papirkassetteenhed til 500 ark A4 allerede er vedhæftet til printeren.*

## *Installation af dupleksenheden*

Følg disse anvisninger for at montere den valgfri dupleksenhed: Trinene nedenfor omfatter installation af den valgfri nederste papirkassetteenhed til 500 ark A4.

1. Fjern skruerne som vist på illustrationen, og fjern derefter bagdækslet på den valgfri nederste papirkassetteenhed til 500 ark A4.

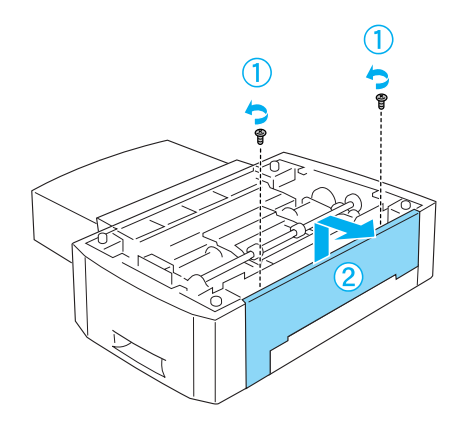

2. Sluk printeren, og sørg for at fjerne netledningen og alle interfacekabler.

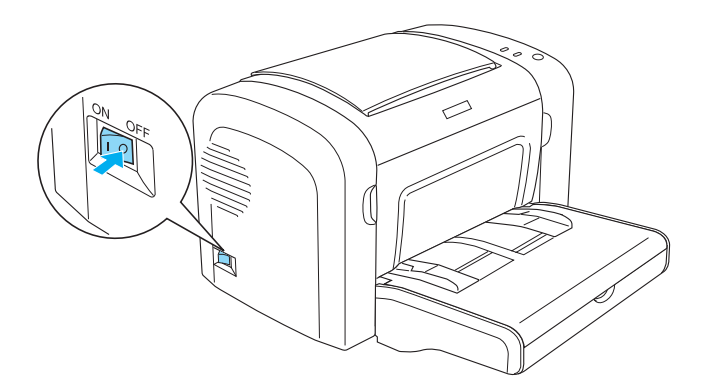

3. Løft printeren, og ret benene på kassetteenheden ind efter hullerne i bunden af printeren. Sænk derefter printeren, til den hviler sikkert på kassetteenheden.

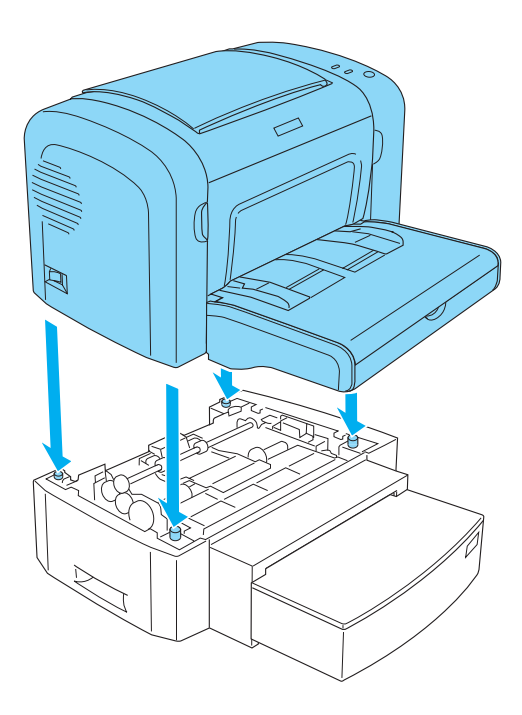

#### *Bemærk!*

- ❏ *Sørg for, at printeren og kassetteenheden vender i samme retning.*
- ❏ *Spring dette trin over, hvis den valgfri nederste papirkassetteenhed til 500 ark allerede er installeret.*

4. Fjern dækslet på bagsiden af printeren, så du kan se hullet, som dupleksenheden skal sættes ind, og fjern derefter dækslet på stikket til dupleksenheden.

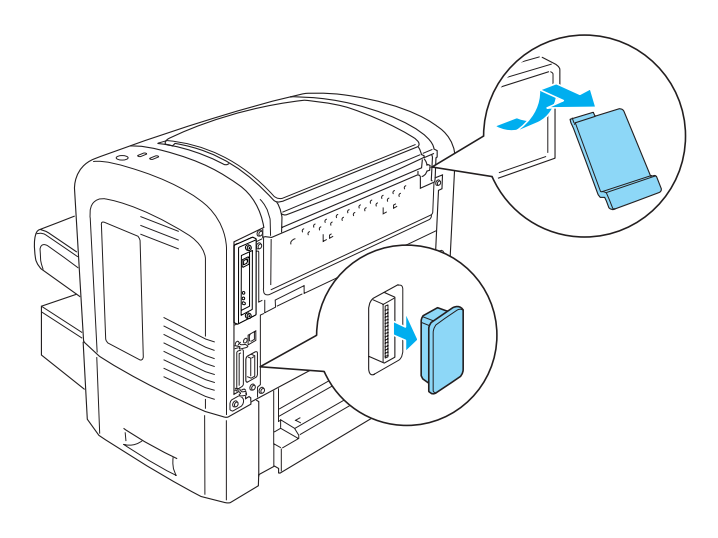

## *Bemærk!*

*Skub dækslet frem og tilbage for at fjerne det. Fjernelse af dækslet kan medføre en ru overflade. Pas på ikke at skade dig selv.*

5. Pak dupleksenheden ud, og fjern alle beskyttelsesmaterialer.

6. Løft dupleksenheden med begge hænder, og før omhyggeligt tapperne i bunden af enheden ind i de tilsvarende huller på bagsiden af den nederste papirkassetteenhed til 500 ark.

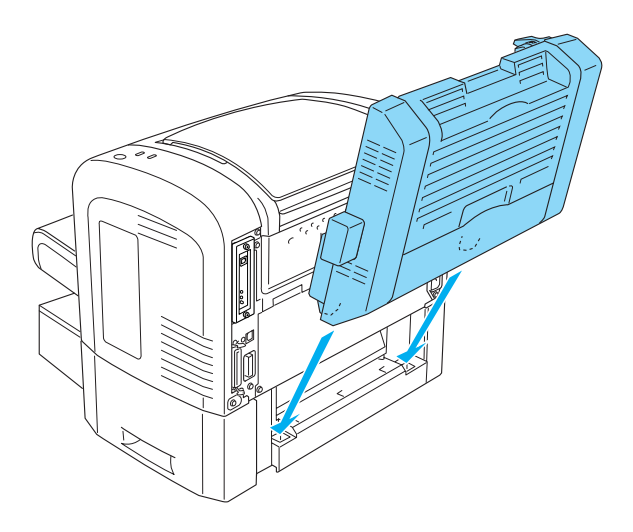

7. Skub forsigtigt enheden mod printeren, og sørg for, at krogen i øverste højre hjørne føres korrekt ind i hullet på printeren.

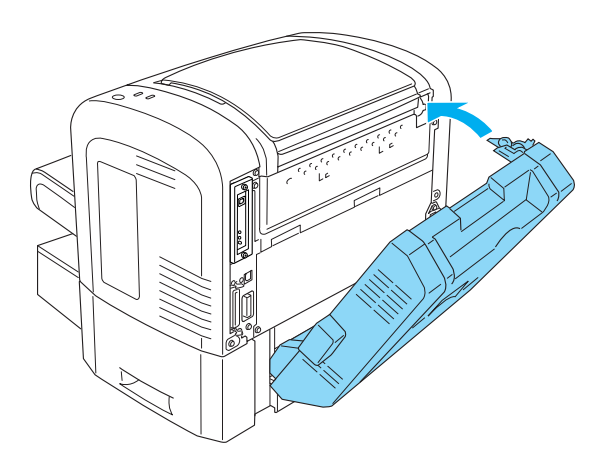

#### *Bemærk!*

*Du skal også sikre, at de to fremspring på det samme panel som krogen sikkert føres ind i deres tilsvarende huller på printerens bagside. Ellers vil du ikke kunne låse dupleksenheden på plads i næste trin.*

8. Mens du støtter dupleksenheden med begge hænder, skal du åbne dupleksenhedens dæksel og derefter sikre enheden på printeren ved at skubbe de to håndtag opad og dreje dem 90° mod uret.

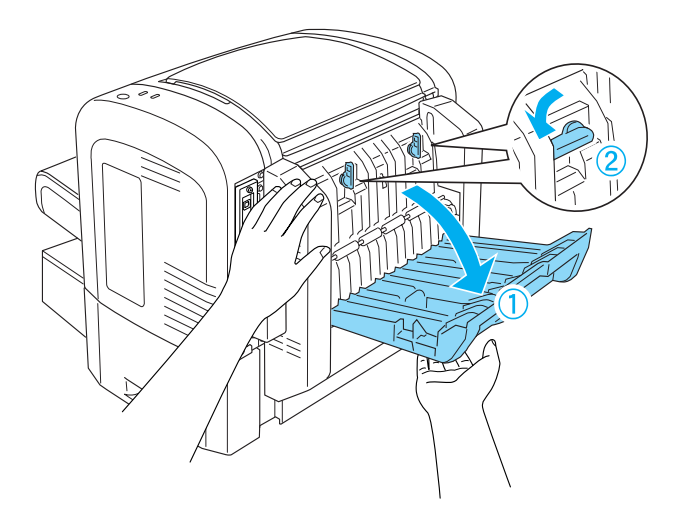

#### *Bemærk!*

*Pres dupleksenheden mod printeren, når du drejer håndtagene for at sikre, at de faktisk får fat i printeren.*

9. Luk dupleksenhedens dæksel, og åbn det rektangulære dæksel på venstre side af dupleksenheden som vist nedenfor.

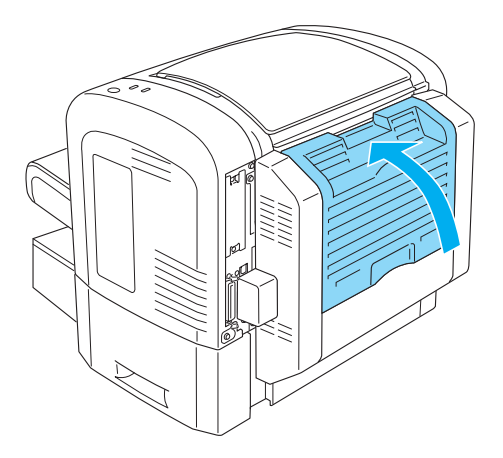

10. Tilslut kablet til dupleksenhedens stik på printeren, og luk derefter det rektangulære dæksel.

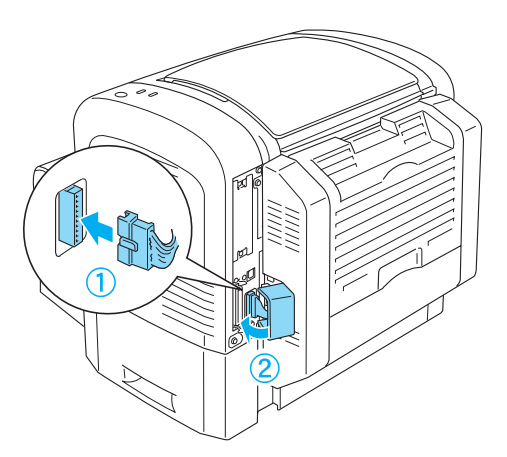

11. Tilslut eventuelle interfacekabler, du har fjernet.

- 12. Sørg for, at printerens netafbryder er slukket, før du sætter netledningen ind i printeren og stikkontakten.
- 13. Tænd printeren.

Udskriv et statusark for at kontrollere, at dupleksenheden er installeret korrekt. Se "Udskrivning af et statusark" på side 378 for at udskrive et statusark.

Hvis du vil bruge dupleksenheden, skal du sørge for at markere afkrydsningsfeltet Duplex (Dupleks) i printerdriveren eller værktøjet Remote Control Panel (Fjernbetjeningspanel).

## *Fjernelse af dupleksenheden*

Hvis du vil fjerne dupleksenheden, skal du udføre installationsproceduren bagfra.

## *Hukommelsesmodul*

Ved at installere et Dual In-line Memory Module (DIMM) kan du øge printerens hukommelse til 136 [MB \(printerstandard 8 MB](#page-441-0)  [plus ekstra 16, 32, 64 ell](#page-441-0)er 128 MB) eller 144 MB (printerstandard 16 MB plus ekstra 16, 32, 64 eller 128 MB) eller 272 MB (printerstandard 16 MB plus ekstra 16, 32, 64, 128 eller 256 MB). Du kan have brug for at installere yderligere hukommelse, hvis du har problemer med at udskrive kompleks grafik.

## *Bemærk!*

*Hukommelsen kan udvides til maks. 136 MB, 144 MB eller 272 MB.*

Se de tekniske specifikationer under "Hukommelsesmodul (kun EPL-6200)" på side 442 for at få oplysninger om krav til hukommelsesmodul.

## *Installation af et hukommelsesmodul*

Følg disse anvisninger for at installere et ekstra hukommelsesmodul i printeren.

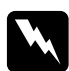

w*Advarsel! Hvis du vil undgå elektrisk stød, skal du ikke forsøge at installere et hukommelsesmodul, medmindre printeren er slukket.*

- 1. Sluk printeren.
- 2. Træk printerens netledning ud af stikkontakten og printeren.
- 3. Tag alle interfacekabler ud af interfacestikkene.
- 4. Fjern dækslet i printerens højre side, så du kan se åbningen til at installere hukommelsesmodulet.

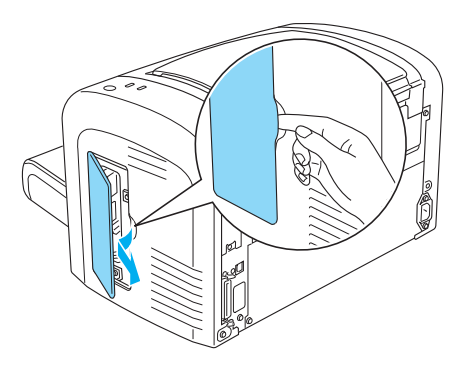

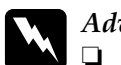

 $Advar$ sel!

- ❏ *Vær forsigtig, hvis du ordner noget inde i printeren, da du kan skære dig på nogle af komponenterne.*
- ❏ *Undgå at røre ved de elektriske komponenter, der ligger fri, når du har fjernet dækslet i den højre side. Vær opmærksom på, at disse komponenter kan blive varme, mens printeren er i brug.*

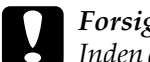

c*Forsigtig! Inden du installerer modulet, skal du huske at aflade eventuel statisk elektricitet ved at røre et jordforbundet stykke metal. Ellers er der risiko for beskadigelse af komponenter, der er følsomme over for statisk elektricitet.*

- 5. Pak hukommelsesmodulet ud, og fjern alle beskyttelsesmaterialer.
- 6. Sæt omhyggeligt hukommelsesmodulet ind i RAM-holderen (grå), indtil den låses på plads.

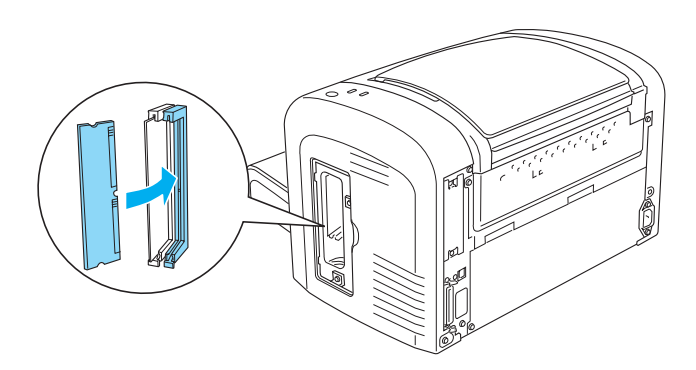

### *Bemærk!*

❏ *Sørg for, at hakket på hukommelsesmodulet flugter med fremspringet på RAM-holderen som vist nedenfor.*

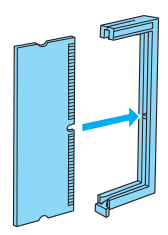

❏ *Tryk hukommelsesmodulet fast på plads, indtil udløsningsgrebet stikker ud.*

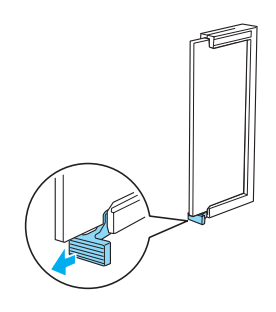

7. Sæt dækslet på printerens højre side på igen som vist nedenfor.

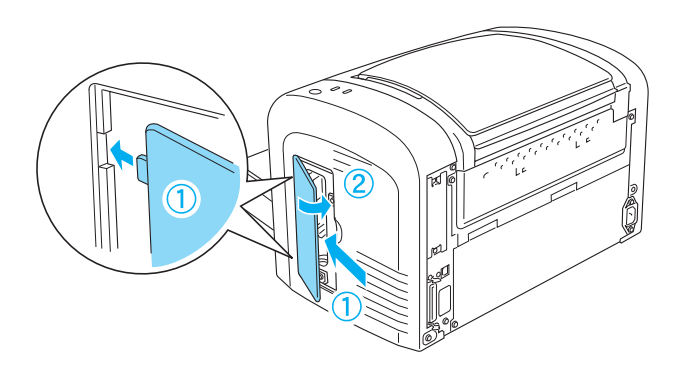

- 8. Tilslut alle interfacekabler igen.
- 9. Sæt printerens netledning ind i printeren og i en stikkontakt.
- 10. Tænd printeren.

Udskriv et statusark for at kontrollere, at hukommelsesmodulet er installeret korrekt. Se "Udskrivning af et statusark" på side 378 for at udskrive et statusark.

Hvis der vises en forkert mængde hukommelse på statusarket, skal du slukke printeren og gennemgå trinene ovenfor for at sikre, at du har installeret hukommelsesmodulet korrekt. Hvis hukommelsesmængden stadig er forkert, skal du kontakte forhandleren eller en kvalificeret servicerepræsentant for at få hjælp.

#### *Bemærk!*

*Efter installation af både printerdriveren og EPSON Status Monitor 3 kan Windows-brugere bekræfte, om hukommelsesmodulet er korrekt installeret ved at kontrollere printerdriveren. Status for hukommelsesmodulet vises på arket Optional Settings (Valgfrie indstillinger) i printerens dialogboks Properties (Egenskaber).*

## *Afmontering af et hukommelsesmodul*

Hvis du vil fjerne et hukommelsesmodul, skal du udføre installationsproceduren bagfra. Når du kommer til trinnet, hvor du skal fjerne modulet fra kredsløbskortet, skal du se instruktionerne nedenfor:

Skub RAM-holderens (grå) udløsningsgreb for at frigøre hukommelsesmodulet, hold derefter fast om modulet i begge ender, og træk det ud.

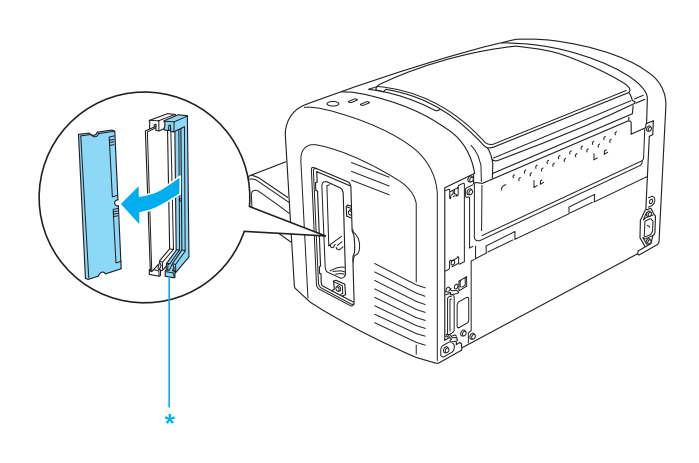

\* Skub her

## *Interfacekort*

I dette afsnit beskrives, hvordan et ekstra interfacekort installeres i på interfacepladsen type B.

#### *Bemærk!*

*Den ekstra interfaceplads er muligvis ikke til rådighed afhængig af printermodel.*

## *Installation af et interfacekort*

Følg disse trin for at installere et ekstra interfacekort:

c*Forsigtig! Inden du installerer interfacekortet, skal du huske at aflade eventuel statisk elektricitet ved at røre et stykke jordforbundet metal. Ellers er der risiko for beskadigelse af komponenter, der er følsomme over for statisk elektricitet.*

- 1. Sluk printeren.
- 2. Træk printerens netledning ud af stikkontakten og printeren.
- 3. Tag alle interfacekabler ud af interfacestikkene.
- 4. Pak interfacekortet ud, og fjern alle beskyttelsesmaterialer.
- 5. Se mod printerens bagside.
- 6. Fjern de to skruer, der fastgør interfacepladsens dæksel, og fjern dækslet.

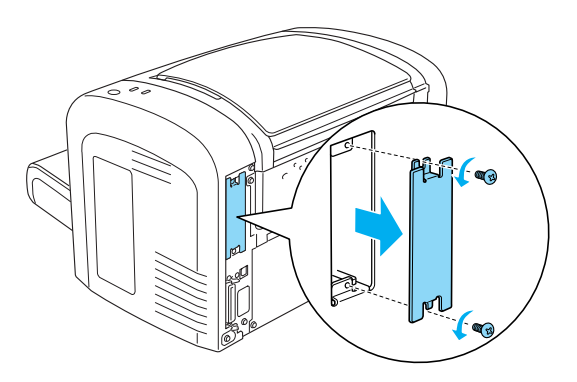

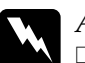

### | Advarsel!

- ❏ *Sørg for, at du kun fjerner de to skruer, der fastgør interfacepladsens dæksel. Hvis andre skruer og dæksler fjernes, er der adgang til højspændingsområder.*
- ❏ *Vær forsigtig, hvis du ordner noget inde i printeren, da du kan skære dig på nogle af komponenterne.*
- 7. Lad interfacekortet glide ind i pladsens riller som vist nedenfor. Skub kortet sikkert ind, så det låses på plads. Fastgør derefter kortet med de to skruer.

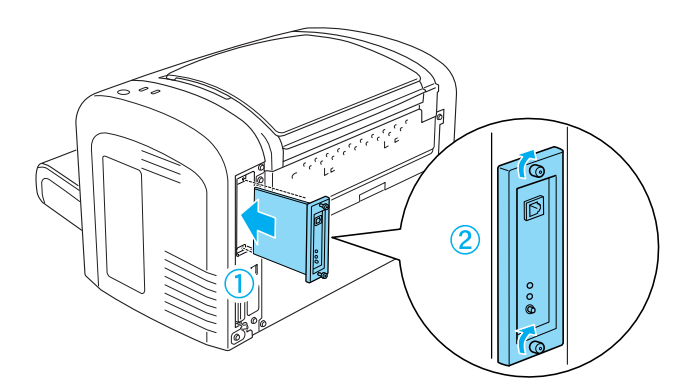

- 8. Tilslut alle interfacekabler igen.
- 9. Sæt printerens netledning ind i printeren og i en stikkontakt.
- 10. Tænd printeren.

Udskriv et statusark for at kontrollere, at interfacekortet er installeret korrekt. Se "Udskrivning af et statusark" på side 378 for at udskrive et statusark.

Hvis det installerede interface ikke vises på statusarket, skal du slukke printeren, trække netledningen ud, frakoble alle interfacekabler og gennemgå alle trinene ovenfor for at sikre, at du har installeret interfacekortet korrekt. Hvis det installerede interface stadig ikke vises på statusarket, skal du kontakte forhandleren eller en kvalificeret servicerepræsentant for at få hjælp.

## *Fjernelse af et interfacekort*

Hvis du vil fjerne det ekstra interfacekort, skal du udføre installationsproceduren bagfra.

# *Kapitel 9 Udskiftning af forbrugsstoffer*

## *Forholdsregler under udskiftning*

Sørg altid for at tage følgende håndteringsforholdsregler, når du udskifter forbrugsstoffer.

- ❏ Sørg for tilstrækkelig plads til udskiftningsproceduren. Du skal åbne nogle dele (såsom printerens dæksel) på printeren, når du udskifter forbrugsstoffer.
- ❏ Installer ikke brugte forbrugsstoffer i printeren.

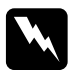

- Advarsel!<br>□ *Undoå* 
	- ❏ *Undgå omhyggeligt at berøre fikseringsenheden, som er mærket* CAUTION Hot Surface (FORSIGTIG, Varm overflade)*, eller de omkringliggende områder. Hvis printeren har været i brug, kan fikseringsenheden og det omgivende område være meget varmt.*
- ❏ *Undlad at brænde brugte forbrugsstoffer, da disse kan eksplodere og forårsage skader. Bortskaf patronerne i overensstemmelse med de lokale forskrifter.*

## *Fremkalderpatron*

De to typer fremkalderpatroner er følgende:

❏ Fremkalderpatronen (S050166), der udskriver op til 6.000 sider. Denne patron kan kun bruges med EPL-6200.

❏ Fremkalderpatronen (S050167), der udskriver op til 3.000 sider.

Fremkalderpatronen, der leveres med EPL-6200, udskriver op til 3.000 sider, mens den, der leveres med EPL-6200L, udskriver op til 1.500 sider.

Du skal udskifte fremkalderpatronen, når der vises en meddelelse i vinduet på EPSON Status Monitor 3.

Når indikatoren Toner er tændt, og indikatoren Fejl blinker langsomt på EPL-6200, eller indikatoren Klar er tændt, og indikatoren Fejl blinker på EPL-6200L, har printeren ikke mere toner. Hvis indikatorerne lyser på denne måde, eller hvis der vises en meddelelse på EPSON Status Monitor 3-skærmen, skal fremkalderpatronen udskiftes.

Sørg altid for at tage følgende håndteringsforholdsregler, når du udskifter fremkalderpatroner:

- ❏ Det anbefales at installere originale forbrugsstoffer. Brug af ikke-originale forbrugsstoffer kan påvirke udskriftskvaliteten. EPSON er ikke ansvarlig for eventuelle skader eller problemer, der opstår ved brug af forbrugsstoffer, der ikke er fremstillet eller godkendt af EPSON.
- ❏ Ved håndtering af fremkalderpatroner skal du altid placere dem på en ren, jævn overflade.
- ❏ Vent mindst en time, inden du installerer en fremkalderpatron, hvis du har flyttet den fra kolde til varme omgivelser, for at forhindre beskadigelse på grund af kondensdannelse.

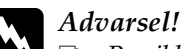

#### ❏ *Rør ikke ved toneren i fremkalderpatroner. Undgå at få toner i øjnene. Hvis du får toner på huden eller tøjet, skal du straks vaske området omhyggeligt med sæbe og vand.*

- ❏ *Opbevar fremkalderpatronerne uden for børns rækkevidde.*
- ❏ *Undlad at brænde brugte fremkalderpatroner, da disse kan eksplodere og forårsage skader. Bortskaf patronerne i overensstemmelse med de lokale forskrifter.*
- ❏ *Hvis der spildes toner, skal du bruge en kost og fejebakke eller en fugtig klud med sæbe og vand til at fjerne den spildte toner. Da de fine partikler kan forårsage en brand eller eksplosion, hvis de kommer i kontakt med en gnist, må du ikke bruge en støvsuger.*

## *Udskiftning af fremkalderpatronen*

Følg disse anvisninger for at udskifte fremkalderpatronen.

#### *Bemærk!*

- ❏ *Fremkalderpatronen er ikke en uafhængig enhed, som du installerer direkte i printeren. Patronen skal sættes ind i fotolederenhedens hus og derefter installeres i printeren.*
- ❏ *Illustrationerne, der anvendes i denne procedure, viser EPL-6200.*

1. Sænk printerens outputbakke.

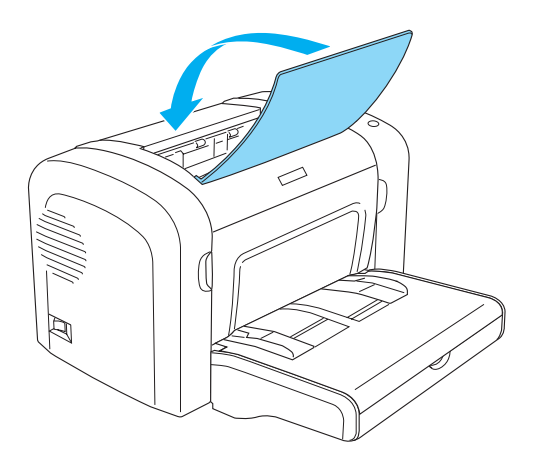

2. Åbn frontdækslet ved at anbringe fingrene i åbningerne på begge sider af dækslet som vist nedenfor, og træk derefter dækslet mod dig.

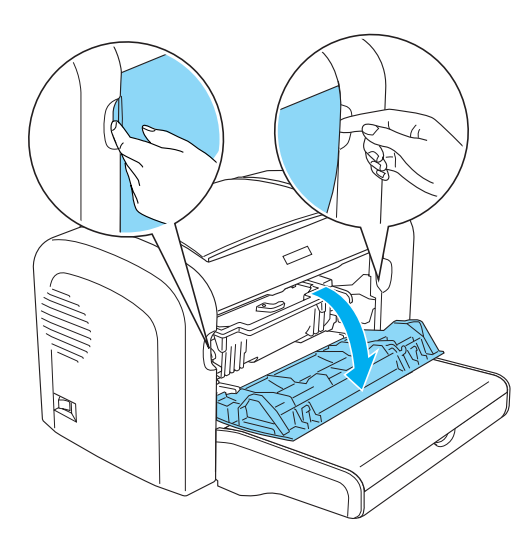

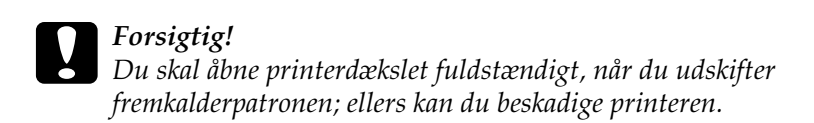

3. Hold fotolederenhedens hus vha. håndtaget, og træk det derefter langsomt ud af printeren.

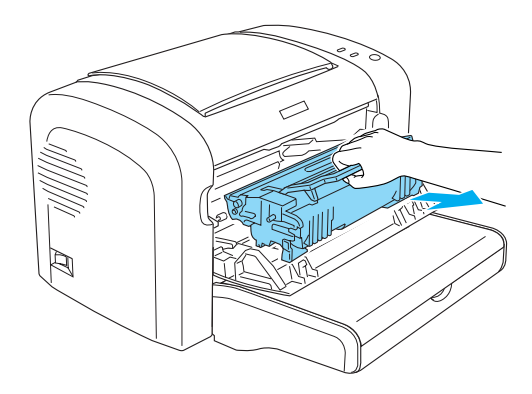

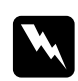

w*Advarsel! Rør ikke ved fikseringsenheden, der er mærket* CAUTION Hot Surface (FORSIGTIG, Varm overflade)*. Hvis printeren har været i brug, kan fikseringsenheden være meget varm.*

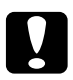

c*Forsigtig! Vær omhyggelig med ikke at spilde resterende toner fra den brugte fremkalderpatron. Hvis der spildes toner inden i printeren, rengør det med en ren, tør, fnugfri klud eller en støvsuger.*

4. Drej udløsningsgrebet med uret for at frigøre fremkalderpatronen, og træk den derefter ud fra fotolederenhedens hus.

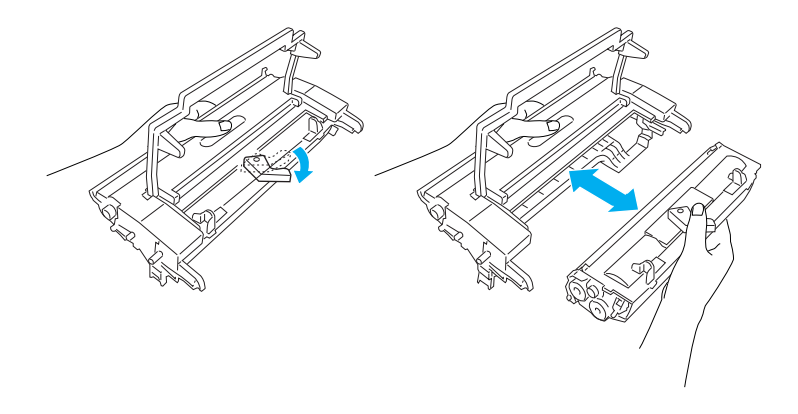

5. Tag den nye fremkalderpatron ud af posen. Ryst patronen nogle få gange fra side til side, mens den holdes vandret, og derefter frem og tilbage for at fordele toneren jævnt.

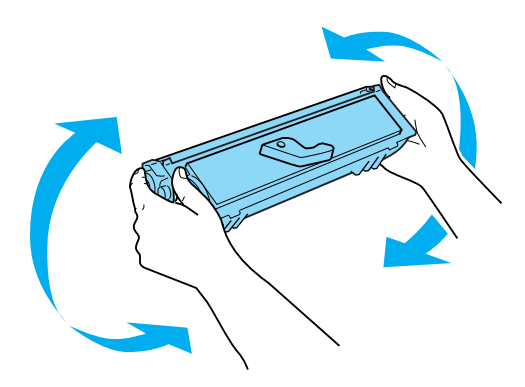
6. Fjern det beskyttende dæksel fra fremkalderpatronen.

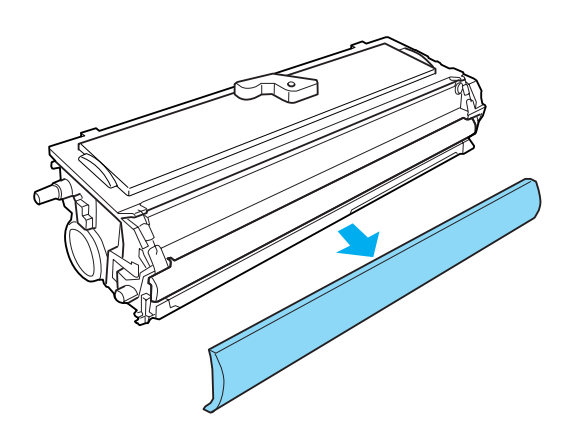

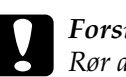

c*Forsigtig! Rør aldrig ved fremkalderrullen, der er synlig, efter det beskyttende dæksel er fjernet. Det kan forringe udskriftskvaliteten.*

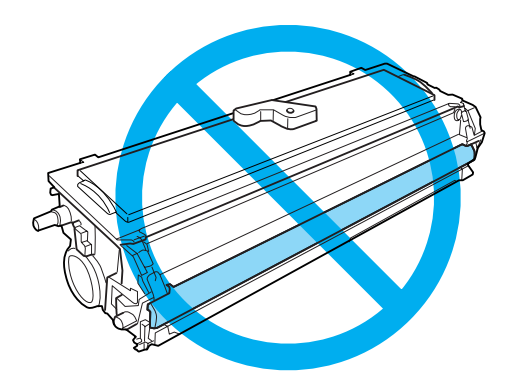

7. Indsæt forsigtigt fremkalderpatronen i fotolederenhedens hus, indtil den klikker på plads, og sørg for, at benene på begge sider af fremkalderpatronen flugter med husets åbninger.

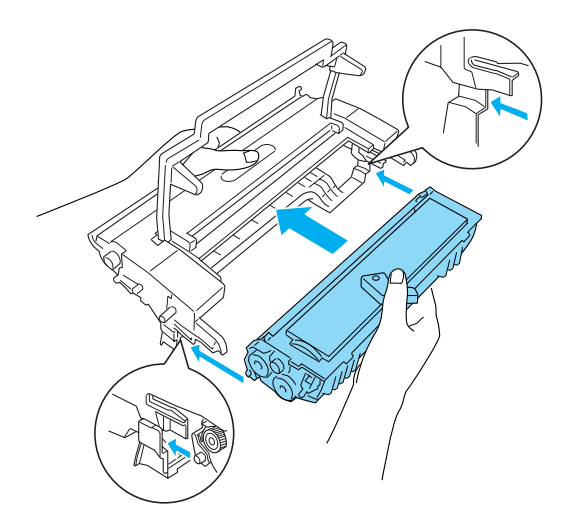

8. Hold fotolederenhedens hus i håndtaget, og sæt det ind i printeren. Lad det forsigtigt glide ind i åbningen, til det låses på plads

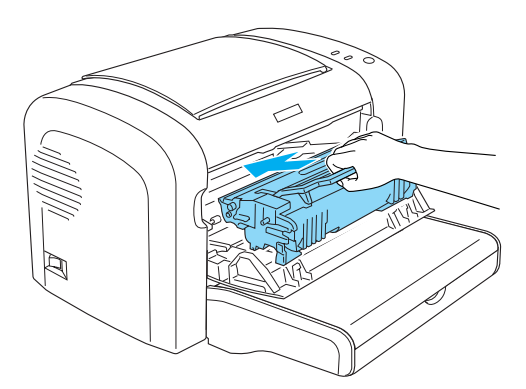

9. Luk frontdækslet, indtil det låses på plads.

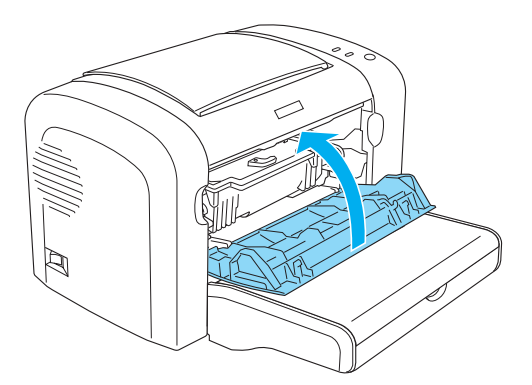

Når du udskifter fremkalderpatronen, skal du også rengøre papirrullen som beskrevet i "Rengøring af papirvejens ruller" på side 338.

## *Fotolederenhed*

Sørg altid for at tage følgende håndteringsforholdsregler, når du udskifter fotolederenheder:

- ❏ Ved udskiftning af fotolederenheden må den ikke udsættes for lys i længere tid end højst nødvendigt.
- ❏ Sørg for ikke at ridse overfladen på tromlen. Undgå også at berøre tromlen, da olie fra din hud kan forårsage permanent beskadigelse af tromlens overflade og forringe udskriftskvaliteten.
- ❏ For at opnå den bedst mulige udskriftskvalitet skal du undgå at opbevare fotolederenheden et sted, hvor den udsættes for direkte sollys, støv, saltholdig luft eller korrosive gasarter (f.eks. ammoniak). Undgå steder, hvor der kan opstå ekstreme eller hurtige temperatur- eller fugtighedsændringer.
- ❏ Vip ikke fotolederenheden.

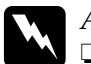

 $Advarself!$ 

❏ *Undlad at brænde brugte fotolederenheder, da de kan eksplodere og forårsage skader. Bortskaf dem i overensstemmelse med de lokale forskrifter.*

❏ *Opbevar fotolederenheder uden for børns rækkevidde.*

#### *Udskiftning af fotolederenheden*

Følg disse anvisninger for at udskifte fotolederenheden:

#### *Bemærk!*

- ❏ *Fotolederenheden er ikke en uafhængig enhed, som du installerer direkte i printeren. Enheden indeholder også fremkalderpatronen i sit hus og kræver derfor, at fremkalderpatronen fjernes midlertidigt, når du skal udskifte fotolederenheden.*
- ❏ *Illustrationerne, der anvendes i denne procedure, viser EPL-6200.*
- 1. Sænk printerens outputbakke.

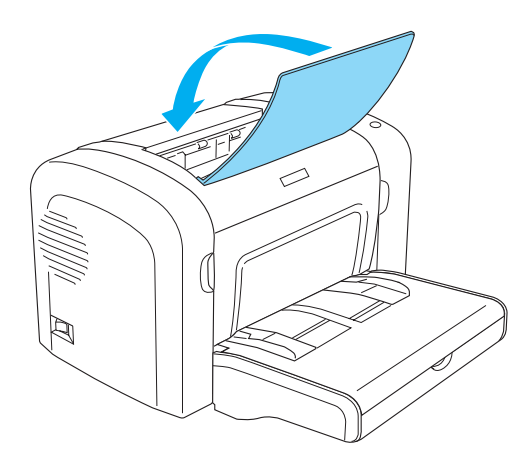

2. Åbn frontdækslet ved at anbringe fingrene i åbningerne på begge sider af dækslet som vist nedenfor, og træk derefter dækslet mod dig.

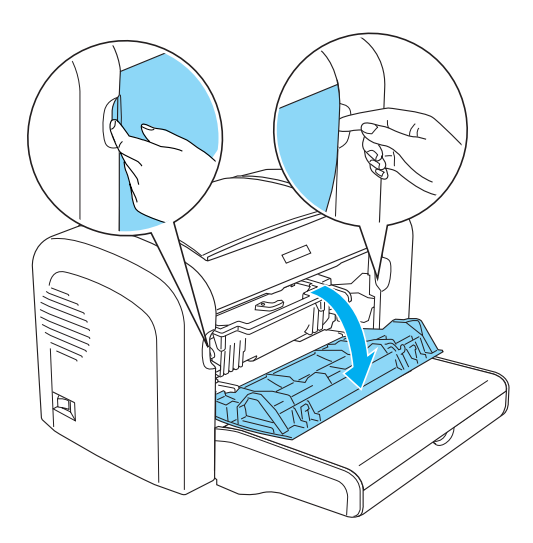

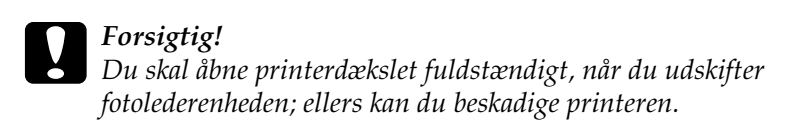

3. Hold fotolederenhedens hus vha. håndtaget, og træk det derefter ud af printeren.

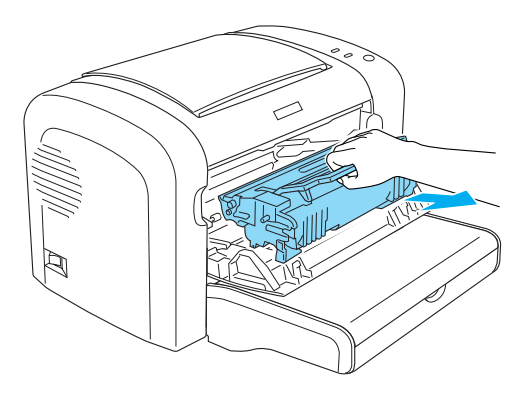

4. Drej udløsningsgrebet med uret for at frigøre fremkalderpatronen, og træk den derefter ud fra fotolederenhedens hus.

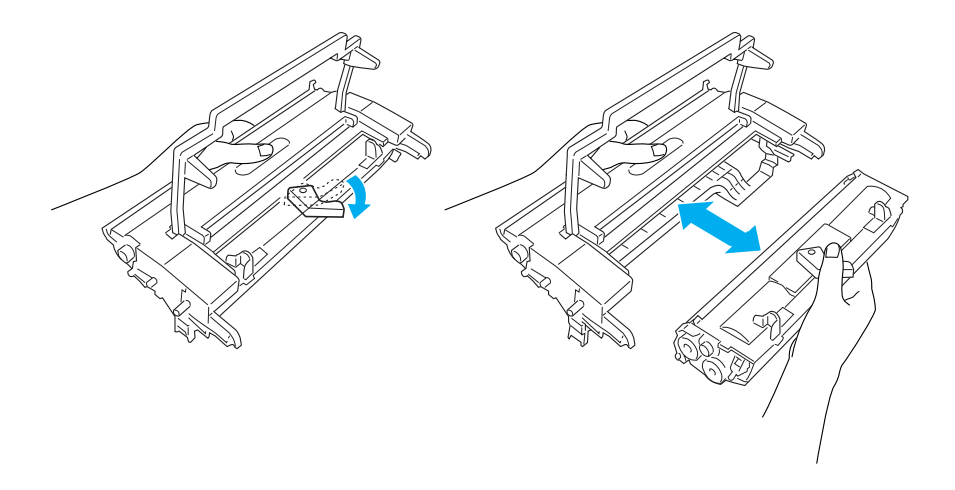

5. Tag den nye fotolederenhed ud af posen.

#### c*Forsigtig! Rør aldrig ved fotolederenhedens lysfølsomme tromle. Det kan forringe udskriftskvaliteten.*

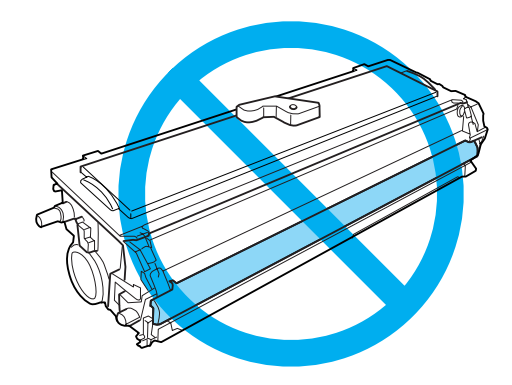

6. Indsæt forsigtigt fremkalderpatronen i den nye fotolederenheds hus, indtil den klikker på plads, og sørg for, at benene på begge sider af fremkalderpatronen flugter med husets åbninger.

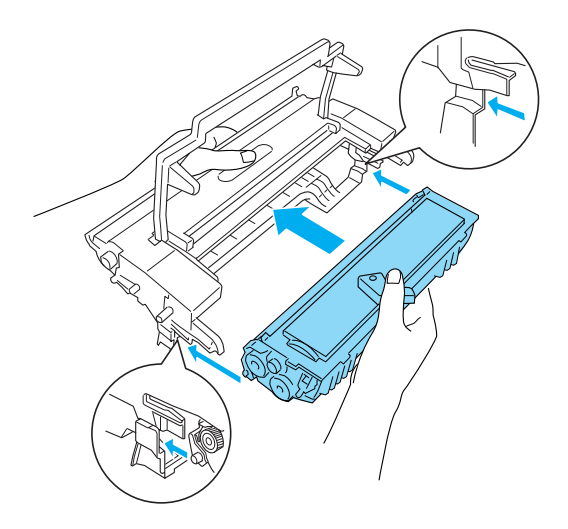

7. Hold fotolederenhedens hus i håndtaget, og sæt det ind i printeren. Lad det forsigtigt glide ind i åbningen, til det låses på plads

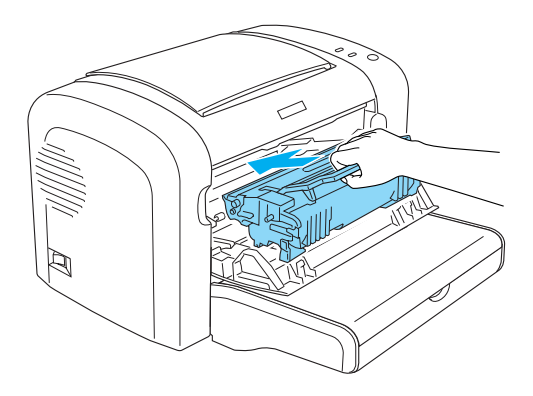

8. Luk frontdækslet, indtil det låses på plads.

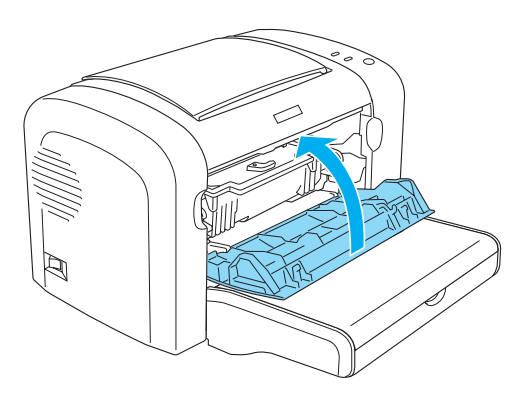

Du skal nulstille tælleren, når du har udskiftet fotolederenheden. Fotoledertælleren for EPL-6200 kan nulstilles vha. knapperne på betjeningspanelet eller printerdriveren, mens tælleren for EPL-6200L kun kan nulstilles via printerdriveren.

Ved EPL-6200 skal du sørge for, at printeren er slukket og derefter holde knapperne O Start/Stop og @ Oplysninger nede samtidigt på betjeningspanelet, mens du tænder printeren. Fortsæt med at holde knapperne nede, indtil indikatorerne Klar (grøn) og Fejl (rød) tændes. Fotoledertælleren er nulstillet.

Hvis du vil nulstille fotoledertælleren vha. printerdriveren, skal du se "Nulstilling af fotoledertælleren" på side 81 (Windows) eller "Nulstilling af fotoledertælleren" på side 297 (Macintosh).

# *Kapitel 10 Rengøring og transport af printeren*

## *Rengøring af printeren*

Printeren har kun brug for minimal rengøring. Hvis du bemærker en forringelse af udskriftskvaliteten, skal du rengøre det indre af printeren som beskrevet i dette afsnit.

Du skal også rengøre MP-bakken og printerkabinettet med få måneders mellemrum.

## *Rengøring af printerkabinettet*

Hvis printerens ydre kabinet er snavset eller støvet, skal du slukke printeren og rengøre den med en blød, ren klud, der er fugtet med et mildt rengøringsmiddel.

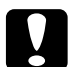

c*Forsigtig! Brug aldrig alkohol eller fortynder til at rengøre printeren, da disse kemikalier kan beskadige komponenterne og kabinettet. Pas på, at der ikke kommer vand på printermekanismen eller de elektroniske komponenter.*

## *Indvendig rengøring af printeren*

Fine støvpartikler kan ophobe sig i printeren og have indflydelse på udskriftskvaliteten. Følg disse trin for at rengøre det indre af printeren og papirfødningen:

1. Sørg for, at printeren er slukket.

2. Åbn printerens frontdæksel ved at anbringe fingrene i åbningerne på begge sider af dækslet som vist nedenfor, og træk derefter dækslet mod dig.

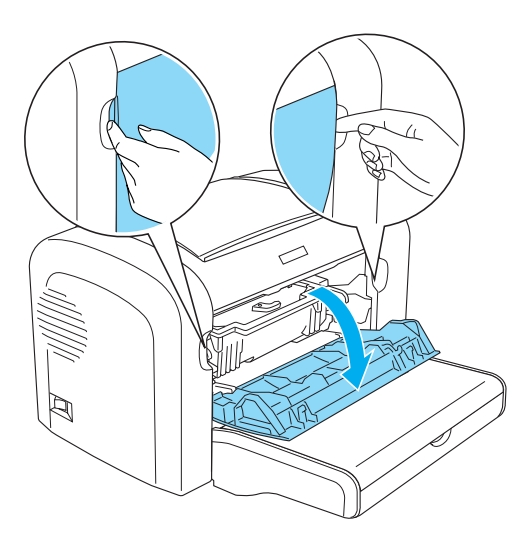

3. Fjern fremkalderpatronen og fotolederenheden ved at holde fotolederenhedens hus i håndtaget og trække den ud af printeren.

4. Fjern snavs inde i printeren med en ren, tør, fnugfri klud. Brug ikke trykluft. Hvis du har arkfødningsproblemer, skal du rengøre papirrullen ved at aftørre rullen med en ren, tør, fnugfri klud.

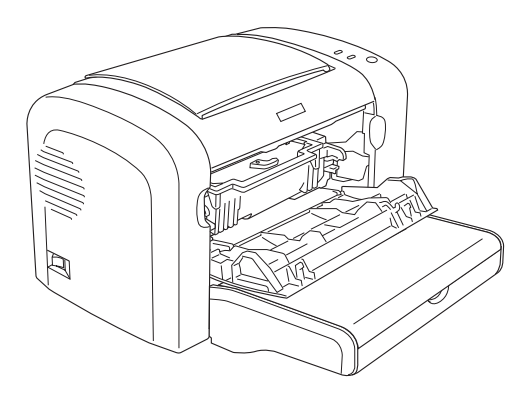

5. Geninstaller fremkalderpatronen og fotolederenheden.

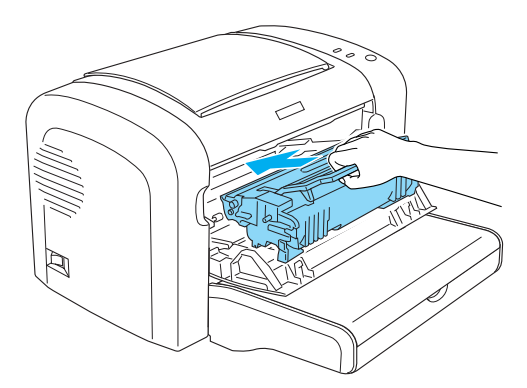

6. Luk printerens frontdæksel, indtil det låses på plads.

7. Åbn printerens outputdæksel.

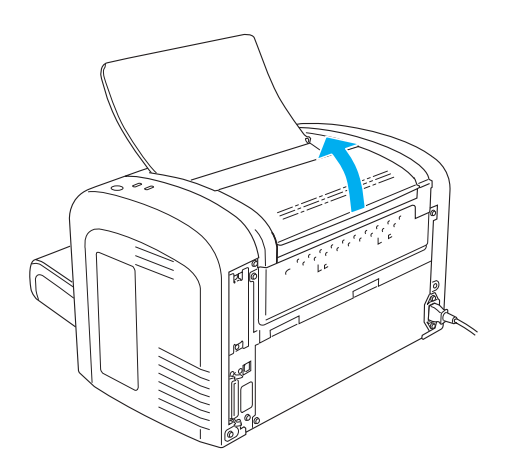

8. Aftør forsigtigt det synlige papirvejsområde med en opvredet klud.

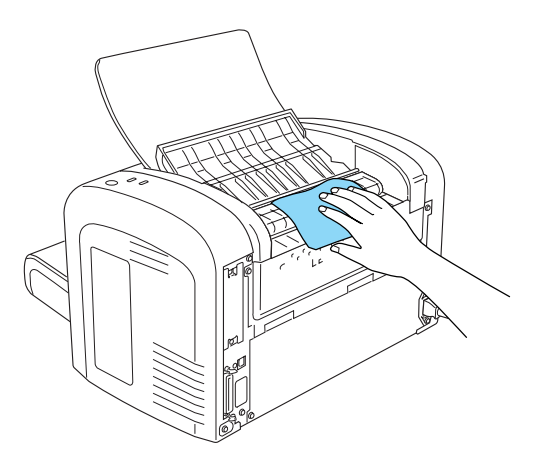

9. Luk outputdækslet.

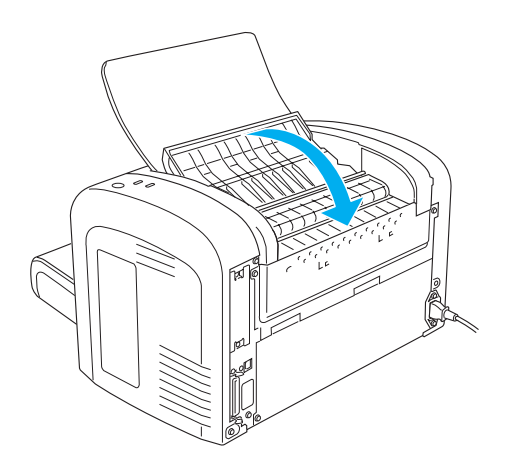

10. Fjern alt papir fra MP-bakken, og rengør bakken med en ren, tør, fnugfri klud.

## *Rengøring af papirvejens ruller*

Papir er sommetider belagt med et pulver for at forhindre, at billedet på ét ark smitter af på bagsiden af arket, der ligger ovenpå. Når den slags papir indføres fra MP-bakken, har støvet en tendens til at ophobe sig på papirrullerne, og det kan forårsage forkert arkfødning. Brug følgende procedure til at rengøre papirrullerne, når du begynder at få indføringsproblemer ved MP-bakken.

Følg disse trin for at rengøre papirrullerne:

1. Sørg for, at printeren er slukket.

2. Åbn printerens frontdæksel ved at anbringe fingrene i åbningerne på begge sider af dækslet som vist nedenfor, og træk derefter dækslet mod dig.

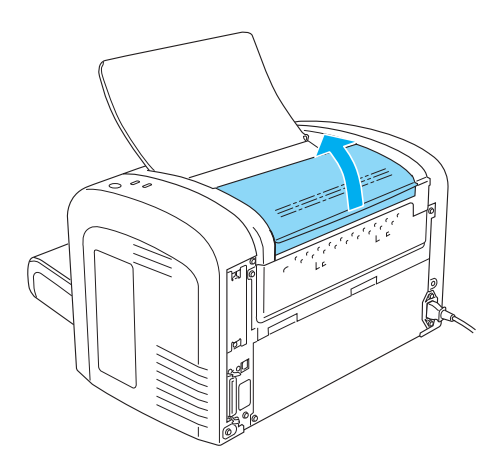

3. Fjern fremkalderpatronen og fotolederenheden ved at holde fotolederenhedens hus i håndtaget og trække den ud af printeren.

4. Aftør forsigtigt gummidelen af papirrullen med en opvredet klud.

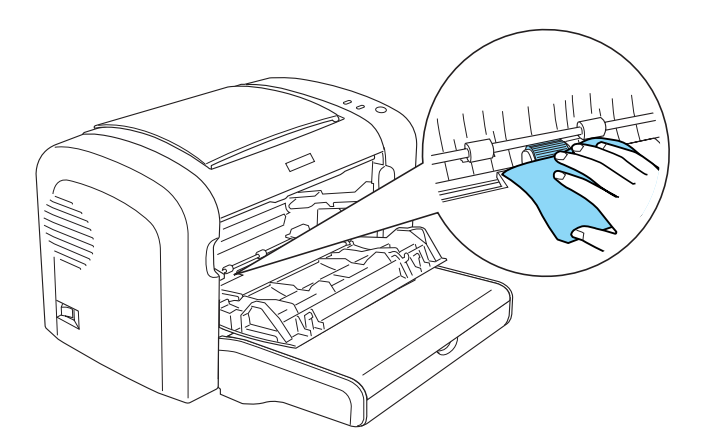

5. Geninstaller fremkalderpatronen og fotolederenheden.

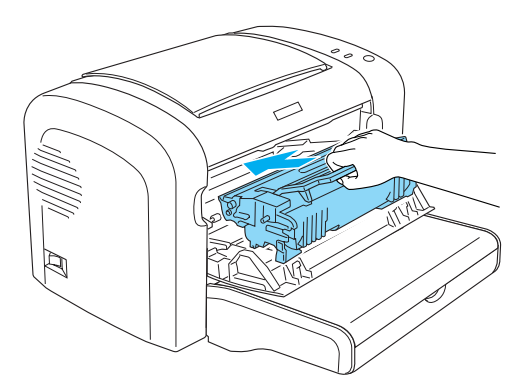

6. Luk printerens frontdæksel, indtil det låses på plads.

## *Fjerne spildt toner*

Hvis der spildes toner i printeren, må du ikke bruge printeren, før du har fjernet alt spildt toner.

Hvis der kun er en lille mængde toner til stede, skal du omhyggeligt aftørre det indre af printeren med en ren, tør, fnugfri klud.

Hvis der er en stor mængde toner til stede, skal du bruge en lille støvsuger (kan fås i computerforretninger) til at fjerne det. Derefter aftørrer du omhyggeligt området med en ren, tør, fnugfri klud.

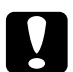

c*Forsigtig! Toner og andet fint pulver kan beskadige nogle støvsugere. Sørg for at læse instruktionerne for støvsugeren, før du bruger den til spildt toner.*

#### *Bemærk!*

*Hvis du spilder toner på tøjet, skal du vaske det af med koldt vand. Brug ikke varmt vand, da det kan få toneren til at give en permanent plet.*

## *Transport af printeren*

Hvis du skal transportere printeren, skal du omhyggeligt pakke den ned igen ved hjælp af den originale kasse og den originale emballage på følgende måde.

- 1. Sluk printeren.
- 2. Træk netledningen ud af stikkontakten og derefter ud af printeren.
- 3. Tag alle interfacekabler ud af printeren.
- 4. Fjern alt papir fra MP-bakken.

5. Fjern eller luk MP-bakken afhængigt af printermodellen.

EPL-6200

Grib basedelen af MP-bakken med begge hænder, træk den nederste kant udad, og træk den ud af printeren.

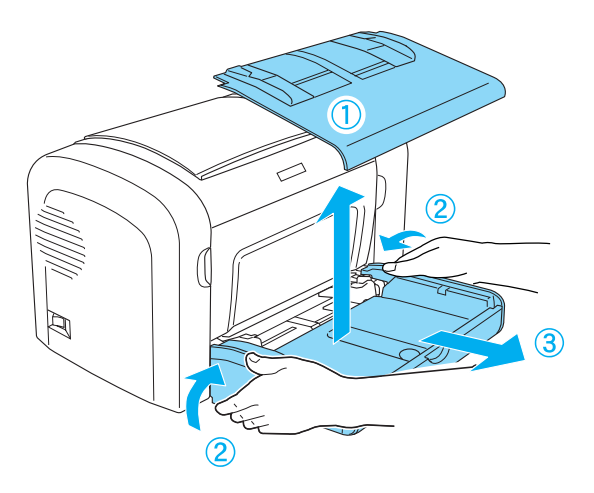

EPL-6200L

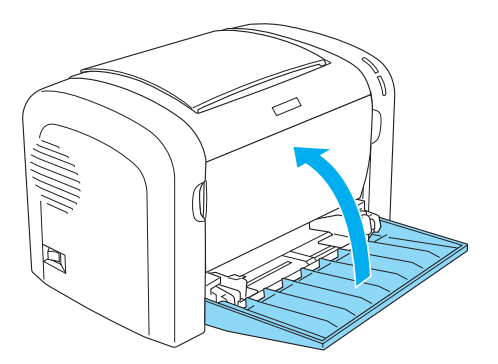

- 6. Fjern den valgfri nederste papirkassetteenhed til 500 ark A4 og/eller dupleksenheden, hvis den/de er installeret. (kun EPL-6200)
- 7. Udskift printerens beskyttelsesmaterialer, og pak derefter printeren ind i dens originale kasse.

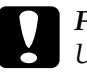

c*Forsigtig! Udsæt ikke fotolederenheden og fremkalderpatronen for lys i længere tid end nødvendigt.*

# *Kapitel 11 Fejlfinding*

## *Status- og fejlindikatorer (kun EPL-6200)*

Indikatorerne på betjeningspanelet lyser i forskellige kombinationer for at angive printerstatus og for at give dig besked om fejl og advarsler. Vinduet Status Alert (Statusadvarsel) i EPSON Status Monitor 3 angiver, hvilken type fejl der er opstået, og en mulig løsning. Gennemse dette afsnit for at finde den type problem, du har, og forsøg derefter de anbefalede løsninger i den rækkefølge, de præsenteres i, indtil problemet er løst.

#### *Indikatorer*

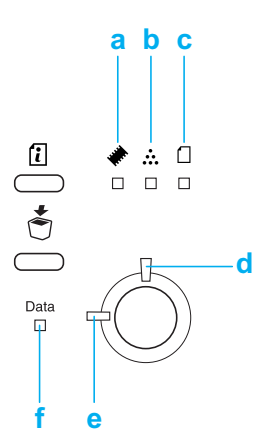

- a. Hukommelsesindikator
- b. Tonerindikator
- [c. P](#page-348-0)apirindikator
- d. Fejlindikator
- e. Klar-indikator
- [f](#page-348-0). Dataindikator

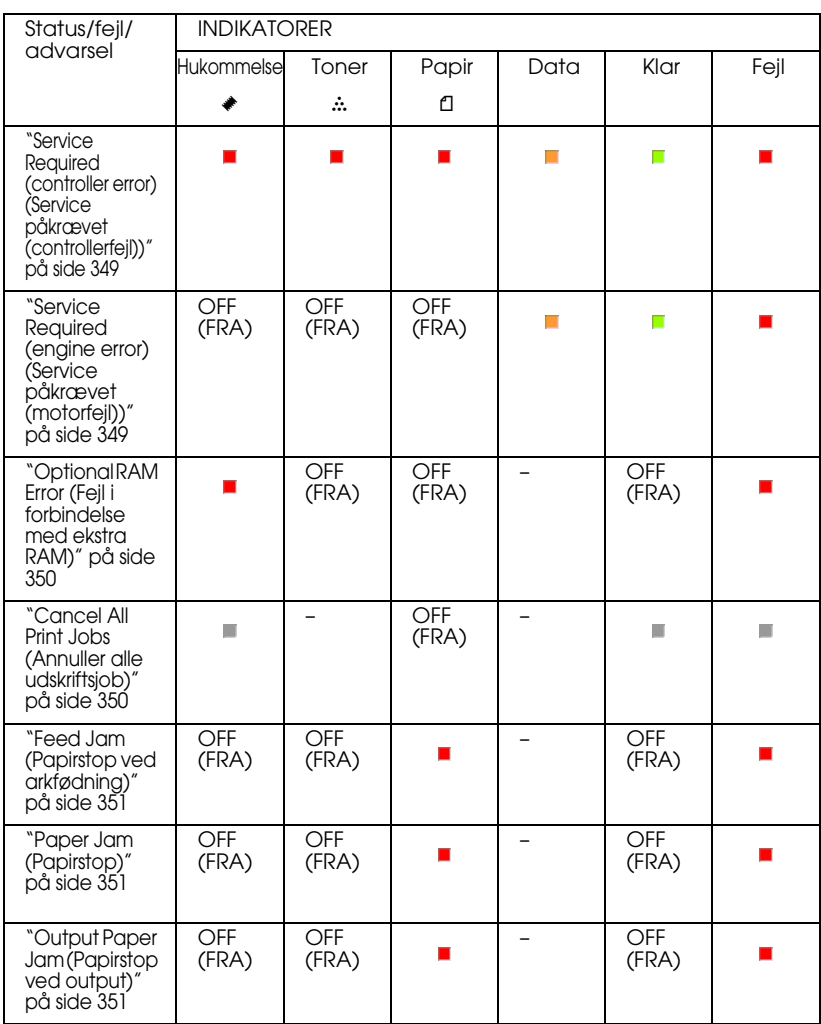

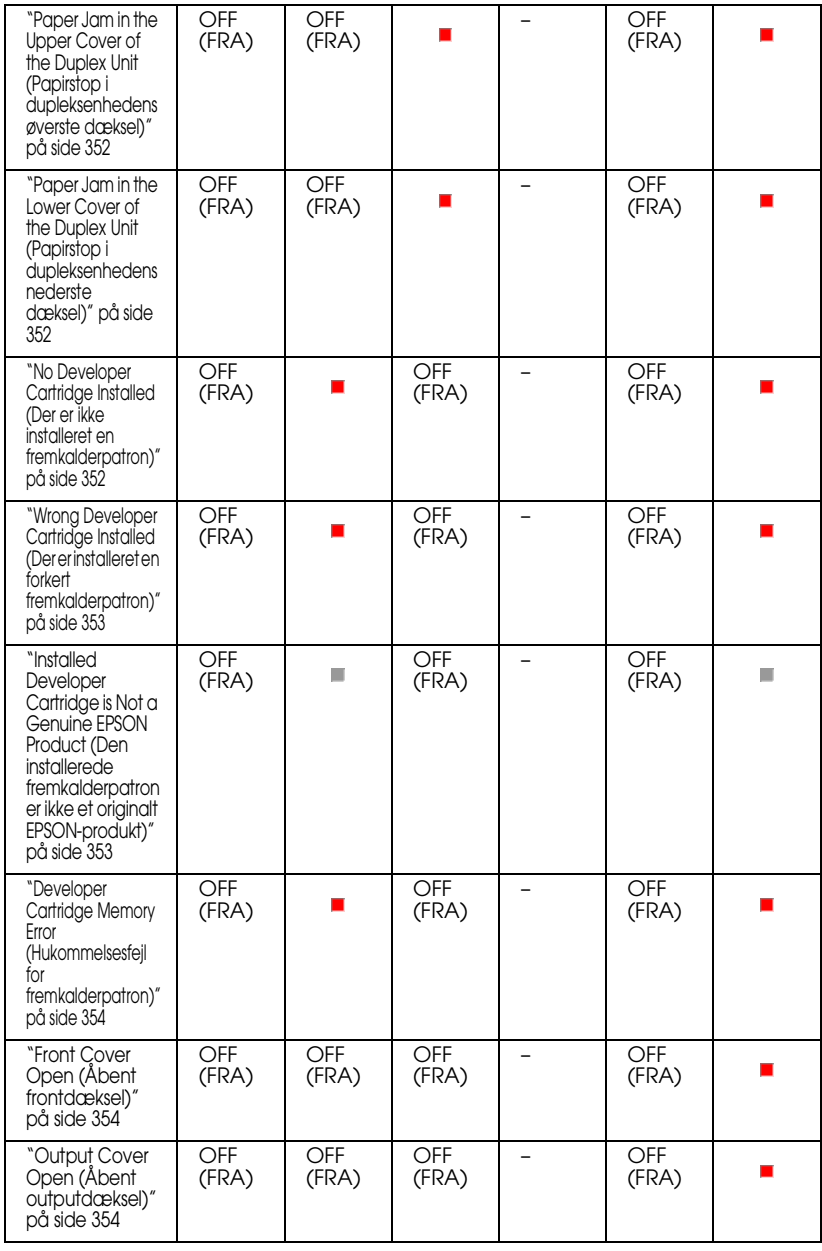

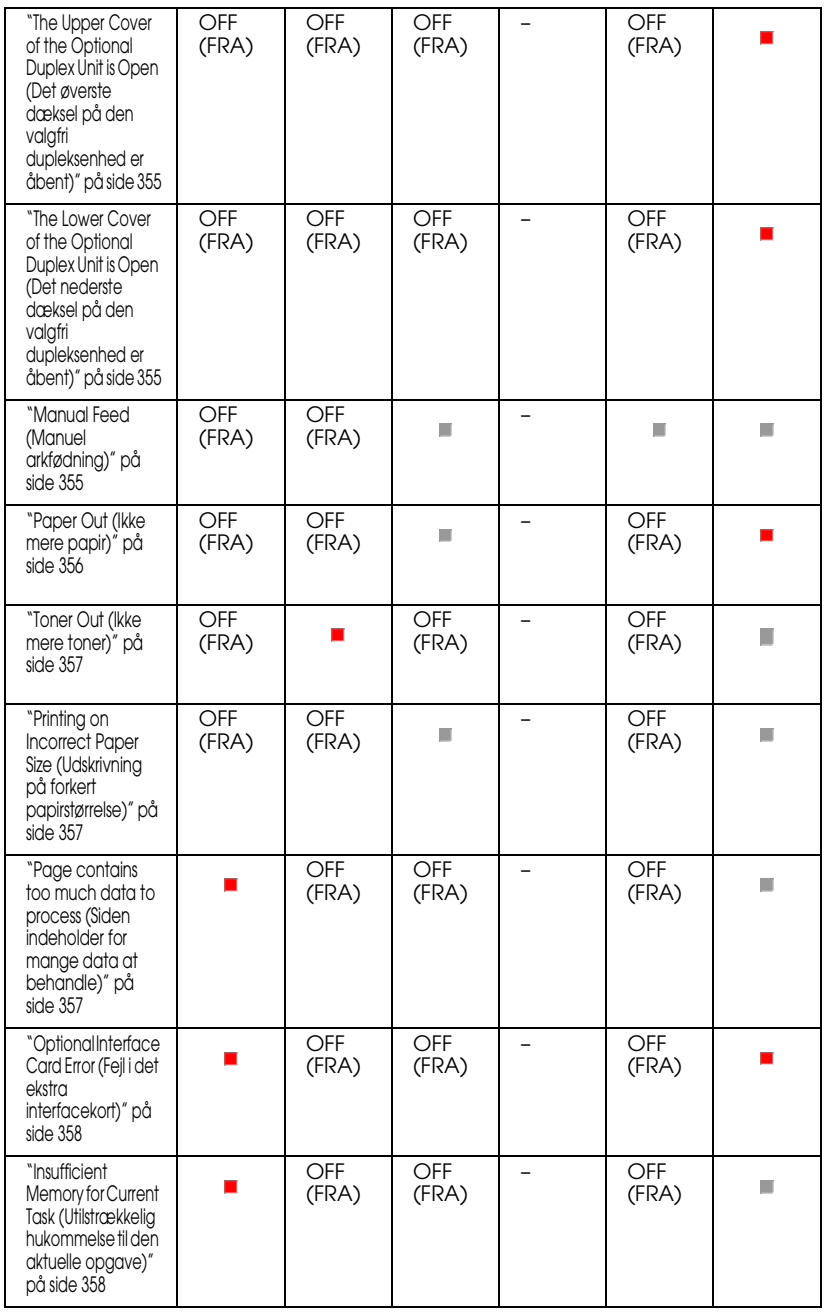

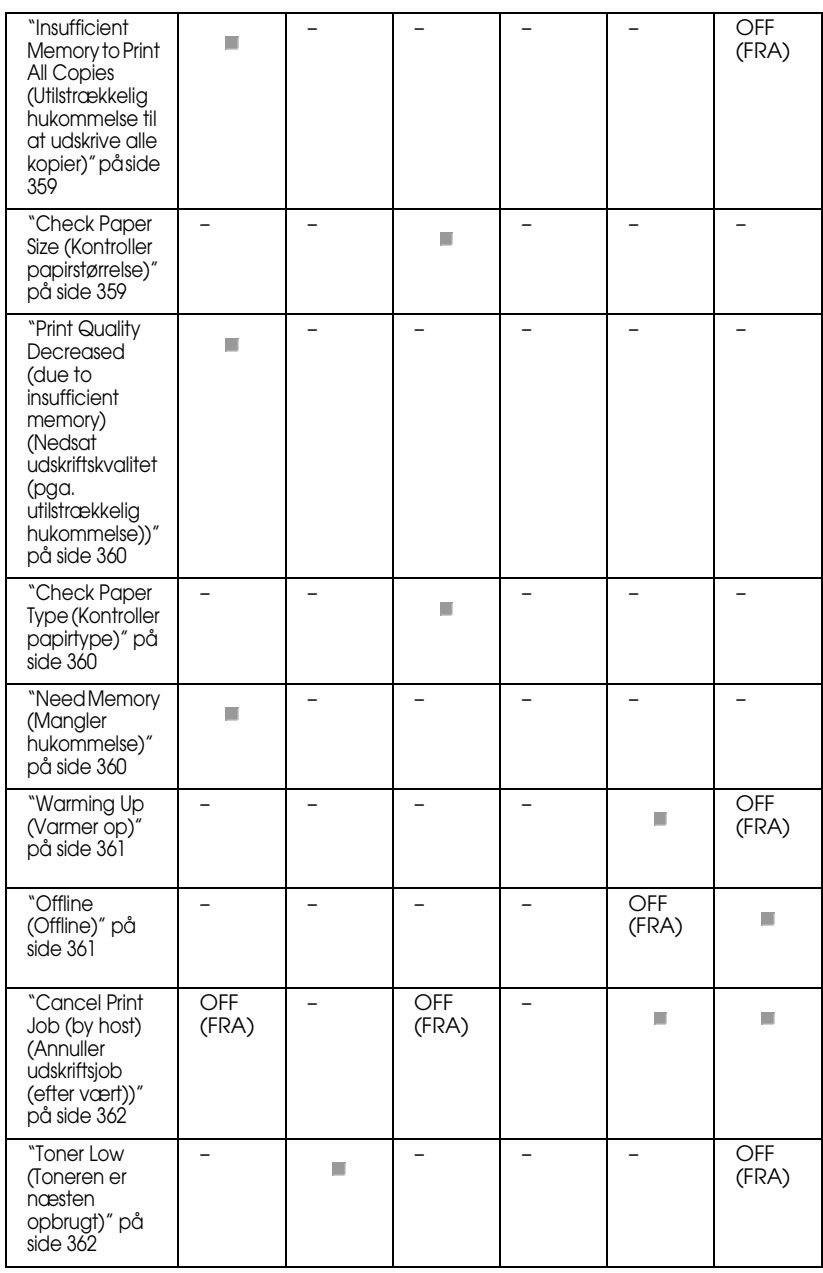

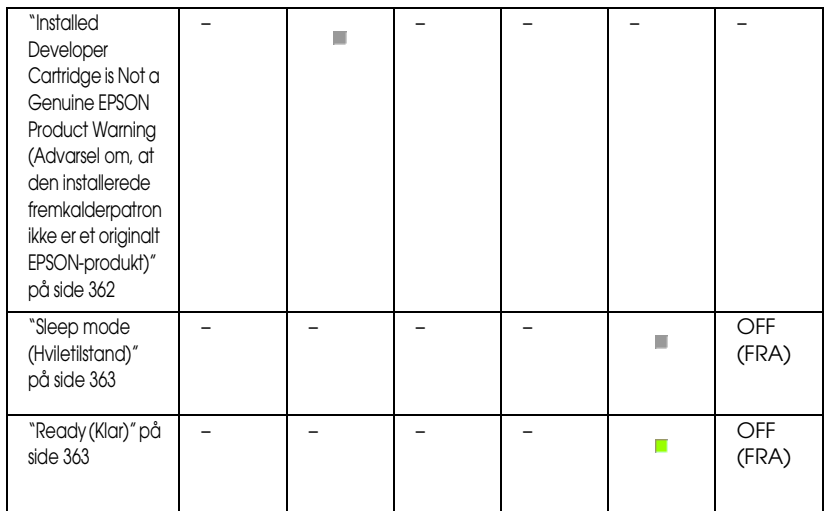

#### <span id="page-348-0"></span>*Bemærk!*

*Hvis problemet varer ved, efter du har prøvet forslagene i dette afsnit, skal du kontakte en kvalificeret servicerepræsentant for at få hjælp.*

#### *Service Required (controller error) (Service påkrævet (controllerfejl))*

#### <span id="page-348-1"></span>**Service Required (controller error) (Service påkrævet (controllerfejl))**

Betjeningspanel: Alle indikatorer lyser

Der er registreret en controllerfejl. Sluk printeren, vent fem sekunder, og tænd den derefter igen. Hvis alle indikatorerne tændes igen, skal du slukke printeren, trække netledningen ud og kontakte en kvalificeret servicerepræsentant.

#### *Service Required (engine error) (Service påkrævet (motorfejl))*

**Service Required (engine error) (Service påkrævet (motorfejl))**

Betjeningspanel: Indikatorerne Data, Klar og Fejl lyser

Der er registreret en fejl i udskrivningsmotoren. Sluk printeren, vent fem sekunder, og tænd den derefter igen. Hvis indikatorerne tændes igen, skal du slukke printeren, trække netledningen ud og kontakte en kvalificeret servicerepræsentant.

#### <span id="page-349-0"></span>*Optional RAM Error (Fejl i forbindelse med ekstra RAM)*

#### **Insufficient Memory for Current Task (Utilstrækkelig hukommelse til den aktuelle opgave)**

Betjeningspanel: Indikatorerne ~ og Fejl lyser

Der er et problem med det ekstra hukommelsesmodul, som er installeret. Hvis du vil fortsætte med at bruge printeren, skal du afbryde strømmen og fjerne det ekstra hukommelsesmodul. Hvis du ønsker en mere permanent løsning, skal du udskifte hukommelsesmodulet med et nyt.

#### <span id="page-349-1"></span>*Cancel All Print Jobs (Annuller alle udskriftsjob)*

#### **Cancel All Print Jobs (Annuller alle udskriftsjob)**

Betjeningspanel: Indikatorerne , Klar og Fejl blinker.

Angiver, at printeren sletter alle udskriftsjob, der er gemt i printeren.

#### *Cancel Print Job (Annuller udskriftsjob)*

**Cancel Print Job (Annuller udskriftsjob)**

<span id="page-350-0"></span>Betjeningspanel: Indikatorerne Klar og Fejl blinker

Angiver, at printeren sletter det ældste udskriftsjob, der er gemt i printeren.

#### *[Feed Jam \(Papirstop ved arkfødnin](#page-378-0)g)*

#### <span id="page-350-1"></span>**Feed Jam (Papirstop ved arkfødning)**

Betjeningspanel: Indikatorerne  $\Box$  og Fejl lyser

Angiver, at der er papirstop i arkfødningsåbningen. Se "Udbedring af papirstop" på side 379, hvis du ønsker oplysninger om fjernelse af papirstop. Fejlen løses automatisk, når det fastklemte papir fjernes, og printerens frontdæksel åbnes og lukkes.

#### *Paper Jam (Papirstop)*

#### <span id="page-350-2"></span>**Paper Jam (Papirstop)**

Betjeningspanel: Indikatorerne <sup>1</sup> og Fejl lyser

Angiver, at der kan være papirstop inde i printeren. Åbn printerens frontdæksel, fjern eventuelt fastklemt papir, og luk dækslet. Fejlen rydder automatisk sig selv, og den fastklemte sides udskriftsdata udskrives igen.

#### *Output Paper Jam (Papirstop ved output)*

**Output Paper Jam (Papirstop ved output)**

Betjeningspanel: Indikatorerne  $\Box$  og Fejl lyser

Angiver, at der kan være papirstop inde i printeren. Åbn printerens outputdæksel, fjern eventuelt fastklemt papir, og luk dækslet. Fejlen rydder automatisk sig selv, og den fastklemte sides udskriftsdata udskrives igen.

#### *Paper Jam in the U[pper Cover of the Duplex Unit \(Papirstop](#page-390-0)  [i dupleksen](#page-390-0)hedens øverste dæksel)*

<span id="page-351-0"></span>**Paper Jam in the Upper Cover of the Duplex Unit (Papirstop i dupleksenhedens øverste dæksel)**

Betjeningspanel: Indikatorerne <sup>n</sup> og Fejl lyser

Angiver, at der er papirstop i det øverste dæksel på den valgfri dupleksenhed. Se "Papirstop – Dupleksenhed (kun EPL-6200)" på side 391, hvis du ønsker oplysninger om fjernelse af fastklemt papir.

#### *Paper Jam in the L[ower Cover of the Duplex Unit \(Papirstop](#page-390-0)  [i dupleksen](#page-390-0)hedens nederste dæksel)*

<span id="page-351-1"></span>**Paper Jam in the Lower Cover of the Duplex Unit (Papirstop i dupleksenhedens nederste dæksel)**

Betjeningspanel: Indikatorerne  $\Box$  og Fejl lyser

Angiver, at der er papirstop i det nederste dæksel på den valgfri dupleksenhed. Se "Papirstop – Dupleksenhed (kun EPL-6200)" på side 391, hvis du ønsker oplysninger om fjernelse af fastklemt papir.

#### *No Developer Cartridge Installed (Der er ikke installeret en fremkalderpatron)*

**No Developer Cartridge Installed (Der er ikke installeret en fremkalderpatron)**

<span id="page-352-0"></span>Betjeningspanel: Indikatorerne  $\therefore$  og Fejl lyser

Enten er fremkalderpatronen ikke installeret, eller den er ikke installeret korrekt. Kontroller, om fremkalderpatronen er korrekt installeret, og følg instruktionerne under "Fremkalderpatron" på side 319 for at installere den eller installere den igen.

#### *Wrong Developer Cartridge Installed (Der er installeret en forkert fremkalderpatron)*

<span id="page-352-1"></span>**Wrong Developer Cartridge Installed (Der er installeret en forkert fremkalderpatron)**

Betjeningspanel: Indikatorerne  $\therefore$  og Fejl lyser

Enten er den installerede fremkalderpatron defekt, eller det er ikke den rigtige patron til printermodellen. Udskift den med en ny eller korrekt fremkalderpatron ved at følge instruktionerne under "Fremkalderpatron" på side 319.

#### *Installed Developer Cartridge is Not a Genuine EPSON Product (Den installerede fremkalderpatron er ikke et originalt EPSON-produkt)*

**Installed Developer Cartridge is Not a Genuine EPSON Product (Den installerede fremkalderpatron er ikke et originalt EPSON-produkt)**

Betjeningspanel: Indikatorerne  $\dot{m}$  og Fejl blinker

Den installerede fremkalderpatron er ikke et originalt EPSON-produkt. Det anbefales at installere en original fremkalderpatron. Brug af en ikke-original fremkalderpatron kan påvirke udskriftskvaliteten. EPSON er ikke ansvarlig for eventuelle skader eller problemer, der opstår ved brug af forbrugsstoffer, der ikke er fremstillet eller godkendt af EPSON.

<span id="page-353-0"></span>Fjern patronen, der er installeret i øjeblikket, og erstat den med en original EPSON-patron ved at følge instruktionerne under "Fremkalderpatron" på side 319. Hvis du vil fortsætte med at bruge patronen, der er installeret i øjeblikket, skal du trykke på knappen  $\bigcirc$  Start/Stop for at fjerne fejlen.

#### *Developer Cartridge Memory Error (Hukommelsesfejl for fremkalderpatron)*

<span id="page-353-1"></span>**Developer Cartridge Memory Error (Hukommelsesfejl for fremkalderpatron)**

Betjeningspanel: Indikatorerne ∴ og Fejl lyser

Der er opstået en læse- eller skrivefejl for hukommelsen. Prøv at geninstallere fremkalderpatronen eller udskifte den aktuelle patron med en ny ved at følge instruktionerne under "Fremkalderpatron" på side 319. Hvis dette stadig ikke løser problemet, skal du slukke for strømmen og tænde igen.

## <span id="page-353-2"></span>*Front Cover Open (Åbent frontdæksel)*

#### **Front Cover Open (Åbent frontdæksel)**

Betjeningspanel: Indikatoren Fejl lyser

Printerens frontdæksel er åbent. Sørg for, at printerens frontdæksel er lukket korrekt ved at åbne og lukke det igen.

### *Output Cover Open (Åbent outputdæksel)*

**Output Cover Open (Åbent outputdæksel)**

Betjeningspanel: Indikatoren Fejl lyser

Printerens outputdæksel er åbent. Sørg for, at printerens outputdæksel er lukket korrekt ved at åbne og lukke det igen.

#### *The Upper Cover of the Optional Duplex Unit is Open (Det øverste dæksel på den valgfri dupleksenhed er åbent)*

**The Upper Cover of the Optional Duplex Unit is Open (Det øverste dæksel på den valgfri dupleksenhed er åbent)**

Betjeningspanel: Indikatoren Fejl lyser

Den valgfri dupleksenheds øverste dæksel er åbent. Sørg for, at dupleksenhedens øverste dæksel er lukket korrekt ved at åbne og lukke det igen.

#### <span id="page-354-0"></span>*The Lower Cover of the Optional Duplex Unit is Open (Det nederste dæksel på den valgfri dupleksenhed er åbent)*

**The Lower Cover of the Optional Duplex Unit is Open (Det nederste dæksel på den valgfri dupleksenhed er åbent)**

Betjeningspanel: Indikatoren Fejl lyser

Den valgfri dupleksenheds nederste dæksel er åbent. Sørg for, at dupleksenhedens nederste dæksel er lukket korrekt ved at åbne og lukke det igen.

#### <span id="page-354-1"></span>*Manual Feed (Manuel arkfødning)*

#### **Manual Feed (Manuel arkfødning)**

Betjeningspanel: Indikatorerne *L*, Klar og Fejl blinker (langsomt).

Angiver, at indstillingen Manual Feed (Manuel arkfødning) er valgt i printerdriveren. Sørg for, at det ønskede papir er vist i printerdriveren og lagt i den manuelle arkfødningsåbning på MP-bakken. Du skal trykke én gang på knappen  $\circ$  St $\circ$ rt/Stop, når du vil udskrive i manuel arkfødningstilstand.

Husk at fjerne markeringen i indstillingen Manual Feed (Manuel arkfødning) i printe[rdriveren, før du forsøger at](#page-36-0)  [udskrive fra MP-bakk](#page-36-0)en eller den valgfri nederste papirkassetteenhed til 500 ark A4 efter udskrivning i manuel [arkfødningstilstand.](#page-47-0)

#### <span id="page-355-0"></span>*Bemærk!*

*Når der udskrives med manuel arkfødning, skal du fjerne papiret i de andre papirkilder.*

Hvis du ønsker detaljerede oplysninger om den manuelle arkfødningstilstand, skal du se "Manuel arkfødningsåbning (kun EPL-6200)" på side 37, og hvis du ønsker instruktioner i, hvordan der lægges papir i den manuelle arkfødningsåbning, skal du se "Manuel arkfødningsåbning (kun EPL-6200)" på side 48.

## *[Paper Out \(Ikke mere pa](#page-35-0)pir[\)](#page-36-1)*

### **Paper Out (Ikke mere papir)**

Betjeningspanel: Indikatoren  $\Box$  blinker, og indikatoren Fejl lyser

Der er ikke noget papir i den angivne papirkilde. Læg papir i papirkilden af den størrelse, der er angivet i printerdriveren. Se "Papirkilder" på side 36 og "Ilægning af papir" på side 37, hvis du ønsker instruktioner om ilægning af papir.

#### <span id="page-356-0"></span>*[Toner Out \(Ikke mere toner\)](#page-318-0)*

#### **Toner Out (Ikke mere toner)**

<span id="page-356-1"></span>Betjeningspanel: Indikatoren  $\therefore$  lyser, og indikatoren Fejl blinker (langsomt)

Der er ikke mere toner i fremkalderpatronen. Udskift fremkalderpatronen ved at følge instruktionerne under "Fremkalderpatron" på side 319. Hvis du vil fjerne denne fejl og udskrive et enkelt ark, skal du trykke på knappen O Start/Stop på betjeningspanelet. Efter dette vil fejlen opstå igen, indtil fremkalderpatronen er udskiftet.

#### *Printing on Incorrect Paper Size (Udskrivning på forkert papirstørrelse)*

<span id="page-356-2"></span>**Printing on Incorrect Paper Size (Udskrivning på forkert papirstørrelse)**

Betjeningspanel: Indikatorerne  $\Box$  og Fejl blinker

Papiret i papirkilden svarer ikke til den påkrævede papirstørrelse. Udskift med papir af den rigtige størrelse, og tryk på knappen O Start/Stop.

#### *Page contains too much data to process (Siden indeholder for mange data at behandle)*

**Page contains too much data to process (Siden indeholder for mange data at behandle)**

Betjeningspanel: Indikatoren ~ lyser, og indikatoren Fejl blinker

<span id="page-357-1"></span>Den tid, det tager at behandle udskriftsdataene, overstiger udskrivningsmotorens hastighed, fordi den aktuelle side er for [kompleks. Tryk på knappen](#page-309-0)  $\circ$  Start/Stop for at genoptage udskrivningen, eller tryk på knappen  $\dot{\sigma}$  Job Cancel (Annuller job) for at annullere udskriftsjobbet. Hvis denne meddelelse vises igen, skal du angive Page Protect (Sidebeskyttelse) til On (Til). Hvis du fortsætter med at modtage denne meddelelse, når du udskriver en bestemt side, skal du forsøge at forenkle siden ved at begrænse mængden af grafik eller reducere skrifttypeantallet og -størrelsen.

Hvis du ønsker en mere permanent løsning, kan du også installere mere hukommelse i printeren som beskrevet under "Hukommelsesmodul" på side 310.

#### *Insufficient Memory for Current Task (Utilstrækkelig hukommelse til den aktuelle opgave)*

**Insufficient Memory for Current Task (Utilstrækkelig hukommelse til den aktuelle opgave)**

Betjeningspanel: Indikatoren ~ lyser, og indikatoren Fejl blinker

<span id="page-357-0"></span>Printeren har ikke nok hukommelse til at udføre den aktuelle opgave. Dokumentet udskrives ikke. Hvis du vil rette fejlen, skal du trykke på knappen O Start/Stop. Hvis du vil annullere udskriftsjobbet, skal du trykke på knappen  $\stackrel{\ast}{\circ}$  Job Cancel (Annuller job).

Næste gang du udskriver dokumentet, kan det være nødvendigt at reducere antallet eller størrelsen af skrifttyper, reducere antallet eller størrelsen af grafik eller mindske opløsningen. Du kan også føje mere hukommelse til printeren.

### *Optional Interface Card Error (Fejl i det ekstra interfacekort)*

**Optional Interface Card Error (Fejl i det ekstra interfacekort)**

Betjeningspanel: Indikatorerne ~ og Fejl lyser

Printeren kan ikke læse det installerede interfacekort (ekstraudstyr). Sluk for printeren, og prøv at installere kortet igen. Hvis fejlen varer ved, kan det være nødvendigt at kontakte en kvalificeret servicerepræsentant for at få hjælp.

#### *Insufficient Memory to Print All Copies (Utilstrækkelig hukommelse til at udskrive alle kopier)*

**Insufficient Memory to Print All Copies (Utilstrækkelig hukommelse til at udskrive alle kopier)**

Betjeningspanel: Indikatoren ~ blinker

Printeren har ikke nok hukommelse til at udskrive job sætvis. Der udskrives kun ét sæt kopier. Reducer indholdet af udskriftsjobbene, eller installer mere hukommelse. Tryk på knappen @ Oplysninger på betjeningspanelet for at fjerne advarslen.

#### *Check Paper Size (Kontroller papirstørrelse)*

#### **Check Paper Size (Kontroller papirformat)**

Betjeningspanel: Indikatoren **□** blinker

Indstillingen af papirstørrelse i printerdriveren er ikke den samme som papirstørrelsen, der er lagt i printeren. Hvis du vil udskrive på den korrekte papirstørrelse, skal du sørge for at lægge det korrekte papir i printeren. Tryk på knappen @ Oplysninger på betjeningspanelet for at fjerne advarslen.

#### <span id="page-359-0"></span>*Print Quality Decreased (due to insufficient memory) (Nedsat udskriftskvalitet (pga. utilstrækkelig hukommelse))*

**Print Quality Decreased (due to insufficient memory) (Nedsat udskriftskvalitet (pga. utilstrækkelig hukommelse))**

Betjeningspanel: Indikatoren ~ blinker

Printeren kunne ikke udskrive ved det ønskede kvalitetsniveau pga. utilstrækkelig hukommelse, og udskriftskvaliteten er automatisk reduceret, så udskrivningen kan fortsætte. Kontroller, om udskriften er acceptabel. Er den ikke det, skal du installere mere hukommelse for at løse problemet permanent, eller du kan vælge en lavere udskriftskvalitet i printerdriveren for at løse problemet midlertidigt. Tryk på knappen @ Oplysninger på betjeningspanelet for at fjerne advarslen.

### <span id="page-359-1"></span>*Check Paper Type (Kontroller papirtype)*

#### **Check Paper Type (Kontroller papirtype)**

Betjeningspanel: Indikatoren *D* blinker

Indstillingen af papirtype i printerdriveren er ikke den samme som papirtypen, der er lagt i printeren. Læg papir af den korrekte type i printeren. Tryk på knappen @ Oplysninger på betjeningspanelet for at fjerne advarslen.

#### <span id="page-359-2"></span>*Need Memory (Mangler hukommelse)*

#### **Need Memory (Mangler hukommelse)**

Betjeningspanel: Indikatoren ~ blinker
Denne advar[sel angiver, at printeren er stødt på](#page-309-0)  hukommelsesproblemer under udskrivningen af dokumentet. Tryk på knappen @ Oplysninger på betjeningspanelet for at fjerne advarslen. Hvis du vil annullere udskriftsjobbet, skal du bruge computeren til at slette det fra udskriftskøen.

Næste gang, du udskriver dokumentet, skal du reducere indstillingen af opløsningen. Hvis du ønsker en permanent løsning, skal du installere et ekstra hukommelsesmodul i printeren. Se "Hukommelsesmodul" på side 310, hvis du ønsker installationsinstruktioner.

# *Warming Up (Varmer op)*

# **Warming Up (Varmer op)**

Betjeningspanel: Indikatoren Klar blinker

Angiver, at printeren varmer op for at behandle og udskrive data.

# *Offline (Offline)*

# **Offline (Offline)**

Betjeningspanel: Indikatoren Fejl blinker (blinker med længere intervaller end normalt)

Angiver, at printeren ikke er klar til udskrivning. Tryk på knappen O Start/Stop for at gøre printeren klar til udskrivning.

# *Cancel Print Job (by host) (Annuller udskriftsjob (efter vært))*

#### **Cancel Print Job (by host) (Annuller udskriftsjob (efter vært))**

Betjeningspanel: Indikatorerne Klar og Fejl blinker

Angiver, at printeren sletter det angivne udskriftsjob, der er sendt fra værtscomputeren.

# *[Toner Low \(Toneren er næsten o](#page-318-0)pbrugt)*

#### **Toner Low (Toneren er næsten opbrugt)**

Betjeningspanel: Indikatoren  $\therefore$  blinker

Der er næsten ikke mere toner i printeren. Gør en ny fremkalderpatron klar, der skal erstatte den nuværende. Se "Fremkalderpatron" på side 319, hvis du ønsker oplysninger om, hvordan du gør dette.

#### *Installed Developer Cartridge is Not a Genuine EPSON Product Warning (Advarsel om, at den installerede fremkalderpatron ikke er et originalt EPSON-produkt)*

**Installed Developer Cartridge is Not a Genuine EPSON Product Warning (Advarsel om, at den installerede fremkalderpatron ikke er et originalt EPSON-produkt)**

Betjeningspanel: Indikatoren  $\therefore$  blinker (blinker med længere intervaller end normalt)

Dette er en advarsel, der oplyser dig om, at den installerede fremkalderpatron ikke er et originalt EPSON-produkt. Brugen af sådanne produkter kan beskadige printeren og forårsage forringet udskriftskvalitet. Fjern patronen, der er installeret i øjeblikket, og erstat den med en original EPSON-patron ved at følge instruktionerne under "Fremkalderpatron" på side 319.

#### *Sleep mode (Hviletilstand)*

#### **Sleep (Hvile)**

Betjeningspanel: Indikatoren Klar blinker (blinker med længere intervaller end normalt)

Angiver, at printeren er i energibesparelsestilstand. Printeren skifter til standby pga. inaktivitet. Hvis hviletilstanden aktiveres, skifter printeren til energibesparelsestilstand i 15 minutter.

# *Ready (Klar)*

#### **Ready (Klar)**

Betjeningspanel: Indikatoren Klar lyser

Angiver, at printeren er klar til udskrivning.

# *Klar- og fejlindikatorer (kun EPL-6200L)*

Indikatorerne Klar (grøn) og Fejl (rød) øverst på printeren kan være det første tegn på problemer. Indikatorernes status, lyser, slukket eller blinker, angiver printerens status som beskrevet nedenfor. Vinduet Status Alert (Statusadvarsel) i værktøjet EPSON Status Monitor 3 angiver, hvilken type fejl der er opstået, og en mulig løsning. Gennemse dette afsnit for at finde den type problem, du har, og forsøg derefter de anbefalede løsninger i den rækkefølge, de præsenteres i, indtil problemet er løst.

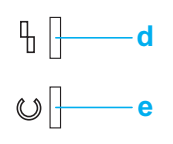

a. Fejlindikator (rød) [b. Klarindikator \(grøn\)](#page-348-0)

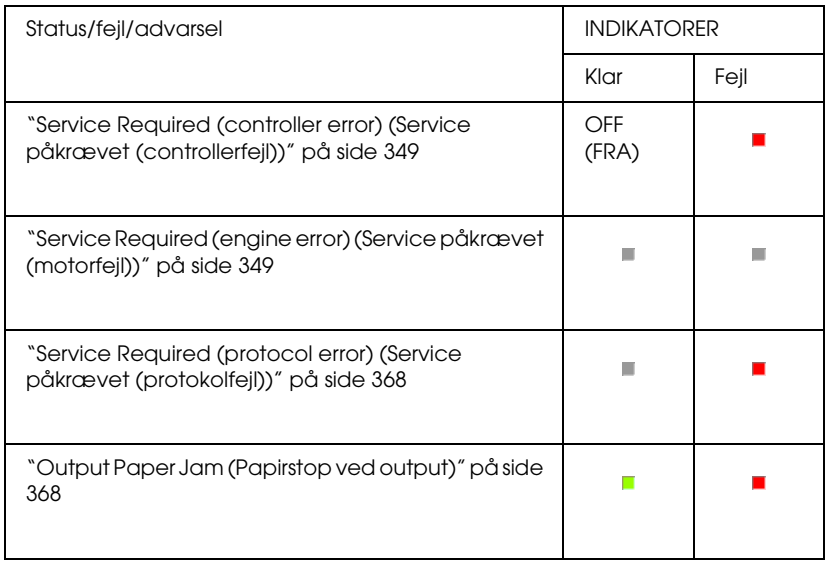

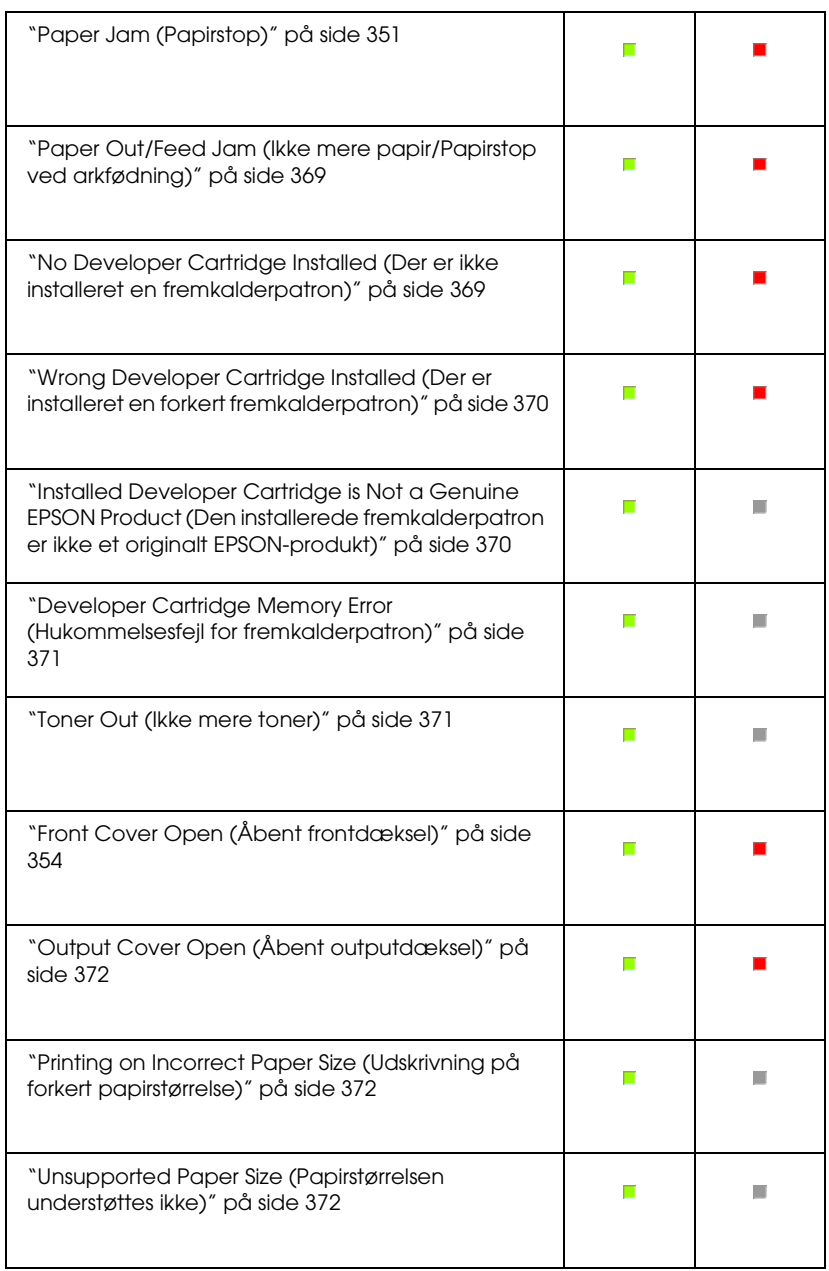

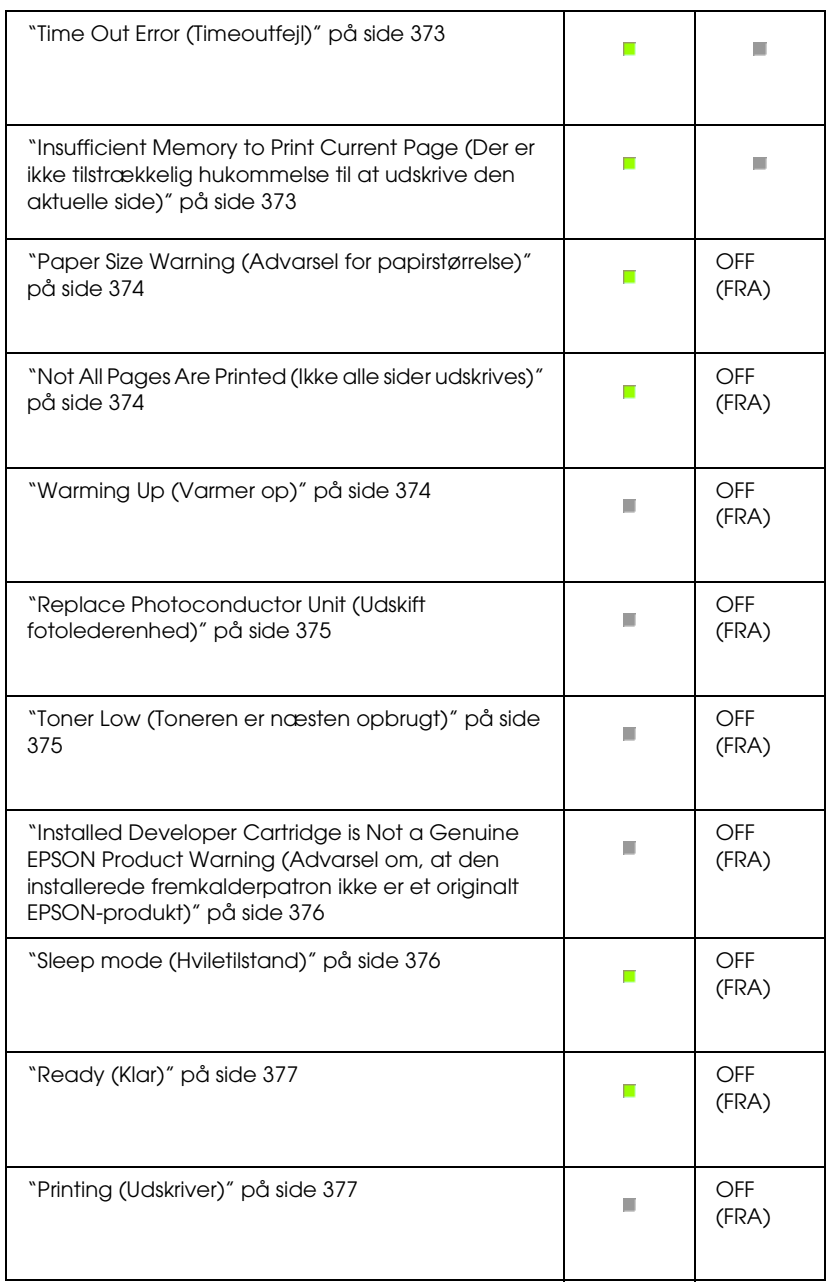

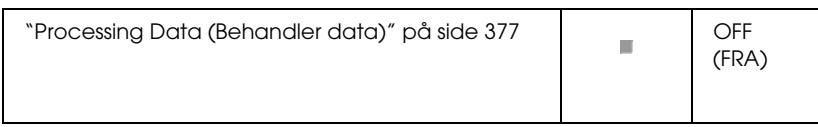

#### *Bemærk!*

*Hvis problemet varer ved, efter du har prøvet forslagene i dette afsnit, skal du kontakte forhandleren eller en kvalificeret servicerepræsentant for at få hjælp.*

## *Service Required (controller error) (Service påkrævet (controllerfejl))*

**Service Required (controller error) (Service påkrævet (controllerfejl))**

Betjeningspanel: Indikatoren Fejl lyser

Der er registreret en controllerfejl. Sluk printeren, vent fem sekunder, og tænd den derefter igen. Hvis alle indikatorerne tændes igen, skal du slukke printeren, trække netledningen ud og kontakte en kvalificeret servicerepræsentant.

## *Service Required (engine error) (Service påkrævet (motorfejl))*

**Service Required (engine error) (Service påkrævet (motorfejl))**

Betjeningspanel: Indikatorerne Klar og Fejl blinker

Der er registreret en fejl i udskrivningsmotoren. Sluk printeren, vent fem sekunder, og tænd den derefter igen. Hvis indikatorerne tændes igen, skal du slukke printeren, trække netledningen ud og kontakte en kvalificeret servicerepræsentant.

#### <span id="page-367-0"></span>*Service Required (protocol error) (Service påkrævet (protokolfejl))*

**Service Required (protocol error) (Service påkrævet (protokolfejl))**

Betjeningspanel: Indikatoren Klar blinker, og indikatoren Fejl lyser

Der er registreret en protokolfejl. Sluk printeren, vent fem sekunder, og tænd den derefter igen. Hvis indikatorerne tændes igen, skal du slukke printeren, trække netledningen ud og kontakte en kvalificeret servicerepræsentant.

## <span id="page-367-1"></span>*Output Paper Jam (Papirstop ved output)*

**Output Paper Jam (Papirstop ved output)**

Betjeningspanel: Indikatorerne Klar og Fejl lyser

Angiver, at der kan være papirstop inde i printeren. Åbn printerens outputdæksel, fjern eventuelt fastklemt papir, og luk dækslet. Fejlen rydder automatisk sig selv, og den fastklemte sides udskriftsdata udskrives igen.

## *Paper Jam (Papirstop)*

#### **Paper Jam (Papirstop)**

Betjeningspanel: Indikatorerne Klar og Fejl lyser

Angiver, at der kan være papirstop inde i printeren. Åbn printerens frontdæksel, fjern eventuelt fastklemt papir, og luk dækslet. Fejlen rydder automatisk sig selv, og den fastklemte sides udskriftsdata udskrives igen.

## *Paper Out/Feed Jam (Ikke mere papir/Papirstop ved arkfødning)*

#### **[Paper Out/Feed Jam](#page-36-0) (Ikke mere papir/Papirstop ved arkfødning)**

Betjeningspanel: Indikatorerne Klar og Fejl lyser

Angiver, at der enten ikke er lagt papir i printeren, eller der er [papirstop i arkfødningsåbningen.](#page-378-0)

Hvis der ikke er lagt papir i, skal du lægge papir i MP-bakken og derefter åbne og lukke printerens frontdæksel. Se "Ilægning af papir" på side 37, hvis du ønsker instruktioner om ilægning af papir.

Du kan fjerne fejlen ved at trykke på Continue (Fortsæt) i vinduet EPSON Status Monitor 3, der vises.

Hvis der er lagt papir i, er der papirstop i arkfødningsåbningen. Se "Udbedring af papirstop" på side 379, hvis du ønsker oplysninger om fjernelse af papirstop. Fejlen løses automatisk, når det fastklemte papir fjernes, og printerens frontdæksel åbnes og lukkes.

#### *No Developer Cartridge Installed (Der er ikke installeret en fremkalderpatron)*

**No Developer Cartridge Installed (Der er ikke installeret en fremkalderpatron)**

Betjeningspanel: Indikatorerne Klar og Fejl lyser

<span id="page-369-0"></span>Enten er fremkalderpatronen ikke installeret, eller den er ikke installeret korrekt. Kontroller, om fremkalderpatronen er korrekt installeret, og følg instruktionerne under "Fremkalderpatron" på side 319 for at installere den eller installere den igen.

#### *Wrong Developer Cartridge Installed (Der er installeret en forkert fre[mkalderpatron\)](#page-318-0)*

<span id="page-369-1"></span>**Wrong Developer Cartridge Installed (Der er installeret en forkert fremkalderpatron)**

Betjeningspanel: Indikatorerne Klar og Fejl lyser

Enten er den installerede fremkalderpatron defekt, eller det er ikke den rigtige patron til printermodellen. Udskift den med en ny eller korrekt fremkalderpatron ved at følge instruktionerne under "Fremkalderpatron" på side 319.

#### *Installed Developer Cartridge is Not a Genuine EPSON Product (Den installerede fremkalderpatron er ikke et originalt EPSON-produkt)*

**[Installed Developer Cartridge is N](#page-318-0)ot a Genuine EPSON Product (Den installerede fremkalderpatron er ikke et originalt EPSON-produkt)**

Betjeningspanel: Indikatoren Klar lyser, og indikatoren Fejl blinker

Den installerede fremkalderpatron er ikke et originalt EPSON-produkt. Brugen af sådanne produkter kan beskadige printeren og forårsage forringet udskriftskvalitet. Fjern patronen, der er installeret i øjeblikket, og erstat den med en original EPSON-patron ved at følge instruktionerne under "Fremkalderpatron" på side 319.

Hvis du fortsat vil bruge den fremkalderpatron, der er installeret i øjeblikket, skal du trykke på Continue (Fortsæt) i vinduet EPSON Status Monitor 3, der vises, for at fjerne fejlen.

#### <span id="page-370-0"></span>*Developer Cartridge Memory Error (Hukommelsesfejl for fremkalderpatron)*

<span id="page-370-1"></span>**Developer Cartridge Memory Error (Hukommelsesfejl for fremkalderpatron)**

Betjeningspanel: Indikatoren Klar lyser, og indikatoren Fejl blinker

Der er opstået en læse- eller skrivefejl for hukommelsen. Prøv at geninstallere fremkalderpatronen eller udskifte den aktuelle patron med en ny ved at følge instruktionerne under "Fremkalderpatron" på side 319. Hvis dette stadig ikke løser problemet, skal du slukke for strømmen og tænde igen.

# *[Toner Out \(Ikke mere toner\)](#page-318-0)*

#### **Toner Out (Ikke mere toner)**

Betjeningspanel: Indikatoren Klar lyser, og indikatoren Fejl blinker

Der er ikke mere toner i fremkalderpatronen. Udskift fremkalderpatronen ved at følge instruktionerne under "Fremkalderpatron" på side 319. Hvis du vil fjerne denne fejl og udskrive et enkelt ark, skal du trykke på Continue (Fortsæt) i vinduet EPSON Status Monitor 3, der vises, for at fjerne fejlen. Efter dette vil fejlen opstå igen, indtil fremkalderpatronen er udskiftet. Hvis du angiver indstillingen Toner Out Error (Ikke mere toner-fejl) til Off (Fra), kan du fortsætte udskrivningen, selv når denne fejl opstår.

# *Front Cover Open (Åbent frontdæksel)*

# **Front Cover Open (Åbent frontdæksel)**

Betjeningspanel: Indikatorerne Klar og Fejl lyser

Printerens frontdæksel er åbent. Sørg for, at printerens frontdæksel er lukket korrekt ved at åbne og lukke det igen.

# <span id="page-371-0"></span>*Output Cover Open (Åbent outputdæksel)*

# **Output Cover Open (Åbent outputdæksel)**

Betjeningspanel: Indikatorerne Klar og Fejl lyser

Printerens outputdæksel er åbent. Sørg for, at printerens outputdæksel er lukket korrekt ved at åbne og lukke det igen.

## <span id="page-371-1"></span>*Printing on Incorrect Paper Size (Udskrivning på forkert papirstørrelse)*

**Printing on Incorrect Paper Size (Udskrivning på forkert papirstørrelse)**

Betjeningspanel: Indikatoren Klar lyser, og indikatoren Fejl blinker

Papiret i papirkilden svarer ikke til den påkrævede papirstørrelse. Udskift med papir, der har den korrekte størrelse, og klik på Continue (Fortsæt) i vinduet EPSON Status Monitor 3, der vises. Hvis du vil ændre printerdriverindstillinger, skal du klikke på Stop (Stop).

# <span id="page-371-2"></span>*Unsupported Paper Size (Papirstørrelsen understøttes ikke)*

#### **Unsupported Paper Size (Papirstørrelsen understøttes ikke)**

Betjeningspanel: Indikatoren Klar lyser, og indikatoren Fejl blinker

Den angivne papirstørrelse understøttes ikke af denne printer, eller arkfødningsretningen er ikke korrekt. Hvis du vil fortsætte med at udskrive fra siden efter den side, der forårsagede fejlen, skal du klikke på Continue (Fortsæt) i vinduet EPSON Status Monitor 3, der vises. Hvis du vil ændre printerdriverindstillinger, skal du klikke på Stop (Stop).

#### *Time Out Error (Timeoutfejl)*

#### **Time Out Error (Timeoutfejl)**

Betjeningspanel: Indikatoren Klar lyser, og indikatoren Fejl blinker

Dataoverførsel fra computeren til printeren er afbrudt, og der er opstået en timeoutfejl. Klik på Print Again (Udskriv igen) i vinduet EPSON Status Monitor 3, der vises, for at genoptage udskrivningen. Hvis udskrivningen ikke starter igen, eller hvis du vil ændre printerdriverindstillinger, skal du klikke på Stop (Stop).

## *Insufficient Memory to Print Current Page (Der er ikke tilstrækkelig hukommelse til at udskrive den aktuelle side)*

**Insufficient Memory to Print Current Page (Der er ikke tilstrækkelig hukommelse til at udskrive den aktuelle side)**

Betjeningspanel: Indikatoren Klar lyser, og indikatoren Fejl blinker

Printeren har ikke nok hukommelse til at udskrive den aktuelle side. Hvis du vil fortsætte med at udskrive fra siden efter den side, der forårsagede fejlen, skal du klikke på Continue (Fortsæt) i vinduet EPSON Status Monitor 3, der vises. Hvis du vil ændre printerdriverindstillinger, skal du klikke på Stop (Stop).

## *Paper Size Warning (Advarsel for papirstørrelse)*

#### **Paper Size Warning (Advarsel for papirstørrelse)**

Betieningspanel: Indikatoren Klgr lyser

Størrelsen af papiret, der blev ført gennem printeren, svarer ikke til den angivne papirstørrelse. Klik på Close (Luk) i vinduet EPSON Status Monitor 3, der vises, for at fjerne advarslen.

#### <span id="page-373-0"></span>*Not All Pages Are Printed (Ikke alle sider udskrives)*

#### **Not All Pages Are Printed (Ikke alle sider udskrives)**

Betjeningspanel: Indikatoren Klar lyser

Denne advarsel vises, hvis fejlen Insufficient Memory to Print Current Page (Der er ikke tilstrækkelig hukommelse til at udskrive den aktuelle side) er opstået, mens Auto Continue (Automatisk fortsættelse) er angivet til On (Til). Klik på Close (Luk) i vinduet EPSON Status Monitor 3, der vises, for at fjerne advarslen.

#### <span id="page-373-1"></span>*Warming Up (Varmer op)*

**Warming Up (Varmer op)**

Betjeningspanel: Indikatoren Klar blinker

Angiver, at printeren varmer op for at behandle og udskrive data.

# <span id="page-374-0"></span>*Replace Photoconductor Unit (Udskift fotolederenhed)*

#### **Replace Photoconductor Unit (Udskift fotolederenhed)**

Betjeningspanel: Indikatoren Klar blinker (blinker med længere intervaller end normalt)

<span id="page-374-1"></span>Angiver, at fotolederenheden er tæt på slutningen af sin levetid (mindre end 5%). Gør en ny fotolederenhed klar, der skal erstatte den nuværende. Se "Fotolederenhed" på side 327, hvis du ønsker oplysninger om, hvordan du gør dette.

Klik på Close (Luk) i vinduet EPSON Status Monitor 3, der vises, for at fjerne advarslen midlertidigt. Nulstilling af fotolederenheden fjerner også advarslen.

# *Toner Low (Toneren er næsten opbrugt)*

#### **Toner Low (Toneren er næsten opbrugt)**

Betjeningspanel: Indikatoren Klar blinker (blinker med længere intervaller end normalt)

Angiver, at fremkalderpatronen næsten er løbet tør for toner. Gør en ny fremkalderpatron klar, der skal erstatte den nuværende. Se "Fremkalderpatron" på side 319, hvis du ønsker oplysninger om, hvordan du gør dette.

#### <span id="page-375-0"></span>*Installed Developer Cartridge is Not a Genuine EPSON Product Warning (Advarsel om, at den installerede fremkalderpatron ikke er et originalt EPSON-produkt)*

**Installed Developer Cartridge is Not a Genuine EPSON Product Warning (Advarsel om, at den installerede fremkalderpatron ikke er et originalt EPSON-pr[odukt\)](#page-318-0)**

Betjeningspanel: Indikatoren Klar blinker (blinker med længere intervaller end normalt)

<span id="page-375-1"></span>Dette er en advarsel, der oplyser dig om, at den installerede fremkalderpatron ikke er et originalt EPSON-produkt. Brugen af sådanne produkter kan beskadige printeren og forårsage forringet udskriftskvalitet. Fjern patronen, der er installeret i øjeblikket, og erstat den med en original EPSON-patron ved at følge instruktionerne under "Fremkalderpatron" på side 319.

Klik på Close (Luk) i vinduet EPSON Status Monitor 3, der vises, for at fjerne advarslen midlertidigt.

# *Sleep mode (Hviletilstand)*

#### **Sleep mode (Hviletilstand)**

Betjeningspanel: Indikatoren Klar lyser

Angiver, at printeren er i energibesparelsestilstand. Printeren skifter til standby pga. inaktivitet. Hvis hviletilstanden aktiveres, skifter printeren til standby i 15 minutter.

#### <span id="page-376-0"></span>*Ready (Klar)*

#### **Ready (Klar)**

Betjeningspanel: Indikatoren Klar lyser

Angiver, at printeren er klar til udskrivning.

## <span id="page-376-1"></span>*Printing (Udskriver)*

**Printing (Udskriver)**

Betjeningspanel: Indikatoren Klar blinker

Angiver, at printeren udskriver data.

## *Processing Data (Behandler data)*

#### **Processing Data (Behandler data)**

Betjeningspanel: Indikatoren Klar blinker

Angiver, at printeren behandler data.

# *Udskrivning af et statusark*

Hvis du vil bekræfte den aktuelle status for printeren, skal du udskrive [et statusark. Statusarket ind](#page-377-0)eholder oplysninger om printeren, de aktuelle indstillinger og eventuelt det installerede ekstraudstyr.

# *EPL-6200*

Tryk på knappen @ Oplysninger på betjeningspanelet. Indikatoren Data blinker, og printeren begynder at udskrive et statusark.

<span id="page-377-0"></span>Du kan også udskrive et statusark fra printerdriveren. Se "EPL-6200L" på side 378 nedenfor, hvis du ønsker oplysninger om, hvordan du gør dette.

#### *Bemærk!*

- ❏ *Hvis oplysninger om det installerede ekstraudstyr ikke er vist på statusarket, skal du sørge for, at ekstraudstyret er installeret korrekt.*
- ❏ *Hvis du ikke kan udskrive et korrekt statusark, skal du kontakte forhandleren.*

# *EPL-6200L*

# *Til Windows-brugere*

Følg disse trin for at udskrive et statusark fra printerdriveren:

- 1. Klik på Start (Start), peg på Settings (Indstillinger), og klik derefter på Printers (Printere).
- 2. Højreklik på ikonet for printeren, og klik derefter på Properties (Egenskaber) i menuen, der vises.
- 3. Klik på fanen Optional Settings (Valgfrie indstillinger), og klik derefter på Status Sheet (Statusark). Printeren begynder at udskrive et statusark.

# *Til Macintosh-brugere*

*Mac OS 8.6 til 9.x*

Følg disse trin for at udskrive et statusark:

- 1. Vælg Chooser (Vælger) i menuen Apple (Apple). Klik på ikonet for printeren, og vælg derefter den USB-port, som printeren er tilsluttet. Klik på Setup (Valg), hvorefter dialogboksen EPSON Printer Setup (Opsætning af EPSON-printer) vises.
- 2. Klik på Print Status (Udskriv status), hvorefter dialogboksen Status Sheet (Statusark) vises.
- 3. Klik på Status Sheet (Statusark), hvorefter printeren begynder at udskrive et statusark.
- 4. Klik på OK (OK) for at lukke dialogboksen.

#### *Mac OS X*

Følg disse trin for at udskrive et statusark:

- 1. Vælg Utilities (Tilbehør) i lokalmenuen i printerdriveren.
- 2. Klik på ikonet for værktøjet Remote Control Panel (Fjernbetjeningspanel) for at starte det.
- 3. Klik på knappen Status Sheet (Statusark) i hovedvinduet i værktøjet Remote Control Panel (Fjernbetjeningspanel).

# <span id="page-378-0"></span>*Udbedring af papirstop*

Når der er fastklemt papir i printeren, viser EPSON Status Monitor 3 advarsler.

# *Forholdsregler i forbindelse med udbedring af papirstop*

Vær opmærksom på følgende, når du udbedrer papirstop:

- ❏ Fjern ikke fastsiddende papir med magt. Iturevet papir kan være vanskeligt at fjerne og kan forårsage andre papirstop. Fjern papiret forsigtigt for at undgå at rive det itu.
- ❏ Forsøg altid at fjerne fastsiddende papir med begge hænder for at undgå at rive det itu.
- ❏ Kontakt en kvalificeret servicerepræsentant, hvis iturevet papir sidder fast i printeren, eller hvis der sidder papir fast et sted, som ikke er nævnt i dette kapitel.

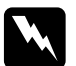

w*Advarsel! Undgå omhyggeligt at berøre fikseringsenheden, som er mærket*  CAUTION Hot Surface (FORSIGTIG, Varm overflade)*, eller de omkringliggende områder. Hvis printeren har været i brug, kan fikseringsenheden og det omgivende området være meget varmt.*

# *Forhindring af problemer med arkfødning og papirstop*

Hvis du ofte har problemer med arkfødning eller papirstop, kan du bruge denne tjekliste med løsningsforslag:

- ❏ Luft en stak papir, og bank derefter kanterne mod en flad overflade for at udjævne dem, før du lægger stakken i.
- ❏ Sørg for, at du ikke lægger for meget papir i bakken.
- ❏ Sørg for at justere papirstyrene, så papiret frit kan indføres.
- ❏ Der må ikke ophobe sig mere end 100 ark i bakken til udskriftsside nedad og ikke mere end 20 ark i bakken til udskriftsside opad.
- ❏ Prøv at vende papirstakken i papirbakken. De fleste papirpakker angiver topsiden af papiret med en pil på siden af pakken.
- ❏ Sørg for, at du ikke tilføjer papir under udskrivning.

# *Papirstop – inde i printeren*

Hvis der er fastklemt papir i printeren, skal du fjerne arket på følgende måde:

#### *Bemærk!*

*Illustrationerne, der anvendes i denne procedure, viser EPL-6200.*

1. Luk outputbakken.

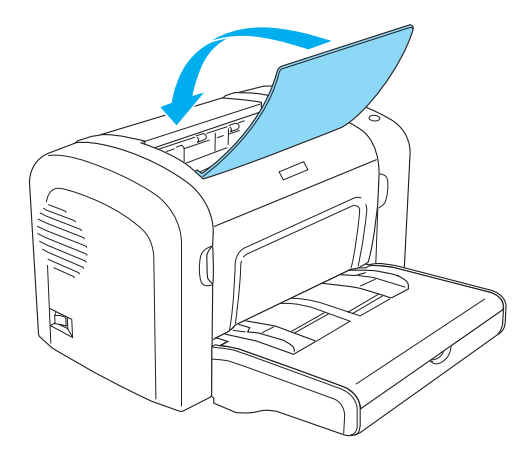

2. Åbn printerens frontdæksel ved at anbringe fingrene i åbningerne på begge sider af dækslet som vist nedenfor, og træk derefter dækslet mod dig.

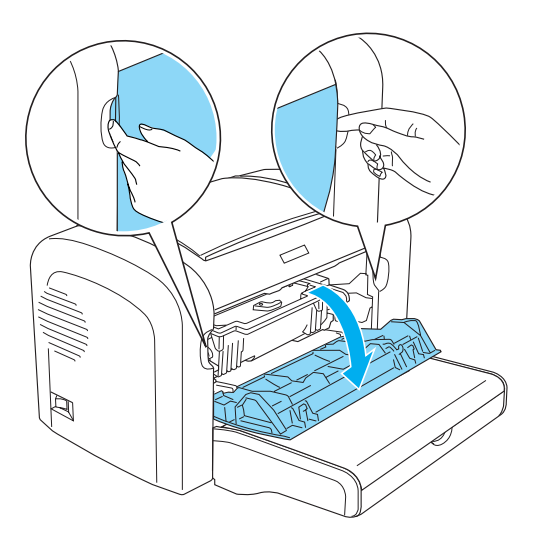

3. Fjern fremkalderpatronen.

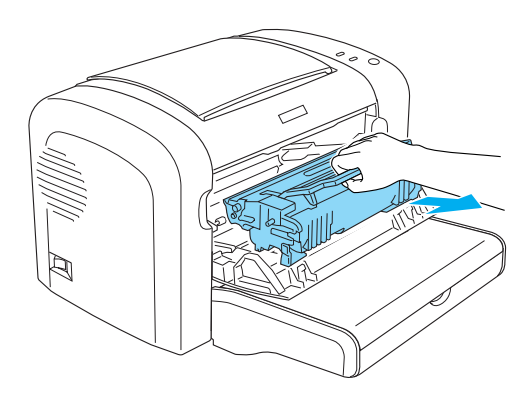

# **Forsigtig!**<br>□ *Når du*

❏ *Når du fjerner fremkalderpatronen, må du aldrig berøre fremkalderrullen under flappen. Det kan forringe udskriftskvaliteten.*

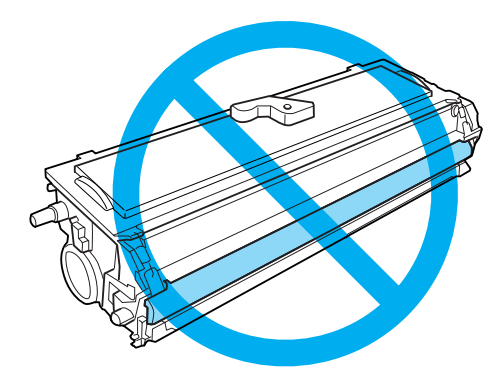

❏ *Rør aldrig ved fotolederenhedens lysfølsomme tromle. Det kan forringe udskriftskvaliteten.*

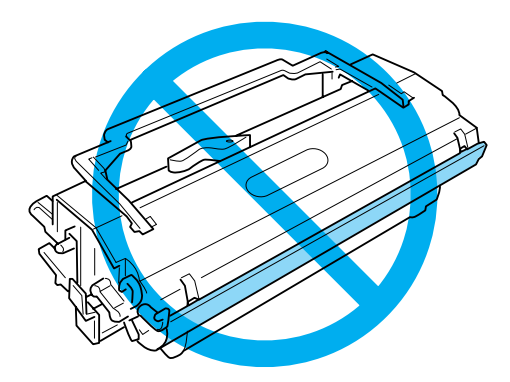

4. Fjern forsigtigt papiret fra papirvejen med begge hænder.

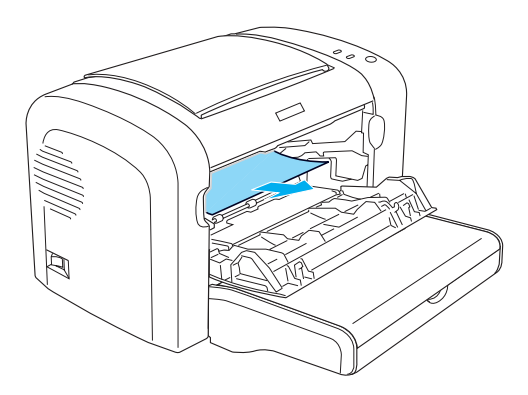

#### *Bemærk!*

*Hvis det er svært at trække papiret ud, fordi kun en lille del af det er synligt, skal du se "Papirstop – outputdæksel" på side 384.*

- 5. Monter fremkalderpatronen igen.
- 6. Luk printerens frontdæksel.

Udskrivning genstarter automatisk fra den side, der er fastklemt. Hvis indikatoren Fejl (rød) fortsætter med at blinke, efter alt fastklemt papir er fjernet, skal du åbne og lukke printerens frontdæksel igen for at fjerne fejlen.

# *Papirstop – outputdæksel*

Hvis det fastklemte papir i printeren er svært at fjerne, fordi kun en lille del af papiret er synligt, skal du fjerne arket på følgende måde:

#### *Bemærk!*

*Illustrationerne, der anvendes i denne procedure, viser EPL-6200.*

- 1. Sørg for, at outputbakken er hævet.
- 2. Åbn printerens outputdæksel.

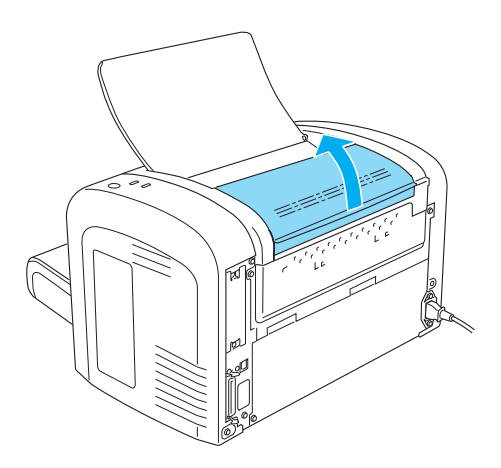

3. Fjern forsigtigt papiret fra papirvejen med begge hænder.

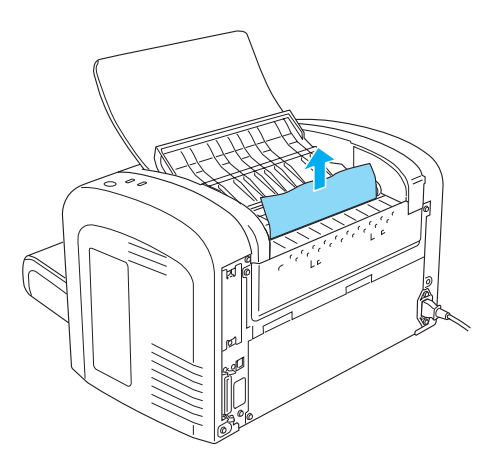

4. Luk outputdækslet.

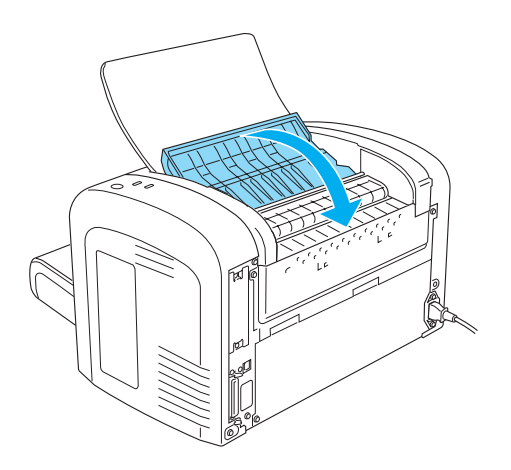

5. Åbn og luk derefter printerens frontdæksel. Den fastklemte sides udskriftsdata udskrives automatisk igen.

# *Papirstop – MP-bakke (kun EPL-6200)*

I følgende illustration vises, hvordan denne type papirstop ser ud:

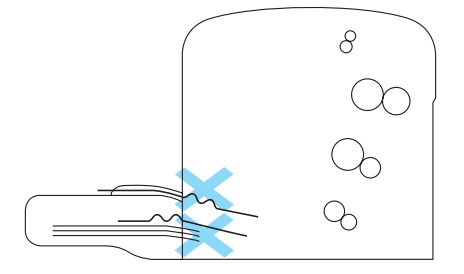

Følg disse trin for at fjerne papirstop ved arkfødning i MP-bakken:

1. Fjern MP-bakkedækslet.

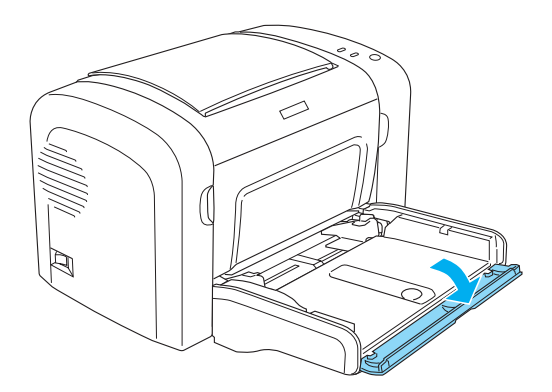

2. Fjern papir i bakken.

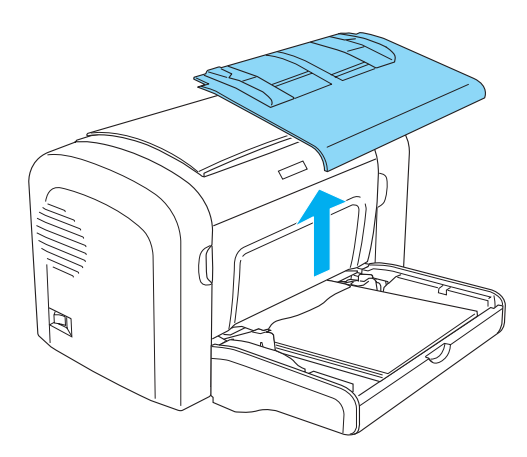

3. Fjern forsigtigt eventuelle ark, der kun er blevet ført delvist ind i printeren.

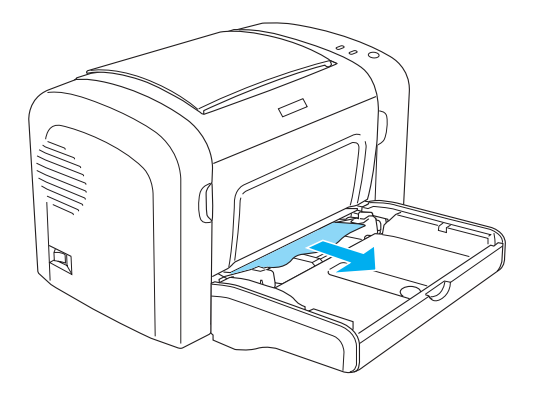

- 4. Luk outputbakken, og åbn printerens frontdæksel.
- 5. Fjern alle papirstykker, der kan være iturevet eller sidde tilbage i printeren, og luk derefter frontdækslet.

#### *Bemærk!*

*Tag om nødvendigt fremkalderpatronen ud, og fjern papir, der sidder tilbage i papirvejen. Indsæt derefter patronen igen.*

6. Bank papirstakkens kanter mod en flad overflade, og læg den omhyggeligt tilbage i MP-bakken.

#### *Bemærk! Ilæg ikke krøllede eller rynkede ark.*

- 7. Sæt MP-bakkedækslet på igen.
- 8. Åbn printerens frontdæksel igen, og luk det derefter, indtil det låses på plads. Den fastklemte sides udskriftsdata udskrives automatisk igen.

# *Papirstop – MP-bakke (kun EPL-6200L)*

I følgende illustration vises, hvordan denne type papirstop ser ud:

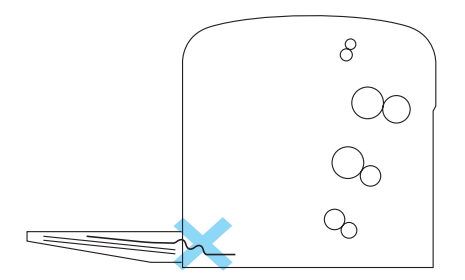

Følg disse trin for at fjerne papirstop ved arkfødning i MP-bakken:

1. Fjern papir i MP-bakken.

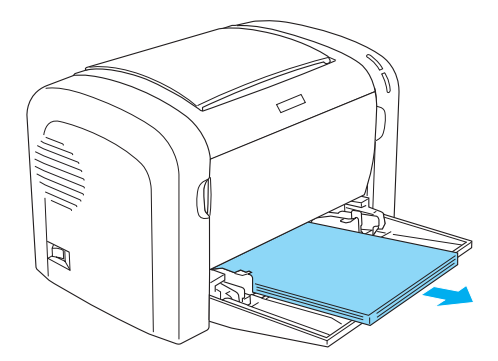

2. Fjern forsigtigt eventuelle ark, der kun er blevet ført delvist ind i printeren.

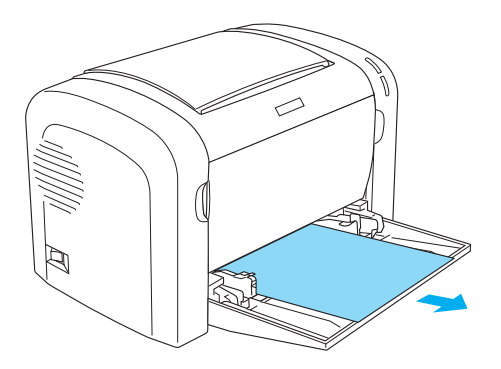

- 3. Luk outputbakken, og åbn printerens frontdæksel.
- 4. Fjern alle papirstykker, der kan være iturevet eller sidde tilbage i printeren, og luk derefter frontdækslet.

#### *Bemærk!*

*Tag om nødvendigt fremkalderpatronen ud, og fjern papir, der sidder tilbage i papirvejen. Indsæt derefter patronen igen.*

5. Bank papirstakkens kanter mod en flad overflade, og læg den omhyggeligt tilbage i MP-bakken.

#### *Bemærk!*

*Ilæg ikke krøllede eller rynkede ark.*

6. Åbn printerens frontdæksel igen, og luk det derefter, indtil det låses på plads. Den fastklemte sides udskriftsdata udskrives automatisk igen.

# *Papirstop – Dupleksenhed (kun EPL-6200)*

Når der sidder papir fast i den valgfri dupleksenhed, kan det sidde fast i det øverste eller nederste dæksel. Prøv at fjerne det fastklemte papir ved først at åbne det øverste dæksel, men hvis det fastklemte ark ikke er synligt eller svært at fjerne, fordi kun en lille del af det er synligt, skal du prøve at fjerne det ved at åbne det nederste dæksel.

Hvis en papirstopfejl stadig forekommer, efter dupleksenheden er fjernet, skal du åbne frontdækslet og fjerne fastklemt papir i printeren. Se "Papirstop – inde i printeren" på side 381, hvis du ønsker yderligere oplysninger.

#### *Bemærk!*

*Selvom en papirstopfejl ikke vises, kan der stadig være iturevne stykker papir i klemme i printeren, efter fastklemt papir er fjernet i dupleksenhedens nederste dæksel. Det anbefales, at du fjerner dupleksenheden fra printeren og ser efter resterende stykker papir for at sikre problemfri drift af printeren.*

#### *Papirstop i øverste dæksel*

Følg disse trin for at fjerne fastklemt papir i dupleksenhedens øverste dæksel:

1. Åbn dupleksenhedens øverste dæksel.

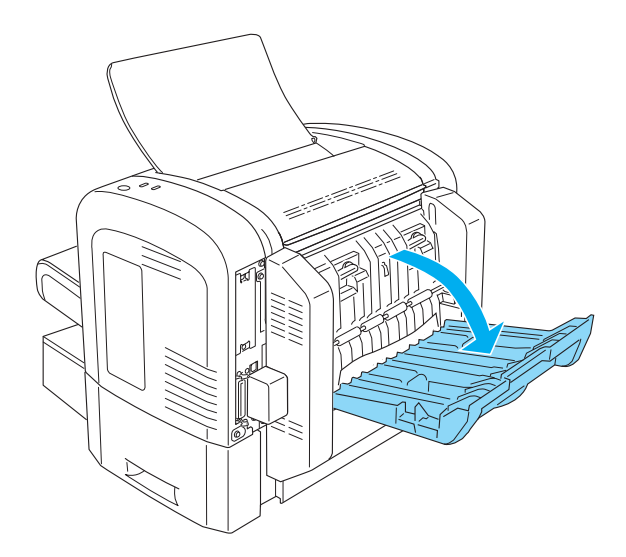

2. Fjern forsigtigt eventuelle ark, der kun er blevet ført delvist ind i dupleksenheden.

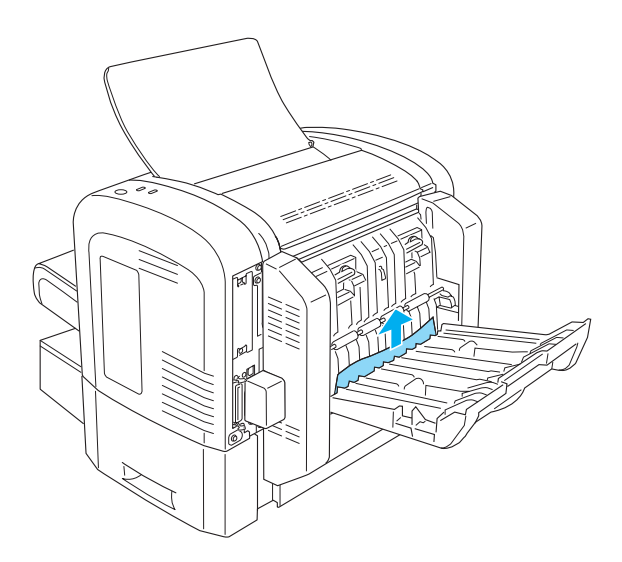

3. Luk dupleksenhedens øverste dæksel. Den fastklemte sides udskriftsdata udskrives automatisk igen.

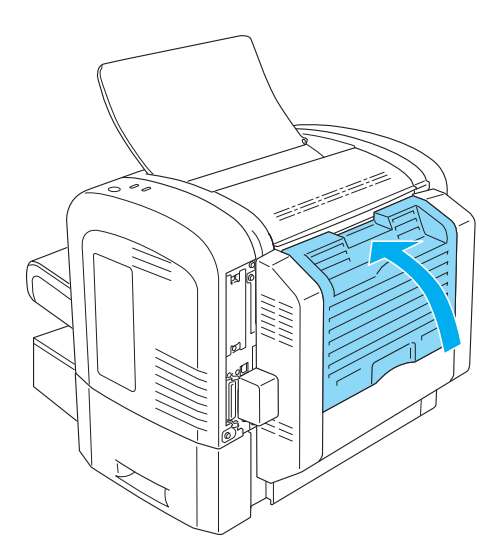

## *Papirstop i nederste dæksel*

Følg disse trin for at fjerne fastklemt papir i dupleksenhedens nederste dæksel:

1. Åbn dupleksenhedens nederste dæksel.

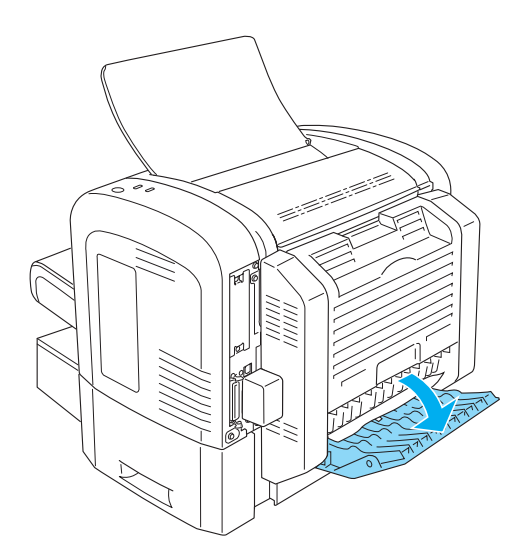

2. Fjern forsigtigt eventuelle ark, der kun er blevet ført delvist ind i dupleksenheden.

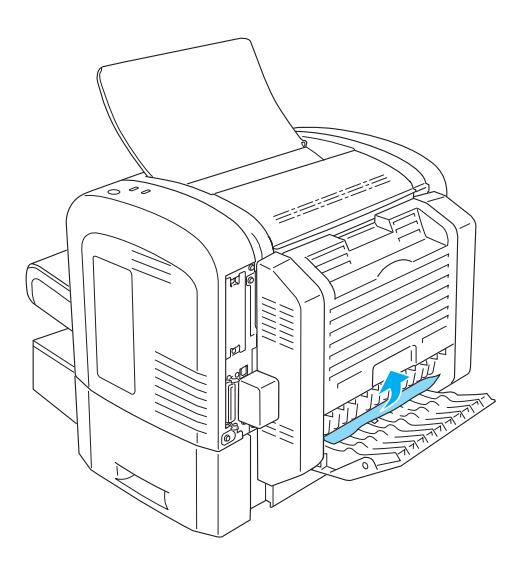

3. Luk dupleksenhedens nederste dæksel. Den fastklemte sides udskriftsdata udskrives automatisk igen.

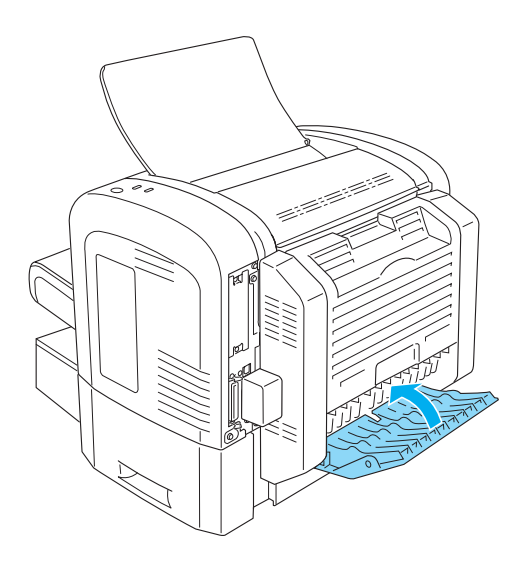

# *Papirstop – manuel arkfødningsåbning (kun EPL-6200)*

Hvis der er fastklemt papir ved den manuelle arkfødningsåbning, skal du fjerne arket på følgende måde:

1. Fjern MP-bakkedækslet.

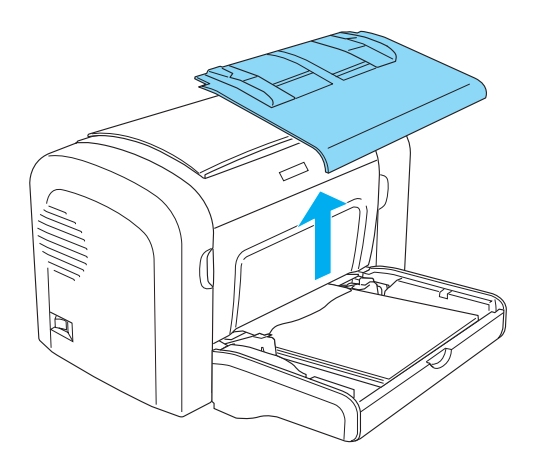

2. Fjern papir i bakken.

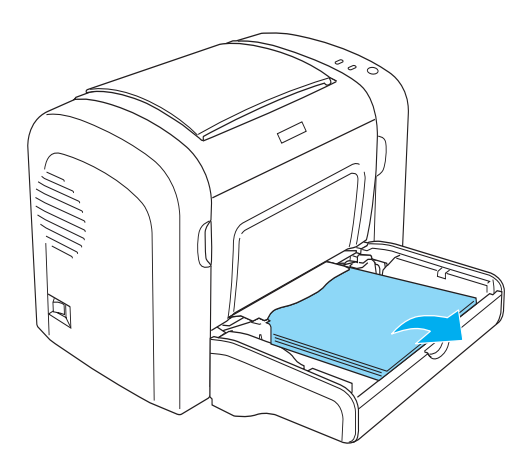
3. Fjern forsigtigt eventuelle ark, der kun er blevet ført delvist ind i printeren.

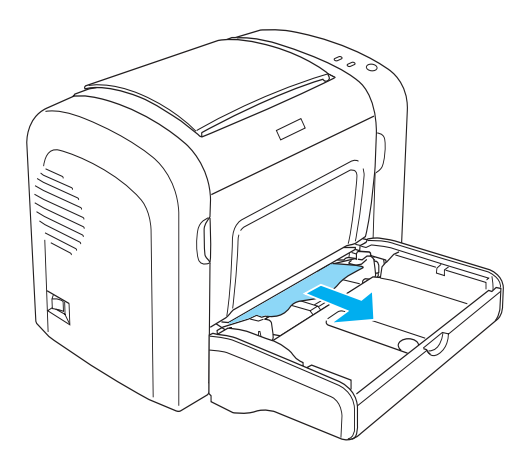

- 4. Bank papirstakkens kanter mod en flad overflade, og læg den omhyggeligt tilbage i MP-bakken.
- 5. Sæt MP-bakkedækslet på igen.

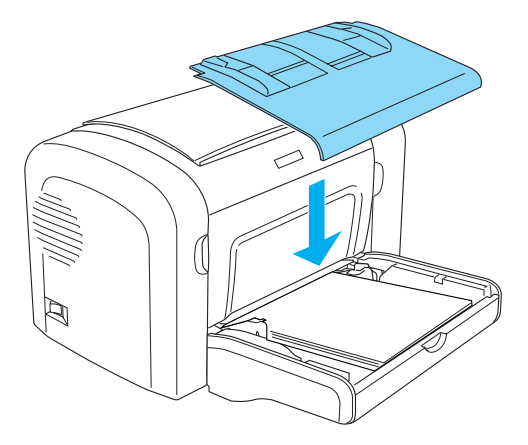

6. Åbn og luk derefter printerens frontdæksel. Den fastklemte sides udskriftsdata udskrives automatisk igen.

### *Papirstop – Nederste papirkassetteenhed til 500 ark A4 (kun EPL-6200)*

I følgende illustration vises, hvordan denne type papirstop ser ud:

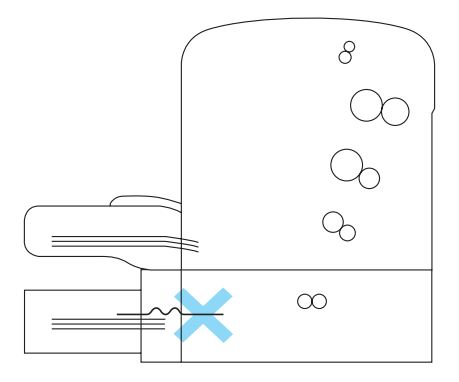

Følg disse trin for at fjerne et papirstop ved arkfødning i den nederste papirkassetteenhed til 500 ark A4:

1. Fjern papirbakken fra den nederste papirkassetteenhed til 500 ark A4.

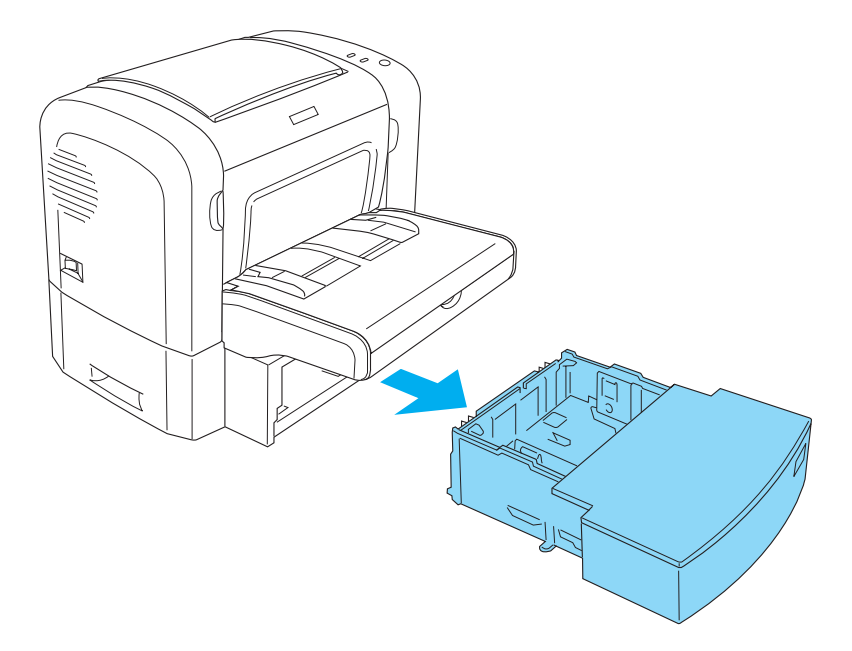

2. Fjern krøllet eller fastklemt papir fra papirbakken og inde i kassetteenheden, og smid krøllede eller rynkede ark væk.

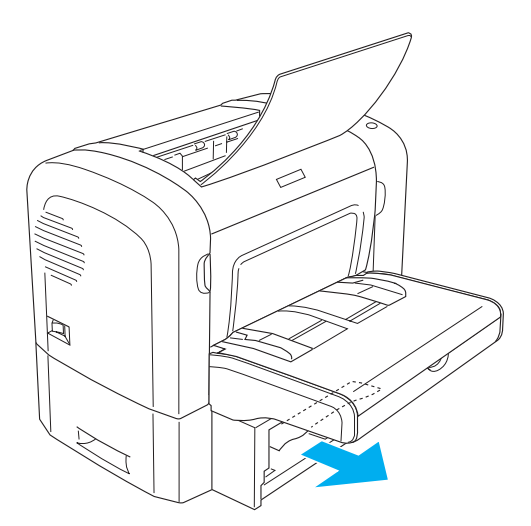

3. Fjern alt papir fra papirbakken, og tryk ned på pladen, indtil den låses på plads.

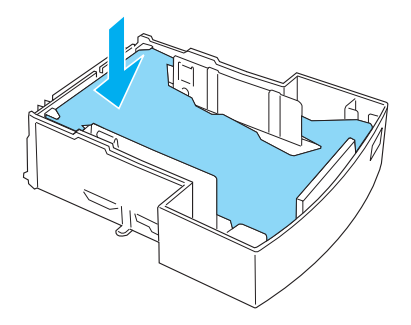

4. Bank papirstakkens kanter mod en flad overflade for at rette dem ind, og sæt stakken tilbage i papirbakken.

#### *Bemærk!*

- ❏ *Sørg for, at papiret er rettet lige ind, og at det øverste ark er under mærket for maksimal papirmængde.*
- ❏ *Sørg for, at du bruger den korrekte papirstørrelse, og at det papir, du bruger, overholder specifikationerne for denne printer. Bakken kan kun indeholde papir med A4-størrelse.*
- 5. Sæt papirbakken tilbage i den nederste papirkassetteenhed til 500 ark A4.

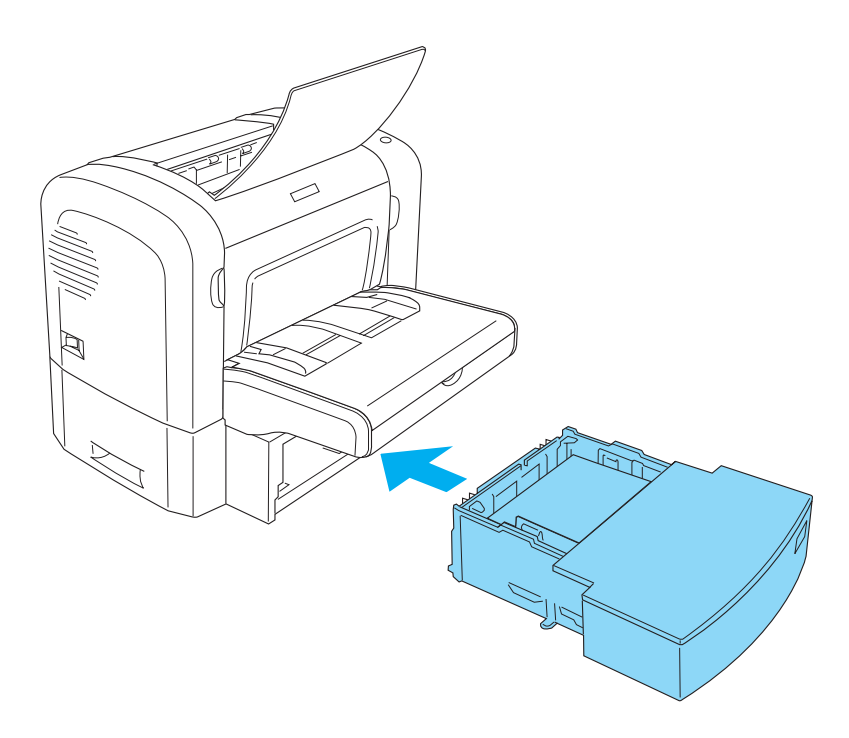

6. Åbn og luk derefter printerens frontdæksel. Den fastklemte sides udskriftsdata udskrives automatisk igen.

# *Driftsproblemer*

Г

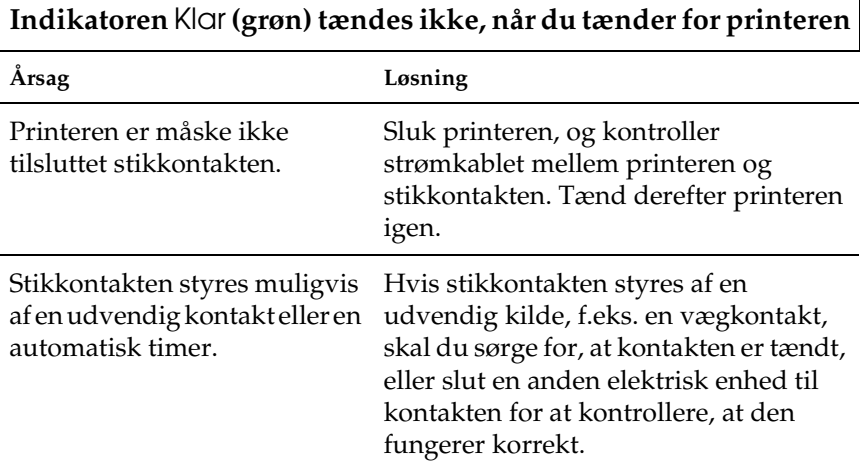

### **Indikatoren** Klar **(grøn) lyser, men der foretages ikke udskrivning**

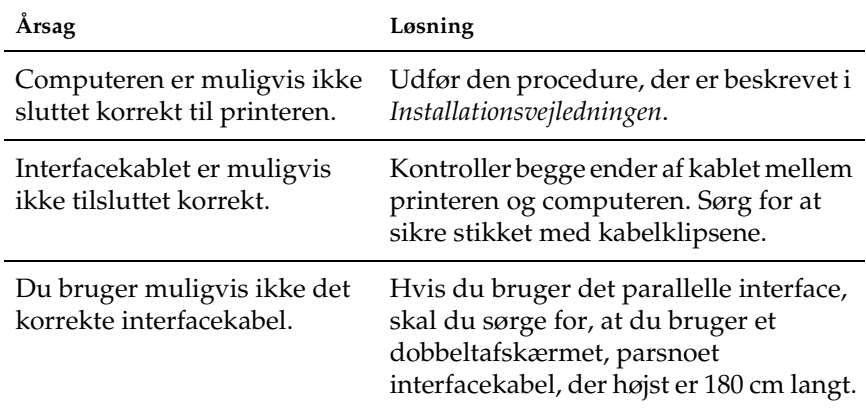

 $\overline{\phantom{0}}$ 

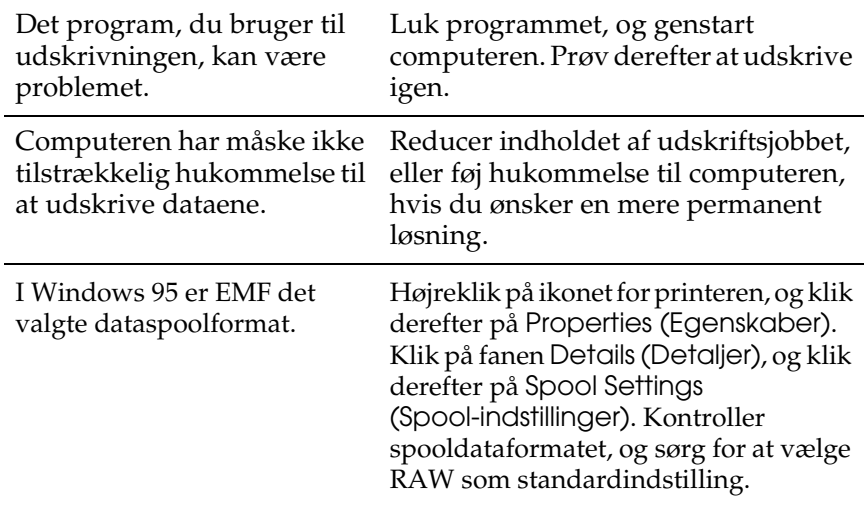

# *Udskrivningsproblemer*

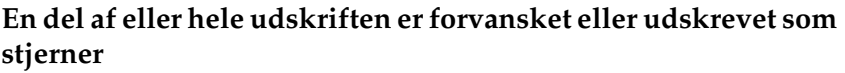

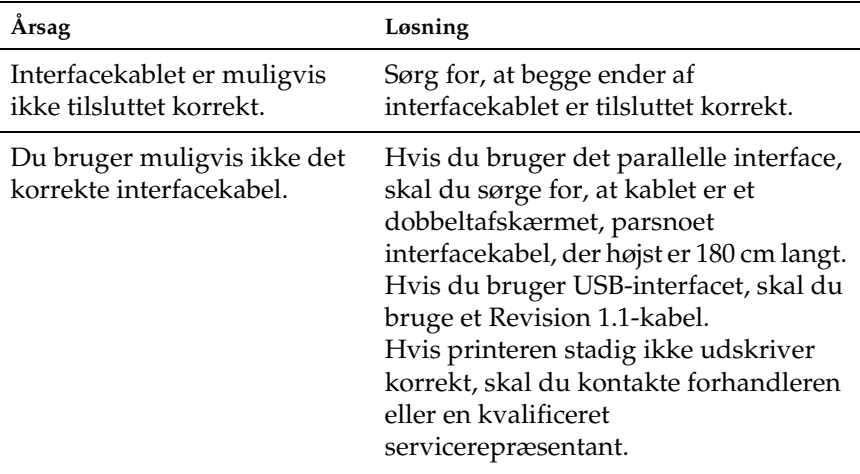

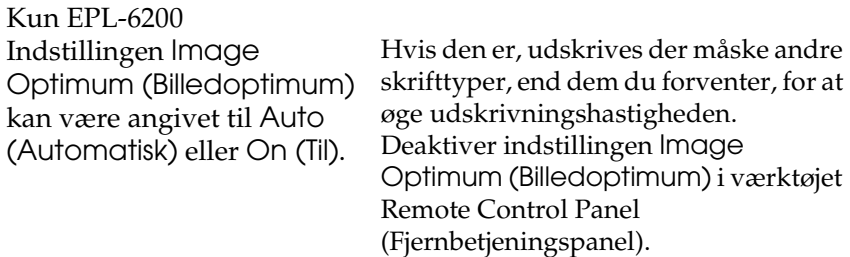

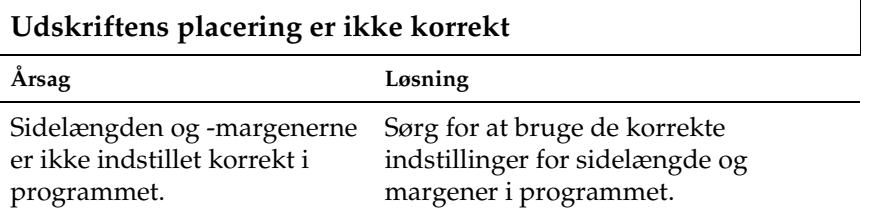

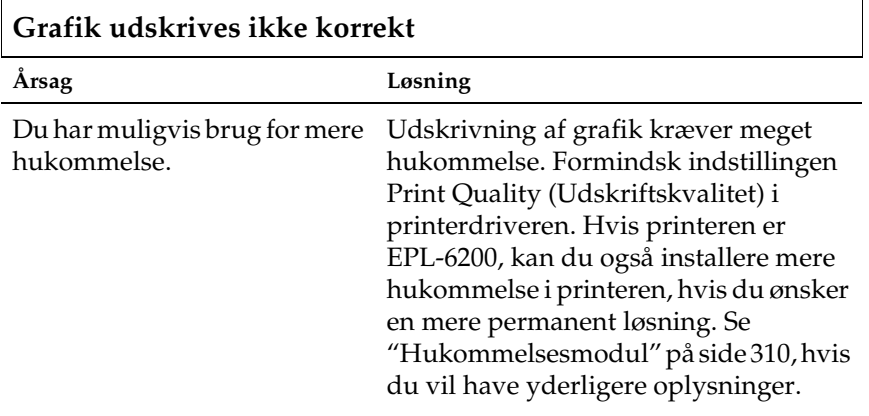

### **Der er en side, der ikke kunne udskrives (kun EPL-6200L)**

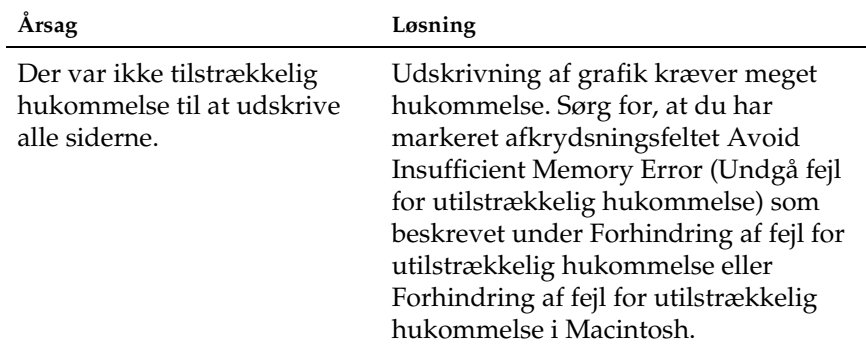

# *Problemer med udskriftskvaliteten*

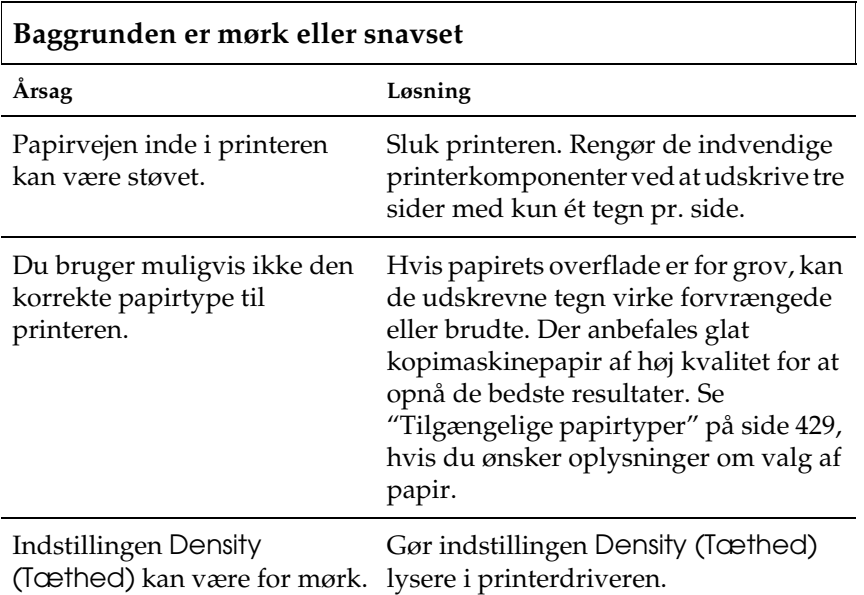

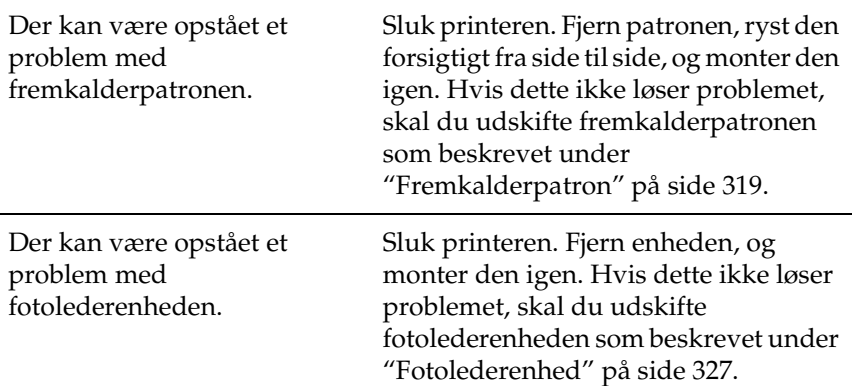

 $\ddot{\phantom{a}}$ 

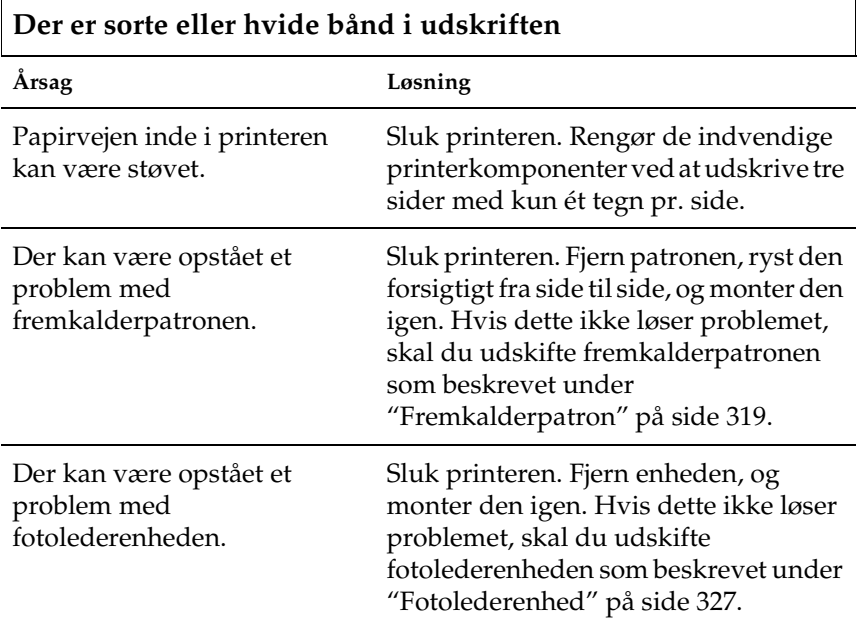

## **Der mangler områder i det udskrevne billede**

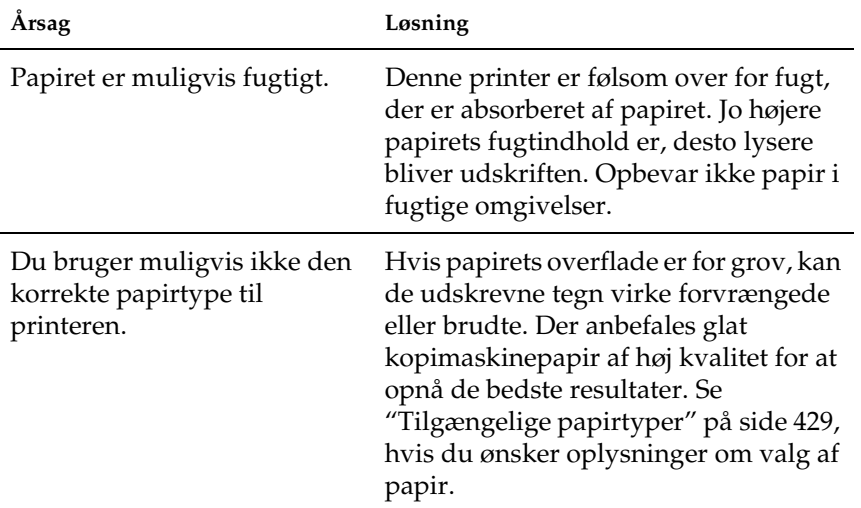

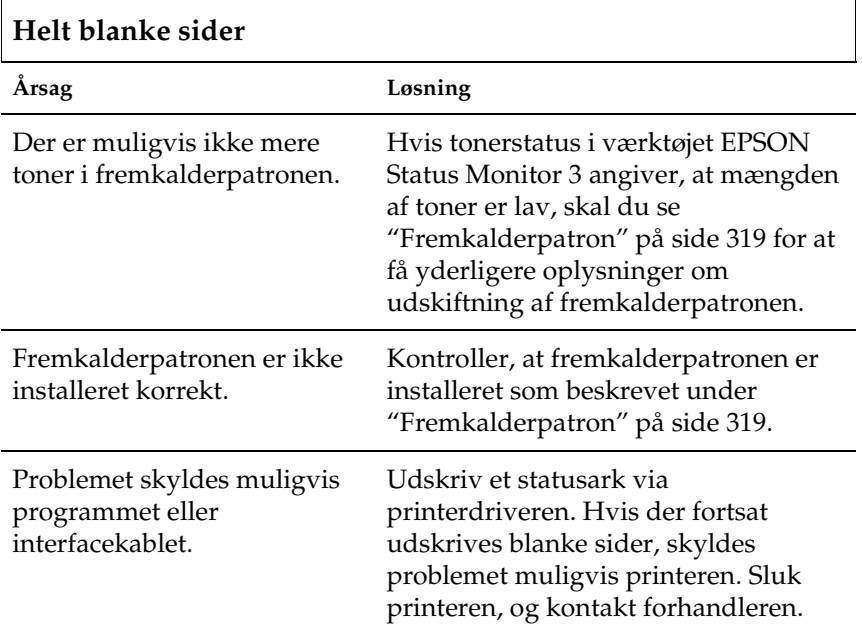

# **Det udskrevne billede er lyst eller svagt**

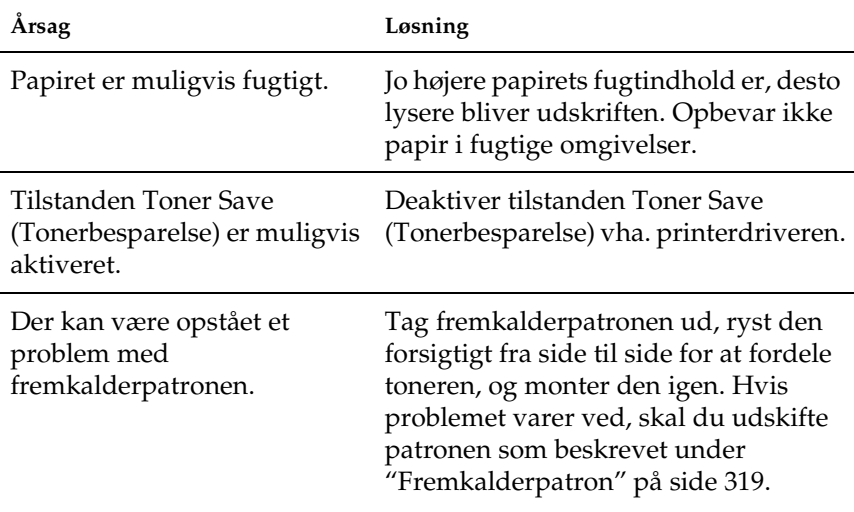

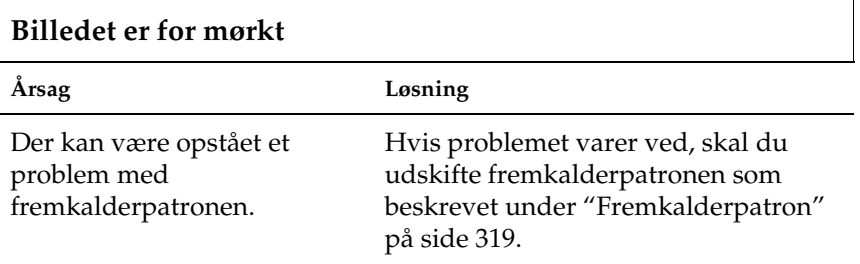

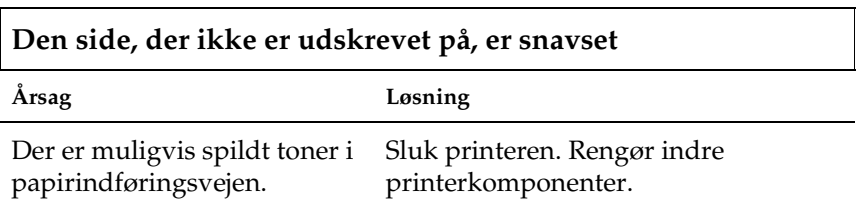

# *Problemer i forbindelse med hukommelsen*

#### *Bemærk!*

*Løsningen på nogle hukommelsesproblemer kan være, at du øger printerens hukommelse. Bemærk, at kun EPL-6200 giver mulighed for at øge hukommelsen ved at installere et hukommelsesmodul.*

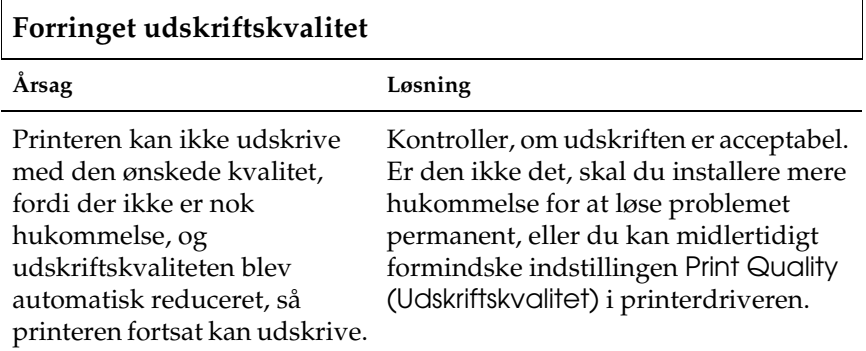

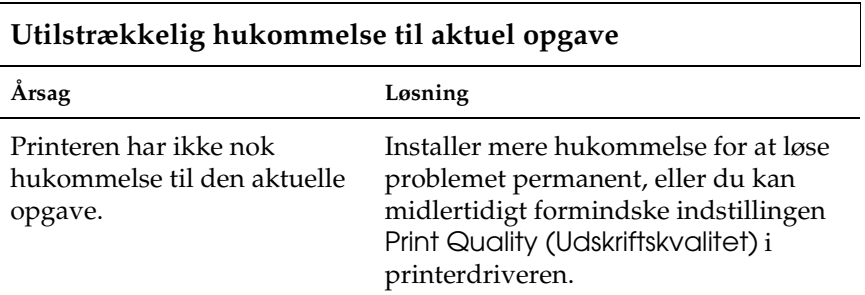

#### **Der er ikke tilstrækkelig hukommelse til at udskrive alle kopier (kun EPL-6200)**

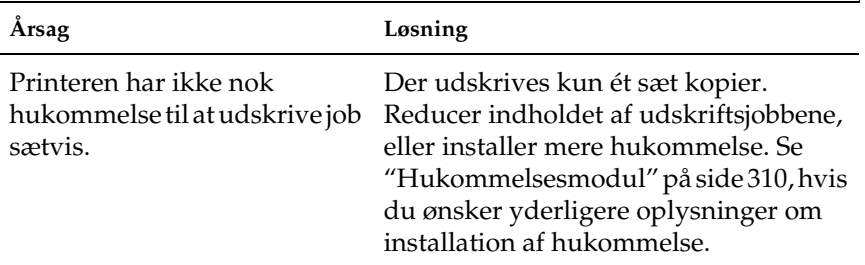

# *Problemer i forbindelse med papirhåndtering*

#### *Bemærk!*

- ❏ *EPL-6200 leveres med to standardpapirkilder, dvs. MP-bakken og den manuelle arkfødningsåbning. MP-bakken er den eneste tilgængelige papirkilde for EPL-6200L.*
- ❏ *Den valgfri nederste papirkassetteenhed til 500 ark A4 er kun tilgængelig for EPL-6200.*

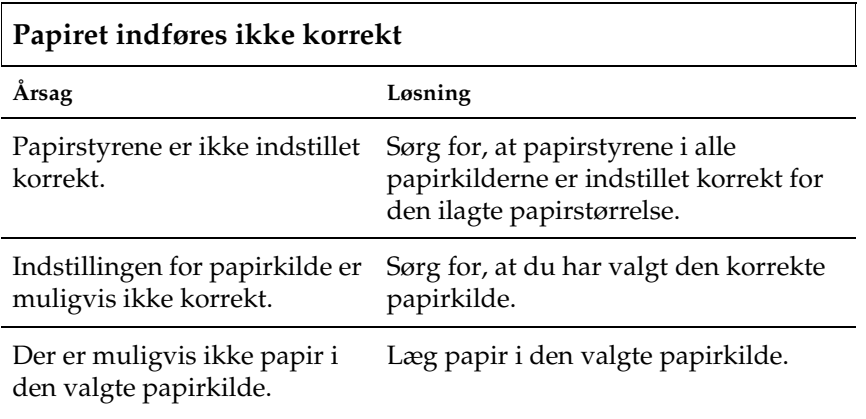

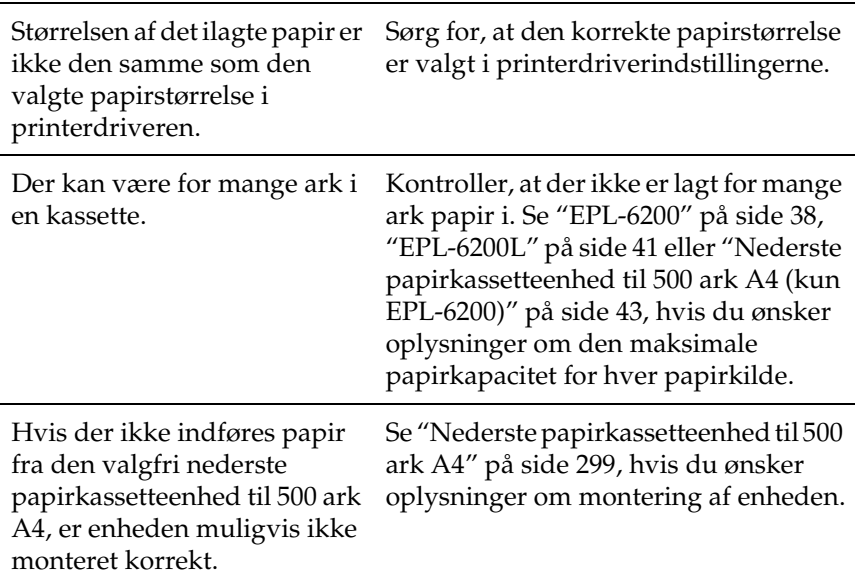

# *Problemer med udskrivning i PostScript 3-tilstand (kun EPL-6200)*

Problemerne, der er anført i dette afsnit, er dem, der kan opstå, når du udskriver med PostScript-driveren. Alle procedureinstruktioner henviser til den PostScript-printerdriver, der blev leveret med printeren.

# *Windows-brugere*

Se de relevante afsnit nedenfor for at få løsninger på de forskellige problemer, der kan opstå, når der udskrives i PostScript-tilstand fra en computer, der kører et af de understøttede Windows-operativsystemer.

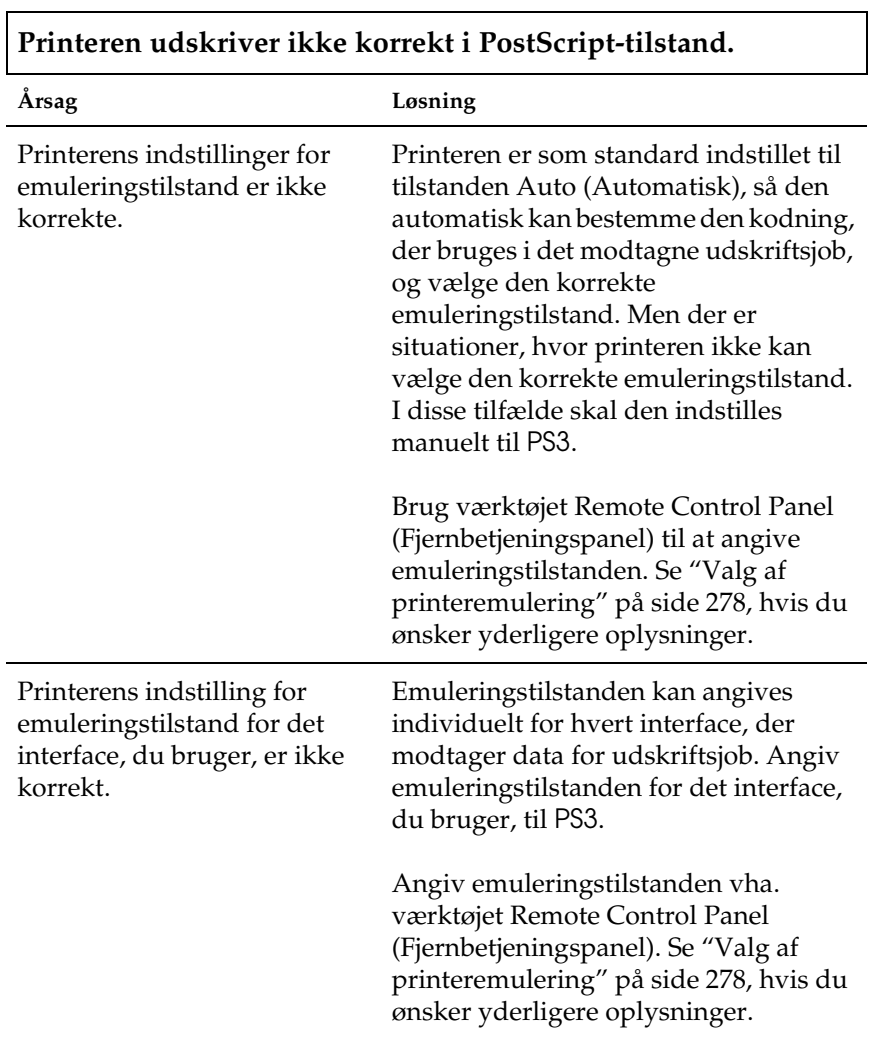

### *Problemer med udskrivning af PostScript-dokumenter*

## *Generelle udskrivningsproblemer*

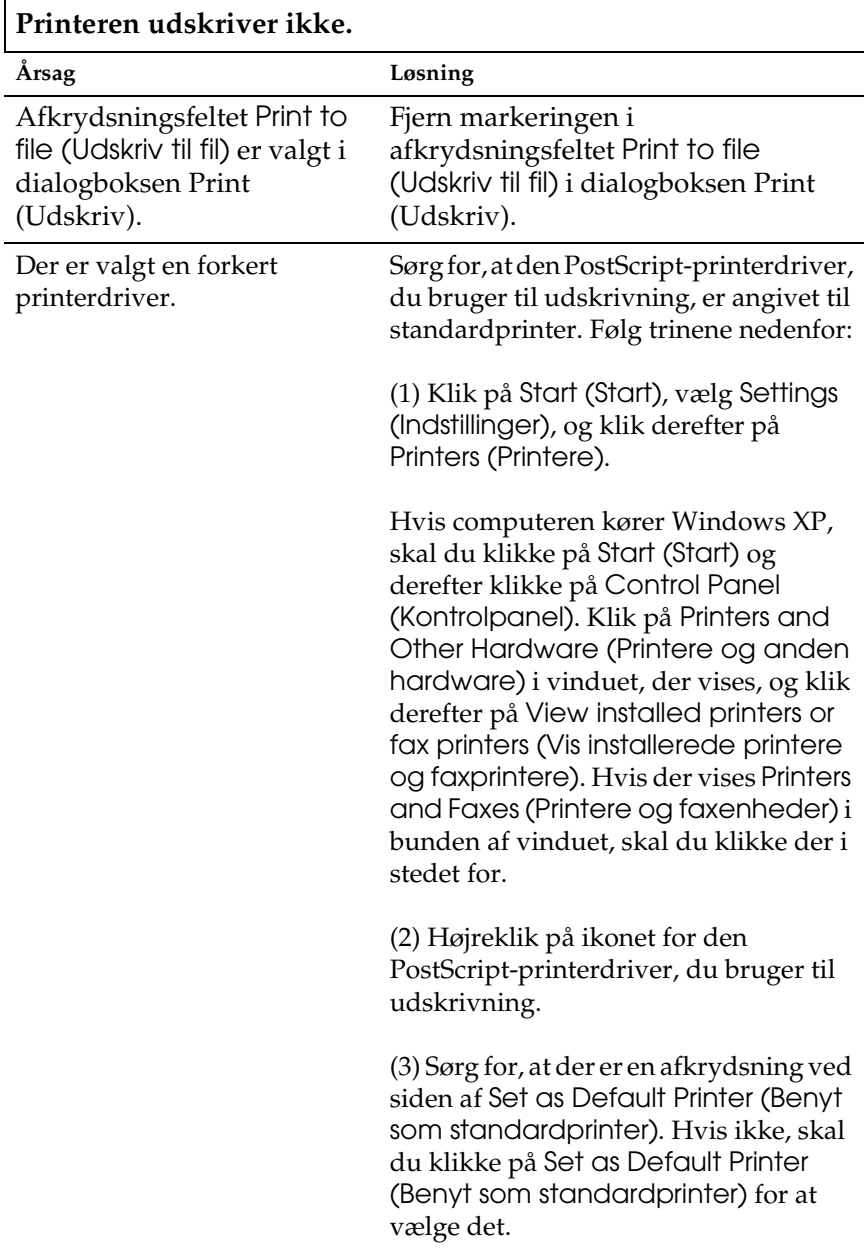

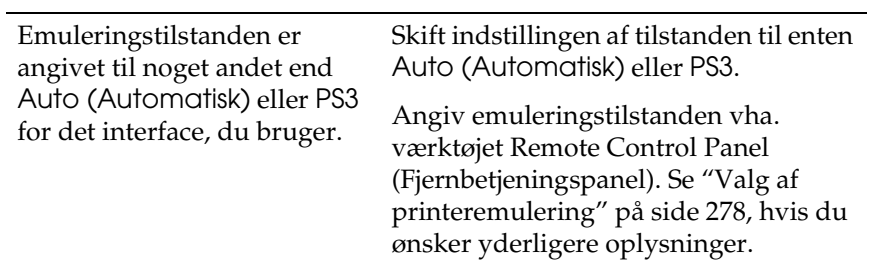

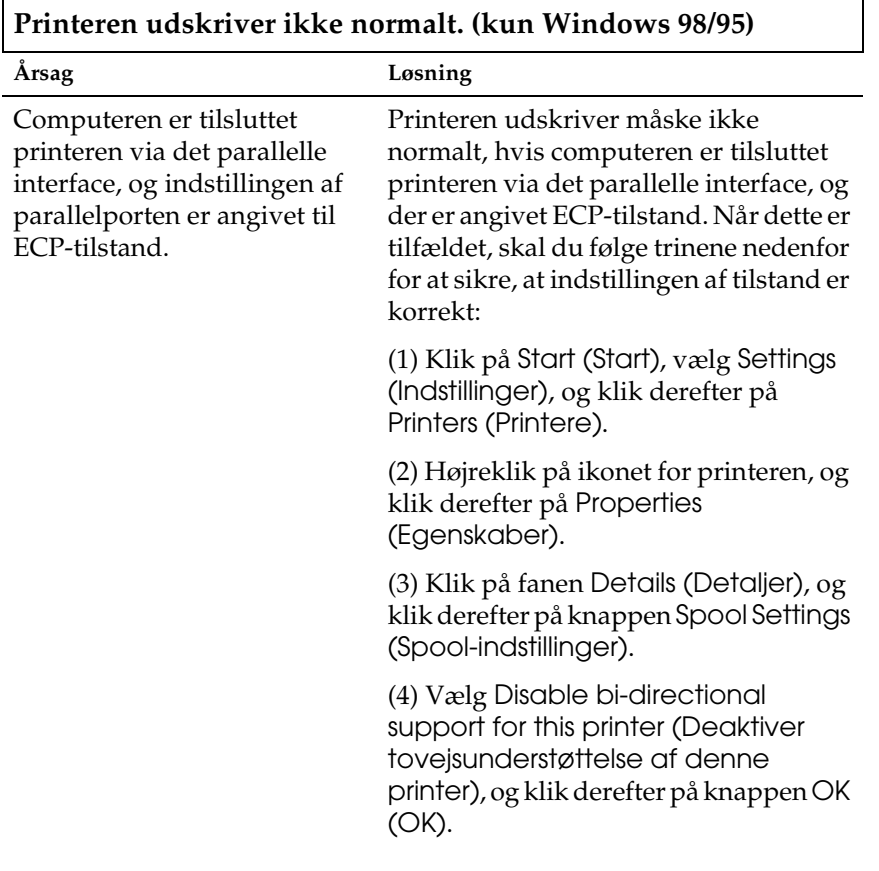

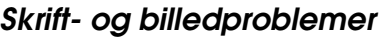

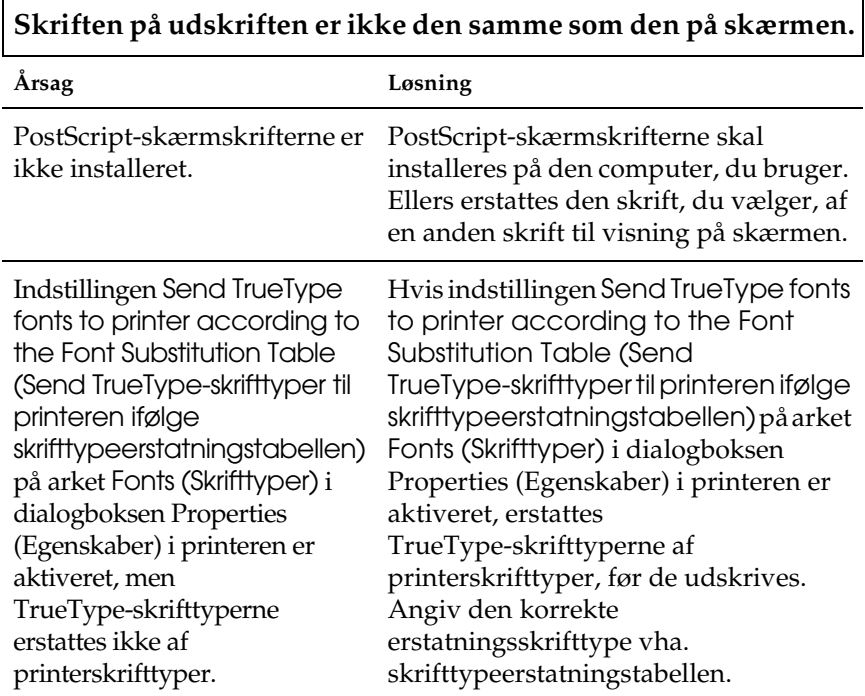

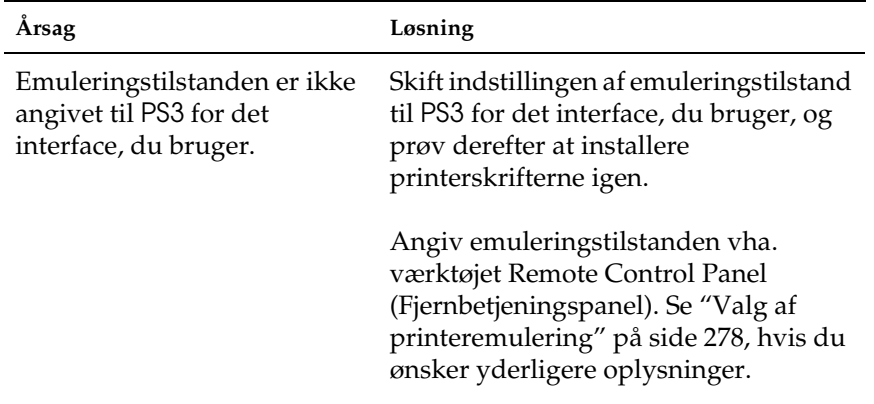

## **Printerskrifterne kan ikke installeres.**

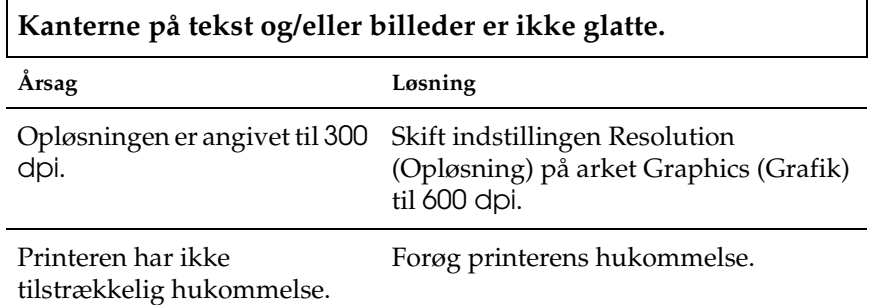

### *Problemer med udskrivning via det parallelle interface*

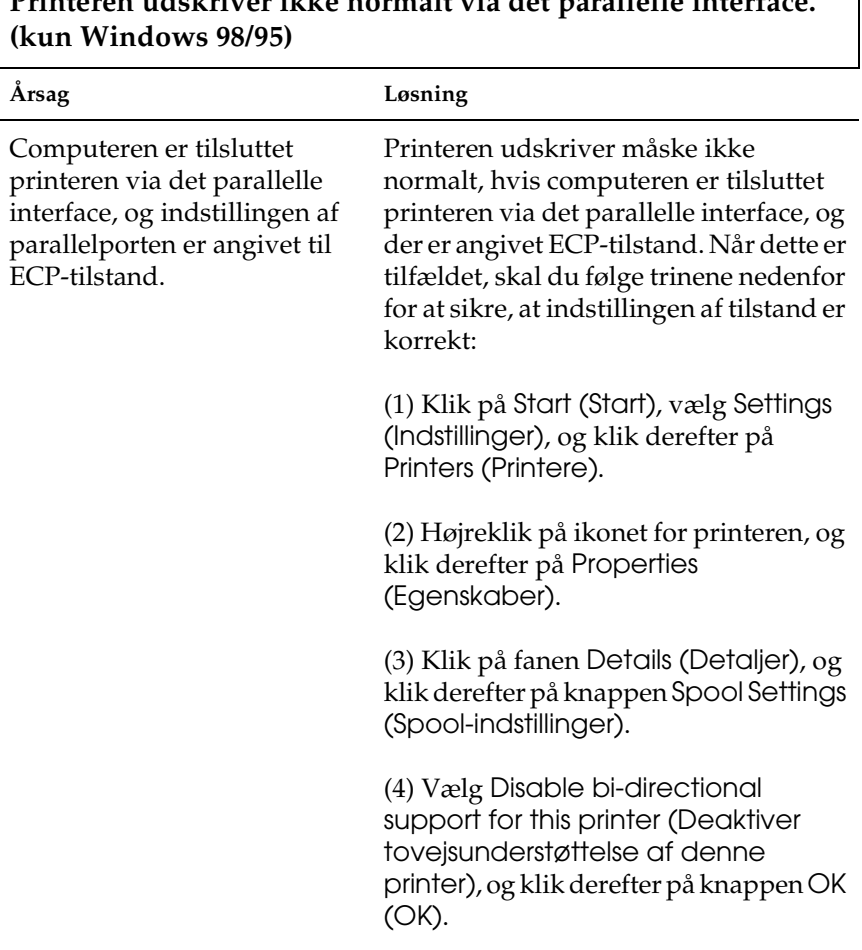

#### *Problemer med udskrivning via USB-interfacet*

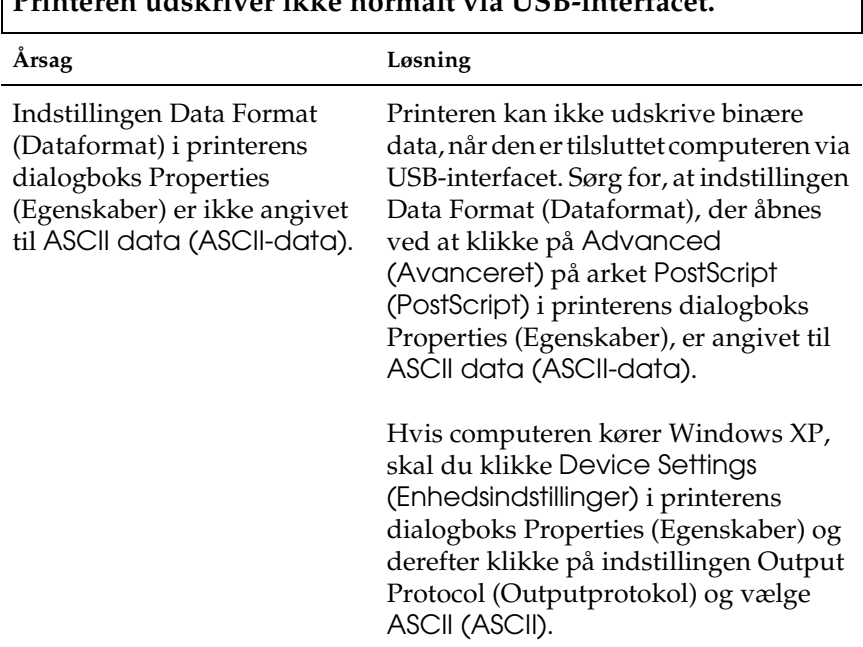

#### **Printeren udskriver ikke normalt via USB-interfacet.**

#### *Problemer med udskrivning via netværket*

#### *Bemærk!*

*Hvis du vil oprette forbindelse vha. et netværksinterface, skal du installere et ekstra interfacekort i printeren.*

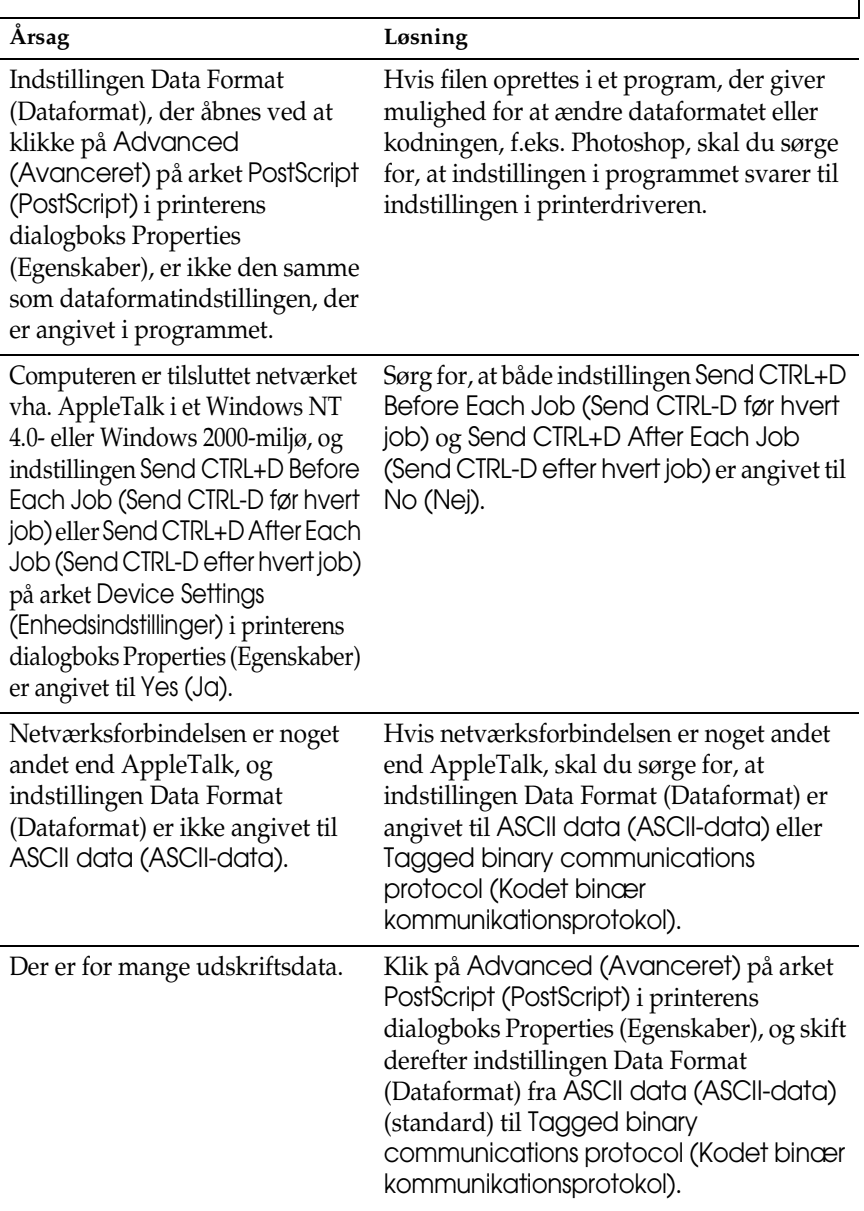

### **Printeren udskriver ikke normalt via netværksinterfacet.**

 $\mathsf{l}$ 

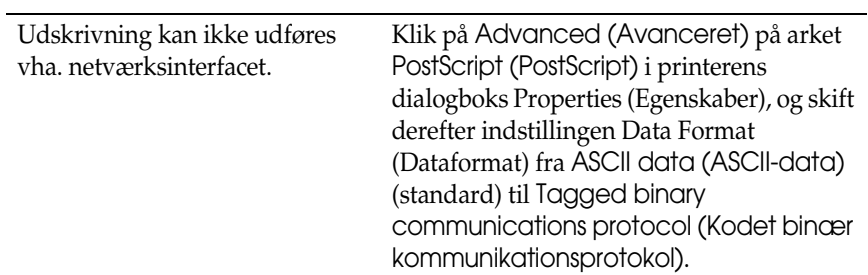

## *Macintosh-brugere*

### *Problemer med udskrivning af PostScript-dokumenter*

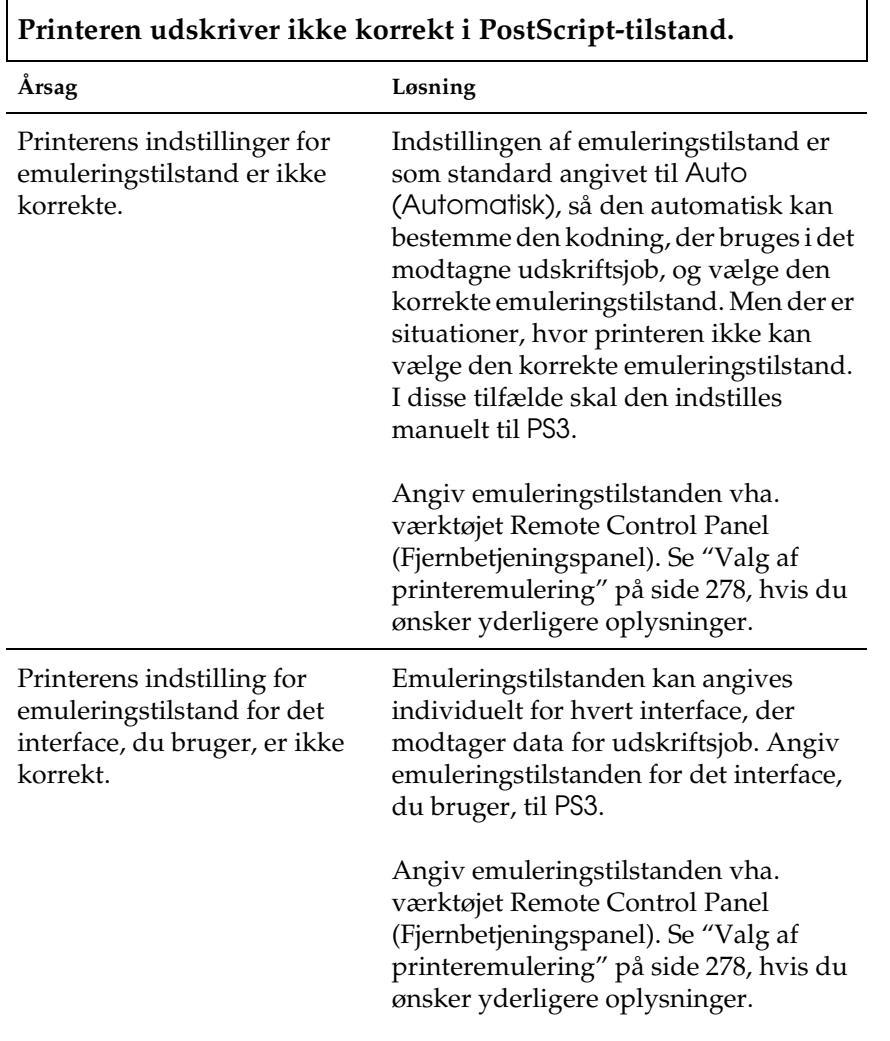

#### *Problemer med printerdriveren*

**Den printerdriver eller printer, du vil bruge, vises ikke i Chooser (Vælger).**

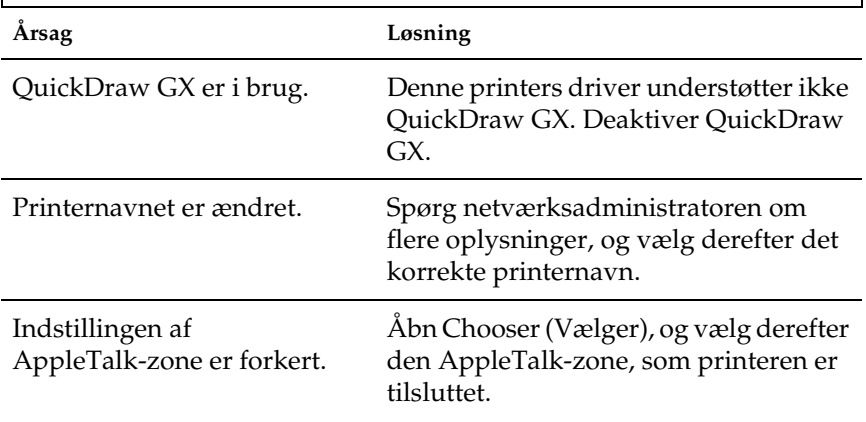

### *Generelle udskrivningsproblemer*

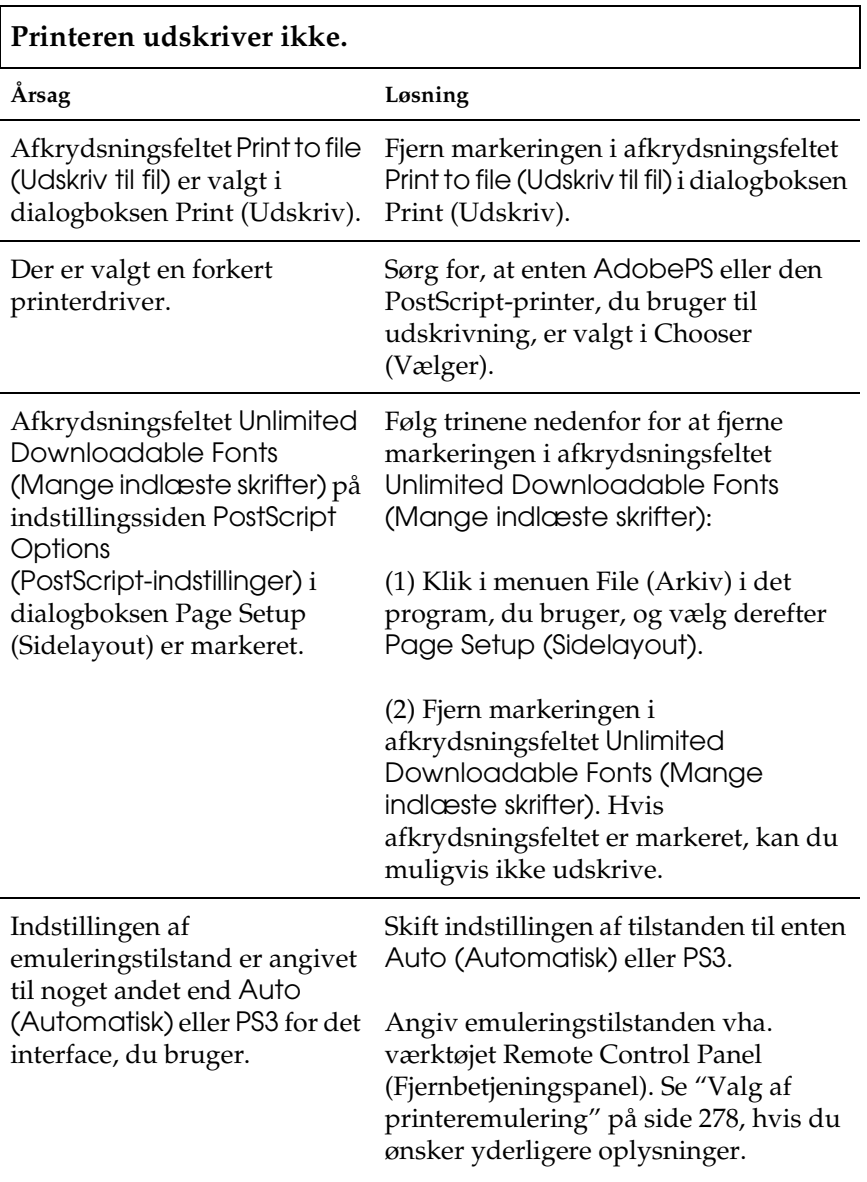

#### *Skrift- og billedproblemer*

 $\Gamma$ 

### **Skriften på udskriften er ikke den samme som den på skærmen.**

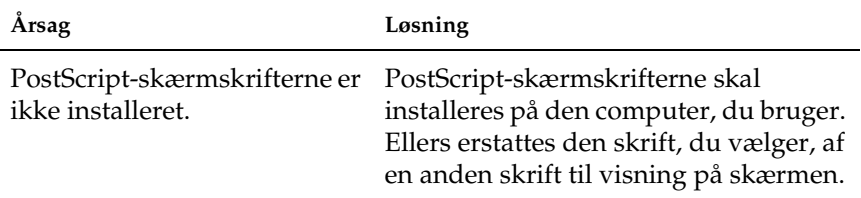

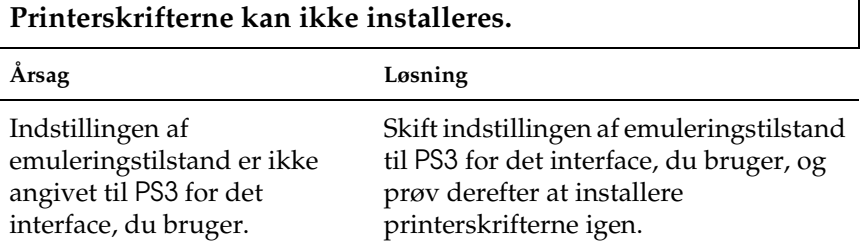

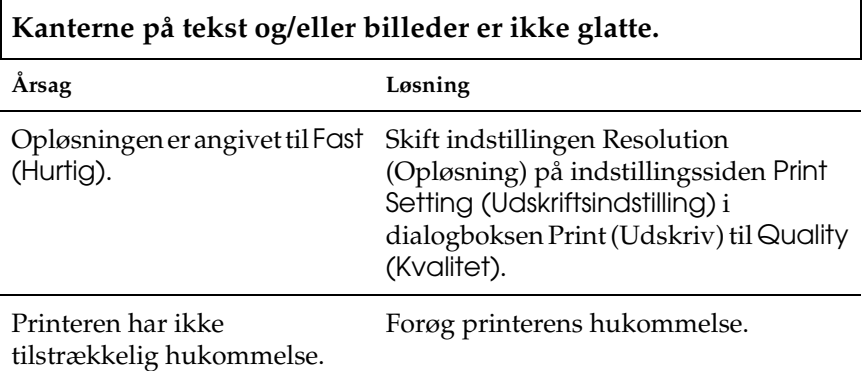

٦

### *Problemer med udskrivning via netværket*

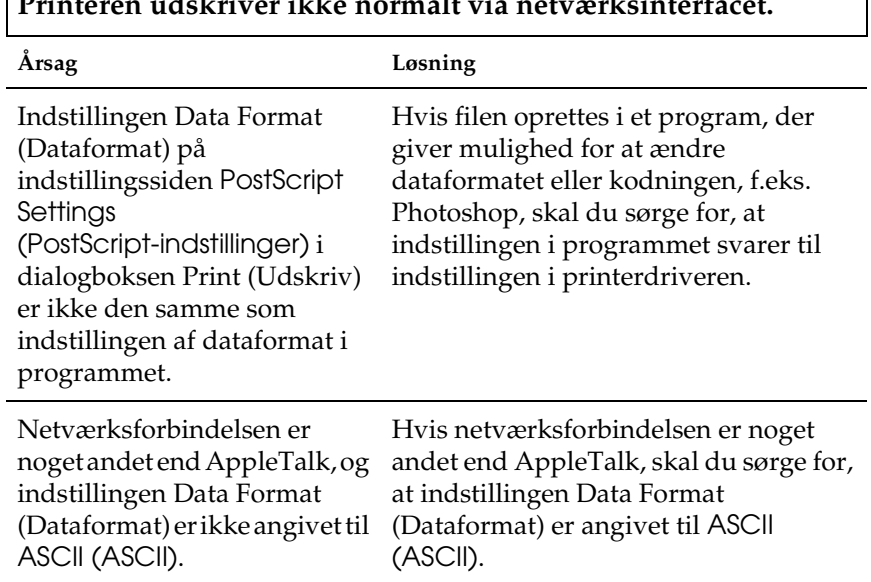

### **Printeren udskriver ikke normalt via netværksinterfacet.**

1

### *Udefinerede fejl*

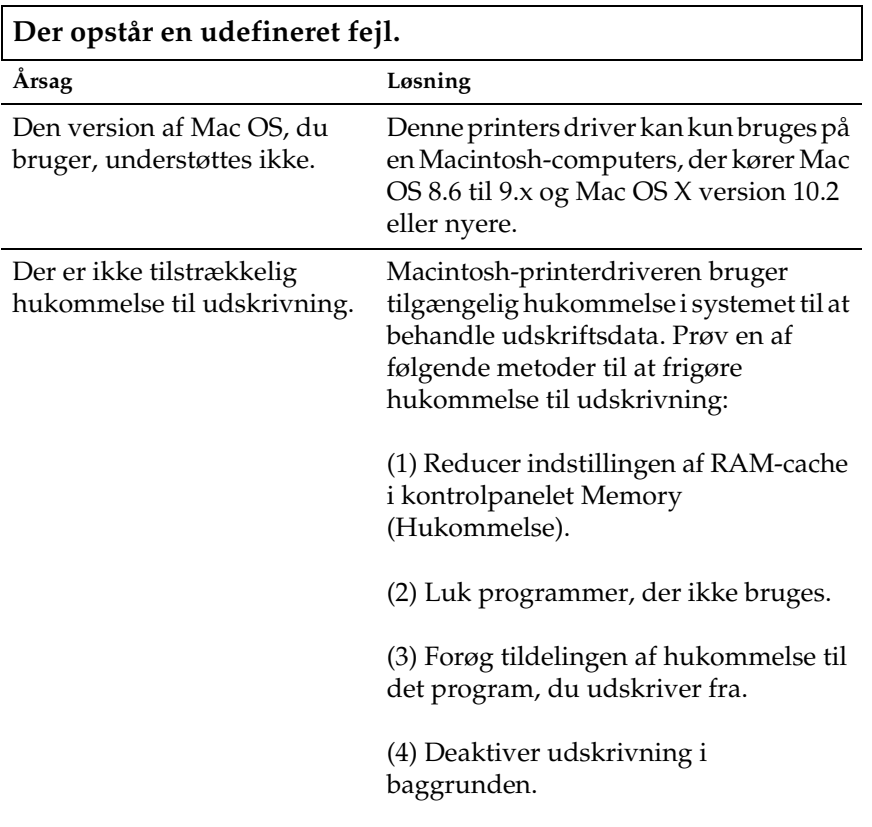

# *Problemer med brug af ekstraudstyr (kun EPL-6200)*

Udskriv et statusark for at få bekræftet, at ekstraudstyret er installeret korrekt. Se "Udskrivning af et statusark" på side 378, hvis du ønsker yderligere oplysninger.

### **Meddelelsen Invalid AUX I/F Card (Ugyldigt AUX-interfacekort) vises**

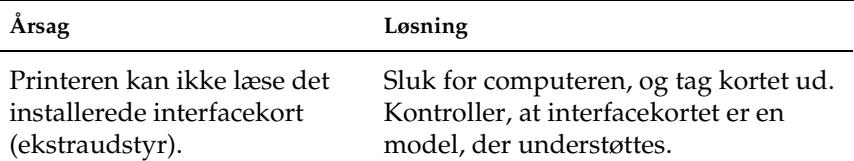

#### **Der indføres ikke papir fra den valgfri nederste papirkassetteenhed til 500 ark A4**

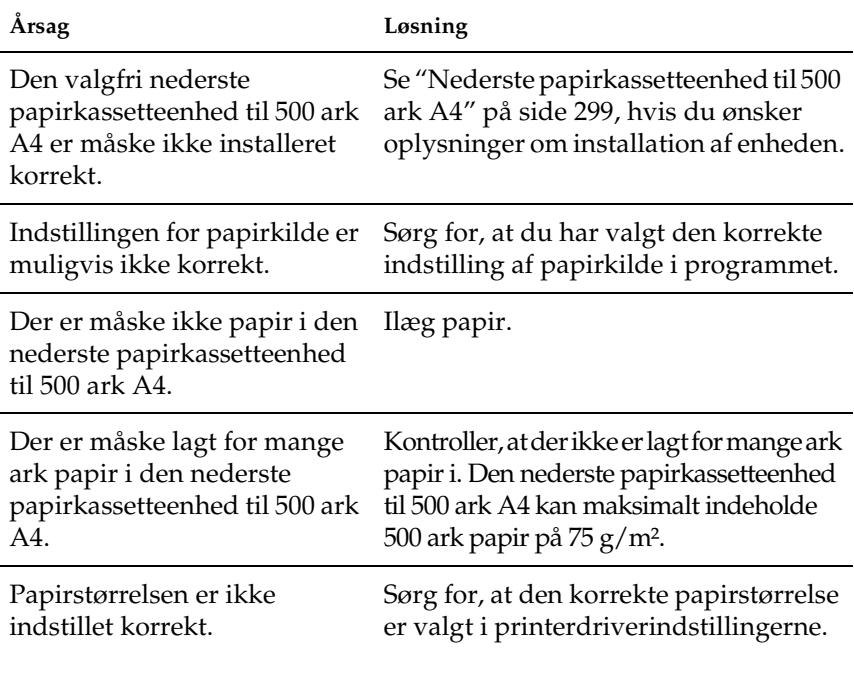

#### **Papirstop ved arkfødning ved brug af den valgfri nederste papirkassetteenhed til 500 ark A4**

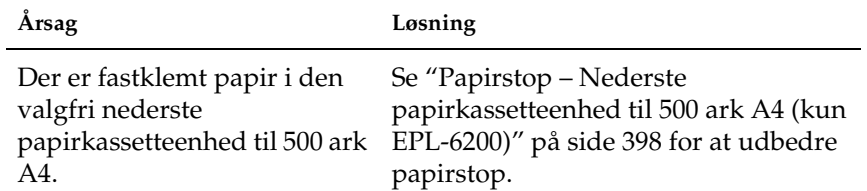

 $\mathsf{r}$ 

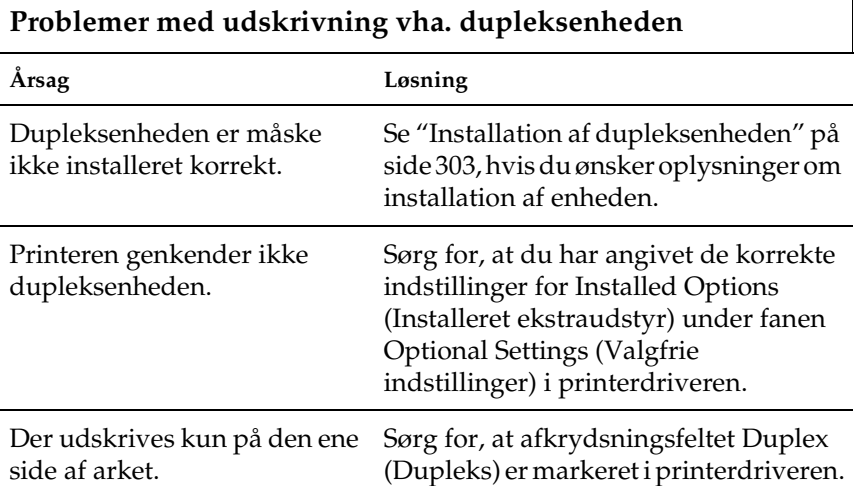

Ť.

# *Bilag A Tekniske specifikationer*

### *Papir*

### <span id="page-428-0"></span>*Tilgængelige papirtyper*

I dette afsnit forklares, hvilke typer papir du kan bruge til printeren. Sørg for kun at bruge papir, der er nævnt i dette afsnit.

#### *Bemærk!*

*Printeren er meget følsom over for fugt. Sørg for at opbevare papiret på et tørt sted.*

### *Generelt papir*

Du kan bruge følgende papir:

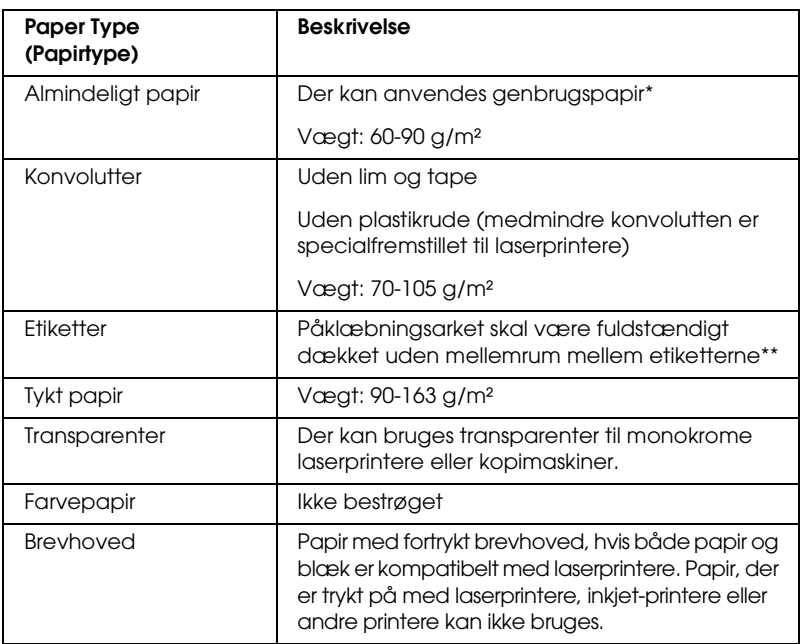

- \* Brug kun genbrugspapir under normale temperatur- og fugtighedsforhold. Dårlig papirkvalitet kan reducere udskriftskvaliteten eller forårsage papirstop og andre problemer.
- \*\* Mellemrum mellem etiketter kan få etiketterne til at rulle af inden i printeren og beskadige printeren.

#### *Bemærk!*

- ❏ *Eftersom producenten på ethvert tidspunkt kan ændre kvaliteten af et bestemt mærke papir eller en bestemt papirtype, kan EPSON ikke garantere for kvaliteten af nogen medietype, som ikke er fremstillet af EPSON. Afprøv altid mediet inden indkøb af større mængder eller udskrivning af større job.*
- ❏ *Du kan bruge papir med fortrykt brevhoved, hvis både papir og blæk er kompatibelt med laserprintere.*

### *Papir, der ikke bør bruges*

Brug ikke følgende papir i printeren. Det kan forårsage printerbeskadigelse, papirstop eller ringe udskriftskvalitet.

- ❏ Medier, der er beregnet til farvelaserprintere, andre sort-hvid-laserprintere, farvekopimaskiner, sort-hvid-kopimaskiner eller inkjet-printere
- ❏ Papir, der allerede er udskrevet på af andre farvelaserprintere, sort-hvid-laserprintere, farvekopimaskiner, sort-hvid-kopimaskiner, inkjet-printere eller varmeoverføringsprintere
- ❏ Gennemslagspapir, selvkopierende papir, varmefølsomt papir, selvklæbende papir, syreholdigt papir eller papir med højtemperaturfølsomt blæk (omkring 200° C)
- ❏ Etiketter, der nemt falder af, eller etiketter, som ikke fuldstændigt dækker påklæbningsarket
- ❏ Bestrøget papir eller specielt farvet papir
- ❏ Papir med indbindingshuller eller perforeret papir
- ❏ Papir, der er forsynet med lim, hæfteklammer, papirclips eller tape
- ❏ Papir, der tiltrækker statisk elektricitet
- ❏ Vådt eller fugtigt papir
- ❏ Papir med forskellig tykkelse
- ❏ Overdrevent kraftigt eller tyndt papir
- ❏ For glat eller for groft papir
- ❏ Papir, der ikke er ens på for- og bagsiden
- ❏ Foldet, krøllet, bølget eller iturevet papir

❏ Papir i uregelmæssige formater eller papir, der ikke har retvinklede hjørner

### *specifikationer*

Eftersom producenten på ethvert tidspunkt kan ændre kvaliteten af et bestemt mærke papir eller en bestemt papirtype, kan EPSON ikke garantere for kvaliteten af nogen papirtype, som ikke er fremstillet af EPSON. Afprøv altid papirmaterialet inden indkøb af større mængder eller udskrivning af større job.

Papirtyper: Almindeligt papir, genbrugspapir, etiketter, konvolutter, transparenter, farvet papir, tykt papir, brevhoved

#### *Bemærk!*

*Brug kun genbrugspapir under normale temperatur- og fugtighedsforhold. Dårlig papirkvalitet kan reducere udskriftskvaliteten eller forårsage papirstop og andre problemer.*

Papirvægt:

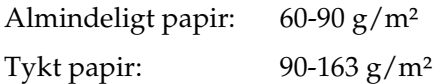
Papirformat:

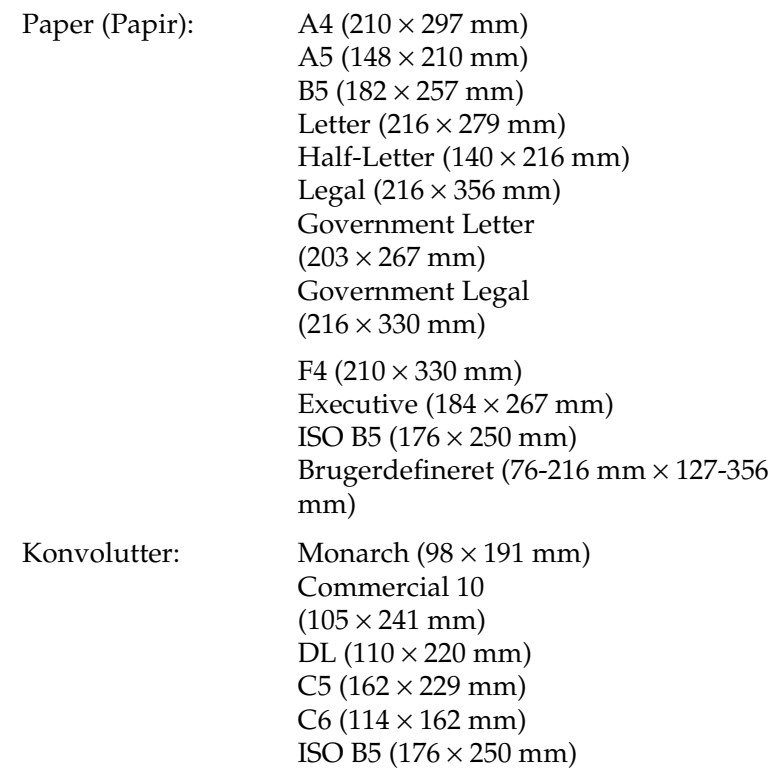

c*Forsigtig! Ilæg kun papir med ovenstående formater.*

## *Udskriftsområde*

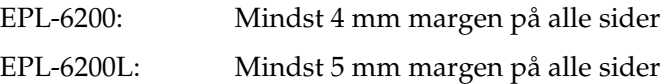

# *Printer*

## *Generelle specifikationer*

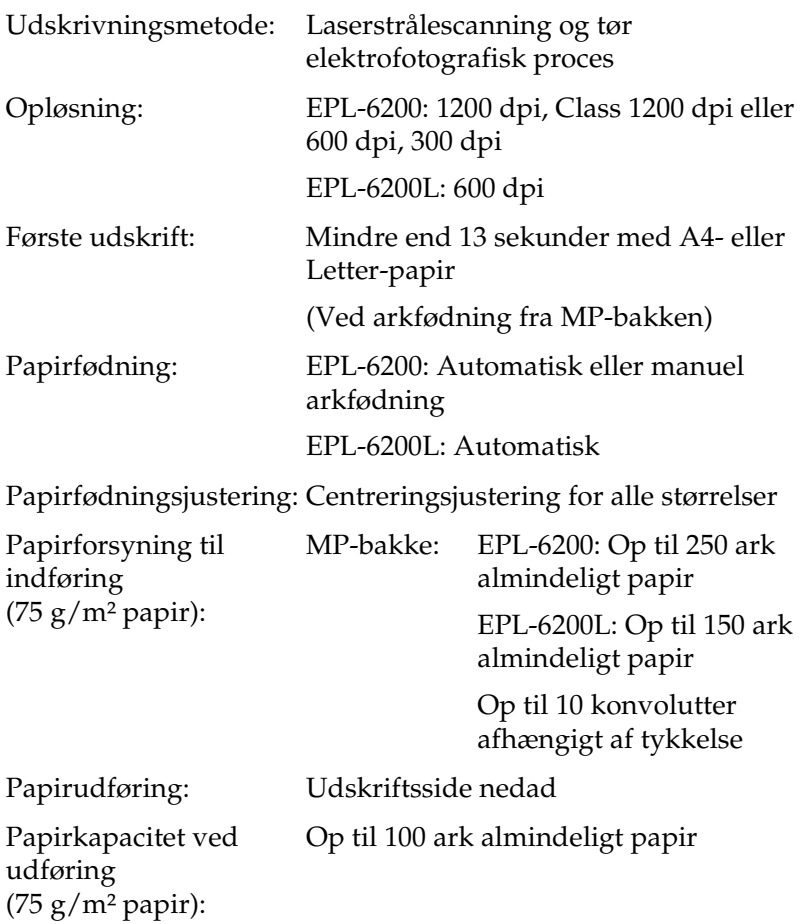

RAM: EPL-6200: 8 MB eller 16 MB, kan udvides op til 136 MB eller 144 MB EPL-6200-netværksmodel: 16 MB, kan udvides op til 272 MB EPL-6200L: 2 MB

## *Miljømæssige specifikationer*

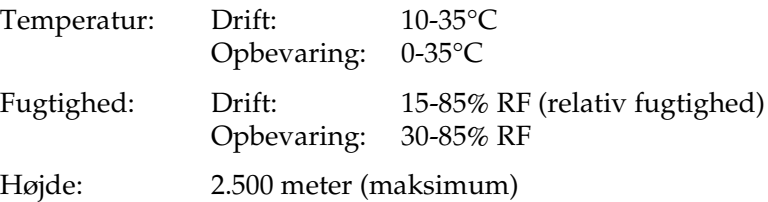

### *Standarder og godkendelser*

Sikkerhedsstandarder:

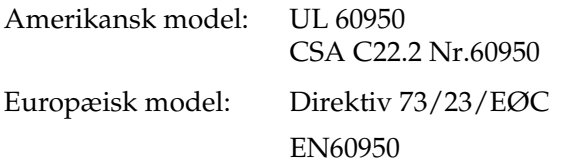

EMC:

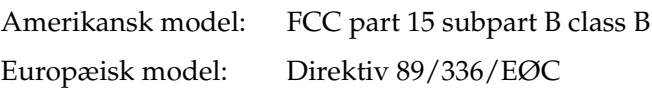

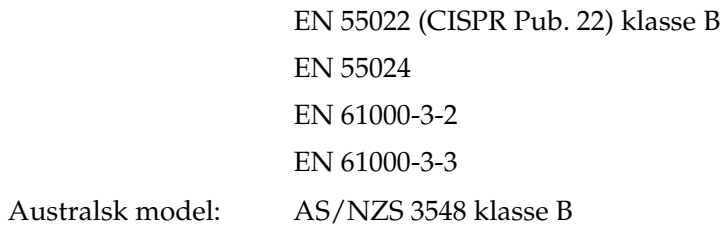

## *Mekaniske specifikationer*

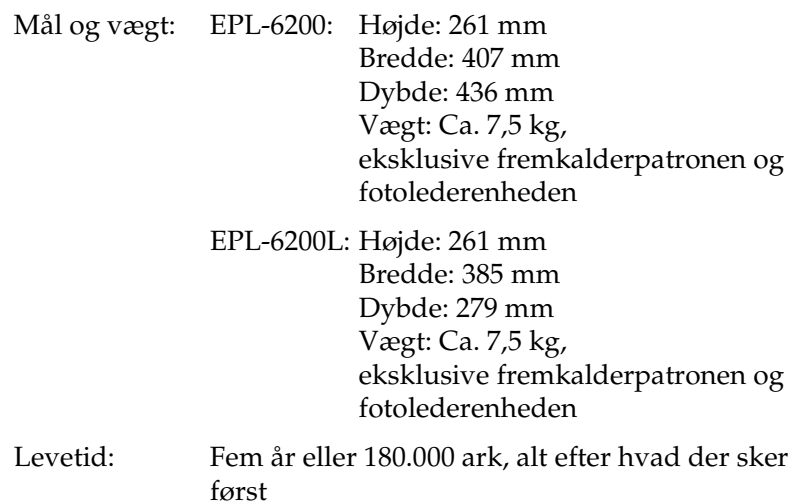

## *Elektriske specifikationer*

#### *EPL-6200*

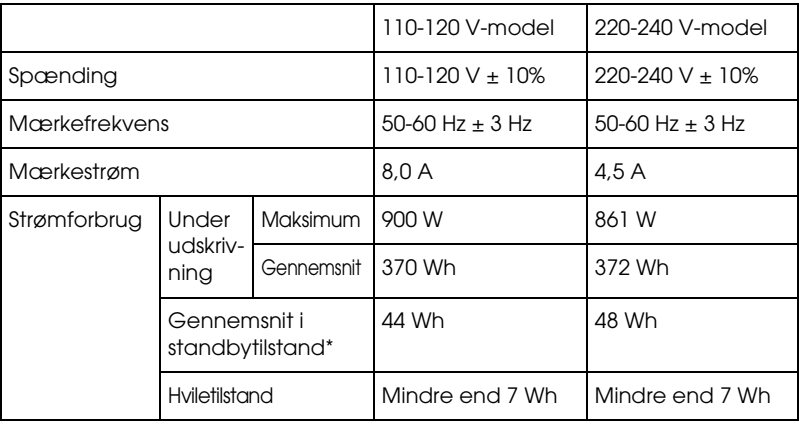

#### *EPL-6200L*

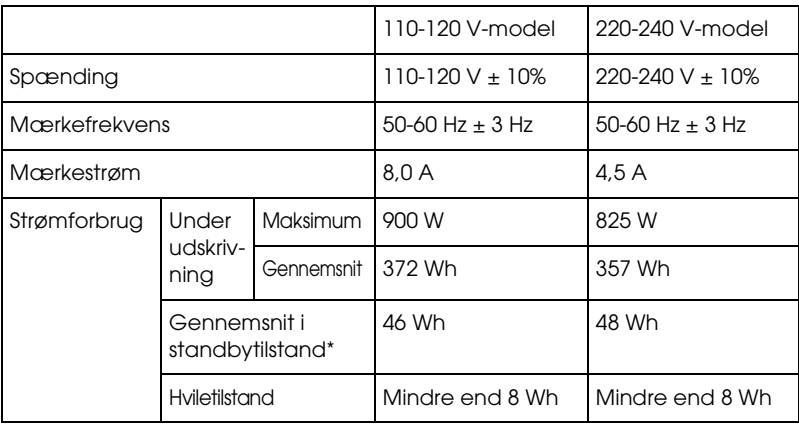

\* Når der ikke er installeret ekstraudstyr.

#### *Bemærk!*

*Se printerens spænding på etiketten på bagsiden af printeren.*

#### *Lasersikkerhed*

Denne printer er certificeret som et klasse 1-laserprodukt i henhold til den amerikanske strålingsstandard "Radiation Performance Standard", der er udstedt af det amerikanske DHHS-ministerium (U.S. Department of Health and Human Services), i henhold til den amerikanske lov om strålingskontrol "Radiation Control for Health and Safety Act of 1968". Dette betyder, at printeren ikke udsender skadelig laserstråling.

Da stråling fra laseren helt holdes inde i beskyttelseskabinetterne og inden for de udvendige dæksler, kan laserstrålen ikke komme ud af maskinen på noget tidspunkt under driften.

#### *CDRH-forskrifter*

Center for Devices and Radiological Health (CDRH) under U.S. Food and Drug Administration implementerede forskrifter for laserprodukter den 2. august 1976. Overholdelse af disse forskrifter er obligatorisk i USA. Etiketten nedenfor angiver overholdelse af CDRH-forskrifterne og skal vedhæftes laserprodukter, der markedsføres i USA.

> This laser product conforms to the applicable requirement of 21 CFR Chapter I, subchapter J. SEIKO EPSON CORP. Hirooka Office 80 Hirooka, Shiojiri-shi, Nagano-ken, Japan

### *PostScript*

*Sprog*

Adobe PostScript 3

#### *Emuleringsnavn*

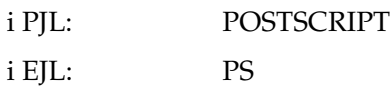

#### *AppleTalk-protokol*

Enhedstype: LaserWriter Emuleringstype: POSTSCRIPT-00

#### *Hardwarekrav*

Printeren skal overholde følgende hardwarekrav for at kunne bruge PostScript 3-printerdriveren.

❏ Hukommelseskrav til brug af PostScript 3-printerdriveren er vist nedenfor. Installer ekstra hukommelsesmoduler i printeren, hvis den aktuelle mængde hukommelse ikke overholder kravene til udskrivning.

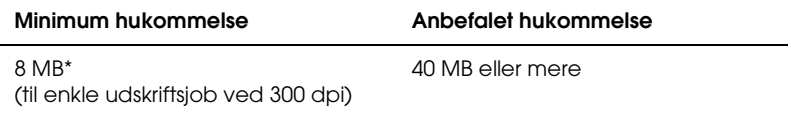

\* Udskrivning er måske ikke mulig med denne mængde hukommelse afhængigt af jobbet, der udskrives.

# *Interface*

## *Parallelt interface*

Brug kun et parallelstik, der IEEE 1284-B-kompatibelt.

### *USB-interface*

USB 1.1-kompatibelt.

#### *Bemærk!*

*Det er kun Macintosh- og pc-systemer, der er forsynet med et USB-stik, og som kører Mac OS 8.1 til 9.x, Mac OS X eller Windows Me, 98, XP eller 2000, der understøtter USB-interfacet.*

## *Ethernet-interface*

Du kan bruge et gennemgående, afskærmet, parsnoet IEEE 802.3 100BASE-TX/10 BASE-T-interfacekabel med et RJ45-stik.

#### *Bemærk!*

*Ethernet-interfacet er muligvis ikke til rådighed afhængig af printermodel.*

# *Ekstraudstyr og forbrugsstoffer*

## *Nederste papirkassetteenhed til 500 ark A4 (C12C802042) (kun EPL-6200)*

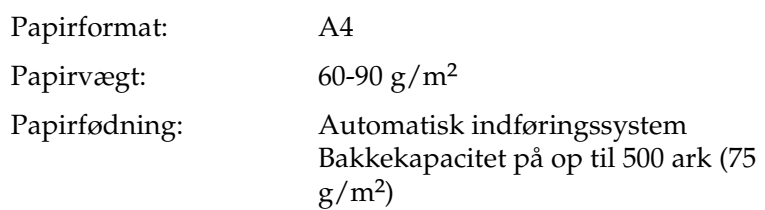

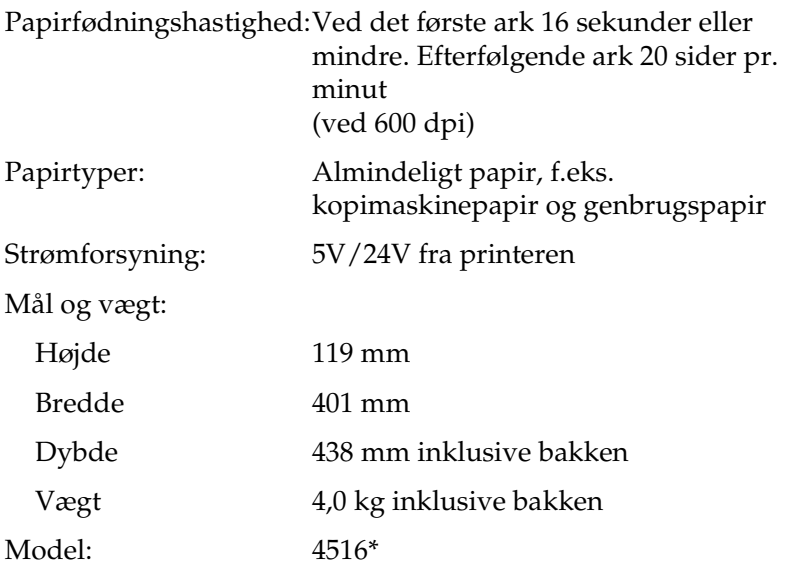

\* Dette produkt overholder kravene til CE-mærkning i henhold til EMC-direktivet 89/336/EØF.

### *Dupleksenhed (C12C802051) (kun EPL-6200)*

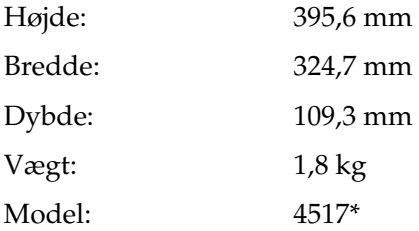

\* Dette produkt overholder kravene til CE-mærkning i henhold til EMC-direktivet 89/336/EØF.

### *Hukommelsesmodul (kun EPL-6200)*

Sørg for, at det DIMM, du anskaffer, er kompatibelt med EPSON-produkter. Du kan få yderligere oplysninger ved at kontakte forretningen, hvor du købte denne printer, eller EPSON-salgsfirmaet.

#### *Bemærk!*

*Den kompatible hukommelse varierer afhængig af og afhænger af område.*

#### Hukommelsesstørrelse: 16 MB, 32 MB, 64 MB, 128 MB eller 256 MB\*

\* 256 MB hukommelse kan kun fås til netværksmodellen.

## *Fremkalderpatron (S050166)*

#### *Bemærk!*

*Denne fremkalderpatron kan kun bruges med EPL-6200.*

Opbevaringstemperatur: 0-35°C

Opbevaringsfugtighed: 30-85% RF (relativ fugtighed) Holdbarhed: 18 måneder efter produktion Levetid: Op til 6.000 sider under følgende betingelser: Letter- eller A4-papir, konstant udskrivning og 5% udskriftsratio Model: 4518\*

\* Dette produkt overholder kravene til CE-mærkning i henhold til EMC-direktivet 89/336/EØF.

## *Fremkalderpatron (S050167)*

Opbevaringstemperatur: 0-35°C

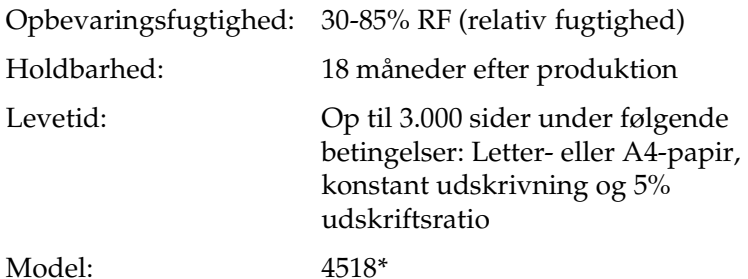

\* Dette produkt overholder kravene til CE-mærkning i henhold til EMC-direktivet 89/336/EØF.

#### *Bemærk!*

*Det er denne fremkalderpatron, der leveres med EPL-6200 ved købstidspunktet. EPL-6200L leveres med en fremkalderpatron, der udskriver op til 1.500 sider.*

### *Fotolederenhed (S051099)*

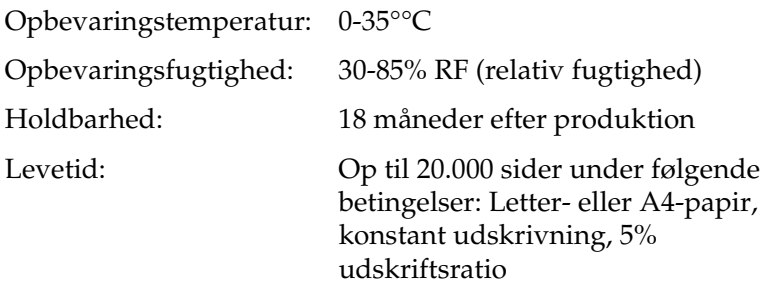

#### *Bemærk!*

*Det antal sider, der kan udskrives med en fremkalderpatron eller fotolederenhed, afhænger af den anvendte udskrivningstype. Hvis du udskriver nogle få sider ad gangen eller udskriver tæt tekst ud over 5% udskriftsratioen, udskriver patronen og/eller enheden måske færre sider. 5% udskriftsratioen svarer til udskrivning af standardtekst med dobbelt mellemrum.*

# *Bilag B Symbolsæt (kun EPL-6200)*

### *Introduktion til symbolsæt*

Printeren har adgang til forskellige symbolsæt. Mange af disse symbolsæt adskiller sig kun fra hinanden med hensyn til de internationale sprogspecifikke tegn.

#### *Bemærk!*

*Eftersom den meste software håndterer skrifttyper og symboler automatisk, får du sandsynligvis aldrig brug for at justere printerens indstillinger. Se dog følgende afsnit, der indeholder oplysninger om symbolsæt, hvis du skriver dine egne printerstyringsprogrammer, eller hvis du bruger ældre software, der ikke kan styre skrifttyper.*

Når du overvejer, hvilken skrifttype du vil bruge, skal du dog også overveje, hvilket symbolsæt du vil kombinere med skrifttypen. De tilgængelige symbolsæt afhænger af, hvilken emuleringstilstand du bruger, og hvilken skrifttype du vælger.

## *I LJ4-emuleringstilstand*

Følgende symbolsæt er tilgængelige i LJ4-emuleringstilstand.

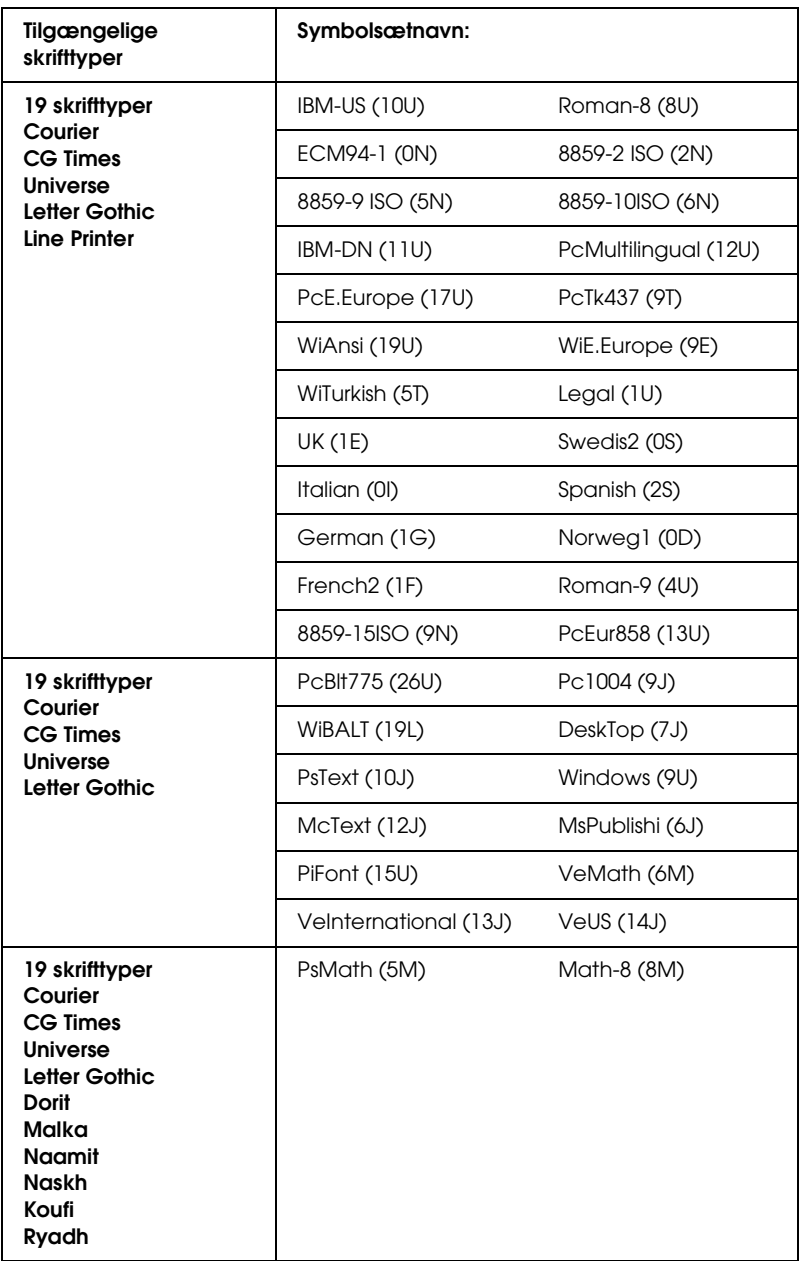

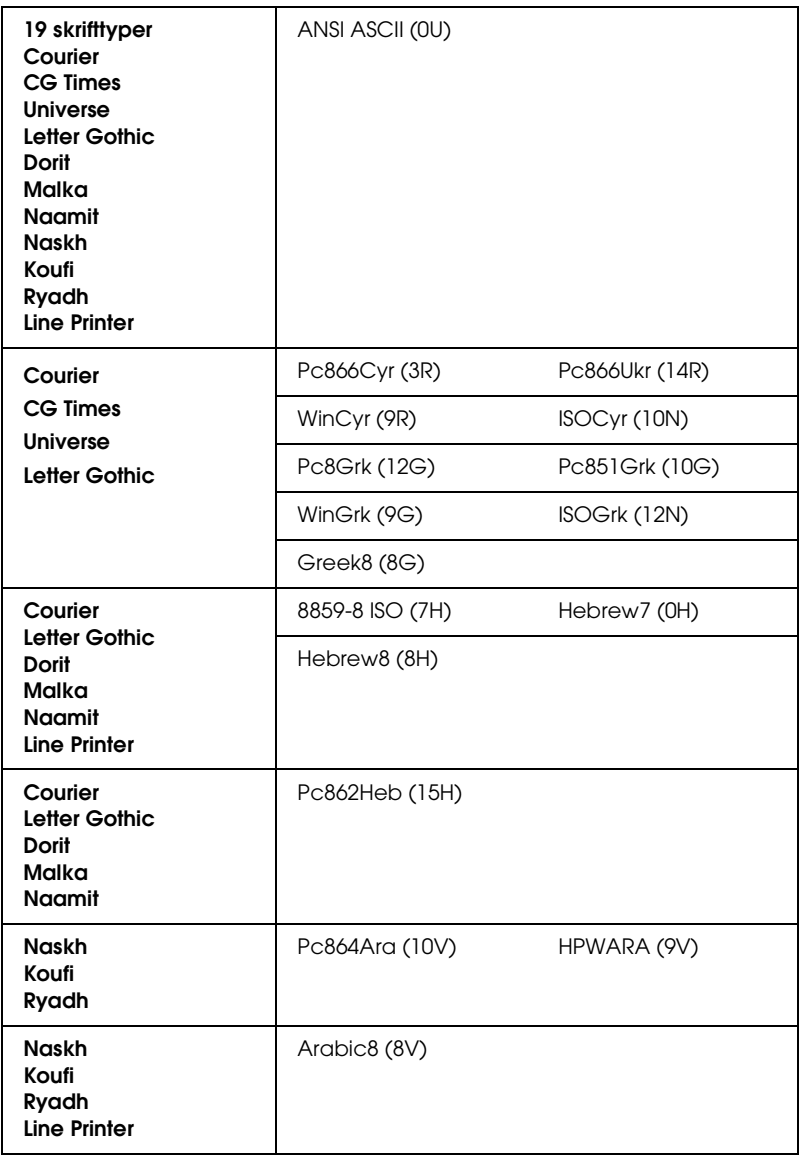

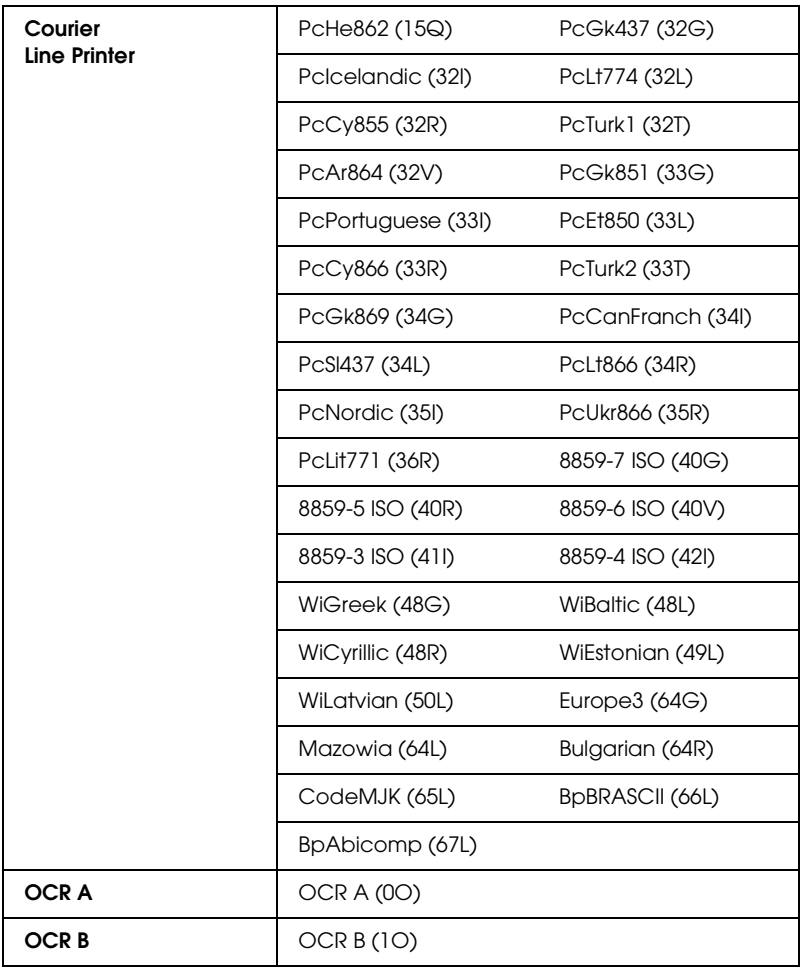

De 19 skrifttyper henviser til de skrifttyper, der er angivet nedenfor:

CG Omega Coronet Clarendon Condensed Univers Condensed Antique Olive Garamond **Mariaold Albertus** Arial Times New Helvetica Helvetica Narrow Palatino ITC Avant Garde Gothic ITC Bookman New Century Schoolbook Times ITC Zapf Chancery Medium Italic **CourierPS** 

### *Internationale tegnsæt for ISO*

Nedenfor vises de tilgængelige internationale tegnsæt for ISO:

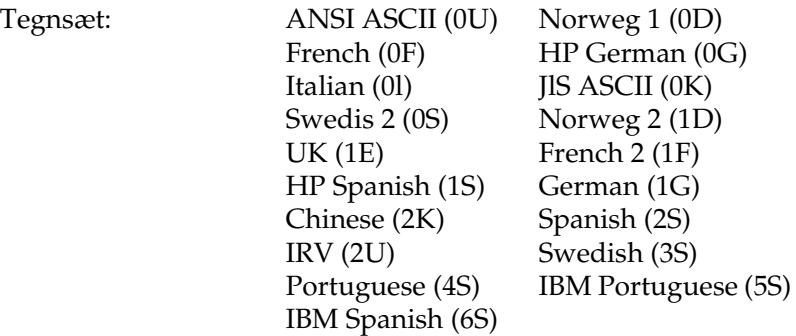

# *I ESC/P 2- eller FX-tilstand*

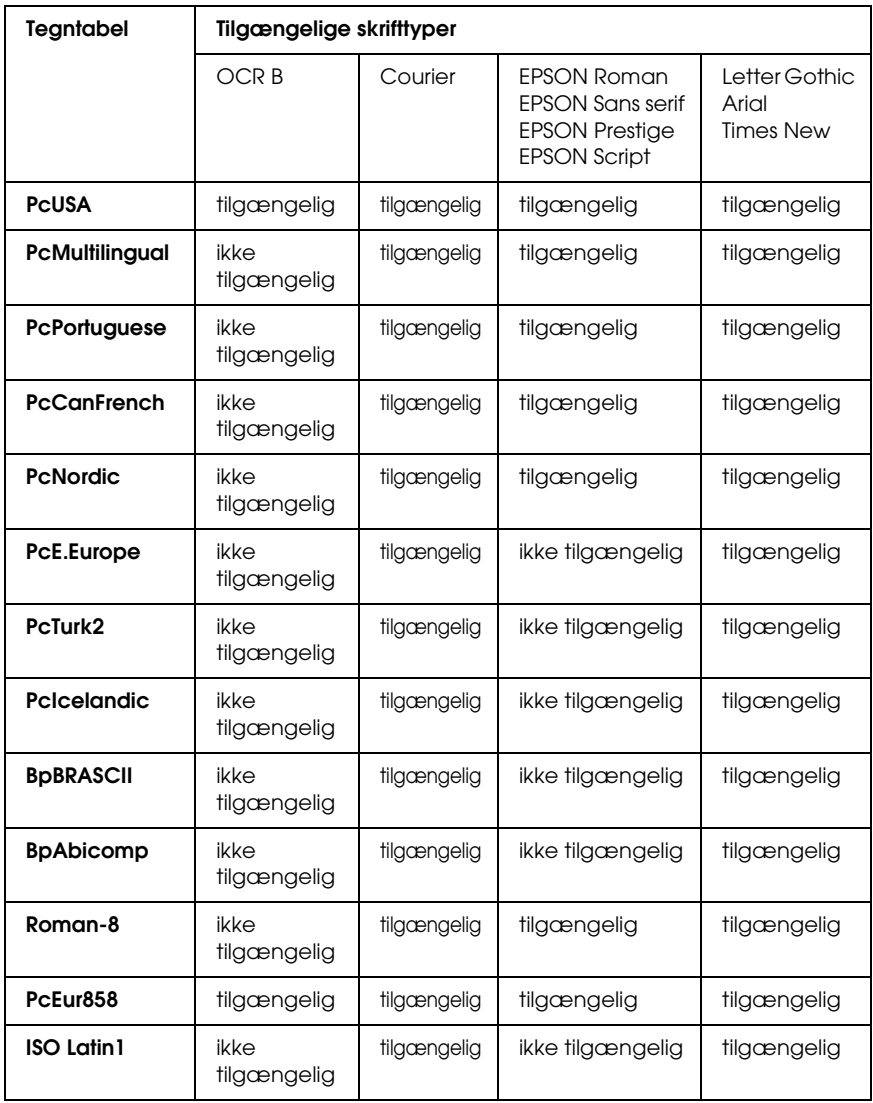

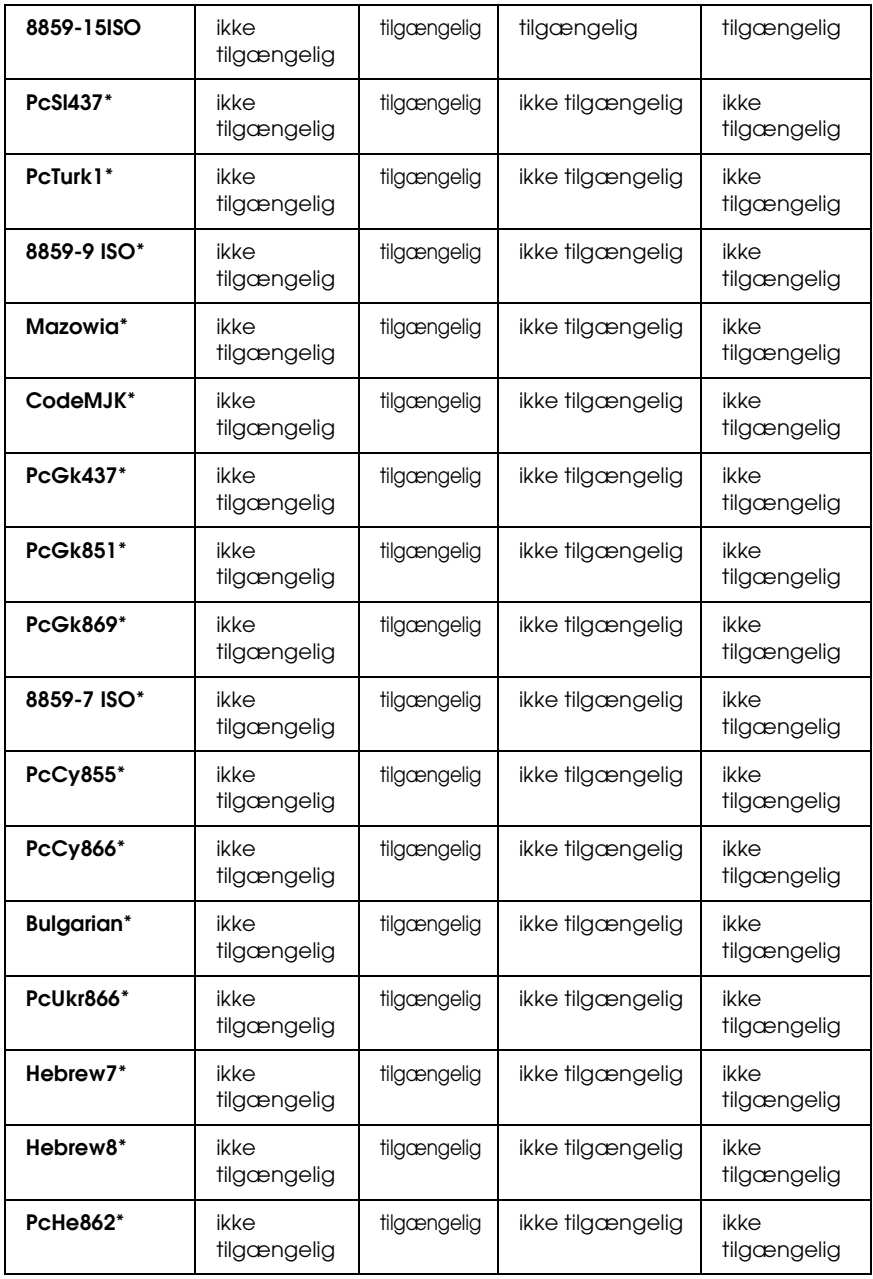

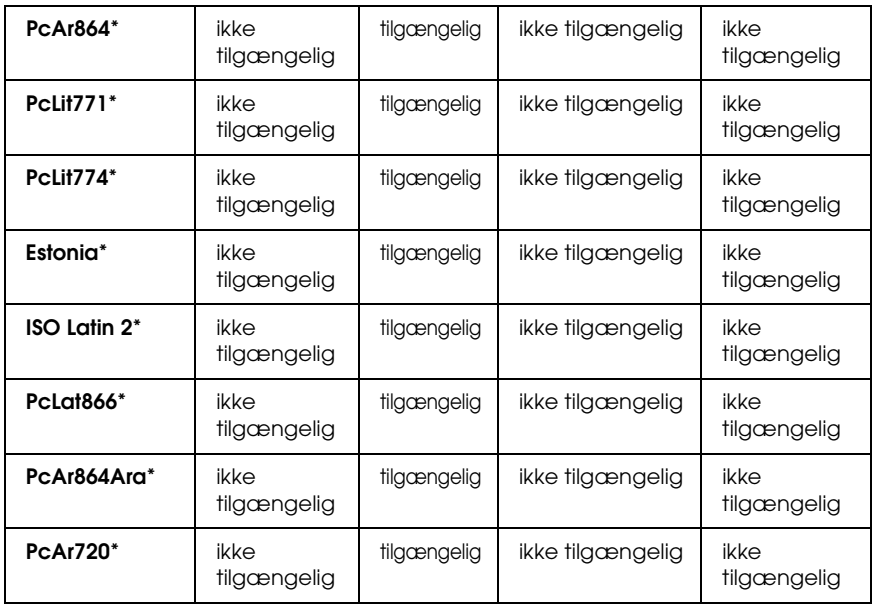

\* Kun tilgængelig i ESC/P2-tilstand. Times New er en skrifttype, der er kompatibel med RomanT. Letter Gothic er en skrifttype, der er kompatibel med OratorS. Arial er en skrifttype, der er kompatibel med SansH.

#### *Internationale tegnsæt*

Du kan vælge et af følgende internationale tegnsæt ved hjælp af kommandoen ESC R:

Tegnsæt: USA, France, Germany, UK, Japan, Denmark1, Denmark2, Sweden, Italy, Spain1, Spain2, Norway, Latin America, Korea\* og Legal\*

\* Kun tilgængeligt til ESC/P 2-emulering

### *Tegn, der er tilgængelige med ESC (^-kommandoen*

Hvis du vil udskrive tegnene i tabellen nedenfor, skal du bruge ESC (^-kommandoen.

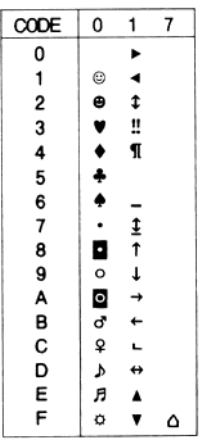

# *I I239X-emuleringstilstand*

De symbolsæt, der er tilgængelige i I239X-tilstand, er PcUSA, PcMultilingual, PcEur858, PcPortuguese, PcCanFrench og PcNordic. Se "I ESC/P 2- eller FX-tilstand" på side 450.

De tilgængelige skrifttyper er EPSON Sans Serif, Courier, EPSON Prestige, EPSON Gothic, EPSON Presentor, EPSON Orator og EPSON Script.

# *I EPSON GL/2-tilstand*

De tilgængelige symbolsæt i EPSON GL/2-tilstanden er de samme som symbolsættene i LaserJet4-emuleringstilstand. Se "I LJ4-emuleringstilstand" på side 445.

# *Bilag C Arbejde med skrifttyper*

### *Tilgængelige skrifttyper*

*Bemærk! Kun EPL-6200 har installeret skrifttyper.*

Følgende oversigt viser de skrifttyper, der er installeret på printeren. Navnene på alle skrifttyperne vises i programsoftwarens liste over skrifttyper, hvis du bruger den driver, der følger med printeren. Hvis du bruger en anden driver, er det muligvis ikke alle disse skrifttyper, der er tilgængelige.

De skrifttyper, der er installeret på printeren, vises nedenfor i overensstemmelse med emuleringstilstanden.

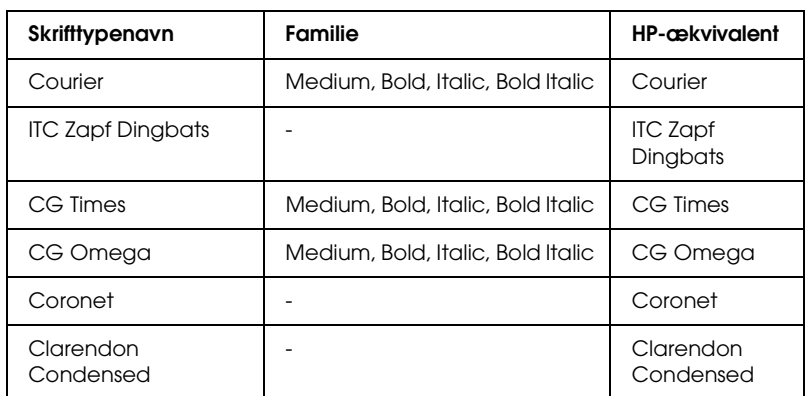

### *LJ4/GL2-tilstand*

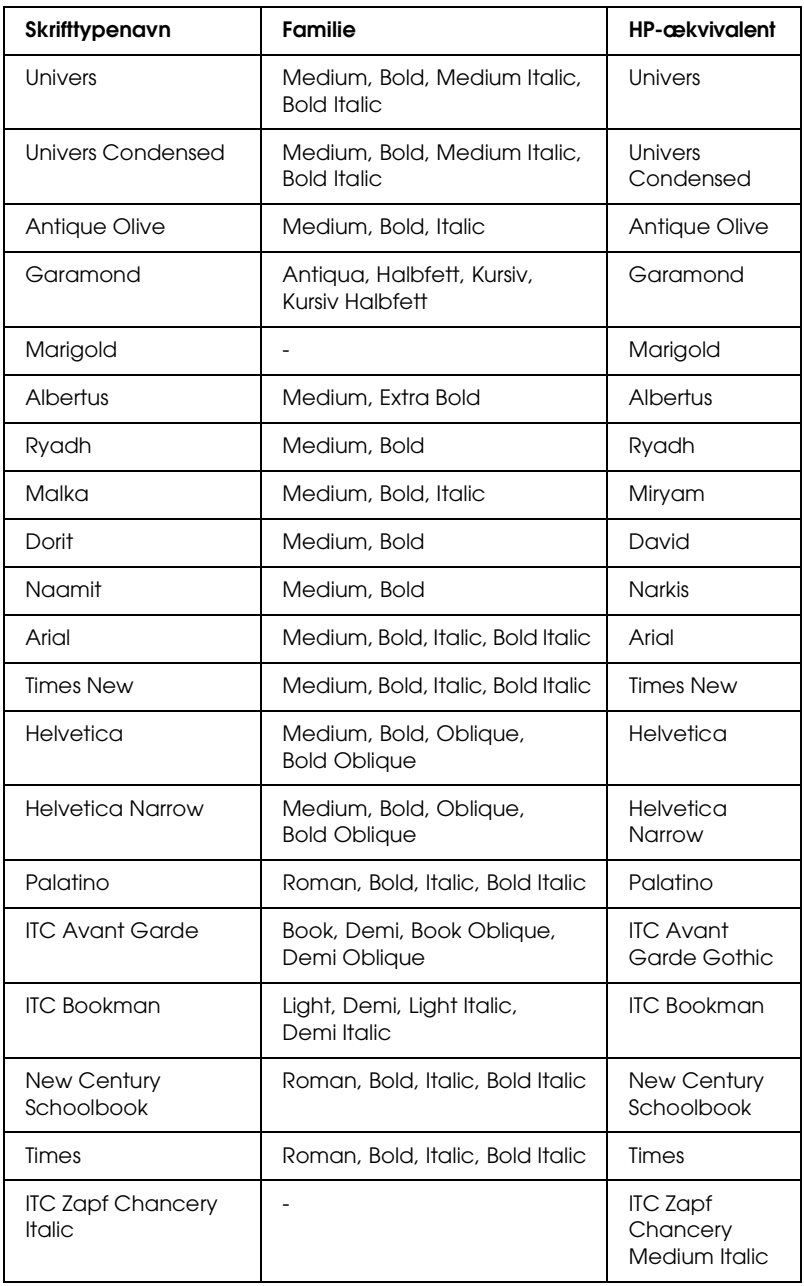

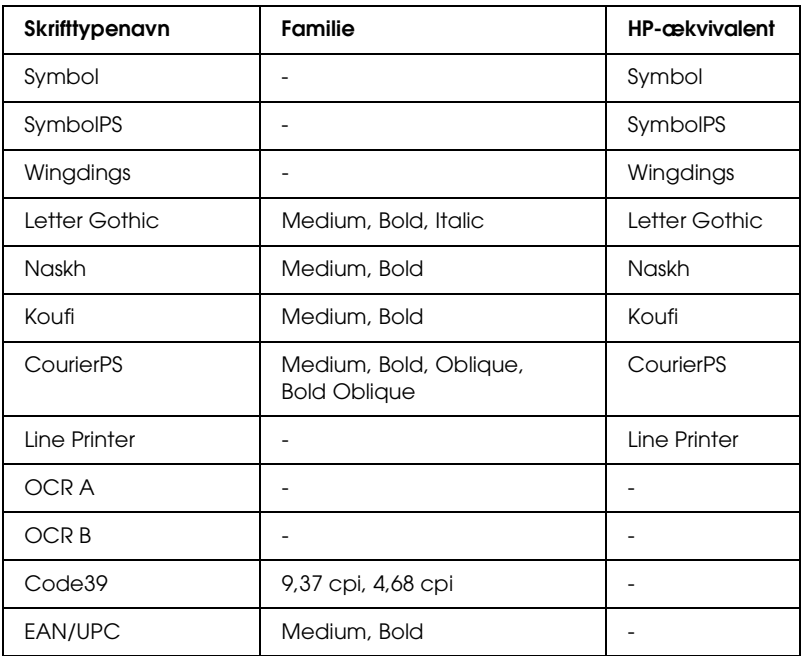

Ved valg af skrifttyper i programsoftwaren skal du vælge det skrifttypenavn, der er angivet i kolonnen HP-ækvivalent.

#### *Bemærk!*

*Afhængigt af udskriftstætheden eller af papirets kvalitet eller farve er det muligt, at OCR A-, OCR B-, Code39- og EAN/UPC-skrifttyperne ikke kan læses. Udskriv et eksempel, og kontroller, at skrifttyperne kan læses, inden du udskriver større mængder.* 

## *ESC/P 2- og FX-tilstand*

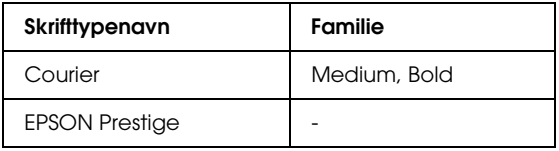

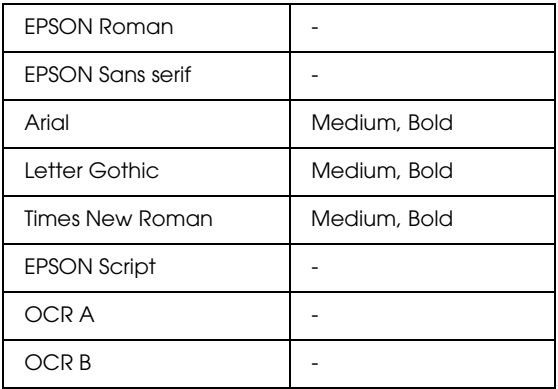

#### *Bemærk!*

*Afhængigt af udskriftstætheden eller af papirets kvalitet eller farve er det muligt, at OCR A- og OCR B-skrifttyperne ikke kan læses. Udskriv et eksempel, og kontroller, at skrifttyperne kan læses, inden du udskriver større mængder.* 

### *I239X-tilstand*

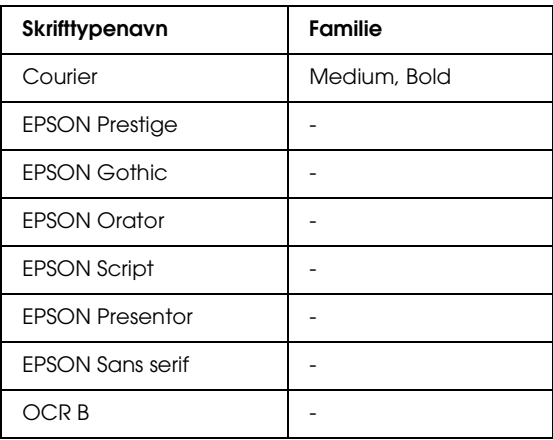

#### *Bemærk!*

*Afhængigt af udskriftstætheden eller af papirets kvalitet eller farve er det muligt, at OCR B-skrifttypen ikke kan læses. Udskriv et eksempel, og kontroller, at skrifttypen kan læses, inden du udskriver større mængder.* 

## *PS 3-tilstand (kun EPL-6200)*

EPL-6200 leveres med 17 PostScript-skrifttyper. Skrifttyperne omfatter: Courier, Courier Oblique, Courier Bold, Courier Bold Oblique, Helvetica, Helvetica Oblique, Helvetica Bold, Helvetica Bold Oblique, Helvetica Narrow, Helvetica Narrow Oblique, Helvetica Narrow Bold, Helvetica Narrow Bold Oblique, Times Roman, Times Italic, Times Bold, Times Bold Italic og Symbol.

## *[Udskrivning af eksempler på sk](#page-260-0)rifttyper*

Du kan udskrive eksempler på skrifttyper vha. værktøjet Remote Control Panel (Fjernbetjeningspanel). Hvis du vil udskrive eksempler på skrifttyper til visning, skal du følge disse trin:

- 1. Sørg for, at der er lagt papir i.
- 2. Start værktøjet Remote Control Panel (Fjernbetjeningspanel). Se "Adgang til værktøjet Remote Control Panel (Fjernbetjeningspanel)" på side 261, hvis du ønsker instruktioner.
- 3. Vælg det eksempel på skrifttype, du vil udskrive, i menuen File (Filer).

## *Tilføjelse af flere skrifttyper*

Du kan installere flere skrifttyper i Windows- eller Macintosh-operativsystemet. De fleste skrifttypepakker indeholder et installationsprogram eller et værktøj til skrifttypestyring til dette formål.

## *Til Windows-brugere*

Vær opmærksom på følgende i forbindelse med skrifttyper og Windows-operativsystemet:

- ❏ TrueType-skrifttyper virker med alle versioner af Windows-operativsystemet.
- ❏ Du kan maksimalt installere ca. 800 TrueType-skrifttyper i Windows ME, 98 eller 95.
- ❏ Hvis du vil bruge PostScript Type 1-skrifttyper i Windows Me/98/95 eller Windows NT, skal du bruge Adobe Type Manager (ATM), ATM Deluxe eller ATM Light. Du kan gratis hente Adobes ATM Light til Windows fra Adobes websted. Hvis du kører Windows XP eller Windows 2000, behøver du ikke installere ATM, da det allerede er en del af operativsystemet.

Hvis du kører Windows, kan du også installere skrifttyper fra vinduet Fonts (Skrifttyper). Du kan åbne dette vindue ved at åbne Control Panel (Kontrolpanel) og dobbeltklikke på ikonet Fonts (Skrifttyper). Når skrifttyperne er installeret, er de tilgængelige i alle Windows-programmer.

### *Til Macintosh-brugere*

Vær opmærksom på følgende i forbindelse med skrifter og Macintosh-operativsystemet:

❏ Før du installerer skrifter, skal du lukke åbne programmer. I nogle programmer vises nye skrifter ikke i skriftmenuen, hvis du installerer dem, mens programmet er åbent.

- ❏ Hvis du bruger et værktøj til skriftstyring, skal du følge instruktionerne for værktøjet, hvis du vil installere eller fjerne skrifter. Hvis du ikke har et værktøj til skriftstyring, kan du installere skrifter i systemmappen.
- ❏ Mac OS understøtter både skriftformatet PostScript Type 1 og TrueType. Til PostScript Type 1-skrifter skal du i alle Mac OS'er undtagen OS X bruge Adobe Type Manager (ATM) for at få skrifterne jævne, når de vises eller udskrives i alle størrelser.
- ❏ Med Mac OS 8.6 og tidligere kan du kun åbne 128 skriftkufferter ad gangen. Mac OS 9.x giver mulighed for at åbne 512 kufferter. Der er ingen grænse i Mac OS X. Hvis du overskrider disse grænser, er det ikke alle de skrifter, du installerer, der vil fungere.

Følg disse trin for at installere skrifter i systemmappen:

- 1. Åbn mappen eller disken med skrifter, der skal installeres, i Finder.
- 2. Åbn skriftkufferterne for de skrifter, du vil installere. Til PostScript Type 1-skrifter skal du også vælge PostScript Font-arkiverne. Du behøver ikke installere .AFM-arkiver, der følger med.

#### *Bemærk!*

*Sørg for, at du vælger selve skrifterne og ikke en mappe, der indeholder skrifterne.*

3. Træk skrifterne til det lukkede symbol for systemmappen.

#### *Bemærk!*

*I OS X skal du trække og anbringe skrifterne i mappen Fonts (Skrifter) i mappen Library.* 

4. Klik på OK for at installere skrifterne.

# *Valg af skrifttyper*

Når det er muligt, skal du vælge skrifttyper fra skrifttypelisten i programmet. Se dokumentationen til softwaren, hvis du ønsker oplysninger om dette.

Hvis du sender ikke-formateret tekst til printeren direkte fra DOS, eller hvis du bruger en almindelig softwarepakke, der ikke omfatter valg af skrifttype, kan du vælge skrifttyper ved at klikke på Type (Type) i hovedskærmen i værktøjet Remote Control Panel (Fjernbetjeningspanel), når du er i LJ4-tilstand. Klik på Others (Andre), når du er i ESC/P2-, FX- eller I239X-tilstand.

## *Hentning af skrifttyper*

Skrifttyper, der er installeret på computerens harddisk, kan hentes eller overføres til printeren, så skrifttyperne kan udskrives. Hentede skrifttyper, som også kaldes softfonte, bliver i printerhukommelsen, indtil du slukker printeren eller på anden måde geninitialiserer den. Hvis du vil hente mange skrifttyper, skal du sikre dig, at printerens hukommelse er tilstrækkeligt stor.

De fleste skrifttypepakker gør det nemt at håndtere skrifttyper, da de indeholder et installationsprogram. Installationsprogrammet giver dig mulighed for automatisk at hente skrifttyperne, når du starter computeren. Det er også muligt kun at hente skrifttyper, når du skal udskrive en bestemt skrifttype.

### *EPSON Font Manager (kun Windows)*

EPSON Font Manager indeholder 131 softwareskrifttyper.

*Bemærk! EPSON Font Manager kan kun bruges med EPL-6200.*

### *Systemkrav*

For at kunne bruge EPSON Font Manager skal computersystemet opfylde følgende krav:

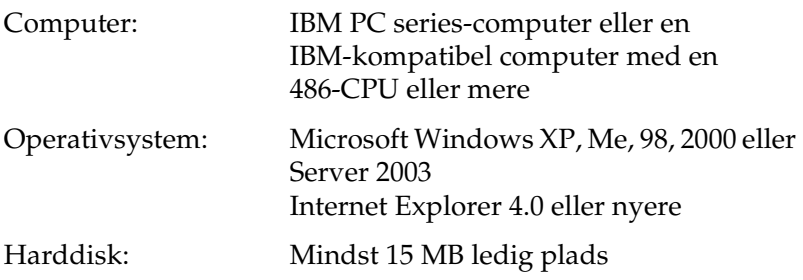

### *Installation af EPSON Font Manager*

Følg disse trin for at installere EPSON Font Manager:

- 1. Kontroller, at printeren er slukket, og at Windows kører på computeren.
- 2. Sæt cd'en med printersoftwaren i cd-rom-drevet.

#### *Bemærk!*

❏ *Vælg et land, hvis vinduet med sprogvalg vises.*

- ❏ *Hvis skærmbilledet EPSON Installation Program (EPSON installationsprogram) ikke automatisk vises, skal du dobbeltklikke på ikonet My Computer (Denne computer), højreklikke på ikonet CD-ROM (cd-rom) og klikke på* OPEN *(Åbn) i den viste menu. Dobbeltklik derefter på* Epsetup.exe*.*
- 3. Klik på Continue (Fortsæt). Når skærmbilledet med softwarelicensaftalen vises, skal du læse aftalen og derefter klikke på Agree (Accepter).

4. Klik på Custom (Brugerdefineret) i den viste dialogboks.

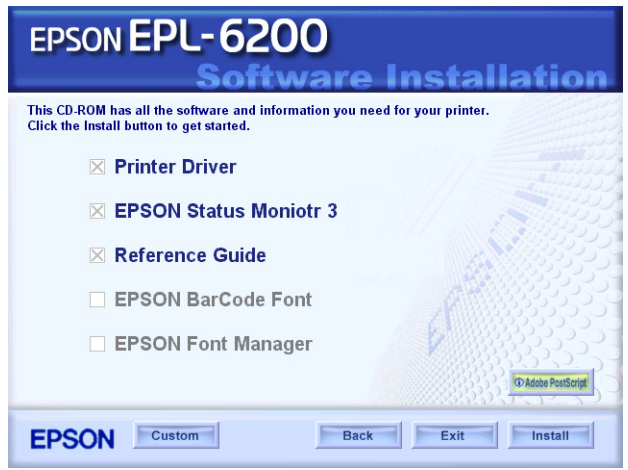

5. Marker afkrydsningsfeltet EPSON Font Manager (EPSON Font Manager), og klik på Install (Installer). Følg derefter vejledningen på skærmen.

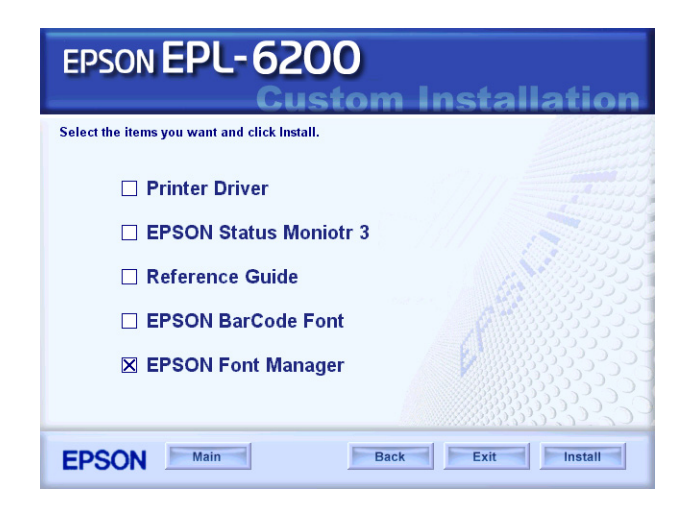

6. Klik på OK (OK), når installationen er færdig.

EPSON Font Manager er nu installeret på computeren.

## *EPSON BarCode-skrifttyper (kun Windows)*

EPSON BarCode-skrifttyper gør det nemt for dig at oprette og udskrive mange typer stregkoder.

Under normale omstændigheder er oprettelse af stregkoder en besværlig proces, hvor du skal angive forskellige kommandokoder, f.eks. "Start bar", "Stop bar" og "OCR-B", ud over selve stregkodetegnene. EPSON BarCode-skrifttyperne er imidlertid udviklet til automatisk tilføjelse af sådanne koder, hvilket giver dig mulighed for nem udskrivning af stregkoder, der er i overensstemmelse med forskellige stregkodestandarder.

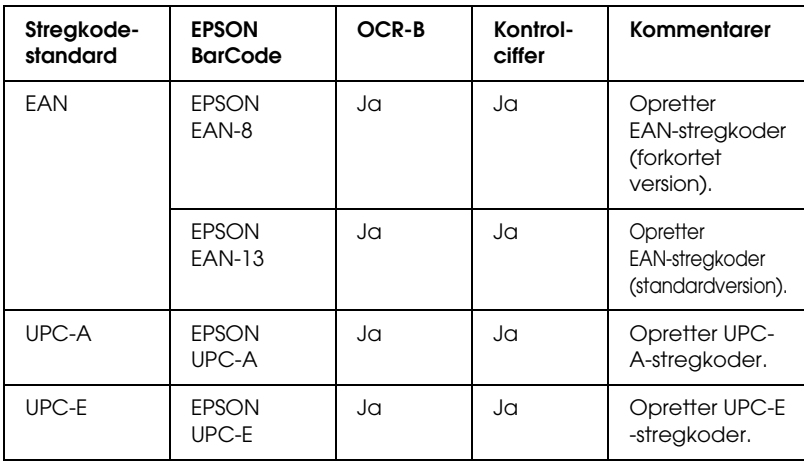

EPSON BarCode-skrifttyperne understøtter følgende stregkodetyper:

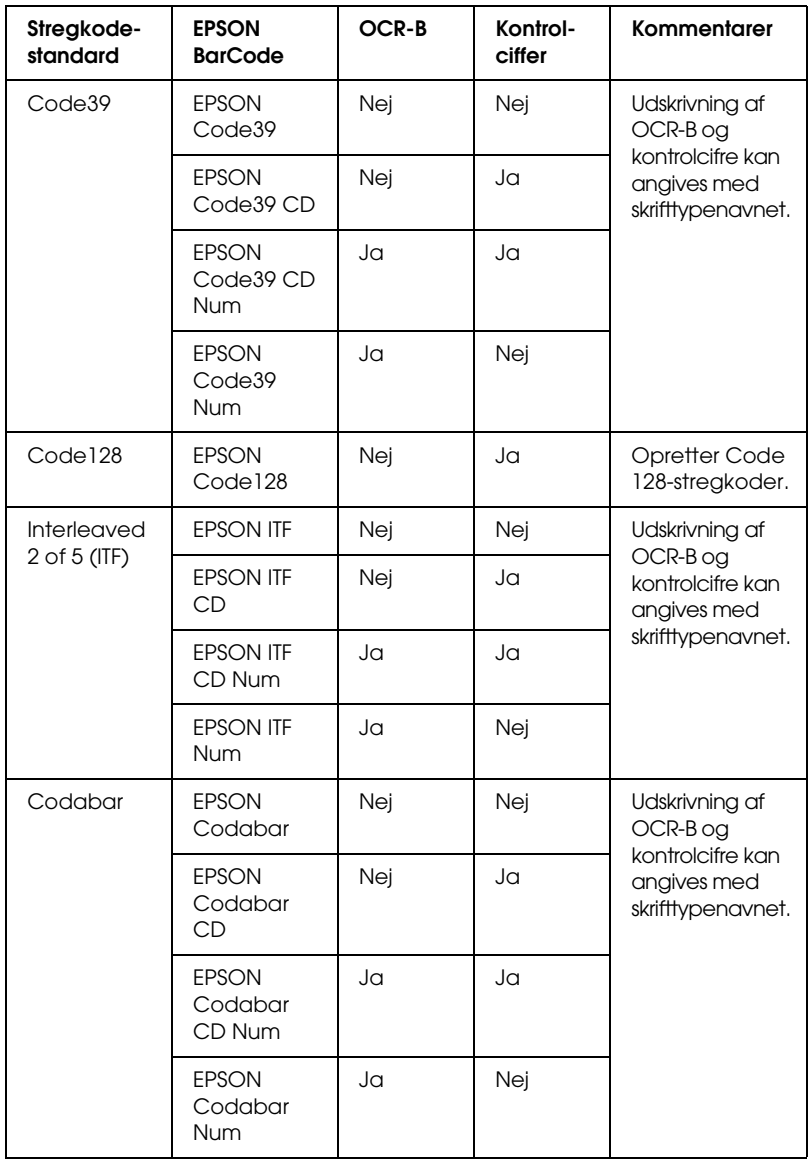

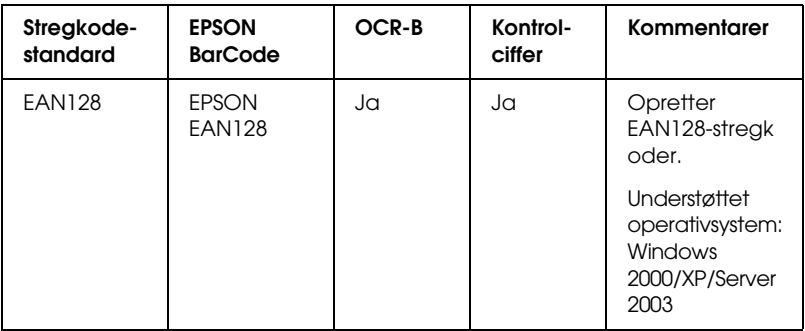

### *Systemkrav*

For at kunne bruge EPSON BarCode-skrifttyper skal computersystemet opfylde følgende krav:

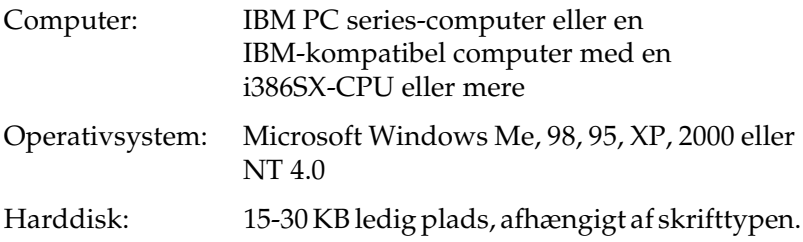

#### *Bemærk!*

*EPSON BarCode-skrifttyperne kan kun bruges med EPSON-printerdrivere.*

### *Installation af EPSON BarCode-skrifttyper*

Følg disse trin for at installere EPSON BarCode-skrifttyper. Den fremgangsmåde, der her beskrives, gælder for installation i Windows 98. Fremgangsmåden for andre Windows-operativsystemer er næsten den samme.

1. Kontroller, at printeren er slukket, og at Windows kører på computeren.

2. Sæt cd'en med printersoftwaren i cd-rom-drevet.

#### *Bemærk!*

- ❏ *Vælg et land, hvis vinduet med sprogvalg vises.*
- ❏ *Hvis skærmbilledet EPSON Installation Program (EPSON installationsprogram) ikke automatisk vises, skal du dobbeltklikke på ikonet My Computer (Denne computer), højreklikke på ikonet CD-ROM (cd-rom) og klikke på* OPEN *(Åbn) i den viste menu. Dobbeltklik derefter på* Epsetup.exe*.*
- 3. Klik på Continue (Fortsæt). Når skærmbilledet med softwarelicensaftalen vises, skal du læse aftalen og derefter klikke på Agree (Accepter).
- 4. Klik på Custom (Brugerdefineret) i den viste dialogboks.

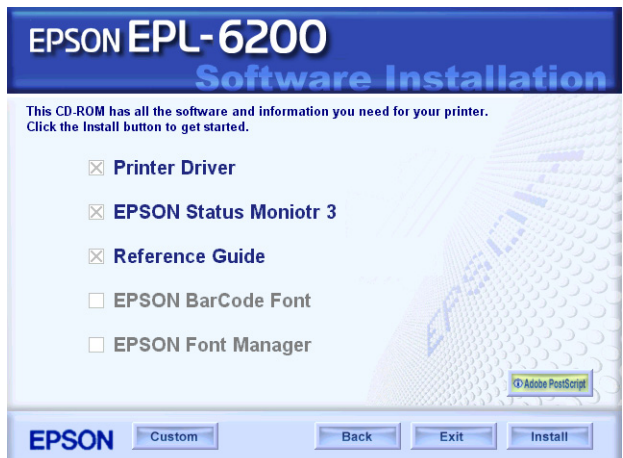
5. Marker afkrydsningsfeltet EPSON BarCode Font (EPSON BarCode-skrifttype), og klik på Install (Installer). Følg derefter vejledningen på skærmen.

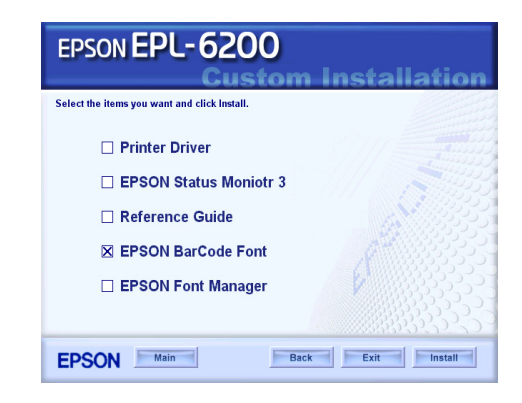

6. Klik på OK (OK), når installationen er færdig.

EPSON BarCode-skrifttyper er nu installeret på computeren.

# *Udskrivning med EPSON BarCode-skrifttyper*

<span id="page-468-0"></span>Følg disse anvisninger for at oprette og udskrive stregkoder ved hjælp af EPSON BarCode-skrifttyper. Det program, der anvendes i disse anvisninger, er Microsoft WordPad. Den faktiske fremgangsmåde kan være en smule anderledes ved udskrivning fra andre programmer.

1. Åbn et dokument i programmet, og indtast de tegn, du vil konvertere til en stregkode.

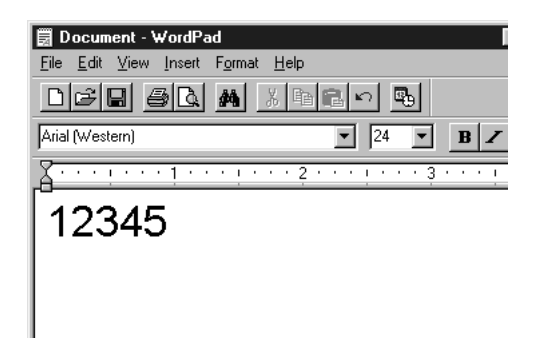

2. Vælg tegnene, og vælg derefter Font (Skrifttype) i menuen Format (Formater).

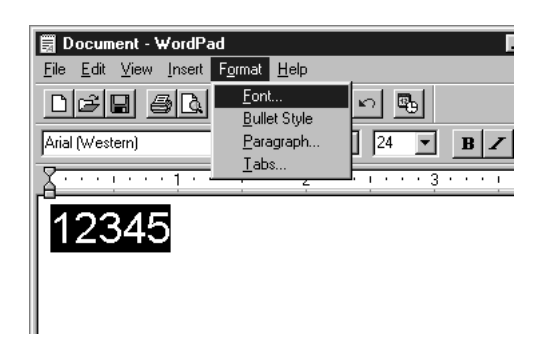

3. Vælg den EPSON BarCode-skrifttype, som du vil bruge, angiv derefter skriftstørrelsen, og klik på OK (OK).

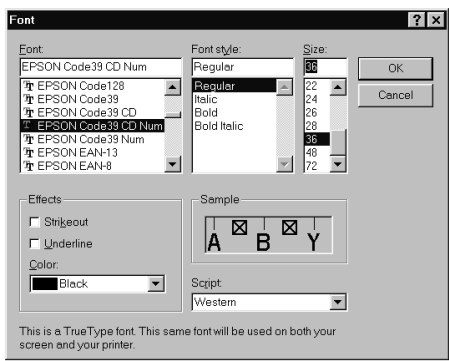

### *Bemærk!*

*I Windows XP, 2000 og NT 4.0 kan du ikke bruge skriftstørrelser, der er større end 96 punkter, ved udskrivning af stregkoder.*

4. De valgte tegn vises som stregkodetegn, der svarer til dem, der vises nedenfor.

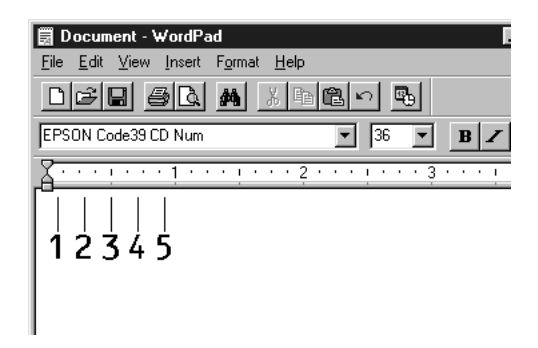

5. Vælg Print (Udskriv) i menuen File (Filer), vælg derefter EPSON-printeren, og klik på Properties (Egenskaber). Foretag følgende indstillinger af printerdriveren: EPL-6200 er en monokrom printer. EPL-6200L er en værtsbaseret monokrom printer. Se de tilsvarende afsnit i tabellen nedenfor.

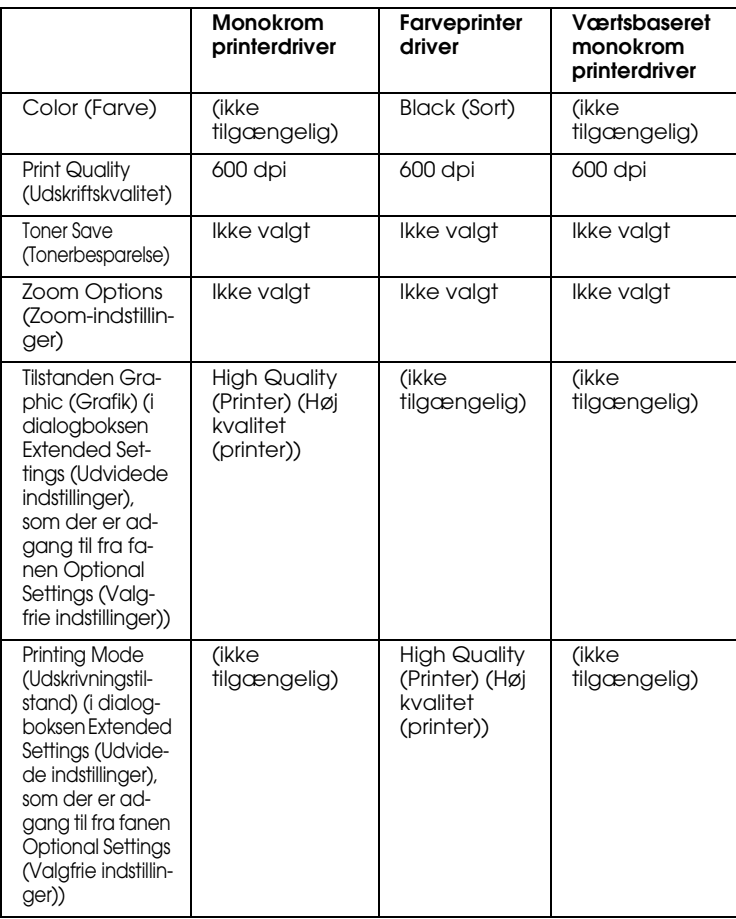

6. Klik på OK (OK) for at udskrive stregkoden.

### *Bemærk!*

*Hvis der er en fejl i stregkodetegnstrengen, f.eks. forkerte data, udskrives stregkoden, som den vises på skærmen, men den kan ikke læses af en stregkodelæser.*

## *Bemærkninger om angivelse og formatering af stregkoder*

Vær opmærksom på følgende ved angivelse og formatering af stregkodetegn:

- ❏ Brug ikke skygger eller specialtegnsformatering, f.eks. fed, kursiv eller understregning.
- ❏ Udskriv kun stregkoder i sort-hvid.
- ❏ Ved rotation af tegn skal du kun angive rotationsvinkler på 90°, 180° og 270°.
- ❏ Deaktiver alle automatiske indstillinger for tegn- og ordafstand i programmet.
- ❏ Brug ikke programfunktioner, der forstørrer eller formindsker tegnstørrelsen i kun lodret eller vandret retning.
- ❏ Deaktiver programmets funktioner til autokorrektur i forbindelse med stavning, grammatik, afstand osv.
- ❏ Hvis du vil gøre det nemmere [at skelne stregkoder fra anden](#page-473-0)  [tekst i dokumentet, kan du indsti](#page-473-0)lle programmet til at vise tekstsymboler, f.eks. afsnitstegn, tabulatorstop osv.
- ❏ Eftersom der tilføjes specialtegn som "Start bar" og "Stop bar", når der vælges en EPSON BarCode-skrifttype, kan den resulterende stregkode indeholde flere tegn, end der oprindeligt blev angivet.
- ❏ For at opnå det bedste resultat skal du kun bruge de skriftstørrelser, der anbefales i "Specifikationer for BarCode-skrifttyper" på side 474, til den EPSON BarCode-skrifttype, du bruger. Stregkoder i andre størrelser kan muligvis ikke læses af alle stregkodelæsere.

### *Bemærk!*

*Afhængigt af udskriftstætheden eller papirets kvalitet eller farve kan stregkoderne muligvis ikke læses af alle stregkodelæsere. Udskriv et eksempel, og kontroller, at stregkoden kan læses, inden du udskriver større mængder.*

## <span id="page-473-0"></span>*Specifikationer for BarCode-skrifttyper*

<span id="page-473-1"></span>Dette afsnit indeholder oplysninger om tegninputspecifikationerne for hver EPSON BarCode-skrifttype.

### *EPSON EAN-8*

- ❏ EAN-8 er en ottecifret forkortet version af EAN-stregkodestandarden.
- ❏ Eftersom kontrolcifret tilføjes automatisk, kan der kun angives 7 tegn.

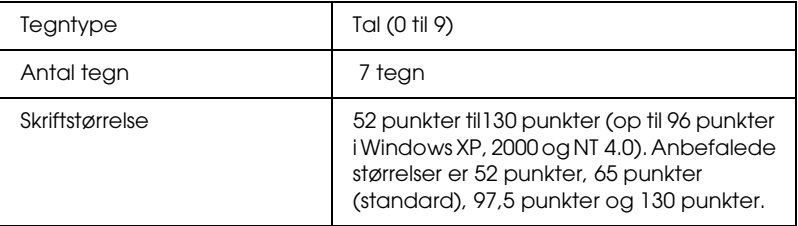

- ❏ Venstre/højre margen
- ❏ Venstre/højre afgrænsende streg
- ❏ Centerstreg
- ❏ Kontrolciffer
- ❏ OCR-B

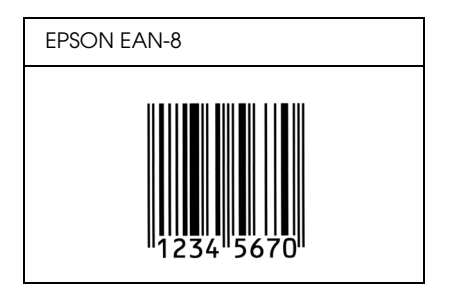

## *EPSON EAN-13*

- ❏ EAN-13 er den 13-cifrede EAN-standardstregkode.
- ❏ Eftersom kontrolcifret tilføjes automatisk, kan der kun angives 12 tegn.

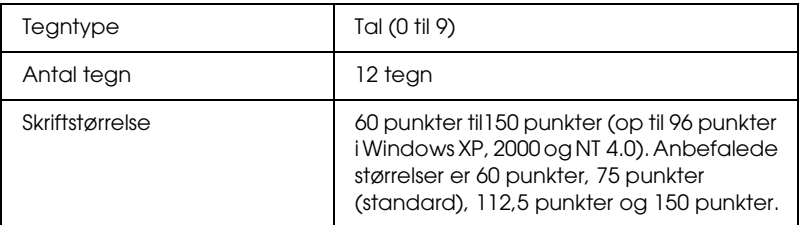

- ❏ Venstre/højre margen
- ❏ Venstre/højre afgrænsende streg
- ❏ Centerstreg
- ❏ Kontrolciffer
- ❏ OCR-B

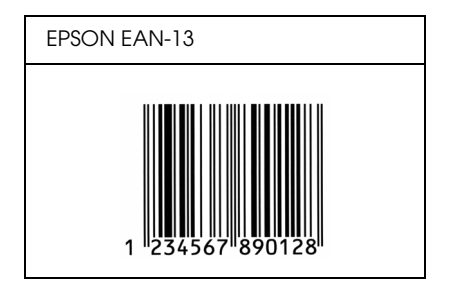

## *EPSON UPC-A*

- ❏ UPC-A er den UPC-A-standardstregkode, der specificeres af den amerikanske produktkode "Universal Product Code" (UPC Symbol Specification Manual).
- ❏ Det er kun almindelige UPC-koder, der understøttes. Supplerende koder understøttes ikke.

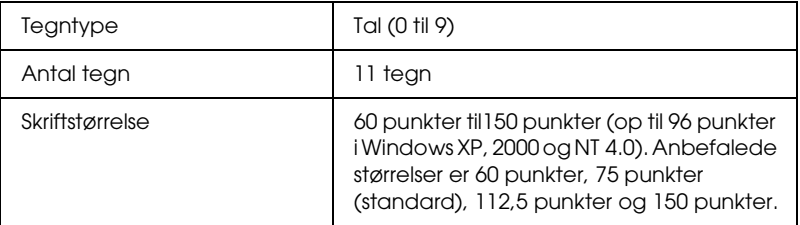

- ❏ Venstre/højre margen
- ❏ Venstre/højre afgrænsende streg
- ❏ Centerstreg
- ❏ Kontrolciffer
- ❏ OCR-B

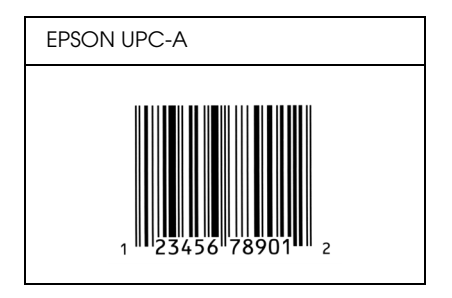

## *EPSON UPC-E*

❏ UPC-E er den UPC-A-nulstrygningsstregkode (sletter ekstra nuller), som specificeres af den amerikanske produktkode "Universal Product Code" (UPC Symbol Specification Manual).

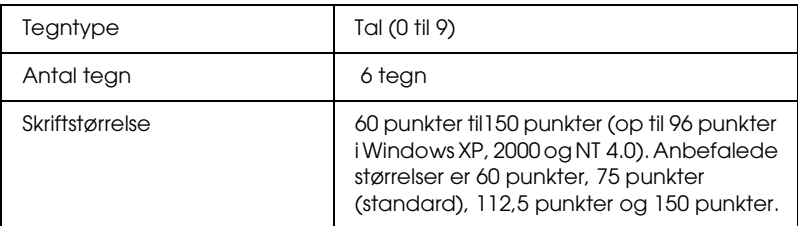

- ❏ Venstre/højre margen
- ❏ Venstre/højre afgrænsende streg
- ❏ Kontrolciffer
- ❏ OCR-B
- ❏ Tallet "0"

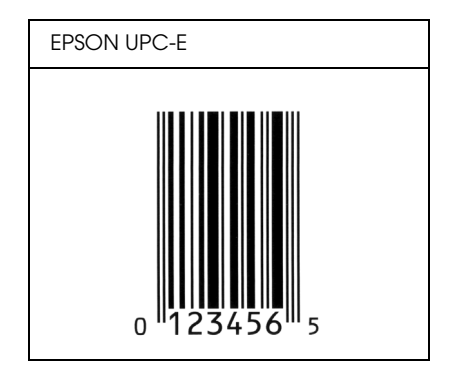

## *EPSON Code39*

- ❏ Der er fire tilgængelige Code39-skrifttyper, som giver dig mulighed for at aktivere og deaktivere automatisk indsættelse af kontrolcifre og OCR-B.
- ❏ Stregkodens højde justeres automatisk til 15% eller mere af den samlede længde i overensstemmelse med Code39-standarden. Af denne årsag er det vigtigt at have mindst ét mellemrum mellem stregkoden og den omgivende tekst for at forhindre overlapning.
- ❏ Mellemrum i Code39-stregkoder skal angives som "\_" (underbar).
- ❏ Ved udskrivning af to eller flere stregkoder på én linje, skal du adskille stregkoderne med et tabulatorstop eller vælge en anden skrifttype end en BarCode-skrifttype og angive et mellemrum. Hvis der angives et mellemrum, mens der er valgt en Code39-skrifttype, bliver stregkoden ikke korrekt.

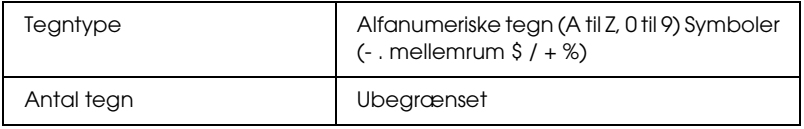

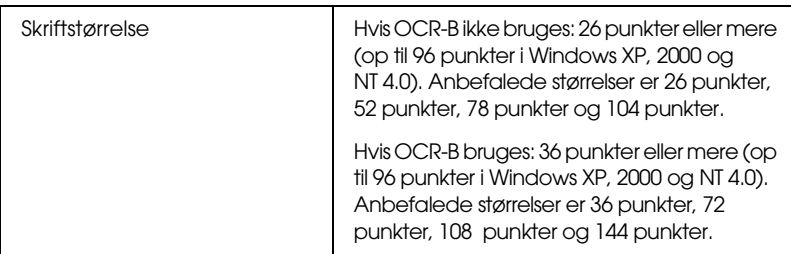

Følgende koder indsættes automatisk og behøver ikke at blive angivet manuelt:

- ❏ Venstre/højre lyszone
- ❏ Kontrolciffer
- ❏ Start/stop-tegn

### **Eksempel på udskrift**

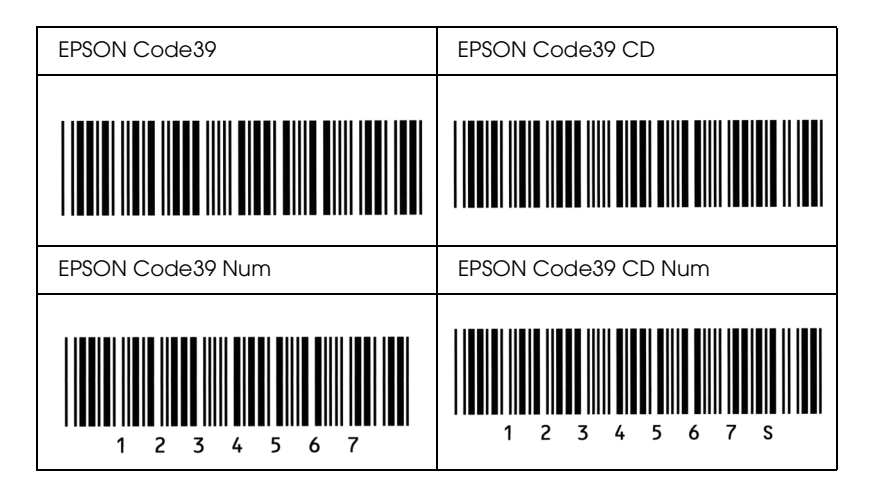

## *EPSON Code128*

❏ Code128-skrifttyper understøtter kodesæt A, B og C. Hvis kodesættet for en linje tegn ændres midt på linjen, indsættes der automatisk en konverteringskode.

- ❏ Stregkodens højde justeres automatisk til 15% eller mere af den samlede længde i overensstemmelse med Code128-standarden. Af denne årsag er det vigtigt at have mindst ét mellemrum mellem stregkoden og den omgivende tekst for at forhindre overlapning.
- ❏ Nogle programmer sletter automatisk mellemrum i slutningen af linjer eller ændrer flere mellemrum til flere tabulatorstop. Stregkoder, der indeholder mellemrum, udskrives muligvis ikke korrekt fra programmer, der automatisk sletter mellemrum i slutningen af linjer eller ændrer flere mellemrum til tabulatorer.
- ❏ Ved udskrivning af to eller flere stregkoder på én linje, skal du adskille stregkoderne med et tabulatorstop eller vælge en anden skrifttype end en BarCode-skrifttype og angive et mellemrum. Hvis der angives et mellemrum, mens Code128 er valgt, bliver stregkoden ikke korrekt.

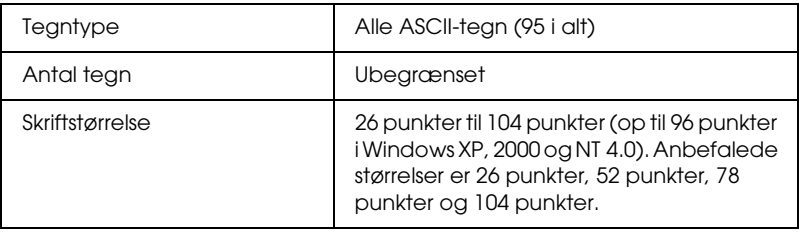

- ❏ Venstre/højre lyszone
- ❏ Start/stop-tegn
- ❏ Kontrolciffer
- ❏ Tegn til ændring af kodesæt

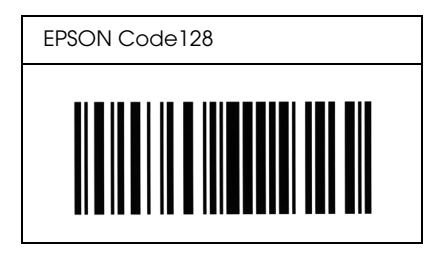

## *EPSON ITF*

- ❏ EPSON ITF-skrifttyperne er i overensstemmelse med den amerikanske USS Interleaved 2-of-5-standard.
- ❏ Der er fire tilgængelige EPSON ITF-skrifttyper, som giver dig mulighed for at aktivere og deaktivere automatisk indsættelse af kontrolcifre og OCR-B.
- ❏ Stregkodens højde justeres automatisk til 15% eller mere af den samlede længde i overensstemmelse med Interleaved 2-of-5-standarden. Af denne årsag er det vigtigt at have mindst ét mellemrum mellem stregkoden og den omgivende tekst for at forhindre overlapning.
- ❏ Interleaved 2-of-5 behandler hver to tegn som ét sæt. Hvis der er et ulige antal tegn, føjer EPSON ITF-skrifttyper automatisk et nul til begyndelsen af tegnstrengen.

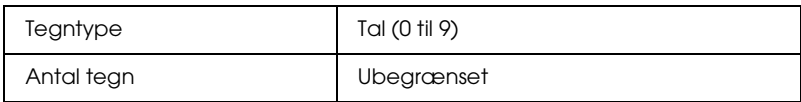

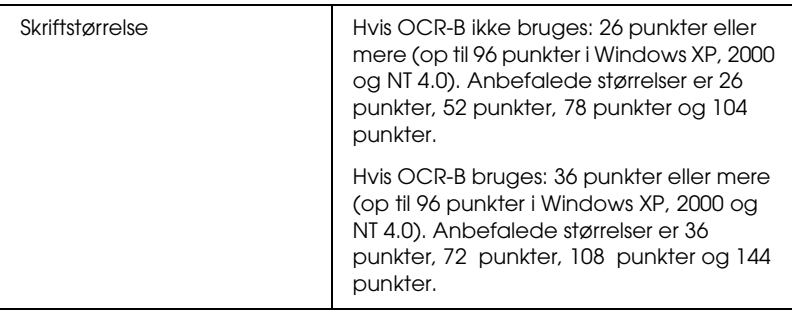

- ❏ Venstre/højre lyszone
- ❏ Start/stop-tegn
- ❏ Kontrolciffer
- ❏ Tallet "0" (føjes til begyndelsen af tegnstrenge, hvis det er nødvendigt)

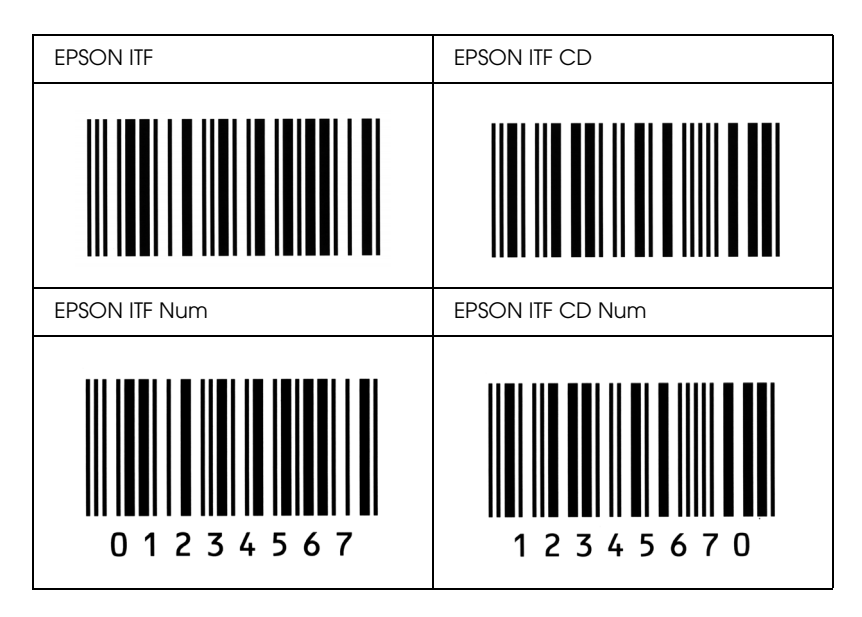

### *EPSON Codabar*

- ❏ Der er fire tilgængelige Codabar-skrifttyper, der giver dig mulighed for at aktivere og deaktivere automatisk indsættelse af kontrolcifre og OCR-B.
- ❏ Stregkodens højde justeres automatisk til 15% eller mere af den samlede længde i overensstemmelse med Codabar-standarden. Af denne årsag er det vigtigt at have mindst ét mellemrum mellem stregkoden og den omgivende tekst for at forhindre overlapning.
- ❏ Hvis der angives enten et start- eller et stop-tegn, indsætter Codabar-skrifttyper automatisk det komplementære tegn.
- ❏ Hvis der hverken angives et start- eller et stop-tegn, angives disse tegn automatisk som bogstavet *A*.

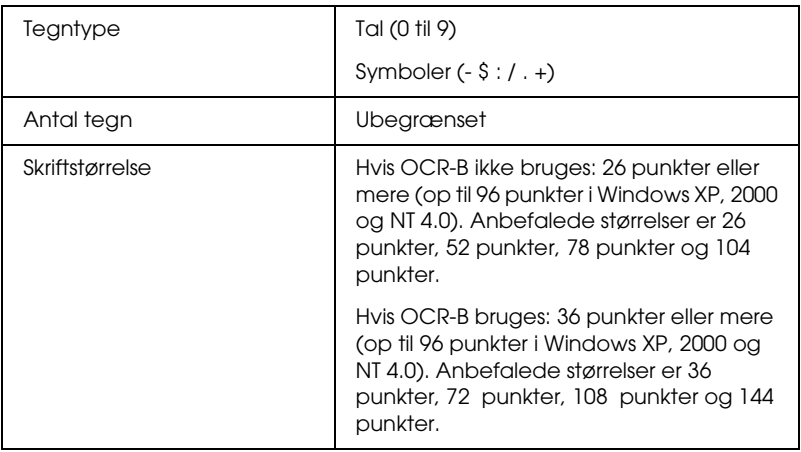

- ❏ Venstre/højre lyszone
- ❏ Start/stop-tegn (hvis ikke angivet)
- ❏ Kontrolciffer

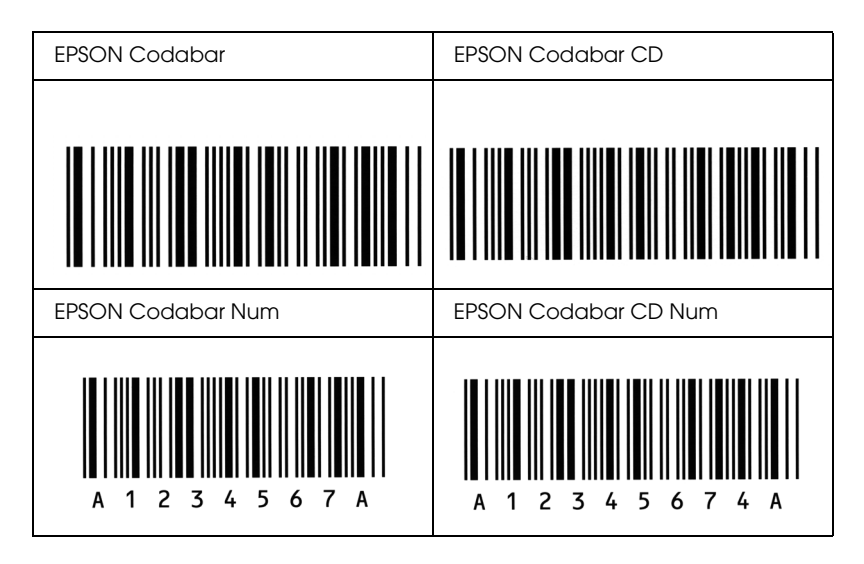

### *EPSON EAN128*

- ❏ EAN128-skrifttyper understøtter kodesæt A, B og C. Hvis kodesættet for en linje tegn ændres midt på linjen, indsættes der automatisk en konverteringskode.
- ❏ Følgende 4 typer egenskaber understøttes som Application Identifier (AI).
	- 01: Globalt varenummer 10: Batch / partinummer 17: Udløbsdato 30: Mængde
- ❏ Stregkodens højde justeres automatisk til 15% eller mere af den samlede længde i overensstemmelse med Code128-standarden. Af denne årsag er det vigtigt at have mindst ét mellemrum mellem stregkoden og den omgivende tekst for at forhindre overlapning.
- ❏ Nogle programmer sletter automatisk mellemrum i slutningen af linjer eller ændrer flere mellemrum til flere tabulatorstop. Stregkoder, der indeholder mellemrum, udskrives muligvis ikke korrekt fra programmer, der automatisk sletter mellemrum i slutningen af linjer eller ændrer flere mellemrum til tabulatorer.
- ❏ Ved udskrivning af to eller flere stregkoder på én linje, skal du adskille stregkoderne med et tabulatorstop eller vælge en anden skrifttype end en BarCode-skrifttype og angive mellemrummet. Hvis der angives et mellemrum, mens Code128 er valgt, bliver stregkoden ikke korrekt.

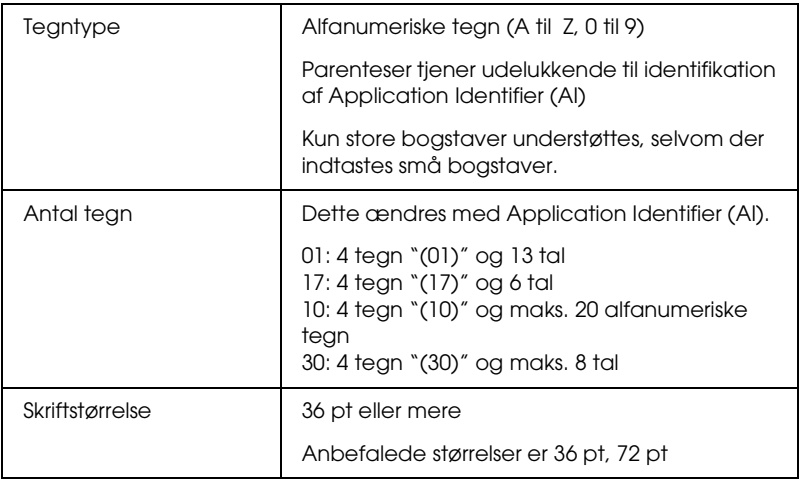

- ❏ Venstre/højre lyszone
- ❏ Start/stop-tegn
- ❏ FNC1-tegn

Dette indsættes for til skelnen fra Code128 og for en pause i den variable længde af application identifier.

- ❏ Kontrolciffer
- ❏ Tegn til ændring af kodesæt

## **Eksempel på udskrift**

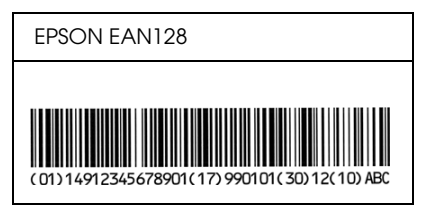

# *Bilag D Her kan du få hjælp*

# *Kontakt til kundesupport*

## *Før du kontakter Epson*

Hvis dit Epson-produkt ikke fungerer korrekt, og du ikke kan løse problemet vha. fejlfindingsoplysningerne i dokumentationen for produktet, kan du kontakte kundesupportservice for at få hjælp. Hvis der ikke er anført kundesupport for dit område herunder, skal du kontakte den forhandler, hvor du har købt produktet.

Kundesupport kan hjælpe dig langt hurtigere, hvis du oplyser følgende:

- ❏ Produktets serienummer (etiketten med serienummeret sidder normalt bag på produktet).
- ❏ Produktmodel
- ❏ Produktets softwareversion (klik på About (Om), Version Info (Versionsinfo) eller en lignende knap i produktets software).
- ❏ Computermærke og -model
- ❏ Navnet på computerens operativ og dets version
- ❏ Navn og version for de softwareprogrammer, du normalt bruger sammen med produktet

# *Hjælp til brugere i Nordamerika*

Epson yder nedenstående teknisk supportservices.

## *Internetsupport*

Gå ind på Epsons supportwebsted på http://support.epson.com og vælg dit produkt for at finde løsninger på almindelige problemer. Du kan downloade drivere og dokumentation, se ofte stillede spørgsmål og få råd vedrørende fejlfinding, eller du kan sende en e-mail til Epson med dine spørgsmål.

## *Tal med en supportmedarbejder*

Ring til: (888) 377-6611, 6:00 til 18:00 , Pacific Time, mandag til fredag. Åbningstiden for support kan ændres uden varsel.

Hav enhedens ID-nummer, som ligger i oplysningerne om Epsons "Preferred Protection Plan", der følger med printeren, klar, når du ringer op. Du skal også bruge printerens serienummer og købsbeviset.

## *Køb af forbrugsmaterialer og tilbehør*

Du kan købe originale Epson-blækpatroner, tonerpatroner, papir og tilbehør hos en autoriseret Epson-forhandler. Ring til 800-GO-EPSON (800-463-7766) for at få oplyst nærmeste forhandler. Eller du kan købe online på http://www.epsonstore.com (salg i USA) eller på http://www.epson.ca (salg i Canada).

# *Hjælp til brugere i Latinamerika*

Du kan få elektronisk supportservice hele døgnet på følgende websteder:

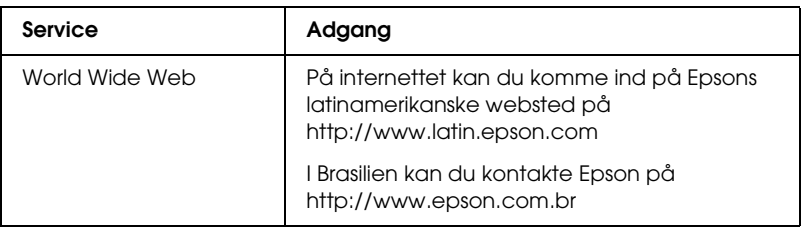

Ring til et af nedenstående numre, hvis du vil tale med en kundesupportrepræsentant:

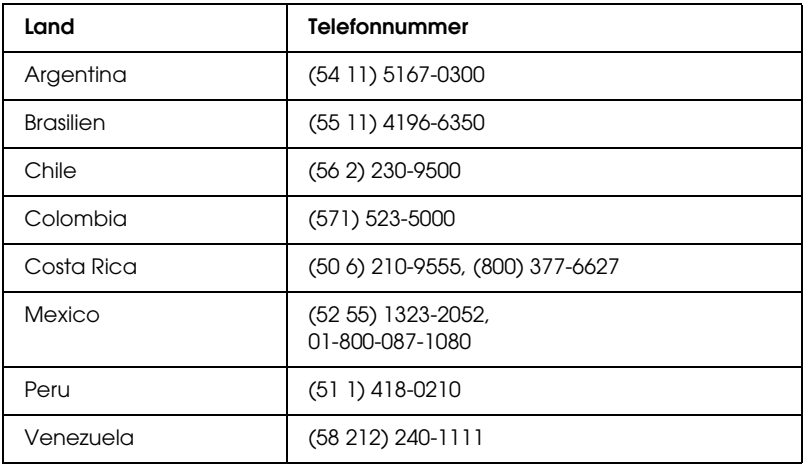

# *Hjælp til brugere i Europa*

Kontroller dit Paneuropæiske garantidokument for at få oplysninger om, hvordan du kontakter EPSON-kundesupport.

## *Hjælp til brugere i Australien*

Epson Australia vil gerne yde kundeservice på et højt niveau. Ud over i vores produktdokumentation kan du få oplysninger følgende steder:

### *Din forhandler*

Husk, at din forhandler ofte kan hjælpe dig med at identificere og løse problemer. Kontakt altid forhandleren først i tilfælde af problemer; der kan man ofte løse problemer hurtigt og let, og du kan få råd om, hvad du skal gøre som det næste.

### *Internetadresse http://www.epson.com.au*

Adgang til Epson Australias www-sider. Besøg denne adresse med jævne mellemrum! På denne side kan du downloade drivere og finde Epson-kontaktpunkter, nye produktoplysninger og teknisk support (e-mail).

### *Epson Helpdesk*

Epson Helpdesk er tiltænkt som en endelig kontrol af, at vores kunder har adgang til rådgivning. Personalet hos Helpdesk kan hjælpe dig med installation, konfiguration og betjening af dit Epson-produkt. Personalet hos vores Pre-sales Helpdesk kan tilbyde dig materiale om nye Epson-produkter og hjælpe dig med at finde nærmeste forhandler eller repræsentant. Her besvares mange typer spørgsmål.

Numrene til Helpdesk er:

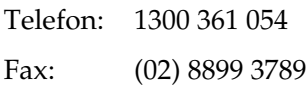

Vi beder dig have alle relevante oplysninger klar, når du ringer. Jo flere oplysninger, du har, jo hurtigere kan vi hjælpe dig med at løse problemet. Disse oplysninger omfatter dokumentationen for dit Epson-produkt, computertype, operativsystem, programmer samt alle andre oplysninger, du tror er nødvendige.

# *Hjælp til brugere i Singapore*

Du kan få oplysninger, support og services fra Epson Singapore her:

*World Wide Web (http://www.epson.com.sg)*

Her findes oplysninger om produktspecifikationer, drivere til downloading, ofte stillede spørgsmål (FAQ), salgsforespørgsler og teknisk support via e-mail.

## *Epson HelpDesk (telefon: (65) 6586 3111)*

Vores HelpDesk-medarbejdere kan hjælpe dig med følgende pr. telefon:

- ❏ Salgsforespørgsler og produktoplysninger
- ❏ Spørgsmål vedrørende brug af produktet eller problemer
- ❏ Forespørgsler vedrørende reparation og garanti

# *Hjælp til brugere i Thailand*

Kontakt for oplysninger, support og service:

*World Wide Web (http://www.epson.co.th)*

Her findes oplysninger om produktspecifikationer, drivere til downloading, ofte stillede spørgsmål (FAQ) og e-mail.

*Epson Hotline (telefon: (66)2-670-0333)*

Vores Hotline-medarbejdere kan hjælpe dig med følgende pr. telefon:

❏ Salgsforespørgsler og produktoplysninger

- ❏ Spørgsmål vedrørende brug af produktet eller problemer
- ❏ Forespørgsler vedrørende reparation og garanti

## *Hjælp til brugere i Vietnam*

Kontakt for oplysninger, support og service:

Epson Hotline (telefon): 84-8-823-9239

Servicecenter: 80 Truong Dinh Street, District 1, Hochiminh City Vietnam

# *Hjælp til brugere i Indonesien*

Kontakt for oplysninger, support og service:

*World Wide Web (http://www.epson.co.id)*

- ❏ Oplysninger vedrørende produktspecifikationer, drivere til downloading
- ❏ Ofte stillede spørgsmål (FAQ), salgsforespørgsler, spørgsmål via e-mail

*Epson Hotline*

❏ Salgsforespørgsler og produktoplysninger

## ❏ Teknisk support

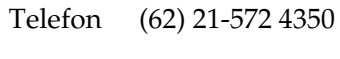

Fax (62) 21-572 4357

*Epson Servicecenter*

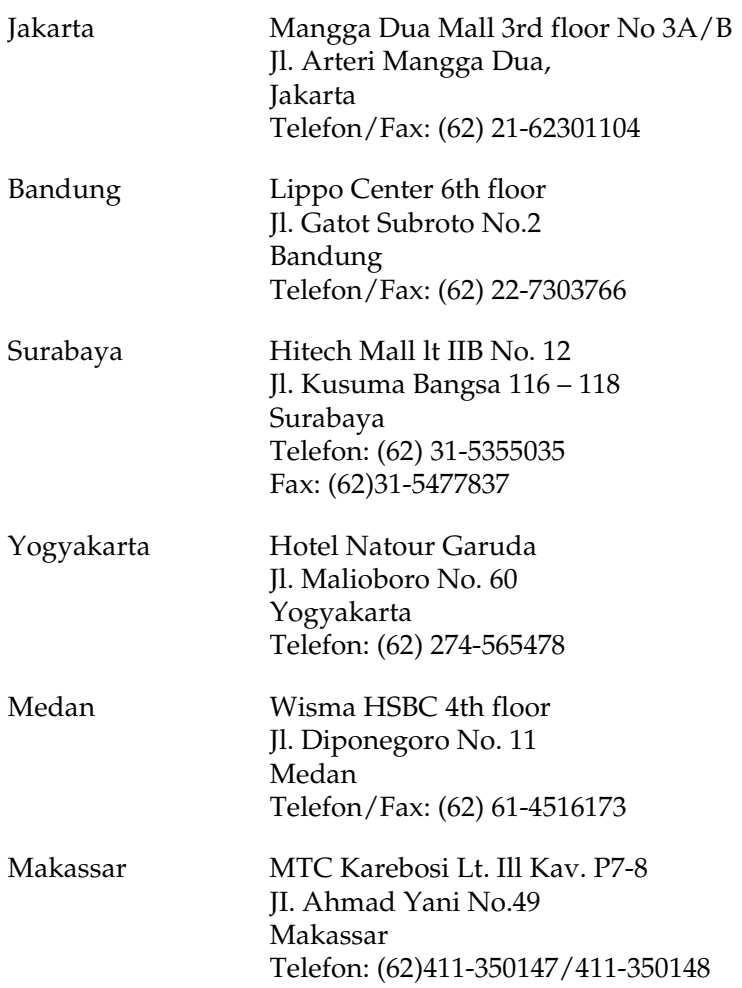

# *Hjælp til brugere i Hongkong*

Bruger er velkomne til at kontakte Epson Hong Kong Limited med henblik på teknisk support samt andre eftersalgsservices.

### *Hjemmeside*

Epson Hong Kong har oprettet en lokal hjemmeside på både kinesisk og engelsk på internettet for at give brugere følgende oplysninger:

❏ Produktoplysninger

❏ Svar på ofte stillede spørgsmål (FAQs)

❏ Nyeste versioner af drivere til Epson-produkter

Brugere kan få adgang til vores internet-hjemmeside på:

http://www.epson.com.hk

## *Teknisk support-hotline*

Du kan også kontakte vores teknikere på følgende telefon- og faxnumre:

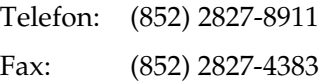

# *Hjælp til brugere i Malaysia*

Kontakt for oplysninger, support og service:

*World Wide Web (http://www.epson.com.my)*

- ❏ Oplysninger vedrørende produktspecifikationer, drivere til downloading
- ❏ Ofte stillede spørgsmål (FAQ), salgsforespørgsler, spørgsmål via e-mail

*Epson Trading (M) Sdn. Bhd.*

Hovedkontor.

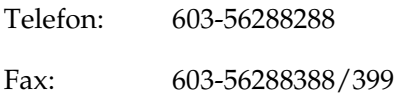

*Epson Helpdesk*

❏ Salgsforespørgsler og produktoplysninger (Infoline)

Telefon: 603-56288222

❏ Forespørgsler vedrørende service og garanti, brug af produkt og teknisk support (Techline)

Telefon: 603-56288333

# *Hjælp til brugere i Indien*

Kontakt for oplysninger, support og service:

*World Wide Web (http://www.epson.co.in)*

Her findes oplysninger om produktspecifikationer, drivere til downloading samt produktforespørgsler.

## *Epson Indias hovedkontor - Bangalore*

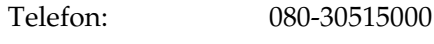

Fax: 30515005

*Epson Indias regionale kontorer:*

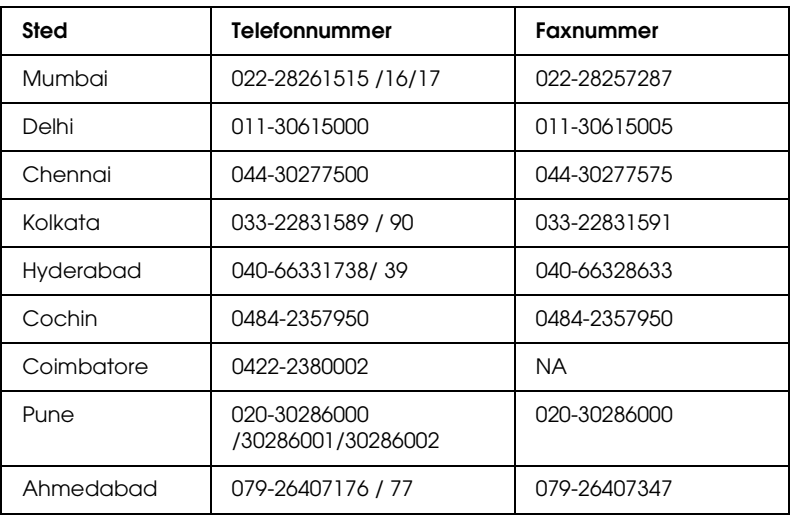

## *Helpline*

For service, produktoplysninger eller bestilling af en patron - 18004250011 (9:00 - 21:00) - dette er et gratisnummer.

For Service (CDMA & mobiltelefonbrugere) - 3900 1600 (9:00 - 18:00) fast lokal STD-kode

## *Hjælp til brugere i Filippinerne*

Brugere er velkomne til at kontakte Epson Philippines Corporation på nedenstående telefon- og faxnumre samt e-mail-adresser for at få teknisk support samt andre eftersalgsservices:

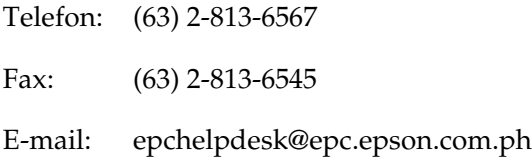

World Wide Web (http://www.epson.com.ph)

Her findes oplysninger om produktspecifikationer, drivere til downloading, ofte stillede spørgsmål (FAQ) og e-mail-forespørgsler.

Epson Helpdesk (telefon: (63) 2-813-6567)

Vores Hotline-medarbejdere kan hjælpe dig med følgende pr. telefon:

- ❏ Salgsforespørgsler og produktoplysninger
- ❏ Spørgsmål vedrørende brug af produktet eller problemer
- ❏ Forespørgsler vedrørende reparation og garanti

# *Ordliste*

#### *bi[tmap-skrifttype](#page-499-0)*

<span id="page-499-0"></span>Den punktvise repræsentation af en skrifttype. Bitmap-skrifttyper vises på en computerskærm og udskrives på en matrixprinter. Se *konturskrifttype*.

#### *buffer*

<span id="page-499-1"></span>Til at modtage og lagre udskriftsdata i hukommelsen.

#### *cpi (characters per inch - tegn pr. tomme)*

En måleenhed for størrelsen på teksttegn med fast bredde.

*d[ots per inch](#page-500-0)* 

Se *dpi (dots per inch)*.

#### *dpi (dots per inch)*

Antallet af punkter pr. tomme er et mål for printeropløsning. Jo større antal punkter, des højere opløsning.

#### *driver*

Den del af et program, der konverterer kommandoer fra programmet til kommandoer, der bruges af printeren. Kaldes også printerdriveren.

#### *emulering*

Se *printeremulering*.

#### *fotolederenhed*

En komponent i printeren, der indeholder en lysfølsom udskriftstromle, som permanent fikserer toneren på papiret.

#### *fremkalderpatron*

En komponent i printeren, der indeholder den toner, som skaber det udskrevne billede på papiret.

#### *halvtone*

Et gråtonebillede, der består af små punkter. Punkterne kan være placeret tæt på hinanden for at opnå et sort område eller mere spredt for at opnå grå eller hvide områder i billedet. Fotografier i en avis er almindelige eksempler på halvtoner.

#### *hente*

At overføre data fra computeren til printeren.

#### *hentet skrifttype*

En skrifttype, der indlæses i printerens hukommelse fra en ekstern kilde, f.eks. en computer. Kaldes også en softfont.

#### *hukommelse*

Den del af printerens elektroniske system, der bruges til at lagre oplysninger. Nogle oplysninger er faste og bruges til at styre den måde, som printeren fungerer på. Oplysninger, der sendes til printeren fra computeren (f.eks. hentede skrifttyper), lagres midlertidigt i hukommelsen. Se også *RAM* og *ROM*.

#### *initialisering*

Den proces, der består i at nulstille printerens indstillinger til standardindstillingerne (et fast sæt indstillinger).

#### *interface*

Forbindelsen mellem printeren og computeren. Et parallelt interface sender data ét tegn eller én kode ad gangen, og et USB-interface sender dataene én bit ad gangen.

#### *konturskrifttype*

En skrifttype, hvis kontur er beskrevet matematisk, hvilket muliggør jævn gengivelse (udskrevet eller tegnet) af skrifttypen, uanset hvilken skriftstørrelse der anvendes.

#### *liggende*

Udskrivning, hvor indholdet placeres vandret på siden. Denne retning giver dig en side, der er bredere, end den er høj, og som er praktisk til udskrivning af regneark.

#### *o[pløsni](#page-499-1)ng*

<span id="page-500-0"></span>Et mål for finhed og klarhed af billeder, der fremstilles af printeren

eller skærmen. Printeropløsningen måles i dpi (punkter pr. tomme). Skærmopløsningen måles i pixel.

#### *pitch*

Et mål for antallet af tegn pr. tomme (characters per inch - cpi) for skrifttyper med fast bredde.

#### *printerdriver*

Se *driver*.

#### *printeremulering*

Et sæt operativkommandoer, der bestemmer, hvordan data, som er sendt fra computeren, fortolkes, og hvordan der skal reageres på disse. Printeremuleringer replikerer eksisterende printere, f.eks. HP LaserJet4.

### *proportional skrifttype*

En skrifttype, hvis tegn gives forskellige mængder vandret plads, afhængigt af tegnets bredde. Versalen M skal således bruge mere vandret plads end det lille bogstav l.

### *RAM*

RAM (Random Access Memory) er der, hvor midlertidige oplysninger lagres.

#### *retning*

Henviser til den retning, som tegnene udskrives i på en side. Denne retning er enten stående eller liggende.

### *rITech*

Resolution Improvement Technology. En funktion, der udjævner uskarpe kanter på udskrevne linjer eller former.

### *ROM*

ROM (Read Only Memory) er der, hvor permanente oplysninger lagres.

### *skrifttype*

Et sæt tegn og symboler med samme typografiske design og typografi.

### *skrifttype med fast bredde*

En skrifttype, hvis tegn tildeles samme mængde vandret plads, uanset tegnets bredde. Versalen M tildeles således samme mængde plads som bogstavet l.

#### *skrifttypefamilie*

En samling af alle størrelser og typografier af en skrifttype.

### *Standardindstilling*

En værdi eller indstilling, der træder i kraft, når printeren tændes, nulstilles eller initialiseres.

### *statusark*

En rapport, der angiver printerindstillinger og andre printeroplysninger.

### *stående*

Udskrivning, hvor indholdet placeres lodret på siden (i modsætning til liggende retning, hvor indholdet placeres vandret på siden). Dette er standardretningen i forbindelse med udskrivning af breve eller dokumenter.

### *symbolsæt*

En samling symboler og specialtegn. Symboler tildeles bestemte koder i en tegntabel.

#### *tegnsæt*

En samling bogstaver, tal og symboler, der bruges i et bestemt sprog.

### *trueType*

Et konturskrifttypeformat, der blev udviklet under et samarbejde mellem Apple Computer og Microsoft Corporation. TrueType-skrifttyper er konturskrifttyper, hvis størrelse nemt kan ændres til skærmvisning eller udskrivning.

# *[Indeks](#page-129-0)*

## *[A](#page-129-0)*

æ[ndre udskrifters størrelse](#page-127-0) [Macintosh-brugere, 140](#page-208-1) [Windows-brugere, 70](#page-127-1) afinstallere EPSON Status Monitor 3 (Macintosh), 209 EPSON Status Monitor 3 [\(Windows\), 130, 133](#page-27-0) [printerdriver \(Macintosh\), 209](#page-29-0) [printerdriver \(Windows\), 130](#page-26-0) annullere udskrivning fra betjeningspanelet, 128, 208 fra computeren (Macintosh), 209 [fra computeren \(Windows\), 128](#page-309-0)

## *[B](#page-302-0)*

[betjeningspanel](#page-302-1) [Indikatorer, 28](#page-392-0) [knapper, 30](#page-390-1) [oversigt, 27](#page-440-0)

## *D*

dupleksenhed fjerne, 310 [fjerne papirstop, 391](#page-213-0) [installere, 303](#page-237-0) Om, 303 papirstop i nederste dæksel, 393 papirstop i øverste dæksel, 391 specifikationer, 441 dupleksudskrivning, 34

## *E*

ekstra drivere installere (EPL-6200):, 214 installere (EPL-6200L):, 238 [ekstraudstyr](#page-466-0) [dupleksenhed, 303](#page-464-0) [hukommelsesmodul, 310](#page-473-1) [interfacekort, 315](#page-466-1) [nederste papirkassetteenhed til 500](#page-468-0)  ark A4, 299 [tilgængeligt, 30](#page-462-0) [emulering, ændre i Windows, 264, 278](#page-461-0) [EPSON BarCode-skrifttyper](#page-199-0) angive, 473 [formatere, 473](#page-208-0) [installere, 467](#page-200-0) [Om, 465](#page-199-1) [specifikationer, 474](#page-203-0) [systemkrav, 467](#page-204-0) udskrive, 469 EPSON Font Manager [installere, 463](#page-113-0) [Om, 462](#page-124-0) [EP](#page-115-0)[SON Status Mo](#page-129-0)[nitor 3 \(Macintosh\)](#page-132-0) adgang til, 200 [afinstallere, 209](#page-54-0) [indhente printerstatus, 201](#page-113-1) Om, 200 [overvågningsindstillinger, 204](#page-125-0) vinduet Status Alert (Statusadvarsel), 205 [EPSON Status Monitor 3 \(Windows\)](#page-123-0) [adgang ti](#page-50-0)l, 114 Afbrydelse af overvågning, 125 afinstallere, 130, 133 indhente printerstatus, 116 installere, 55 Om, 114 overvågningsindstillinger, 120 vælge printere, der skal overvåges, 126 vinduet Status Alert (Statusadvarsel), 124 etiketter, 51
### *[F](#page-404-0)*

[specifikationer, 442](#page-302-1)

[fejlfinding](#page-402-0) bruge ekstraudstyr, 426 [driftsproblemer, 402](#page-309-0) [forhindre papirstop, 380](#page-314-0) [PostScript 3-tilstand, 411](#page-317-0) [problemer i forbindelse med](#page-302-0)  hukommelsen, 409 [problemer i forbindelse med](#page-340-0)  [papirhåndtering, 410](#page-31-0) [problemer med udskriftskvaliteten,](#page-442-0)  405 [udskrivningsproblemer, 403](#page-318-0) fierne [dupleksenhed, 310](#page-22-0) [hukommelsesmodul, 315](#page-379-0) [interfacekort, 318](#page-318-0) [nederste papirkassetteenhed til 500](#page-13-0)  ark A4, 303 [spildt toner, 341](#page-296-0) [forbrugsstoffer, 32](#page-80-0) [fotolederenhed, 443](#page-442-0) [fremkalderpatron, 442, 443](#page-327-0) udskifte, 319 fo[rholdsregler](#page-441-1) [tænd/sluk-forholdsregler, 23](#page-318-1) udbedre papirstop, 380 udskifte forbrugsstoffer, 319 Under drift, 14 fotolederenhed [nulstille tælleren \(Macintosh\), 297](#page-314-0) [nulstille tælleren \(Windows\), 81](#page-310-0) [specifikationer, 443](#page-309-1) udskifte, 328 fremkalderpatron specifikationer, 442, 443 udskifte, 319

#### *H*

hukommelsesmodul fierne, 315 installere, 311 Om, 310

#### *[I](#page-315-0)*

[IES \(Intelligent Emulation Switch\), 33](#page-298-0) ilægge papir brugerdefineret papirstørrelse:, 50 [manuel arkfødningsåbning, 48](#page-317-0) [MP-bakke, 38](#page-315-0) nederste papirkassetteenhed til 500 ark A4, 43 installere dupleksenhed, 303 [hukommelsesmodul, 311](#page-231-0) interfacekort, 316 [nederste papirkassetteenhed til 500](#page-255-0)  ark A4, 299 interfacekort [fjerne, 318](#page-244-0) [installere, 316](#page-225-0)

## *K*

[klienter](#page-249-0) [adgang i Macintosh \(EPL-6200\), 232](#page-222-0) adgang i Macintosh (EPL-6200L), 256 [opsætte i Windows Me/98/95](#page-246-0)  [\(EPL-6200\), 221](#page-487-0) [opsætte i Windows Me/98/95](#page-50-0)  [\(EPL-6200L\),](#page-487-0) 245 opsætte i Windows NT 4.0 (EPL-6200), 226 opsætte i Windows NT 4.0 (EPL-6200L), 250 opsætte i Windows XP/2000 (EPL-6200), 223 opsætte i Windows XP/2000 (EPL-6200L), 247 Kontakt til EPSON, 488 konvolutter, 51 Kundesupport, 488

## *[L](#page-394-0)*

layoutændring [Brugere af Mac OS X, 178](#page-385-0) [Macintosh-brugere, 141](#page-388-0) [Windows-brugere, 72](#page-37-0)

### *[M](#page-35-0)*

manuel arkfødningsåbning ilægge papir, 48 Om, 37 papirstop, 395 [MP-bakke](#page-302-0) [fjerne papirstop \(EPL-6200\), 386](#page-42-0) [fjerne papirstop \(EPL-6200L\), 389](#page-298-0) [ilægge papir, 38](#page-298-1) [specifikationer, 36](#page-397-0) [understøttet papir, 36](#page-439-0)

## *N*

[nederste papirkassetteenhed til 500](#page-113-0)  ark A4 [fjerne, 303](#page-76-0) ilægge papir, 43 installere, 299 Om, 299 papirstop, 398 [specifikationer, 440](#page-47-0)

# *[O](#page-42-0)*

online Hjælp, 114 online Hjælp (Macintosh), 167 overlay (Windows), 77

## *P*

Paper source (Papirkilde) manuel arkfødningsåbning, 48 MP-bakke, 36, 38 nederste papirkassetteenhed til 500 ark A4, 43 papir

[forbudt, 431](#page-385-0) [forhindre papirstop, 380](#page-388-0) [specialmedier, 51](#page-397-0) specifikationer, 429, 432 [udskriftsområde, 433](#page-383-0) understøttet, 429 [papirstop](#page-32-0) dupleksenhed, 391 [fjerne, 379](#page-83-0) [i printeren, 381](#page-438-0) [manuel arkfødningsåbning, 395](#page-148-0) [MP-bakke \(EPL-6200\), 386](#page-56-0) [MP-bakke \(EPL-6200L\), 389](#page-61-0) [nederste papirkassetteenhed til 500](#page-63-0)  ark A4, 398 [øverste dæksel, 384](#page-151-0) PostScript 3 Om, 33 [PostScript-printerdriver](#page-103-0) [adgang i Windows, 84](#page-154-0) [hardwarekrav, 439](#page-192-0) [installere i Macintosh, 149](#page-84-0) [installere i Windows Me/98/95, 57](#page-94-0) installere i Windows NT 4.0, 62 [installere i Windows XP/2000, 64](#page-421-0) installere til Mac OS X, 180 [vælge i et Macintosh-netværksmiljø,](#page-420-0)  152 PostScript-printerdriverindstillinger [Brugere af Windows XP/2000, 104](#page-411-0) [Macintosh-brugere, 155](#page-411-0) [Til brugere af Mac O](#page-411-0)S X, 193 Windows Me-/98-/95-brugere, 85 Windows NT 4.0-brugere, 95 PostScript-problemer problemer med printerdriveren (Macintosh), 422 problemer med udskrivning af PostScript-dokumenter (Macintosh), 421 problemer med udskrivning af PostScript-dokumenter (Windows), 412

[Problemer med udskrivning via det](#page-415-0)  [parallelle interface \(Windows\),](#page-425-0)  417 [problemer med udskrivning via](#page-23-0)  [netværket \(Macintosh\), 425](#page-31-0) [problemer med udskrivning via](#page-32-0)  [netværket \(Windows\), 418](#page-333-0) [Problemer med udskrivning via](#page-433-0)  [USB-interfacet \(Windows\), 418](#page-340-1) [skriftproblemer \(Macintosh\), 424](#page-29-0) [skrifttypeproblemer \(Windows\),](#page-243-0)  416 [udefinerede fejl \(Macintosh\), 426](#page-210-0) printer [dele, 24](#page-219-0) [forbrugsstoffer, 32](#page-220-0) funktioner, 33 rengøre, 334 [specifikationer, 434](#page-225-0) [transportere, 341](#page-222-0) valgfrit ekstraudstyr, 30 p[rinterdeling](#page-210-1) [indstille](#page-210-1) [klienterne i Windows, 244](#page-211-0) [printerdeling \(EPL-6200\)](#page-229-0) [indstille klienterne i Windows, 211,](#page-230-0)  220 [indstille klienterne i Windows](#page-210-2)  Me/98/95, 221 [indstille klienterne i Windows NT](#page-234-0)  4.0, 226 [indstille klienterne i Windows](#page-244-0)  XP/2000, 223 [indstille printerserveren i Windows,](#page-249-0)  211, 212 Macintosh-brugere, 230 opsætte printerserveren i Macintosh, 231 Windows-brugere, 211 printerdeling (EPL-6200L) indstille klienterne i Windows, 235 indstille klienterne i Windows Me/98/95, 245 indstille klienterne i Windows NT 4.0, 250

[indstille klient](#page-136-0)[erne i Windows](#page-167-0)  XP/2000, 247 [indstille printerserveren i Windows,](#page-137-0)  235, 236 [Macintosh-brugere, 254](#page-177-0) opsætte printerserveren i [Macintosh, 255](#page-176-0) Windows-brugere, 235 [printerdriver \(Macintosh\)](#page-177-1) afinstallere, 209 [indstillinger, 139](#page-67-0) [installere, 137, 168](#page-129-0) [printerdriver \(Mac OS 8.6/9.x\)](#page-68-0) adgang til, 138 [Printerdriver \(Mac OS X\)](#page-66-0) indstillinger, 178 [printerdriver \(Mac OS X\)](#page-192-1) adgang til, 177 [Printerdriver \(Mac OS X\]](#page-82-0) indstillinger, 178 [printerdriver \(Windows\)](#page-147-0) [adgang til, 68](#page-178-0) afinstallere, 130 [indstillinger, 69](#page-82-1) installere, 55 Om, 67 [printerindstilling](#page-147-1) [ændre \(Mac OS X\), 193](#page-178-1) Printerindstillinger dupleksudskrivning, 83 [dupleksudskrivning \(Macintosh\),](#page-208-0)  148 [dupleksudskrivning \(Mac OS X\),](#page-135-0)  179 Undgå fejl ved utilstrækkelig hukommelse, 83 Undgå fejl ved utilstrækkelig hukommelse (Macintosh), 148 Undgå fejl ved utilstrækkelig hukommelse (Mac OS X), 179 printersoftware (Macintosh) afinstallere, 209 installere, 137, 168 Om, 136 systemkrav, 136

printersoftware (Windows) afinstallere, 130 installere, 55 Om, 54 [systemkrav, 54](#page-340-0) [problemer](#page-333-1) [drift, 402](#page-337-0) [hukommelse, 409](#page-333-2) [papirstop](#page-32-1)[, 379](#page-88-0) udskrift, 403 udskriftskvalitet, 405

# *[R](#page-13-1)*

rengøre [fjerne spildt toner, 341](#page-464-0) [indvendig i printeren, 334](#page-462-0) [papirvejsruller, 338](#page-456-0) [printerkabinet, 334](#page-461-0) [RITech, 33, 89](#page-457-0)

# *[S](#page-458-1)*

[sikkerhedsforanstaltninger, 14](#page-454-1) [Si](#page-461-1)[kkerhedsoplysninger, 14](#page-287-0) skrifttyper EPSON BarCode-skrifttyper, 465 [EPSON Font Manager, 463](#page-50-1) [ESC/P2- og FX-tilstand, 457](#page-50-0) hente, 462 [I239X-tilstand, 458](#page-52-1) [LJ4/GL2-tilstand, 455](#page-50-2) PS3-tilstand, 459 [tilføje, 459](#page-440-0) tilgængeligt, 455 udskrive eksempler, 288, 459 vælge, 462 specialmedier etiketter, 51 konvolutter, 51 transparenter, 53 tykt papir, 53 udskrive på, 51 specifikationer dupleksenhed, 441

[elektriske specifikationer, 437](#page-437-0) [Ethernet-interface, 440](#page-433-0) [fotolederenhed, 443](#page-434-0) [fremkalderpatron, 442, 443](#page-439-1) [hukommelsesmodul, 442](#page-32-2) mekaniske specifikationer, 436 [miljømæssige specifikationer, 435](#page-377-0) [nederste papirkassetteenhed til 500](#page-453-0)  ark A4, 440 [papir, 429](#page-449-0) [parallelt interface, 439](#page-449-0) [PostScript, 438](#page-452-0) [printer, 434](#page-451-0) [standarder og godkendelser, 435](#page-444-0) [USB-interface, 440](#page-448-0) [SPL \(Shared Printer Language\), 33](#page-444-1) statusark udskrive, 378 symbolsæt [EPSON GL/2-tilstand, 454](#page-487-0) ESC/P 2-tilstand, 450 [FX-tilstand, 450](#page-340-0) [I239X-tilstand, 453](#page-32-3) [internationale tegnsæt, 452](#page-32-3) [introduktion, 445](#page-52-0) [ISO-sæt, 449](#page-340-1) [LJ4-tilstand, 445](#page-52-1)

### *T*

[Teknisk support, 488](#page-327-0) Toner [fjerne spildt toner, 341](#page-318-1) tonerbesparelsestilstand, 33 tonerbesparelsestilstand, 33, 89 transparenter, 53 transportere printeren, 341 tykt papir, 53

### *U*

udskifte fotolederenhed, 328 fremkalderpatron, 319 udskriftskvalitetsindstilling

Brugere af Mac OS X, 178 [Macintosh-brugere, 139](#page-260-0) [Windows-brugere, 69, 139, 178](#page-288-0) [USB-tilslutningsindstillinger](#page-279-0) [Macintosh-brugere, 205](#page-258-0) [Windows-brugere, 126](#page-287-1)

#### *[V](#page-264-0)*

[vælge printeren \(Mac OS X\), 182](#page-291-0) værktøjet Remote Control Panel [\(Fjernbetjeningspanel\)](#page-259-0) [adgang \(DOS\), 261](#page-288-1) [adgang til \(Macintosh\), 289](#page-259-1) [andre indstillinger \(DOS\), 280](#page-288-2) [bruges disse tilfælde \(DOS\), 259](#page-258-1) [bruges disse tilfælde \(Macintosh\),](#page-287-2)  288 [grundlæggende printerindstillinger](#page-287-0)  (DOS), 265 grundlæggende printerindstillinger [\(Macintosh\), 292](#page-142-0) [installere \(DOS\), 260](#page-73-0) installere (Macintosh), 289 [operativmiljø \(DOS\), 260](#page-1-0) operativmiljø (Macintosh), 289 [oversigt \(DOS\), 259](#page-1-1) [oversigt \(Macintosh\), 288](#page-1-2) [udskrive eksempler på skrifttyper](#page-1-3)  (DOS), 288 vælge printeremulering (DOS), 278 vandmærker Macintosh-brugere, 143 Windows-brugere, 74 Vejledninger Brugervejledning, 2 vejledninger Brugervejledning, 2 Installationsvejledning, 2 Netværksvejledning, 2